### **Welcome!**

### Version 2016.03 (September 1, 2016)

### **Important legal information:**

The materials in this document are copyright @2016 Five Star Computing , Inc. All rights reserved. All rights not expressly granted here are reserved.

### **Overview:**

The following rules and regulations apply to all recipients of this documentation. By accessing, you agree to be bound by these rules and regulations, as they may be modified by Five Star Computing, Inc. at any time and posted in this documentation. In the event of a violation of these rules and regulations, Five Star Computing reserves the right to seek all remedies available by law and in equity for such violations.

### **Copyright information:**

All of the contents of this site are protected from copying under United States and international copyright laws and treaties. Any unauthorized copying, alteration, distribution, transmission, performance, display or other use of this material is prohibited.

#### **Compliance with applicable laws**

All applicable federal, state and local laws govern user access to this documentation. All information available is subject to U.S. export control laws and may also be subject to the laws of the country where you reside.

#### **Disclaimer of warranty:**

Although Five Star Computing, Inc. attempts to provide useful information, Five Star Computing, Inc. assumes no responsibility for the accuracy or completeness of the information or the suitability of any advice, opinion, statement or other information displayed in this documentation. This information could contain technical inaccuracies or typographical errors, and information can be changed, updated and deleted without notice. Five Star Computing, Inc. will attempt to provide at least annual updates to this documentation. ALL INFORMATION PROVIDED ON OR THROUGH THIS DOCUMENTATION IS PROVIDED "AS IS" WITH NO WARRANTIES OF ANY KIND WHATSOEVER, EITHER EXPRESSED OR IMPLIED, INCLUDING BUT NOT LIMITED TO, THOSE OF MERCHANTABILITY, FITNESS FOR A PARTICULAR PURPOSE, TITLE OR NONINFRINGEMENT.

Some jurisdictions do not allow the disclaimer of implied warranties. In such jurisdictions, the foregoing disclaimers may not apply to you insofar as they relate to implied warranties.

#### **Use of information:**

Five Star Computing, Inc. hereby authorizes any NC local government employee to view, print, copy and distribute these materials provided that 1) materials are used for internal informational purposes only; 2) the copyright information , if printed and appears; and 3) no materials or related graphics are modified in any way. Any rights not expressly granted herein are reserved by Five Star Computing, Inc.

Requests from any non-NC local government employee, such as a vendor or third-party should contact Five Star Computing directly.

This application program is for the use of the member participants of either the NC Association of County Commissioners or NC League of Municipalities.

It was designed to use state-of-the art solutions using the latest advances in technology while providing enhancements in functionality and efficiency.

There is no cost to any participating local government, for software or support. Fees collected from the debtors pay for the development and support of this software. We encourage suggestions that will make this software more efficient and a better tool for the collection of delinquent debts.

### **Technology:**

- 1. Development Tool: Microsoft .NET .net
- 2. Database: Microsoft SQL (Server or SQL Express) 2005 2014
- 3. Network/workstation configurations:
	- a. SQL Server and unlimited client software workstations
	- b. SQL Express (on server) and 1-10 client software workstations
	- c. SQL Express (Windows 7 workstation) and 1-3 client software workstations
	- d. SQL Express (Windows XP workstation) and 0-1 client software workstations
- 4. Operating System(s): Microsoft Vista and Windows 7, 8 or 10 (32-bit and 64-bit) (64-bit requires some additional files)
- 5. Third-party software:
	- pdfcreator from Two Pilots Software (generating pdfs and virtual printer for online views)
	- MoveIt DMZ from IPSWITCH (secure file transfer interface between workstation and Clearinghouse server)
	- Five Star has purchased licenses so that client users do not have to purchase any licenses in order to operate
- 6. Printers: any Windows printer , local or networked

### **Functionality:**

- 1. Efficiency methods have been implemented to make it easier to find debtors and their debts
- 2. Navigation with the use of a mouse
- 3. Selective icons for often used processes, eliminating mouse and/or keystrokes
- 4. Reports Preview all reports with or without printing
- 5. Reports Selective numbers of concurrent page previews (1,2,3,4 or 6 pages)
- 6. Reports Selective zoom of report page previews (10% 500%)
- 7. Quick views of all debtors in various orders (Ascending or descending): SSN, Name, Address, Account Number, Debt Amount and Setoff Amount
- 8. Integrated secure file transfers with the North Carolina Local Government Debt Setoff Clearinghouse
- 9. Generates PDF (portable document format) for system generated letters and reports
- 10. Online HELP system rather than a printed manual that will be updated and made accessible more frequently
- 11. Links to the North Carolina Local Government Debt Setoff Clearinghouse Debt Collection website for other information

#### **Remaining Items for this documentation:**

- 1. Index
- 2. Search

#### **Disclaimers:**

1. Sample Data Used in this online Help System - generated from a public list of passengers from the Titanic. Over 1,300 random first names were randomly mixed with last names. Then actual random street addresses from the Carolinas were mixed with actual North Carolina Cities/Towns and Zip codes. A large sample of names was desired so the sample screens, reports and letters would be substantial enough to provide a good representation for testing.

- 2. Accuracy while all attempts are made to insure the correctness and suitability of information under the control of the North Carolina Local Government Debt Setoff Clearinghouse and to correct any errors brought to our attention, no representation or guarantee can be made as to the correctness or suitability of that information or any linked information presented, referenced, or implied. All critical information should be independently verified.
- 3. Although there is an intent to make this software function for even the basic users of computers there may be some terminology and processes that may be confusing. Regardless, we encourage users, especially new users to contact Five Star Inc. for a remote support training session. Five Star staff will connect using remote software and the telephone to train users on the functionality of this software.

On-line help system written by Bill Walsh, President, Five Star Computing, Inc. Software developed by Drew Bryant, Vice-President, Five Star Computing, Inc.

### **What's new**

This 2016.03 version is for the February 2016 Debt Setoff client software system. The previous version of this help system was a 2012 version. So there is quite a bit of changes which are explained below:

- some of these new features will only work with new debtors and debts added after the upgrade to this new version. Previously, some internal dates were not being updated so some of these new options will not select all older data already in the software.

### **2016.01 - 03:**

- Import/Export
	- o added a special conversion for NCPTS (Property Tax) to change the Unique IDs
	- o added a new option for the import of NCPTS

### <sup>l</sup> **2015.01 - 10:**

- Debtors:
	- o cannot manually enter a Social Security Number/ITIN less than nine digits
- Reports:
	- o \*All reports displayed on screen are larger, may not require Zoom
- Import/Export:
	- o significantly increased speed of imports
	- o import progress bars are accurate representations
	- o
- Letters:
	- o \*No longer select the ALL option must select only one Account Code/department )
- Tools:
	- o Account Code:
		- Added the phone number extension and prints on the notification letter
		- n Set default expiration number of years by each account code
		- Set each account code/department as Interest Accruable or not
	- o User Setup:
		- User passwords no longer visible unless do Edit User
		- Ability to maintain each person's:
			- a) Department, title, phone number, email address and email distribution group

b) Export this information to the Clearinghouse which eliminates the need to do any other types of online forms to provide this information

• Transmit:

- o If cannot connect to the Clearinghouse, a message states 'possible password expiration contact Clearinghouse
- o 'Option to send the Users Information, including departments, titles, email addresses and email distribution groups to the Clearinghouse

### Interest:

- o Can only run interest if an Interest Accrual setting checked in the Account Code settings
- o A separate Interest Accrual report option can be run after Interest Accrual is processed for the month
- Address:
	- o Reconciliation Report prints the Account Code and Account Number
- Five Star options (can only be executed by Five Star sign on:
	- o ability to create an Excel file of debts that appear to be duplicates: multiple debts for one SSN and same account number

### **Sign On:**

- A User Name and Password is required for access. No longer is just a password all that is needed.
- There is an Administrator User Name that is needed to perform any of the Tools functions.

#### **Debtors**:

- Departmental control access only account codes as authorized in User Setup
- A View Only option
- Sum Debts button
- Automatic calculation of Expiration Date to three years from Compliance Date
- Quick View from View Debtors, quickly view all debts in an Excel-type scrolling view
- Delete Debts permanently remove a debt account
- Delete Debtor permanently remove a debtor
- Search enter SSN, Name or Account Number and press ENTER, no longer have to click Search

#### **Reports**:

- Departmental control access only account codes as authorized in User Setup
- All reports appear on the screen with options to Zoom, show multiple pages and print
- Department of Revenue Address changes provided at each setoff (match) file. View and print option available
- Social Security Numbers masking allows for displaying SSNs in three formats: 1) \*\*\*-\*\*\*\*\*\* ; 2) last four, \*\*\*-\*\*-1234; or 3) no masking, 123-45-6789
- <sup>l</sup> Import Status Error report can be downloaded from the software, eliminating the need to sign on the secure website and download manually
- New Reports
	- o Selective list of debtors with debt amounts for one of two selections: 1) debt amount by range, beginning and ending amount; 2) by date range, starting and ending date added
- o Aged Debt list older debts with debt amounts for a specific date range with two selections: 1) setoff; 2) not setoff
- o Adjustments list of debts added or editing for a specific date range

### **Import/Export**:

- ASCII Import option to import a file and replace all current debts
- Excel Import option to import a file and replace all current debts

#### **Letters**:

- Creation of the letters in the software, not just a merge file
- Create letters for a specific authorized account code(s)/department(s)
- Print a few test letters to check information and layout
- PDF creation of the Setoff Status letter

### **Transmit**:

- Settings sends the drive letter and folder of the location of your database. This helps Five Star Computing, Inc. provide better support for upgrading software and the Help system
- Send files to the Clearinghouse from the software, eliminating the need to sign on the secure website and upload manually
- Retrieve files from the Clearinghouse from the software, eliminating the need to sign on the secure website and download manually

#### **Tools**:

- Assign Account Codes/Departments and set-up associated names and addresses for the notification letters
- Set-up users and assign specific rights (update or view) for authorized account code(s)/department(s)
- Change SSN from an old to a new
- <sup>l</sup> Change Compliance Date convert all or selected Compliance Date to a different date added
- <sup>l</sup> Change Expiration Date convert all or selected Expiration Date to a different date added
- Change a City convert a misspelled or abbreviated city name to a corrected or full one
- Change Type create an account code/department using the account number
- <sup>l</sup> Import Microsoft Access Database Clearinghouse's method of importing the version 2007 database into the new software
- Setting for the Operating System
- Setting a maximum debt amount to reduce debt entry errors
- Setting to automate the update of Department of Revenue address changes
- Setting to Mask/Unmask the SSN for all reports
- Set-up Notification letter information
	- o Contact name and address
	- o Margins for letterheads
- Search Debtors Cursor Positioning
- Settings for a Proxy Server

Be sure to check this area each time a new software version is released. The online Help system will also be updated and available at the same time as each new software version.

### <span id="page-6-0"></span>**Future**

This area will list the expected enhancements and changes of future versions.

### **Enhancements:**

- <sup>l</sup> **Debtors** 
	- o Comments to maintain notes, details, etc. about a debtor
	- o History all previous year(s) setoff
- **Reports** create pdf versions of several reports
- **· Imports** none planned at this time
- **Maintenance** none planned at this time
- **· Transmit** none planned at this time
- <sup>l</sup> **Letters**
	- o reprint from specific letter, in the event of a printer issue
	- o Separate settings for Account Codes/Departments for margins, rather than sharing the System Settings
- **Address** none planned at this time
- <sup>l</sup> **Tools**
	- o Delete Type ability to remove a selected type or department of debts
	- o System Settings separate for each account code/department
- **· Interest** none planned at this time
- **· Miscellaneous** none planned at this time
	- o **PDFs** available for all reports, not just letters
	- o **Security** encrypted, secure electronic mail built-in for sending information regarding Social Security Numbers and other data that cannot be sent via normal electronic mail

Got an idea for an enhancement, use the email [Suggestion](#page-30-0) Box

### **Getting Started With the Debt Setoff client software**

It's a good idea to review this online Help system before beginning this application. This will provide a good foundation for the features and functions of this comprehensive application.

Some new features that need to be addressed before beginning:

- Determining who will be the users of this application
- Determining what functions and authorizations each user will have
- Configuring the individual user's functions in the [Tools-Set](#page-250-0) Up Users

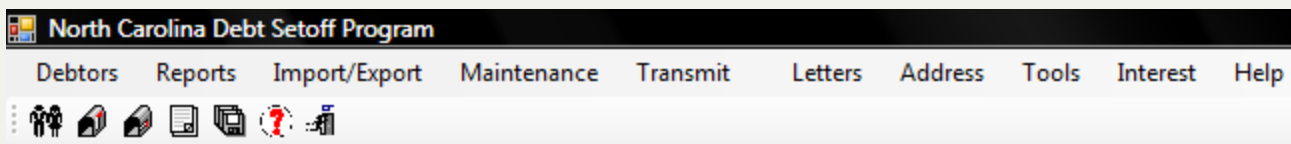

### **Main menu options:**

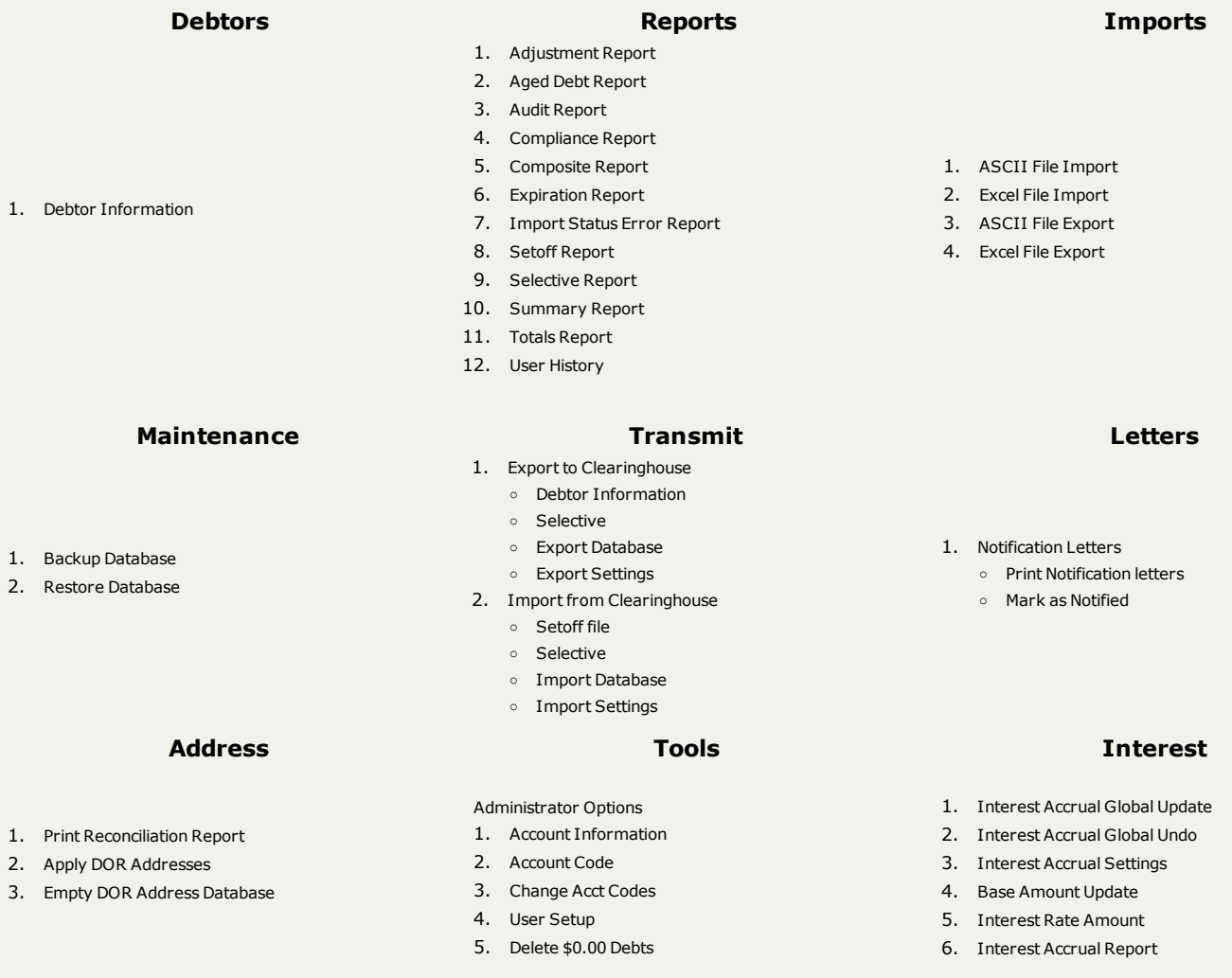

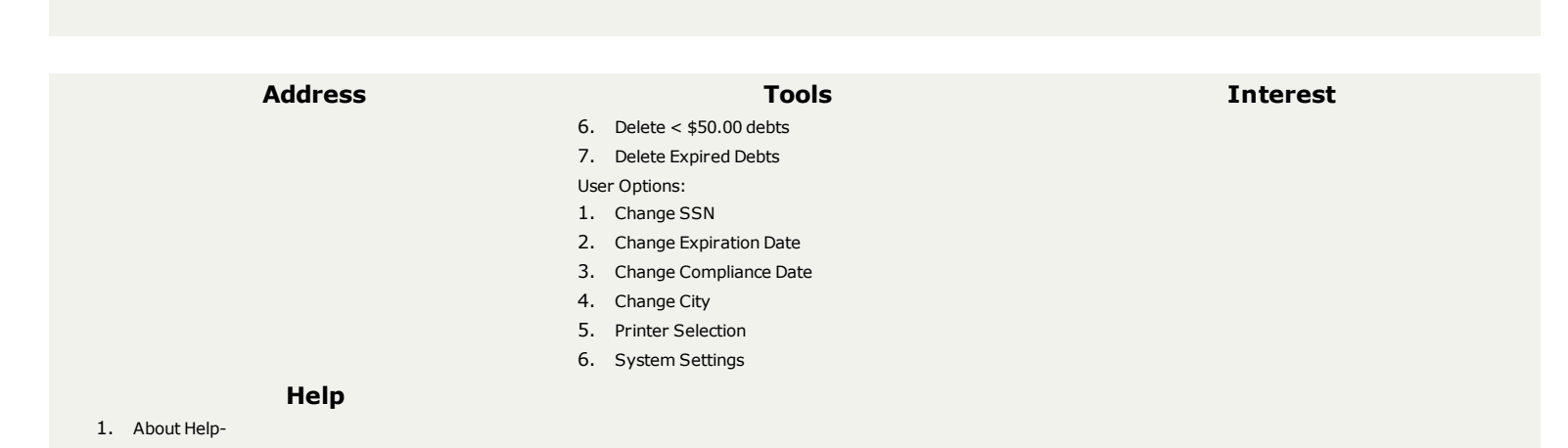

To maximize the efficiency and operation of this software application software take time to familiarize yourself with the Main Menu toolbar icons and the [Quick](#page-13-0) Keys

### **The Main Menu Icon toolbar:**

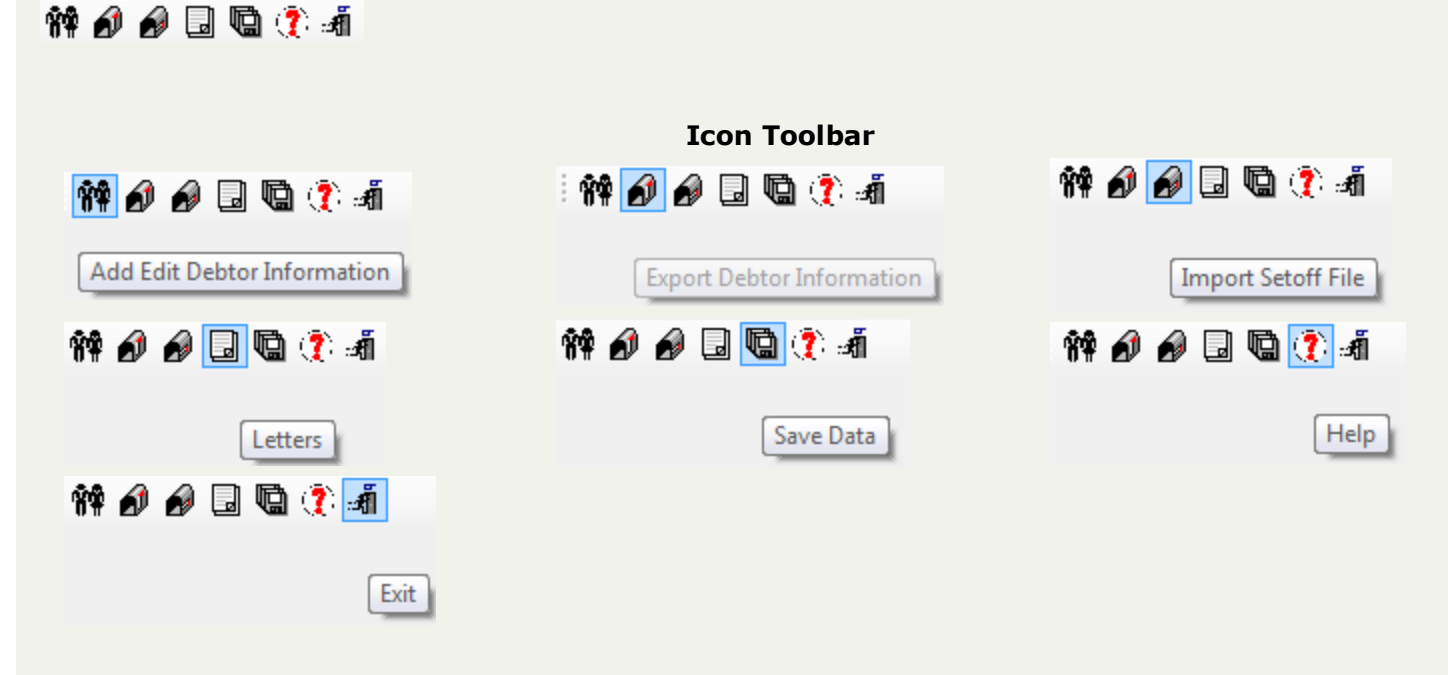

### **Legends:**

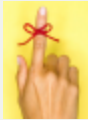

REMINDER - information about regulations/rules

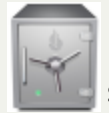

SECURITY - information about protecting debtor information

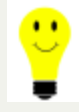

 $\bullet$  TIP - information about a shortcut, time-saver or money saver

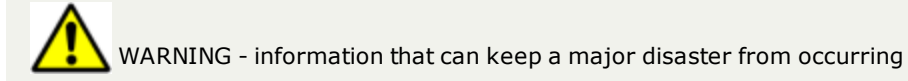

### **Getting Started With the Debt Setoff client software**

It's a good idea to review this online Help system before beginning this application. This will provide a good foundation for the features and functions of this comprehensive application.

Some new features that need to be addressed before beginning:

- Determining who will be the users of this application
- Determining what functions and authorizations each user will have
- Configuring the individual user's functions in the [Tools-Set](#page-250-0) Up Users

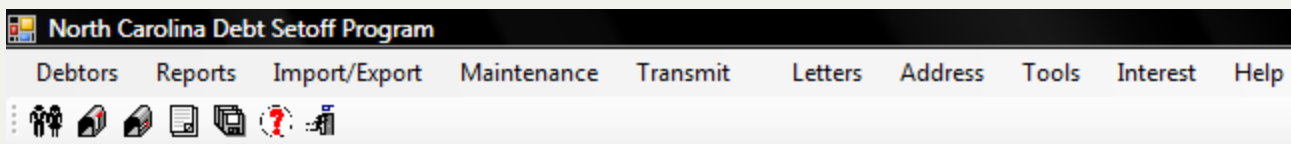

### **Main menu options:**

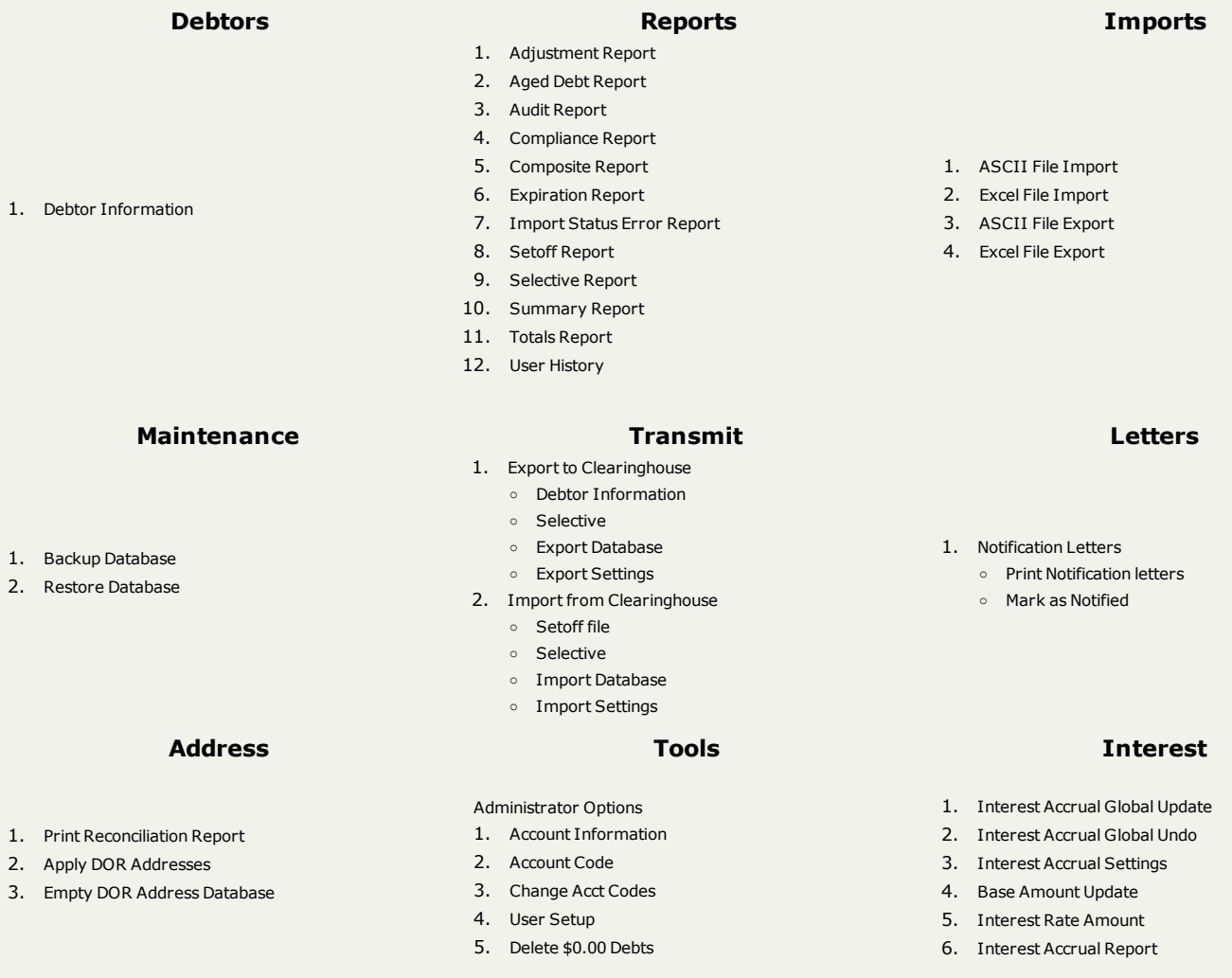

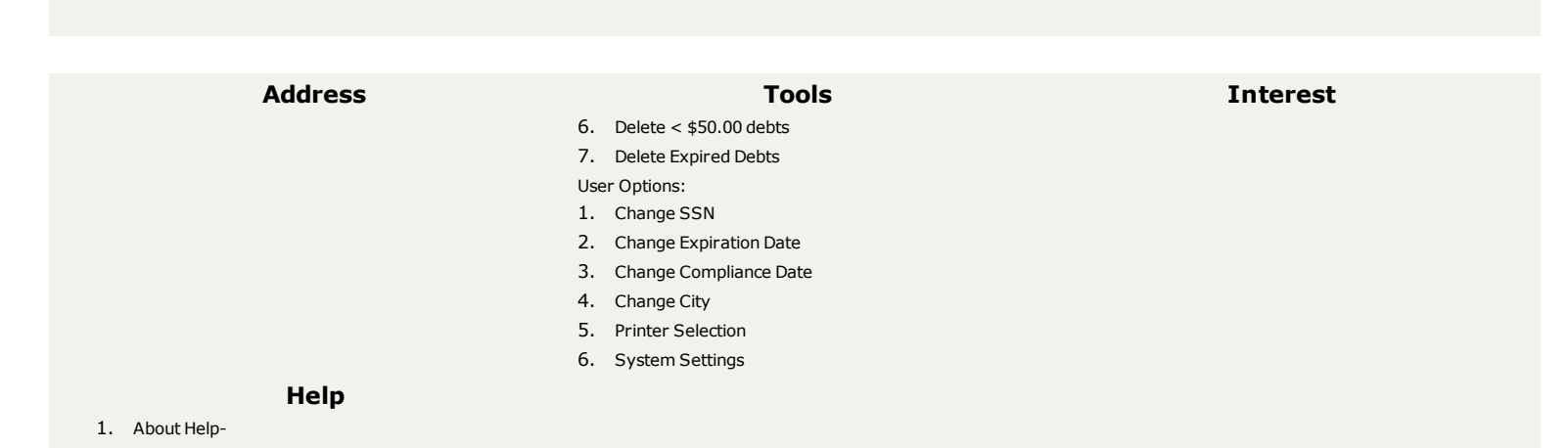

To maximize the efficiency and operation of this software application software take time to familiarize yourself with the Main Menu toolbar icons and the [Quick](#page-13-0) Keys

### **The Main Menu Icon toolbar:**

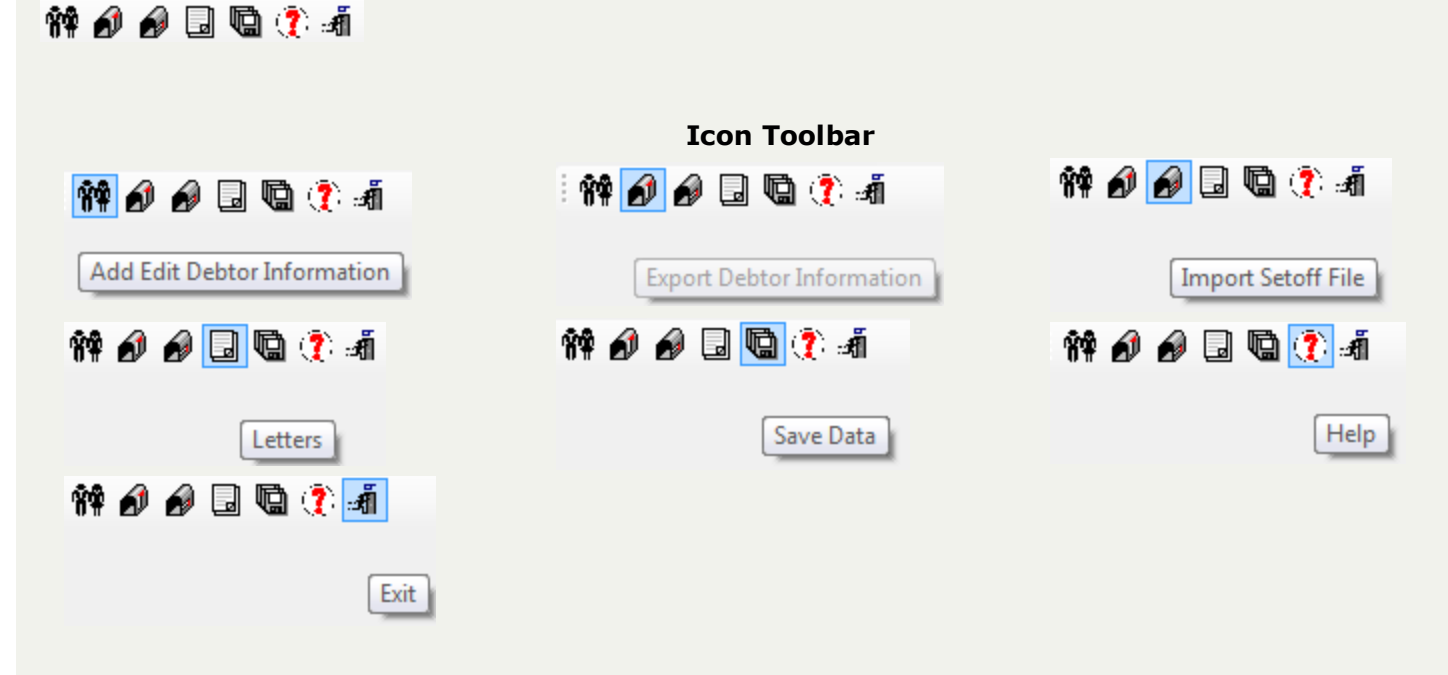

### **Legends:**

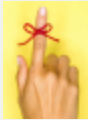

REMINDER - information about regulations/rules

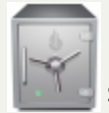

SECURITY - information about protecting debtor information

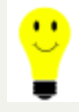

 $\bullet$  TIP - information about a shortcut, time-saver or money saver

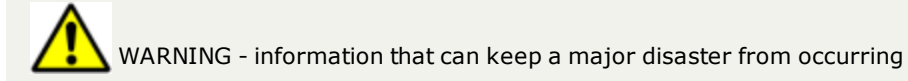

# <span id="page-13-0"></span>**QUICK Keys**

QUICK Keys are keyboard combinations that perform various menu functions. These keyboard combinations are equivalent to clicking various menu options with the mouse. Once these QUICK keys are learned and put to use you can save time and become more proficient.

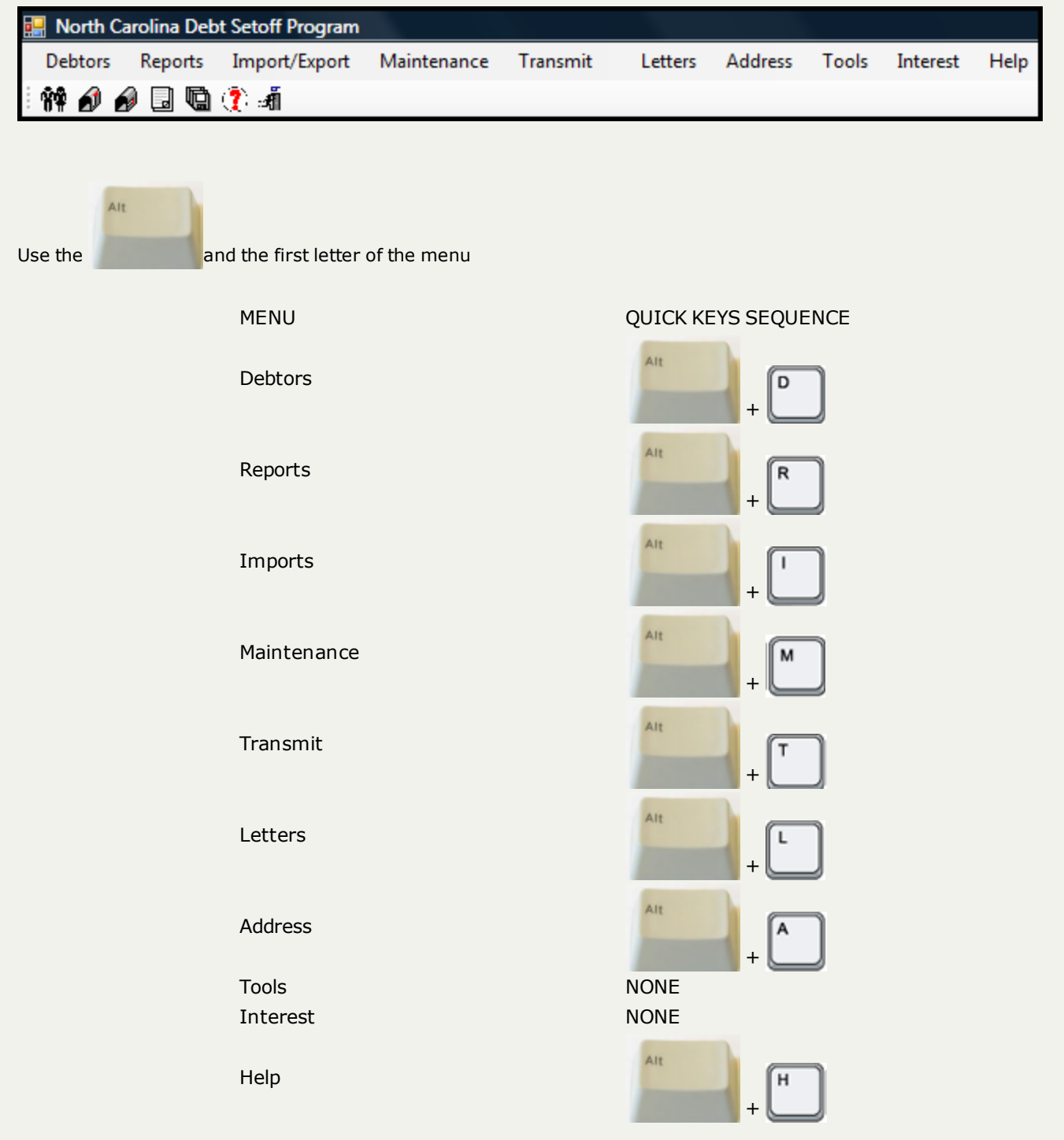

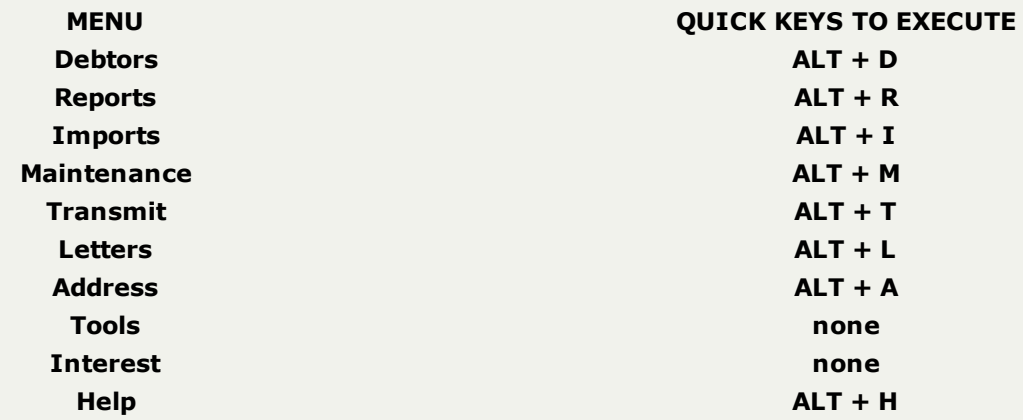

U

- there is no quick key sequence for Tools as the ALT + T executes the Transmit menu. The same concept applies for the Interest menu as the ALT + I executes the Imports menu.

## **Quick View**

The **Quick View** is a method for quickly accessing each debtor and debt. This powerful feature makes it easy to find any debtor, debt, address, account number, debt amount, department/account code, setoff date and setoff amount. Regardless of the number of debts this view will scroll through thousands of debts in seconds from top to bottom. And a special feature allows for the sorting of any column heading field, any of those listed above, in alphabetical order (low to high) or descending order (high to low). Use this sort feature to find blank names, addresses or account numbers .

In addition, any debtor or debt can be accessed from the list, simply by clicking on the desired one.

Security Note:

• User will only see the debtors and debts for the Departmental/Account Code(s) authorized in the User Setup

1. From the Main Menu click **Debtors**:

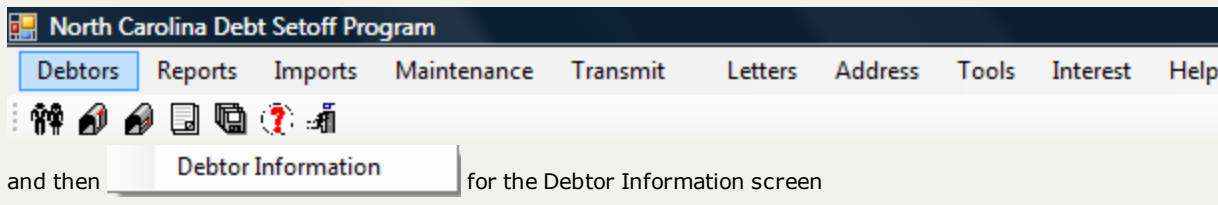

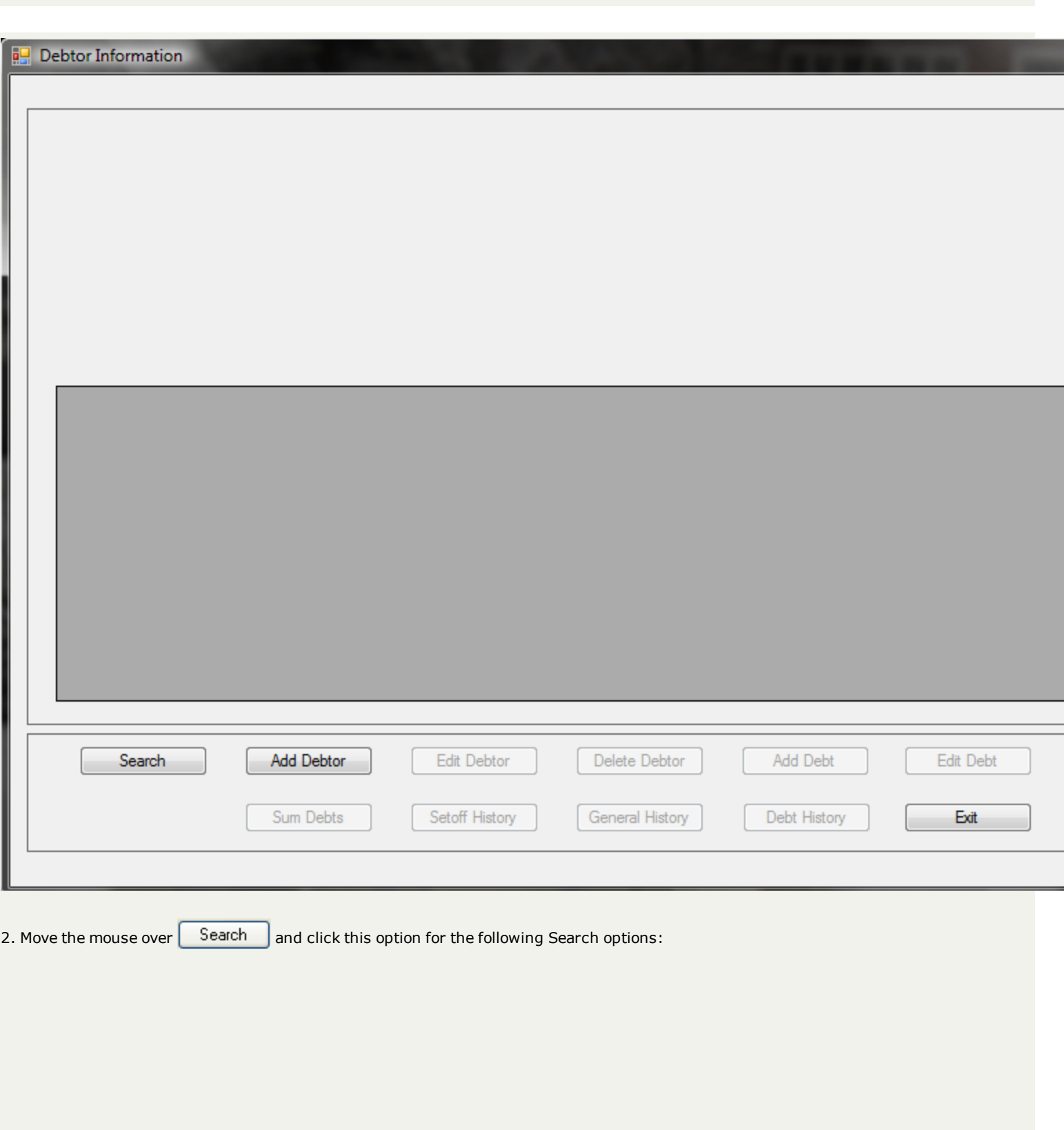

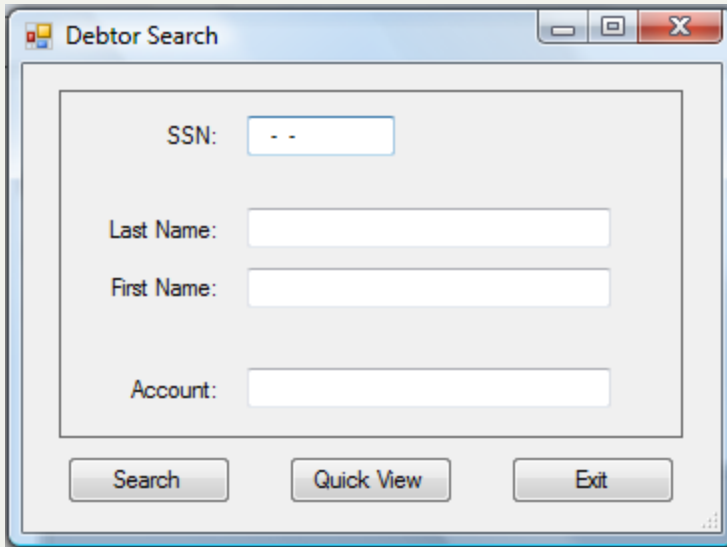

3. Click **Quick View** for the following view, which defaults to alphabetical by Last Name:

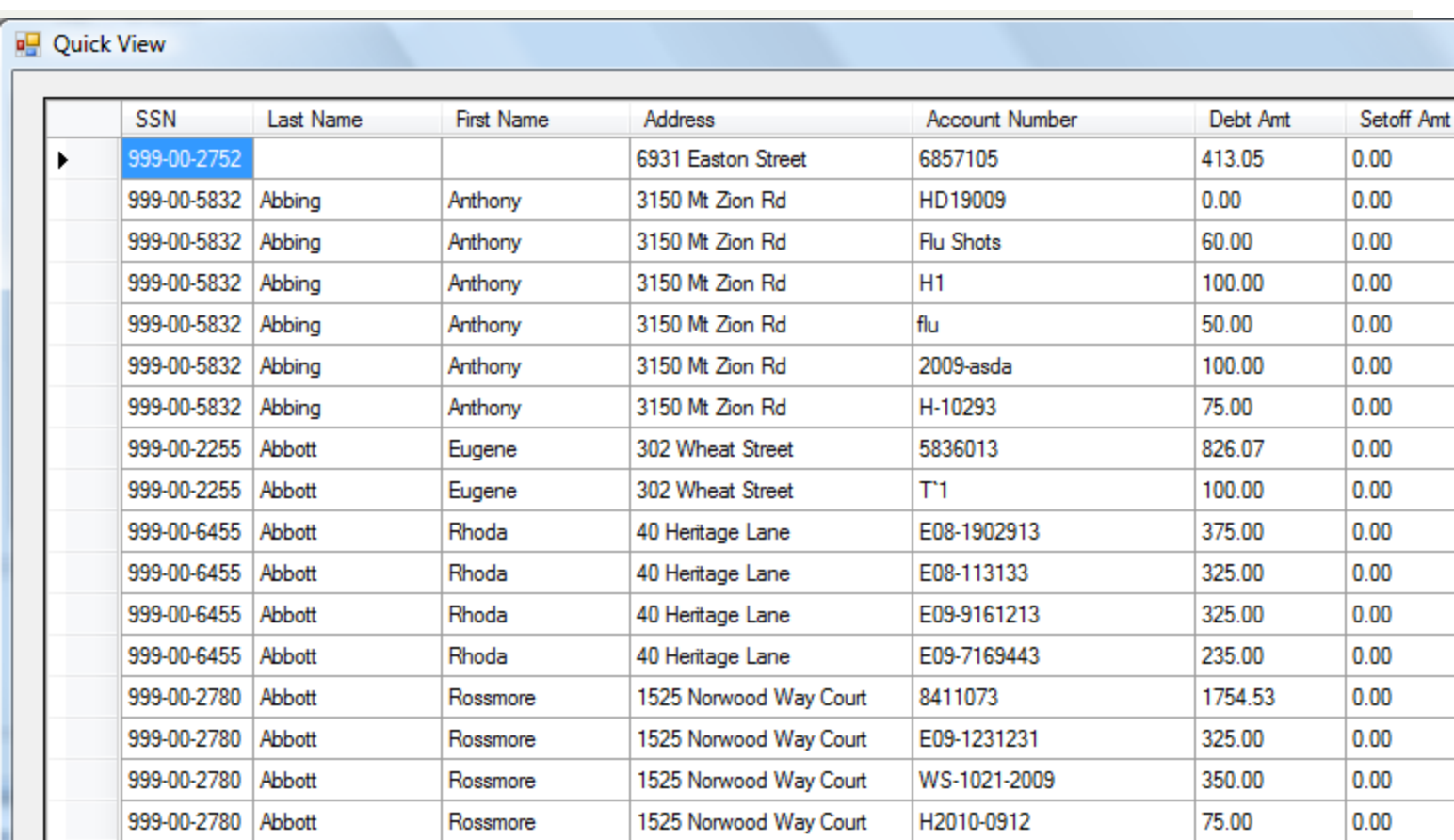

Exit

4. To scroll down use the mouse and drag the scroll tab  $\Box$  down to advance through the entire selection. Notice the example below where the list has been scrolled down about half way through the entire selection list:

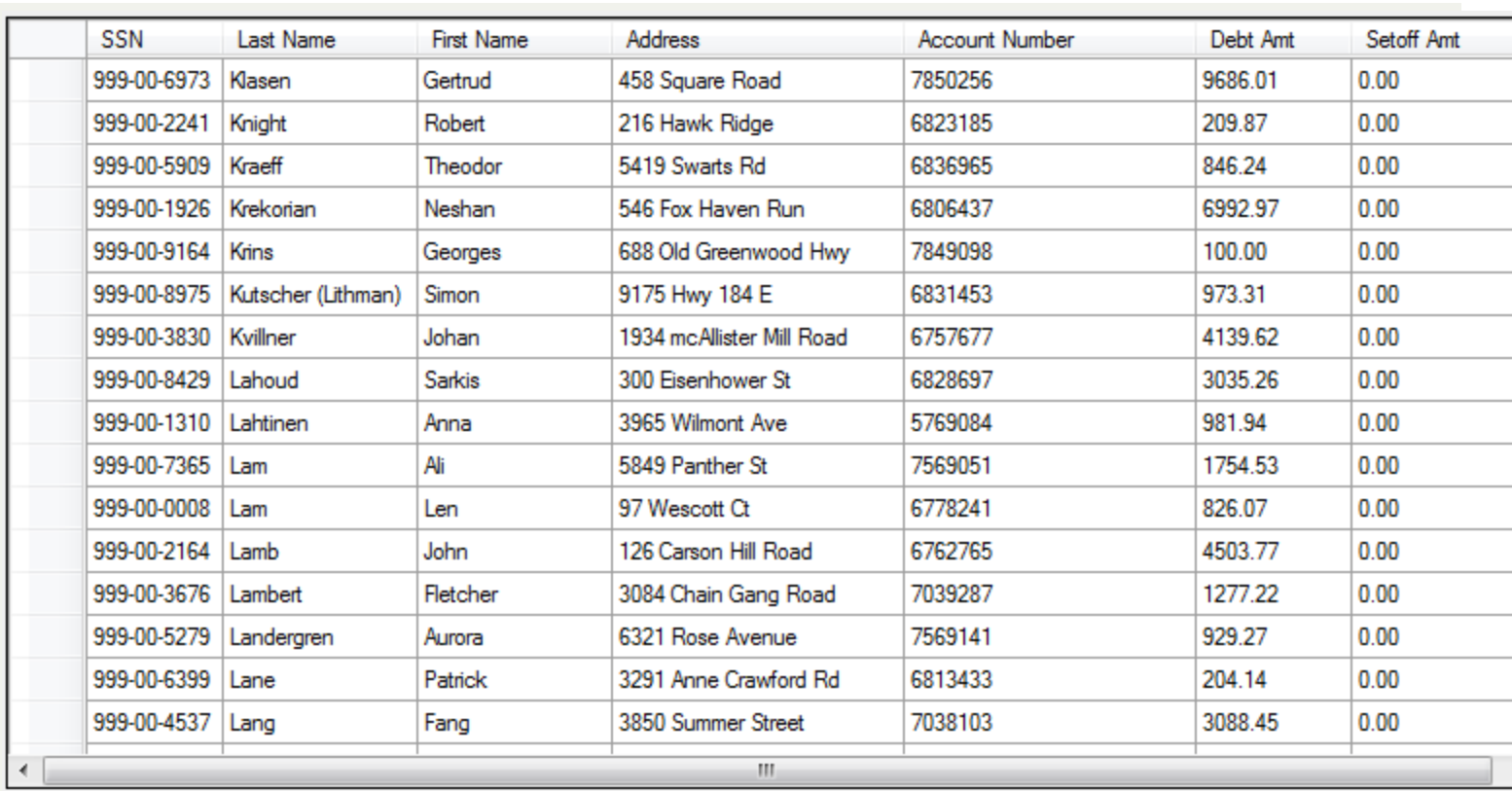

5. To sort by any other order, First Name, Address, Account Number, Debt Amount, Setoff Amount and Setoff Date, click the column heading. For example to sort by Account Number move the mouse over Account Number and click it for the following:

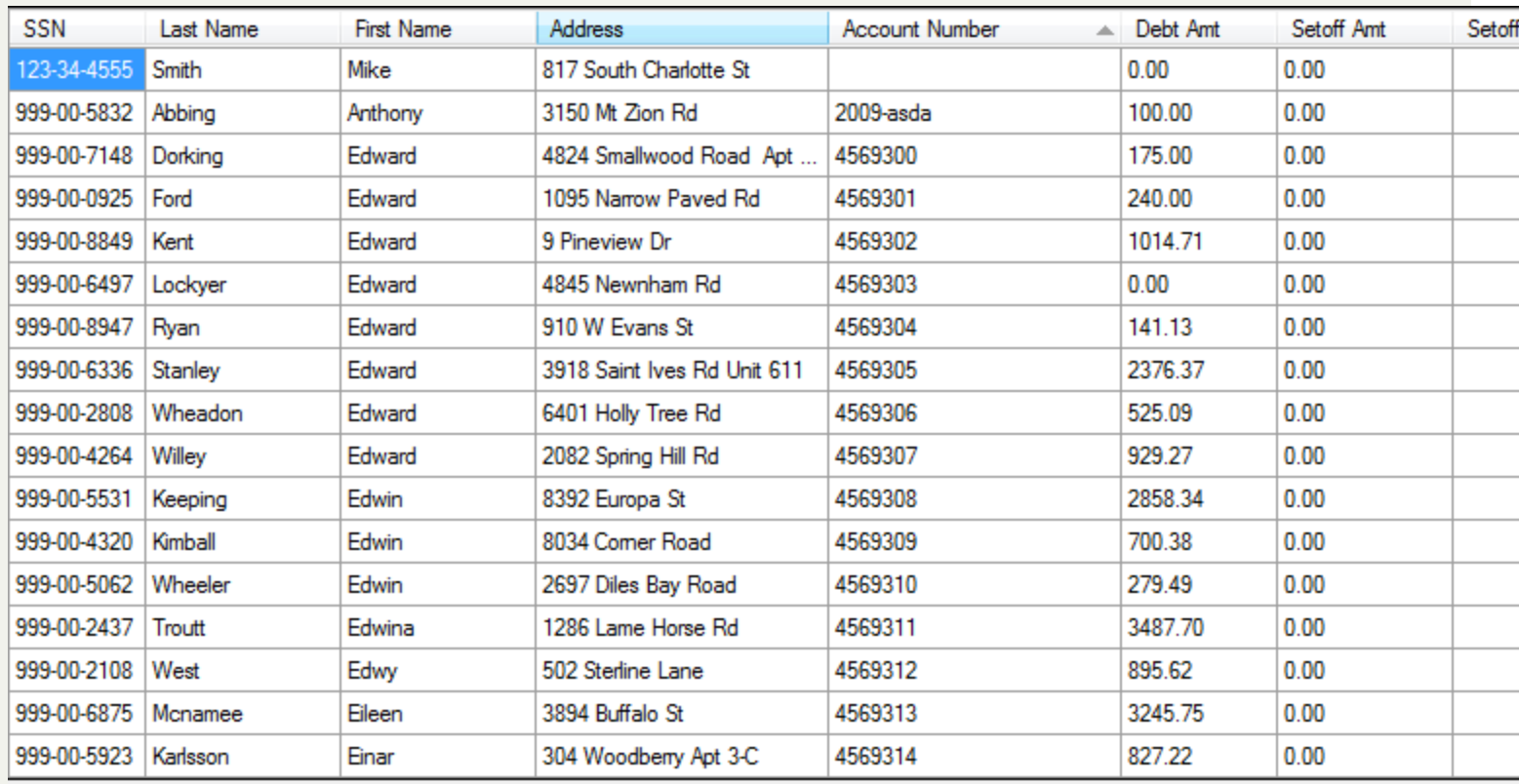

The list can also be sorted in descending order (high to low), click the **Account Number** again for the following:

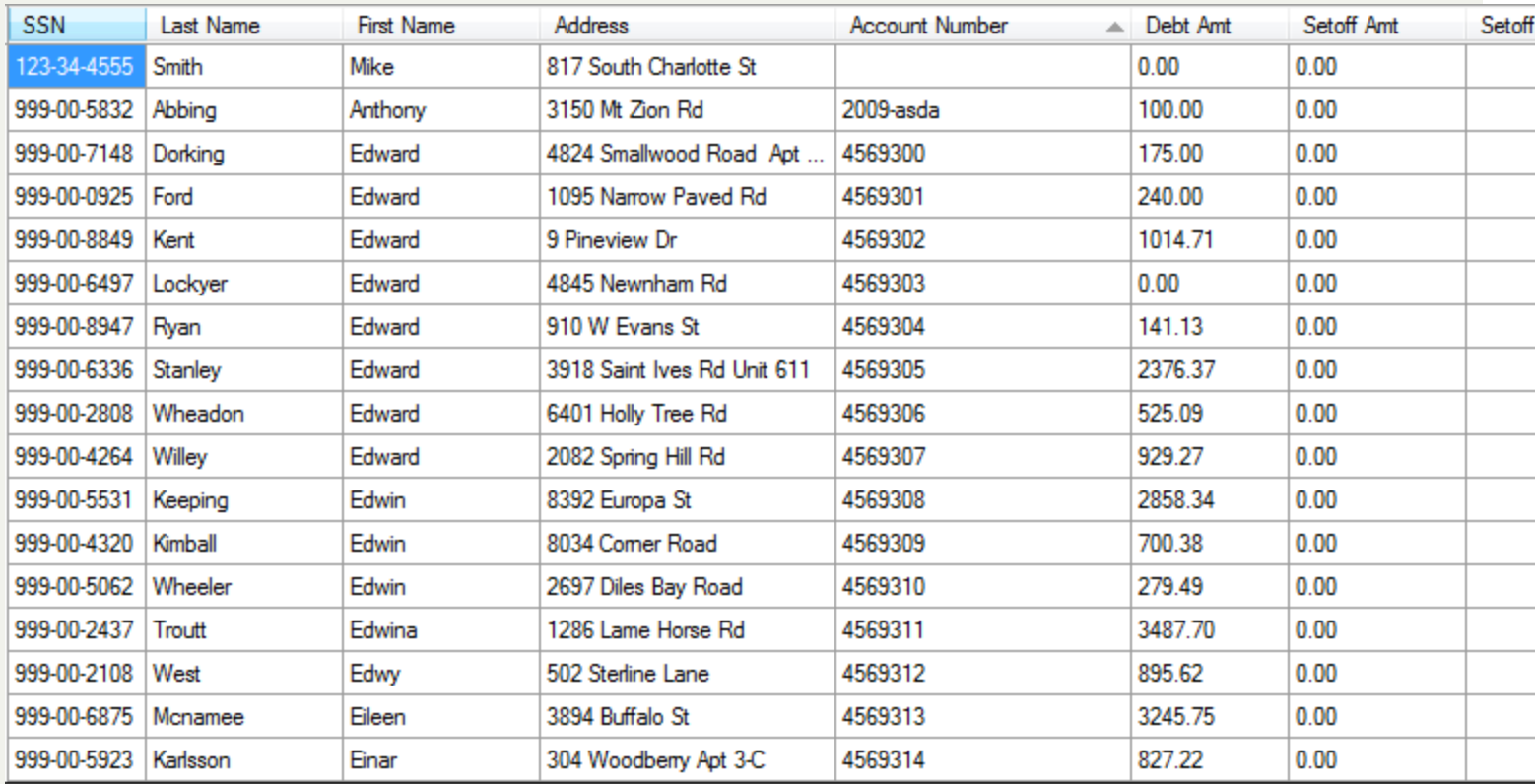

### Tip: Click any column heading to sort in ascending order (low to high) and then click again to sort in des*cending order (high to low)*

### *Security Tip: if signing on as System Administrator, the Department/Account Code appears to the far right*

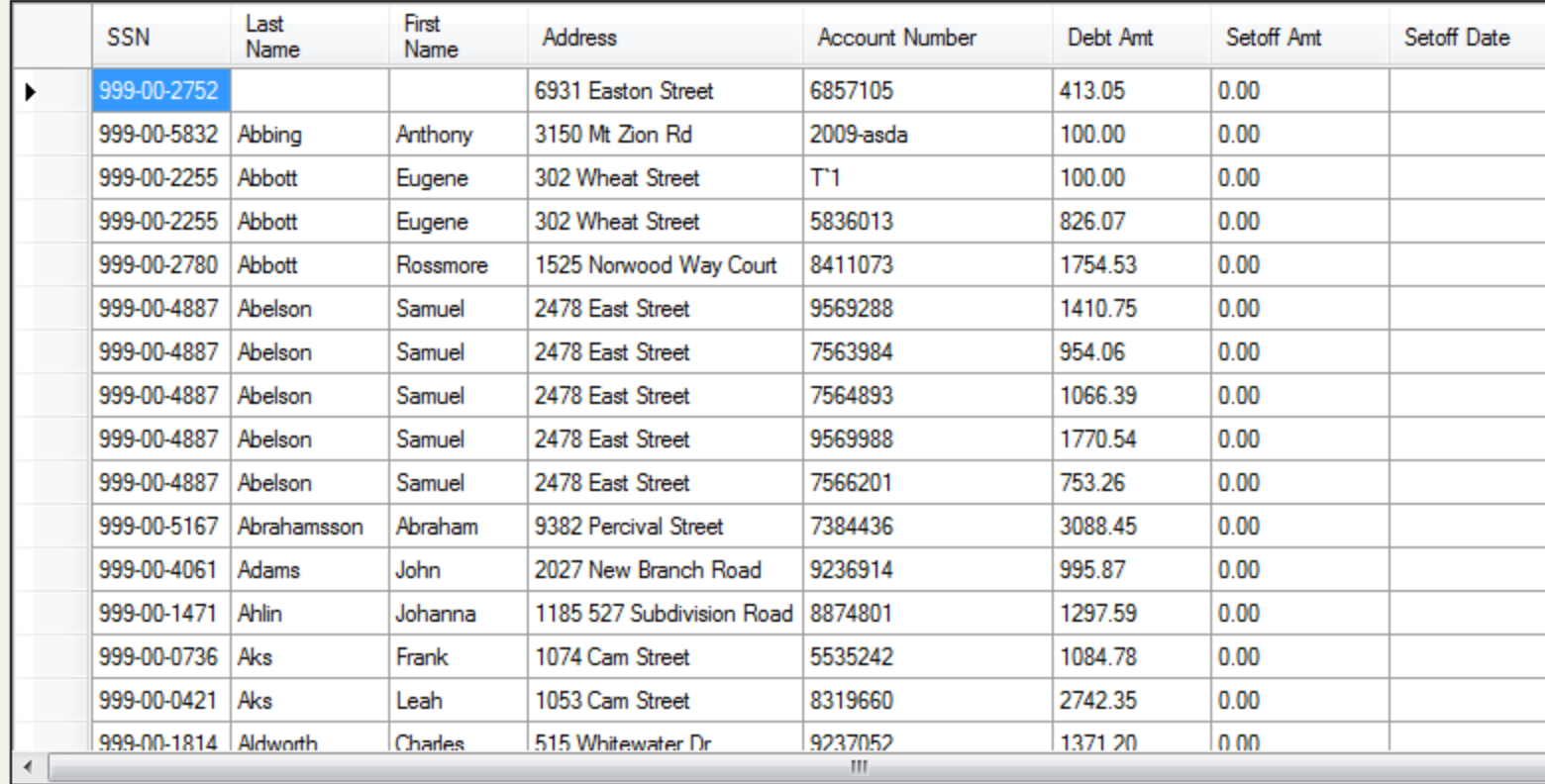

6. To view the details of any debt just click the desired person to highlight:

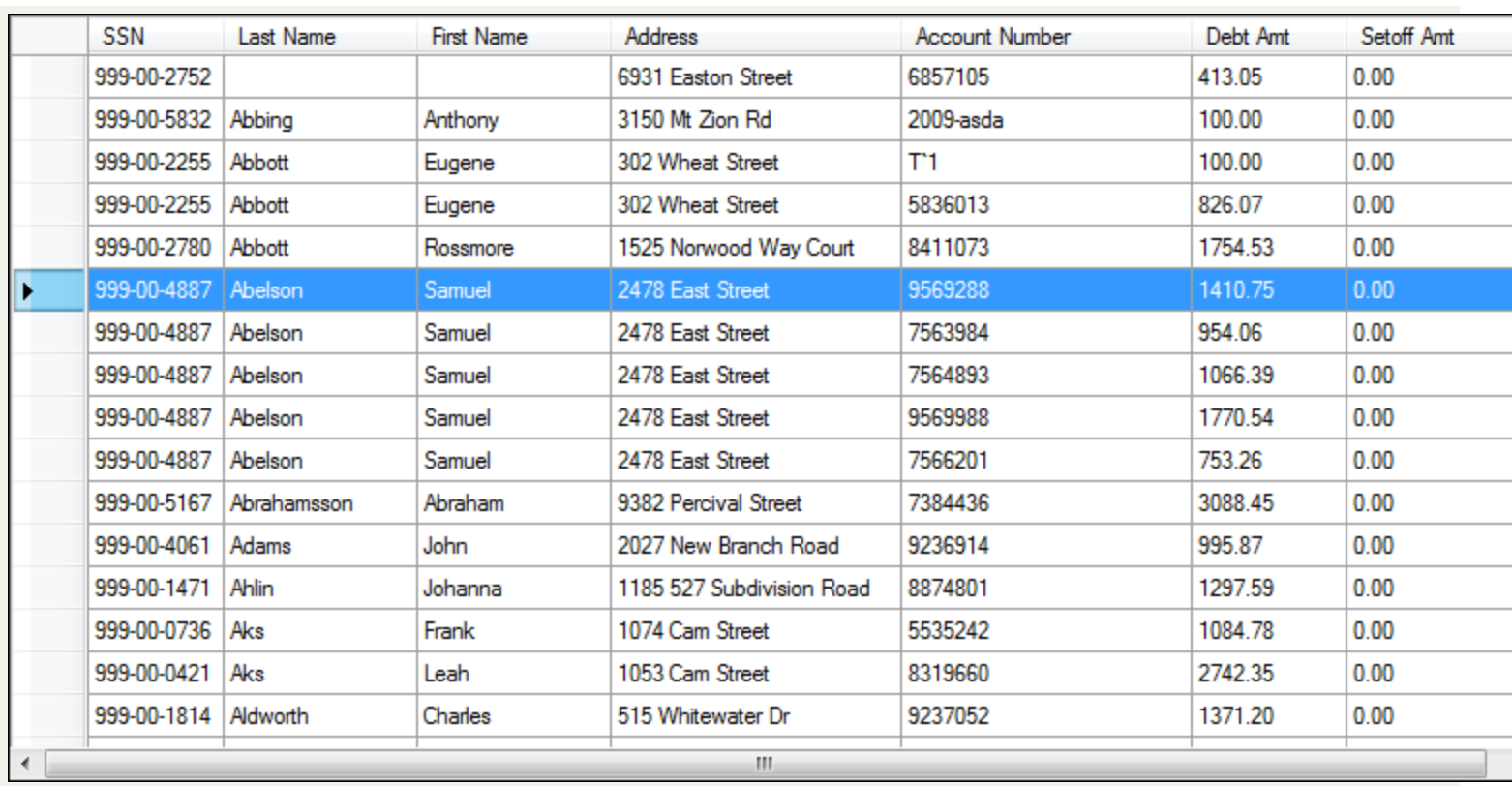

Then double-click to open in the Debtor Information screen where all of the debts for this debtor appear:

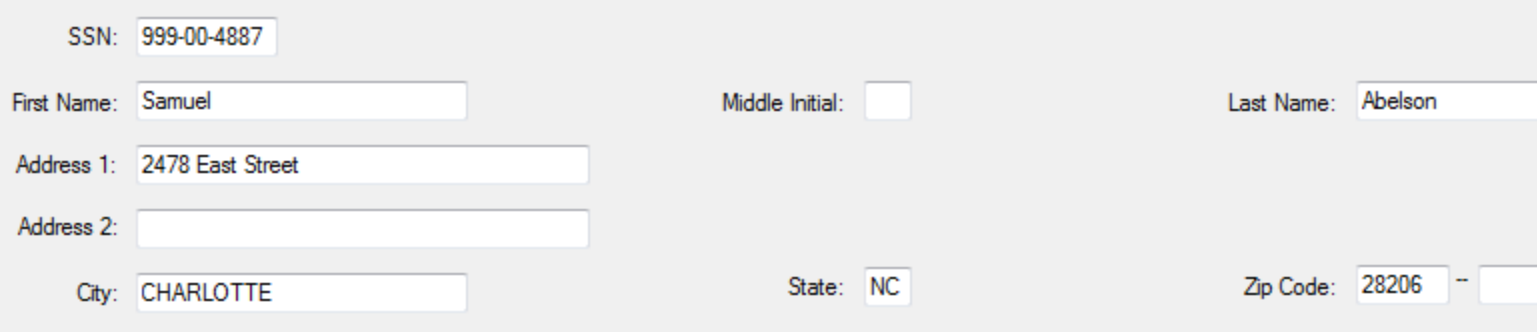

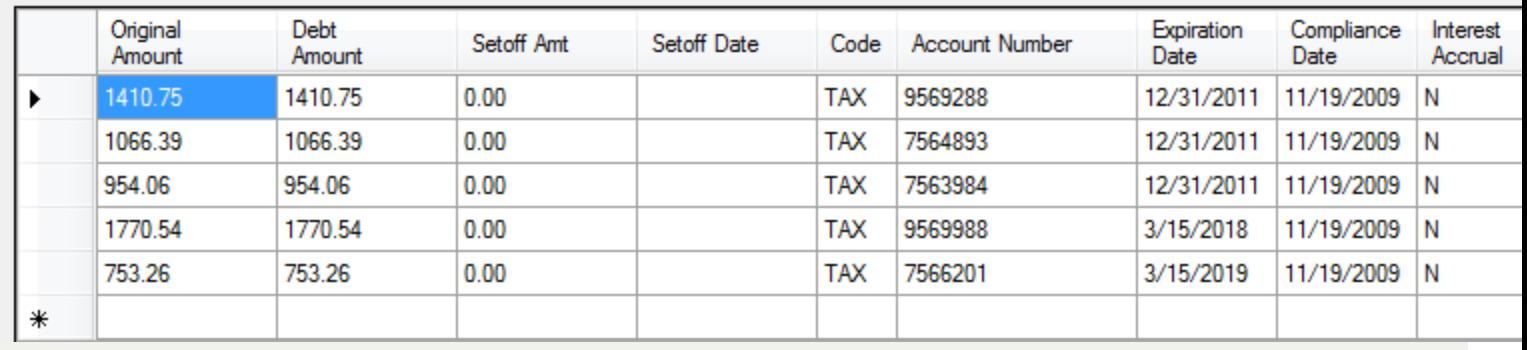

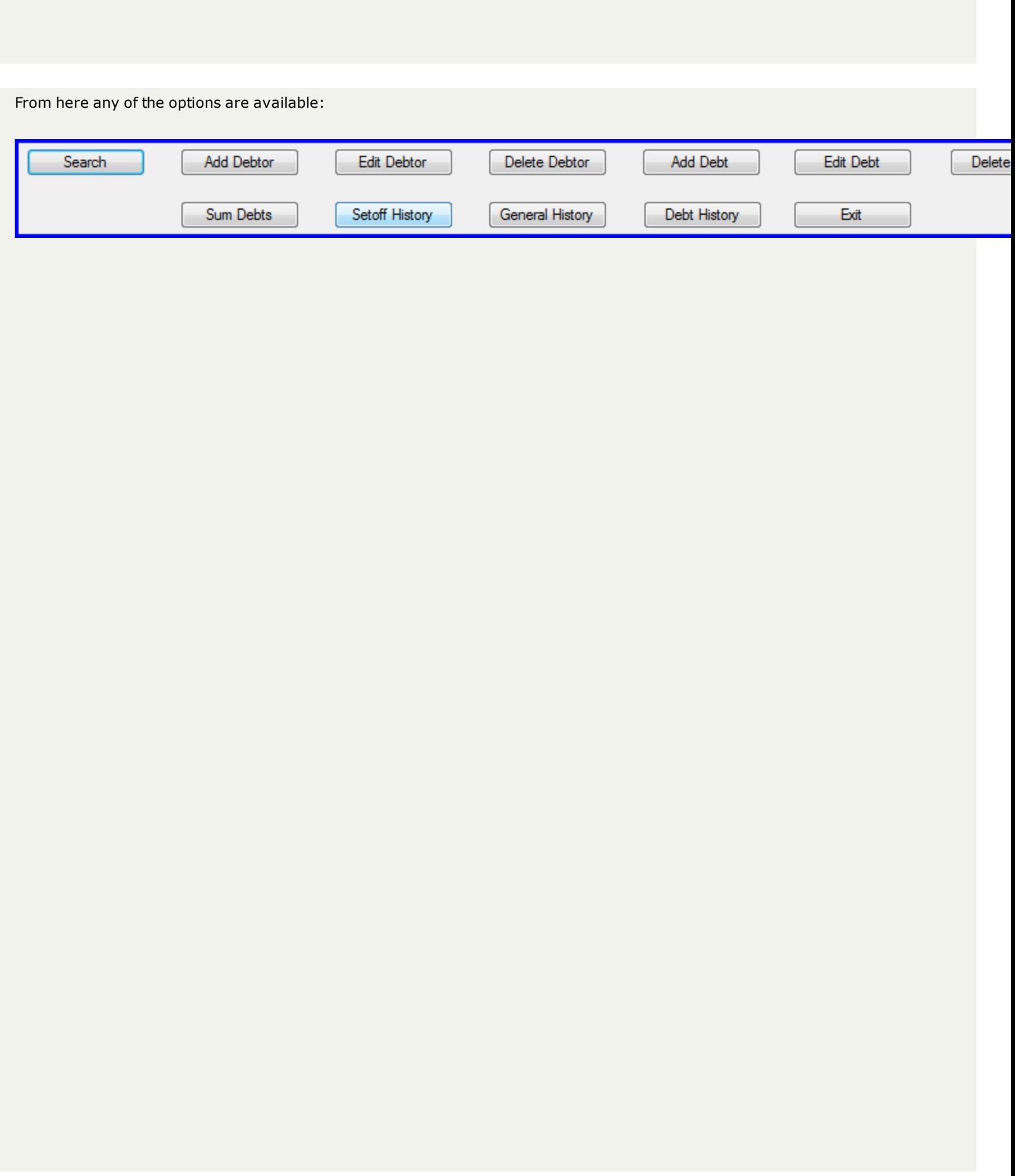

### **Print Preview**

All reports use the Print Preview menu. This powerful menu gives you many choices in printing and viewing. Take time to learn the Print View icons in order to maximize your efficiency of this application.

The Print Preview menu:

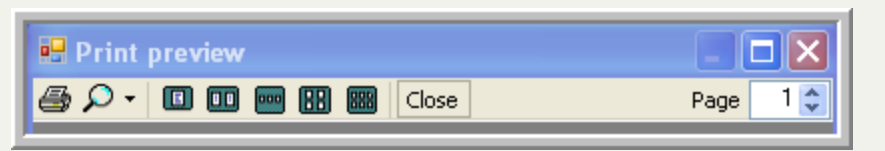

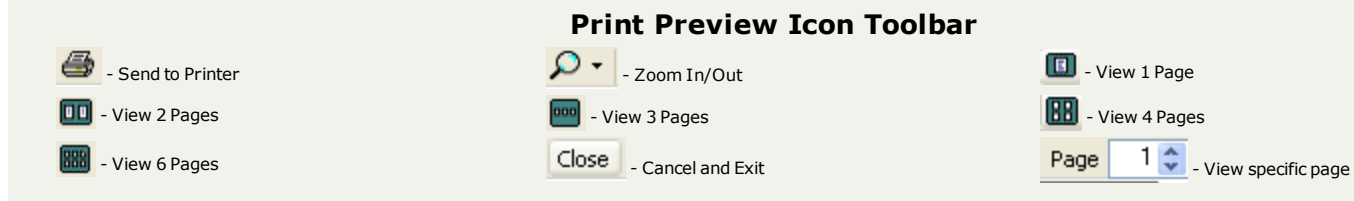

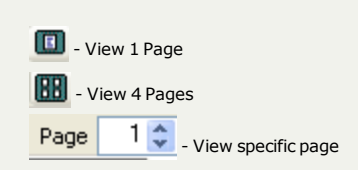

Generating:

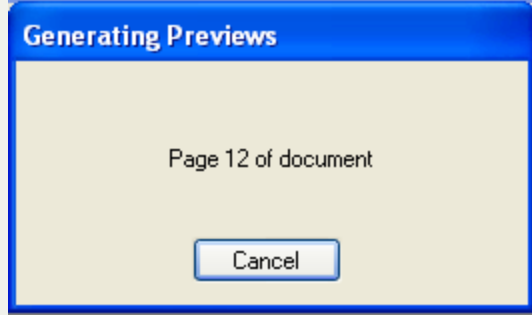

Zoom:

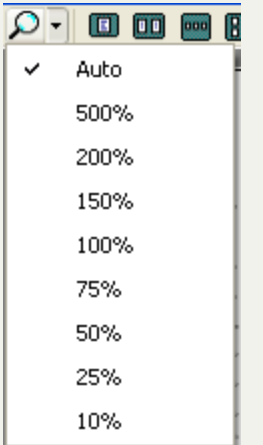

### Sample Two Page View:

**E** Print preview<br>**@B**  $\rho$  **v** | **EE** | **EE** | **EE** | EE | Close |

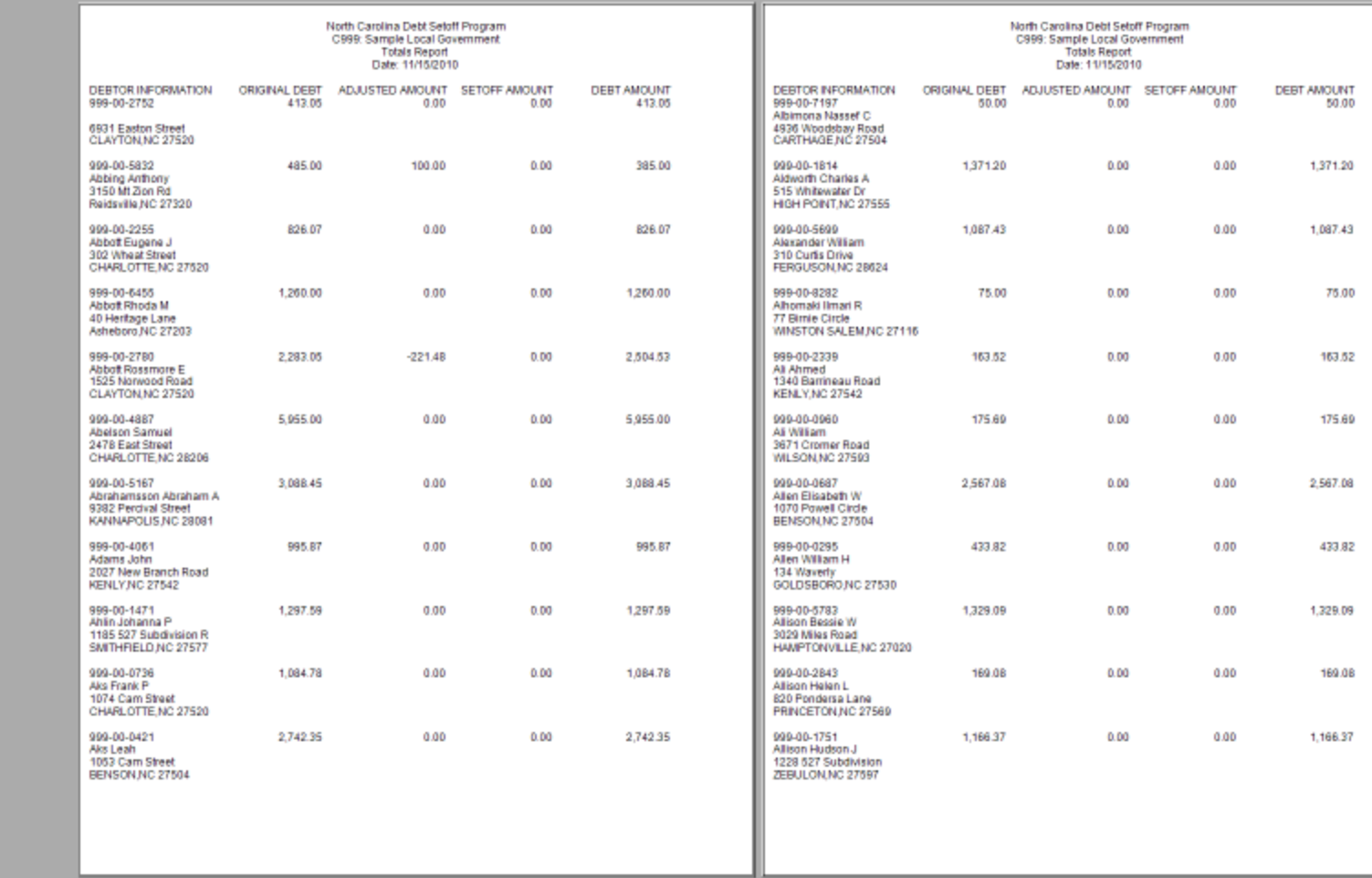

Sample Six Page View:

# **E** Print presiew<br>**@B**  $\rho$  **v** | **EB @B** | **EB** | Close |

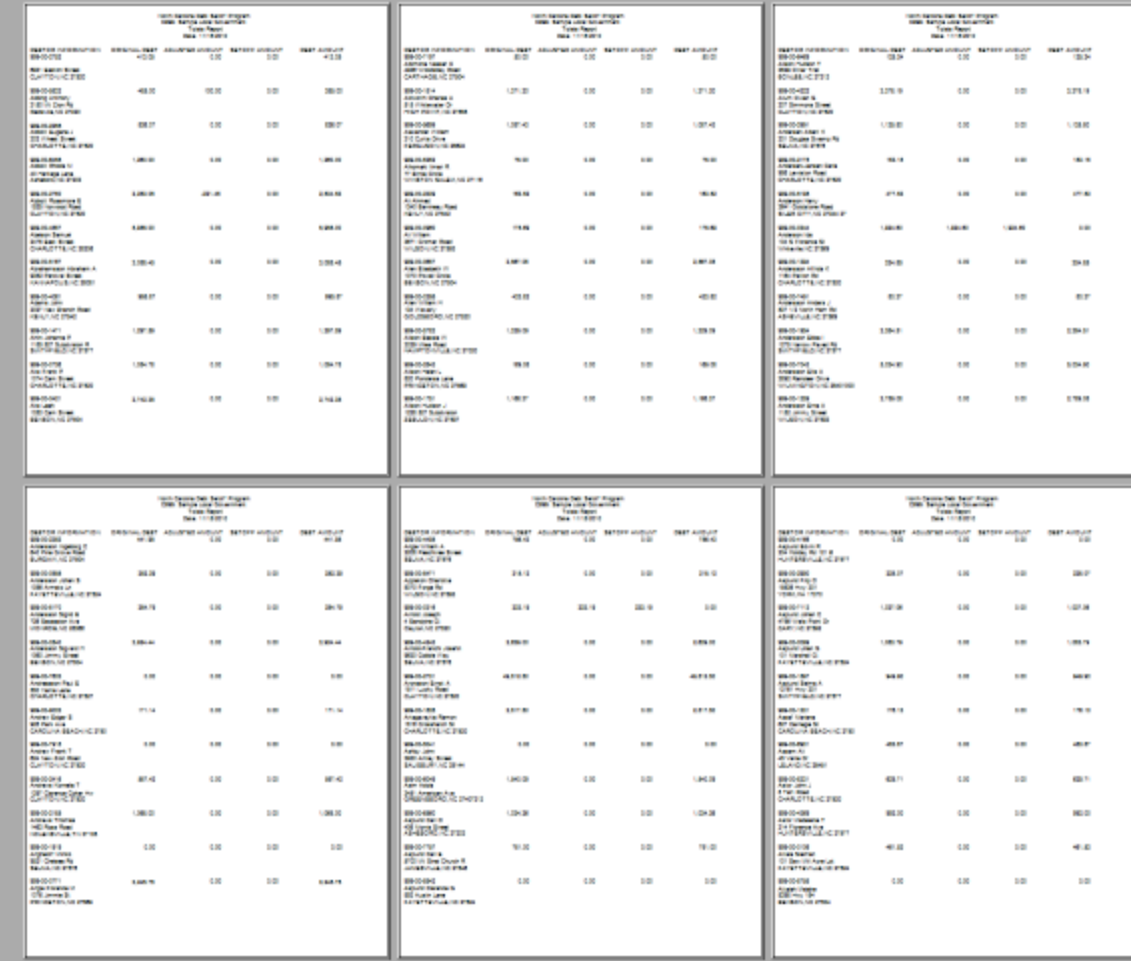

### **Reporting Problems**

This software has been tested extensively but cannot be guaranteed to be "bug" free. As a beta software application it still requires testing throughout the entire year to ensure each function works for the entire customer base.

### **If you do experience a problem:**

- Record as much information about the error(s) as possible
- Click [here](mailto:ncsetoff@ncsetoff.org?subject=ALERT: NC Debt Setoff Client software bug/error notification) to send an email to report the problem (s)
- Or click [here](#page-342-0) for the technical support telephone number

# **SigningOn**

### The Sign In screen:

### North Carolina Debt Setoff Program Login Screen

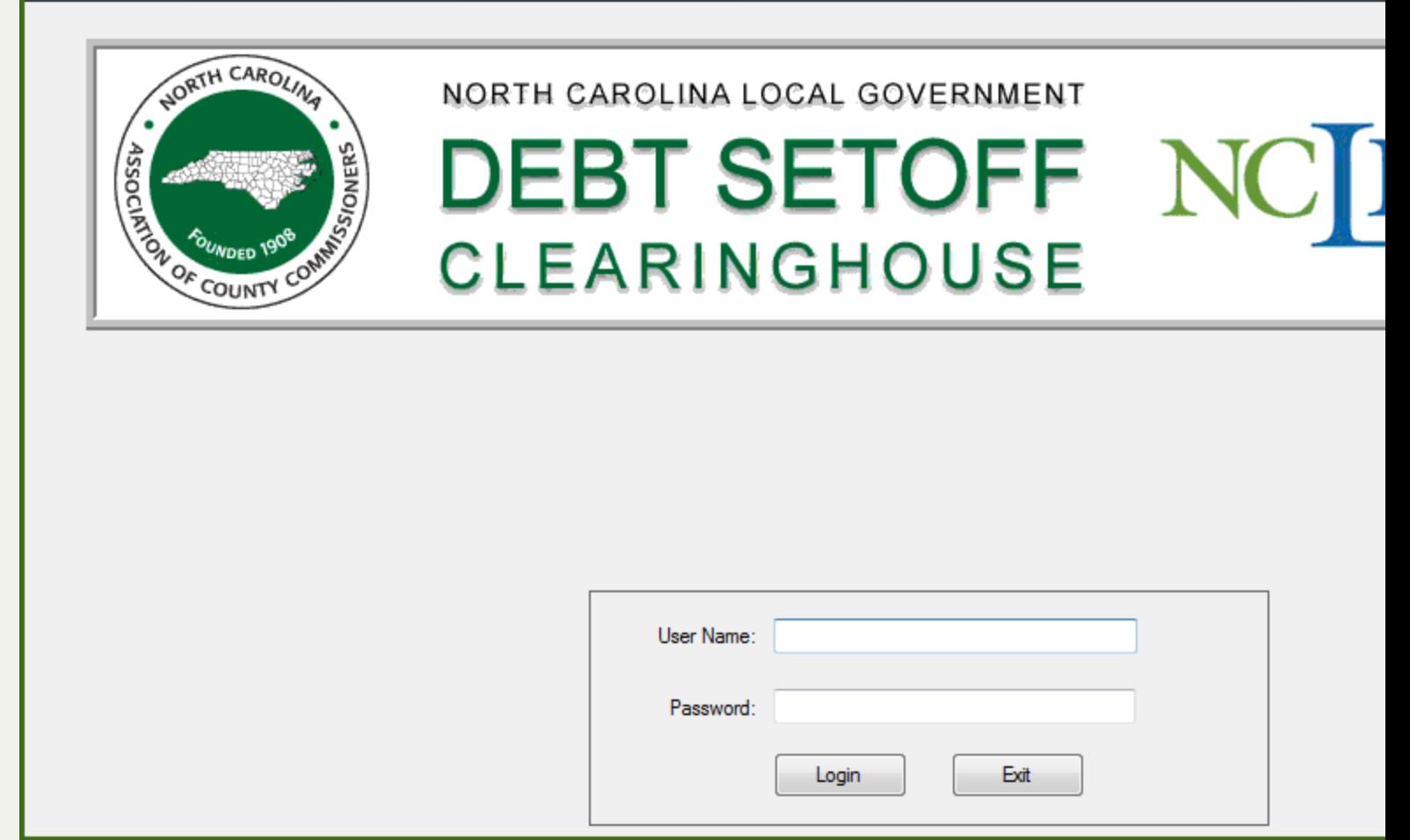

1. Enter the following items

*Tip: Advance to the next item by pressing the Tab key or move the mouse and click*

- o **User Name** [REQUIRED]
- o **Password** [REQUIRED]

2. Click  $\left| \begin{array}{c} \text{Login} \\ \text{Or press the ENTER key} \end{array} \right|$ 

**Note: Only the Administrator can create User Names and Passwords.**

Entering an incorrect **User Name** and/or **Password** will display the following error:

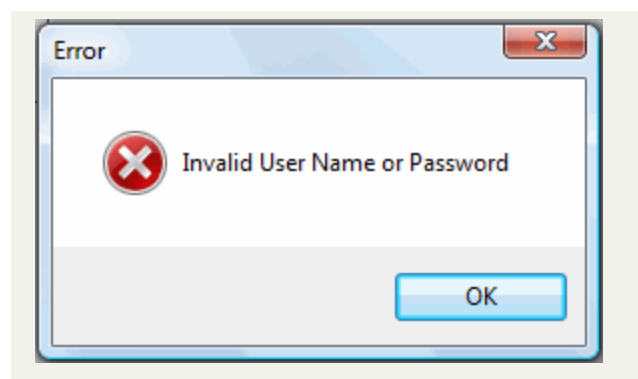

Three failures of an invalid **User Name** and/or **Password** will display the following error:

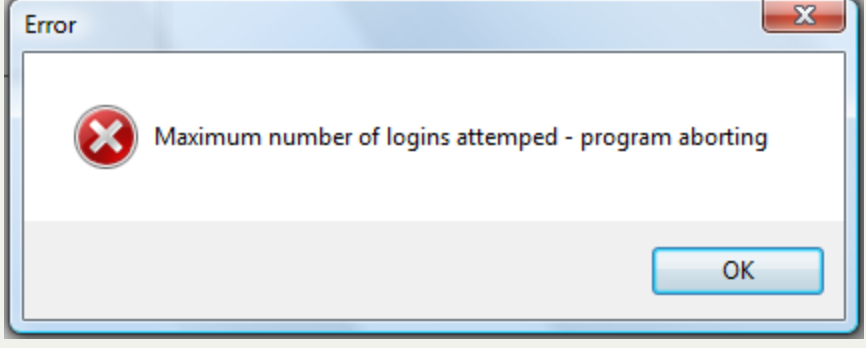

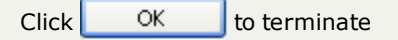

Check with the System Administrator to verify Login and Password. If cannot Login as the System Administrator, please contact the [Clearinghouse](#page-342-0).

### <span id="page-30-0"></span>**Suggestion Box**

This software has been designed to provide the functions of the previous version, 2007, while adding new functions to take advantage of Windows technology. There are additional functions planned for future [versions](#page-6-0) but we encourage ideas from the users of this software.

If you have a suggestion or enhancement, click **[here](mailto:ncsetoff@ncsetoff.org?subject=ALERT: Debt Setoff Client Software Suggestion Box submission)** to send us an email. We will consider it and promise to respond.

**Suggestion Box** 

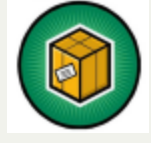

### **Using the Calendar**

The Calendar is used in various locations, predominately in Report selections.

A sample selection screen with a Calendar:

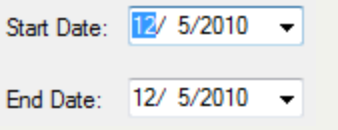

There are two methods for changing Dates:

- a. Calendar Manual mode
- b. Calendar Selection mode

#### A. **Calendar - Manual mode**:

o To edit manually click a section of the date: month, day or year. An example of clicking the month number 12 (December):

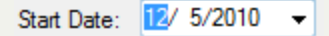

- o Type the selected Month number you desire: 1 12. There is no need to put a zero in front of months 1-9.
- o An example of changing to month number 11 (November)

Start Date: 11/ 5/2010 -

- o Continue with the same process above for the Day and Year
- o An example of changing Month, Day and Year to December 15, 2010

Start Date: 12/15/2010 -

#### B. **Calendar - Selection mode**:

 $\circ$  A sample of using the calendar to change to January 15, 2011, click the  $\bullet$  and the current month is displayed:

12/15/2010  $\blacksquare$ 

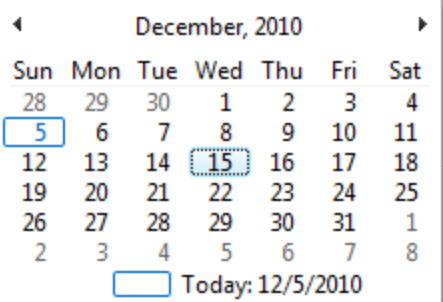

 $\circ$  To go a month forward at a time, click the  $\bullet$ , as in the sample below:

December, 2010  $\rightarrow$ 

o Will cause the next month to appear:

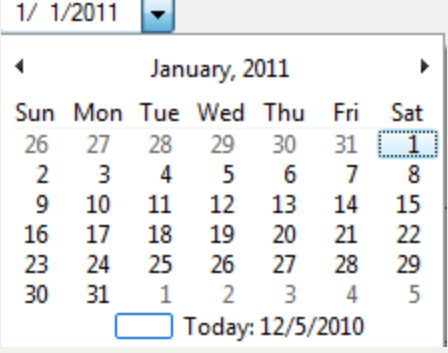

o Click the desired day, for example the 15th:

Start Date: 1/15/2011 v

### **Getting Started With the Debt Setoff client software**

It's a good idea to review this online Help system before beginning this application. This will provide a good foundation for the features and functions of this comprehensive application.

Some new features that need to be addressed before beginning:

- Determining who will be the users of this application
- Determining what functions and authorizations each user will have
- Configuring the individual user's functions in the [Tools-Set](#page-250-0) Up Users

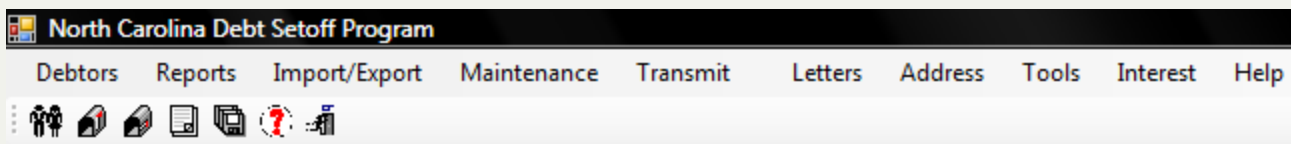

### **Main menu options:**

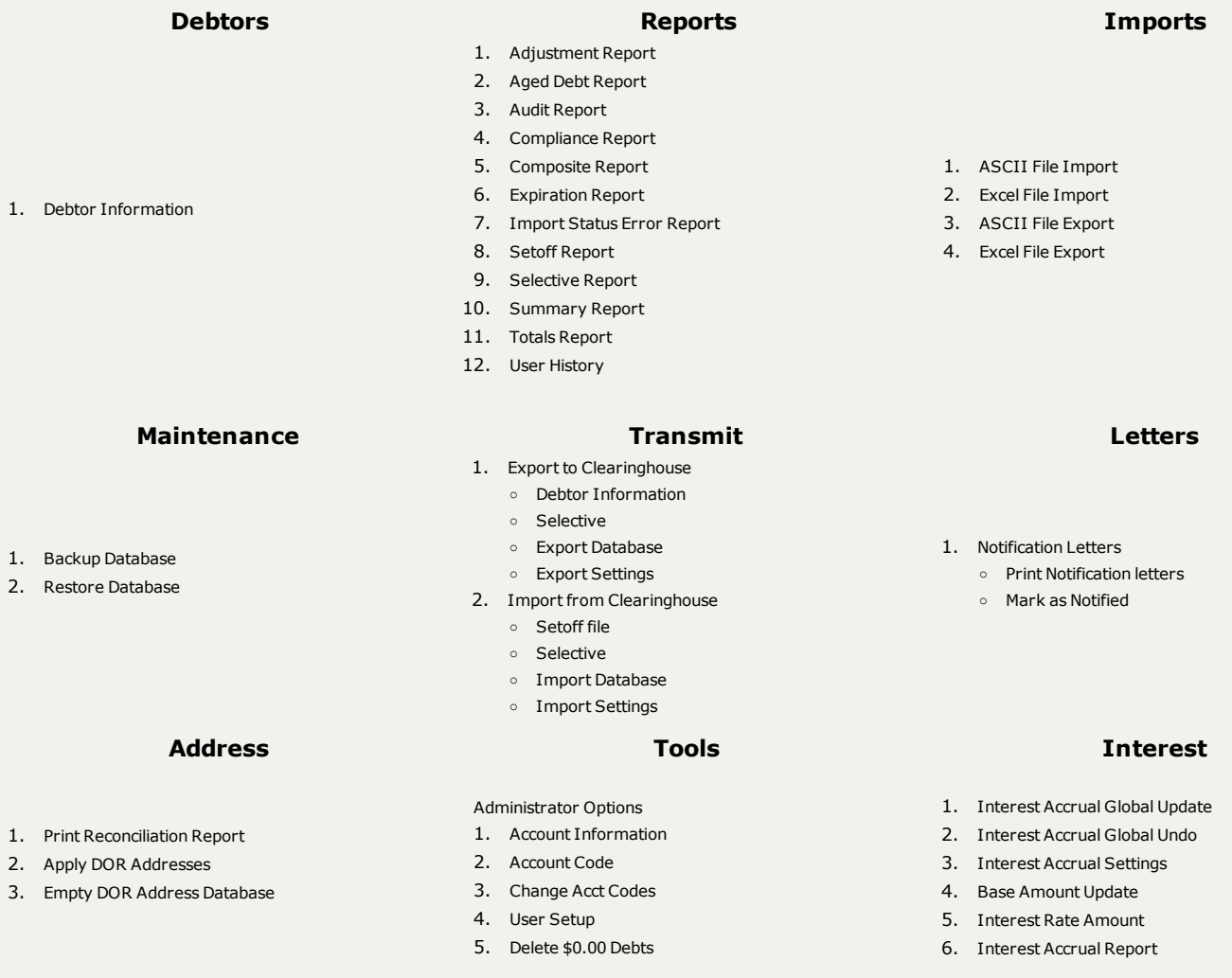

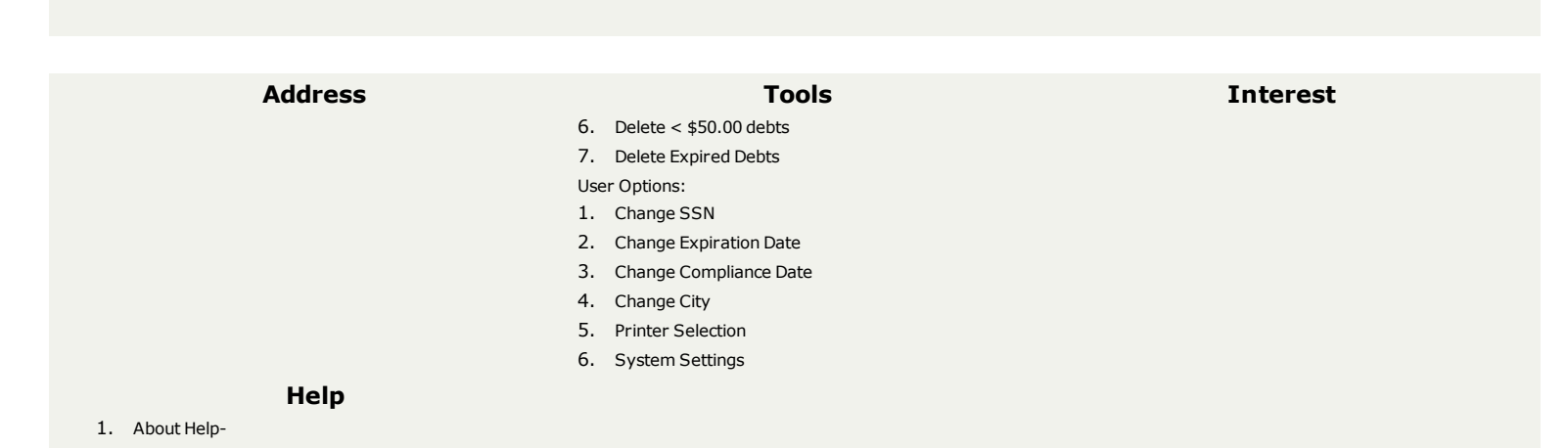

To maximize the efficiency and operation of this software application software take time to familiarize yourself with the Main Menu toolbar icons and the [Quick](#page-13-0) Keys

### **The Main Menu Icon toolbar:**

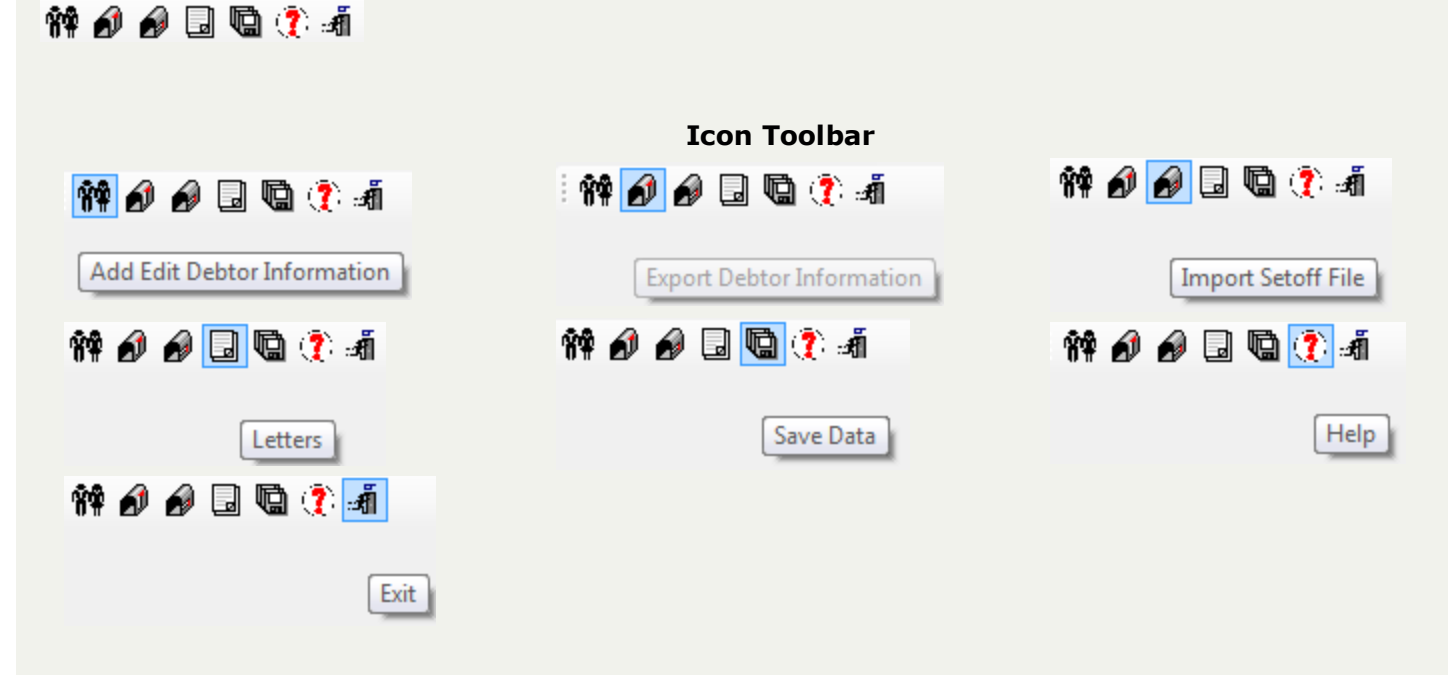

### **Legends:**

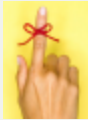

REMINDER - information about regulations/rules

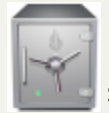

SECURITY - information about protecting debtor information

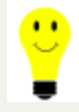

 $\bullet$  TIP - information about a shortcut, time-saver or money saver

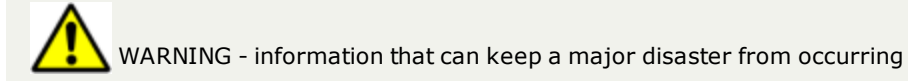
# **Debtors Menu**

The **Debtors Menu** is the central hub of the system. All data entry associated with the debtors and debts is done through this menu.

The **Debtors** menu:

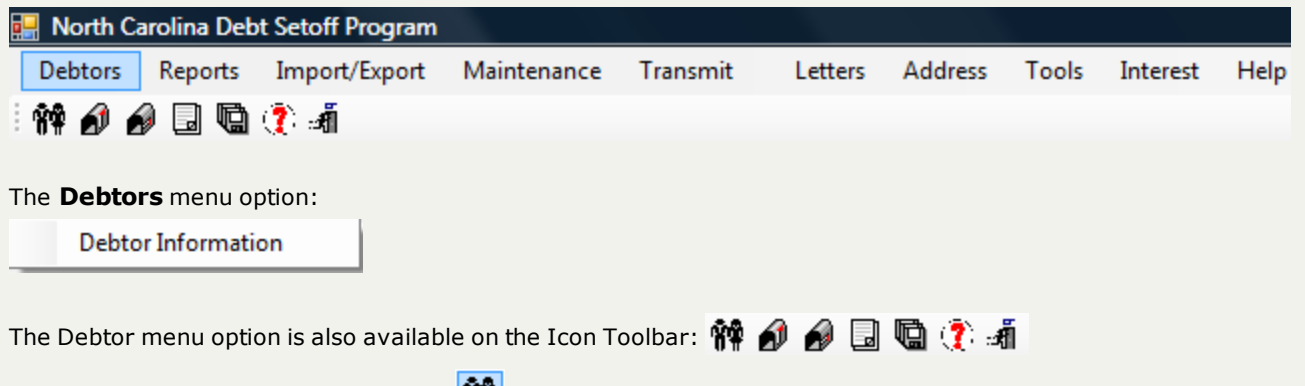

• Add/edit Debtor Information **脐带** 

The Debtor Information screen:

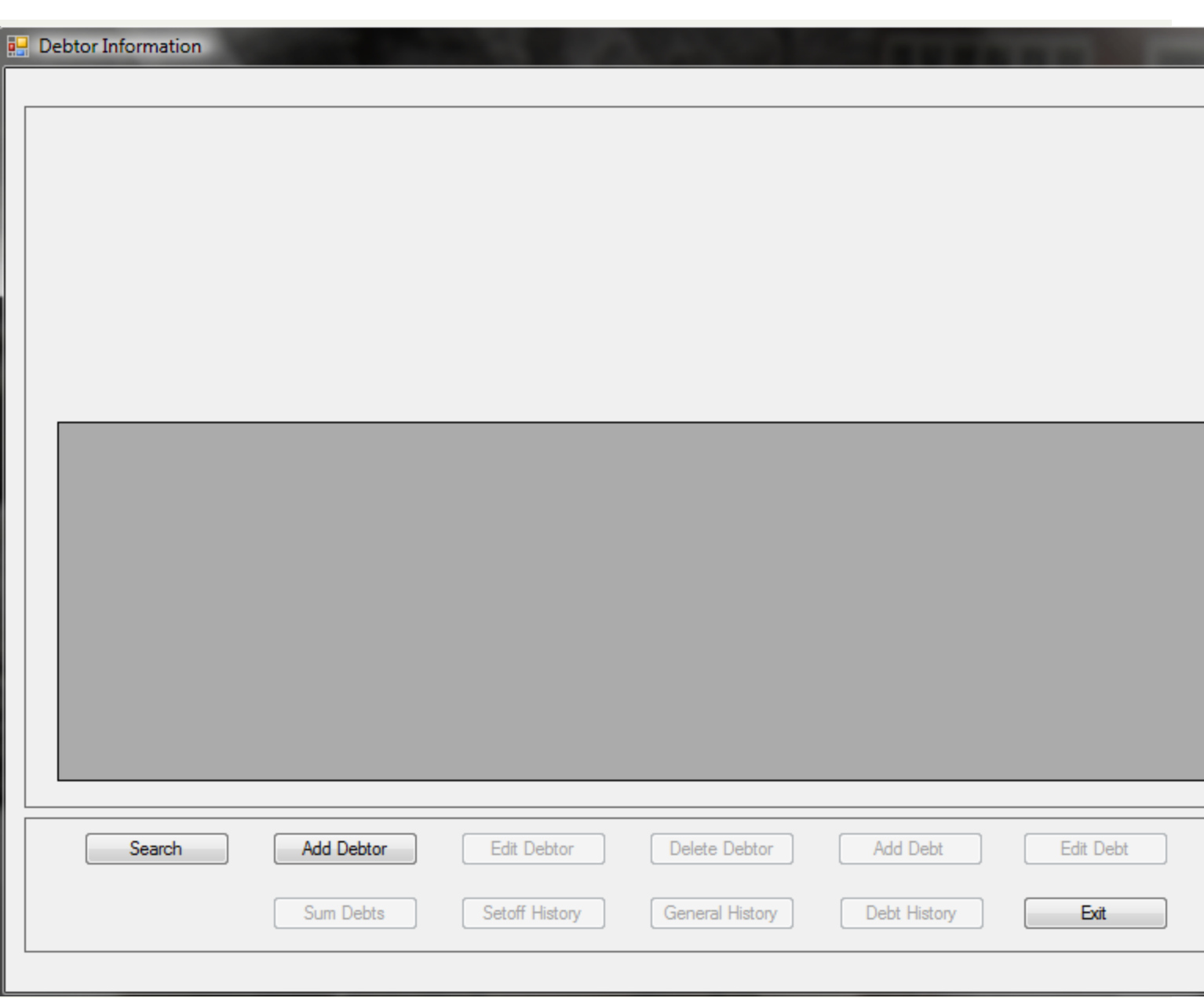

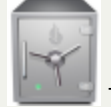

- Users will only see the debtors and debts for the Departmental/Account Code(s) authorized in the [Tools-User](#page-250-0) Setup

# Options:

The only three options available are Search, Add Debtor and Exit. The others are grayed out and non-functional until a debtor is added or selected.

- 1. Search allows for the searching by SSN, Last Name, First Name or Account Number. There is also a Quick View that will show all debtors and debts.
- 2. Add Debtor method for adding a new debtor, one that does not currently exist in the software
- 3. Edit Debtor once the debtor is displayed, demographic changes can be maintained
- 4. Delete Debtor once the debtor is displayed, all debts and the debtor can be permanently removed, whether been setoff or not
- 5. Add Debt once the debtor is displayed, the ability to a new debt
- 6. Edit Debt once the debtor is displayed, a selected debt can be modified
- 7. Delete Debt once the debtor is displayed, a selected debt can be permanently removed
- 8. Sum Debts will display the total debt amount of all debts
- 9. Setoff History will display all past setoff information, setoff amount and date of setoff
- 10. General History will display all demographic add and edits
- 11. Debt History will display all debt adds, edits and deletions
- 12. Exit return to the Main Menu

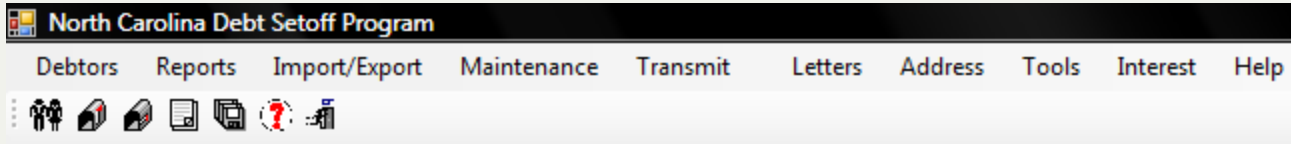

# **Debtors Menu**

The **Debtors Menu** is the central hub of the system. All data entry associated with the debtors and debts is done through this menu.

The **Debtors** menu:

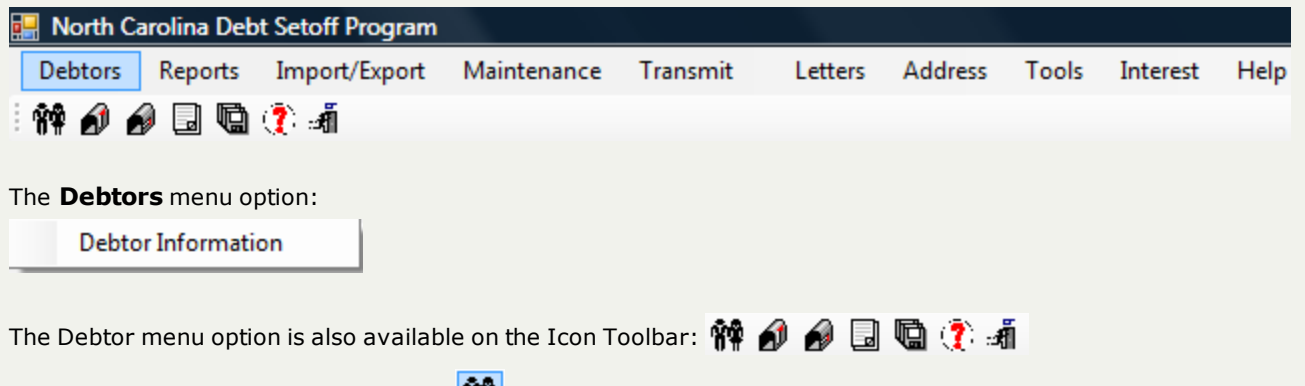

• Add/edit Debtor Information **脐带** 

The Debtor Information screen:

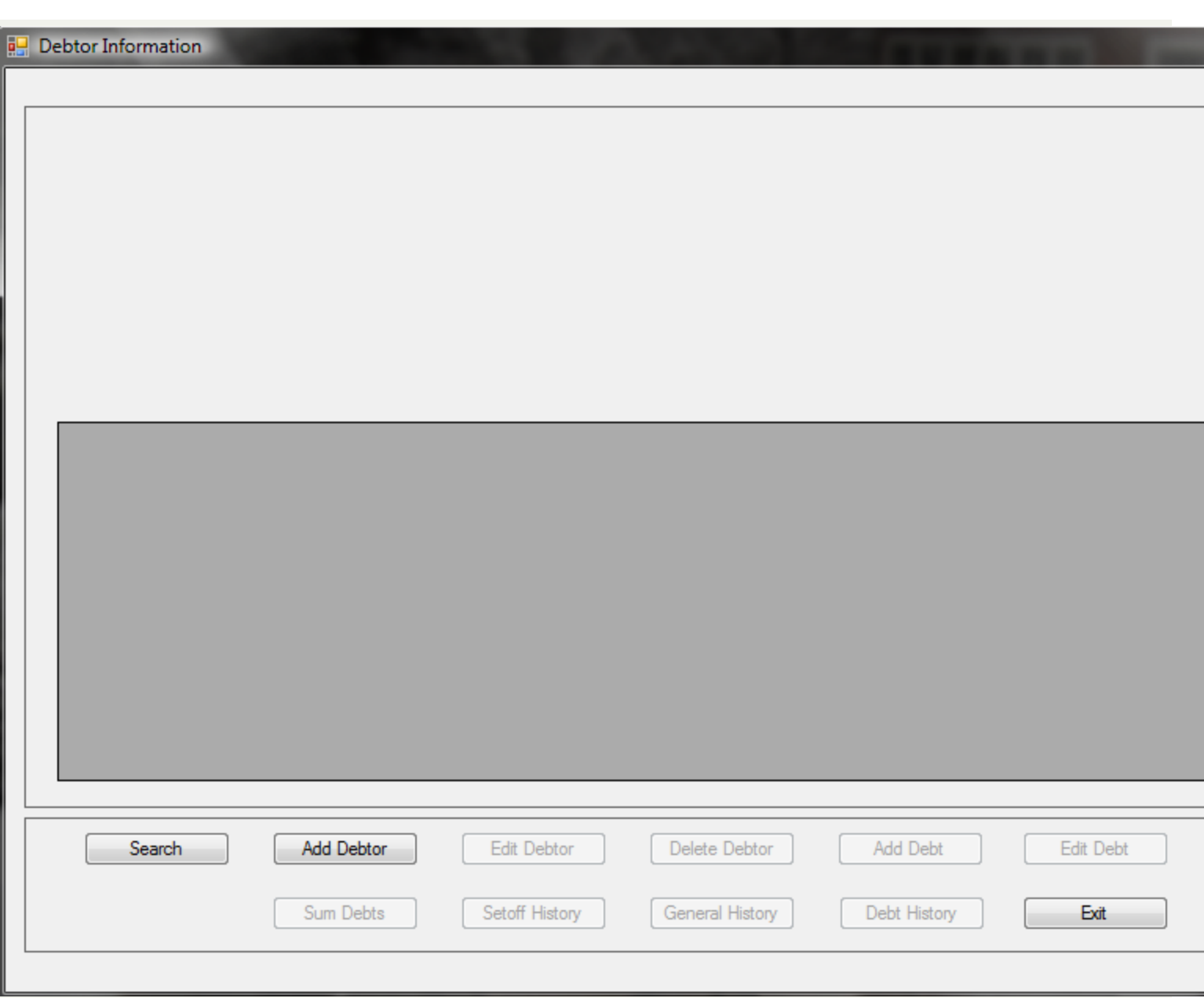

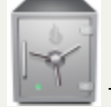

- Users will only see the debtors and debts for the Departmental/Account Code(s) authorized in the [Tools-User](#page-250-0) Setup

# Options:

The only three options available are Search, Add Debtor and Exit. The others are grayed out and non-functional until a debtor is added or selected.

- 1. Search allows for the searching by SSN, Last Name, First Name or Account Number. There is also a Quick View that will show all debtors and debts.
- 2. Add Debtor method for adding a new debtor, one that does not currently exist in the software
- 3. Edit Debtor once the debtor is displayed, demographic changes can be maintained
- 4. Delete Debtor once the debtor is displayed, all debts and the debtor can be permanently removed, whether been setoff or not
- 5. Add Debt once the debtor is displayed, the ability to a new debt
- 6. Edit Debt once the debtor is displayed, a selected debt can be modified
- 7. Delete Debt once the debtor is displayed, a selected debt can be permanently removed
- 8. Sum Debts will display the total debt amount of all debts
- 9. Setoff History will display all past setoff information, setoff amount and date of setoff
- 10. General History will display all demographic add and edits
- 11. Debt History will display all debt adds, edits and deletions
- 12. Exit return to the Main Menu

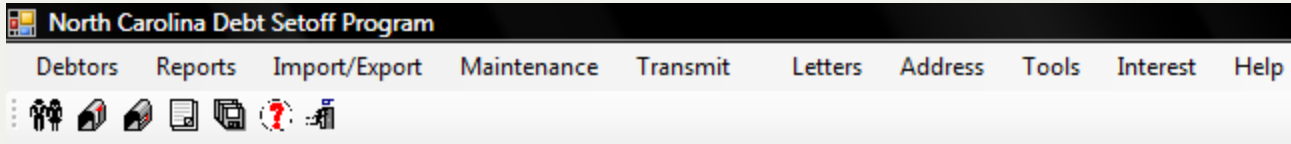

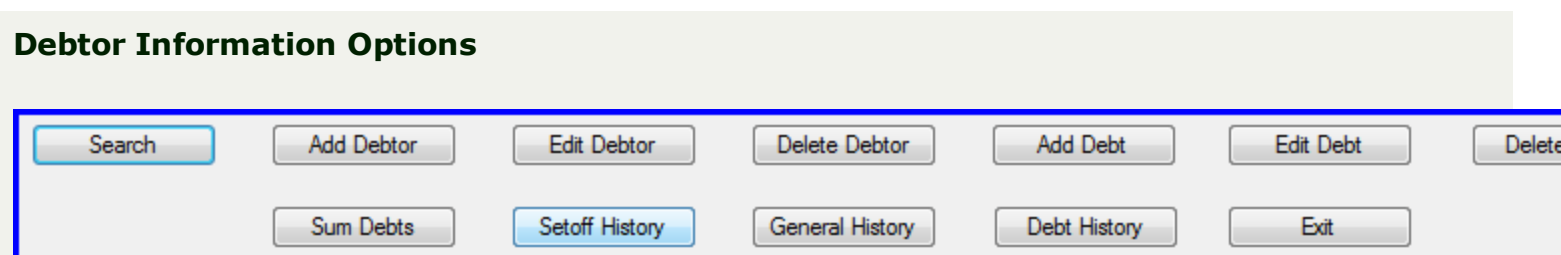

- 1. See "Search [Debtors"](#page-43-0) on page 44 allows for the searching by SSN, Last Name, First Name or Account Number. There is also a Quick View that will show all debtors and debts.
- 2. Add Debtor method for adding a new debtor, one that does not currently exist in the software
- 3. Edit Debtor once the debtor is displayed, demographic changes can be maintained
- 4. Delete Debtor once the debtor is displayed, all debts and the debtor can be permanently removed, whether been setoff or not
- 5. Add Debt once the debtor is displayed, the ability to a new debt
- 6. Edit Debt once the debtor is displayed, a selected debt can be modified
- 7. Delete Debt once the debtor is displayed, a selected debt can be permanently removed
- 8. Sum Debts will display the total debt amount of all debts
- 9. Setoff History will display all past setoff information, setoff amount and date of setoff
- 10. General History will display all demographic add and edits
- 11. Debt History will display all debt adds, edits and deletions
- 12. Exit return to the Main Menu

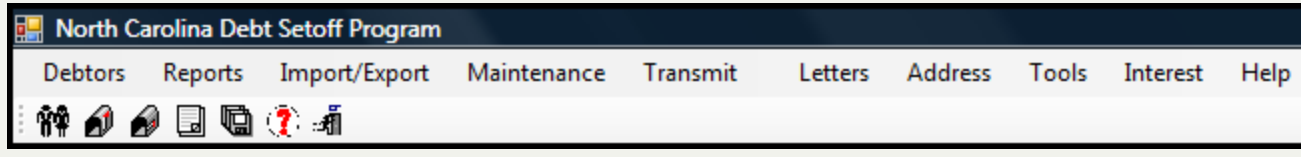

# <span id="page-43-0"></span>**Search Debtors**

The **Search Debtors** provides three methods for accessing existing debtors. Once found the functions of the View Debtors are in effect. Debtors cannot be modified via the Search nor the View Debtors

Security Note:

• User will only see the debtors and debts for the Departmental/Account Code(s) authorized in the User Setup

### 1. From the Main Menu click **Debtors**:

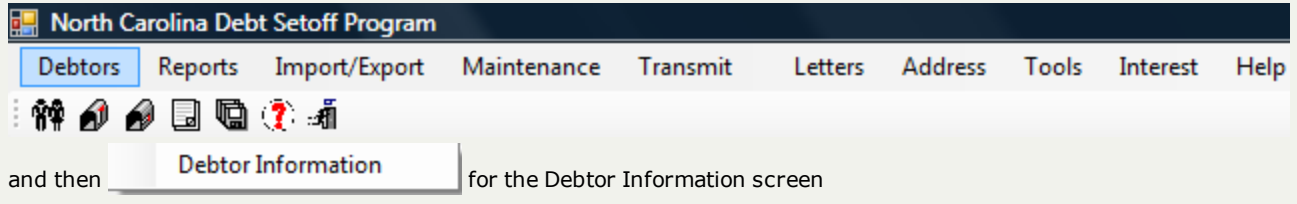

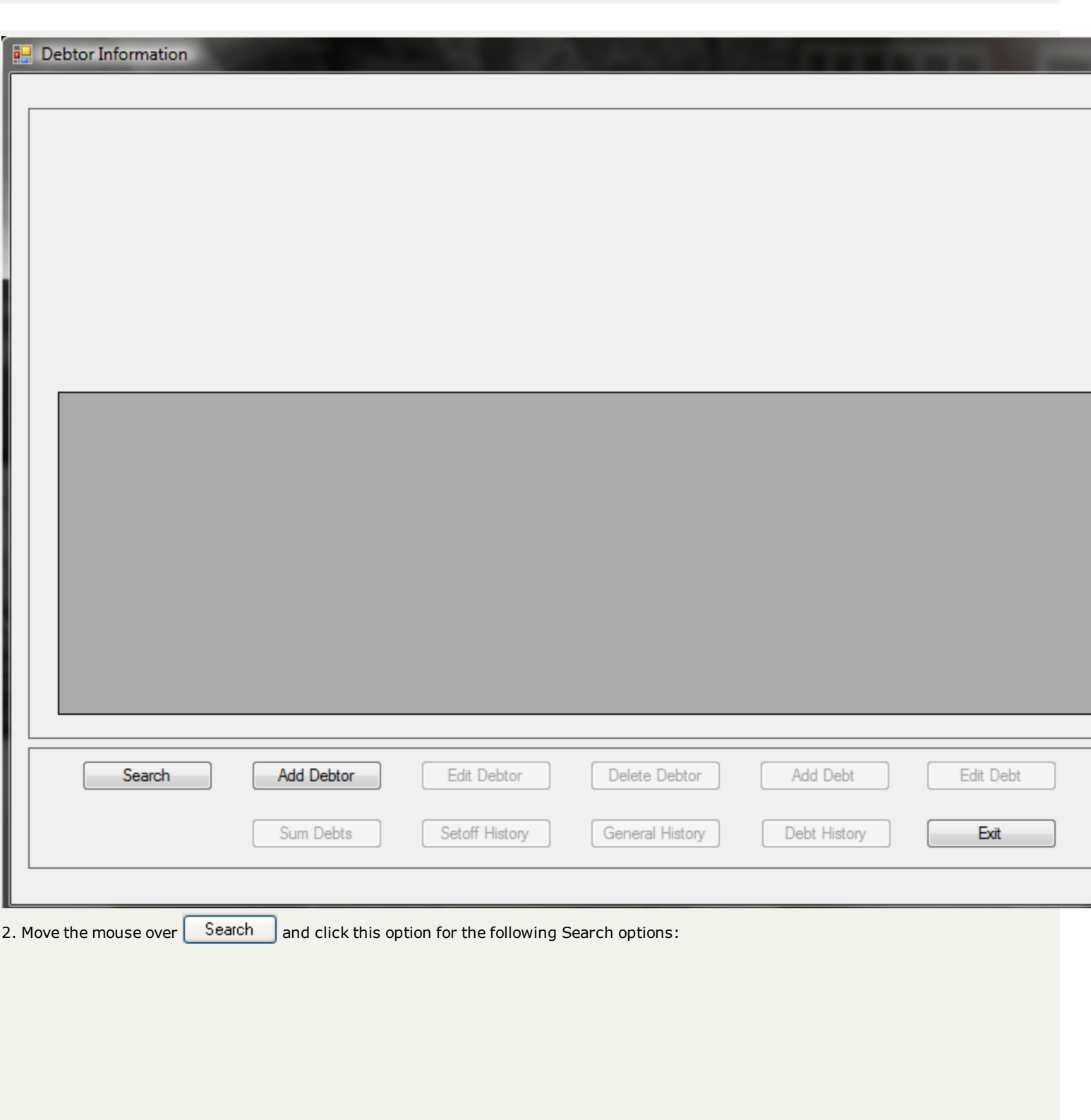

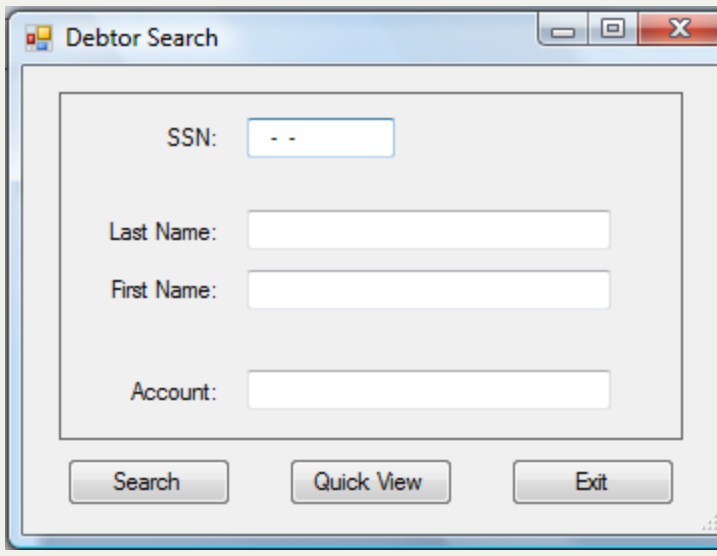

TIP: the cursor/mouse position automatically goes to one of the four options: SSN, Account Number, Last name or First *Name as specified in the*

|       |                 | <b>Search Cursor Position</b> |             |
|-------|-----------------|-------------------------------|-------------|
|       |                 | <b>OSSN</b>                   | <b>Name</b> |
| Tools | System Settings | Account Number                |             |

### Note: any user can modify the System Settings options. Be aware that it changes for ALL users. In the future a System **Setting for each Account Code/Department will be available.**

3. The four different Search criteria options: SSN, Last Name, First Name or Account Number

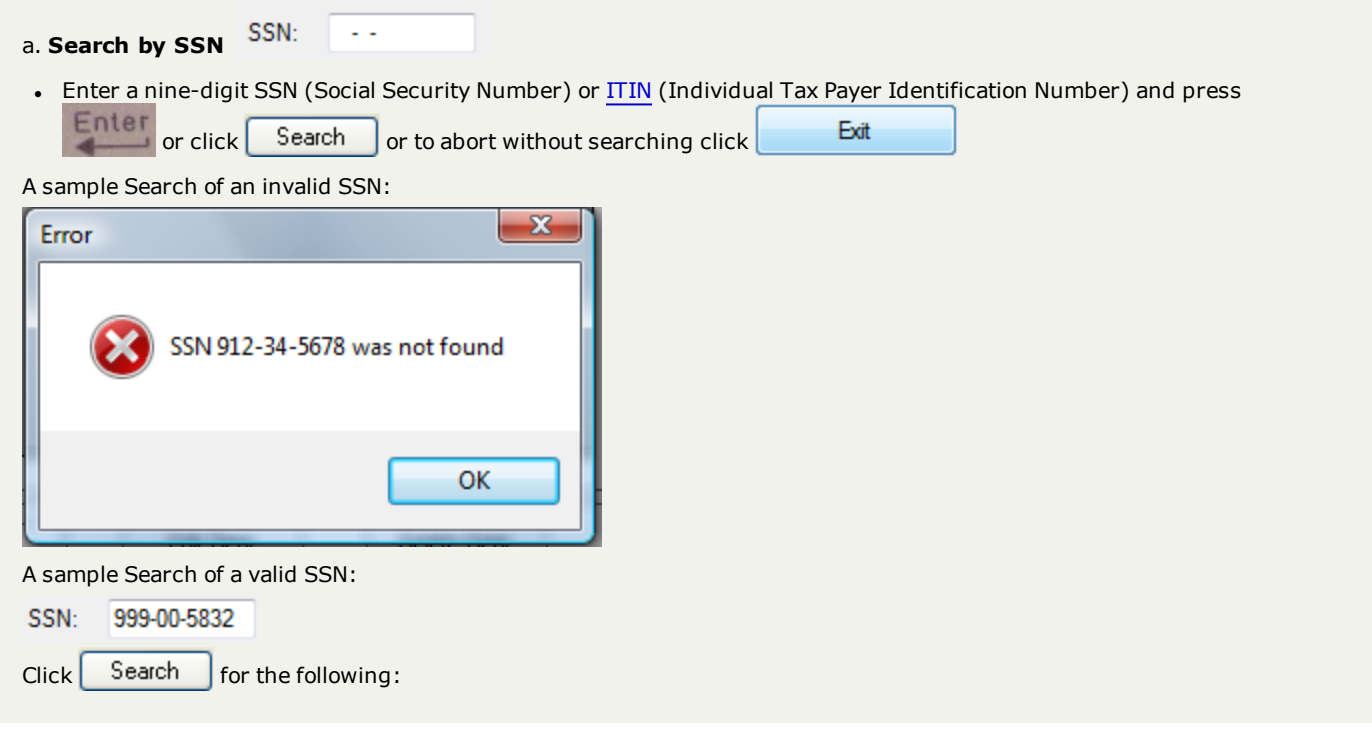

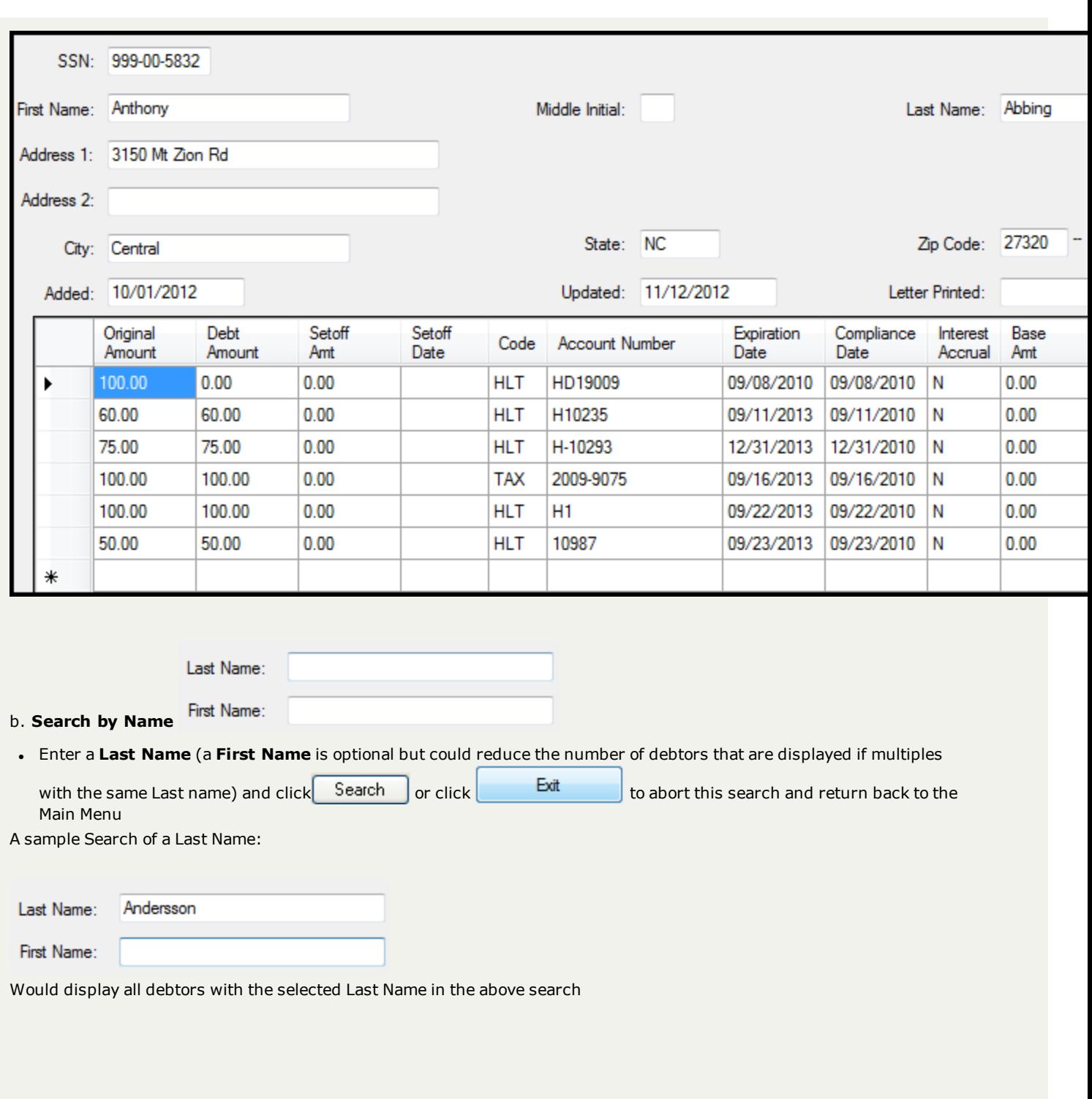

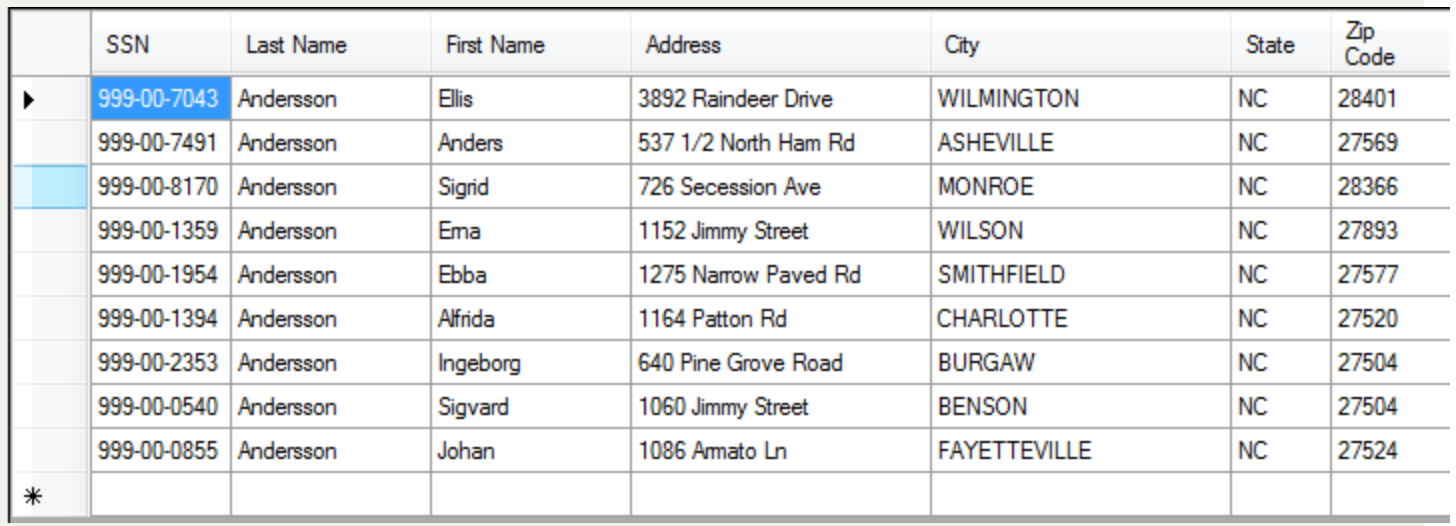

To view a particular debtor click the line of the desired debtor to highlight it:

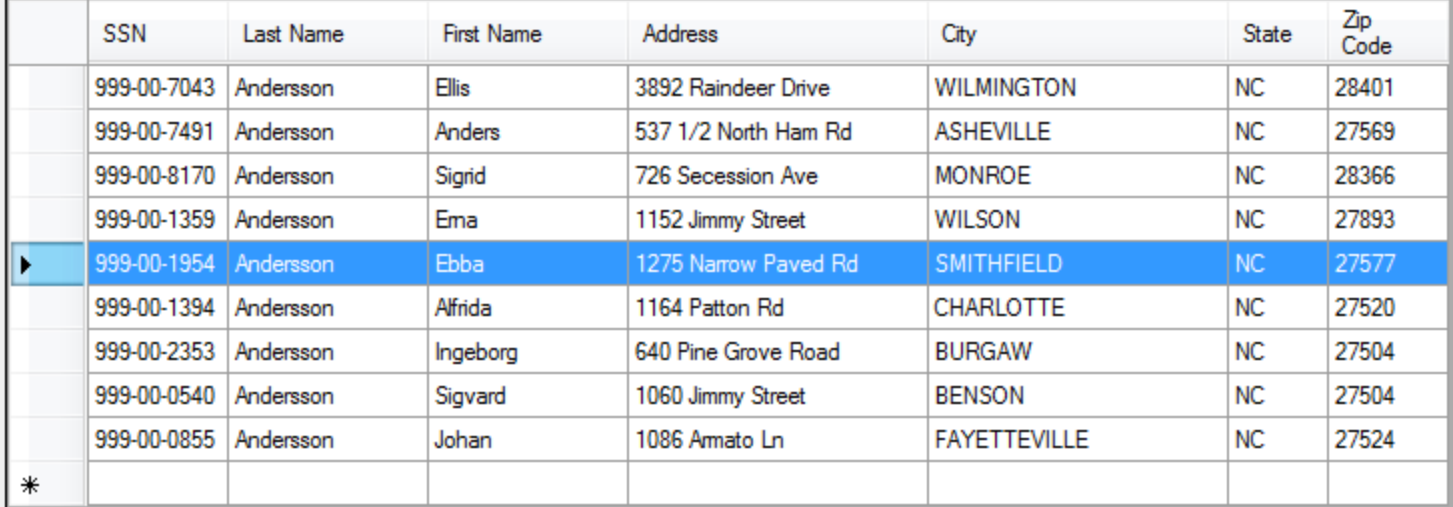

Then double-click to access the debtor's information:

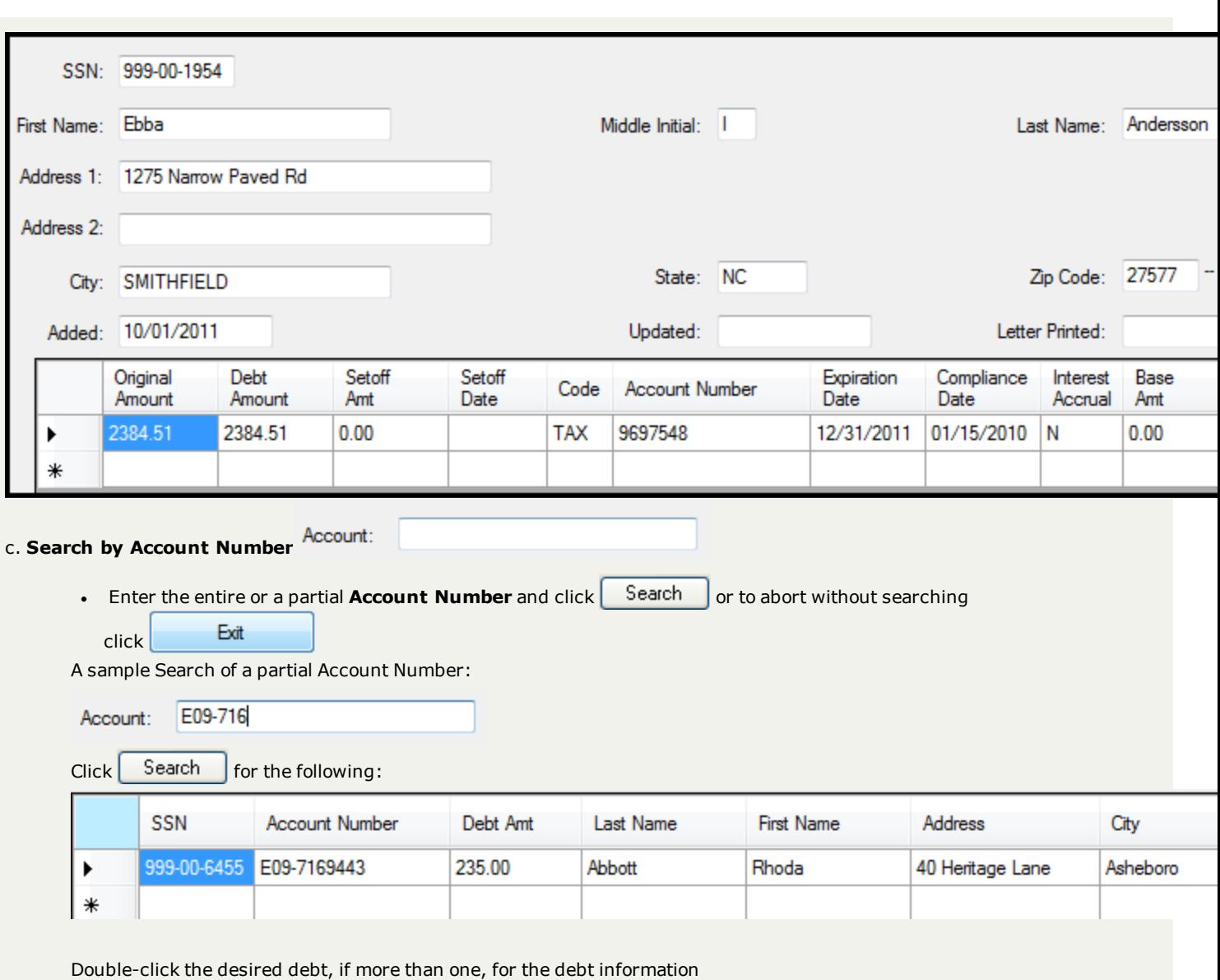

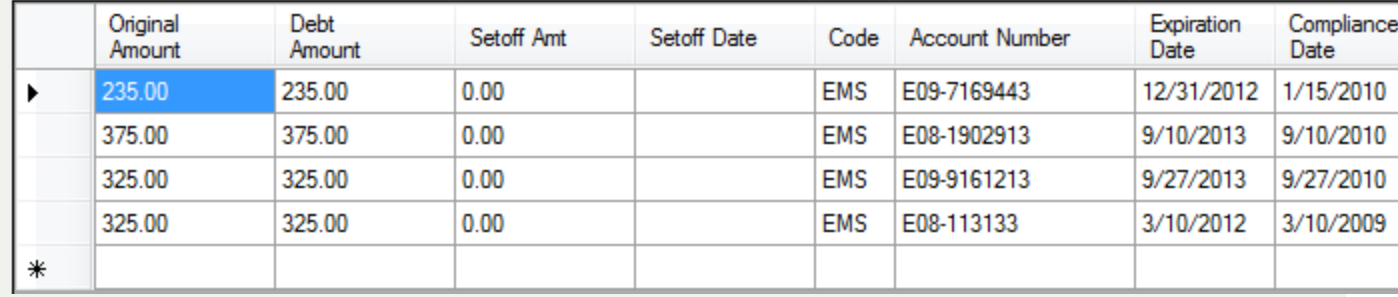

4. The special group search that displays ALL debtors, based on security access rights to the departmental/account codes, is the [Quick](#page-15-0) View

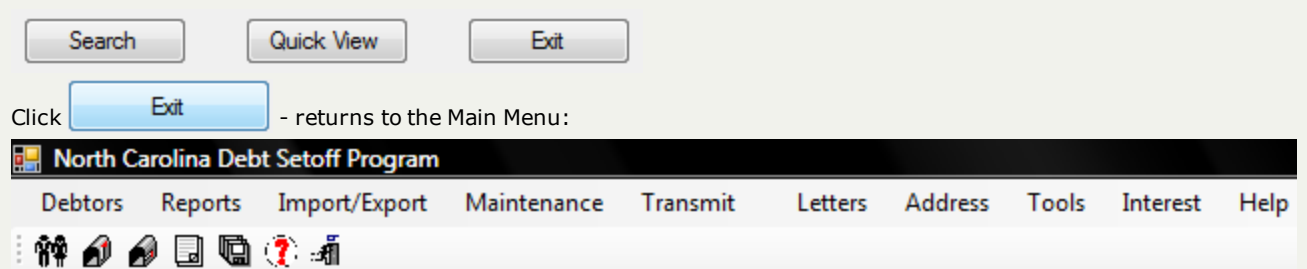

# **Add Debtors**

This option allows for the entry (addition) of new debtors, those that don't currently exist. The items that can be added for a debtor are:

- Social Security Number (SSN) or Individual Tax Identification Number (ITIN)\*
- **.** First Initial
- Middle Initial
- Last Name
- Address
- $\bullet$  City
- State
- Zip Code

It also allows for a debt to be entered while entering the debtor. This is a great method to add a debtor and one debt. To add additional debts for a debtor, the Add [Debt](#page-58-0) option is used.

\* ITINs are for those persons not eligible for an SSN. However, their employers will put these ITIN numbers on their W-2 and 1099 forms. Don't assume a debtor without an SSN can't be setoff at the N.C. Department of Education or Education Lottery.

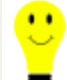

 $\blacksquare$  - search for the debtor first if there is any chance they may already exist. This will save time and frustration if you enter *all demographic information on a debtor only to find out they already exist.*

### 1. From the Main Menu click **Debtors**:

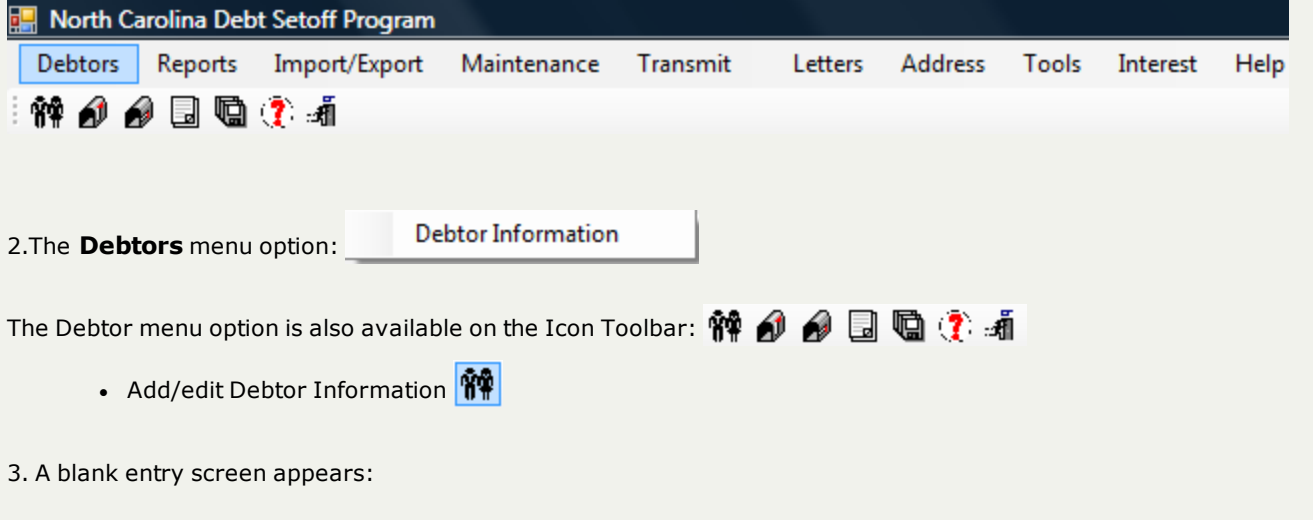

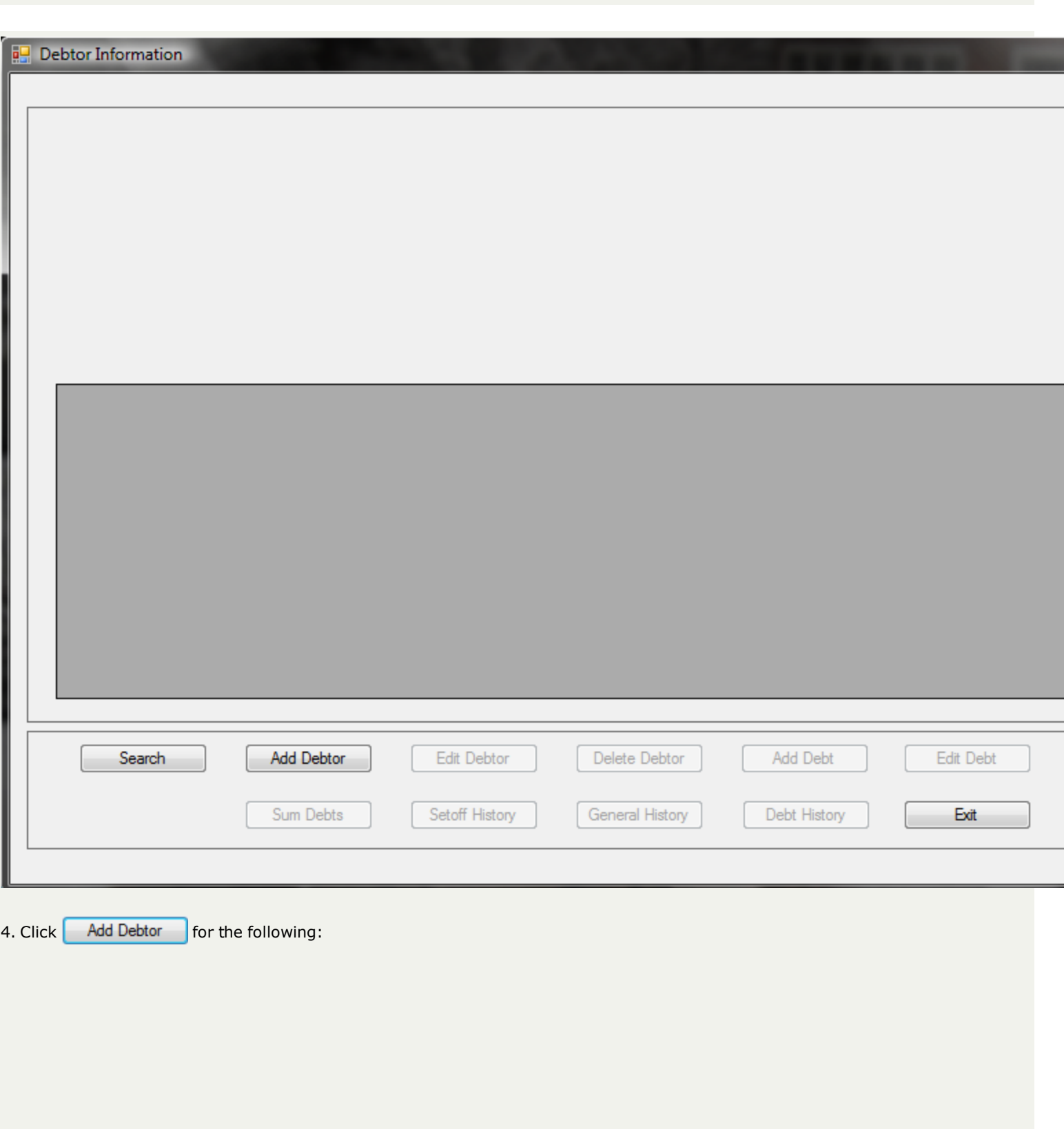

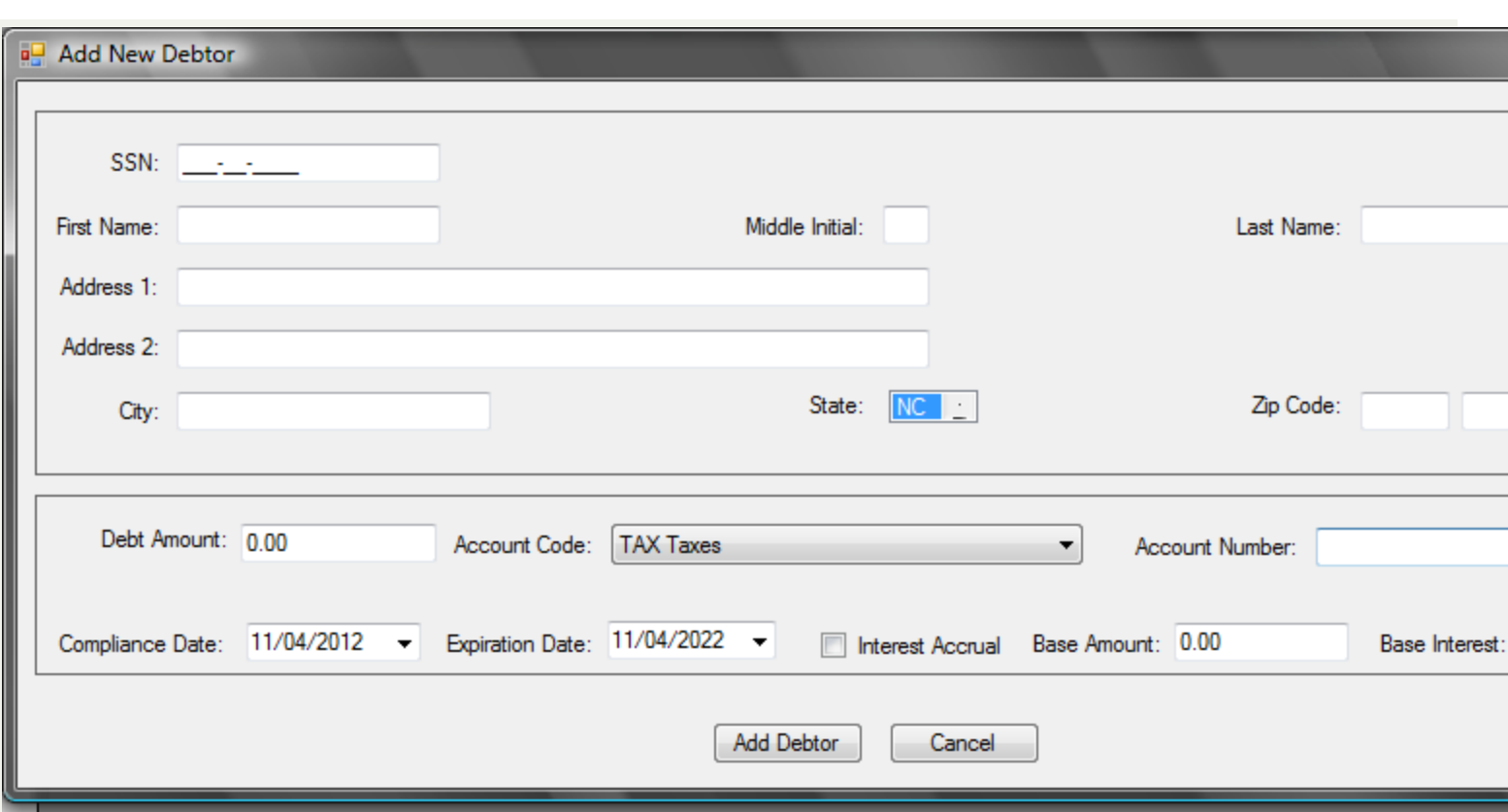

5. Enter the following **demographic** items, can be upper, lower or mixed case. If doing letters then the mixed case is recommended

*Tip: Advance to the next item by pressing the Tab key or move the mouse and click.*

**Do NOT use single or double quotes in any information!** Ex: O'Neal should be ONeal, Russell "Rusty" should be Russell.

- **SSN** (Social Security Number or [ITIN](http://www.irs.gov/individuals/article/0,,id=96287,00.html)) [REQUIRED]
	- o [Must be nine digits]
	- o Cannot start with '000' or '999'
	- o ITIN begins with '9' with range of 70-88 in the fourth and fifth digit, ex. 9XX-70-XXXX

o - If you do not have an SSN for a debtor you can still enter a fake SSN (don't use a possibly real SSN, start it something such as 991-00-0001) so that the debt can be entered and a notification letter generated. Then once the SSN is acquired, then change it using the [Tools-Users-Change](#page-283-0) SSN

- o **First Name** [REQUIRED] [22 characters maximum] Can list both husband and wife first names
- o **Middle Initial** [OPTIONAL] [1 character maximum]
- o **Last Name** [REQUIRED] [25 characters maximum] Suffixes such as Jr., Sr., II, III, etc.
- o **Address 1** [OPTIONAL] [35 characters maximum]
- o **Address 2** [OPTIONAL] [35 characters maximum]
- o **City** [OPTIONAL] [25 characters maximum]

o **State** [OPTIONAL] [2 characters maximum] To change to a state other than **NC**, click the down arrow

NC. \* to initiate the drop down and view all US states. Highlight the desired state to select. Slide the up and down arrows to find the desired state.

o **Zip Code** [OPTIONAL] [9 characters maximum]

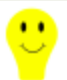

*- for Names - Department of Revenue will reject:*

- if there is not a First Name AND Last Name, at least a First Initial
- **n** if it is a Business or Corporation Name, even if putting part of the name in First Name and other part in Last Name
- if it says "Estate of"

### 6. Enter the **Debt** items:

- o **Debt Amount** [REQUIRED] [Enter a decimal point and cents]
	- $\blacksquare$  Enter the amount of debt owed.
	- $\blacksquare$  Local governments are not allowed to add a collection fee to the amount owed.
	- Do not add the \$15 Clearinghouse fee, it will be added by the Clearinghouse before it is sent to the Department of Revenue who sends to the Education Lottery
	- $\blacksquare$  Enter the decimal point and cents
	- Do not enter a dollar sign or comma
	- Debt must be \$50.00 or more to be submitted to the Department of Revenue and Education Lottery

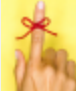

- if a debt was originally \$50.00 or more, but is partially setoff and the balance is now less than \$50.00, it will still not be submitted for collection

- n Maximum debt amount is \$50,000.00 unless a lower amount is set in the System Settings
- Debts can be combined according to the combining debt rules:
	- $\circ$  do not combine tax debts with any other type of debt: ex: a \$40 tax debt and another \$30 tax debt can be combined into one \$70 debt
	- o debts over \$50 should stand alone unless there is a debt less than \$50.00 that needs to be combined with one over \$50, ex: a \$70 debt and a \$60 would be two debts, not one combined \$130 debt
	- o several debts under \$50 can be combined to become more than \$50, ex: one debt for \$30, another for \$20 and another for \$15 could be combined into one \$65 debt
- $\blacksquare$  Note: if this debt is a tax debt and is interest accruing
	- when entering the debt, make the debt amount the same as the Base Amount as the Debt Amount will automatically be updated to the total of Base Amount and Base Interest.

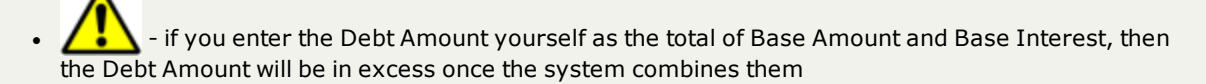

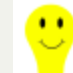

<sup>l</sup> - when entering an Interest Accruable debt amount make the Debt Amount AND Base Amount the same, key reminder: the two large numbers should be the same. The smaller number, Base Interest is different

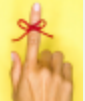

- once a debt is added, the amount appears permanently as the Original Debt Amount and cannot be changed

### o **Account Code** [REQUIRED]

■ Click the v to view the possible list of Account Codes (if Account Codes were created in Tools-Account Codes)

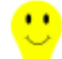

the default account code is set in Tools-Users-System Settings. At the bottom right the User setting is what controls the default account code when Adding or Editing Debtors/Debts. Changing the User account code in the System Settings will NOT change it for all users. This is the one option in System Settings that is per User.

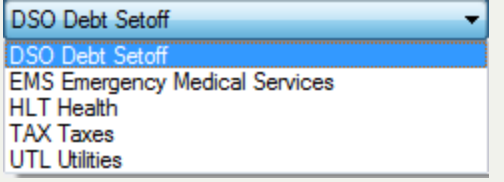

- An example of various Account Codes UTL Utilities
- If Account Codes were not created, then leave DSO Debt Setoff
- o **Account Number** [OPTIONAL] [25 character maximum]
	- n for local government use in tracking debts and determining the allocation of funds recovered for multiple departments
	- n If using Account Codes to designate departments, no need to put a departmental prefix such as "TAX-" or "EMS" but will not cause any problems if do this
	- **n** If combining debts it is suggested that:
		- o all account numbers be listed, separated by a "/"
		- $\circ$  and a character or combination of characters to distinguish the combination of debts, such as "\*\*\*"
- o **Compliance Date**[REQUIRED] Format: month (two digit) "/" day (two digit) "/" and year (four digit), ex. 11/15/2012
	- n This is the "start" date of attempting to collect this debt. Called Compliance Date rather than Start because this is the date the local government is certifying that the debt is legally eligible to be submitted to the Department of Revenue and Education Lottery
	- The Compliance Date must be at least 30 days beyond the date the required Notification letter was sent to this debtor
	- $\blacksquare$  The Compliance Date may be a date in the future, it is similar to post dating a check
	- Once this Compliance Date passes it will be submitted to the Department of Revenue and Education Lottery
	- **Defaults to today's date. May be modified by typing over and entering a different date. If the date entered in** is more than 30 days from today a message will appear noting how many days in the future. An example:

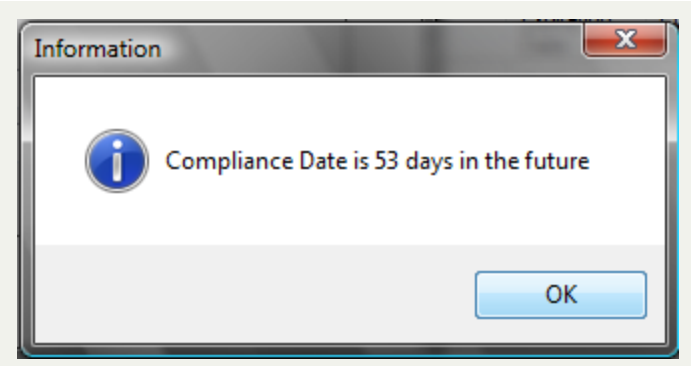

- <sup>n</sup> When entering a Compliance Date, to make a selection for a particular date, view the [calendar,](#page-31-0) by clicking the  $\vee$
- The [Compliance](#page-110-0) Report will print a list of debts that are not yet Compliant

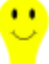

- selecting a date which is a Friday means that the debt will be submitted to the Department of Revenue and Education Lottery the following Tuesday. When submitting near the end of the calendar year in an attempt to prepare for the upcoming tax year enter the date of the last Friday in December. This will assure that the debt is submitted the first Tuesday in January and before the N.C. Department of Revenue begins processing tax refunds.

- o **Expiration Date**[REQUIRED] Format: month (two digit) "/" day (two digit) "/" and year (four digit), ex. 11/15/2022
	- This is the "end" date for attempting to collect this debt
	- The date must be a later date than the Compliance Date otherwise a message appears:

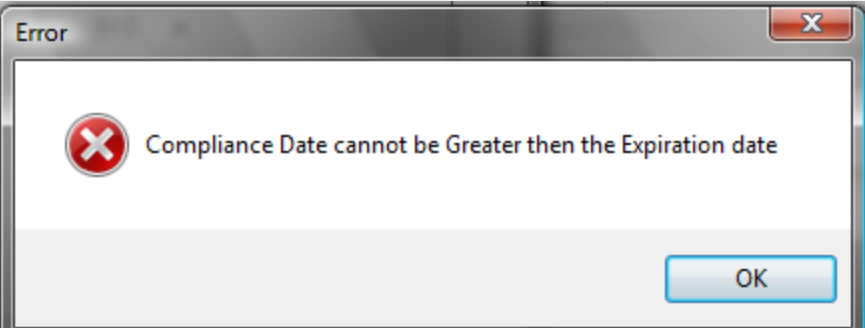

- n Once this date is reached, it will no longer be submitted to the Department of Revenue or Education Lottery
- n Defaults to today's date. But by clicking on the year, it then automatically changes to three years from the Compliance Date. But it may be modified by typing over to the desired date
- When entering an Expiration Date, to make a selection for a particular date, view the [calendar,](#page-31-0) by clicking the  $\vee$
- There are statutes of limitations on the collection of debts. The Clearinghouse does not advise on how long a debt may be attempted to be collected. We suggest you discuss with your attorney. The minimum statute though is three years from the date the debt becomes delinquent for all debts except taxes. Taxes can be attempted for collection for ten years from the delinquency date. Note: the Clearinghouse does not monitor or adjust Expiration Dates. It is the responsibility of the local government to control their debt expiration dates
- The [Expiration](#page-118-0) Report will print a list of debts that are already Expired

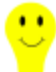

- if a local government has sent a notice/bill/invoice to the debtor within the past three years, regardless of how delinquent the debt is, this may classify the debt as active and may be submitted into the Debt Setoff program. Don't just assume that because a debt is older than three years(or ten years for taxes), that it cannot be submitted to Debt Setoff. Check with your management and possibly your attorney. The Clearinghouse can provide information from the N.C. Attorney General's Office regarding statutes of limitations for local governments.

## o **Interest Accrual**[OPTIONAL]

- Used only for interest accrual on tax debts
- n Non-tax debts that do not accrue interest would not be marked as Interest Accruable
- **n** If the debt will accrue monthly interest, click the box  $\Box$ , so it appears as  $\Box$
- n The original debt amount (principal) that is to be used to calculate a month's interest. You would not want to calculate interest on principal+interest as this would overcharge the debtor
- n If the Interest Accrual box is checked, when the Monthly Interest Accrual option is executed, this Base Amount is what is used with the Interest Rate to calculate the month's interest amount

## o **Base Interest**[OPTIONAL]

- The amount of fees and interest that has already accrued at the time the debt is added
- n This allows for debts that are older and did not just recently become delinquent
- o *Tip: editing an existing Interest Accruable debt*

. If there is a need to edit the debt amount, for example, if the debtor made a partial payment, *uncheck the Interest Accrual box, edit the Debt Amount to the correct amount, do NOT edit the Base* Amount (it is still the original principal amount to be used to calculate the monthly interest) or Base Interest. Save the change, then edit and click the Interest Accrual box to set it back to Interest *Accrual.*

## o **Base Amount**[OPTIONAL]

- n The original delinguent debt amount (principal) that is to be used in the monthly calculation of interest. You would not want to calculate interest on principal + interest. That would overcharge the debtor.
- A sample Add Debtor screen:

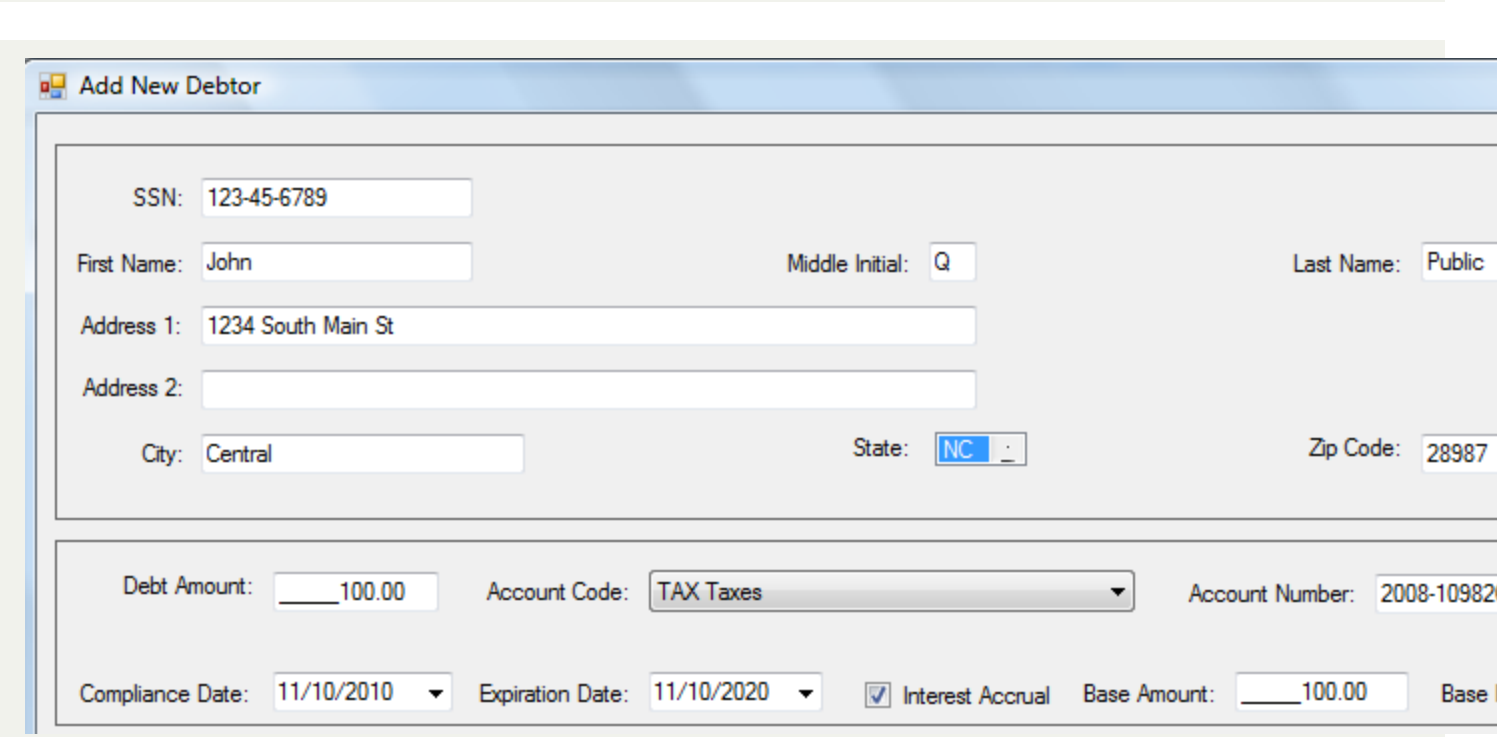

#### **Options:**

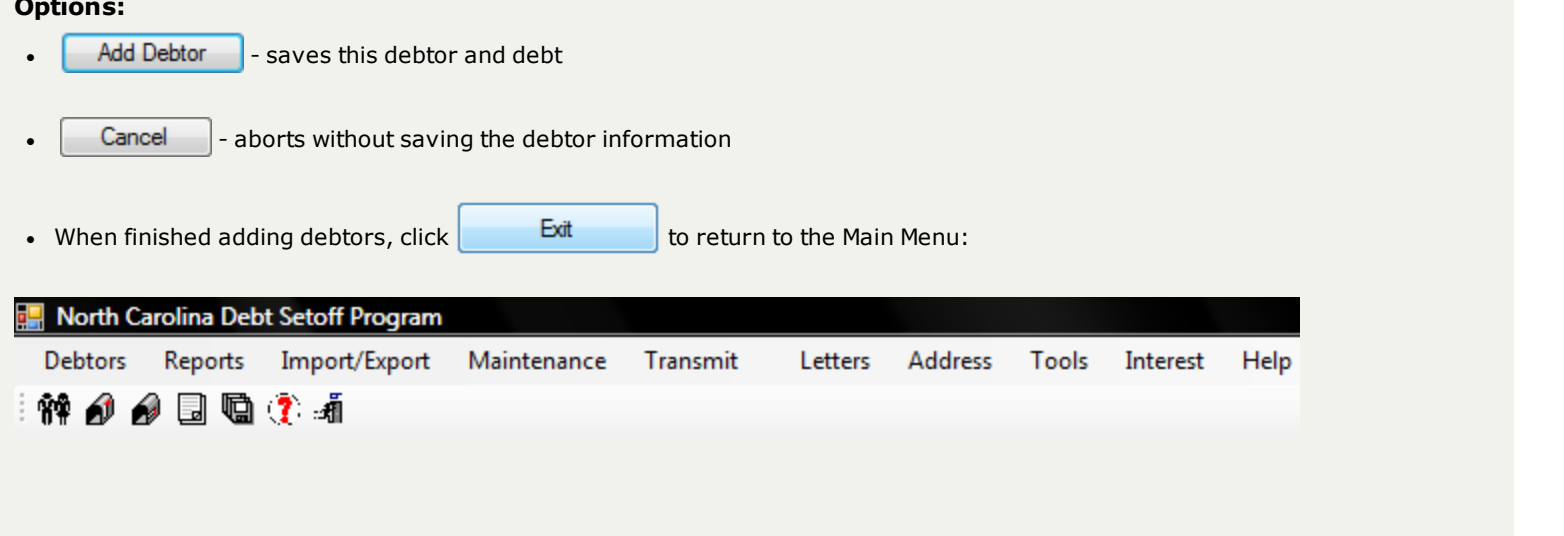

# <span id="page-58-0"></span>**Add Debt**

This option allows for the entry (addition) of a debt for an existing debtor. The items that can be changed are:

- o Debt Amount
- o Account Code(department)
- o Account Number
- o Compliance Date (start date)
- o Expiration Date (end date)
- o Interest information (tax debts only)

## 1. From the Main Menu click **Debtors**:

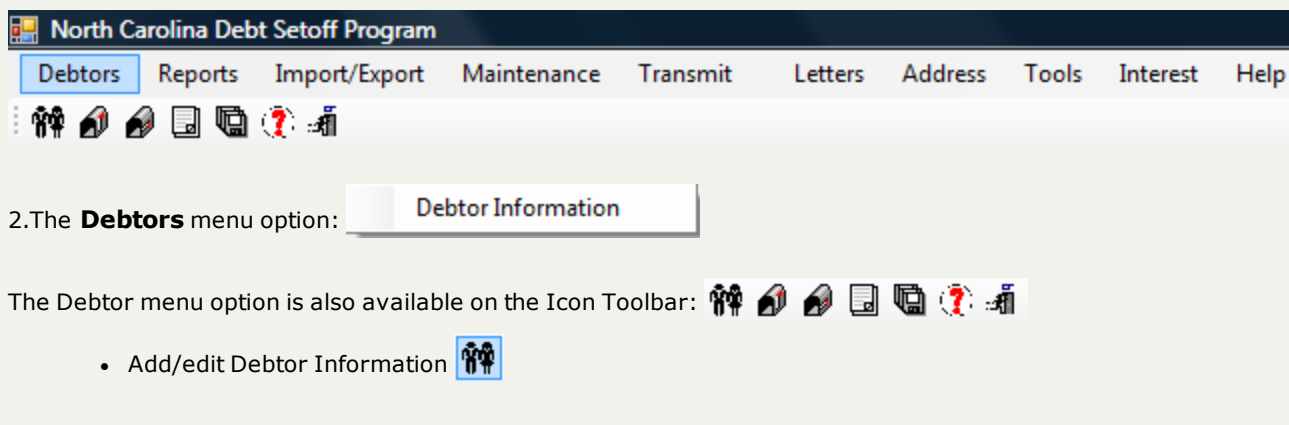

3. A blank entry screen appears:

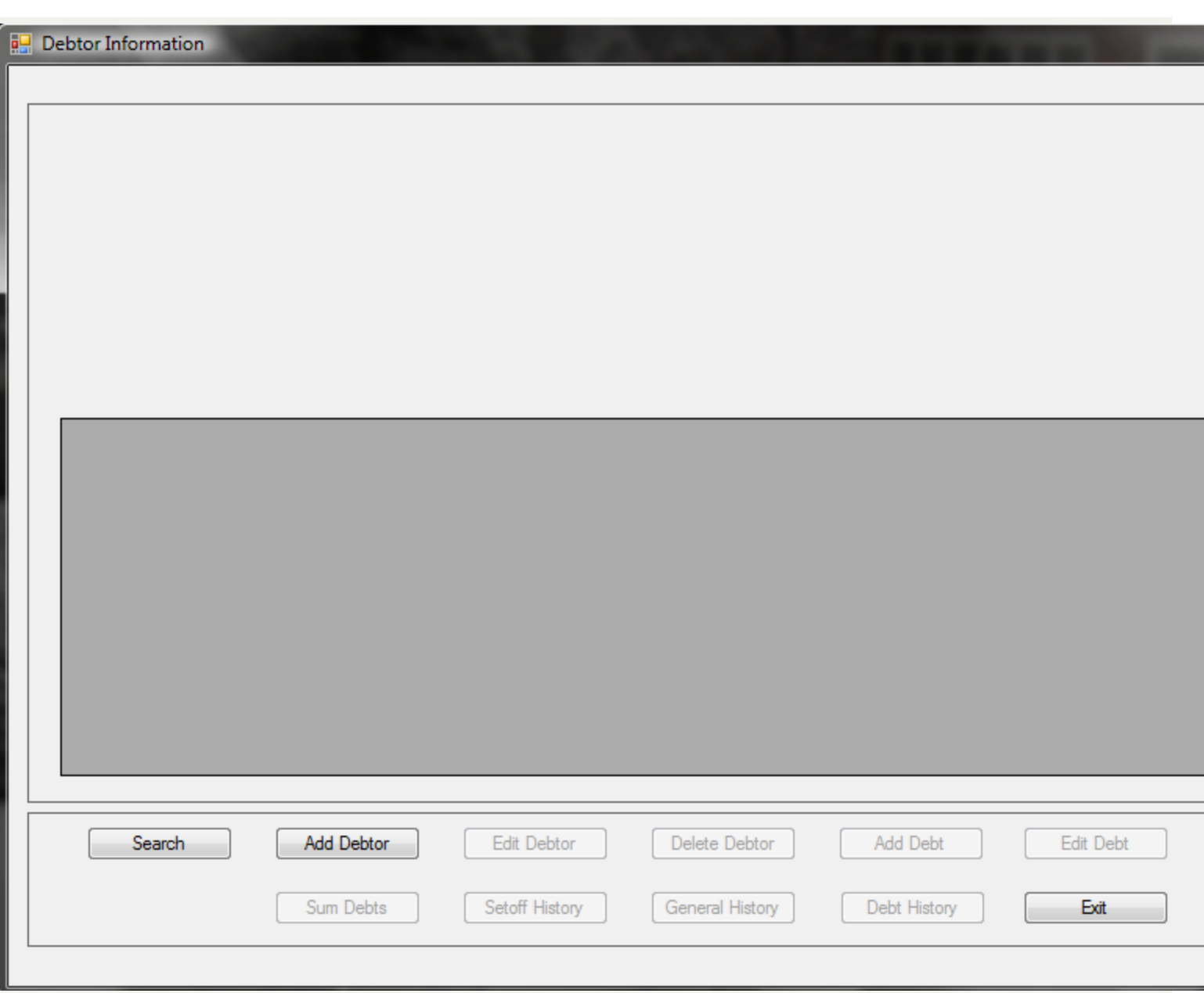

4. Search for the Debtor See "Search [Debtors"](#page-43-0) on page 44

5. When the debtor appears, such as the following:

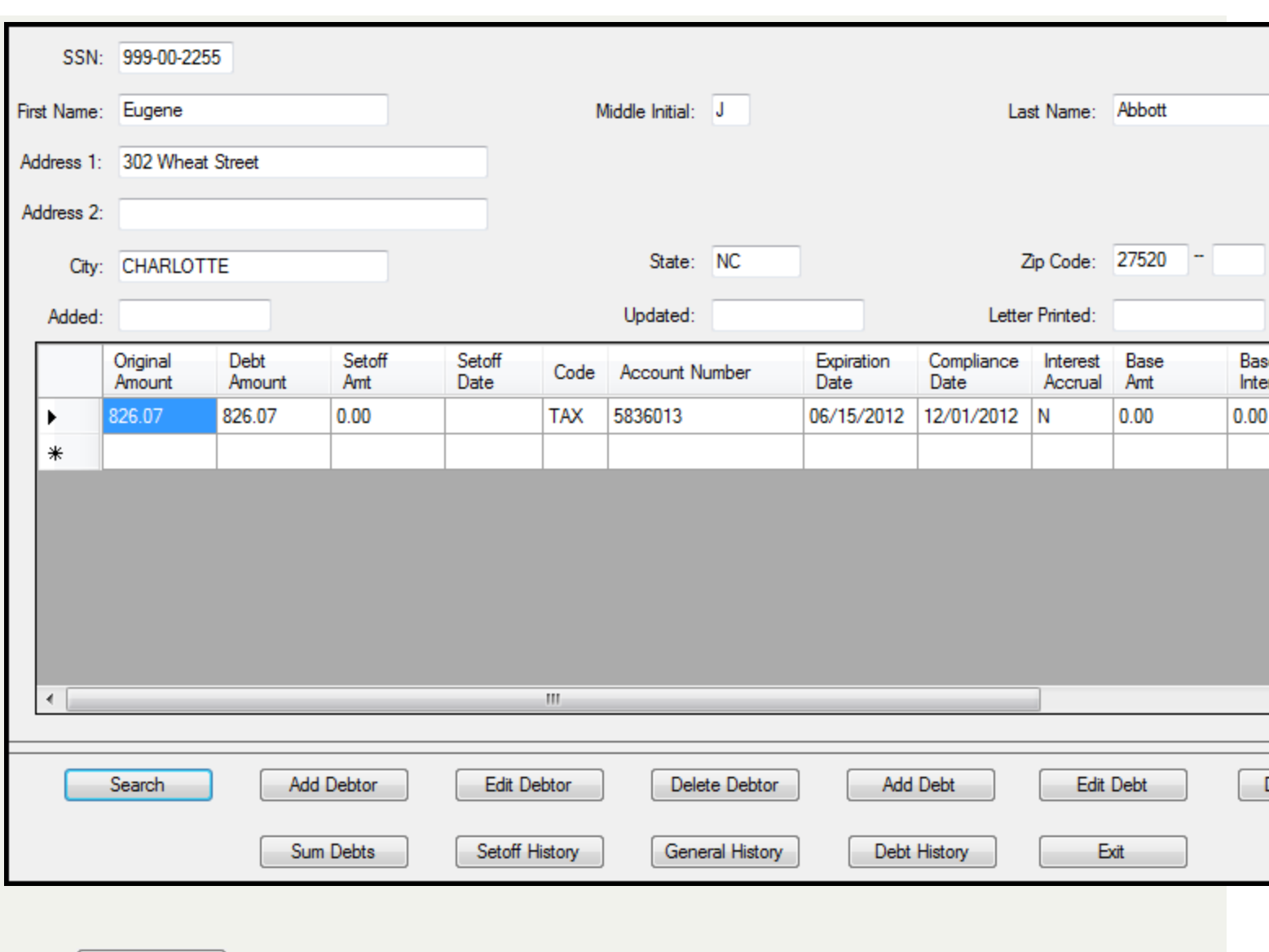

6. Click  $\begin{array}{|c|c|} \hline \text{Add}\text{Debt} & \text{for the following screen:} \end{array}$ 

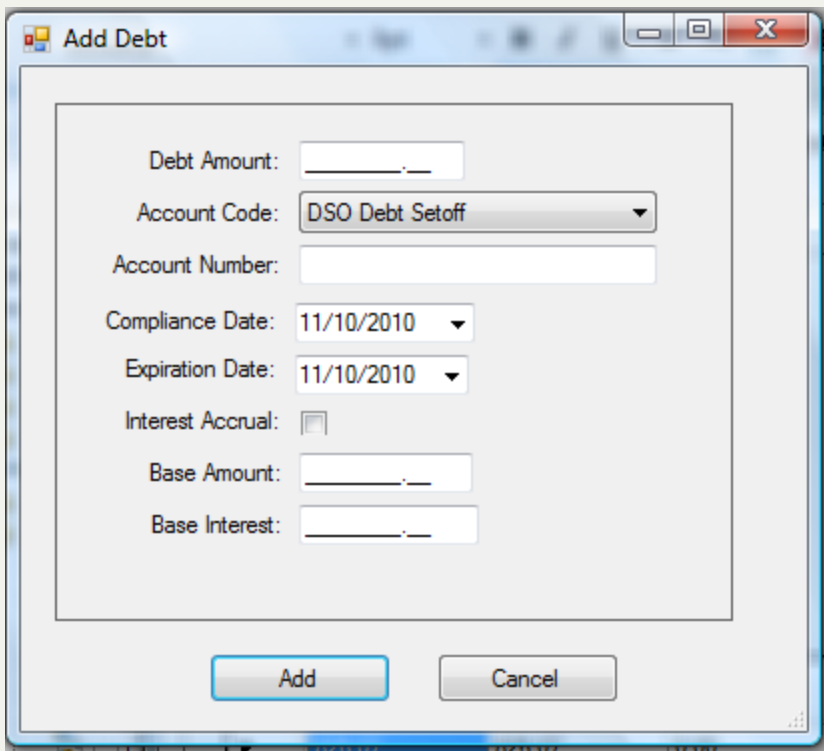

7. Any of the following **add debt** items can be entered.

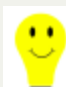

*Advance to the next item by pressing the Tab key or move the mouse and click*

## o **Debt Amount**

[REQUIRED]

- $\blacksquare$  Enter the amount of debt owed
- n Do not add the \$15 Clearinghouse fee, it will be added by the Clearinghouse before it is sent to the Department of Revenue or Education Lottery
- $\blacksquare$  Enter the decimal point and cents
- Do not enter a dollar sign or comma
- Debt must be \$50.00 or more to be submitted to the Department of Revenue and Education Lottery

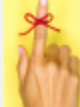

- if a debt was originally \$50.00 or more, but is partially setoff and the balance is now less than \$50.00, it will still not be submitted for collection

- n Maximum debt amount is \$50,000.00 unless a lower amount is set in the System Settings
- Debts can be combined according to the combining debt rules:
	- o do not combine tax debts with any other type of debt: ex: a \$40 tax debt and another \$30 tax debt can be combined into one \$70 debt
- o debts over \$50 should stand alone unless there is a debt less than \$50.00 that needs to be combined with one over \$50, ex: a \$70 debt and a \$60 would be two debts, not one combined \$130 debt
- o several debts under \$50 can be combined to become more than \$50, ex: one debt for \$30, another for \$20 and another for \$15 could be combined into one \$65 debt
- Note: if this debt is a tax debt and is interest accruing
	- when entering the debt, make the debt amount the same as the Base Amount as the Debt Amount will automatically be updated to the total of Base Amount and Base Interest.
	- <sup>l</sup> if you enter the Debt Amount yourself as the total of Base Amount and Base Interest, then the Debt Amount will be in excess once the system combines them

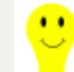

<sup>l</sup> - when entering an Interest Accruable debt amount make the Debt Amount AND Base Amount the same, key reminder: the two large numbers should be the same. The smaller number, Base Interest is different

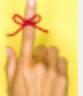

- once a debt is added, the amount appears permanently as the Original Debt Amount and cannot be changed

### o **Account Code** [REQUIRED]

■ Click the v to view the possible list of Account Codes (if Account Codes were created in Tools-Account Codes)

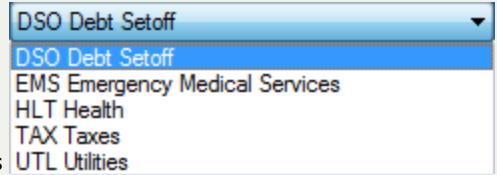

- An example of various Account Codes
- If Account Codes were not created, then leave **DSO Debt Setoff**

o **Account Number** [OPTIONAL] [25 character maximum]

- for local government use in tracking debts and determining the allocation of funds recovered for multiple departments
- n If using Account Codes to designate departments, no need to put a departmental prefix such as "TAX-" or "EMS" but will not cause any problems if do this
- n If combining debts it is suggested that:
	- o all account numbers be listed, separated by a "/"
	- o and a character or combination of characters to distinguish the combination of debts, such as "\*\*\*"
- o **Compliance Date**[REQUIRED] Format: month (two digit) "/" day (two digit) "/" and year (four digit), ex. 11/15/2010
	- This is the "start" date of attempting to collect this debt
	- n The date must be at least 30 days beyond the date the required Notification letter was sent to this debtor
- n Once this date passes it will be submitted to the Department of Revenue and Education Lottery
- Defaults to today's date. May be modified by typing over
- $\blacksquare$  To view the [calendar,](#page-31-0) click the  $\blacktriangleright$
- n The Compliance Date may be a date in the future, it is similar to post dating a check
- o **Expiration Date**[REQUIRED] Format: month (two digit) "/" day (two digit) "/" and year (four digit), ex. 11/15/2013
	- This is the "end" date for attempting to collect this debt
	- The date must be after the Compliance Date r
	- n Once this date is reached, it will no longer be submitted to the Department of Revenue or Education Lottery
	- n Defaults to today's date. But by clicking on the year, it then automatically changes to three years from the Compliance Date. But it may be modified by typing over to the desired date
	- $\blacksquare$  To view the [calendar,](#page-31-0) click the  $\blacksquare$
	- n There are statutes of limitations on the collection of debts. The Clearinghouse does not advise on how long a debt may be attempted to be collected. We suggest you discuss with your attorney. The minimum statute though is three years from the date the debt becomes delinquent for all debts except taxes. Taxes can be attempted for collection for ten years from the delinquency date. Note: the Clearinghouse does not monitor or adjust Expiration Dates. It is the responsibility of the local government to control their debt expiration dates

### o **Interest Accrual**[OPTIONAL]

- Used only for interest accrual on tax debts
- n Non-tax debts that do not accrue interest would not be marked as Interest Accruable
- **n** If the debt will accrue monthly interest, click the box  $\Box$ , so it appears as  $\Box$
- n If the Interest Accrual box is checked, when the Monthly Interest Accrual option is executed, this Base Amount is what is used with the Interest Rate to calculate the month's interest amount

### o **Base Amount**[OPTIONAL]

- n The original delinquent debt amount (principal) that is to be used in the monthly calculation of interest. You would not want to calculate interest on principal + interest. That would overcharge the debtor
- This allows for debts that are older and did not just recently become delinquent

#### o **Base Interest**[OPTIONAL]

 $\bullet$ 

- n The amount of fees and interest that has already accrued at the time the debt is added
- n This allows for debts that are older and did not just recently become delinquent

o *- Editing an existing Interest Accruable debt*

. If there is a need to edit the debt amount, for example, if the debtor made a partial payment, *uncheck the Interest Accrual box, edit the Debt Amount to the correct amount, do NOT edit the Base* Amount (it is still the original principal amount to be used to calculate the monthly interest) or Base

Interest. Save the change, then edit and click the Interest Accrual box to set it back to Interest *Accrual.*

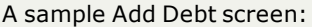

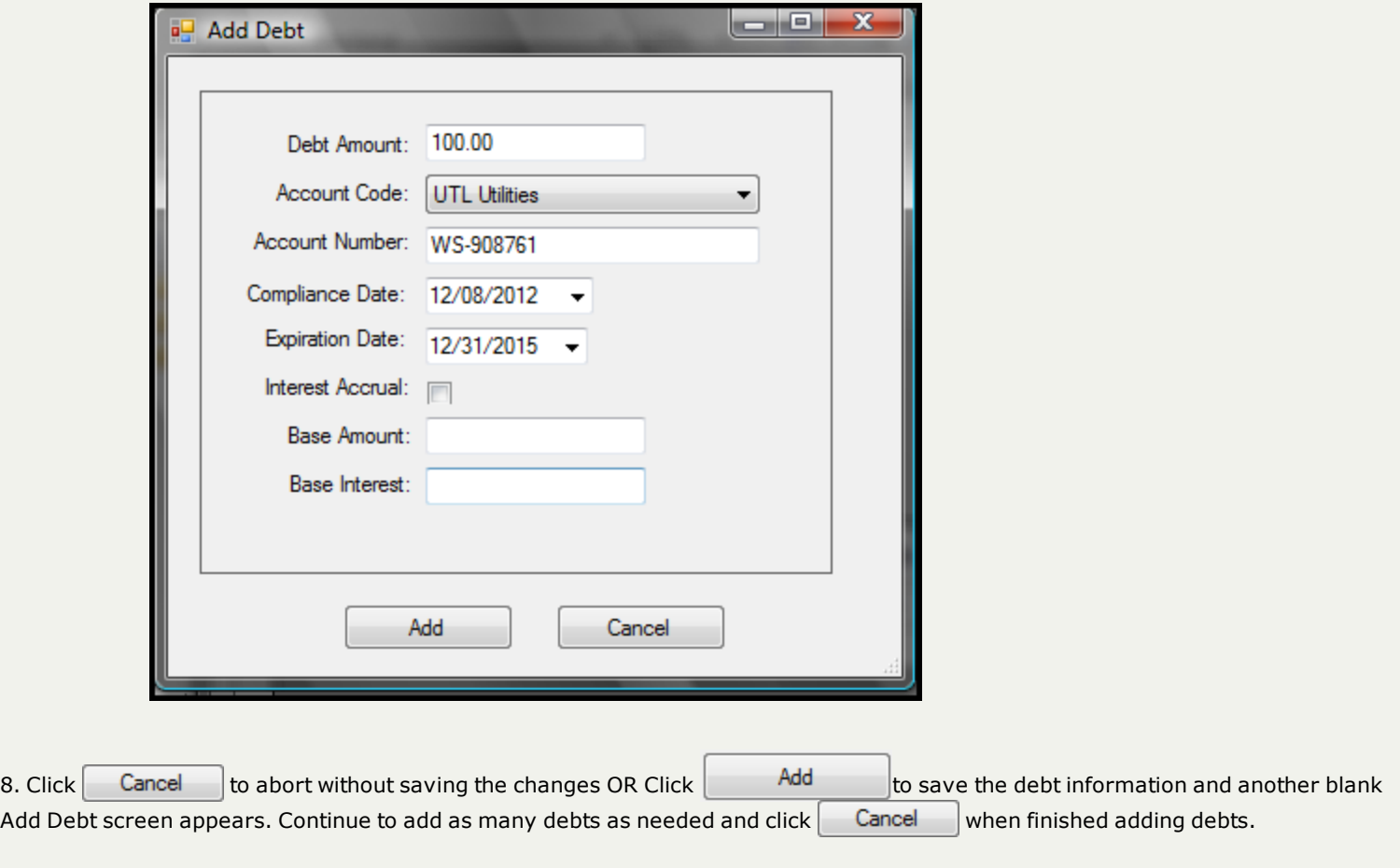

# **Edit Debtors**

This option allows for the modification of an existing debtor. The items that can be changed for a debtor are:

- o First Initial
- o Middle Initial
- o Last Name
- o Address
- o City
- o State
- o Zip Code

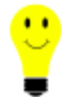

- Social Security Numbers cannot be changed in Edit Debtors. However, it can be changed in [Tools-Users-Change](#page-283-0) SSN.

1. From the Main Menu click **Debtors**:

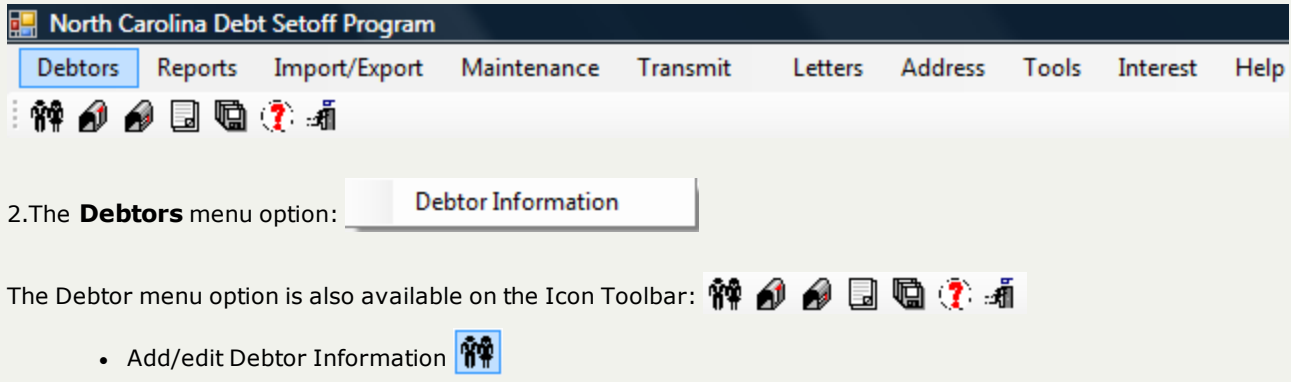

3. A blank entry screen appears:

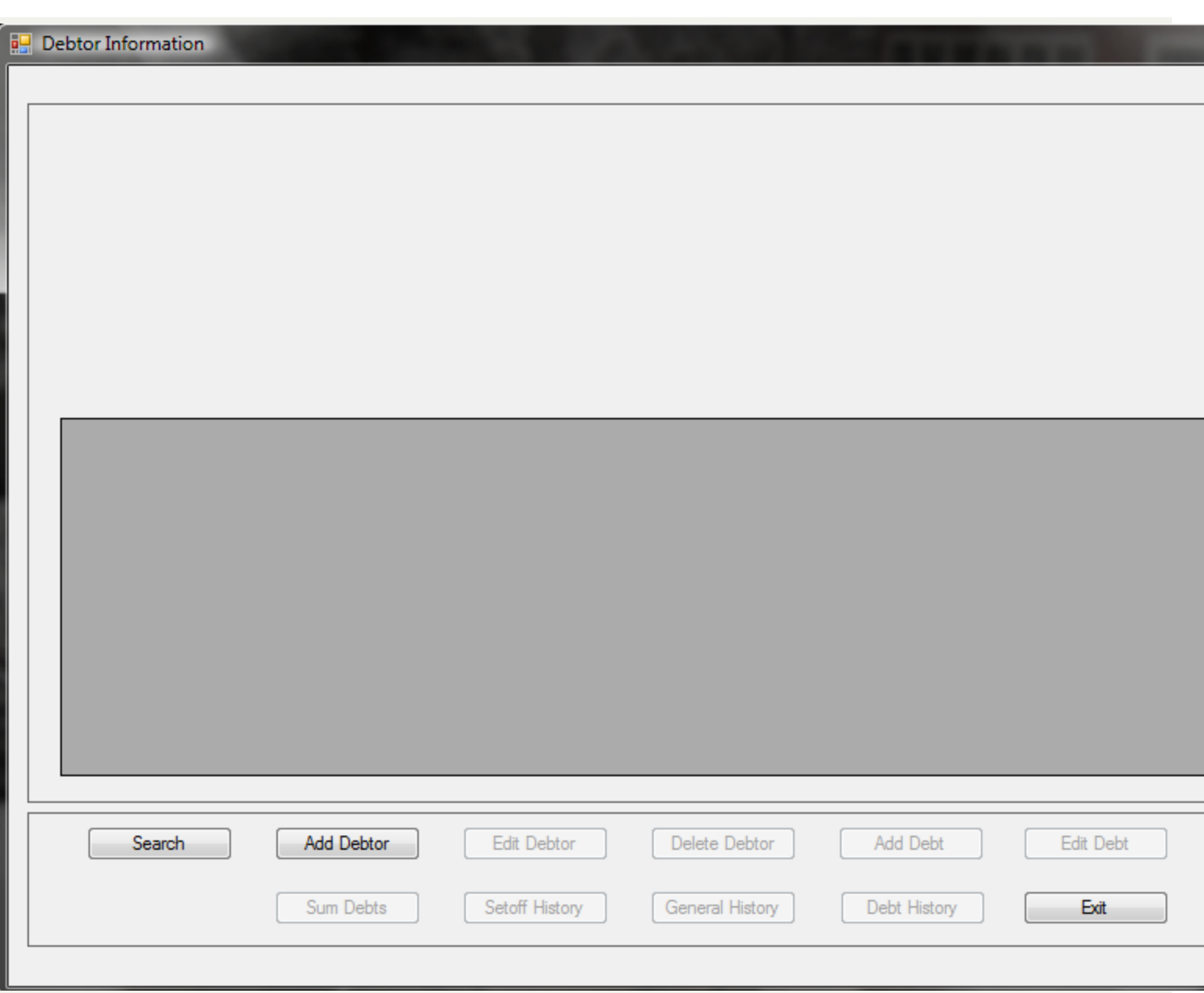

4. Search for the Debtor See "Search [Debtors"](#page-43-0) on page 44

5. When the debtor appears, such as the following:

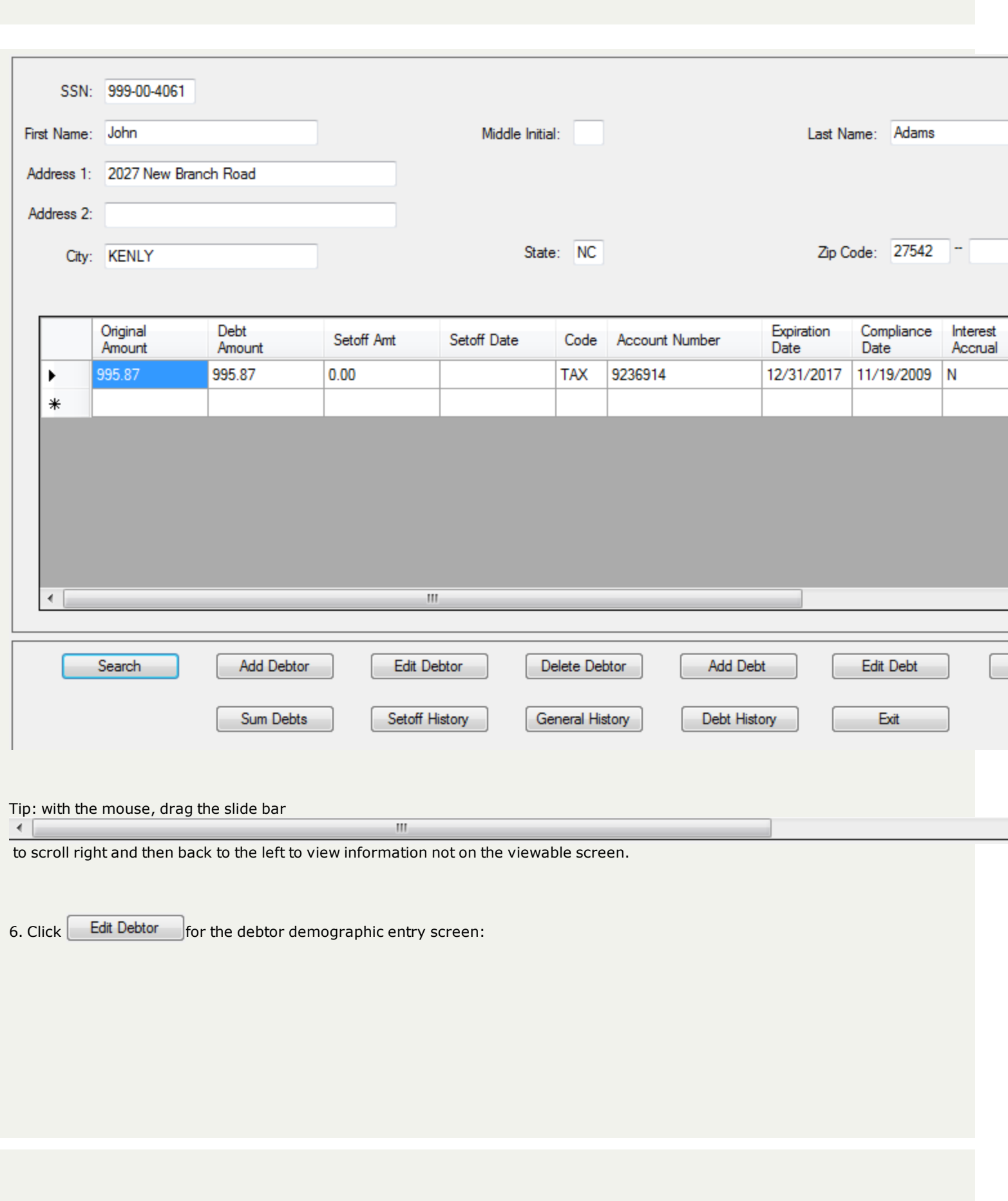

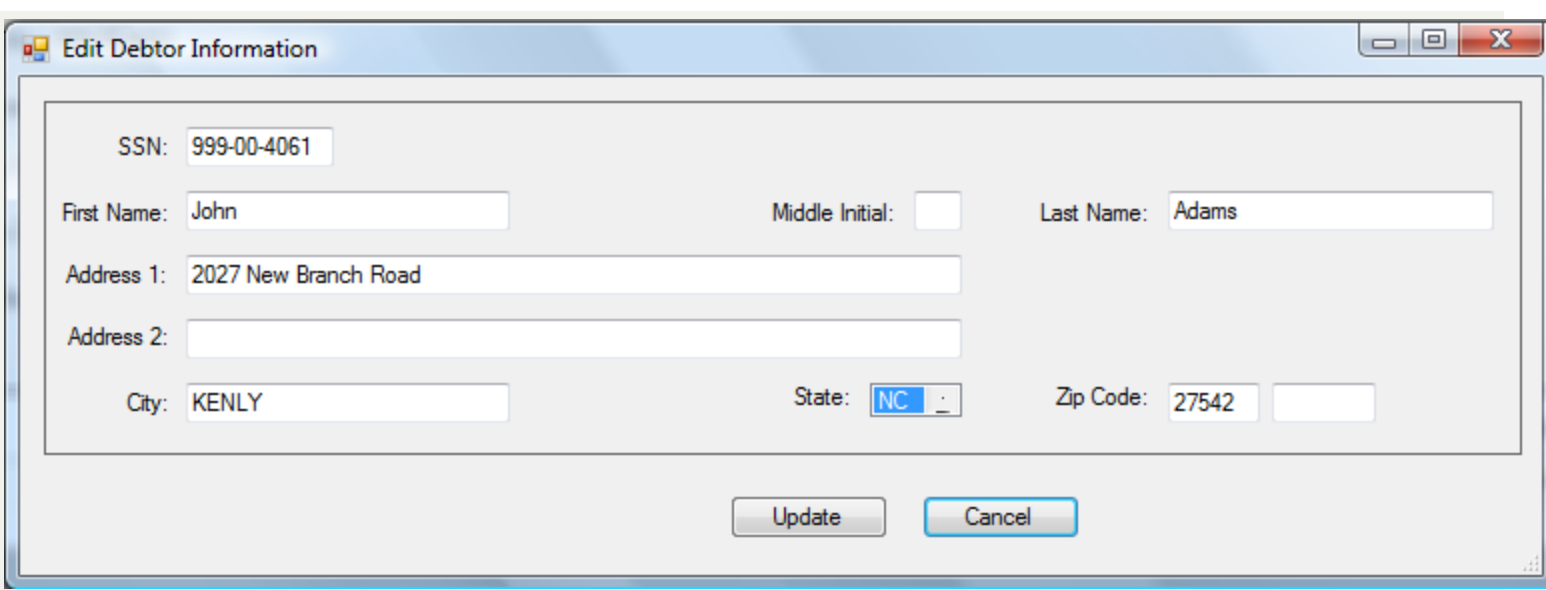

7. Any of the following **demographic** items can be updated. Each can be upper, lower or mixed case. If doing letters then the mixed case is recommended

*- Advance to the next item by pressing the Tab key or move the mouse and click*

- **SSN** (Social Security Number or [ITIN](http://www.irs.gov/individuals/article/0,,id=96287,00.html)) [REQUIRED]
	- o [Must be nine digits]
	- o Cannot start with '000' or '999'
	- o ITIN begins with '9' with range of 70-88 in the fourth and fifth digit, ex. 9XX-70-XXXX
- o **First Name** [REQUIRED] [22 characters maximum]
- o **Middle Initial** [OPTIONAL] [1 character maximum]
- o **Last Name** [REQUIRED] [25 characters maximum]
- o **Address 1** [OPTIONAL] [35 characters maximum]
- o **Address 2** [OPTIONAL] [35 characters maximum]
- o **City** [OPTIONAL] [25 characters maximum]
- o **State** [OPTIONAL] [2 characters maximum] To change to a state other than **NC**, click the first character of the state abbreviation then click the up or down arrow to the right of  $\overline{NC}$   $\overline{C}$  To go back one state click the up arrow or to advance click the down arrow. Click the arrows to continue to go backward or forward until the desired state is displayed.
- o **Zip Code** [OPTIONAL] [9 characters maximum]

Tips for Names - Department of Revenue will reject:

- n if there is not a First Name AND Last Name, at least a First Initial
- n if it is a Business or Corporation Name, even if putting part of the name in First Name and other part in Last Name
- if it says "Estate of"

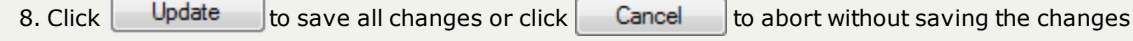

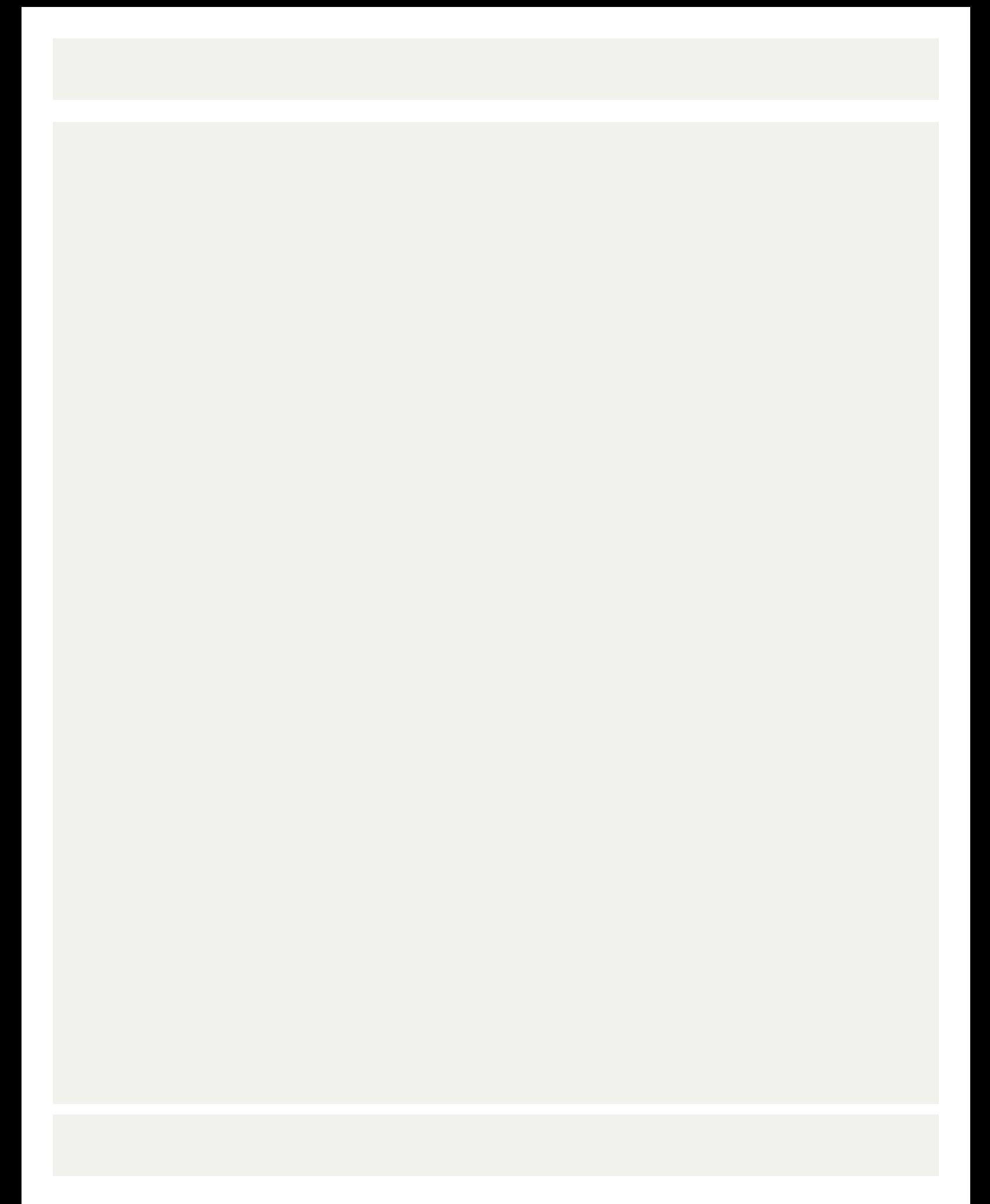

# **Edit Debt**

This option allows for the modification of an existing debt for a debtor. The items that can be changed are:

- Debt Amount
- Account Code(department)
- Account Number
- Compliance Date (start date)
- Expiration Date (end date)
- Interest information (tax debts only)

## 1. From the Main Menu click **Debtors**:

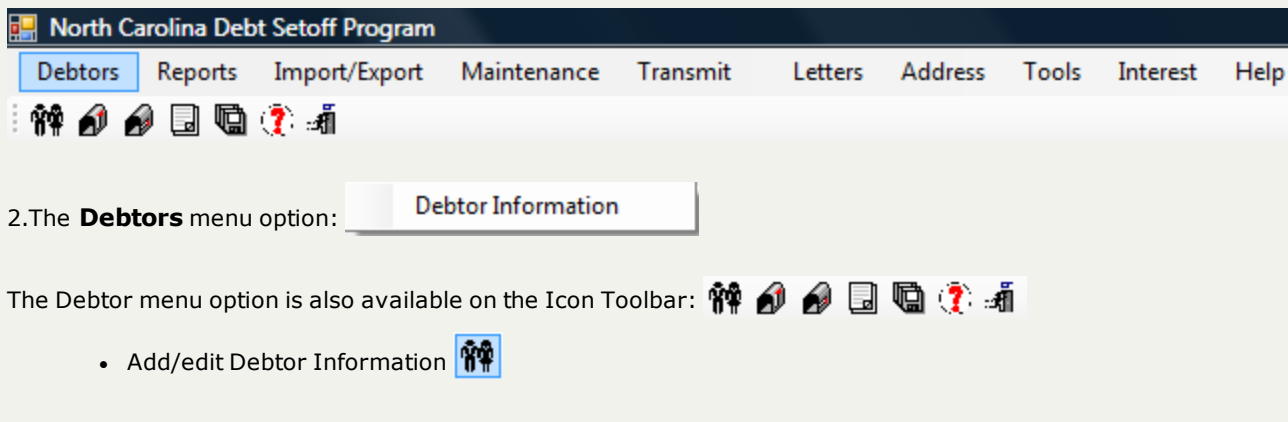

3. A blank entry screen appears:

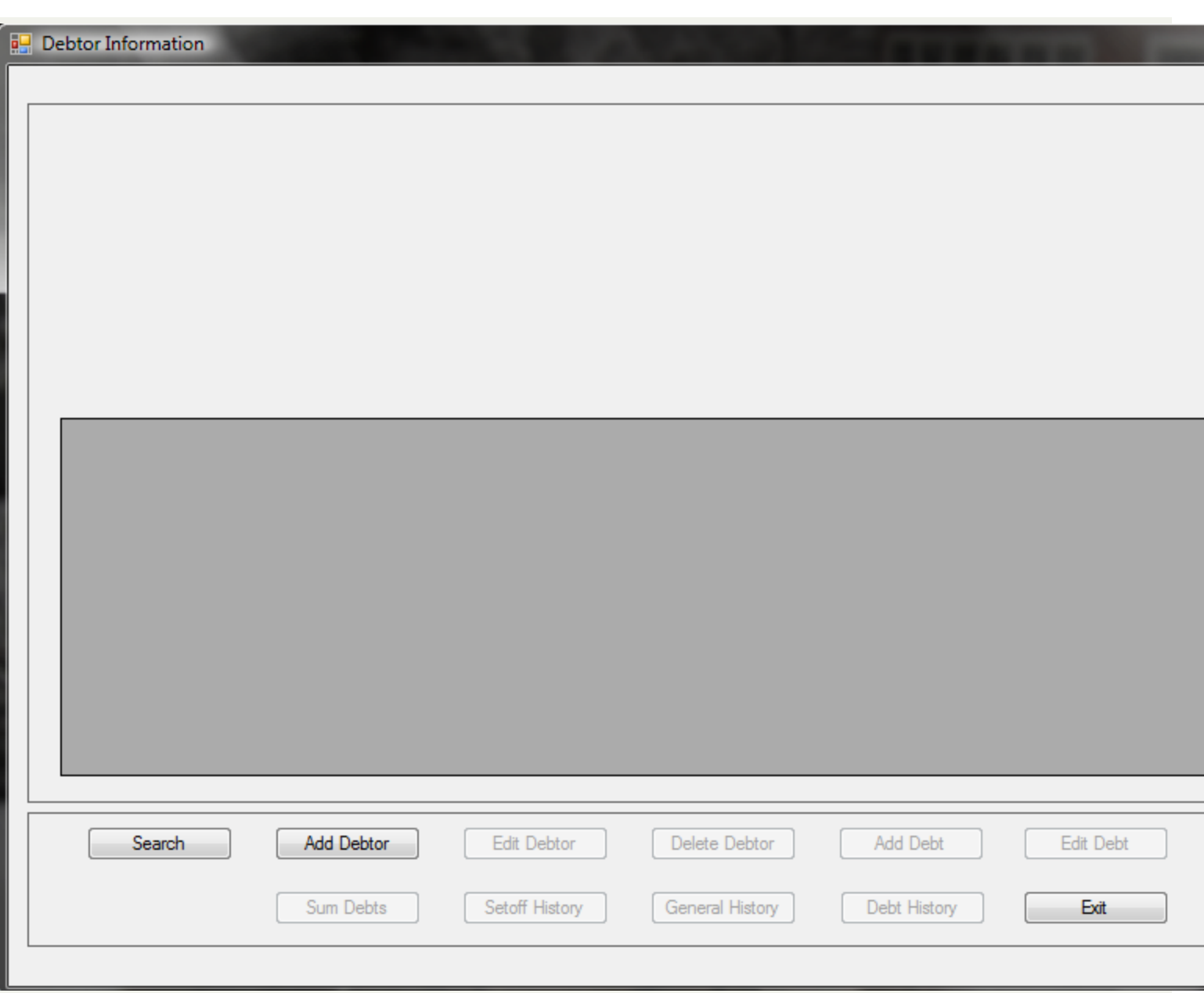

4. Search for the Debtor See "Search [Debtors"](#page-43-0) on page 44

5. When the debtor appears, such as the following:
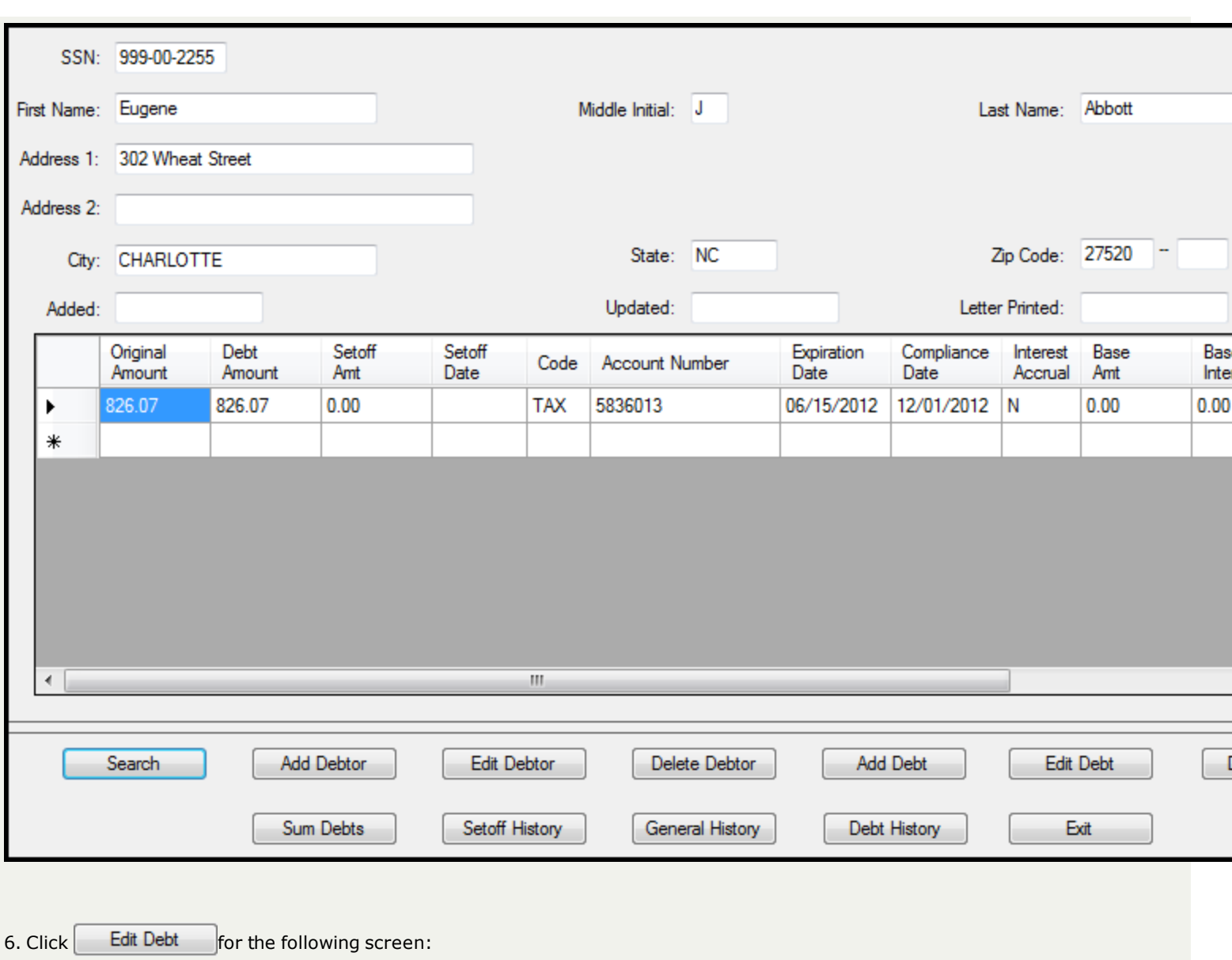

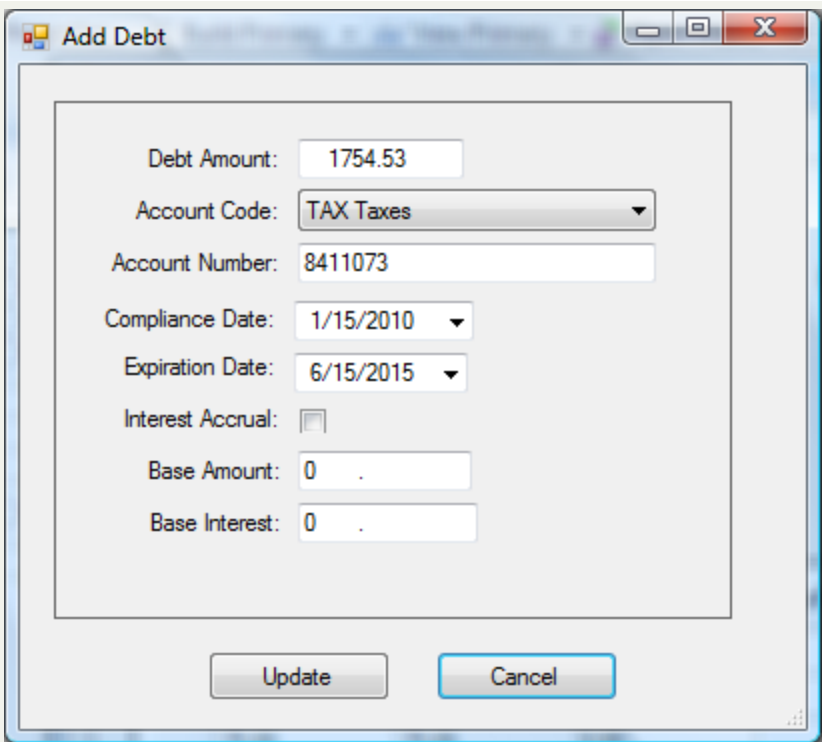

7. Any of the following **Edit debt** items can be entered.

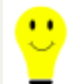

*- Advance to the next item by pressing the Tab key or move the mouse and click*

- o **Debt Amount**[REQUIRED]
	- **n** Update the amount of debt owed
	- n Do not add the \$15 Clearinghouse fee, it will be added by the Clearinghouse before it is sent to the Department of Revenue or Education Lottery
	- $\blacksquare$  Enter the decimal point and cents
	- Do not enter a dollar sign or comma
	- Debt must be \$50.00 or more to be submitted to the Department of Revenue and Education Lottery

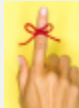

- if a debt was originally \$50.00 or more, but is partially setoff and the balance is now less than \$50.00, it will still not be submitted for collection

- Maximum debt amount is \$50,000.00 unless a lower amount is set in the System Settings
- Debts can be combined according to the combining debt rules:
	- o do not combine tax debts with any other type of debt: ex: a \$40 tax debt and another \$30 tax debt can be combined into one \$70 debt
	- o debts over \$50 should stand alone unless there is a debt less than \$50.00 that needs to be combined with one over \$50, ex: a \$70 debt and a \$60 would be two debts, not one combined \$130 debt
	- o several debts under \$50 can be combined to become more than \$50, ex: one debt for \$30, another for \$20 and another for \$15 could be combined into one \$65 debt
- $\blacksquare$  Note: if this debt is a tax debt and is interest accruing
	- when entering the debt, make the debt amount the same as the Base Amount as the Debt Amount will automatically be updated to the total of Base Amount and Base Interest.
	- <sup>l</sup> if you enter the Debt Amount yourself as the total of Base Amount and Base Interest, then the Debt Amount will be in excess once the system combines them

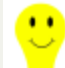

<sup>l</sup> - when entering an Interest Accruable debt amount make the Debt Amount AND Base Amount the same, key reminder: the two large numbers should be the same. The smaller number, Base Interest is different

#### o **Account Code** [REQUIRED]

■ Click the v to view the possible list of Account Codes (if Account Codes were created in Tools-Account Codes)

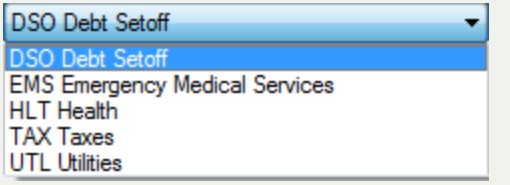

- An example of various Account Codes UTL Utilities
- If Account Codes were not created, then leave DSO Debt Setoff

o **Account Number** [OPTIONAL] [25 character maximum]

- n for local government use in tracking debts and determining the allocation of funds recovered for multiple departments
- **If using Account Codes to designate departments, no need to put a departmental prefix such as** "TAX-" or "EMS" but will not cause any problems if do this
- $\blacksquare$  If combining debts it is suggested that:
	- o all account numbers be listed, separated by a "/"
	- $\circ$  and a character or combination of characters to distinguish the combination of debts, such as "\*\*\*"
- o **Compliance Date**[REQUIRED] Format: month (two digit) "/" day (two digit) "/" and year (four digit), ex. 11/15/2012
	- n This is the "start" date of attempting to collect this debt. Called Compliance Date rather than Start because this is the date the local government is certifying that the debt is legally eligible to be submitted to the Department of Revenue and Education Lottery
	- n The Compliance Date must be at least 30 days beyond the date the required Notification letter was sent to this debtor
	- n The Compliance Date may be a date in the future, it is similar to post dating a check
	- **n** Once this Compliance Date passes it will be submitted to the Department of Revenue and Education Lottery
	- **Defaults to today's date. May be modified by typing over and entering a different date. If the date** entered is more than 30 days from today a message will appear noting how many days in the future. An example:

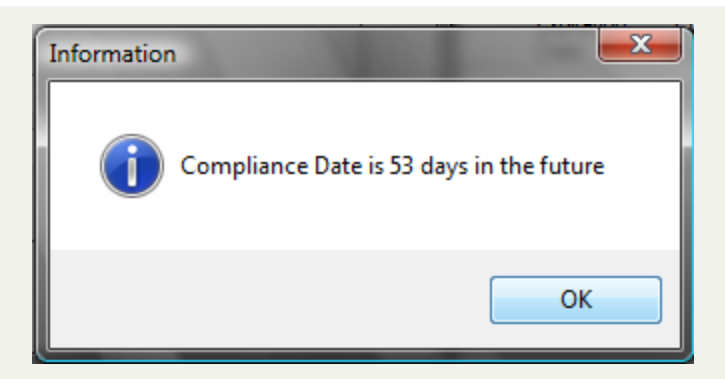

- When entering a Compliance Date, to make a selection for a particular date, view the [calendar,](#page-31-0) by clicking the  $\blacktriangleright$
- The [Compliance](#page-110-0) Report will print a list of debts that are not yet Compliant
- o **Expiration Date**[REQUIRED] Format: month (two digit) "/" day (two digit) "/" and year (four digit), ex. 11/15/2022
	- n This is the "end" date for attempting to collect this debt
	- The date must be a later date than the Compliance Date otherwise a message appears:

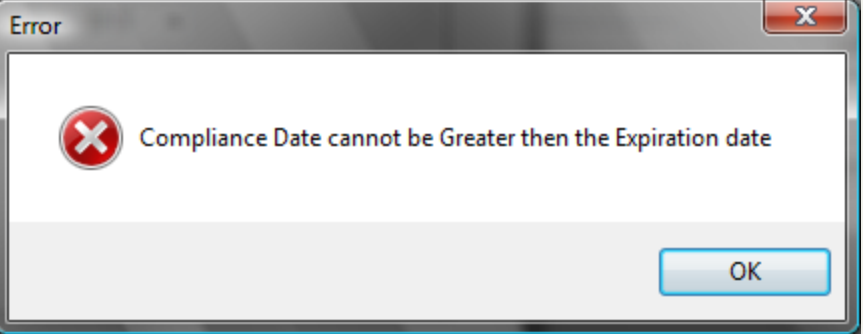

- n Once this date is reached, it will no longer be submitted to the Department of Revenue or Education Lottery
- n Defaults to today's date. But by clicking on the year, it then automatically changes to three years from the Compliance Date. But it may be modified by typing over to the desired date
- n When entering an Expiration Date, to make a selection for a particular date, view the [calendar,](#page-31-0) by clicking the  $\blacktriangleright$
- n There are statutes of limitations on the collection of debts. The Clearinghouse does not advise on how long a debt may be attempted to be collected. We suggest you discuss with your attorney. The minimum statute though is three years from the date the debt becomes delinquent for all debts except taxes. Taxes can be attempted for collection for ten years from the delinquency date. Note: the Clearinghouse does not monitor or adjust Expiration Dates. It is the responsibility of the local government to control their debt expiration dates

#### o **Interest Accrual**[OPTIONAL]

- Used only for interest accrual on tax debts
- n Non-tax debts that do not accrue interest would not be marked as Interest Accruable
- **n** If the debt will accrue monthly interest, click the box  $\Box$ , so it appears as  $\Box$
- n If the Interest Accrual box is checked, when the Monthly Interest Accrual option is executed, this Base Amount is what is used with the Interest Rate to calculate the month's interest amount

#### o **Base Amount**[OPTIONAL]

- n The original delinquent debt amount (principal) that is to be used in the monthly calculation of interest. You would not want to calculate interest on principal + interest. That would overcharge the debtor
- n This allows for debts that are older and did not just recently become delinquent

#### o **Base Interest**[OPTIONAL]

- n The amount of fees and interest that has already accrued at the time the debt is added
- n This allows for debts that are older and did not just recently become delinquent

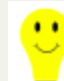

o *- editing an existing Interest Accruable debt*

. If there is a need to edit the debt amount, for example, if the debtor made a partial payment, *uncheck the Interest Accrual box, edit the Debt Amount to the correct amount, do NOT edit the Base* Amount (it is still the original principal amount to be used to calculate the monthly interest) or Base Interest. Save the change, then edit and click the Interest Accrual box to set it back to Interest *Accrual.*

A sample Edit Debt screen:

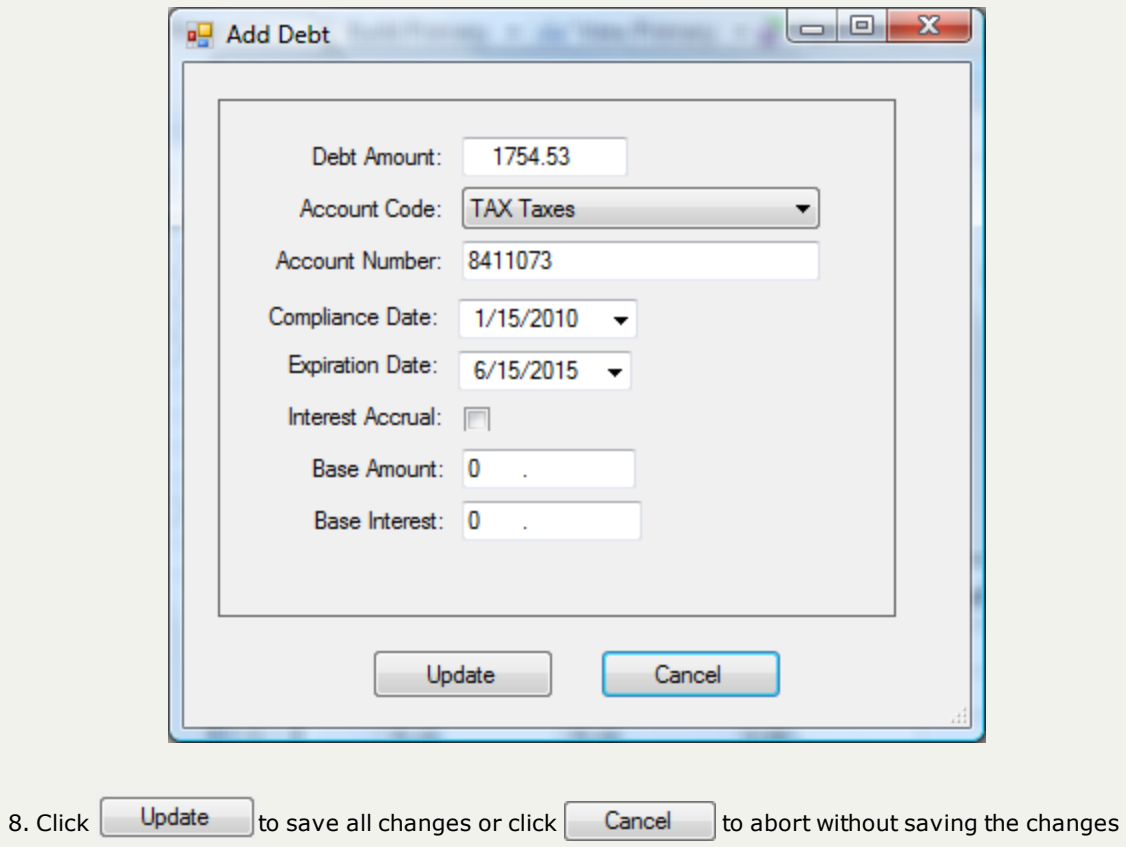

## **Delete Debtors**

This option allows for the permanent removal of an existing debtor, whether they have any debts or not.

Reminder: a debt for a debtor may still be setoff after deletion if the debtor files a state tax refund or submits a winning lottery ticket of \$600 or more within several weeks. We suggest changing the debt(s) to \$0.00 for a debtor you are considering deleting. Then in mid-December after the last setoff file of the year and let the [Tools-Delete](#page-292-0) \$0.00 debts option remove these debts.

1. From the Main Menu click **Debtors**:

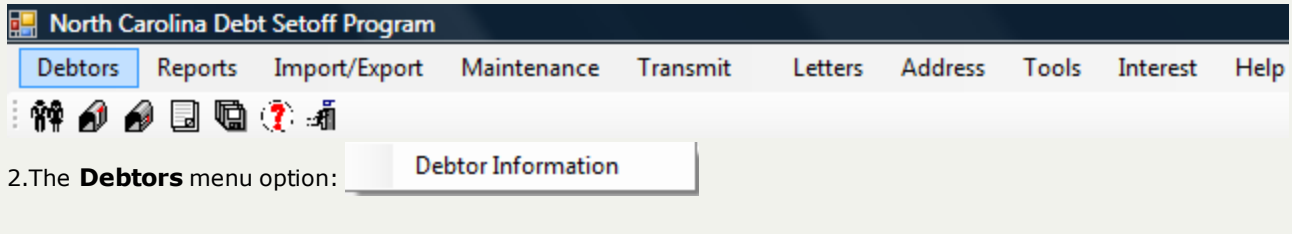

The Debtor menu option is also available on the Icon Toolbar: 簡 *自 自* 国

• Add/edit Debtor Information

3. A blank entry screen appears:

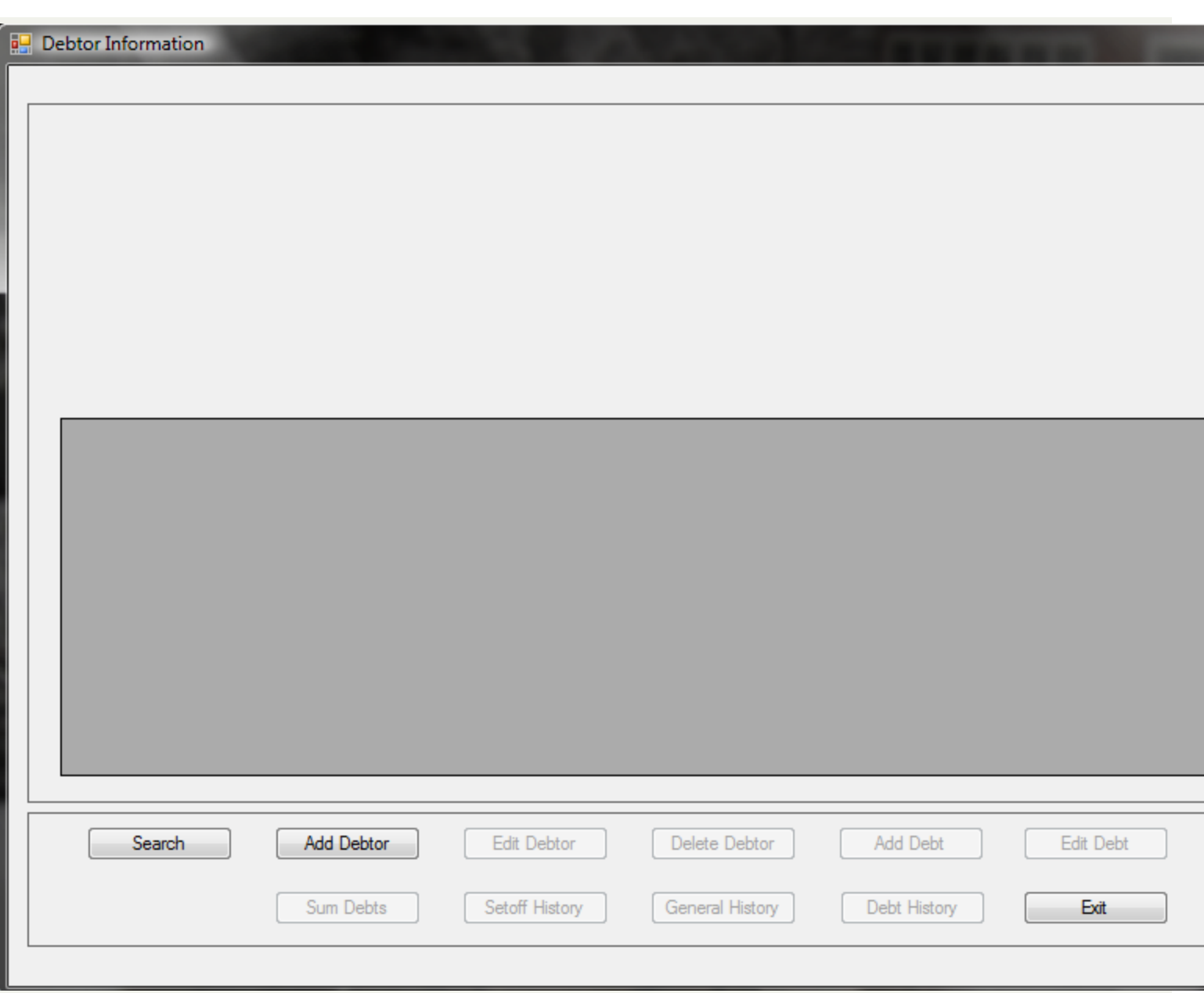

4. Search for the Debtor See "Search [Debtors"](#page-43-0) on page 44

5. When the debtor appears, such as the following:

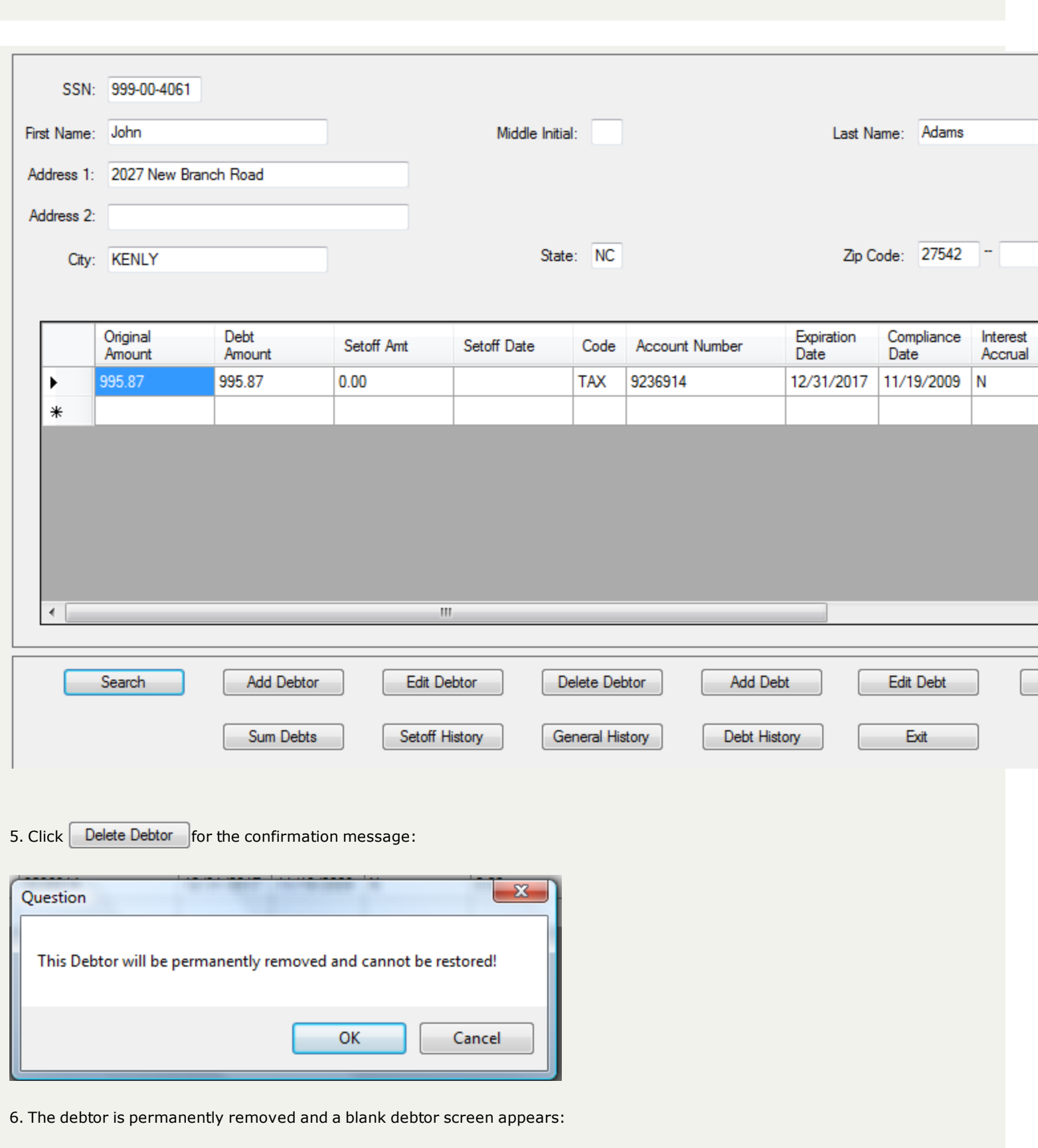

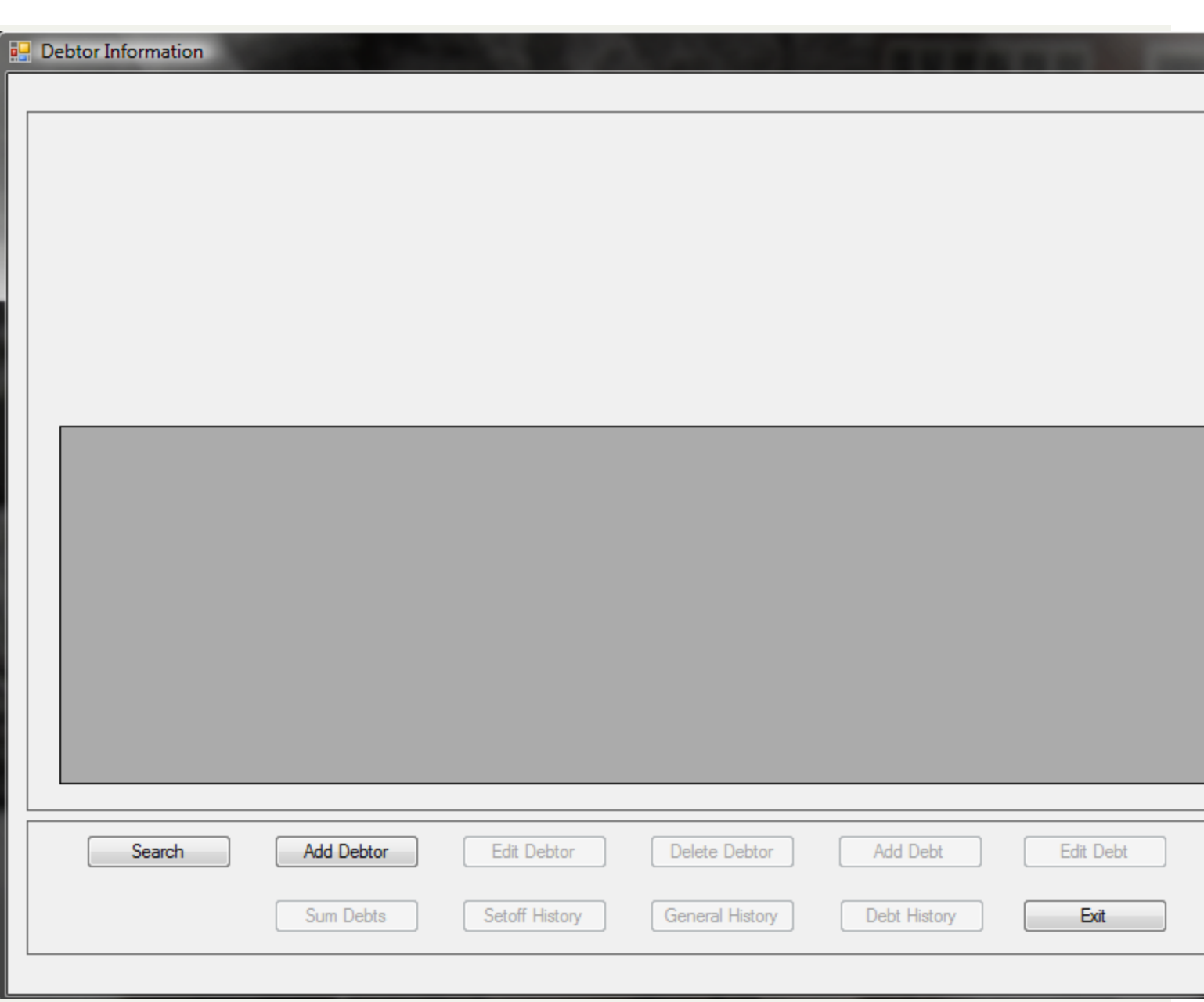

### **Delete Debt**

This option allows for the permanent removal of an existing debt for a debtor. If a debt shouldn't have been entered for the debtor this is the method for removing. In addition, when debtors make payments directly to your office and you want to remove them to ensure it will not be setoff, this is how it is done.

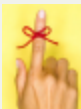

Reminder: a debt may still be setoff after deletion if the debtor files a state tax refund or submits a winning lottery ticket of \$600 or more within several weeks. We suggest waiting until mid-December after the last setoff file of the year and let the [Tools-](#page-292-0)[Delete](#page-292-0) \$0.00 debts option remove these debts.

If a debt has been deleted from a Delete Debtor or Delete Debts and the debt was setoff, it will appear on the Error page of the Transmit-Import from Clearinghouse-Setoffs process. The debt amount setoff was deposited into your Capital Management account . To make the setoff file balance and record in Setoff History, the debt must be re-added and then the Clearinghouse will have to modify the Unique Key to match the debt that was just re-added.

1. From the Main Menu click **Debtors**:

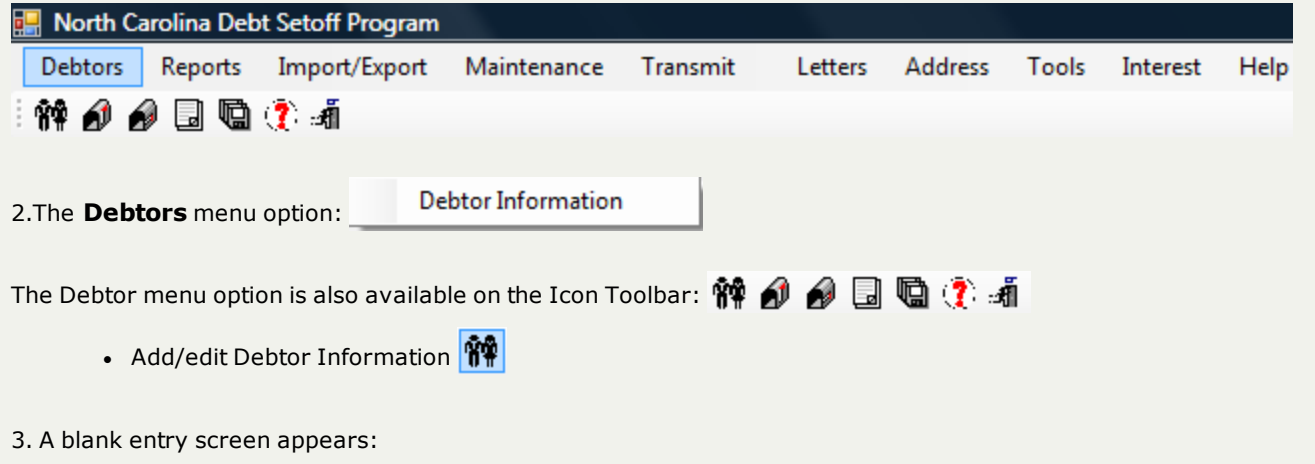

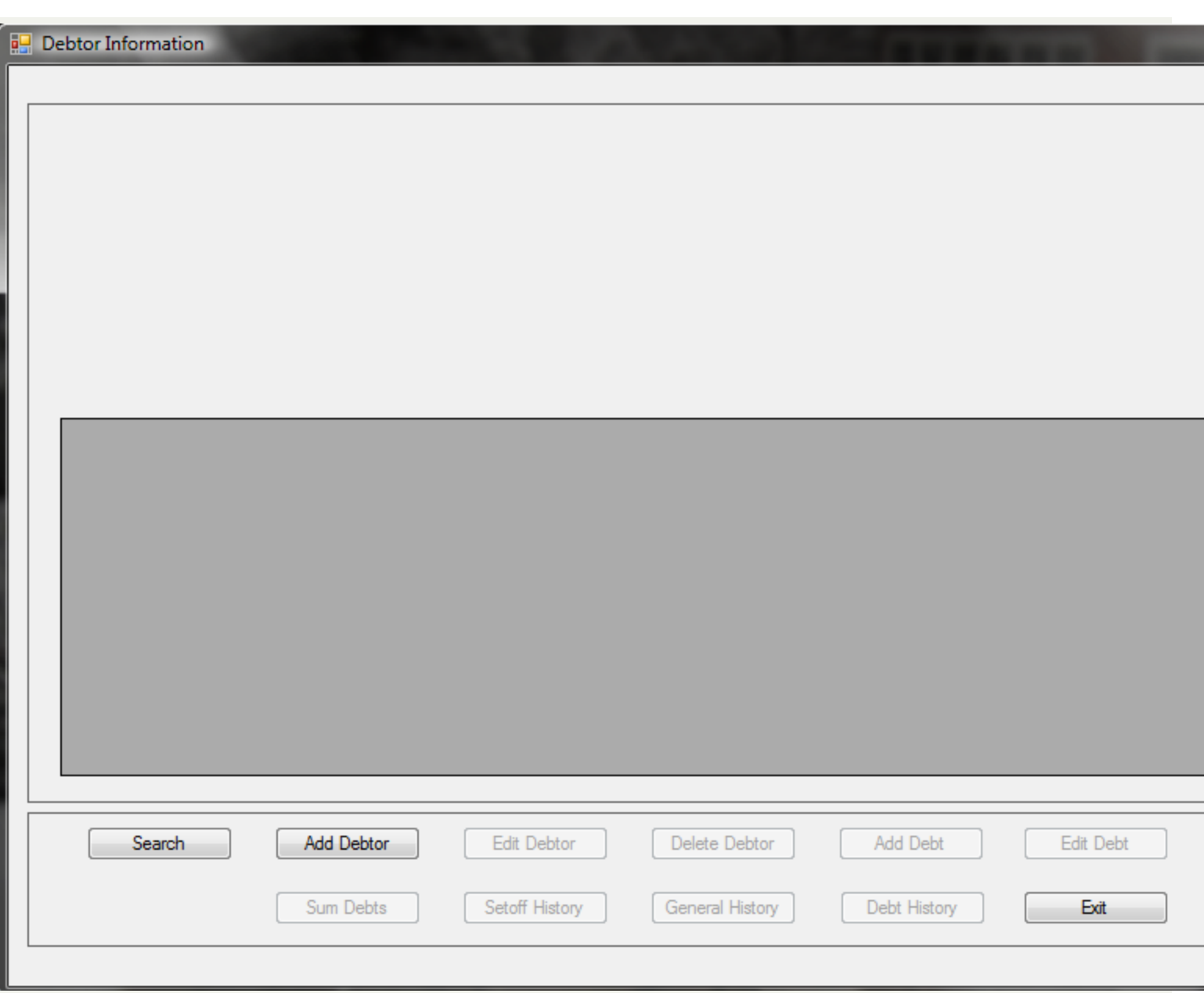

4. Search for the Debtor See "Search [Debtors"](#page-43-0) on page 44

5. When the debtor appears, such as the following:

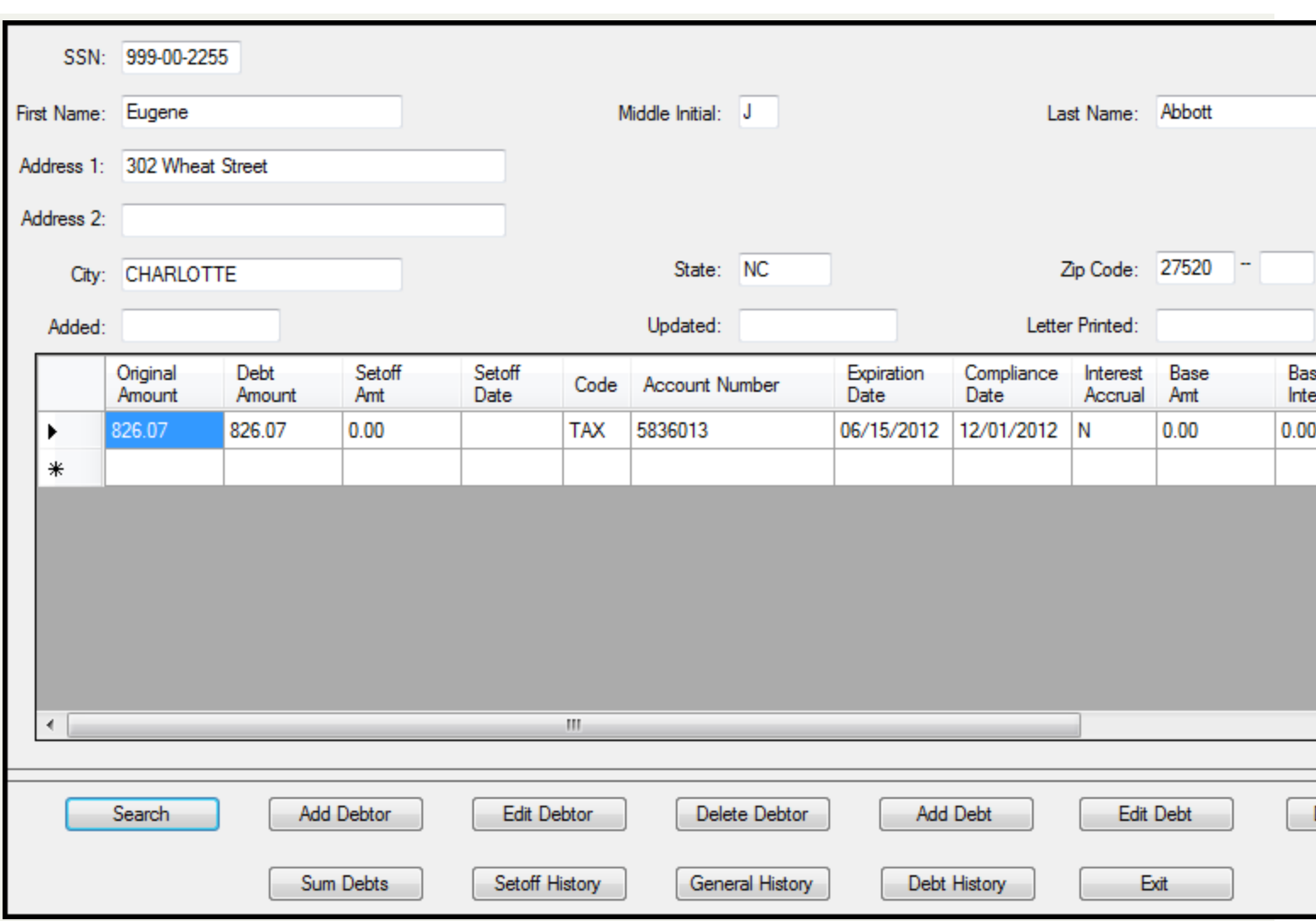

5. When there a multiple debts be sure to click the desired debt to remove. An example of selecting the second debt:

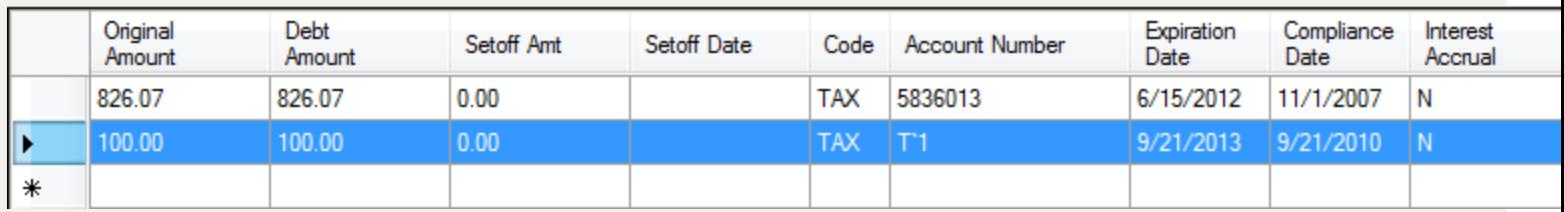

6. Click  $\boxed{\phantom{+}$  Delete Debt  $\phantom{\phantom{+}}\phantom{\phantom{\phantom{\ast}}}\phantom{\phantom{\ast}}\!\!\!\!\!\!}$  for the following screen:

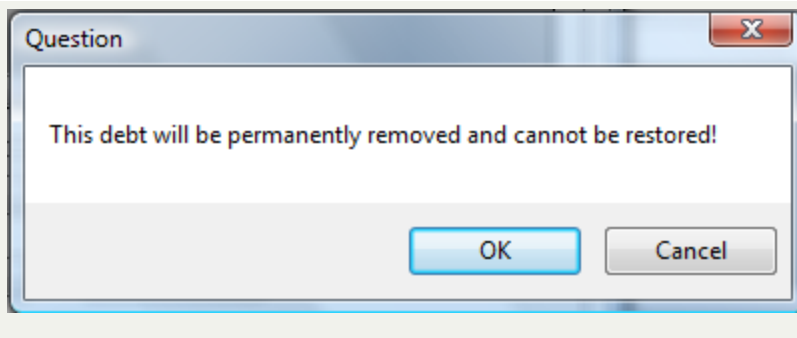

7. Click  $\begin{array}{|c|c|c|c|c|}\n\hline\n\text{OK} & \text{be delete the debt or click} & \text{Cancel} & \text{to abort without deleting}\n\hline\n\end{array}$ 

### 8. The results from the deletion of the second debt:

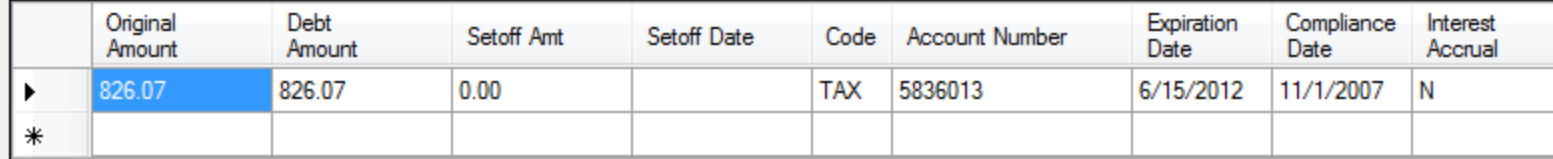

# **Sum Debts**

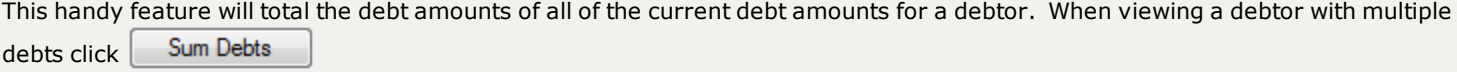

1. From the Main Menu click **Debtors**:

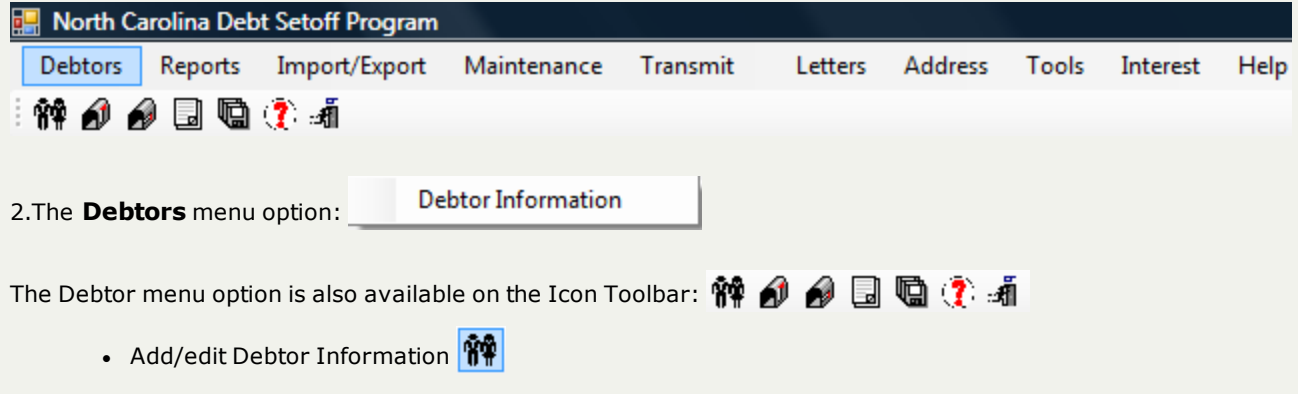

3. A blank entry screen appears:

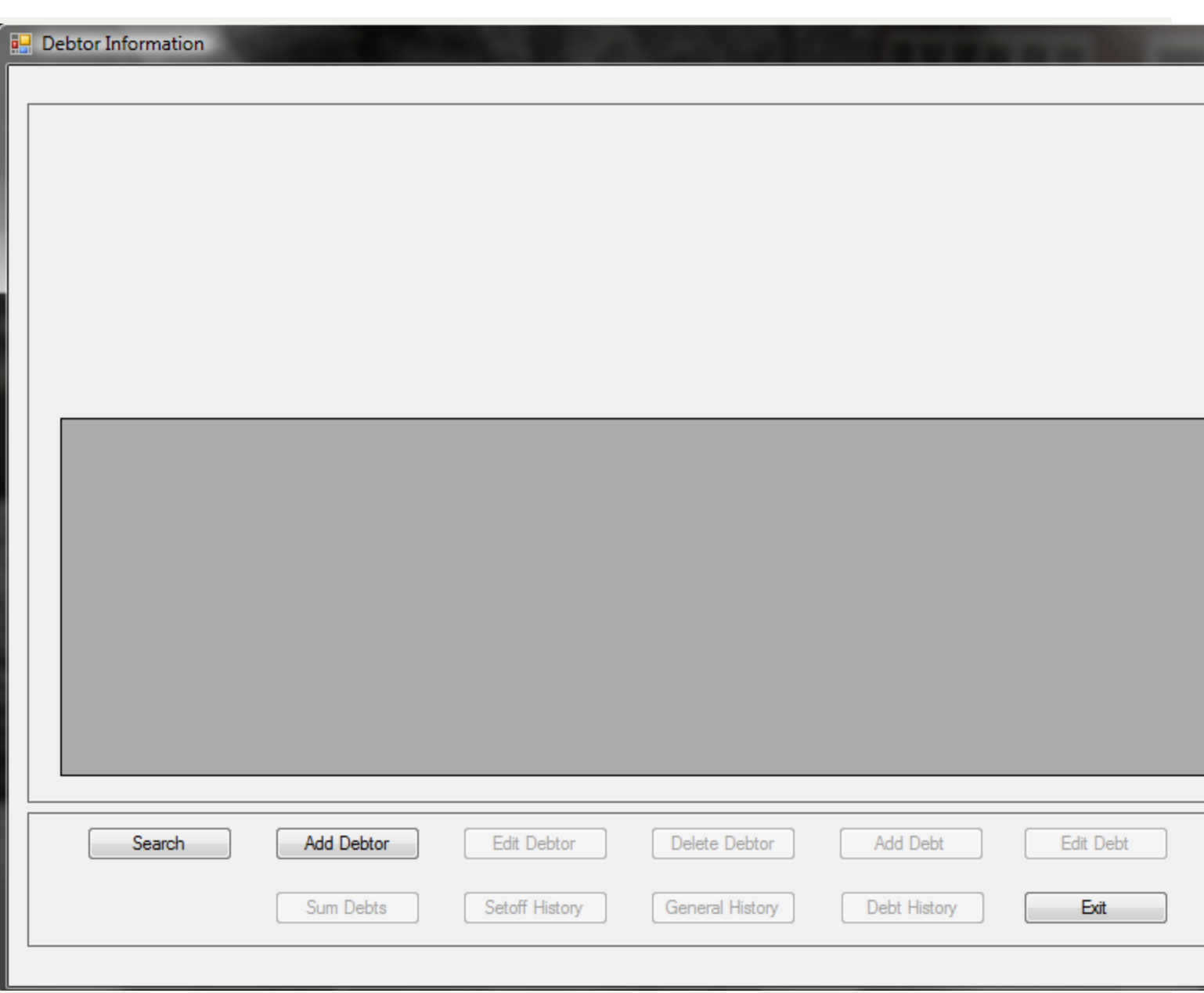

4. Search for the Debtor See "Search [Debtors"](#page-43-0) on page 44

5. When the debtor appears, such as the following:

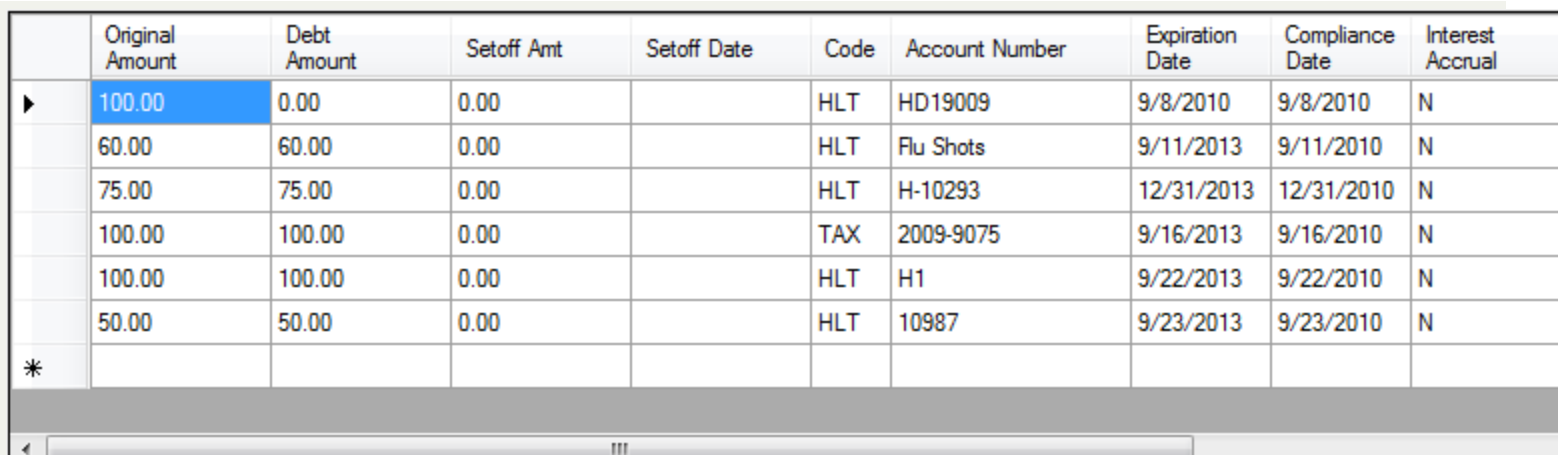

6. Click  $\begin{bmatrix} \text{Sum Debts} \\ \text{for the debt total screen:} \end{bmatrix}$ 

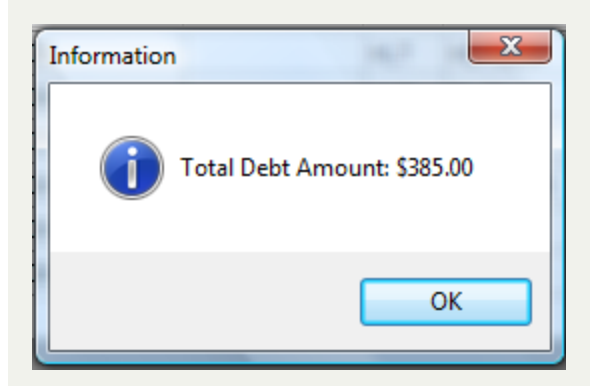

### **Reports Menu**

The **Reports Menu** contains all reports associated with the debtors and debts.

**Frequency:** All reports can be run at anytime and do not affect the integrity of the data.

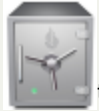

this menu requires access rights assigned in the User [Setup](#page-250-0).

- Users will only see the debtors and debts for the Departmental/Account Code(s) authorized in the Tools-User Setup
- Social Security Numbers can be printed or can be masked in two formats: show last four digits (\*\*\*-\*\*-nnnn) or no digits (\*\*\*-\*\*-\*\*\*\*). This control is in the [Tools-Users-System](#page-311-0) Settings.

**Output formats:** all reports print to the screen first and then have the option to print to a selected local or network printer. Some reports will create pdf versions for saving and sharing.

#### The **Reports** menu:

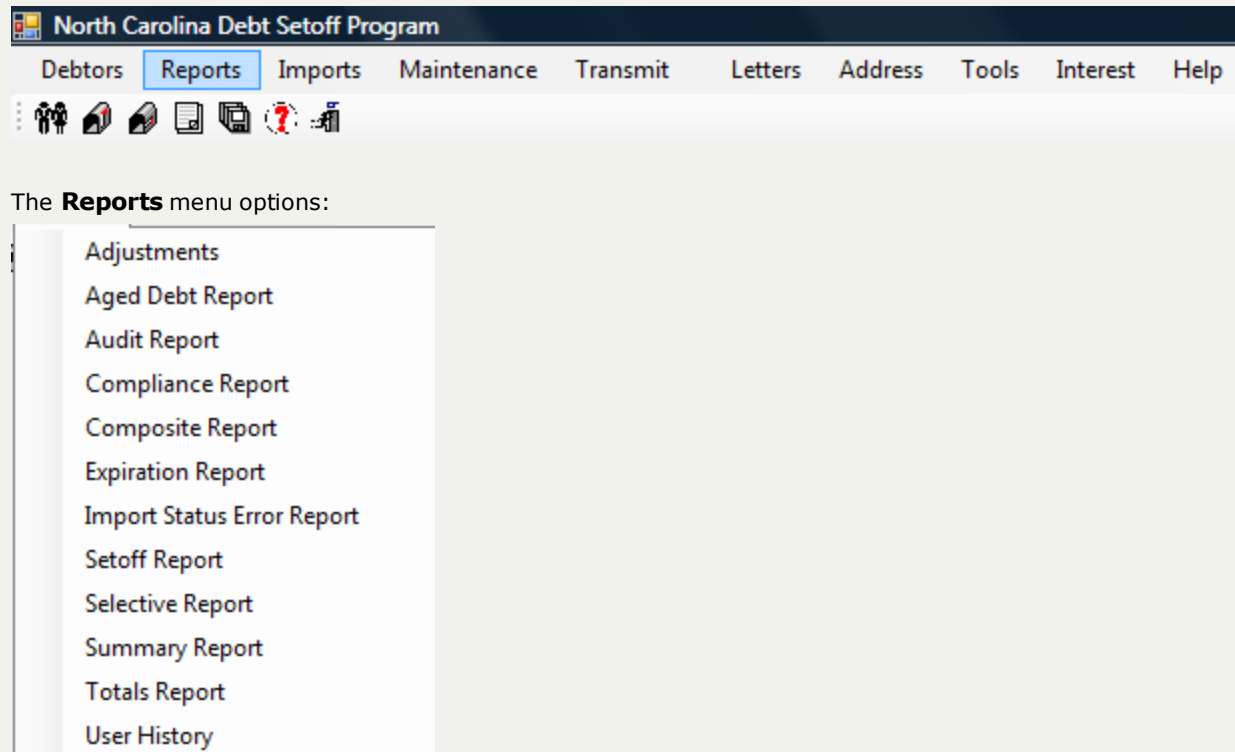

All of the above reports allow for a **Print [Preview](#page-24-0)** with options to send to a printer.

Report descriptions:

- o **Adjustment Report** list of adjustments (payments) for a selected date range
- **Aged Debts Report** list of debtors and debts based on Compliance Date range, with selections of whether setoff or not. See debt and setoff amounts for debts submitted years ago
- o **Audit Report** detailed information on all or selective debtors based on date entered or edited over a specific time frame
- o **Compliance Report** list of debtors and debts based on a starting and ending Compliance Date range
- o **Composite Report** list of debtors and debts , select between three types of debts: all debts, only \$0.00 debts, not \$0.00 debts
- o **Expiration Report** list of debtors and debts based on a starting and ending Expiration Date range
- o **Import Status Error Report** retrieves the report from the Clearinghouse server of the errors in the previous Import Status Report, eliminating the need to sign-on to the secure server and manually download, save and review the report
- **Setoff Report** list of debtors and debts that have been previously setoff, select account code/department, and beginning and ending setoff date range
- **Selective Report** list of debtors and debts for either a selective debt amount range or a selective date entered range
- **Summary Report** a single page report of the number of debtors, debts, original debt amount, current debt amount and setoff totals
- o **Totals Report** a detailed list of all debtors( including address) and debts amounts: original, current, adjusted (payments) and setoff amounts
- o **User History** -

### **Reports Menu**

The **Reports Menu** contains all reports associated with the debtors and debts.

**Frequency:** All reports can be run at anytime and do not affect the integrity of the data.

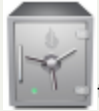

this menu requires access rights assigned in the User [Setup](#page-250-0).

- Users will only see the debtors and debts for the Departmental/Account Code(s) authorized in the Tools-User Setup
- Social Security Numbers can be printed or can be masked in two formats: show last four digits (\*\*\*-\*\*-nnnn) or no digits (\*\*\*-\*\*-\*\*\*\*). This control is in the [Tools-Users-System](#page-311-0) Settings.

**Output formats:** all reports print to the screen first and then have the option to print to a selected local or network printer. Some reports will create pdf versions for saving and sharing.

#### The **Reports** menu:

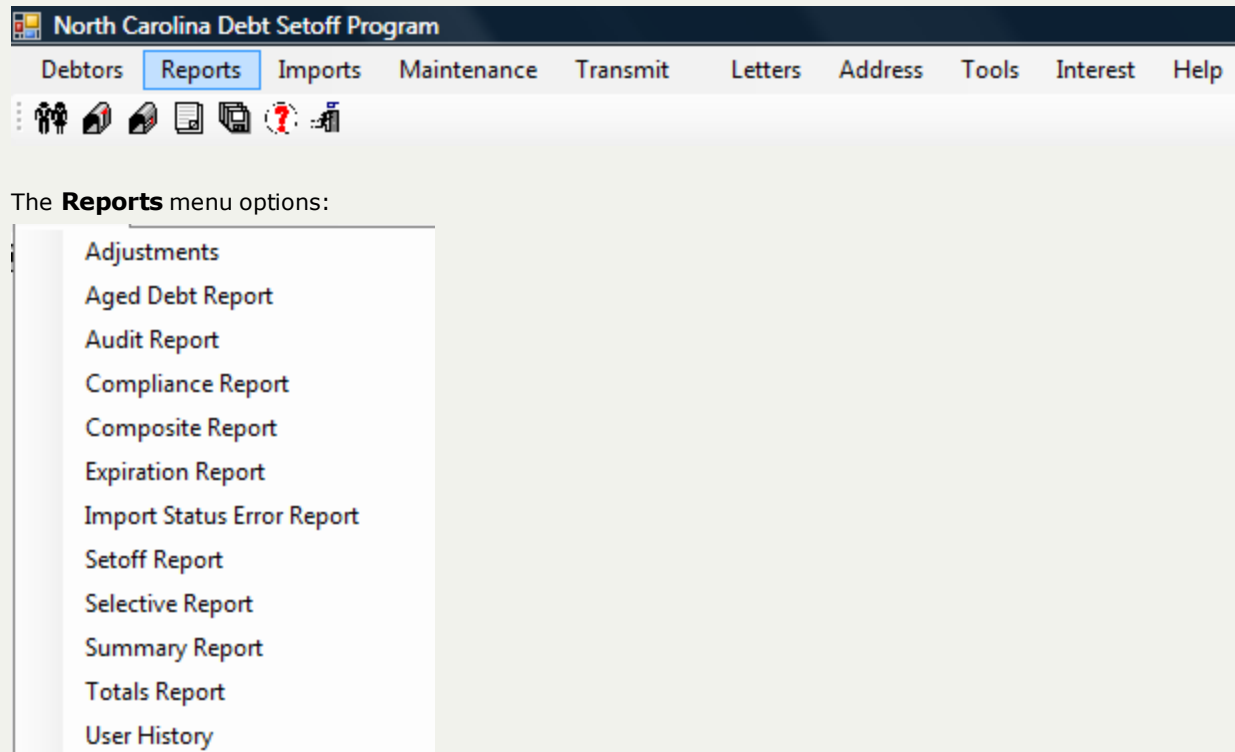

All of the above reports allow for a **Print [Preview](#page-24-0)** with options to send to a printer.

Report descriptions:

- o **Adjustment Report** list of adjustments (payments) for a selected date range
- o **Aged Debts Report** list of debtors and debts based on Compliance Date range, with selections of whether setoff or not. See debt and setoff amounts for debts submitted years ago
- o **Audit Report** detailed information on all or selective debtors based on date entered or edited over a specific time frame
- o **Compliance Report** list of debtors and debts based on a starting and ending Compliance Date range
- o **Composite Report** list of debtors and debts , select between three types of debts: all debts, only \$0.00 debts, not \$0.00 debts
- o **Expiration Report** list of debtors and debts based on a starting and ending Expiration Date range
- o **Import Status Error Report** retrieves the report from the Clearinghouse server of the errors in the previous Import Status Report, eliminating the need to sign-on to the secure server and manually download, save and review the report
- **Setoff Report** list of debtors and debts that have been previously setoff, select account code/department, and beginning and ending setoff date range
- **Selective Report** list of debtors and debts for either a selective debt amount range or a selective date entered range
- **Summary Report** a single page report of the number of debtors, debts, original debt amount, current debt amount and setoff totals
- o **Totals Report** a detailed list of all debtors( including address) and debts amounts: original, current, adjusted (payments) and setoff amounts
- o **User History** -

# **Adjustments Report**

The **ADJUSTMENT REPORT** is a report of debts that have been added or edited for a selected date range. This report is very helpful in determining transactions that may assist in determining the activity of debts and payments for a time frame, such as a day, week, month, quarter or year.

#### **Information:**

- $\cdot$  SSN
- Name
- Original Debt Amount
- Adjustment Amount (amount of payment, credit, etc. applied)
- Current Debt Amount
- Account Code/Department
- Account Number
- Adjustment Date (date that an existing debt was edited). This report does not include new debts added
- Report totals include: Original Debt Amount, Adjustment Amount and Current Debt

**Criteria for Selection** - Adjustment Start Date and Adjustment End Date

**Order: :** - Name

**Frequency:** This report can be run at anytime.

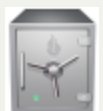

- As all other reports, this menu requires access rights assigned in the User [Setup](#page-250-0). Each Account Code/Department must show "ACCESS", not "RESTRICTED". This report can only be generated for the account code/department that the user has access rights to.

#### 1. From the **Reports** menu:

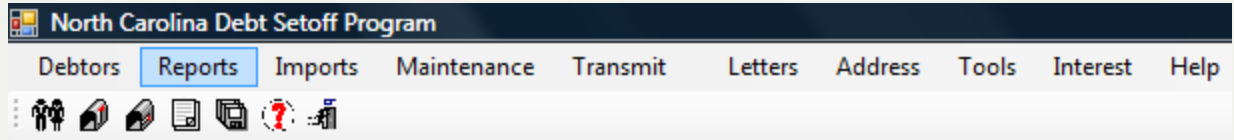

2. Move the mouse over **Adjustment Report** and click this option:

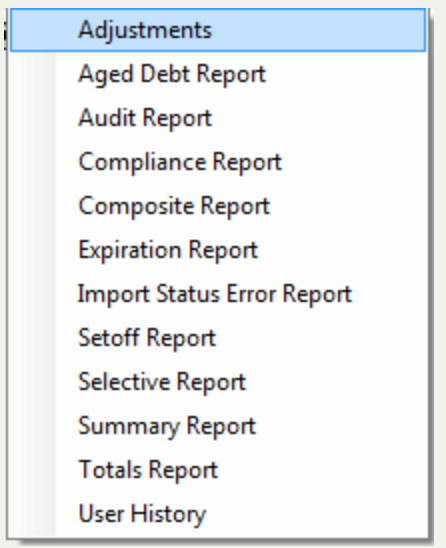

3. The following appears with the selection of default dates of today as Start and End date and All Account Codes:

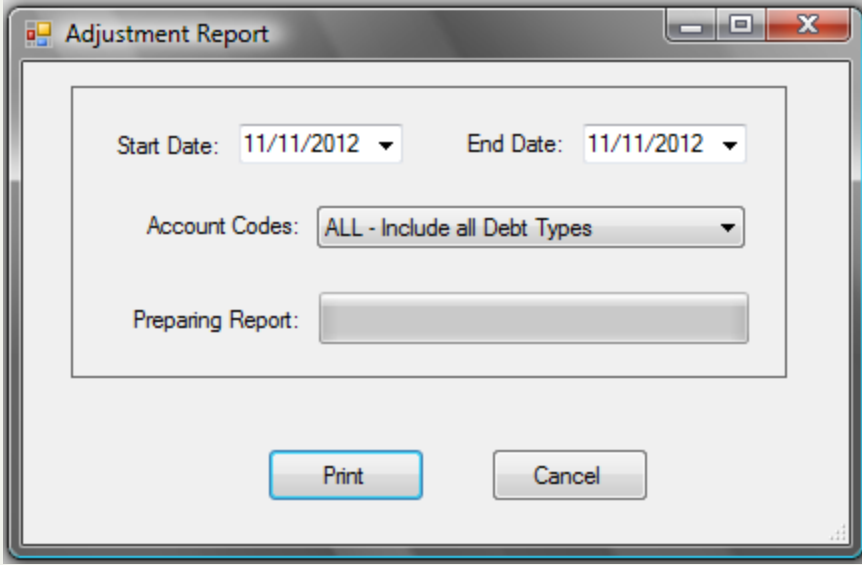

4. Select the desired Account Code/department: Account Codes: ۰ • Defaults to ALL, click the v to display all account codes that are accessible as set-up in the User [Setup](#page-250-0). 5. Select one of the two options:  $\circ$  Click  $\circ$  Cancel  $\circ$  to abort and return back to the Main Menu  $\circ$  Click  $\begin{bmatrix}$  Print  $\end{bmatrix}$  to initiate to process and continue ■ The Status Bar will show progress: Status: **Sample Adjustment Report** - for Date Range of one day and All Account Codes:

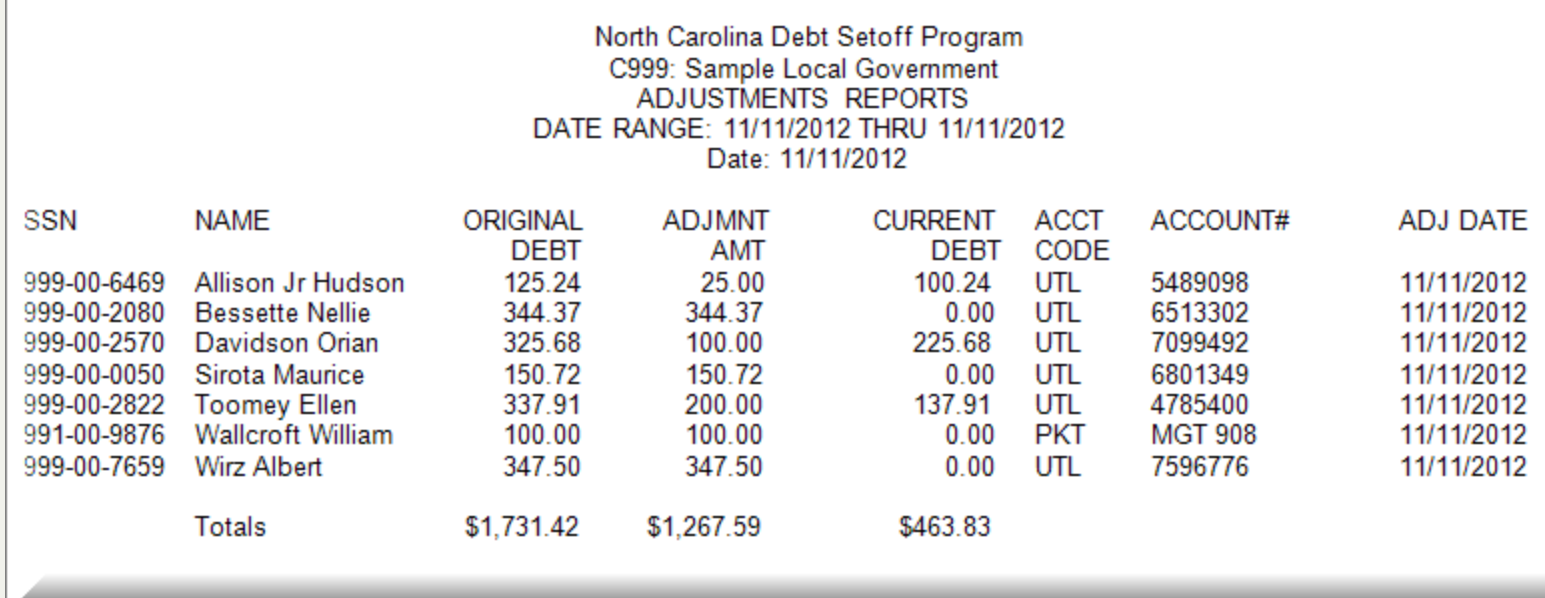

This report uses the Print [Preview](#page-24-0) options:

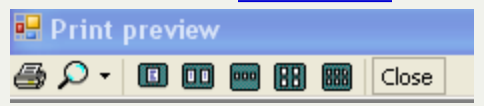

- terminates the view of the report and returns to the Main Menu:

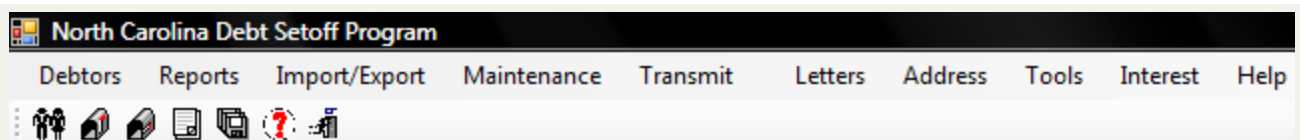

# **Aged Debt Report**

The **AGED DEBTS REPORT** is a comprehensive report that lists debtors who have been setoff for a specific time frame OR all debts that have not yet been setoff.

▼.

There are two different options:

- Debts that have been Setoff
- Debts that have NOT been Setoff

### **Information:**

- Not Setoff:
	- o SSN
	- o Last Name
	- o First Name
	- o Current Debt Amount (balance after the setoff)
	- o Account Number
	- o Compliance Date
- Setoff:
	- o Last Name
	- o First Name
	- o Current Debt Amount (balance after the setoff)
	- o Setoff Amount
	- o Setoff Date
- Report totals include: Debt Amount and Setoff Amount

#### **Criteria for Selection** - Setoff Start Date and Setoff End Date

**Order:** there are three options:

- $-SSN$
- Last Name, First Name
- Compliance Date, Last Name, First Name

**Frequency:** This report can be run at anytime.

#### **Account Codes:**

• As with all reports the account codes/departments is selectable:

Account Codes:

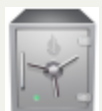

- As all other reports, this menu requires access rights assigned in the User [Setup](#page-250-0). Each Account Code/Department must show "ACCESS", not "RESTRICTED". This report can only be generated for the account code/department that the user has access rights to.

#### 1. From the **Reports** menu:

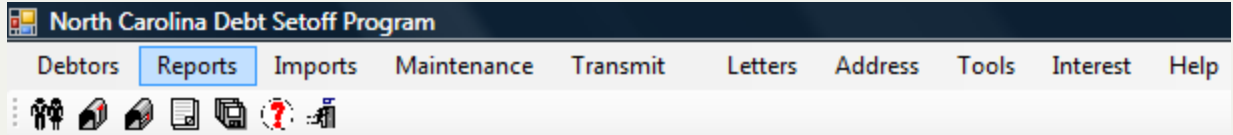

2. Move the mouse over **Aged Debt Report** and click this option:

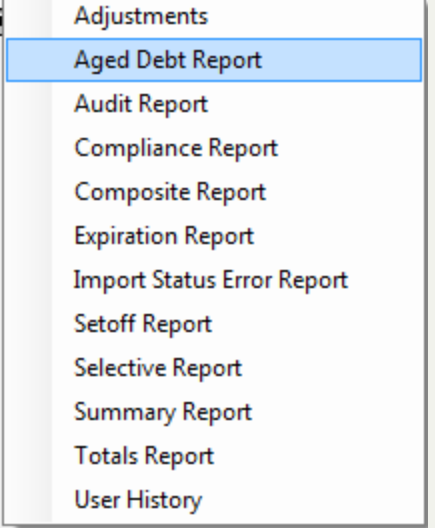

3. A dialog screen appears:

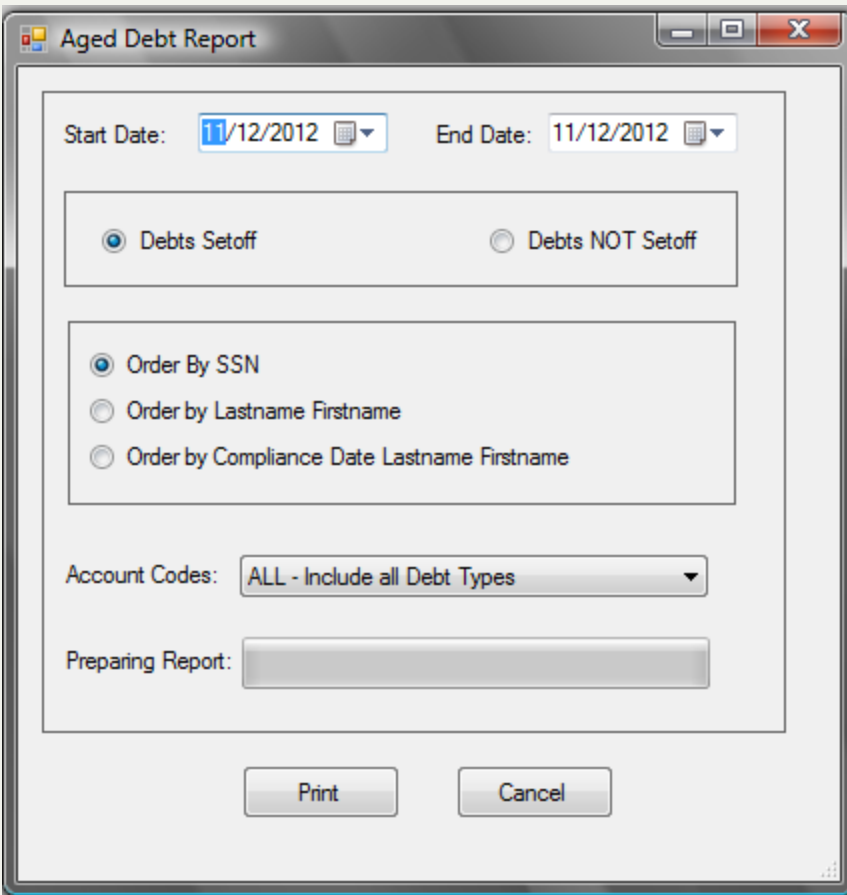

4. Enter a date range: Start Date (Setoff Date) and End Date (Setoff Date):

 $11/10/2012$  = End Date: 11/10/2012 II ▼ Start Date:

Both dates default to today, but type over to edit, or use the  $\vee$  to initiate the [calendar](#page-31-0).

5. Select one of the two options:

**O** Debts Setoff

**Debts NOT Setoff** 

- Debts Setoff will only print debts that have been setoff (since implementing this software and not deleted by a Delete Debtor or Year End Delete). This option will use the Start and End Date range.
- Debts NOT Setoff never setoff (since implementing this software and not deleted by a Delete Debtor or Year End Delete). This option DOES NOT use the Start and End Date range, it lists ALL debts never setoff for the selected Account Code/Department.

6. Select one of the three options of print order:

- O Order By SSN
- Order by Lastname Firstname
- O Order by Compliance Date Lastname Firstname

#### 7. Select the desired account code/department:

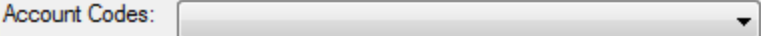

It defaults to ALL, click the v to display all account codes that are accessible as set-up in the User [Setup](#page-250-0).

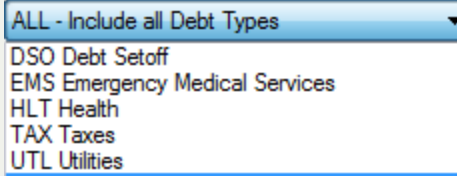

• Select the desired account code/department

**Sample Aged Debt Report**Debts NOT Setoff - Last Name, First Name order - for "HLT" Account Code

### North Carolina Debt Setoff Program C999: Sample Local Government DEBTS PREVIOUSLY NOT SETOFF AGED DEBTS REPORT 11/12/2012 THRU 11/12/2012

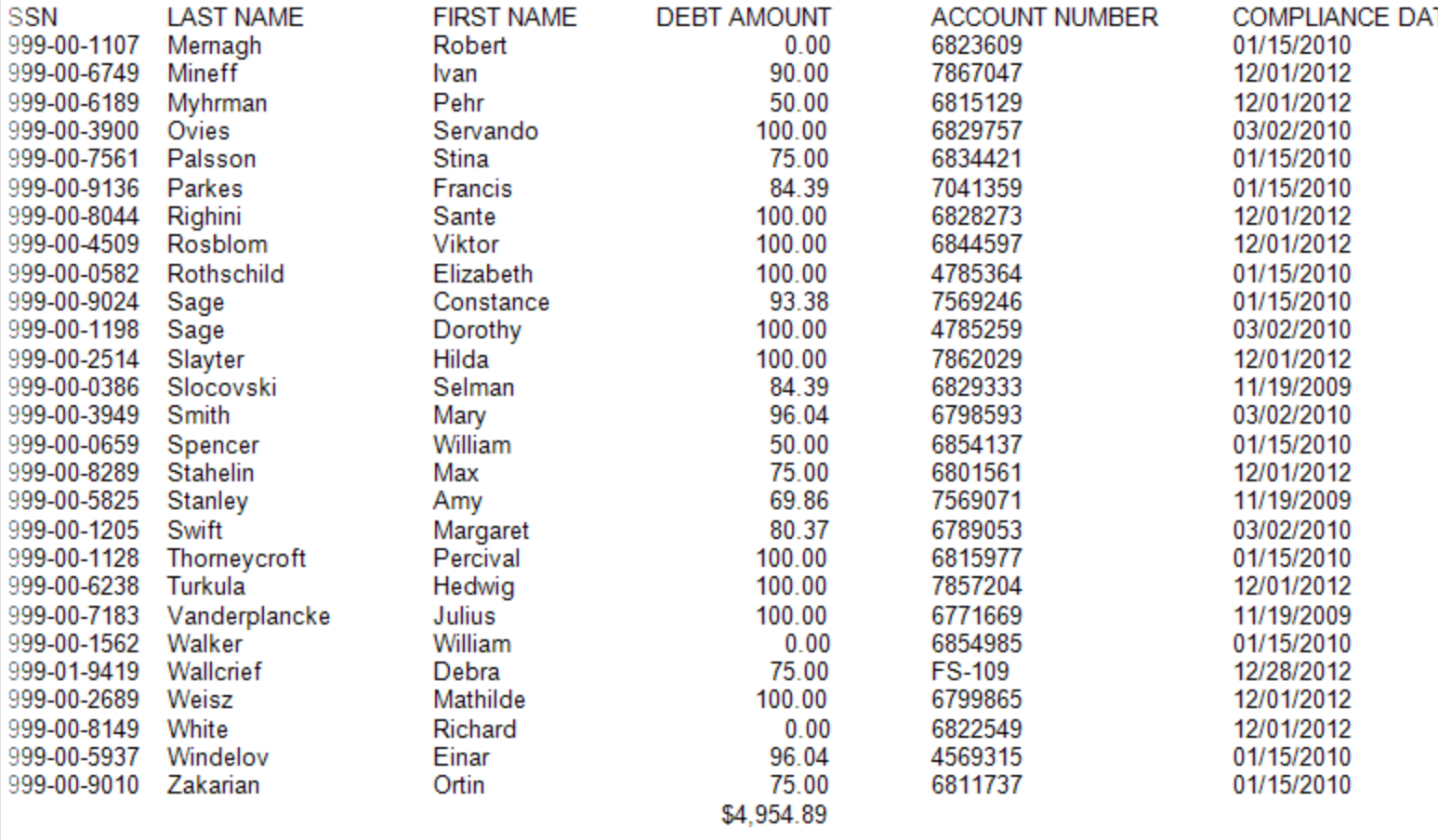

**Sample Aged Debt Report - Debts Setoff** - uses the Start and End Date Range of 10/01/2012 - 11/12/2012 and SSN order for ALL Account Codes

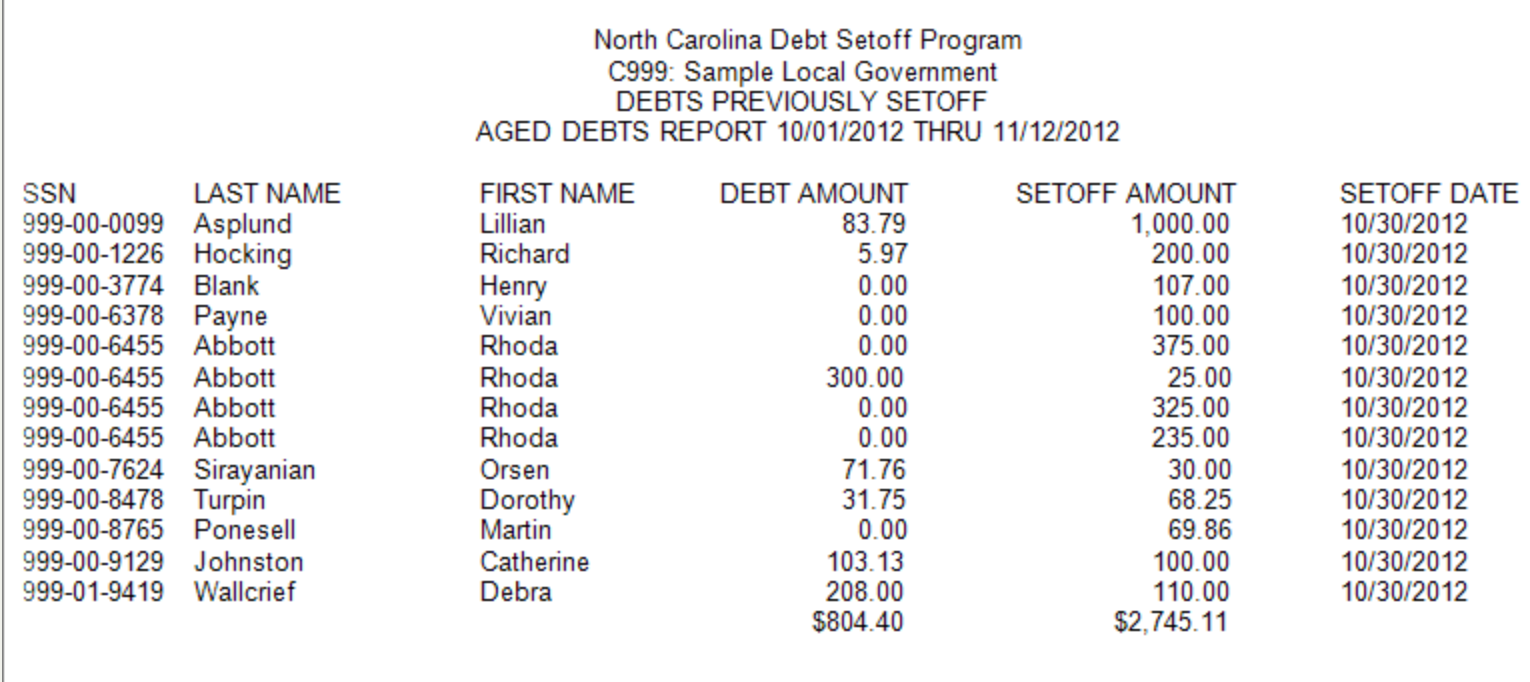

### This report uses the **Print [Preview](#page-24-0)** options:

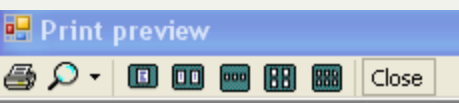

- terminates the view of the report and returns to the Main Menu:

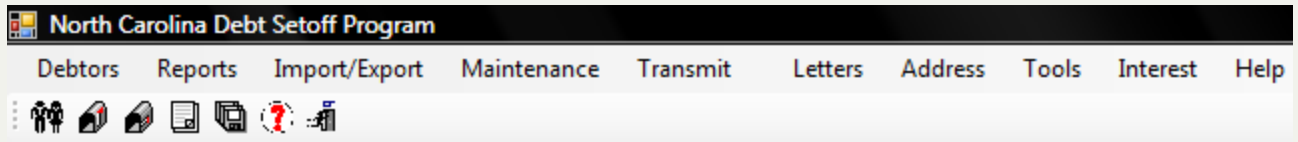

# **Audit Report**

The **AUDIT REPORT** - a detailed report of information on all or selective debtors based on date entered or edited over a specific time frame. There are seven different options:

- All Debtors
- <sup>l</sup> Debtors added between Dates (debtors who were not in the software but added during this selected time frame)
- Debtors edited between Dates (debtors who were in the software but was edited during this selected time frame)
- Debts added between Dates (debtors may or may not have been in software but debt (s) were added during this selected time frame)
- Debts edited between Dates (debtors may or may not have been in software but debt (s) were edited during this selected time frame)
- Debts Marked as Interest Accrual (debts that have the Interest Accrual box checked in their Debtor area)
- Debts Marked as NOT Interest Accrual (debts that do not have the Interest Accrual box checked in their Debtor area)

Additional Selections:

- By Start and End Date Range
- $\bullet$  By User
- By Account Code

- some of the above selections will not produce all of the debtors/debts due to the fact that prior versions of this software did not always capture the dates added and updated. Debtors/debts manually captured the Date Added. However, debtors/debts added via the Import ASCII or Excel did not but that has been corrected in the latest version. These new features will only work with new debtors and debts added after the upgrade to this new version.

#### **Information:**

- $.$  SSN
- Name
- Address
- All debts
- Debt amounts
- Account code/departments
- Account numbers
- Compliance Dates
- Expiration Dates
- Interest Setting and Amounts
- Report totals include Debt Amount and Base Amount (Principal).

**Order:** the report is in Last Name, First Name order.

**Frequency:** This report can be run at anytime.

#### **Account Codes:**

• As with all reports the account codes/departments is selectable:

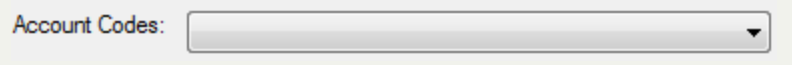

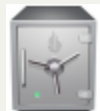

- ONLY the Administrator can execute this report since it has options to view what other users have done.

As all other reports, this menu requires access rights assigned in the User [Setup](#page-250-0). Each Account Code/Department must show "ACCESS", not "RESTRICTED". This report can only be generated for the account code/department that the user has access rights to. The admin user MUST have "ACCESS" rights to all account codes in order to print an entire Audit Report.

1. From the **Reports** menu:

**User History** 

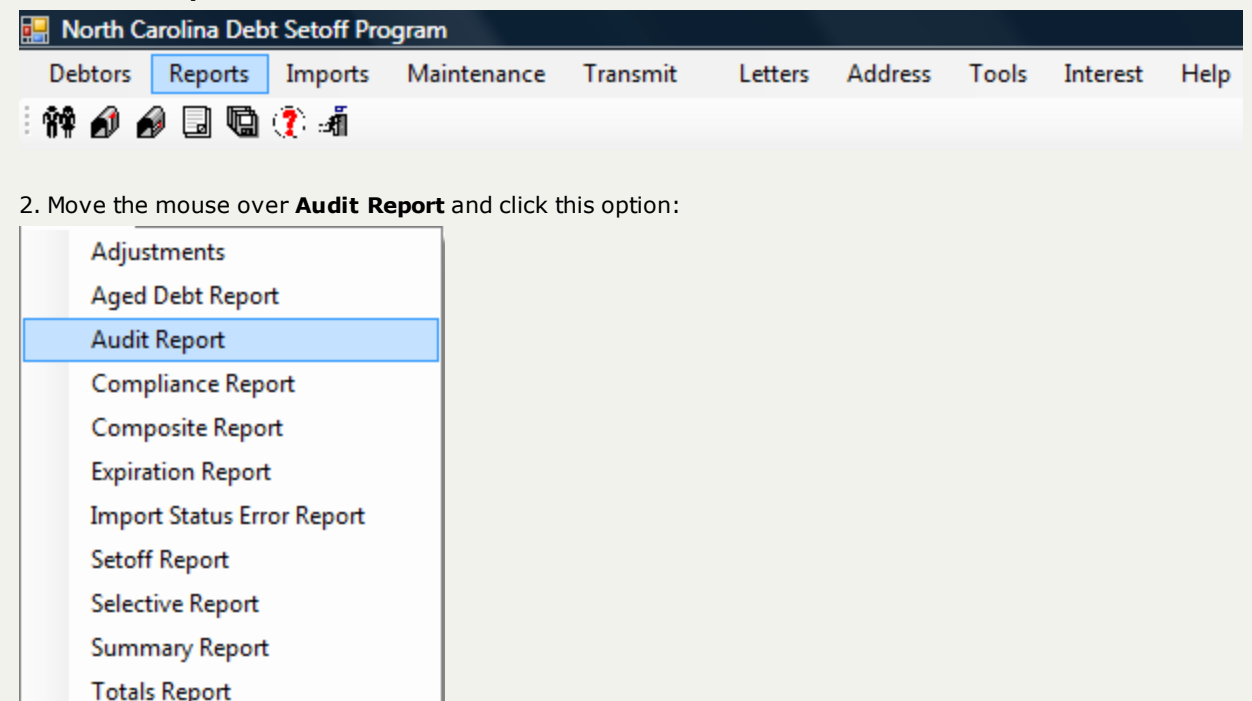

3. The following appears with the selection of default dates of today as Start and End date, All Users and All Account Codes:

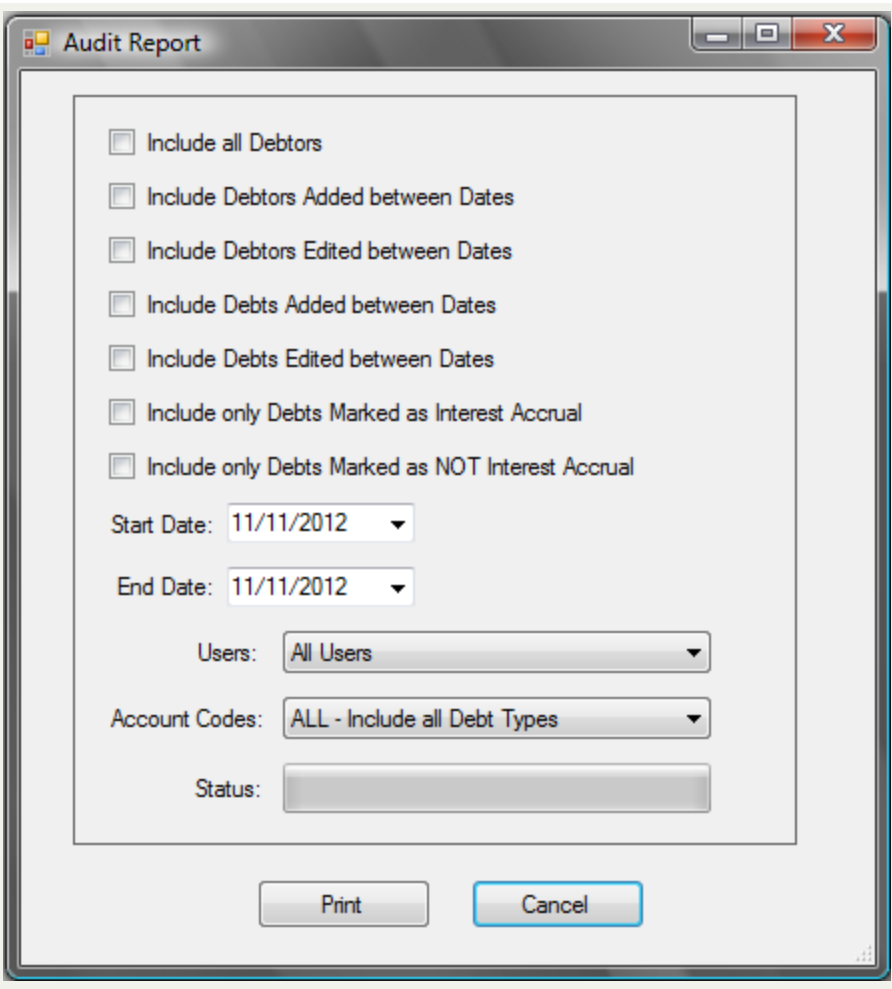

4. To select All Debtors, click the  $\Box$ :

Include all Debtors

OR for a more selective option, not All Debtors, click  $\Box$  for all desired choices below:

Include Debtors Added between Dates

Include Debtors Edited between Dates

Include Debts Added between Dates

Include Debts Edited between Dates

Include only Debts Marked as Interest Accrual

Include only Debts Marked as NOT Interest Accrual

5. If selecting one or more of the above "between Dates", the date range must be entered. Today's date appears by default:

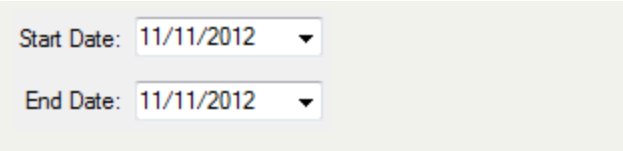

- **Enter the desired Start Date by typing over in a mm/dd/yyyy format or use the [calendar](#page-31-0)**  $\blacksquare$
- **Enter the desired End Date by typing over in a mm/dd/yyyy format or use the [calendar](#page-31-0)**  $\blacksquare$

۰

6. Select the desired Users:

Users: All Users

- Defaults to ALL, click the  $\blacktriangledown$  to display all possible Users:

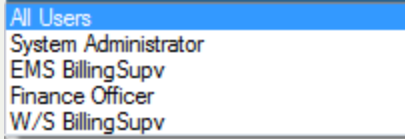

• Click the desired User

7. Select the desired Account Code/department:

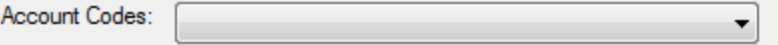

• Defaults to ALL, click the v to display all account codes that are accessible as set-up in the User [Setup](#page-250-0).

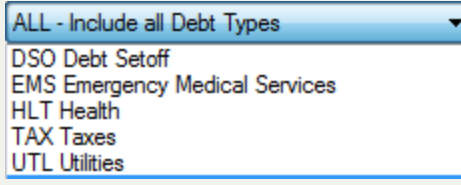

• Click the desired account code/department

8. Select one of the two options:

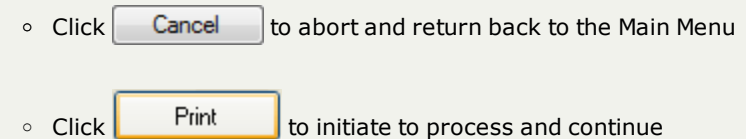

- 
- The Status Bar will show progress:

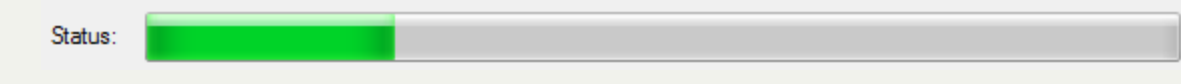

**Sample Audit Report** - for All Debtors, All Users and All Account Codes:

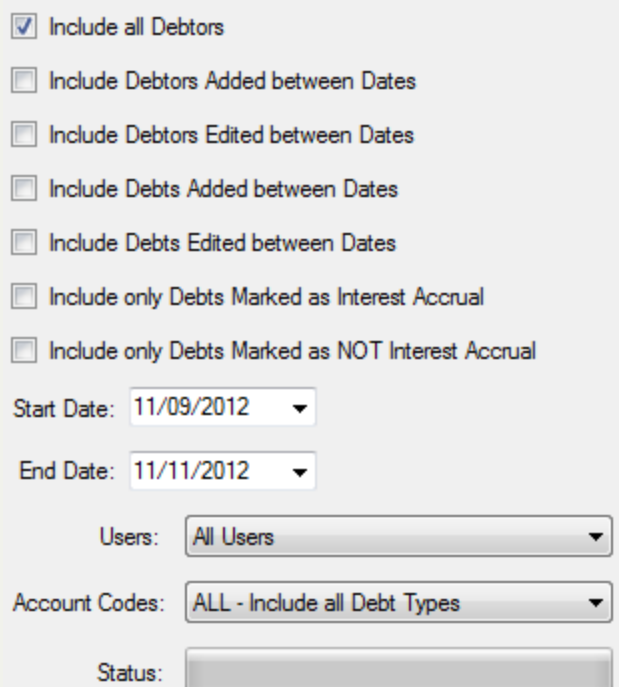

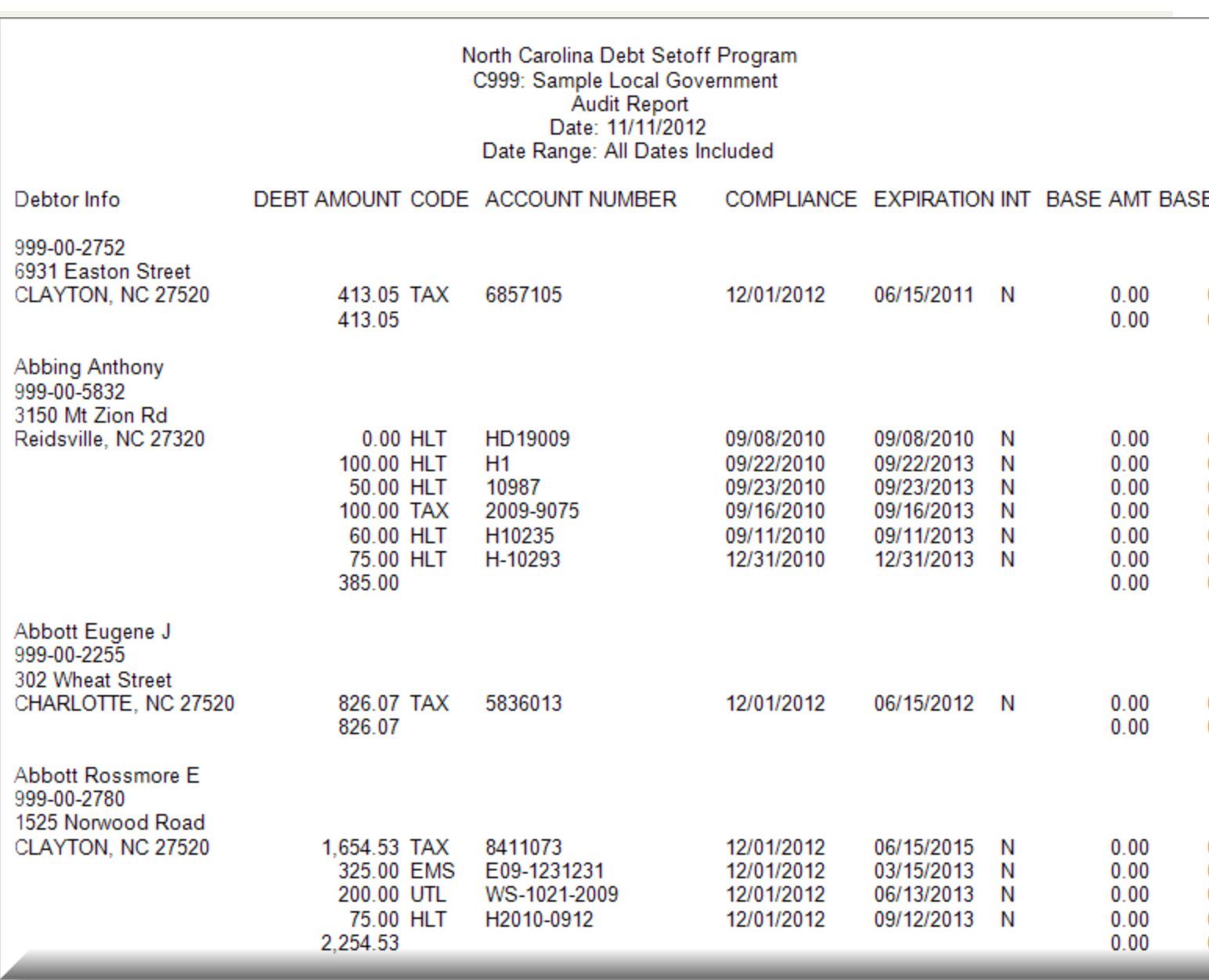

**Sample Audit Report** - for Debtors/Debts Added or Edited, All Users for Account Codes "UTL" - Utilities:

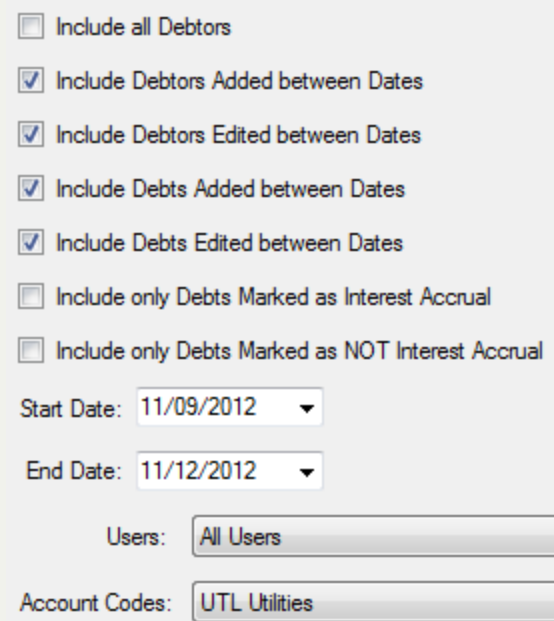

 $\overline{\phantom{a}}$ 

▼
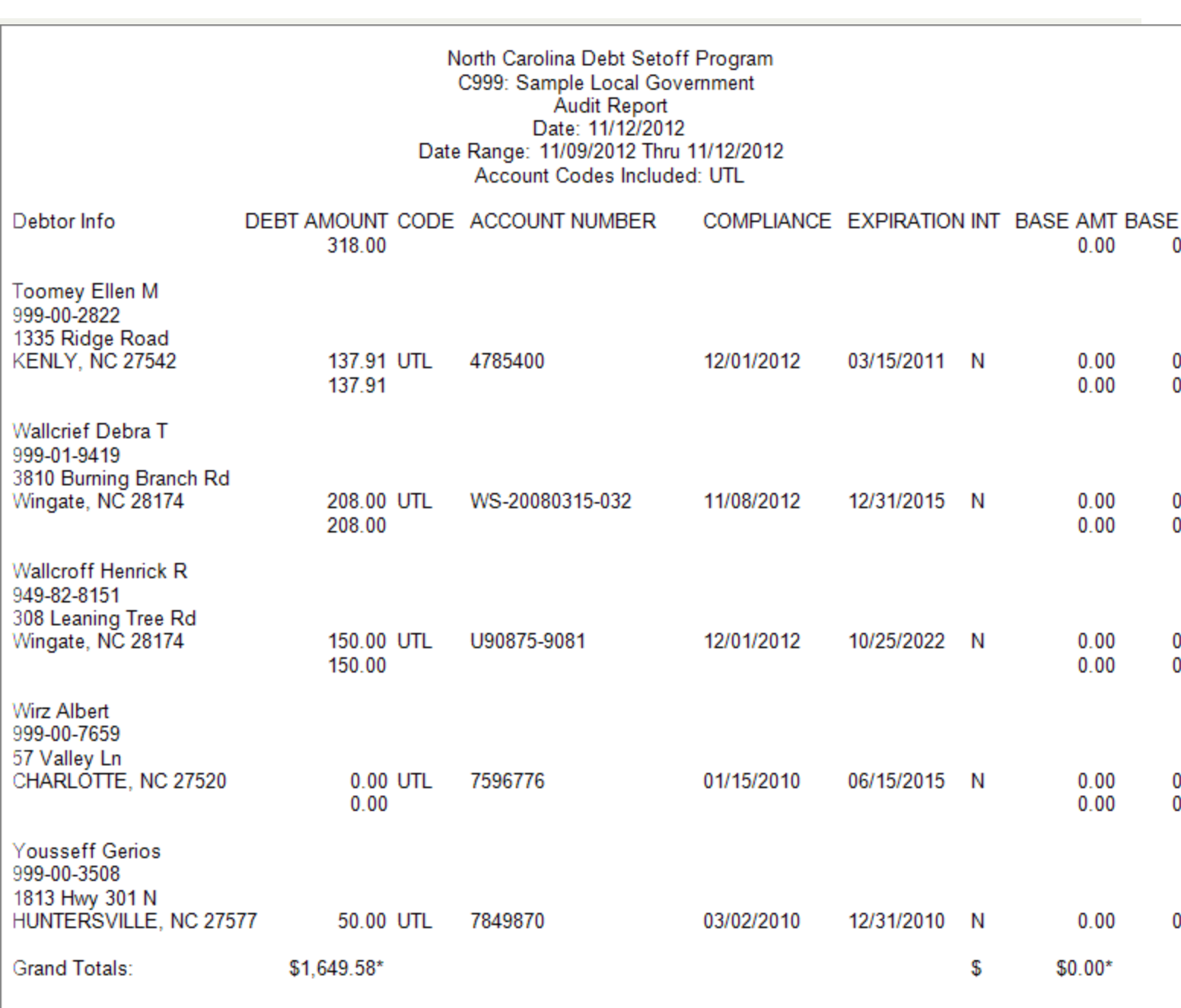

This report uses the **Print [Preview](#page-24-0)** options:

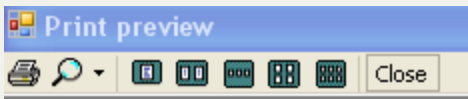

- terminates the view of the report and returns to the Main Menu:

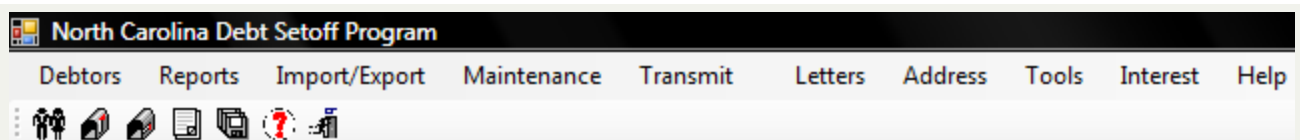

# **Compliance Report**

The **Compliance Report** generates a list of debtors and debts based on a starting and ending Compliance Date range. It can helpful if trying to determine:

- how long a debt has been in the Debt Setoff database, if the Compliance Date is the date (or close to the date) the debt was submitted to the Clearinghouse
- <sup>l</sup> if some future Compliance Dates were used, whether intentional or not. The software will warn if a future Compliance Date of 31 or more days is entered in a Add Debtor function. However, if debts were loaded via the Import ASCII or Excel, the future Compliance Dates are not warned or stopped.

## **Information:**

- $\cdot$  SSN
- Last Name
- First Name
- Current Debt Amount
- Account Code/Department
- Account Number
- Compliance Date
- Report totals include: Debt Amount

**Criteria for Selection** - Compliance Start Date and Compliance End Date

**Order:** the report is in Last Name, First Name order.

**Frequency:** This report can be run at anytime.

## **Account Codes:**

• As with all reports the account codes/departments is selectable:

Account Codes: ۰

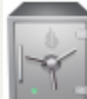

- As all other reports, this menu requires access rights assigned in the User [Setup](#page-250-0). Each Account Code/Department must show "ACCESS", not "RESTRICTED". This report can only be generated for the account code/department that the user has access rights to. The admin user should have rights to all account codes in order to print an entire Compliance Report.

1. From the **Reports** menu:

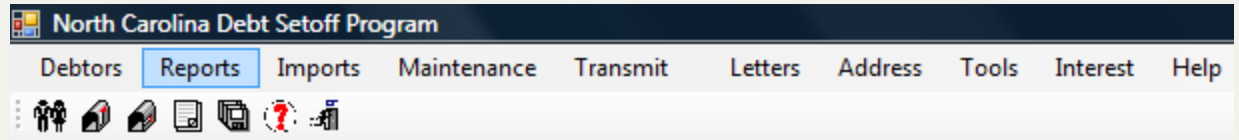

2. Move the mouse over **Compliance Report** and click this option:

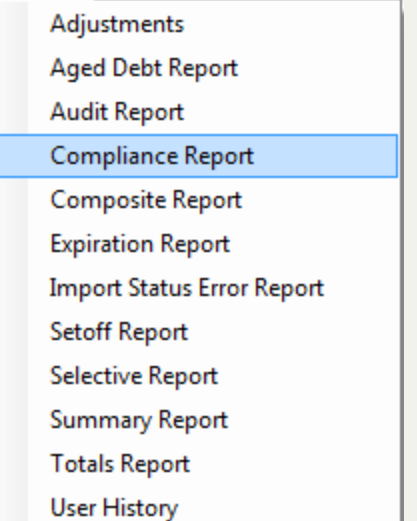

3. A dialog screen appears for the date range:

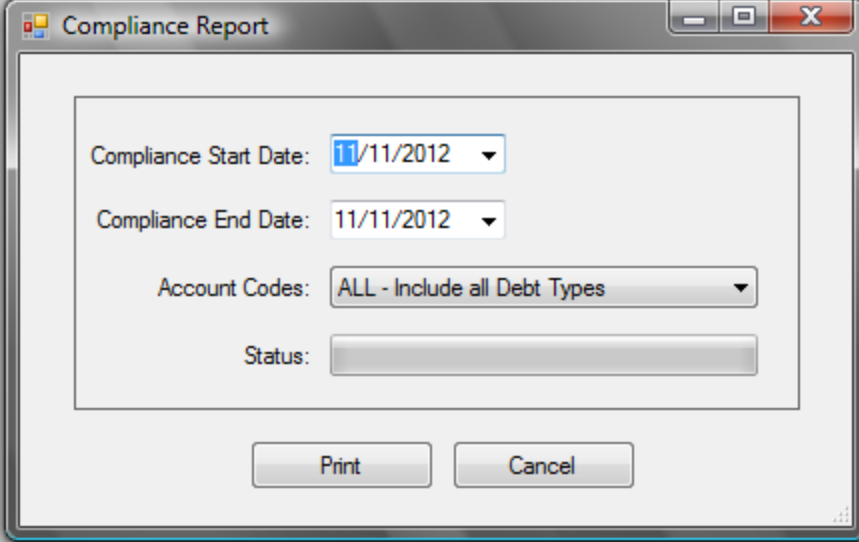

4. Enter a date range: Compliance Start Date and Compliance End Date:

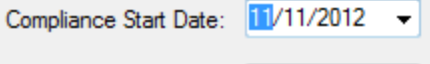

Compliance End Date: 11/11/2012 -

Both dates default to today, but type over to edit, or use the  $\blacktriangledown$  to initiate the [calendar](#page-31-0).

the contract of the contract of the

5. Select the desired account code/department:

Account Codes:

It defaults to ALL, click the v to display all account codes that are accessible as set-up in the User [Setup](#page-250-0).

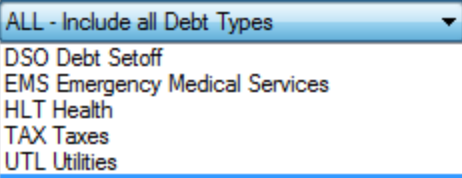

• Select the desired account code/department

# 6. Select one of the two options:

- $\circ$  Click  $\left\| \begin{array}{c} \text{Print} \\ \text{to initiate to process and continue} \end{array} \right\|$
- $\circ$  Click  $\left\lceil \right.$  Cancel  $\left\lceil \right.$  to abort and return back to the Main Menu

# **Sample Compliance Report** - for debts with Compliance Date range of 01/01/2012 through 11/11/2012

▼.

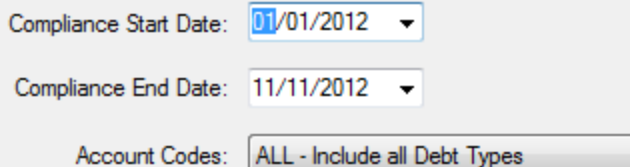

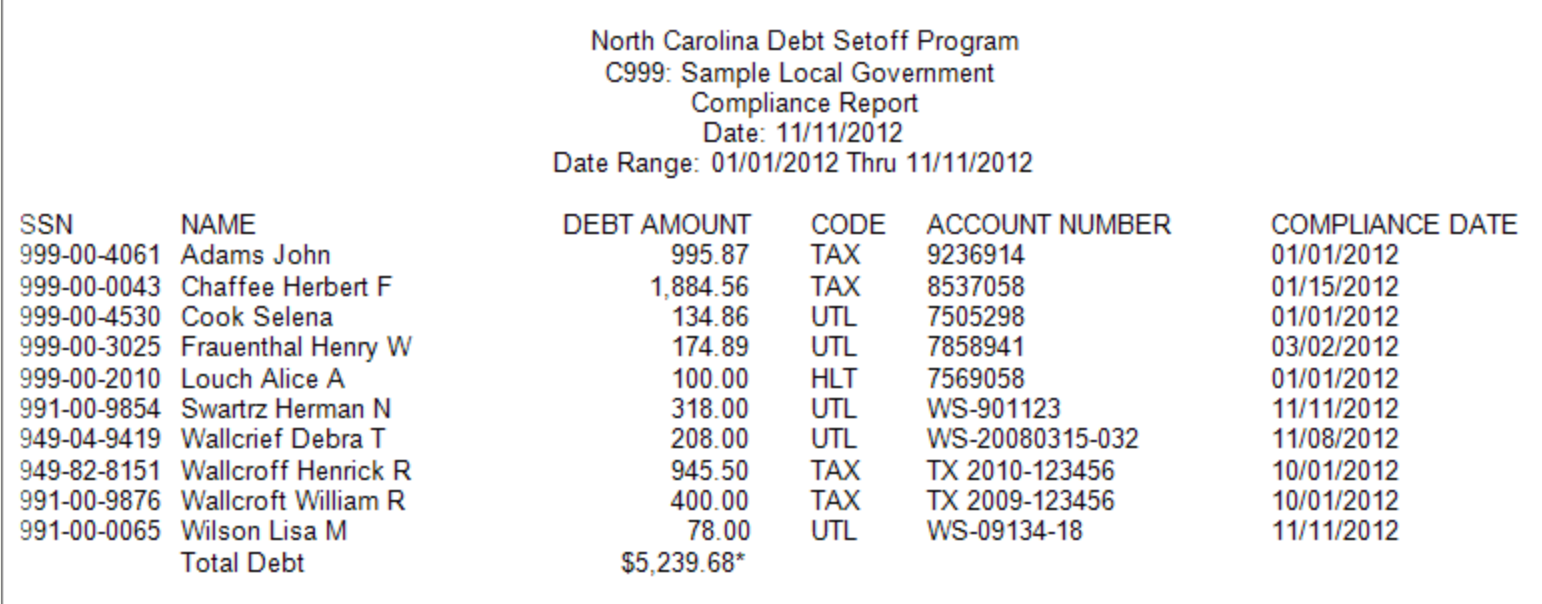

The **Print [Preview](#page-24-0)** options appear:

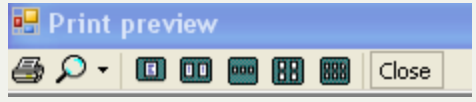

- terminates the view of the report and returns to the Main Menu:

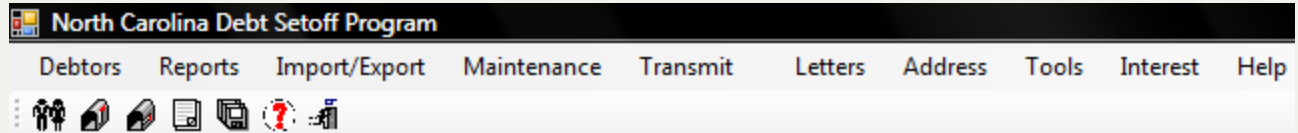

# **Composite Report**

The **Composite Report**- generates a list of debtors and debts, select between three types of debts:

- All debts
- $\cdot$  Only \$0.00 debts
- $\cdot$  Not \$0.00 debts

## **Information:**

- $\cdot$  SSN
- Last Name
- First Name
- Address
- City
- State
- $\overline{\phantom{a}}$  Zip
- Total Debt Amount (all debts summed for the debtor)
- Report totals include: Debt Amount

**Order:** the report is in Last Name, First Name order.

**Frequency:** This report can be run at anytime.

#### **Account Codes:**

- As with all reports the account codes/departments is selectable:

Account Codes: ۰

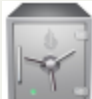

-As all other reports, this menu requires access rights assigned in the User [Setup](#page-250-0). Each Account Code/Department must show "ACCESS", not "RESTRICTED". This report can only be generated for the account code/department that the user has access rights to. The admin user should have rights to all account codes in order to print an entire Composite Report.

1. From the **Reports** menu:

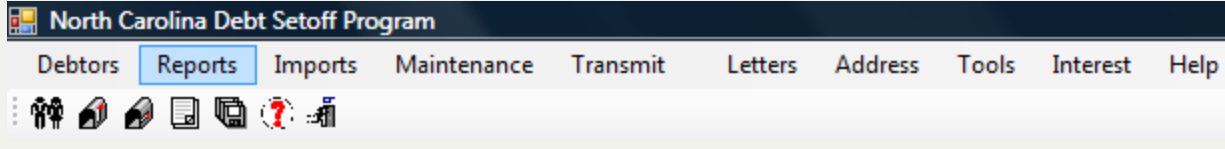

2. Move the mouse over **Composite Report** and click this option:

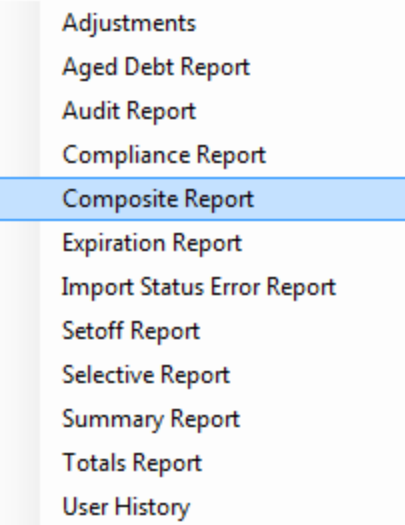

3. A dialog screen appears for the date range:

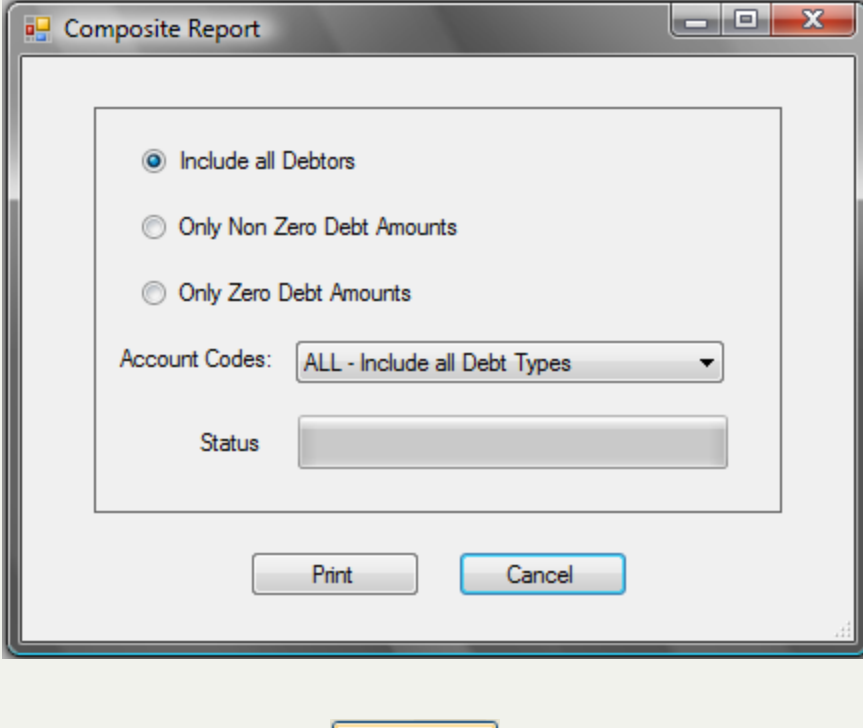

4. To select All Debtors, click

OR for a more selective option, NOT All Debtors, click  $\bigcirc$  for the desired choice below:

Print

Only Non Zero Debt Amounts

© Only Zero Debt Amounts

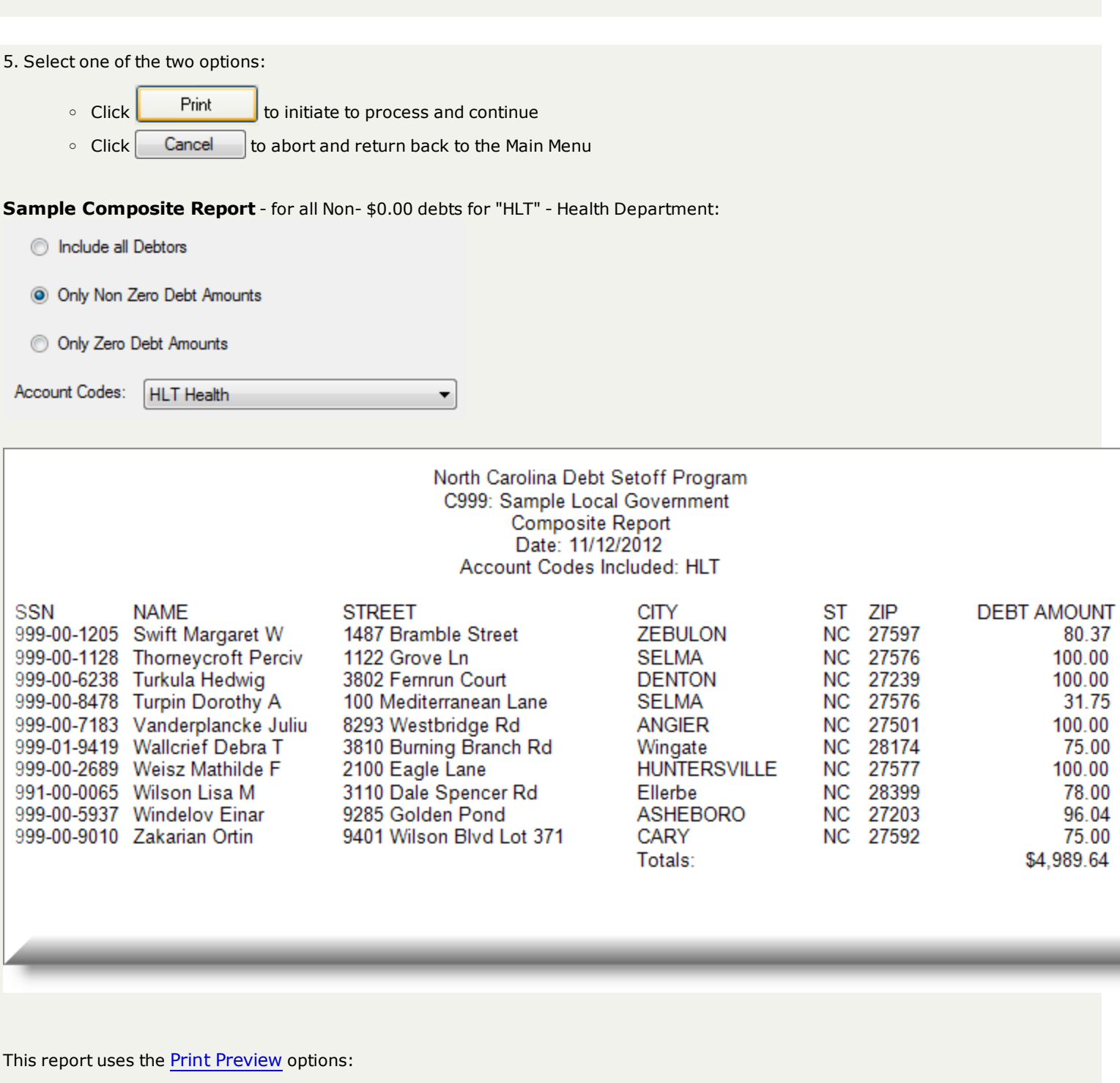

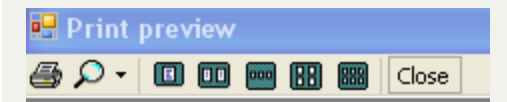

- terminates the view of the report and returns to the Main Menu:

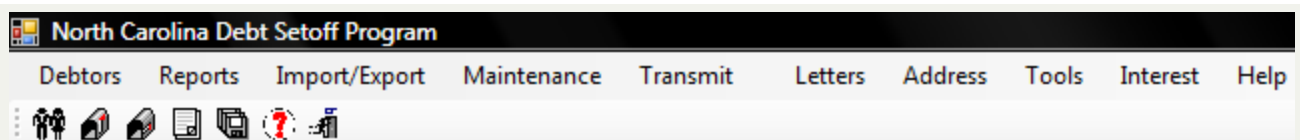

# **Expiration Report**

The **Expiration Report**generates a list of debtors and debts based on a starting and ending Expiration Date Range. It can helpful if trying to determine:

- which debts, if any, have already expired
- $\bullet$  which debts, if any, will expire in the near future
- which debts, if any, will expire years in the future
- to confirm expired debts that appear on the [Import](#page-123-0) Status Error report

#### **Information:**

- $\cdot$  SSN
- Name
- **.** Current Debt Amount
- Account Code/Department
- Account Number
- Expiration Date
- Report totals include: Debt Amount

**Order:** the report is in Last Name, First Name order.

**Frequency:** This report can be run at anytime.

#### **Account Codes:**

- As with all reports the account codes/departments is selectable:

Account Codes: ۰

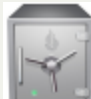

-As all other reports, this menu requires access rights assigned in the User [Setup](#page-250-0). Each Account Code/Department must show "ACCESS", not "RESTRICTED". This report can only be generated for the account code/department that the user has access rights to. The admin user should have rights to all account codes in order to print an entire Expiration Report.

#### 1. From the **Reports** menu:

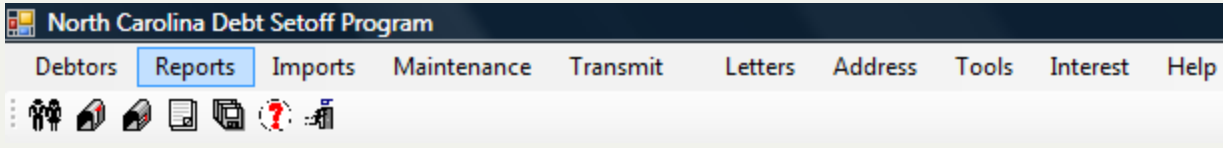

2. Move the mouse over **Expiration Report** and click this option:

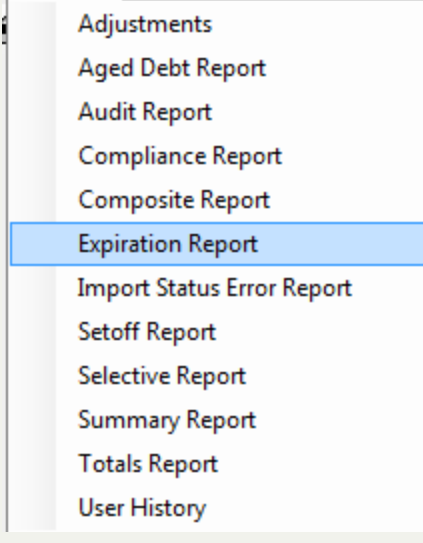

3. A dialog screen appears for the date range:

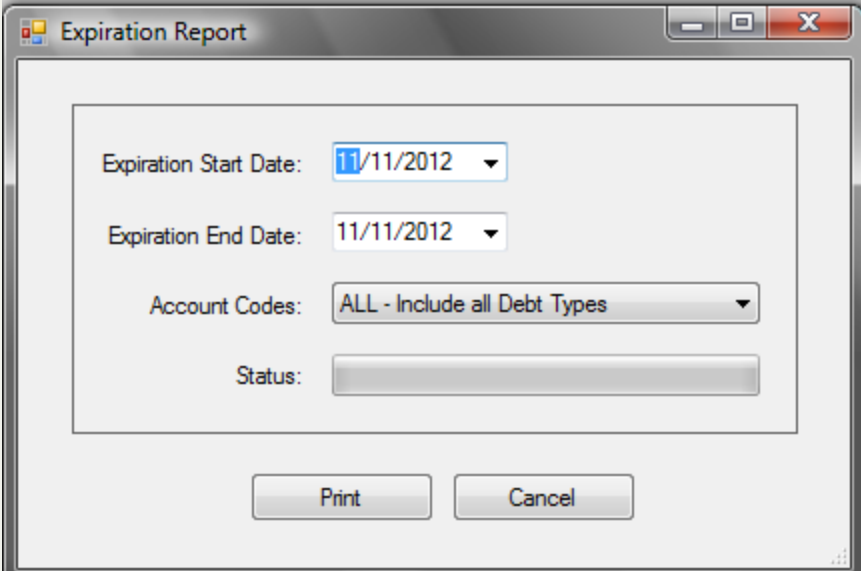

4. Enter a date range: Expiration Start Date and Expiration End Date:

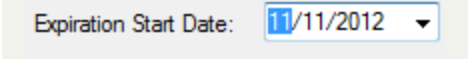

Expiration End Date: 11/11/2012

Both dates default to today, but type over to edit, or use the  $\blacktriangledown$  to initiate the [calendar](#page-31-0).

5. Select the desired account code/department:

Account Codes:

It defaults to ALL, click the v to display all account codes that are accessible as set-up in the User [Setup](#page-250-0).

 $\blacktriangledown$ 

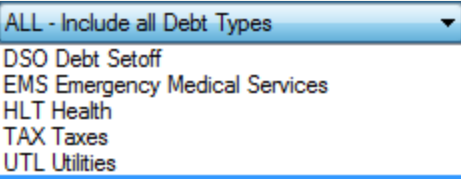

• Select the desired account code/department

# 6. Select one of the two options:

- $\circ$  Click  $\left\| \begin{array}{c} \text{Print} \\ \text{to initiate to process and continue} \end{array} \right\|$
- $\circ$  Click  $\left\lceil \right.$  Cancel  $\left\lceil \right.$  to abort and return back to the Main Menu

**Sample Expiration Report** - for debts with Expiration Date range of 12/01/2012 through 01/01/2013 for All Account Codes/Departments:

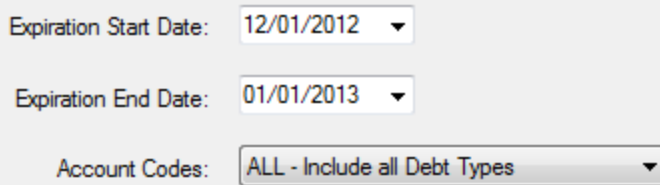

North Carolina Debt Setoff Program C999: Sample Local Government<br>Expiration Report<br>Date: 11/11/2012 Date Range: 12/01/2012 Thru 01/01/2013

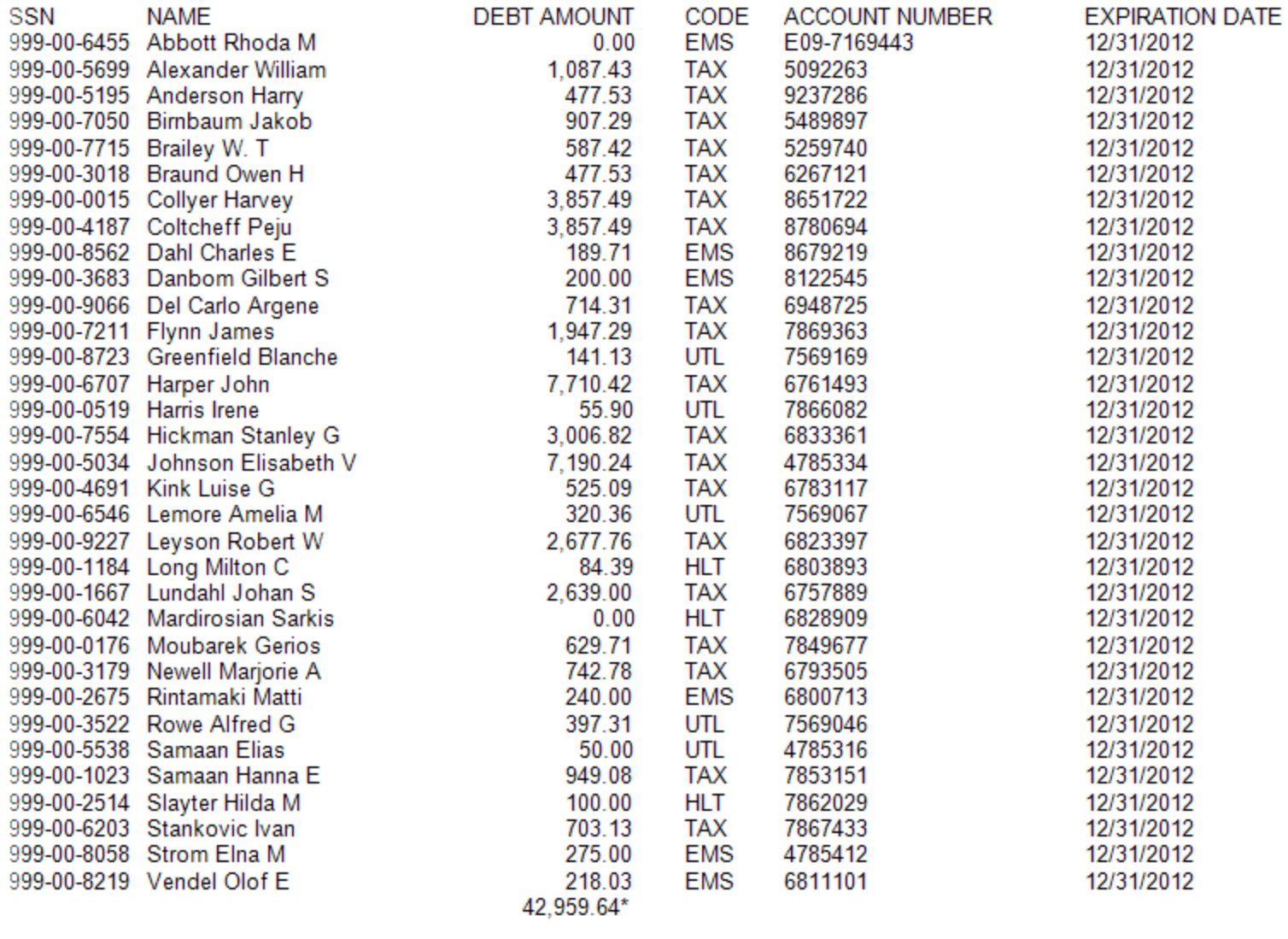

This report uses the Print [Preview](#page-24-0) options:

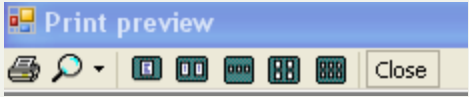

Close - terminates the view of the report and returns to the Main Menu:

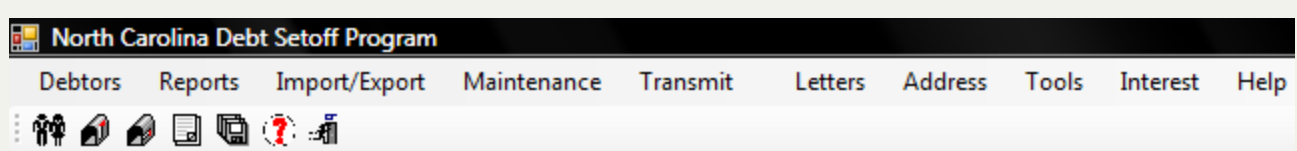

# <span id="page-123-0"></span>**Import Status Error Report**

The **Import Status Error Report**- retrieves the report from the Clearinghouse server of the errors in the previous Import Status Report, eliminating the need to sign-on to the secure server and manually download, save and review the report .

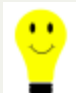

- no longer does the file have to be downloaded via the secure website.

**Information:**Varies depending on error type:

- o ATTENTION: Debt Rejected: Invalid SSN lists SSN, Last Name, First Name, Account Number
- o Debt Rejected: Expired: lists Expiration Date, Debt Amount, Account Number
- o Debt Rejected: First character and/or entire First Name blank: Debt Amount, Account Number
- o Debt Rejected: amount cannot exceed \$99,999.99: lists Debt Amount
- o Debt Imported with Future Compliance Date:- lists Compliance Date, Debt Amount, Account Number

**Order:** the report is in SSN order.

**Frequency:** This report can be run at anytime. However, it is only available for 10 days after created by the Clearinghouse. It does not have to be downloaded and reviewed if the Import Status Report provided via email signifies no debts expired or rejected.

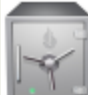

this menu requires ONLY Report access rights assigned in the User [Setup](#page-250-0). However, it does not require ALL Account Code/Department to show "ACCESS", not "RESTRICTED". Any User with Report access can download and print this report.

#### 1. From the **Reports** menu:

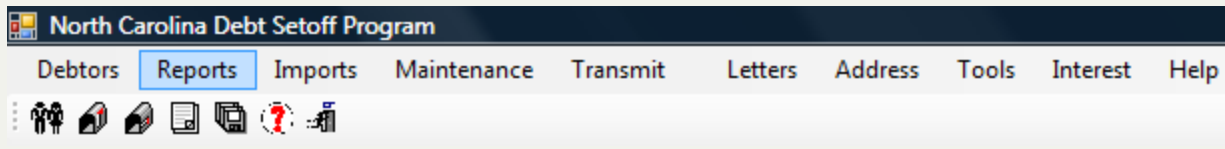

2. Move the mouse over **Import Status Error Report** and click this option:

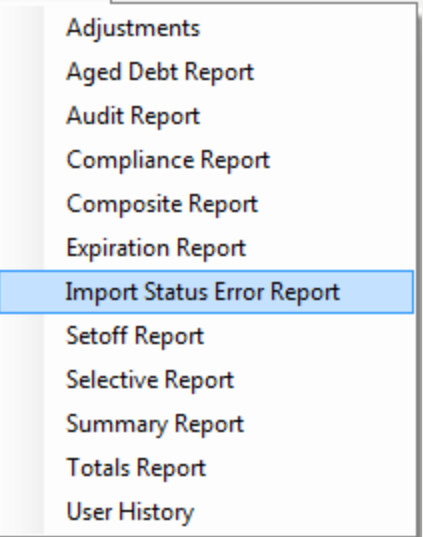

# 3. A dialog screen appears:

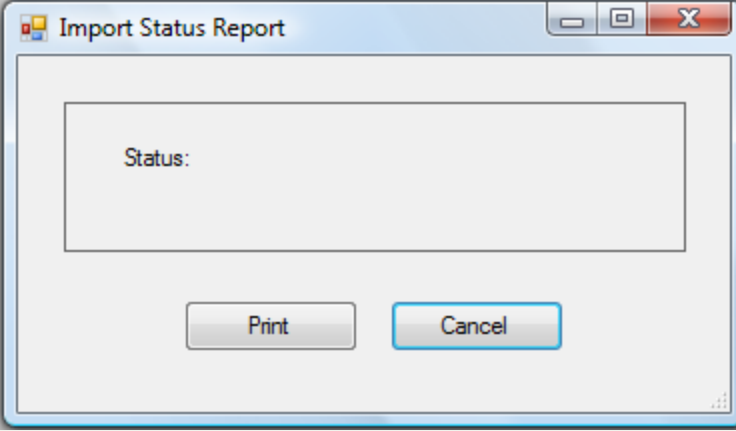

4. Select one of the two options:

- $\circ$  Click  $\left\lceil \right.$  Cancel  $\left\lceil \right.$  to abort and return back to the Main Menu
- Click Fint to initiate to process and continue

5. A connection is made to the Clearinghouse server to access the file and the dialog screen appears. It may take several seconds in order to sign-on, authenticate and connect. While attempting the following appears:

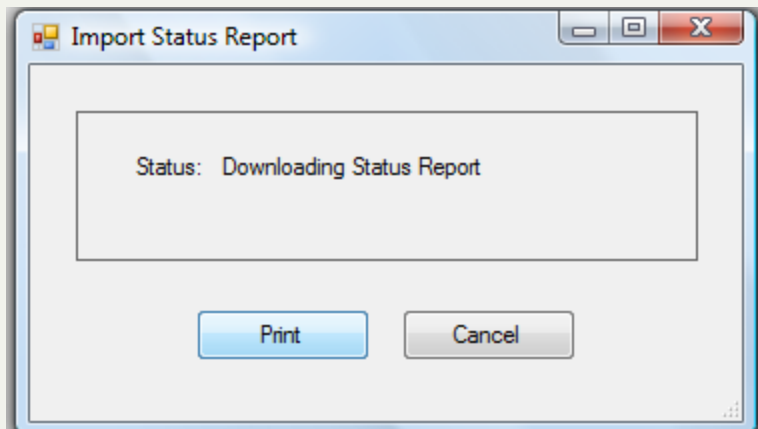

6. Once signed on and the file is downloaded successfully, a dialog screen appears listing the file name downloaded and the folder where it was stored:

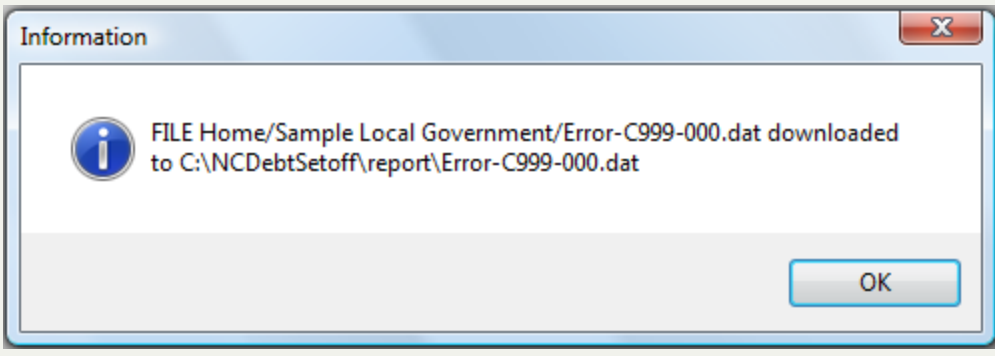

- if any error message appears or the above download confirmation does not appear, contact the [Clearinghouse](#page-342-0).
- 7. Click  $\begin{bmatrix} 0 & 0 & 0 \\ 0 & 0 & 0 \\ 0 & 0 & 0 \end{bmatrix}$  for the following:

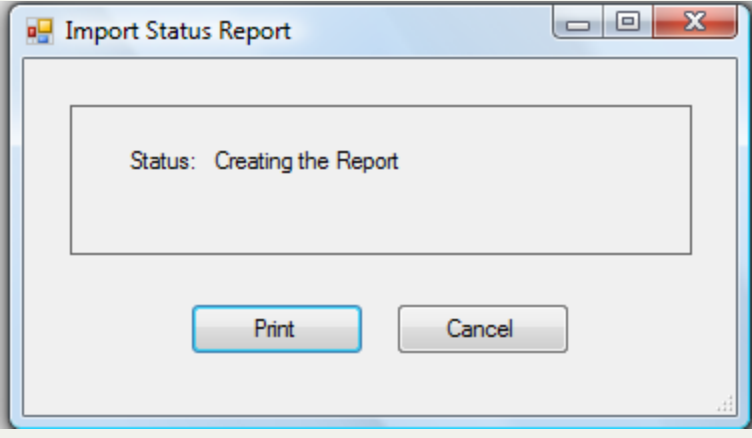

8. A sample Import Status Error Report:

## North Carolina Debt Setoff Program C999: Sample Local Government Entity Import to Clearinghouse Error Report Date: 11/11/2012

**SSN ERROR** 

000-00-0000 ATTENTION: Debt rejected: Invalid SSN, begins with 0000 STEVENS JOHN Acct #: AC-72385660 123-45-678 ATTENTION: Debt rejected: Invalid SSN, not nine digits WINSTON WILLIAM Acct #: E08-11260557 129-28-1852 Debt Imported with Future Compliance Date: 10/01/2010 Debt Amount: 418.00 Acct #: E09-25105 695-25-1051 Debt Imported with Future Compliance Date: 10/01/2010 Debt Amount: 418.00 Acct #: E09-14112 724-81-8603 Debt Rejected: Expired 6/30/2010 Debt Amount: 945.33 Acct #: TAX-1999-71481860 764-81-1860 Debt Rejected: First character and/or entire First Name blank Debt Amount: 347.97 Acct #: HLT-41099

9. If the content says, "NO ERRORS!", there is nothing to be done. However, if any errors appears, each much be corrected in order for a chance to setoff the debt.

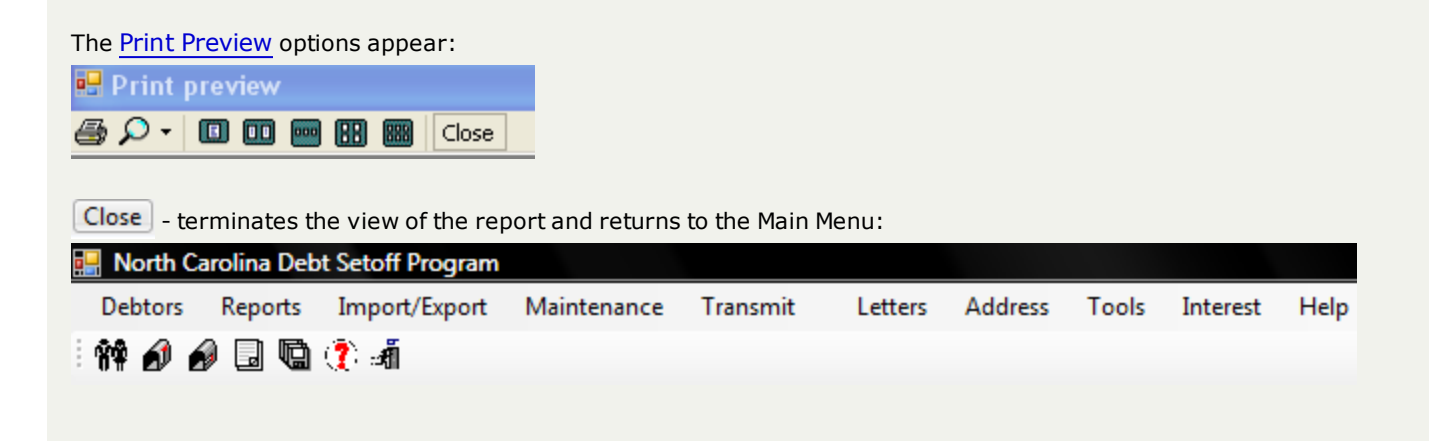

# **Selective Report**

The **SELECTIVE REPORT**list of debtors and debts for either a selective debt amount range or a selective date entered range. There are two different options:

- Debts by Range of Current Debt Amount
- Debts by Range of Date Debt was Added

- the By Date Range selection will not produce all of the debtors/debts due to the fact that prior versions of this software did not always capture the dates added and updated. Debtors/debts manually captured the Date Added. However, debtors/debts added via the Import ASCII or Excel did not but that has been corrected in the latest version. These new features will only work with new debtors and debts added after the upgrade to this new version.

## **Information:**

- $\cdot$  SSN
- Last Name
- First Name
- Account Number
- Date Added
- Current Debt Amount
- Report totals include: Debt Amount

**Order:** the report is in Last Name, First Name order.

**Frequency:** This report can be run at anytime.

# **Account Codes:**

• As with all reports the account codes/departments is selectable:

Account Codes: ۰

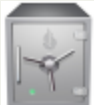

- As all other reports, this menu requires access rights assigned in the User [Setup](#page-250-0). Each Account Code/Department must show "ACCESS", not "RESTRICTED". This report can only be generated for the account code/department that the user has access rights to. The admin user should have rights to all account codes in order to print an entire Selective Report.

#### 1. From the **Reports** menu:

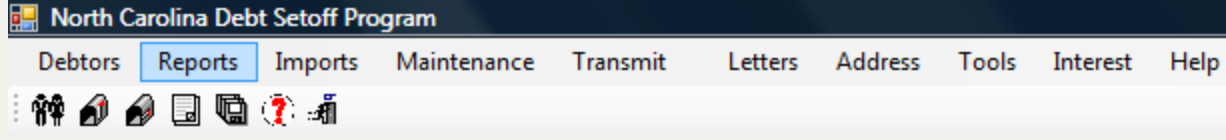

2. Move the mouse over **Selective Report** and click this option:

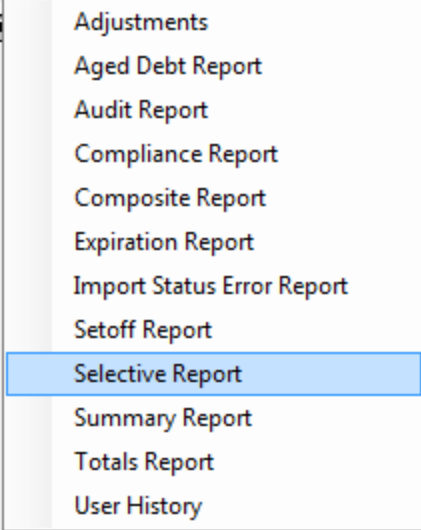

# 3. The following appears:

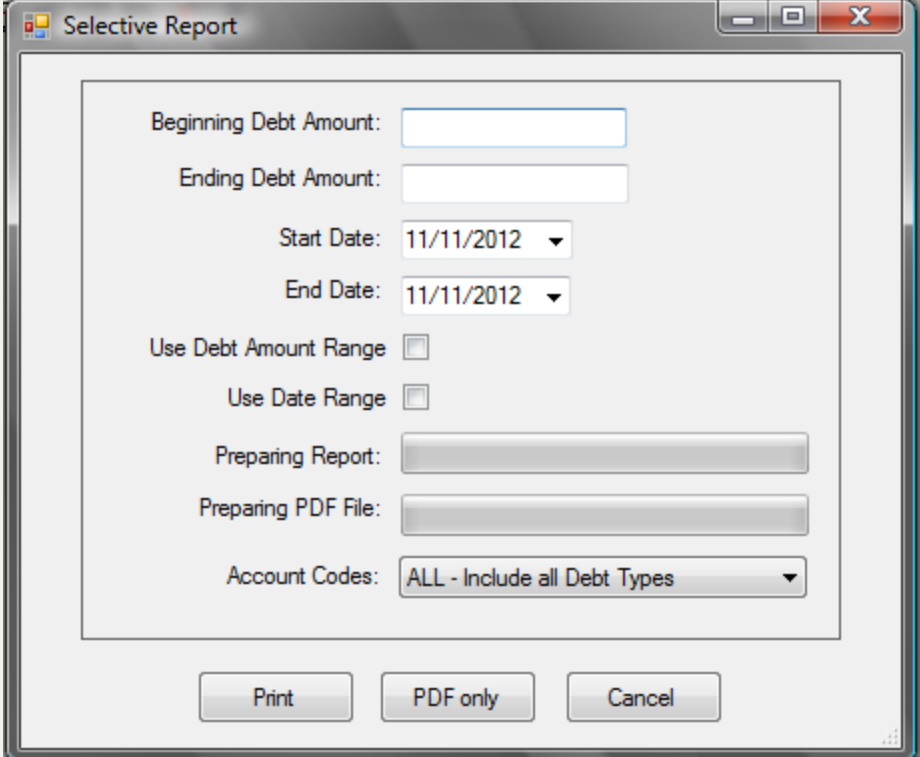

4. To select debtors by a debt amount range, enter the desired Debt Amounts and check the "Use Debt Amount Range" box:

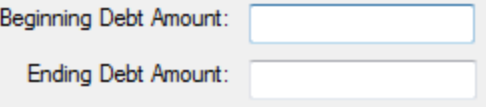

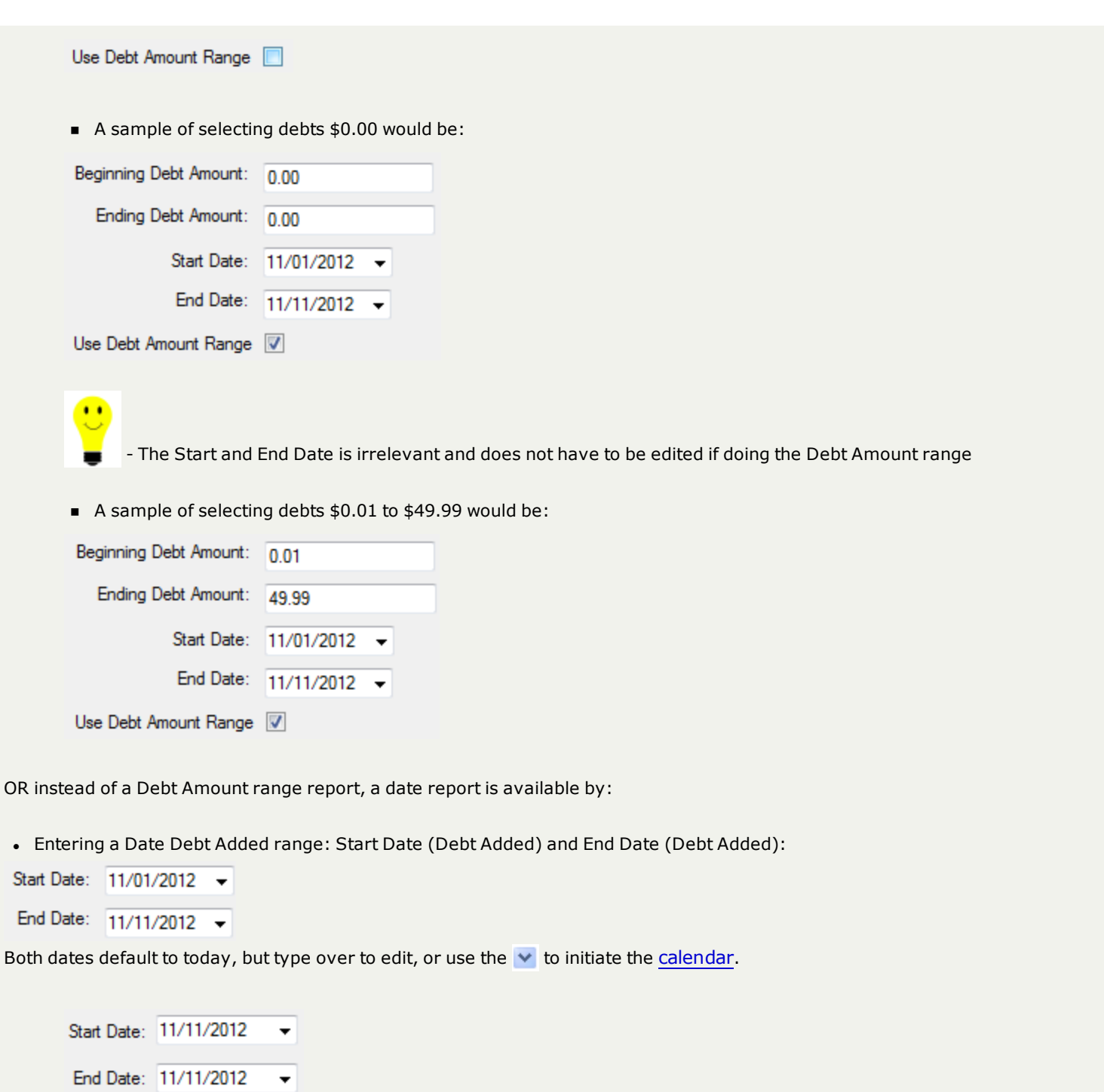

n A sample of selecting debts added from 01/01/2012 through 11/11/2012 would be:

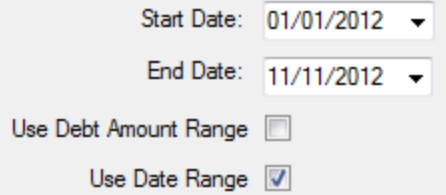

5. Select the desired account code/department:

Account Codes:

 $\bullet$ 

It defaults to ALL, click the v to display all account codes that are accessible as set-up in the User [Setup](#page-250-0).

 $\blacktriangledown$ 

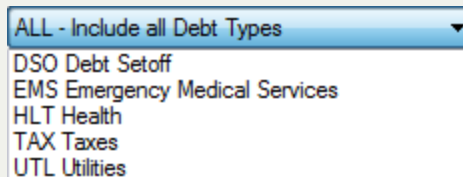

- Select the desired account code/department
- 6. Select one of the three options:
	- Click  $\vert$  Cancel  $\vert$  to abort and return back to the Main Menu
	- $\bullet$  Click  $\begin{bmatrix} \text{Print} \\ \text{to initiate to process and continue} \end{bmatrix}$
	- <sup>l</sup> Click to create a pdf version of the report
		- o A folder is displayed noting where the pdf file is stored

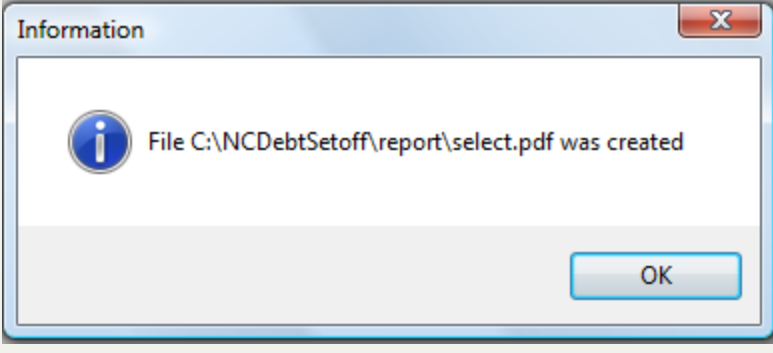

**Sample Selective Report** - for debt amount \$0.01 to \$49.99 (less than \$50.00 but not \$0.00) for All Account Codes:

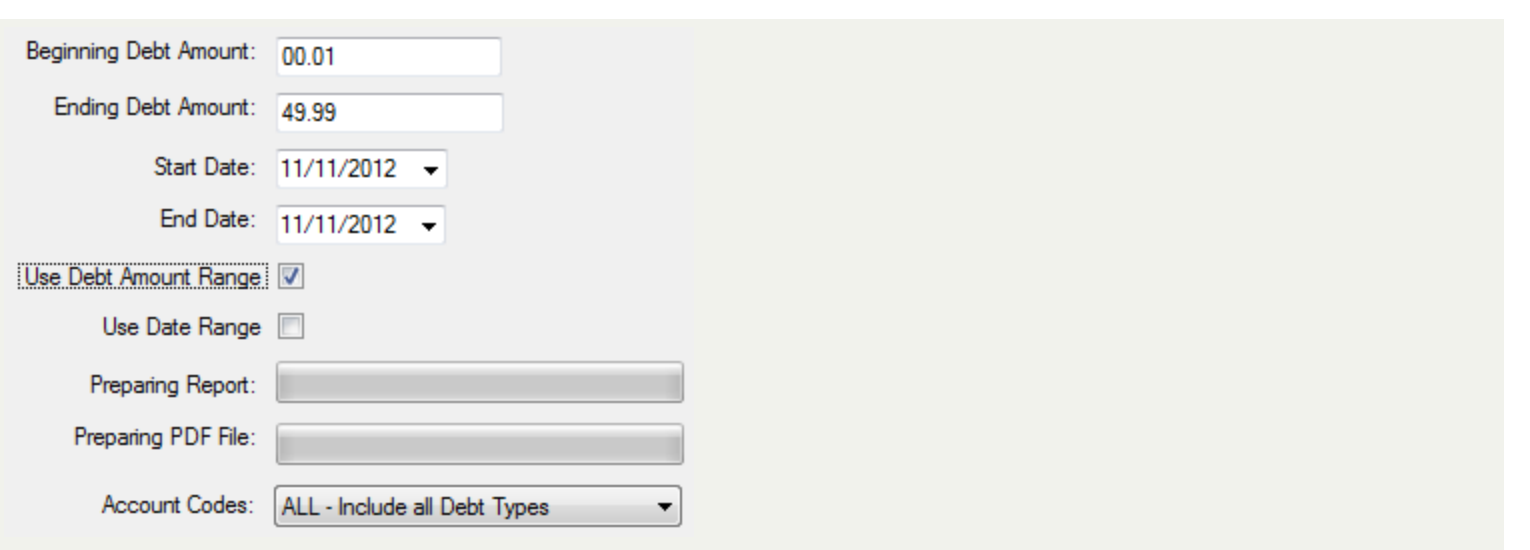

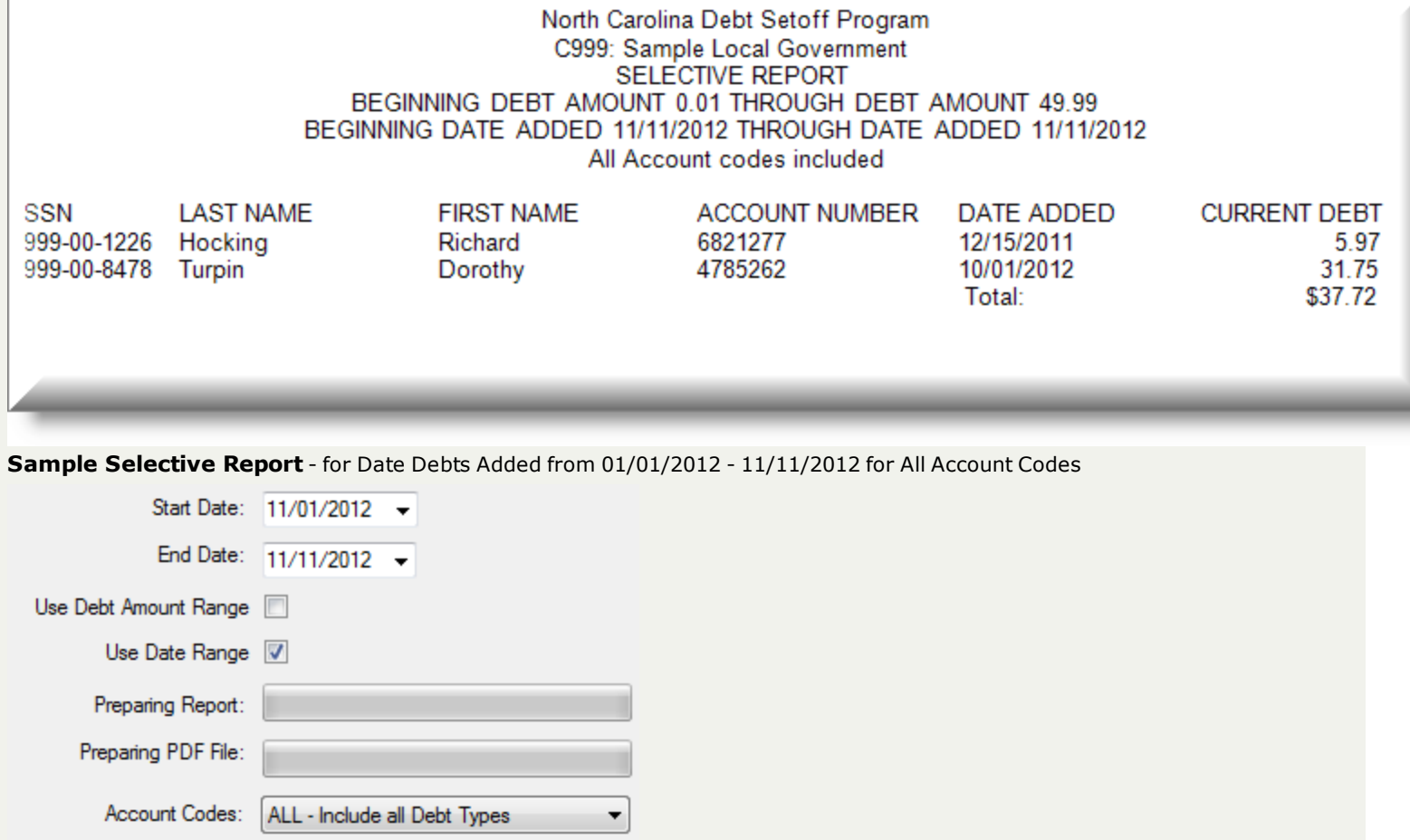

# North Carolina Debt Setoff Program C999: Sample Local Government<br>SELECTIVE REPORT BEGINNING DEBT AMOUNT 0.00 THROUGH DEBT AMOUNT 0.00 BEGINNING DATE ADDED 11/01/2012 THROUGH DATE ADDED 11/11/2012 All Account codes included

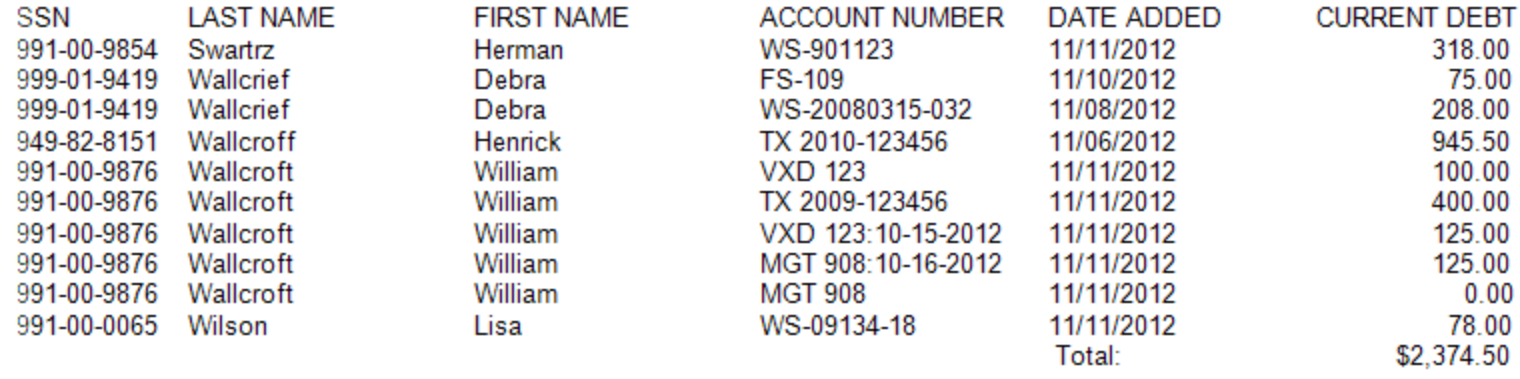

This report uses the **Print [Preview](#page-24-0)** options:

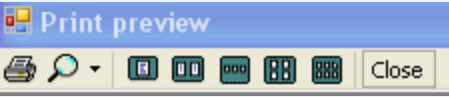

- terminates the view of the report and returns to the Main Menu:

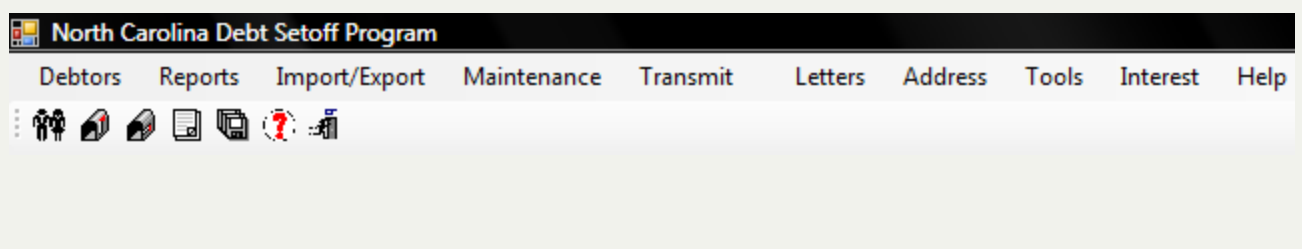

# **Setoff Report**

The **Setoff Report** - generates a list of debtors and debts that have been setoff. The "By Date option is helpful if trying to determine

- setoffs for a time frame such as a calendar or fiscal year
- setoffs for a time frame such as a calendar or fiscal year for a particular account code/department
- if a prior setoff report was misplaced
- to reconcile with a Capital Management deposit

**Criteria for Selection** - Setoff Start Date and Setoff End Date

## **Information:**

- $.$  SSN
- Name
- Account Code/Department
- Account Number
- Source (REV: N. C. Department of Revenue or LOT: N. C. Education Lottery)
- Setoff Date
- Setoff Amount
- Setoff Fee
- Current Debt Amount (balance after the setoff)
- Report totals include: Amount Setoff and Fees

**Order:** the report is in Last Name, First Name order

**Frequency:** This report can be run at anytime but should be run immediately after the [Transmit-Import](#page-206-0) from Clearinghouse-[Setoff](#page-206-0) process.

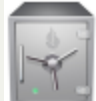

- As all other reports, this menu requires access rights assigned in the User [Setup](#page-250-0). Each Account Code/Department must show "ACCESS", not "RESTRICTED". This report can only be generated for the account code/department that the user has access rights to. The admin user should have rights to all account codes in order to print an entire Setoff Report.

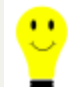

- this report will not provide information for a particular setoff date unless the Transmit-Import from Clearinghouse-Setoffs process has been completed. In addition, it will only print those setoffs that have been since the installation of this 2011/2012 software. If converted from the old software, version 2007, those setoffs do not appear in this report.

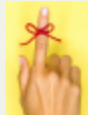

- if one person does the Transmit-Import from [Clearinghouse-Setoffs](#page-206-0) process, once done they should contact other Users informing them to execute the Setoff Report for this particular setoff date.

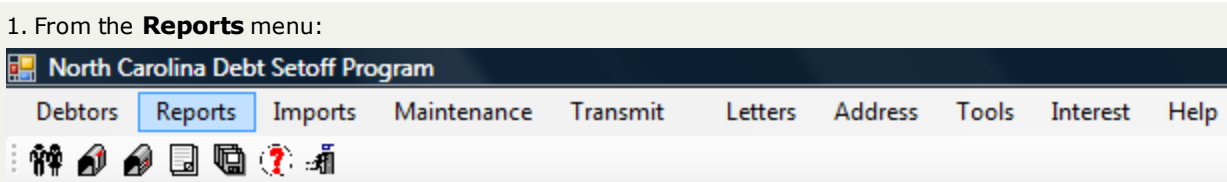

2. Move the mouse over **Setoff Report** and click this option:

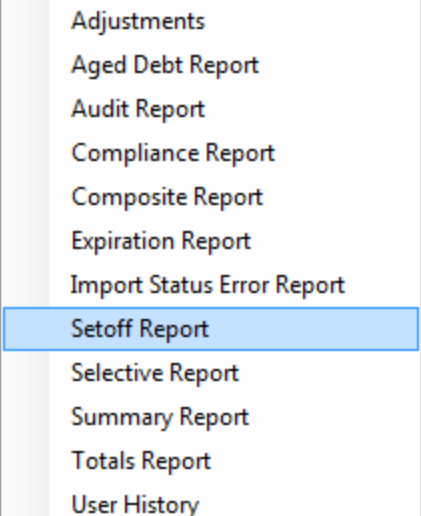

3. A dialog screen appears for the date range:

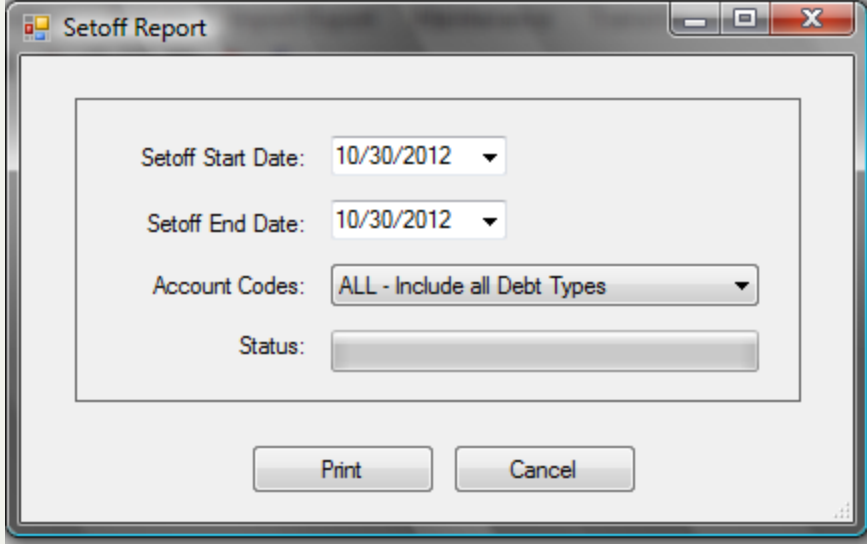

4.Enter a date range: Setoff Start Date and Setoff End Date:

Setoff Start Date: 10/30/2012 -Setoff End Date: 10/30/2012 Both dates default to today, but type over to edit, or use the  $\vee$  to initiate the [calendar](#page-31-0).

You can always check the yearly Debt Setoff [Calendar](http://www.dorcalendar.htm/). Remember, it is this date from the calendar, NOT the date you receive notification or the day the setoff file is downloaded.

5. Select the desired account code/department:

Account Codes: ۰

It defaults to ALL, click the v to display all account codes that are accessible as set-up in the User [Setup](#page-250-0).

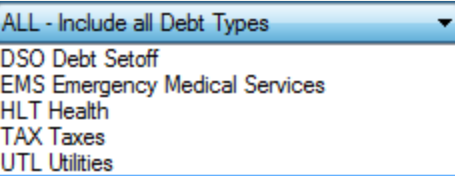

- Select the desired account code/department
- 6. Select one of the two options:
	- $\circ$  Click  $\circ$  Cancel  $\circ$  to abort and return back to the Main Menu
	- $\circ$  Click  $\begin{bmatrix}$  Print  $\end{bmatrix}$  to initiate to process and continue

**Sample Setoff Report:**- for debts setoff for the date range of 10/30/2012 through 10/30/2012

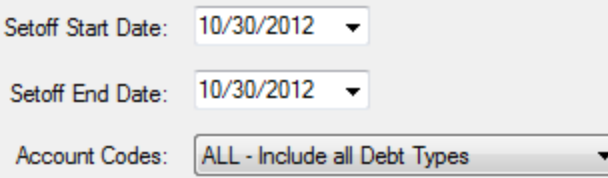

<sup>l</sup> If the Transmit-Import from Clearinghouse-Setoffs was not yet processed or the wrong date range was entered, then the following appears:

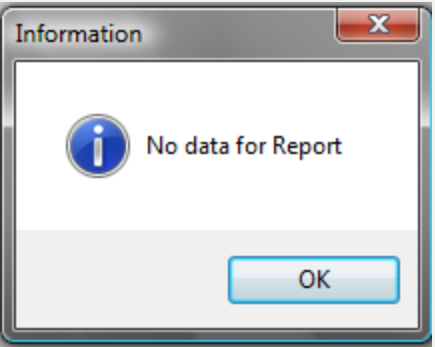

- If the proper date range was selected, then a sample report is displayed:

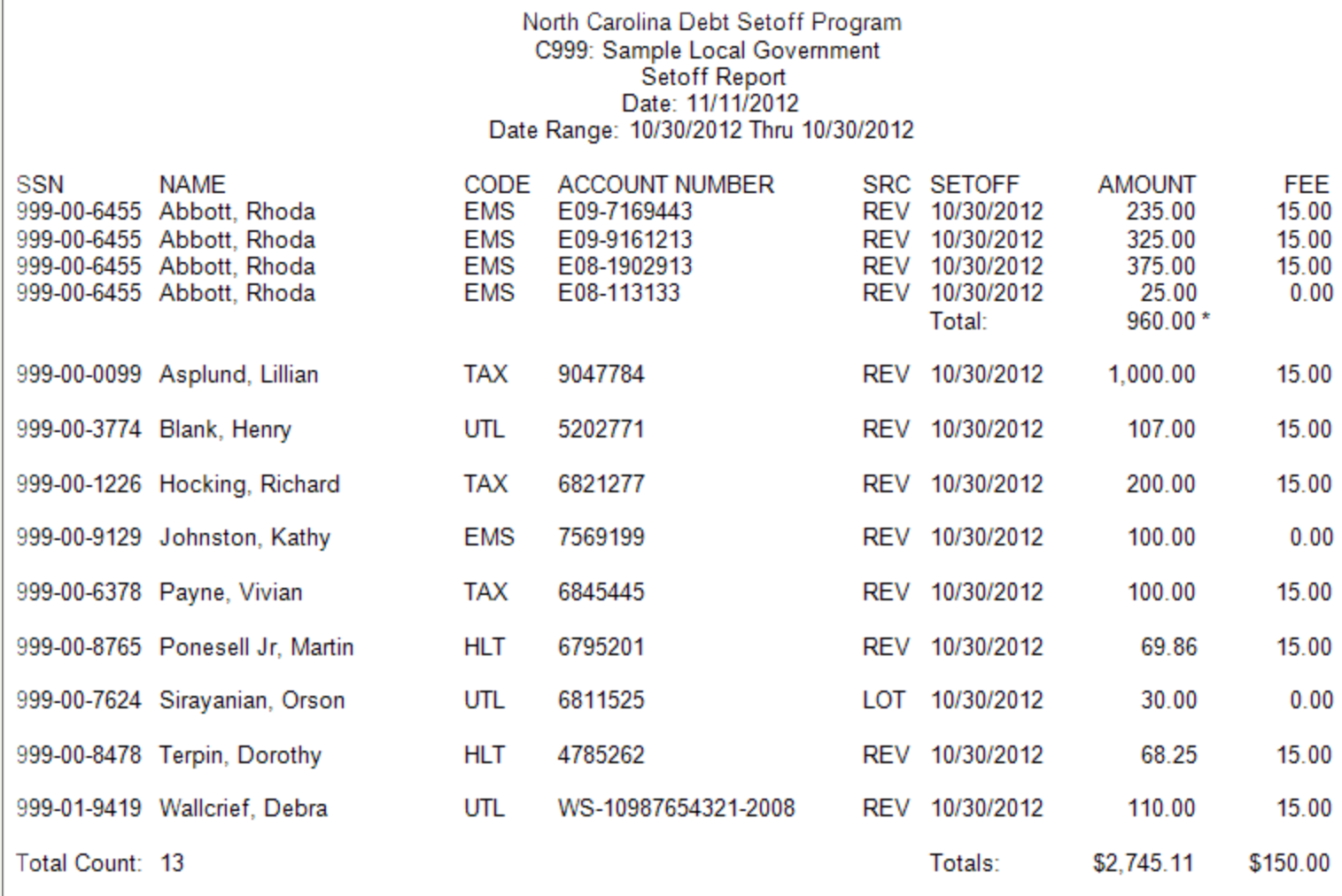

This report uses the Print [Preview](#page-24-0) options:

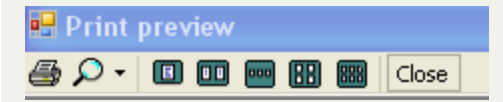

Close - terminates the view of the report and returns to the Main Menu:

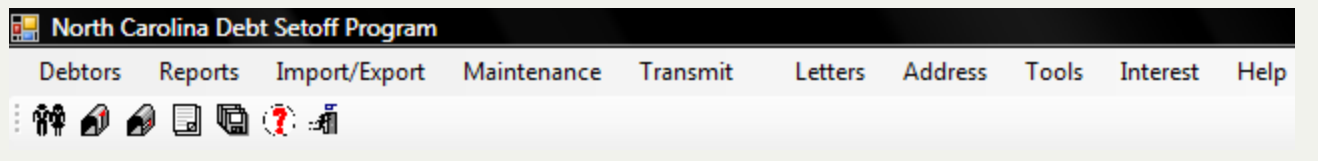

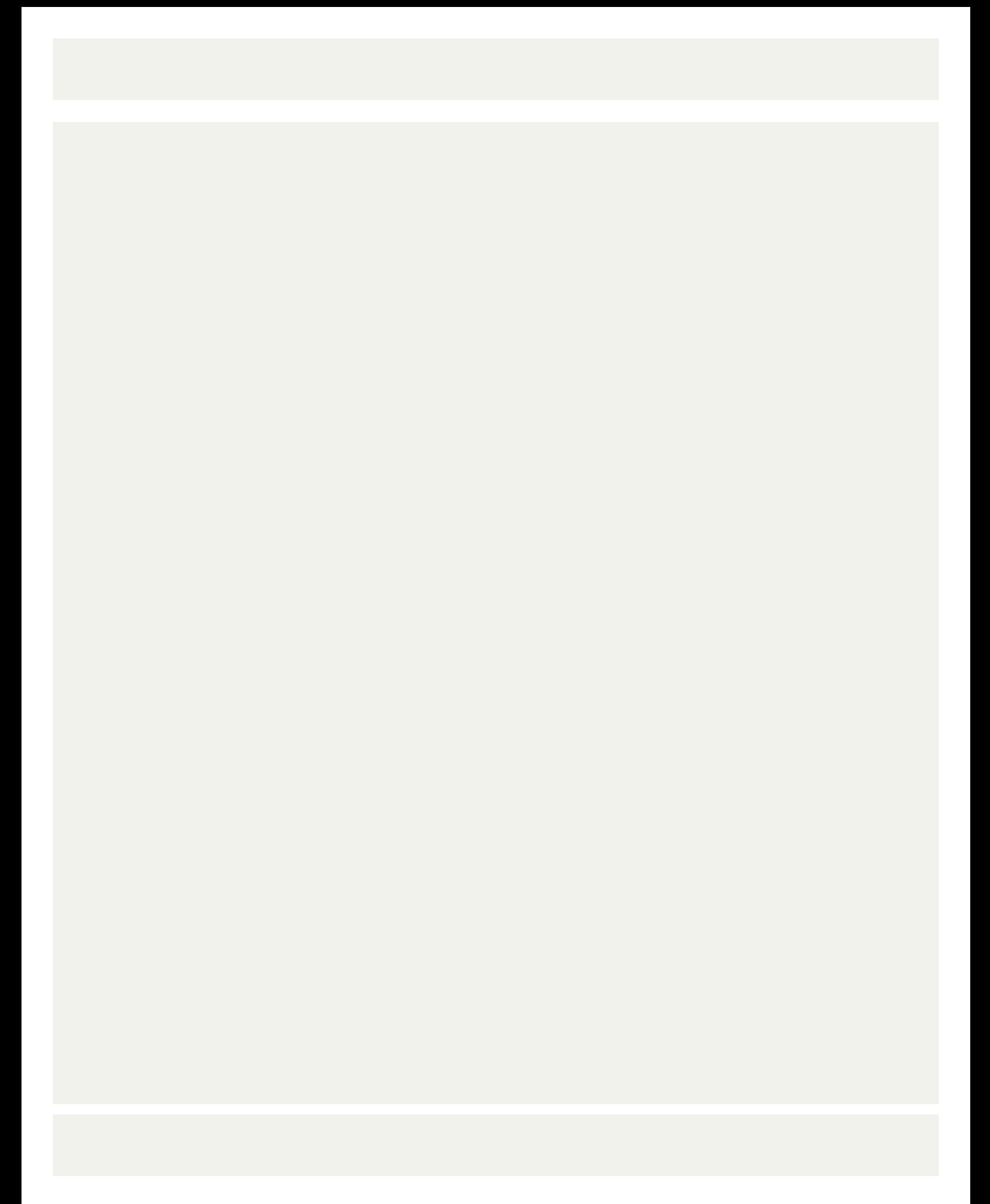

# **Summary Report**

The **SUMMARY REPORT** is a single page report that gives a complete accountability of the current statistics of your debtors and debts.

## **Information:**

- Number of Debtors
- Number of Debts
- Original Amount of Debts
- Current Amount of Debts
- Number of Debts Setoff
- Amount Setoff
- Percent of Debtors Setoff
- Percent of Debts Setoff

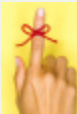

**-** These totals and percentages are for the debtors and debts currently in the software. Functions such as deletions and clean-ups will adjust these totals.

**Frequency:** This report can be run at anytime.

## **Account Codes:**

• As with all reports the account codes/departments is selectable:

Account Codes: ۰

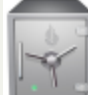

- As all other reports, this menu requires access rights assigned in the User [Setup](#page-250-0). Each Account Code/Department must show "ACCESS", not "RESTRICTED". This report can only be generated for the account code/department that the user has access rights to. The admin user MUST have "ACCESS" rights to all account codes in order to print an entire Summary Report.

1. From the **Reports** menu:

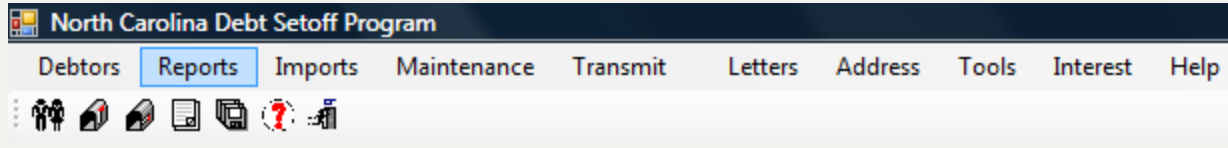

2. Move the mouse over **Summary** and click this option:

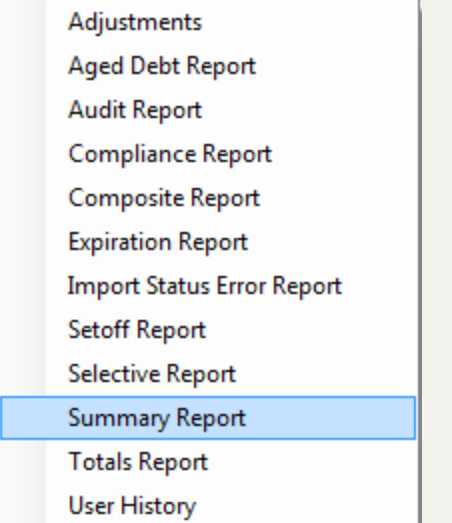

# 3. The following appears:

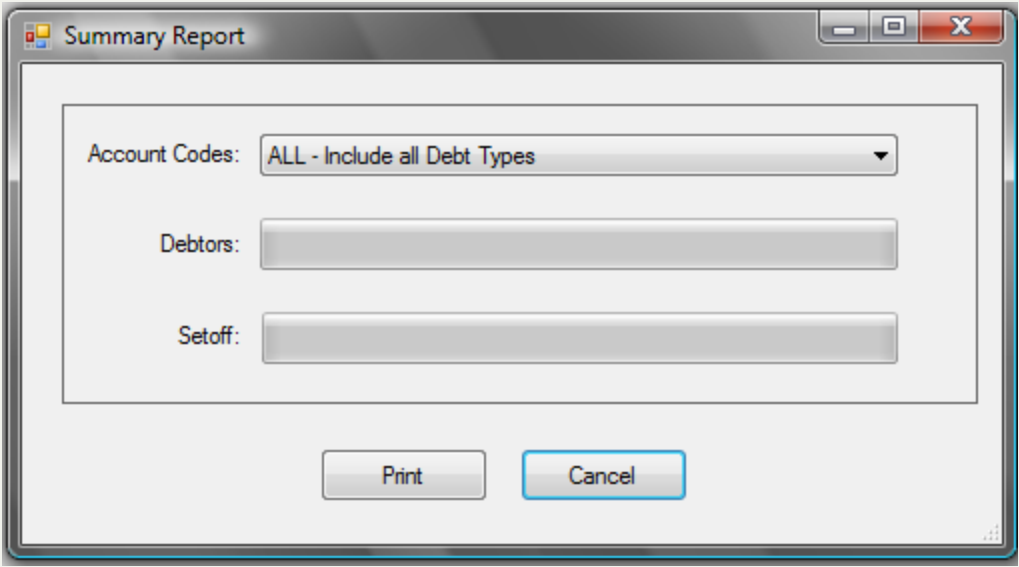

4. Select the desired account code/department:

Account Codes: ▾

• It defaults to ALL, click the v to display all account codes that are accessible as set-up in the User [Setup](#page-250-0).

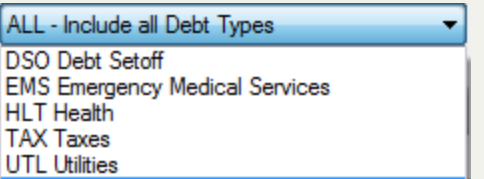

• Select the desired account code/department

## 5. Select one of the two options:

 $\circ$  Click  $\circ$  Cancel  $\circ$  to abort and return back to the Main Menu ○ Click Fint to initiate to process and continue with the next step

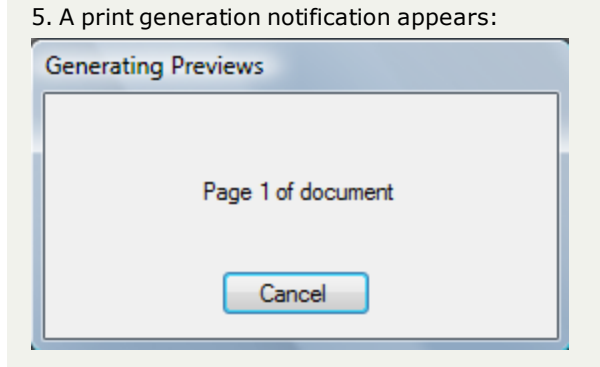

## **Sample Summary Report**- for All Account Codes/departments

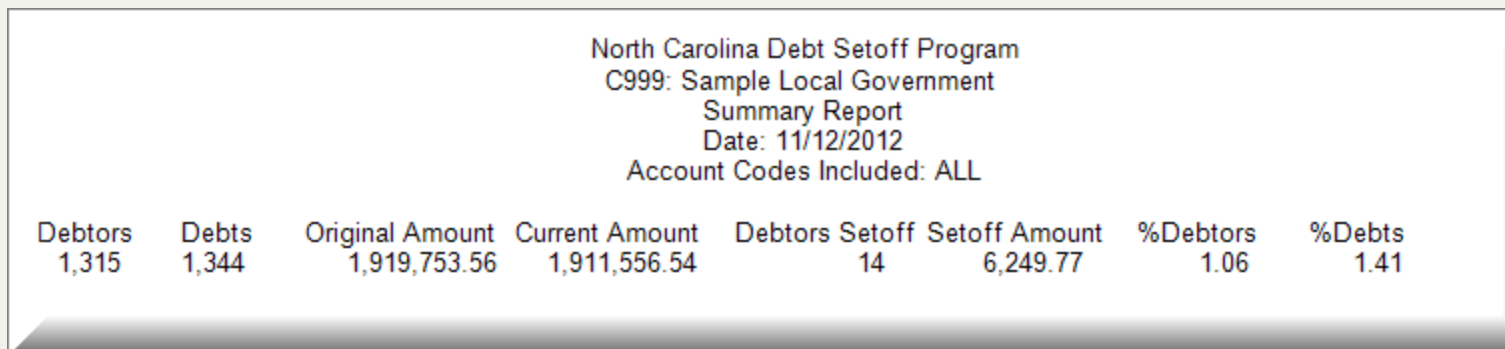

**Sample Summary Report**- for a selected Account Code/departments - "UTL" - Utilities

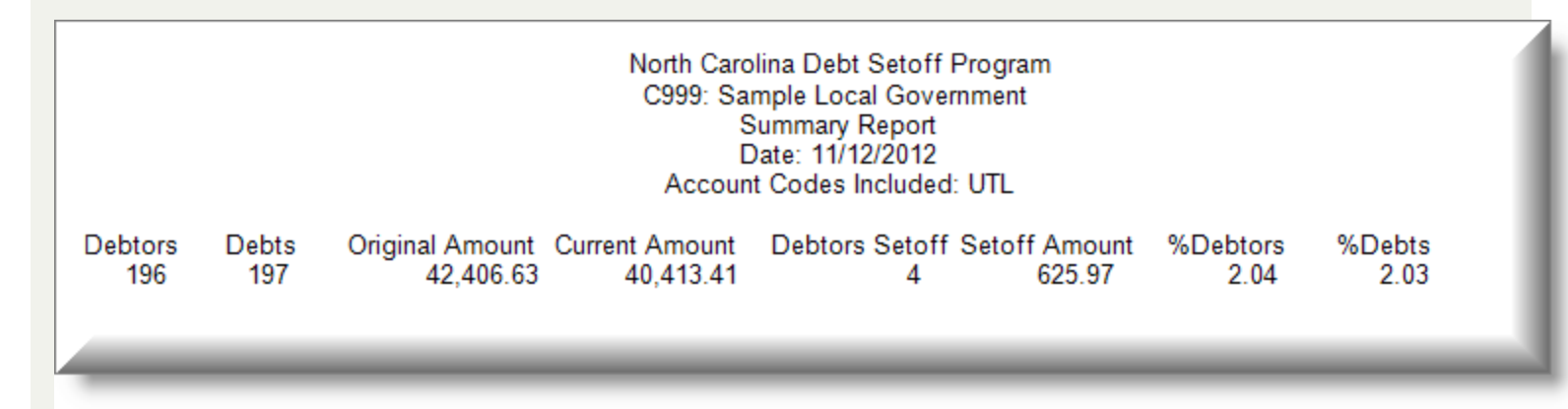

This report uses the **Print [Preview](#page-24-0)** options:

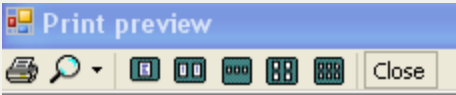

- terminates the view of the report and returns to the Main Menu:

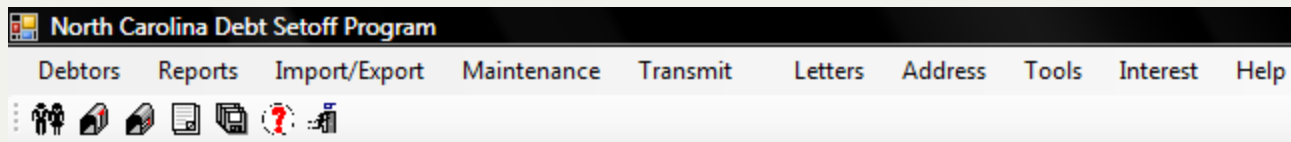

# **Totals Report**

The **TOTALS REPORT** a detailed list of all debtors( including address) and debts amounts: original, current, adjusted (payments) and setoff amounts

## **Information:**

- $\cdot$  SSN
- Name
- Address
- Original Debt Amount
- Adjustment Amount
- Setoff Amount
- **.** Current Debt Amount
- Report totals include: Debt Amount

**Order:** the report is in Last Name, First Name order.

**Frequency:** This report can be run at anytime.

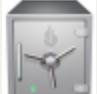

- this menu requires access rights assigned in the User [Setup](#page-250-0). Account Code/Departmental controls - this report can only be generated for the account code/department that the user has access rights to. The admin user should have rights to all account codes in order to print an entire totals Report.

1. From the **Reports** menu:1. From the Main Menu click **Reports**:

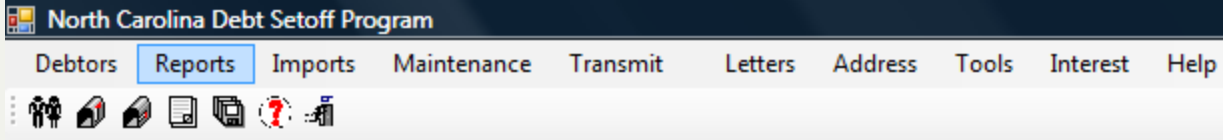

2. Move the mouse over **Totals Report** and click this option:

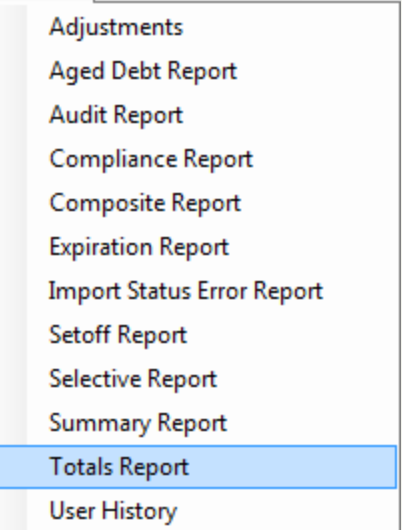

# 3. The following appears:

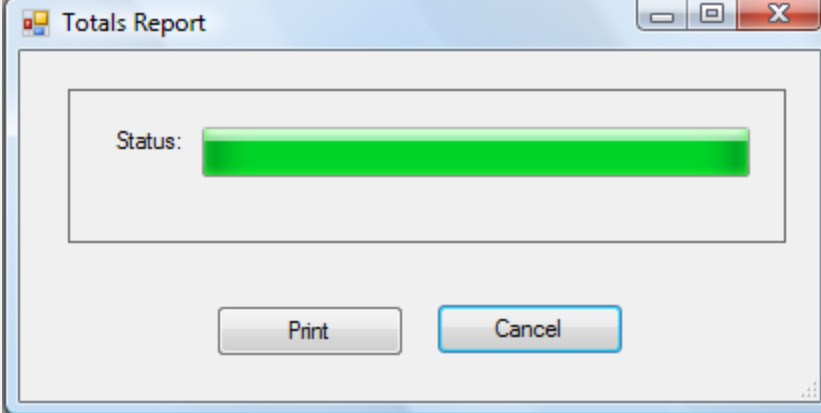

4. Select one of the two options:

o Click **Pink** to initiate to process and continue with the next step  $\circ$  Click  $\left\lceil \begin{array}{cc} \text{Cancel} & \text{to abort} \end{array} \right\rceil$  abort and return back to the Main Menu

5. A sample Totals Report - "HLT" - Health Department:
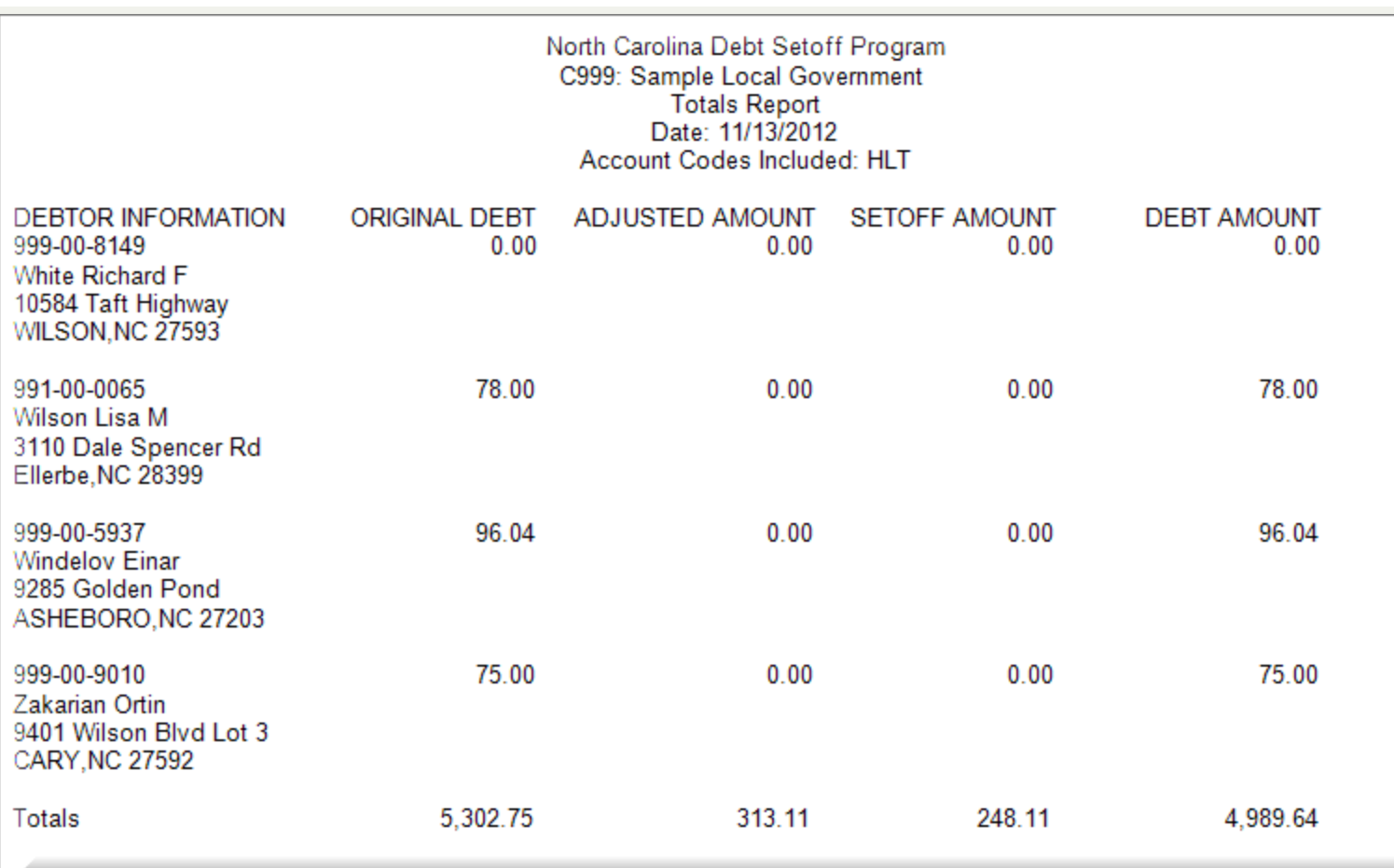

## The **Print [Preview](#page-24-0)** options appear:

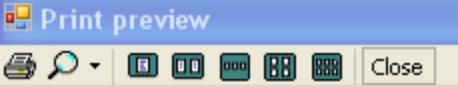

- terminates the view of the report and returns to the Main Menu:

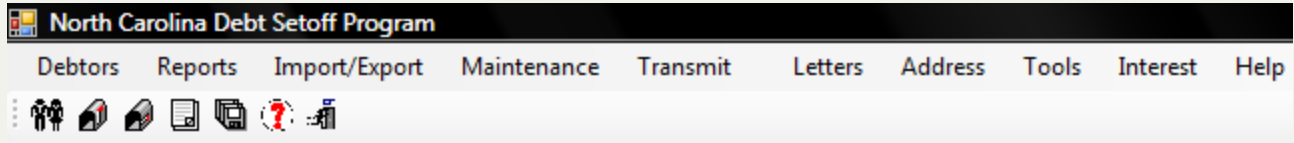

# **Import-Export Menu**

The **Import-Export Menu** allows for the integration of data with other computers and/or computer applications. The main use is to import files although it does have an Export function. This function is great for these scenarios:

- o there are several departments and one or more would like to submit their debts in an ASCII file rather than doing data entry using the software
- o there are multiple departments and at least one has a software system that can create an ASCII file
- o a vendor creates a file for one or more departments that will be imported into this software rather than being sent to the secure website
- o the local government prefers to do its own imports rather than sending to the Clearinghouse which requires ceasing all adds and edits until returned by the Clearinghouse

the Clearinghouse may actually require the local governments to do their own imports in the near future

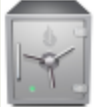

- this menu requires access rights assigned in the User [Setup](#page-250-0).

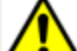

Warning: the above options are very useful and very critical. Be careful to select the proper choices. The incorrect choice could inadvertently remove debts or duplicate debts. Someone with an understanding of the ASCII data and layout needs to be involved until the process becomes very familiar. The Clearinghousewill be happy to review your existing data and the import ASCII file and test to be sure it does what is necessary. It is recommended each time before doing one of the above to make a *backup copy of your data PRIOR to the ASCII import.*

**Note: the Clearinghouse can connect remotely to your computer and instruct on the proper methods and options using these powerful software functions.**

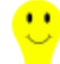

 $\blacksquare$  Tip: which format, ASCII or Excel is better for submission? An Excel file has less restrictions on length of information that can be stored. First name can be only 10 characters, Last name 15 and City 11. The Excel format will allow unlimited in the spreadsheet although they will be truncated after a certain length, but which is longer than the ASCII format.

The **Imports** menu:

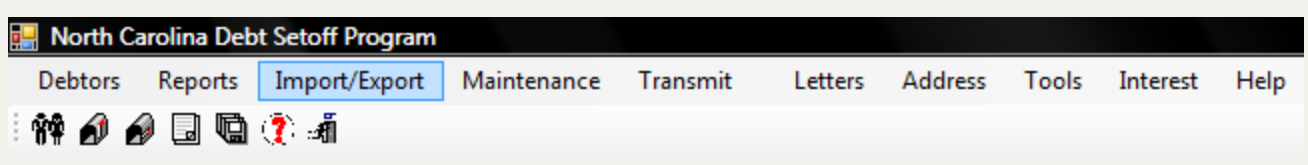

There are four options:

**ASCII File Import** 

**Excel File Import** 

**ASCII File Export** 

**Excel File Export** 

## 1. The **ASCII File Import** and **Excel File Import** functions each have three options:

- o New Adds
- o Only Adjustments
- o New Adds and Adjustments

Each of the above options have two choices:

- n Retain the current debts and add the ASCII file
- n Remove all current debts and replace with the ASCII file

2. **ASCII File Export** creates a file that can be used to import into another computer system or application.

Reminder: the above options are very useful and very critical. Be careful to select the proper choices. The incorrect choice could inadvertently remove debts or duplicate debts. Someone with an understanding of the ASCII data and layout needs to be involved until the process becomes very familiar. The [Clearinghouse](#page-342-0) will be happy to review your existing data and the import ASCII file and test to be sure it does what is necessary. It is recommended each time before doing one of the above to make a *backup copy of your data PRIOR to the ASCII import.*

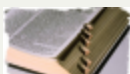

What is ASCII? **A**merican **S**tandard **C**ode for *I*nformation **I**nterchange (acronym: ASCII; pronounced /ˈæski/ ASS-kee) is a character-encoding scheme based on the ordering of the English alphabet. ASCII codes represent text in computers, communications equipment, and other devices that use text. Most modern character-encoding schemes are based on ASCII, though they support many more characters than did ASCII.

3. **Excel File Export** creates an excel file that can be used to view all debtors/debts for all account codes/departments or a single account code/department. Can be sorted and extracts created to print or share with staff, etc.

# **ASCII File Export**

The **ASCII File Export** - will create a file that can be provided to your I.T. staff or a vendor so they can automate the update to another computer system. This eliminates the need to do data entry into another software application.

Creates the layout according to the ASCII [Layout](http://www.ncsetoff.org/ASCIILayout.htm) on the website format: 1) Sending Data from the Local Government to the Clearinghouse which is the same layout as the ASCII File Import.

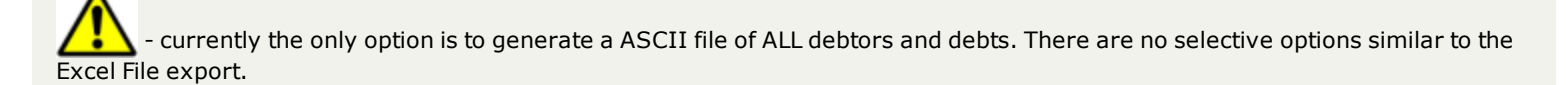

**Frequency:** These processes can be run at anytime. Normally needed only if an external accounting/billing can accept data from this software.

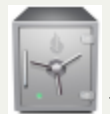

- this menu requires access rights assigned in the User [Setup](#page-250-0).

1. From the Main Menu click **Import/Export**:

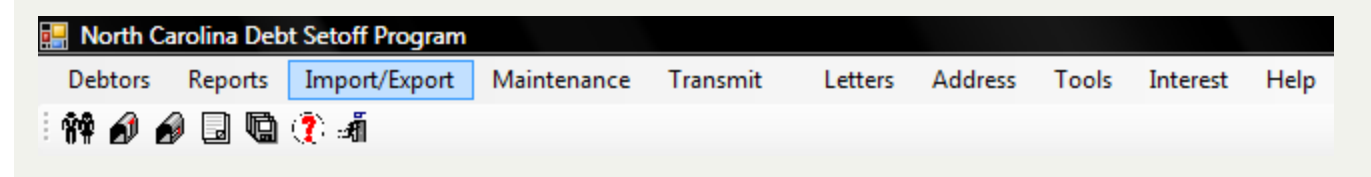

2. Move the mouse over **ASCII File Export** and click this option:

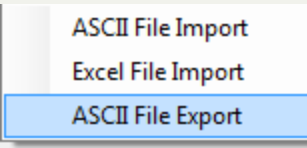

3. The following appears:

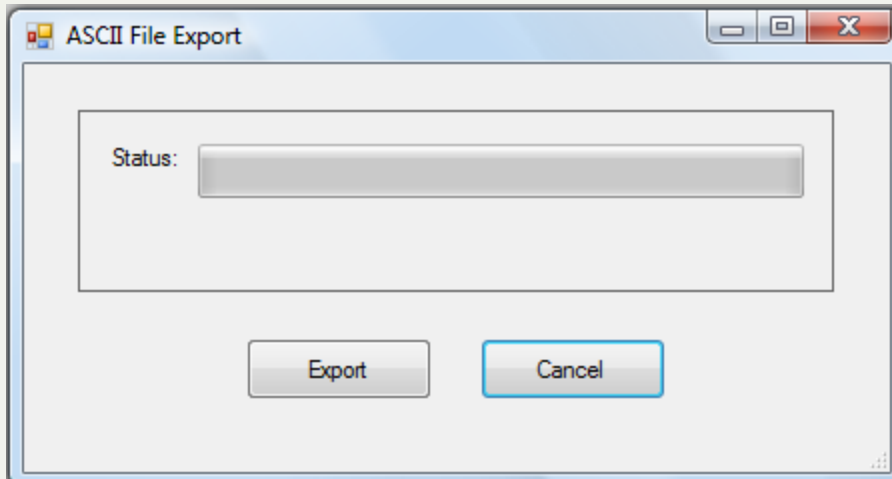

- 4. Click one of the following options:
- $\circ$  Cancel  $\circ$  to terminate and return **o** Click **Export** to begin the process and the following appears when complete displaying the folder location of the file created:

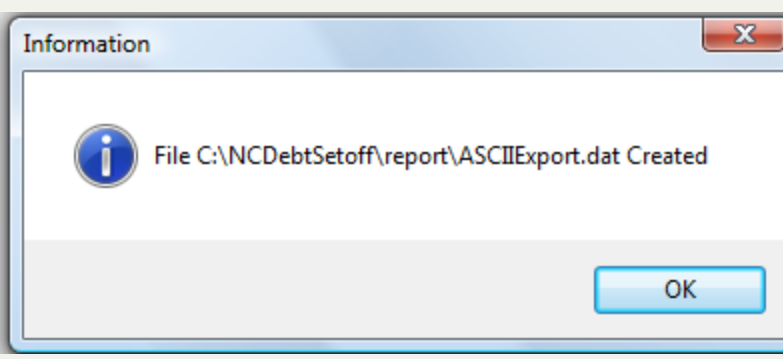

5. Click  $\begin{array}{|c|c|c|}\n\hline\n\end{array}$  OK  $\begin{array}{|c|c|c|}\n\hline\n\end{array}$  to return to the main menu :

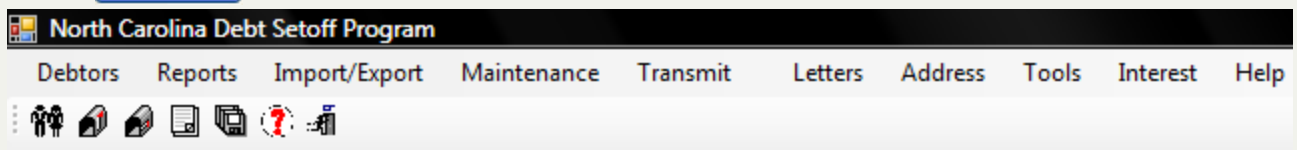

# **ASCII File Import**

The **ASCII File Import** - this option is very useful and very powerful. It can eliminate much data entry if done properly! But there are many required formats and parameters that must be followed. Be sure to make the proper choices. An incorrect choice could inadvertently remove debts or duplicate existing debts. Someone with an understanding of ASCII data and layout needs to be involved until the process becomes very familiar.

The [Clearinghouse](#page-342-0) strongly suggests you submit the ASCII file to us (through our secure website, NOT via email) so we can view it and ensure it meets all the proper requirements. We would also recommend you allow us to connect to your workstation and assist with the import. We do this for some local governments as often as every two weeks.

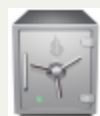

- this menu requires access rights assigned in the User [Setup](#page-250-0).

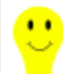

- it is recommended each time before an ASCII Import to make a [backup](#page-170-0) of your data PRIOR to the Excel import. In addition you should run a [Summary](#page-138-0) Report so you can review the totals before and after to be sure the import was successful.

### Requirements:

- Click here for the required [ASCII Layout](http://www.ncsetoff.org/ASCIILayout.htm)
	- o Layout must match exactly
	- o You can leave optional areas blank
	- o Do No go beyond position 165
- No restriction on the ASCII file name
- Can only have one Account Code/Department for each ASCII file
- <sup>l</sup> If possible, try to determine the total of the Debt Amount (positions 79-85) to verify once the import is completed
- Exit the software after each import ASCII, if doing multiple imports
- $\cdot$  SSN:
	- o Must have leading zeroes with NO hyphens
	- o Cannot be a Federal (FEIN) or State Identification Number
	- o Can be an Individual Tax identification Number (ITIN)
- . Name:
	- o First Name cannot be blank/empty
	- o Last Name cannot be blank/empty
	- o Cannot be a Business Name
- Debt Amount:
	- o Must have leading zeroes and no decimal point
- Agency Code:
	- o Must match the Assigned Code, to verify check the Tools-Account Information Entity Code
- **.** Expiration Date:
	- o Must be the format of Date YYYYMM
- Compliance Date:
	- o Must be the format MMDDYY
- Unique Key:
	- o Cannot be blank/empty
	- o Can be up to 20 characters (letters, numbers and/or special characters), with 1st eight in pos. 129-136 and remainder in pos. 154-165
	- o Will be saved and must be used as Unique Key when doing the Import ASCII-Adjustment option to modify the debt amounts
	- o Stored and appears as "Import Key" if scroll to the right on the Debtor screens
	- o Appears as "Import Key" in the Export Excel File
	- o A separate internal Unique Key is also created and passed to the Clearinghouse that cannot be controlled or modified by the local governments
- Account Code:
	- o Cannot be blank/empty
	- o Must be three characters
	- o Must already be defined in the Tools-Administrator-Account Code
	- o The User Name that was signed on must have the "ACCESS" setting for the account code

### 1. From the Main Menu click **Imports**:

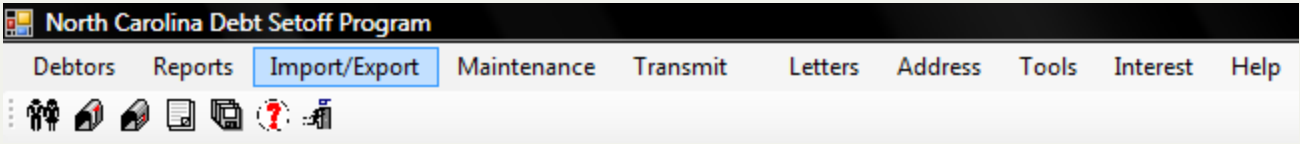

2. Move the mouse over **ASCII File Import** and click this option:

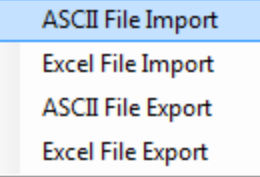

3. The following appears:

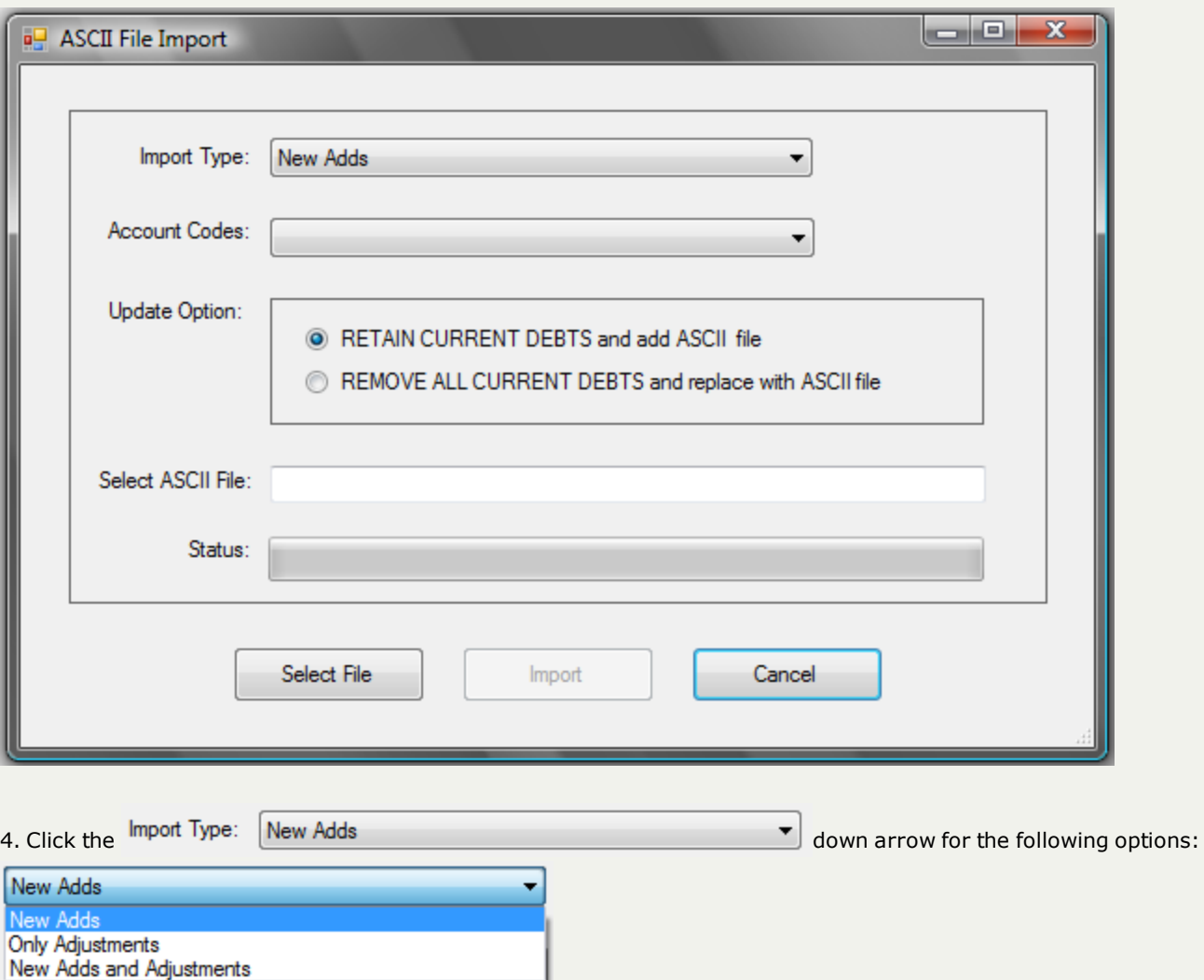

- o New Adds will add each debt in the ASCII file as a new debt in the software. If the SSN and Unique Key are already in the software the debt will be rejected
- o Only Adjustments will use the Unique Key in ASCII file to find existing debt in software and update debt information. If the SSN and Unique Key are not already in the software the debt will be rejected
- o New Adds and Adjustments will add debts not found by SSN and Unique Key and those that are will be updated/adjusted to the debt amount in the import file

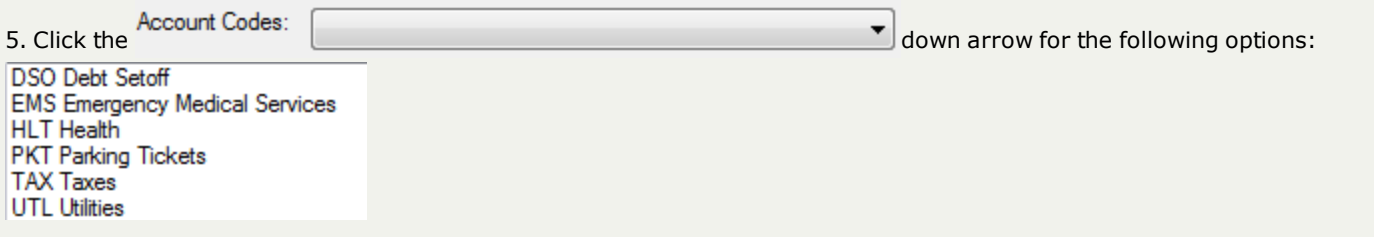

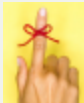

**-** only the account codes you have access to will appear, select one account code or ALL. The ASCII import file must have the three character code in the Account Code/Department , positions 137-139

- 6. Click the desired Account Code
- 7. Click the Update Option:
- RETAIN CURRENT DEBTS and add ASCII file
- REMOVE ALL CURRENT DEBTS and replace with ASCII file
	- n Retain Current Debts and add the ASCII file keeps all debts and just adds the debts in the import Excel file
	- n Remove All Current debts and replace with the ASCII file removes all debts with the Account Code selected and imports the debts in the import file.
		- o when doing this option you will lose some reporting and historical information on the debts that were removed, even if they are in the ASCII file to be imported with the same Unique key
		- o The Setoff report is one that cannot be regenerated
		- o this option should be for a major correction of an entire account code or when a vendor/third-party administrator generates an updated file which has balances that were adjusted from previous setoffs

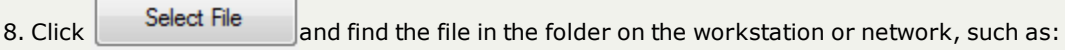

## Select ASCII File: C:\NCDebtSetoff\ASCII-debtC999.txt

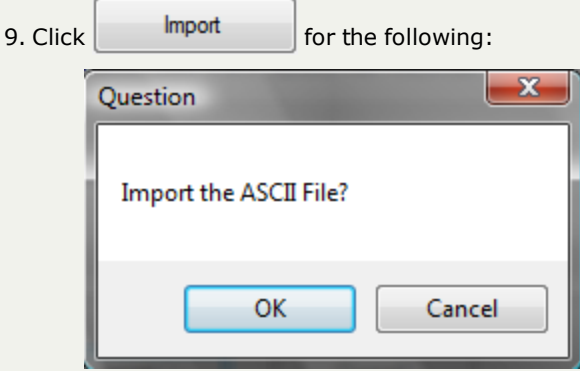

### 10. Select one of the two options:

- $\circ$  Click  $\sim$  Cancel  $\sim$  to abort and return back to the Main Menu
- o Click to initiate to process and continue

11. If the ASCII import layout meets the EXACT layout required, including column headings, then the following appears:

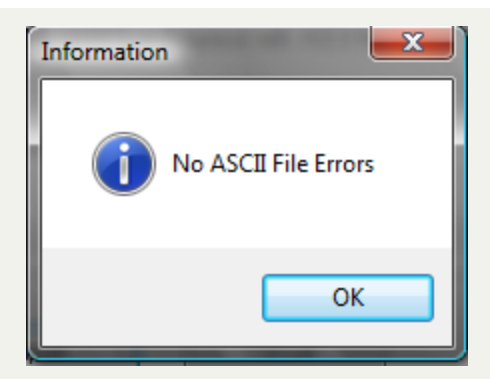

- the file was accepted and processed
- if the layout did not match and the following message appears:

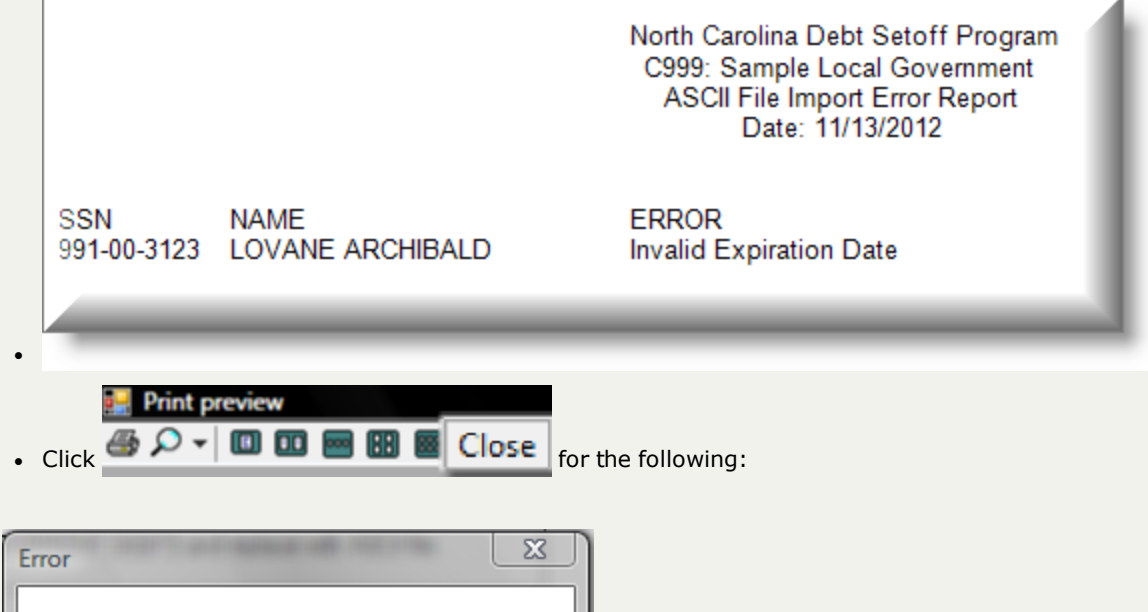

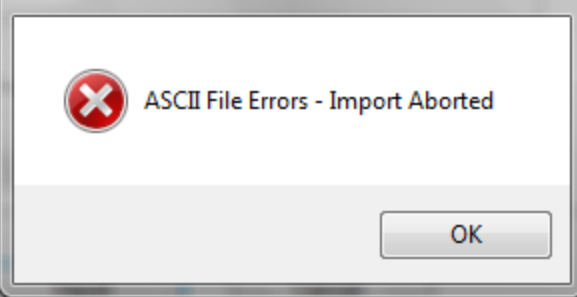

- o The entire file was NOT imported
- o Make the corrections to meet the required layout and retry
- o Some of the possible errors:
	- SSN is not nine digits
	- First Name is empty
	- **E** Last Name is empty
- Invalid Expiration Date not YYYYMM format
- n Invalid Compliance Date such as a February 29 and not a leap year or a day of 31 in a month with less days

12. If the Import was successful, a report of the Import Totals appear:

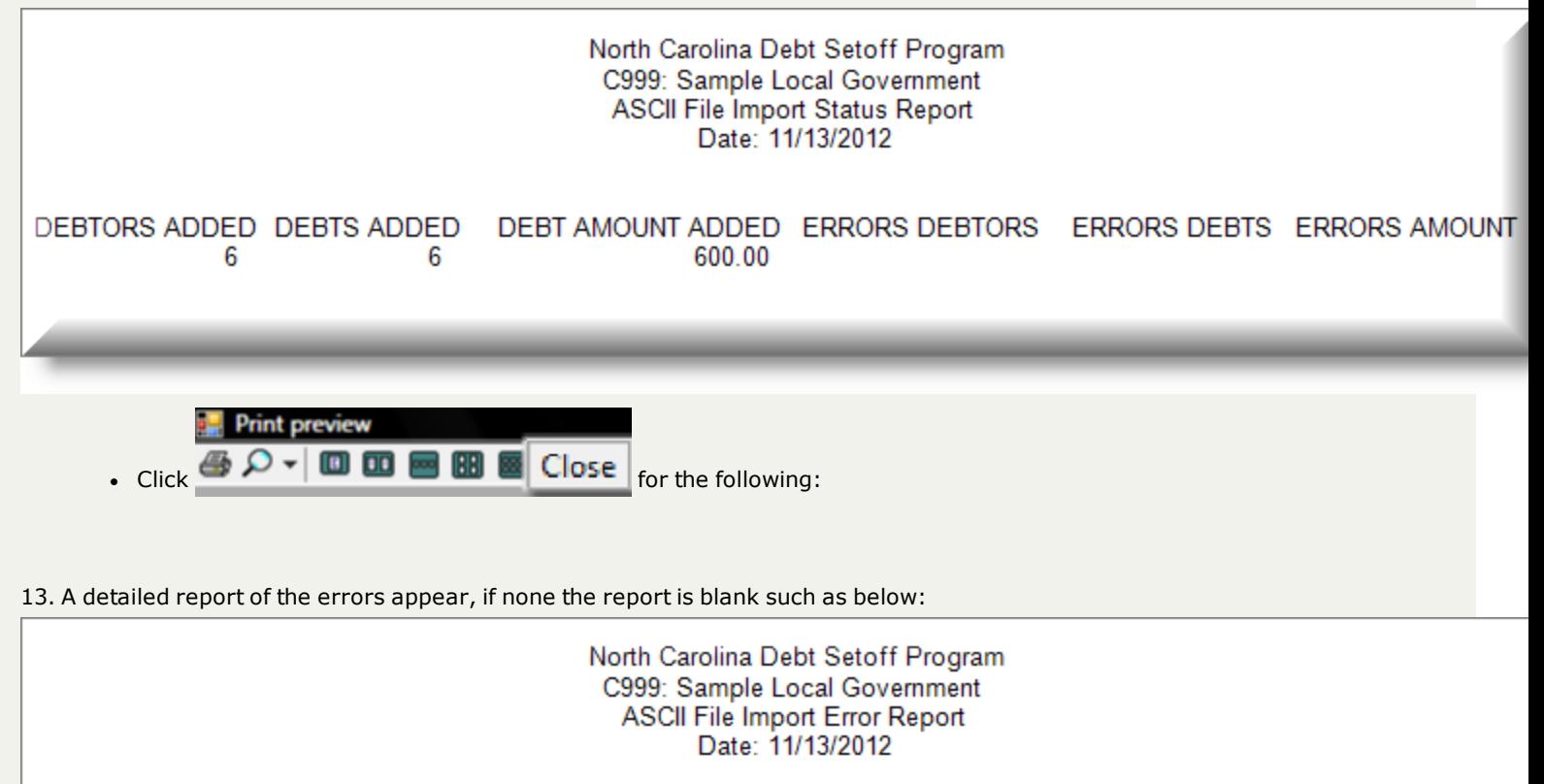

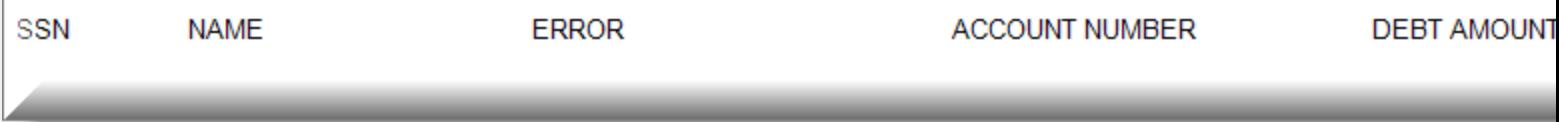

14. When the import ASCII file is finished importing the following appears:

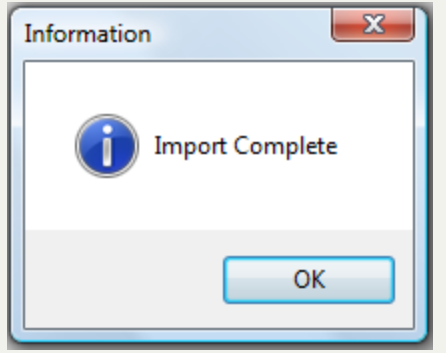

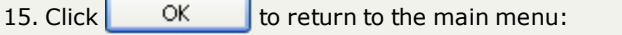

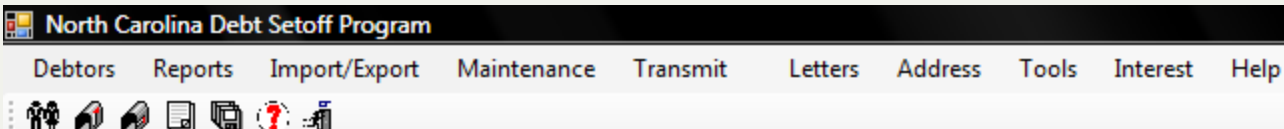

# **Excel File Export**

## The **Excel File Export** menu:

This Excel File Import option is very informative, it provides lots of information on debtors and their debts. This option creates information that can be sorted and used to analyze existing debtors and debts for all account code/departments or just a single account code/department. Prior to this option being available a local government had to request the [Clearinghouse](#page-342-0) to generate an excel file for them. And it probably included additional debts that are not in the local government's current database, debts that had been deleted or replaced by an import. But running locally provides only the debtors and debts that are current.

- be aware that prior to version 2012.11, some of the cells that appear in the Excel export file will be empty. These are items such as Dates: Date Added and Updated, Letters Printed and User.

- there are Excel limitations on the number of rows (debts) that be created for each version of excel: Version 2003 and older: 65,536 rows (need Microsoft Compatibility Pack to open an .xlsx) Version 2007 and newer: 1,048,576 rows

There are two different drop down box selections:

- o All or one specific Account Code/Department
- o Specific User/sign-on

There are seven different options, that can be selected singularly or as multiples:

- 1. All Debtors
- 2. Debtors Added between Dates (debtors added during this selected time frame)
- 3. Debtors Edited between Dates (debtors that had some demographic editing/changes during this selected time frame)
- 4. All Debts
- 5. Debts Added between Dates (debt added during this selected time frame)
- 6. Debts Edited between Dates (debtors that were edited/changed during this selected time frame)
- 7. Debts Setoff between Dates (debtors that had one or more debt setoff during this selected time frame)

The options above that offer Start and End Dates are helpful in determining timeframe statistics and analysis, such as for the month, quarter, fiscal year, calendar year...

**Information:** that is generated in the Excel Export file

- Social Security Number
- Demographic info:
	- o Name
	- o Address
- Debt Amounts
	- o Original Debt
	- o Current Debt
	- o Setoff Debt
- o Base (Principal amount used to calculate Interest )
- o Base Interest (Amount of Interest and Fees when loaded)
- Account Code/Department
- Account Number
- Dates
	- o Compliance
	- o Expiration
	- o Setoff
	- o Debtor Added
	- o Debtor Edited
	- o Debt Added
	- o Debt Edited
	- o Letter Printed
- Miscellaneous:
	- o Unique Key
	- o Import key (from Import ASCII or Excel) and used to do Import adjustments/payments
	- o User/sign-on

**File Name and Location:** The file will be called: **ExcelFileExport.xlsx** and will be placed in the **Report** folder under the C:\NCDebtsetoff (Windows 7) or C:\Program Files\NCDebtsetoff (XP) folder. Open the file in Excel to view, sort, analyze, print...

**Frequency:** This process can be run at anytime.

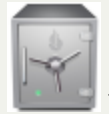

- this menu requires access rights assigned in the User [Setup](#page-250-0).

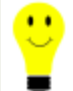

- this is an alternative to the Audit Report which creates a report, rather than a file that has much more information and can be sorted.

## 1. From the Main Menu click **Import/Export**:

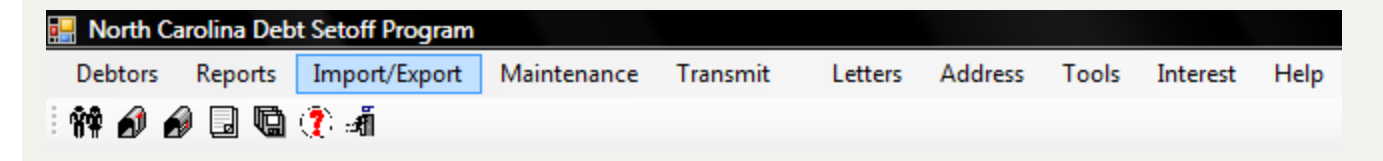

2. Move the mouse over **Excel File Export** and click this option:

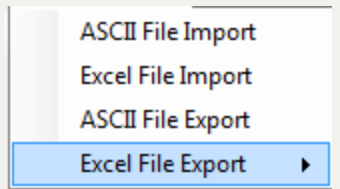

## 3. The following appears:

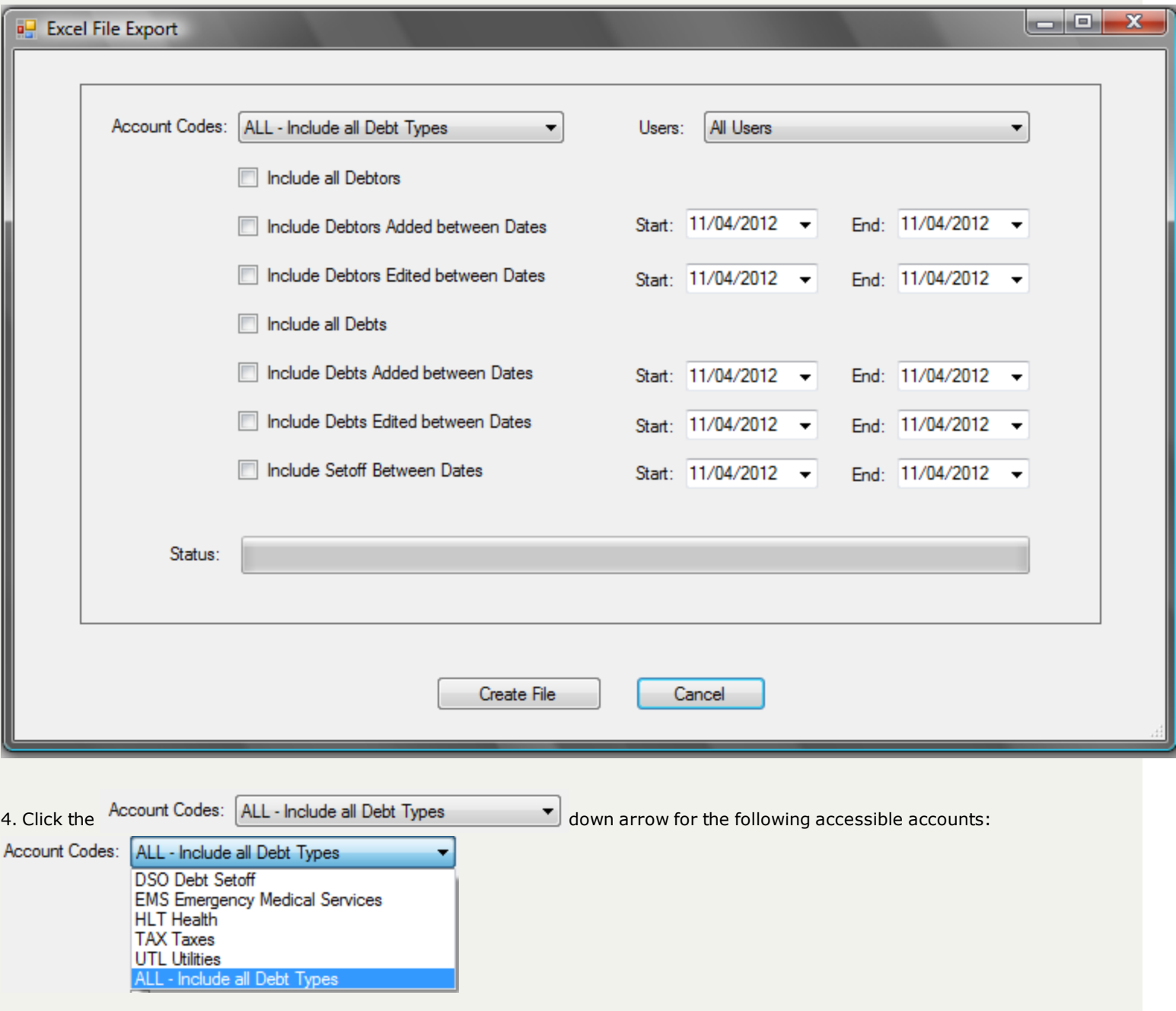

5. Click the desired account code or ALL

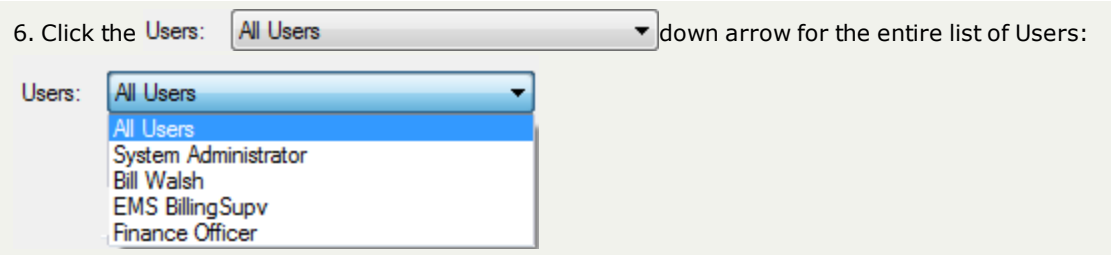

7. Select any or all of the possible choices by clicking the check boxes:

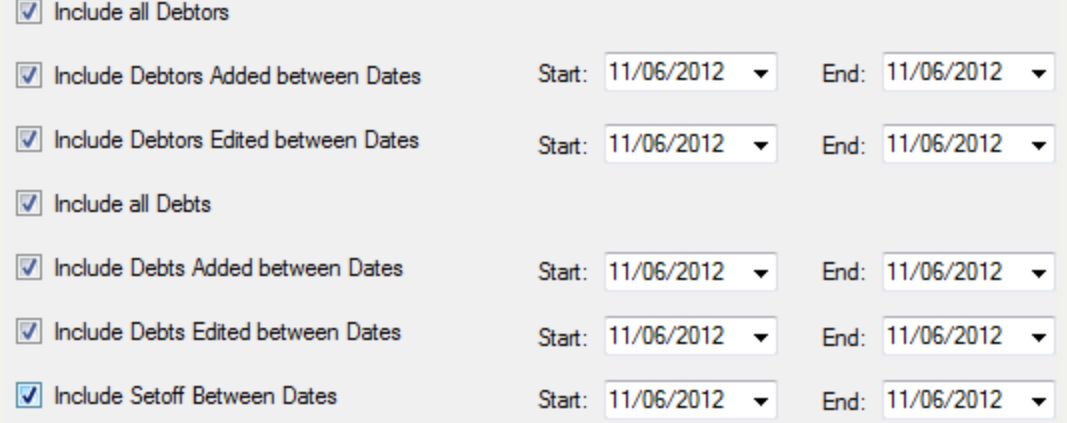

8. The Start and End Dates offer an additional selection criteria, click the  $\vee$  for the calendar or type in the selected dates.

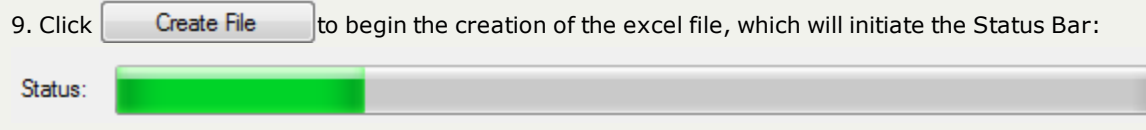

- once the file is created the following appears:

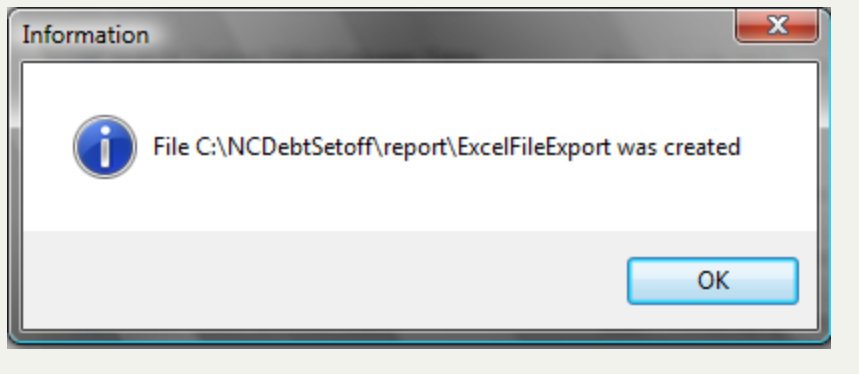

• Press  $\begin{bmatrix} \overline{O} & \overline{O} & \overline{O} \end{bmatrix}$  to return to the Main Menu:

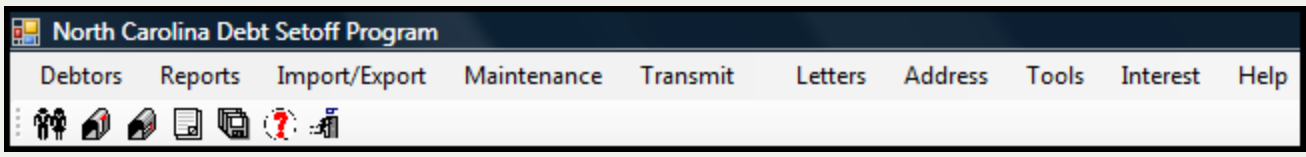

# **Excel File Import**

The **Excel File Import** - this option is very useful and very powerful. It can eliminate much data entry if done properly! But there are many required formats and parameters that must be followed. Be sure to make the proper choices. An incorrect choice could inadvertently remove debts or duplicate existing debts. Someone with an understanding of the Excel data and layout needs to be involved until the process becomes very familiar.

The [Clearinghouse](#page-342-0) strongly suggests you submit the Excel file to us (through our secure website, NOT via email) so we can view it and ensure it meets all the proper requirements. We would also recommend you allow us to connect to your workstation and assist with the import. We do this for some local governments as often as every two weeks.

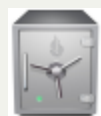

- this menu requires access rights assigned in the User [Setup](#page-250-0).

- it is recommended each time before an Excel Import to make a [backup](#page-170-0) of your data PRIOR to the Excel import. In addition you should run a [Summary](#page-138-0) Report so you can review the totals before and after to be sure the import was successful.

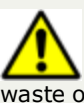

- be sure there are no single or double quotes in the excel file as they will cause a severe error and will not import, thus a waste of time and resources. Some examples are names such as O'Neal and O'Brien, along with addresses such as 1234 Smiley's Chase Road.

## **Before Attempting the Import:**

<sup>l</sup> It is suggested that the entire worksheet be selected and a Find and Replace be done. A sample of a find and replace to convert all ' to blanks:

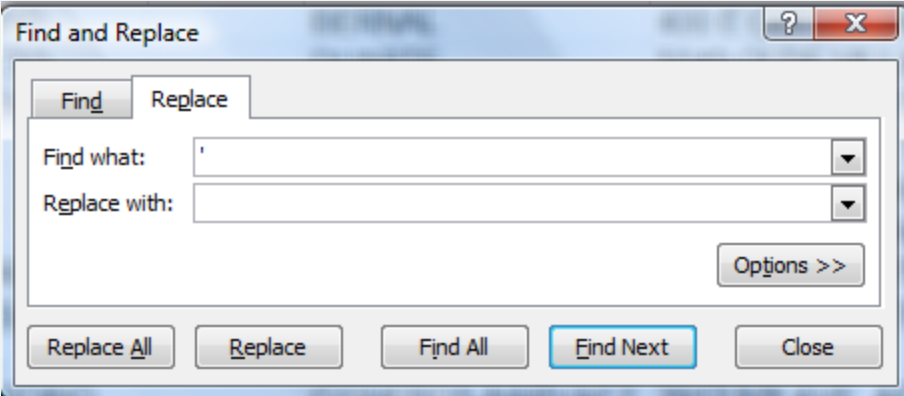

Requirements:

- Click Sample Excel File Layout for [Importing](http://www.ncsetoff.org/Import-Excel-Sample.xls) to access the required layout
	- o Layout must match exactly, including header row
	- o Be sure to copy ONLY columns A-Q of the sample Excel file to your Excel file
- o You cannot add additional columns, column Q must be the final column
- No restriction on Excel file name
- Can only have one Account Code/Department for each Excel file
- Get the last row number of the Excel file, it will be needed
- Sum the total of the Debt Amount (column I), will be needed to verify once the import is completed
- Exit the software after each import Excel file, if doing multiple imports
- <sup>l</sup> If there are any import errors, close Excel in Taskmgr.exe, before attempting to import the same excel file as the file remains open via Excel

### $\cdot$  SSN:

- o Must have leading zeroes OR Format Cells- Special Social Security Number format
- o Cannot be a Federal (FEIN) or State Identification Number
- o Can be an Individual Tax identification Number (ITIN)
- Name:
	- o First Name cannot be blank/empty
	- o Last Name cannot be blank/empty
	- o Cannot be a Business Name
- Debt Amount:
	- o Recommended format is Number with two decimal positions
	- o Can be currency format with \$
- Agency Code:
	- o Must match the Assigned Code, to verify check the Tools-Account Information Entity Code
- **Expiration and Compliance Date:** 
	- o Must be the format of Date MM/DD/YYYY
		- If any other format, such as YYYYMMDD the date must be converted!
		- **n** Contact the [Clearinghouse](#page-342-0), we can convert to the proper format
- Unique Key:
	- o Cannot be blank/empty
	- o Can be up to 20 characters (letters, numbers and/or special characters)
	- o Will be saved and must be used as Unique Key when doing the Import Excel-Adjustment option to modify the debt amounts
	- o Stored and appears as "Import Key" if scroll to the right on the Debtor screens
	- o Appears as "Import Key" in the Export Excel File
	- o A separate internal Unique Key is also created and passed to the Clearinghouse that cannot be controlled or modified by the local governments
- Account Code:
	- o Cannot be blank/empty
	- o Must be three characters
	- o Must already be defined in the Tools-Administrator-Account Code
	- o The User Name that was signed on must have the "ACCESS" setting for the account code

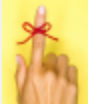

**- the Clearinghouse can connect remotely to your computer and instruct on the proper methods and options using these powerful software functions. It is highly recommended the first time in executing an Import that the [Clearinghouse](#page-342-0) be involved.**

1. From the Main Menu click **Import/Export**:

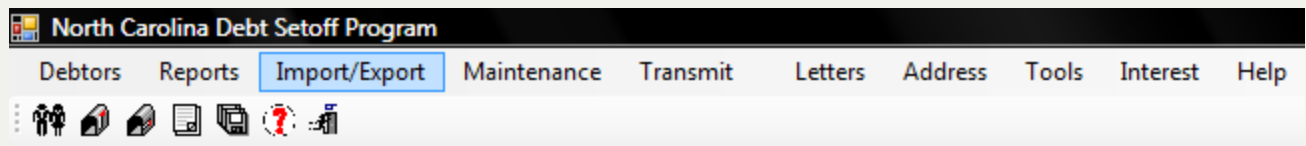

## 2. Move the mouse over **Excel File Import** and click this option:

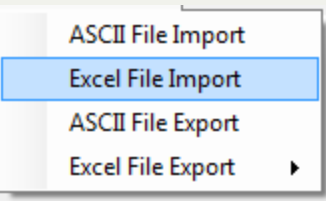

### 3. The following appears:

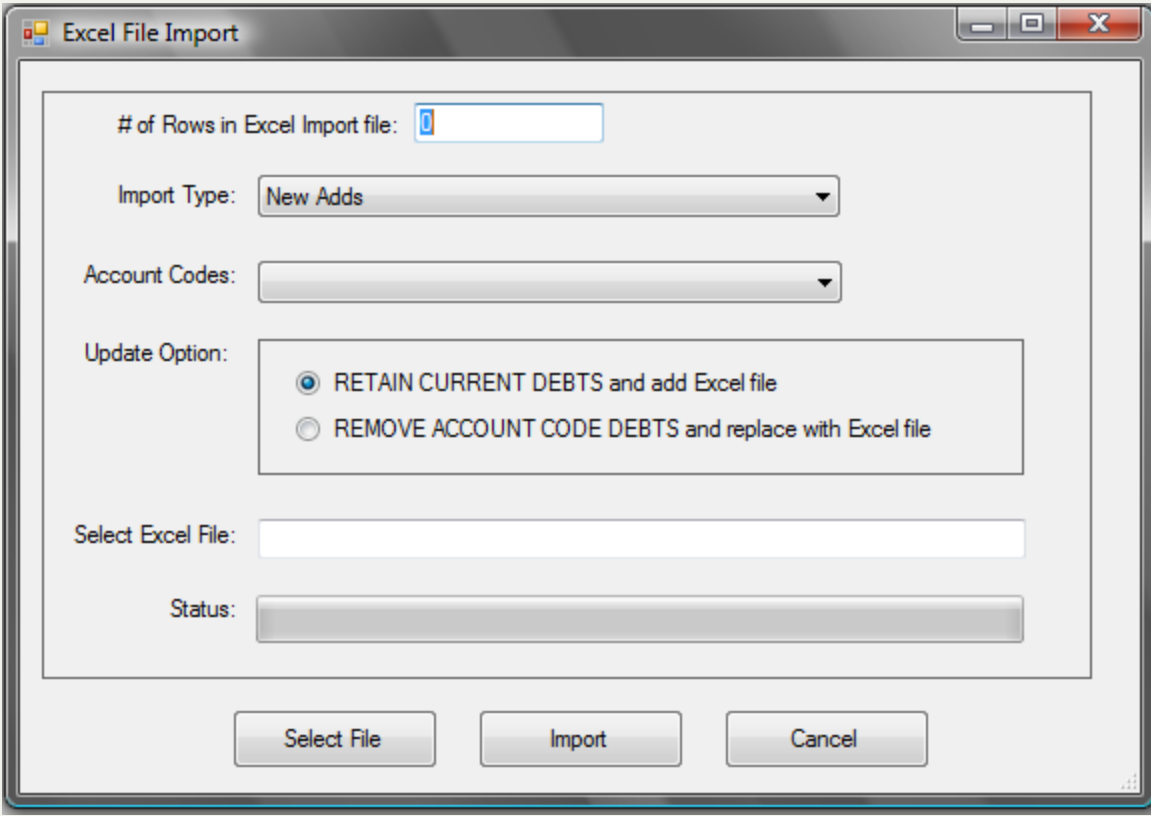

4. Enter the # of Rows in Excel Import file: 0

- be sure that this number matches the row number of the last debt in the excel file to be imported. If you put a number that is less than the actual number of rows in your excel import file, you will not be loading the entire file but only the number entered in this prompt. To be sure you imported every excel row, check the total debt amount in the excel import file against the report that is created during this import.

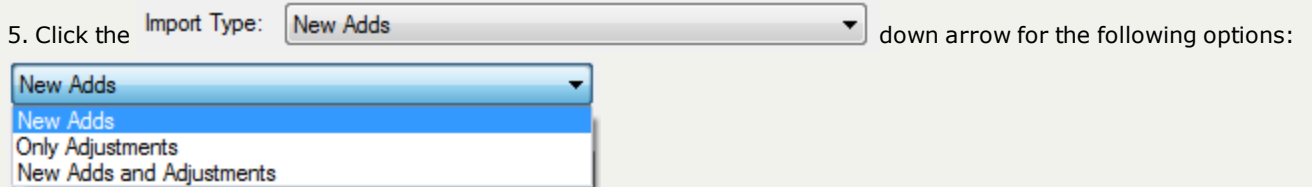

- . New Adds
	- o will add each debt in the Excel file as a new debt in the software
- Only Adjustments
	- o will use the SSN and Unique Key (used when debt was added in previous Excel import) in Excel file to find existing debt in software and updates the debt amount
	- o if the SSN and Unique Key is not found a message will appear. It could be that the debt has previously been deleted
	- o ONLY updates the debt amount, no other items, such as Account Number, Expiration or Compliance dates are updated
- New Adds and Adjustments
	- o will add debts not found by SSN and Unique Key (used when debt was added in previous Excel import)
	- o will update the debt amount if found by SSN and Unique Key (used when debt was added in previous Excel import)

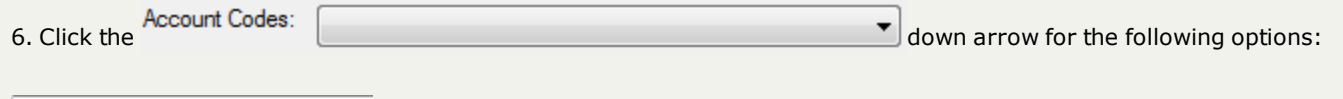

**DSO Debt Setoff EMS Emergency Medical Services HLT** Health **PKT Parking Tickets TAX Taxes UTL Utilities** 

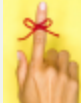

- only the account codes you have access to will appear. The Excel import file must have the same three character code in the Account Code/Department , in column "O"

- 7. Click the desired Account Code
- 8. Click the Update Option:
- RETAIN CURRENT DEBTS and add Excel file
- REMOVE ALL CURRENT DEBTS and replace with Excel file
- n Retain Current Debts and add the Excel file keeps all debts and just adds the debts in the import Excel file
- n Remove All Current debts and replace with the Excel file removes all debts with the Account Code selected and imports the debts in the import file.
	- o when doing this option you will lose some reporting and historical information on the debts that were removed, even if they are in the Excel file to be imported with the same Unique key
	- o The Setoff report is one that cannot be regenerated
	- o this option should be for a major correction of an entire account code or when a vendor/third-party administrator generates an updated file which has balances that were adjusted from previous setoffs

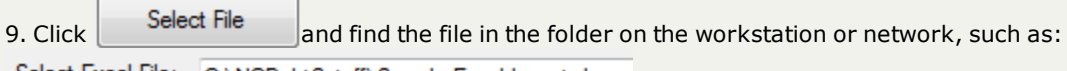

Select Excel File: C:\NCDebtSetoff\Sample-Excel-Import.xls

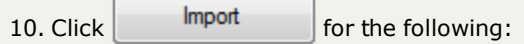

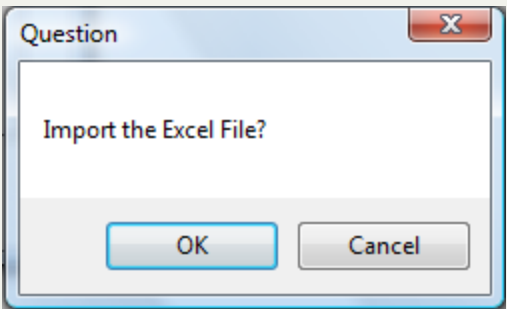

## 10. Select one of the two options:

- $\circ$  Click  $\circ$  Click  $\circ$  Click  $\circ$  to initiate to process and continue
- $\circ$  Click  $\circ$  Cancel  $\circ$  to abort and return back to the Main Menu
- 11. If the ASCII import layout meets the EXACT layout required, then the following appears:

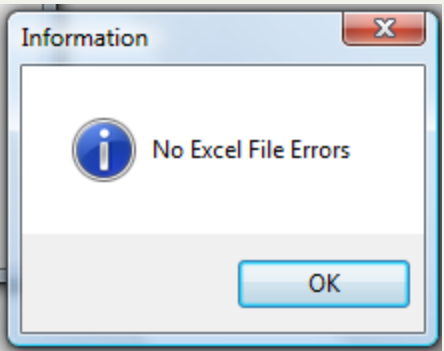

• the file was accepted and processed

• if the layout did not match and the following message appears:

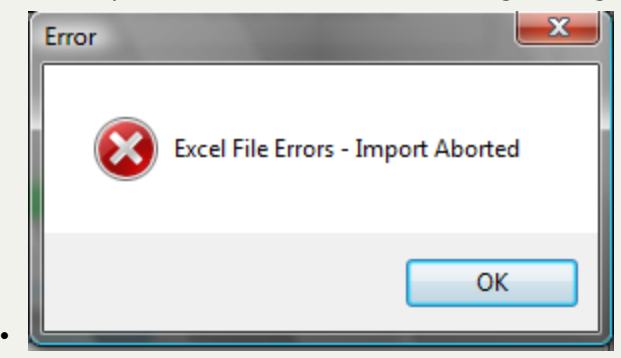

- o The entire file was NOT imported
- o Make the corrections to meet the required layout and retry
- o Some of the possible errors:
	- $SSN$  is not nine digits
	- First Name is empty
	- **E** Last Name is empty
	- Invalid Expiration Date not MM/DD/YYYY format, such as a February 29 and not a leap year or a day of 31 in a month with less days
- 12. If the Import was successful, a report of the Import Totals appear:

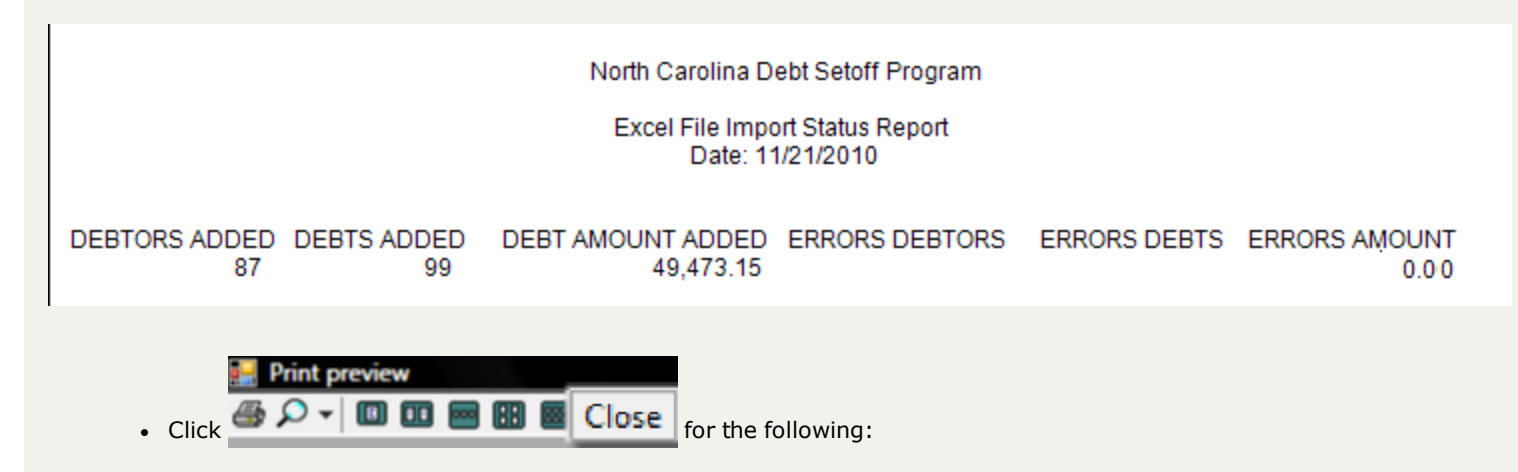

13. A detailed report of the errors appear, if none the report is blank such as below:

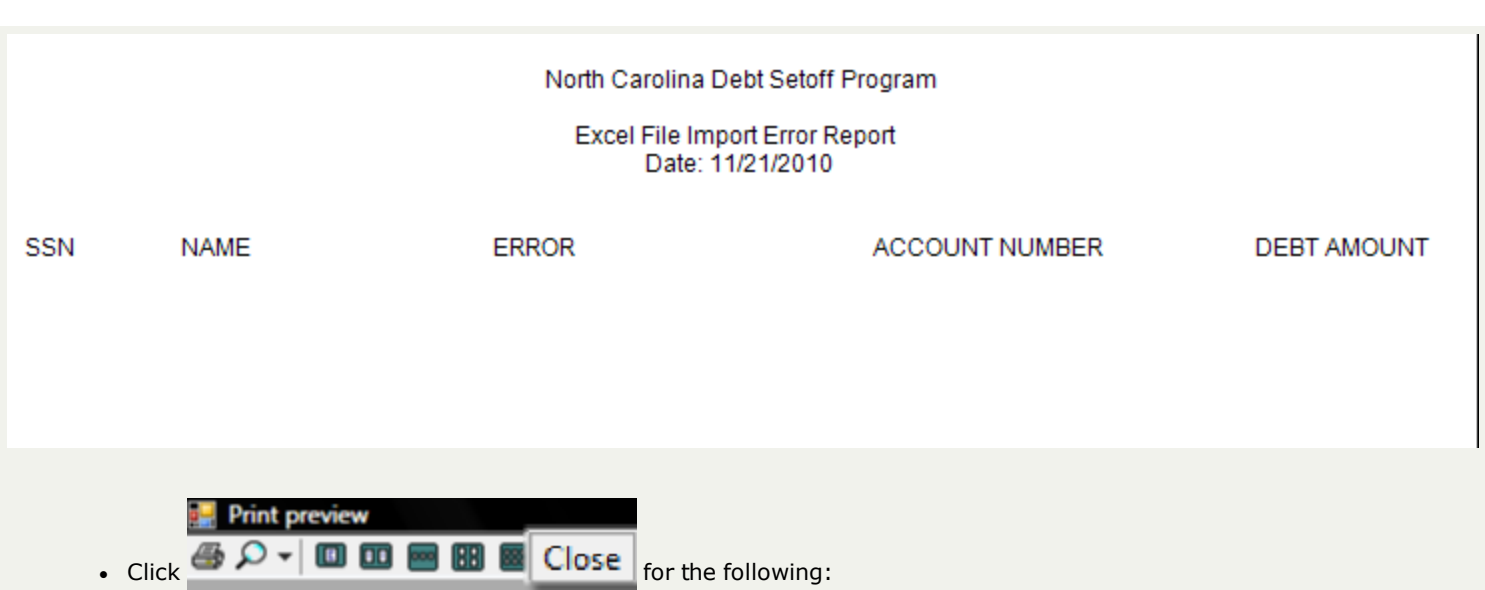

14. When the import excel file is finished importing the following appears:

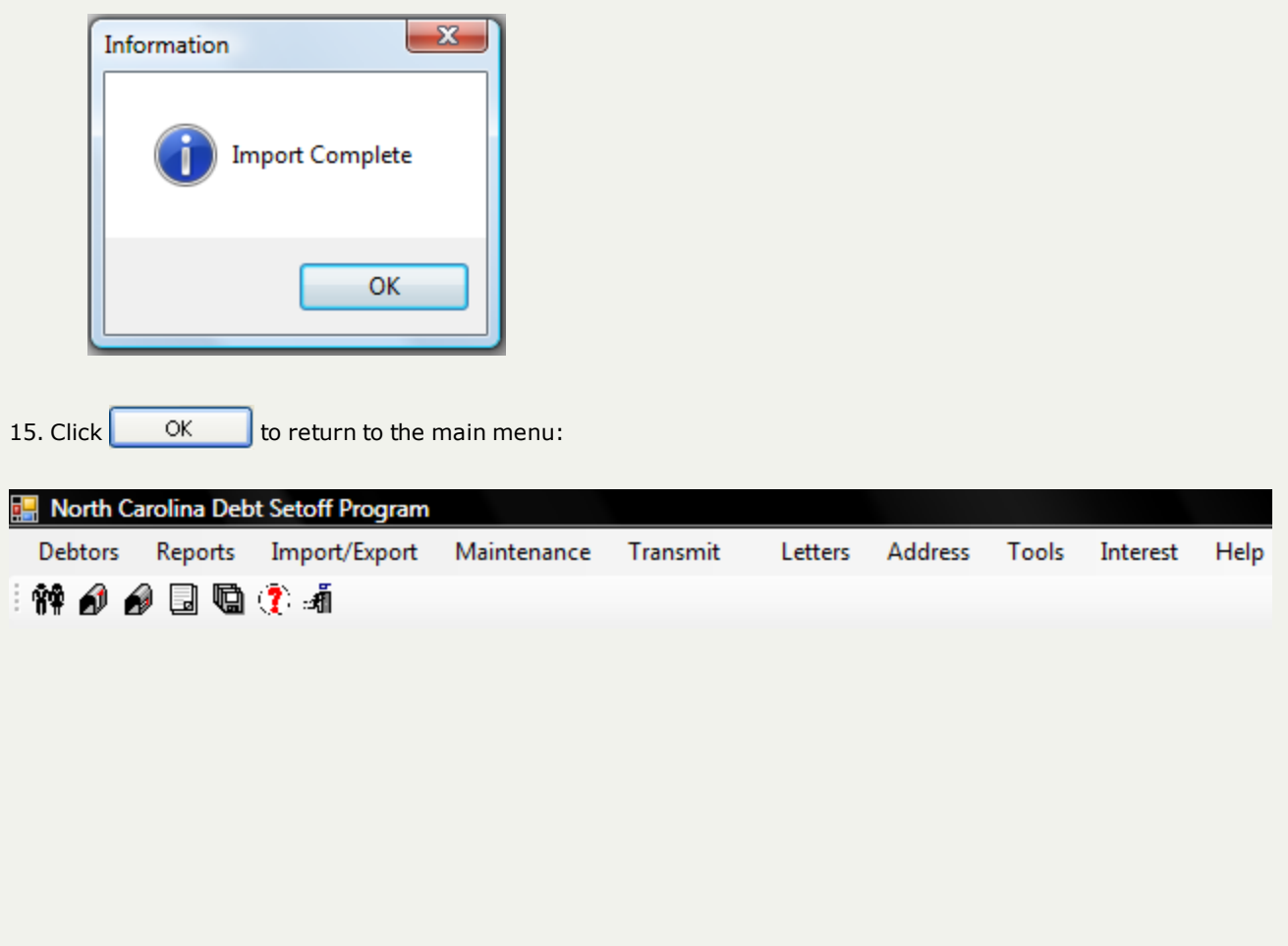

# **Maintenance Menu**

The **Maintenance Menu** contains several functions that are not normal operations associated with debtors. However, they provide critical support functions.

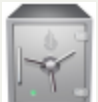

- this menu requires access rights assigned in the User [Setup](#page-250-0).

## The **Maintenance** menu:

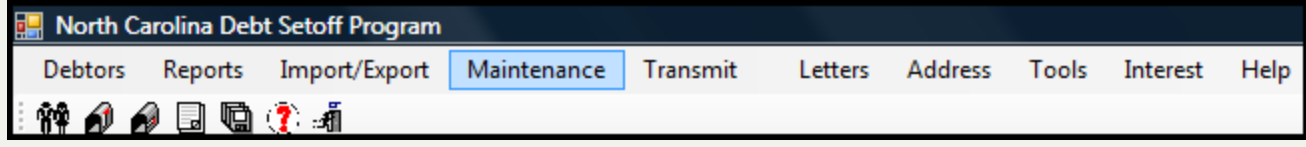

The Maintenance menu options:

**Backup Database Restore Database** 

Note: The Backup and Restore options are only necessary if you are operating this system on your own workstation. If there is more than one workstation using this system then it is on a network file server which should be utilizing an automated backup system. If you are unsure, contact your I.T. staff.

- The Backup option does no harm and can be done on a regular basis. However, the Restore option should only be done in emergency situations or if an option was taken such as an ASCII or Excel Import that caused problems. Five Star Computing can always generate a database in the event of failure from your last file transmission.

# **Maintenance Menu**

The **Maintenance Menu** contains several functions that are not normal operations associated with debtors. However, they provide critical support functions.

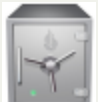

- this menu requires access rights assigned in the User [Setup](#page-250-0).

## The **Maintenance** menu:

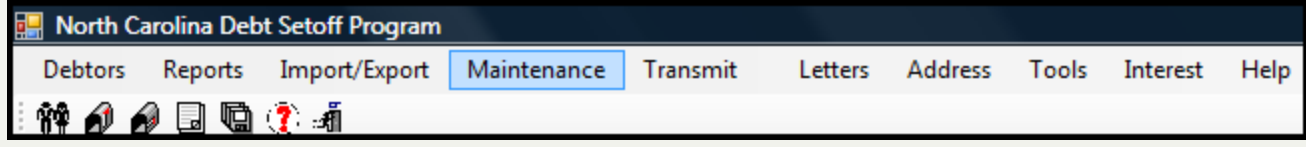

The Maintenance menu options:

**Backup Database Restore Database** 

Note: The Backup and Restore options are only necessary if you are operating this system on your own workstation. If there is more than one workstation using this system then it is on a network file server which should be utilizing an automated backup system. If you are unsure, contact your I.T. staff.

- The Backup option does no harm and can be done on a regular basis. However, the Restore option should only be done in emergency situations or if an option was taken such as an ASCII or Excel Import that caused problems. Five Star Computing can always generate a database in the event of failure from your last file transmission.

## <span id="page-170-0"></span>**Backup**

The **BACKUP** function is related to Disaster Recovery and Business Continuity. In the event of a computer failure this function can assist in you restoring your Setoff Debt system.

**Frequency:** This process can be run at anytime.

## It is very important that you backup your data on a regular basis! This function will ONLY back up your databases, not the entire software program. If you have an Information Technology (I.T.) staff, you should consult them. They may be able to automate and schedule your system for backup. If your hard drive ever fails, you could use the backup media to restore all of your data. If you do not have backups and your hard drive fails, all of your Debtors and their debts will be lost. Please take advantage of this safety feature! This operation will backup your database from your hard disk to whatever media you can access.

You should save the Backup file to a location on the network that is backed up. Check with your I.T staff to be sure the location you are choosing is on a regularly scheduled backup. To keep an offsite copy of your backup, contact the Clearinghouse who will keep a copy at no charge.

## 1. From the **Maintenance** menu:

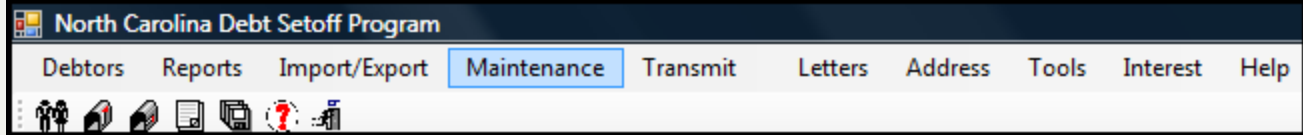

### 2.Move the mouse over **Backup Database** and click this option:

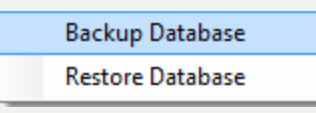

### 3. A dialog screen appears:

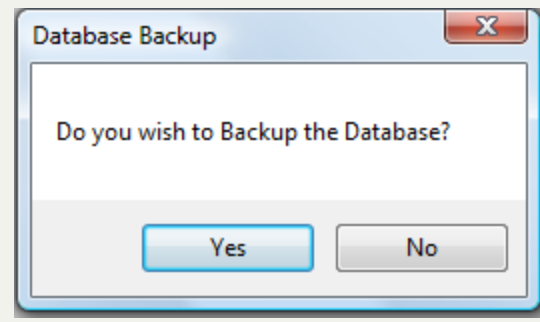

### 4. Select one of the two options:

 $\begin{array}{|c|c|c|}\n\hline\n\text{Click} & \text{No} & \text{to abort} \text{ and return back to the Main Menu}\n\end{array}$ 

- $\circ$  Click  $\overline{\hspace{1cm}}$  Yes  $\overline{\hspace{1cm}}$  to initiate to process and continue with Step 5
- 5. A dialog box appears for the folder to store the backup file:

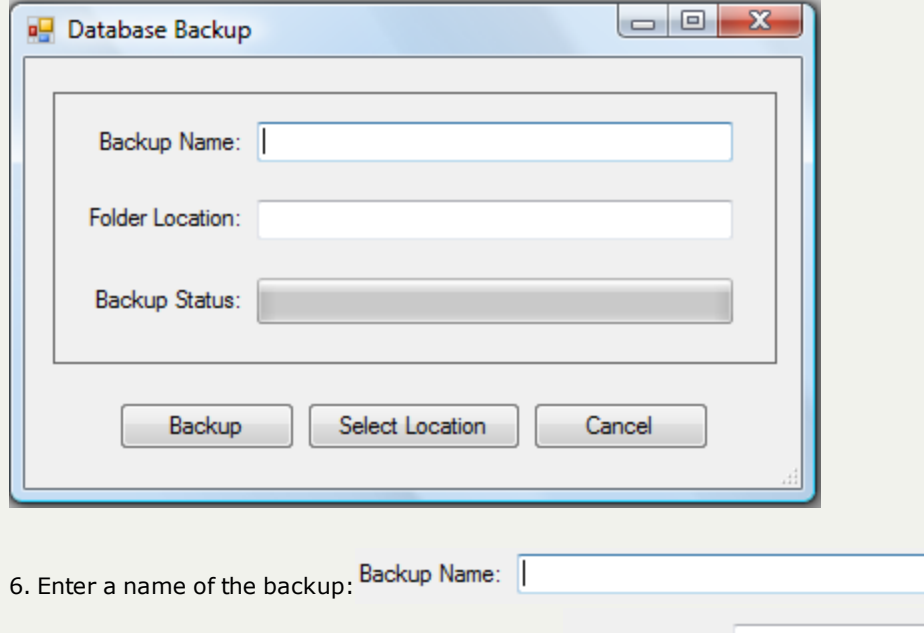

an example of a good name and use of the date: Backup Name: NCDebtsetoff-Nov 16 2010

 $\mathbf{C}$ 

- don't use the same file name each time, a date in the name will make it easy to determine when it was backed up

7. Click  $\left[ \begin{array}{c} \text{Select Location} \\ \end{array} \right]$  for the following:

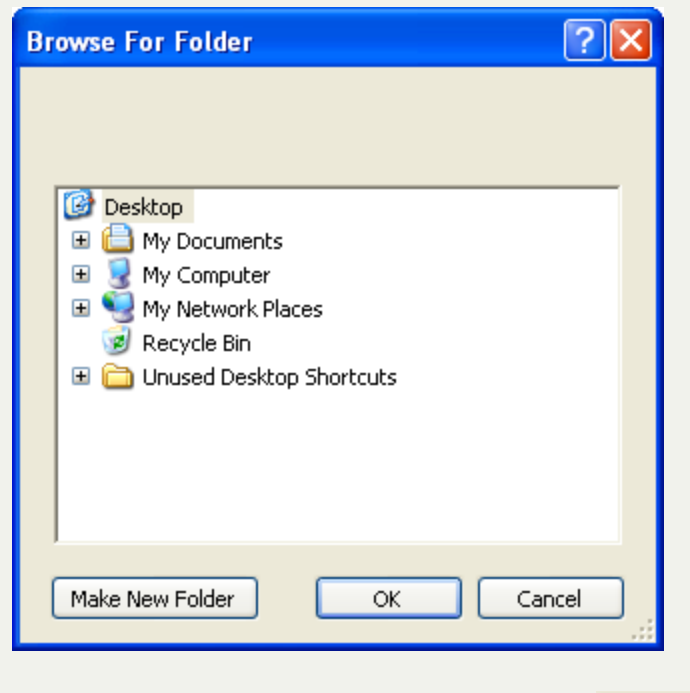

6. To create a new folder to store the database click  $\boxed{\phantom{\text{Make New Folder}}}$ 

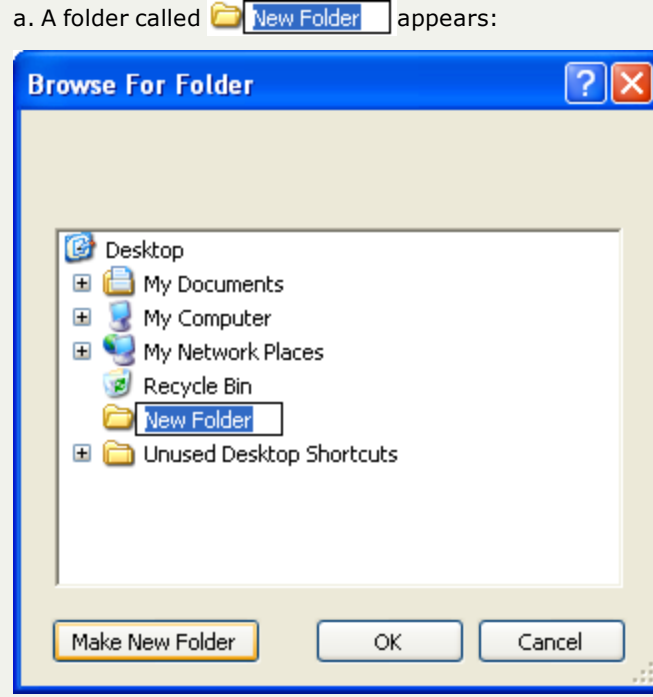

b. While it is highlighted the name can be changed, give it a folder name that is relevant such as NCDebtsetoff-Backup and click  $\begin{array}{|c|c|c|}\n\hline\n\text{OK} & \text{OK}\n\end{array}$ :

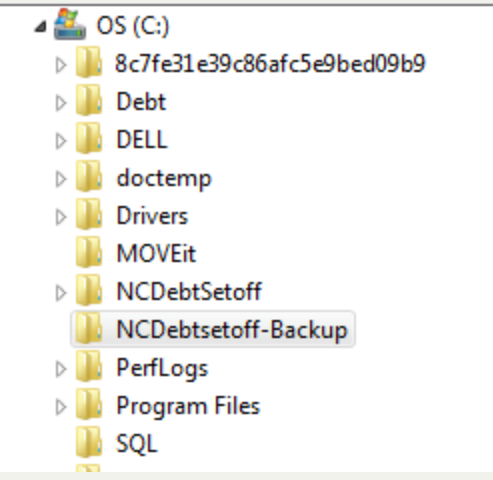

c. Once the folder is created it shows as the backup folder location

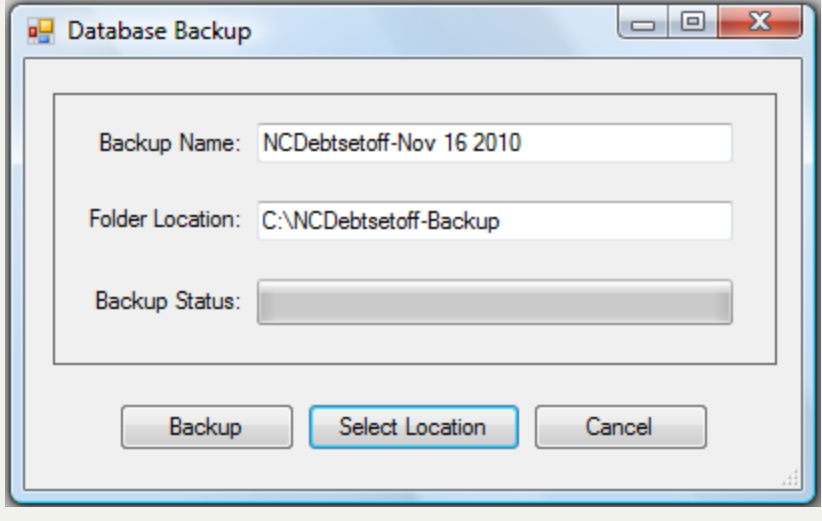

d. Click  $\begin{array}{|c|c|c|}\n\hline\n\text{Backup} & \text{to begin the process and when done display the following:}\n\end{array}$ 

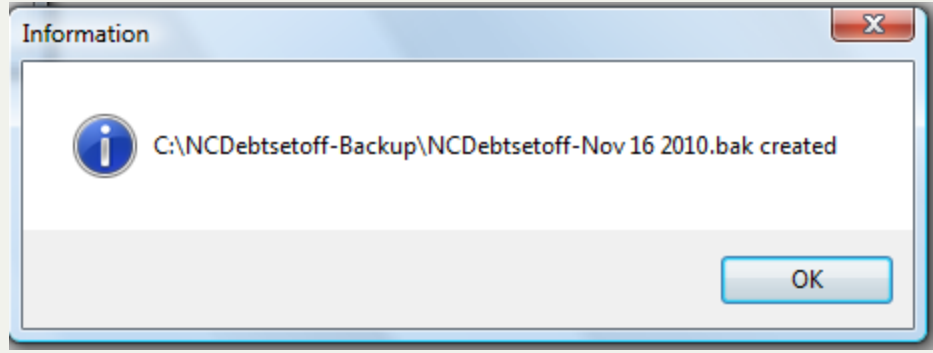

The main menu appears:

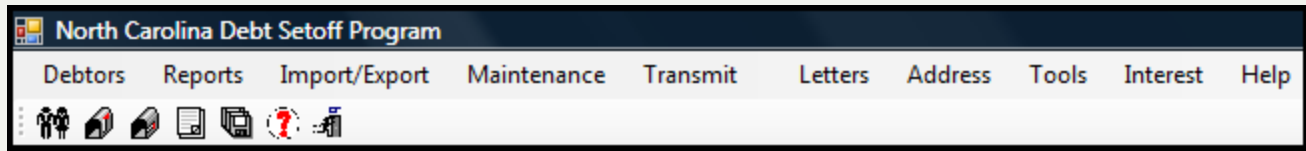

## **Restore**

The **RESTORE** option is a very serious operation and should only be executed in the event of a catastrophic hardware, database error or if an Import was done in error. Because of the severity of this option, no user, even the administrator can perform. It requires an I.T. and/or SQL administrator to provide the access rights to do this. We strongly suggest you contact the [Clearinghouse](#page-342-0) if this function is needed.

**Frequency:** This process should only be executed with the assistance of the Clearinghouse and your I.T. staff. Contact the [Clear](#page-342-0)[inghouse](#page-342-0) to discuss and we will be glad to consult with your I.T. staff, if necessary.

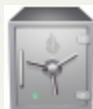

- this menu requires access rights assigned in the User [Setup](#page-250-0).

- a restore can only be executed if a [Backup](#page-170-0) has ever been done. And the restore will only put your database as of the date of the [Backup](#page-170-0).

# - **LOCAL GOVERNMENTS SHOULD CONSULT WITH THE CLEARINGHOUSE BEFORE EXECUTING THIS FUNCTION!**

Only with assistance from the Clearinghouse (and possibly your I.T. support) and after they make a security modification:

### 1. From the Main Menu click **Maintenance:**

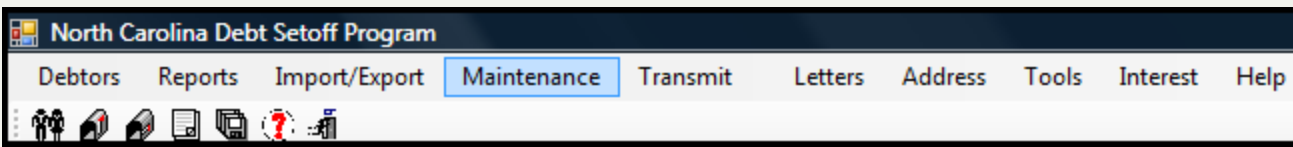

2. Move the mouse over **Restore** and click this option:

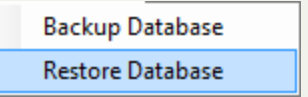

3. A dialog screen appears:

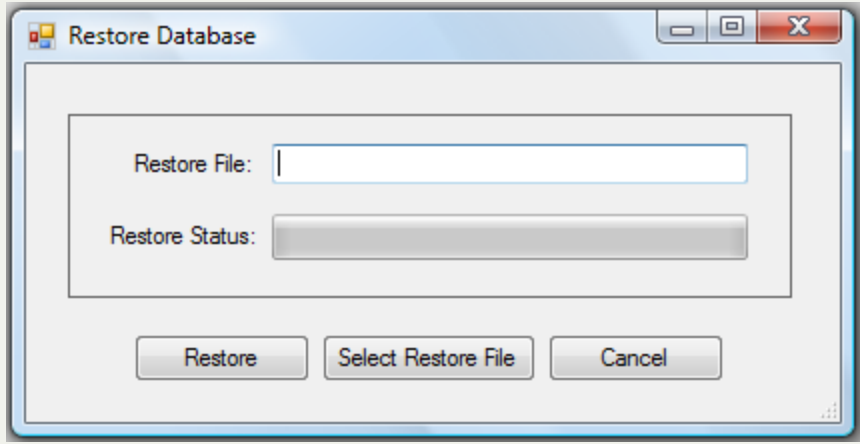

4. Click Select Restore File and locate the folder and backup file, which must be a ".bak" extension

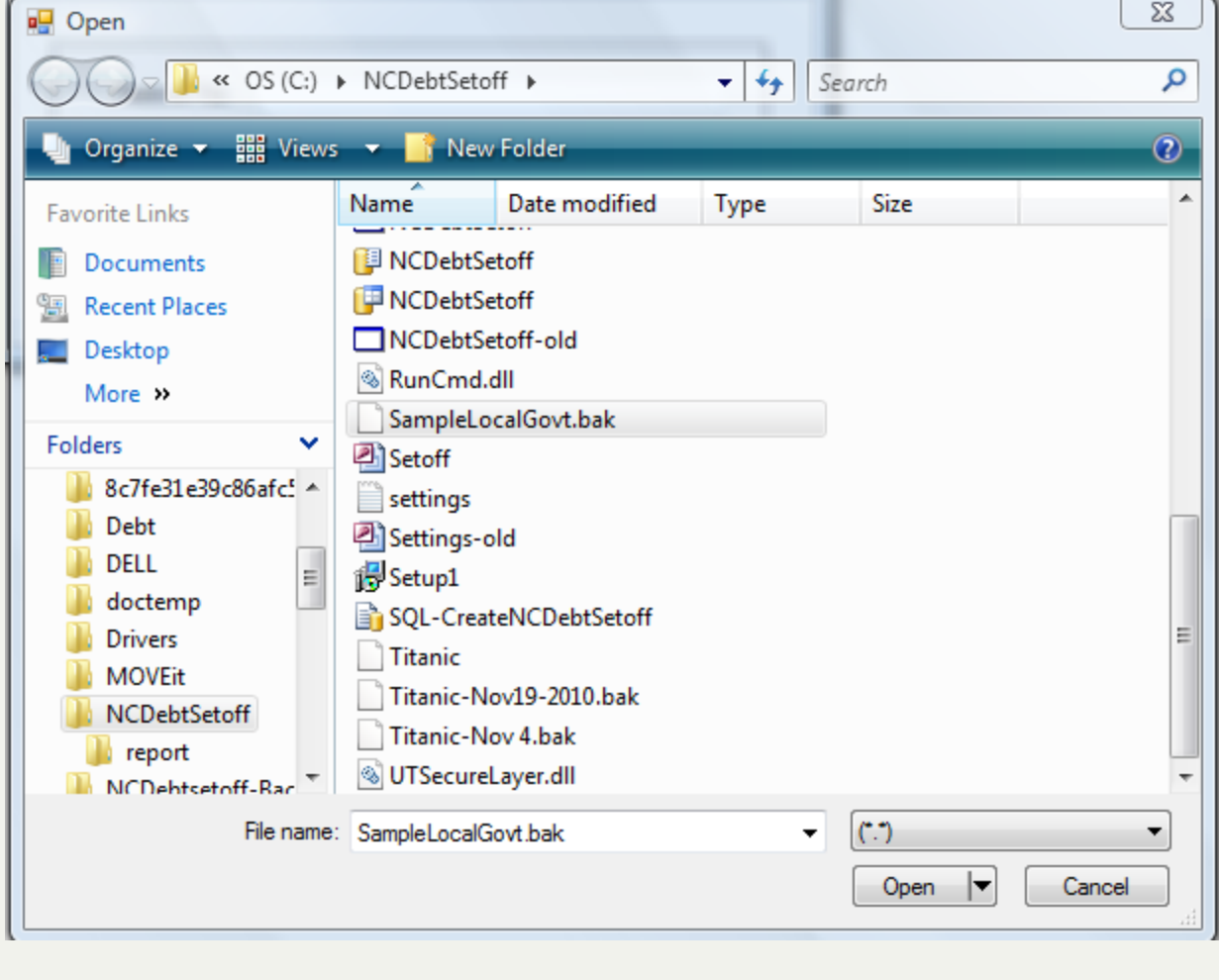

5. Click  $\boxed{\text{Open } \blacktriangledown}$  for the following:

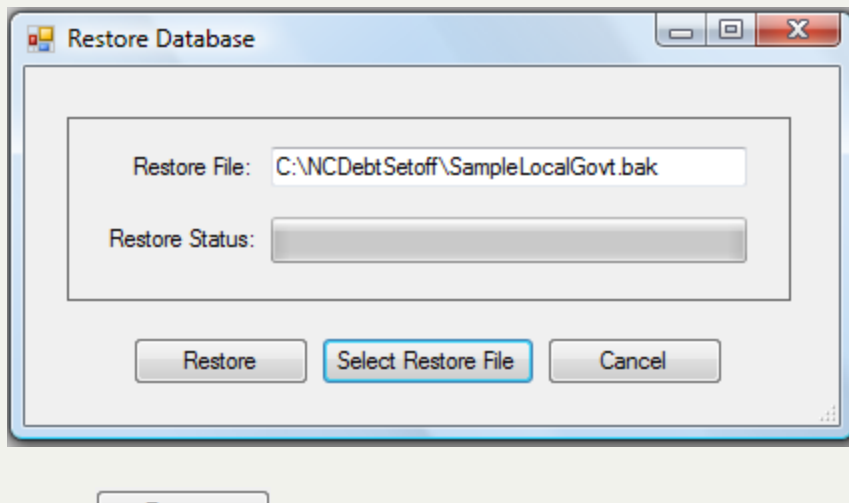

6. Click **Restore** 

o If the security rights are not set-up, the following appears:

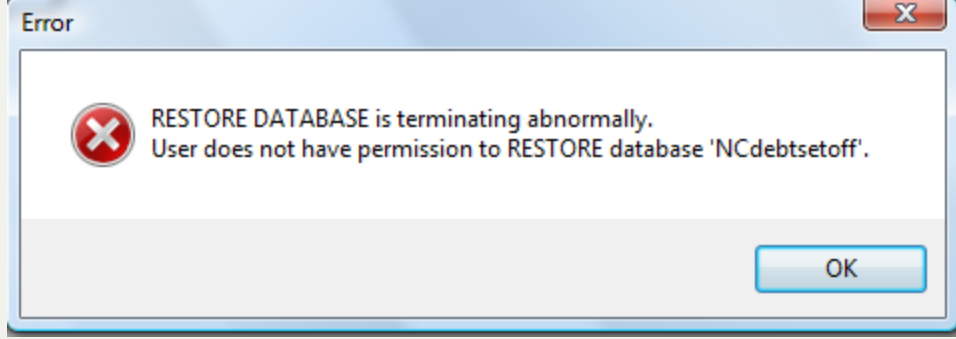

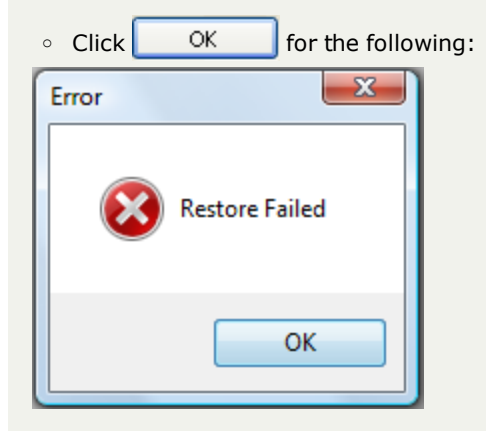

# **Transmit Menu**

The **Transmit Menu** allows for the transfer of files between the local government and the Clearinghouse. This menu will allow for sending or receiving any file(s) in dealing with the operation of the debt setoff program. This eliminates the need to sign-on to the secure [website](https://setoff.fivestarcomputing.com/).

**Frequency:** These processes can be run at anytime, some after a setoff or after data entry changes or troubleshooting/testing with the Clearinghouse.

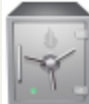

this menu requires access rights assigned in the User [Setup](#page-250-0).

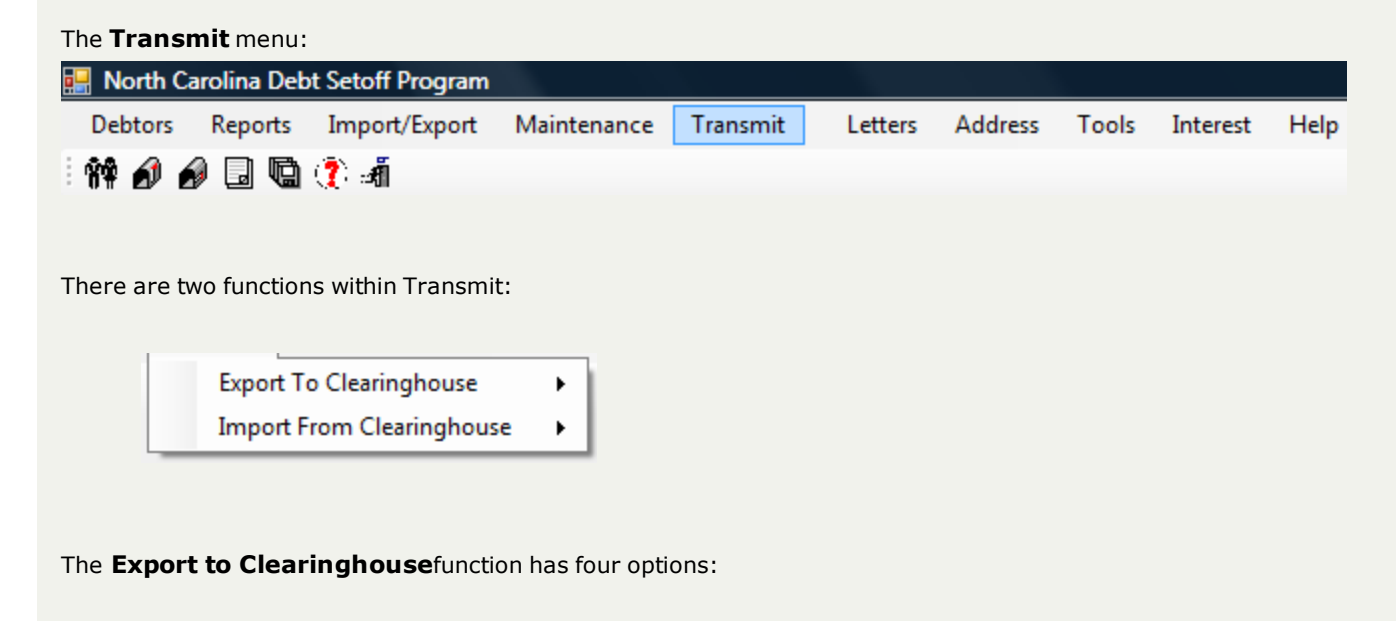

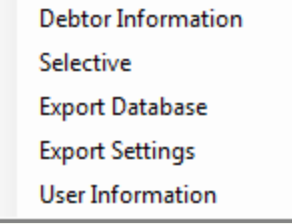

a. **Debtor Information** (frequency: as needed, whenever debtor changes are made) - sends all debtors demographics and debt balances so any payments or debt adjustments are applied and forwarded to the Department of Revenue and Education Lottery. The file name transmitted is: "C" or "M" entity code XMIT.txt. If the file is transmitted more than once per day, it will overwrite the prior file. Once the file is received an Upload Confirmation email is sent as final confirmation that the file was transmitted. Once processed over the weekend an Import Status Report is also transmitted via email. The email lists debtor, debts and debt amounts, before and after along with any rejected debts. An error report is provided with the actual debtor and debt information for review and correction, if necessary. The detailed error report is available in your secure web folder.

- b. **Selective** (frequency: as needed, whenever a file is to be uploaded to the Clearinghouse) although the Import/Export menu is the method for importing ASCII and Excel files, this option makes it easy for the local government to upload a file securely. This is the preferred method for sending for sending file(s) with Social Security Numbers as email is not a secured method.
- c. **Databases** (frequency: as requested by the Clearinghouse for technical support issues), either troubleshooting or testing imports of ASCII or Excel files ) - this file "C" or "M" entity code Backup.bak. Only do this function if specifically requested by the Clearinghouse via email or telephone request. Note: once this process has been initiated, refrain from any updates in the software due to the possibility that a database change may be performed by Five Star Computing and will overwrite any changes made locally by the entity.
- d. **Settings** (as requested by the Clearinghouse for technical support issues) this file sends your setting.txt file which contains the location of the software on your computer and the location of the database.
## **Transmit Menu**

The **Transmit Menu** allows for the transfer of files between the local government and the Clearinghouse. This menu will allow for sending or receiving any file(s) in dealing with the operation of the debt setoff program. This eliminates the need to sign-on to the secure [website](https://setoff.fivestarcomputing.com/).

**Frequency:** These processes can be run at anytime, some after a setoff or after data entry changes or troubleshooting/testing with the Clearinghouse.

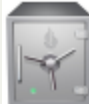

this menu requires access rights assigned in the User [Setup](#page-250-0).

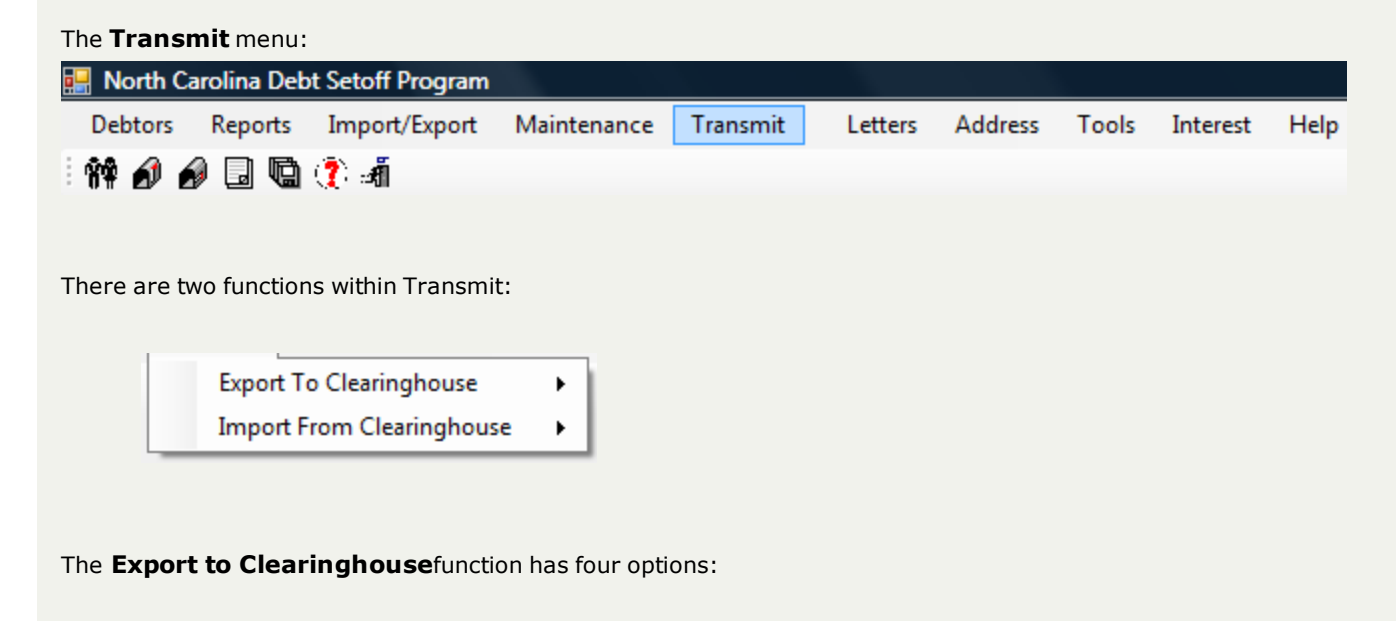

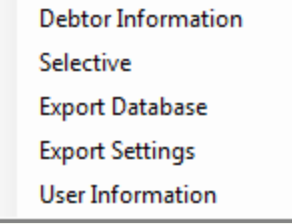

a. **Debtor Information** (frequency: as needed, whenever debtor changes are made) - sends all debtors demographics and debt balances so any payments or debt adjustments are applied and forwarded to the Department of Revenue and Education Lottery. The file name transmitted is: "C" or "M" entity code XMIT.txt. If the file is transmitted more than once per day, it will overwrite the prior file. Once the file is received an Upload Confirmation email is sent as final confirmation that the file was transmitted. Once processed over the weekend an Import Status Report is also transmitted via email. The email lists debtor, debts and debt amounts, before and after along with any rejected debts. An error report is provided with the actual debtor and debt information for review and correction, if necessary. The detailed error report is available in your secure web folder.

- b. **Selective** (frequency: as needed, whenever a file is to be uploaded to the Clearinghouse) although the Import/Export menu is the method for importing ASCII and Excel files, this option makes it easy for the local government to upload a file securely. This is the preferred method for sending for sending file(s) with Social Security Numbers as email is not a secured method.
- c. **Databases** (frequency: as requested by the Clearinghouse for technical support issues), either troubleshooting or testing imports of ASCII or Excel files ) - this file "C" or "M" entity code Backup.bak. Only do this function if specifically requested by the Clearinghouse via email or telephone request. Note: once this process has been initiated, refrain from any updates in the software due to the possibility that a database change may be performed by Five Star Computing and will overwrite any changes made locally by the entity.
- d. **Settings** (as requested by the Clearinghouse for technical support issues) this file sends your setting.txt file which contains the location of the software on your computer and the location of the database.

### **Export to Clearinghouse**

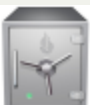

this menu requires access rights assigned in the User [Setup](#page-250-0).

The **Export to Clearinghouse** function has five options:

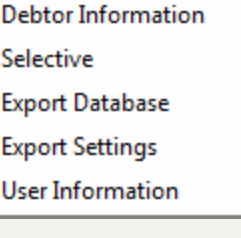

- a. **Debtor Information** (frequency: as needed, whenever debtor changes are made) sends all debtors demographics and debt balances so any payments or debt adjustments are applied and forwarded to the Department of Revenue and Education Lottery. The file name transmitted is: "C" or "M" entity code XMIT.txt. If the file is transmitted more than once per day, it will overwrite the prior file. Once the file is received an Upload Confirmation email is sent as final confirmation that the file was transmitted. Once processed over the weekend an Import Status Report is also transmitted via email. The email lists debtor, debts and debt amounts, before and after along with any rejected debts. An error report is provided with the actual debtor and debt information for review and correction, if necessary. The detailed error report is available in your secure web folder.
- b. **Selective** (frequency: as needed, whenever a file is to be uploaded to the Clearinghouse) although the Import/Export menu is the method for exporting (uploading) ASCII and Excel files, this option makes it easy for the local government to upload a file securely. This is the preferred method for sending for sending file(s) with Social Security Numbers as email is not a secured method.
- c. **Export Database** (frequency: as requested by the Clearinghouse for technical support issues), either troubleshooting or testing imports of ASCII or Excel files ) - this file "C" or "M" entity code Backup.bak. Only do this function if specifically requested by the Clearinghouse via email or telephone request. Note: once this process has been initiated, refrain from any updates in the software due to the possibility that a database change may be performed by Five Star Computing and will overwrite any changes made locally by the entity.
- d. **Export Settings** (as requested by the Clearinghouse for technical support issues) this file sends your setting.txt file which contains the location of the software on your computer and the location of the database.

## <span id="page-183-0"></span>**Export Database**

The **Export Database** sends the database of debtors, debts, users and tool settings from the local government's computer system to the Clearinghouse. The purpose would be if the Clearinghouse requested it to do some testing a problem or to combine or replace using an ASCII or Excel file.

**Frequency:** this option can be executed at anytime. However, it will normally be requested by the Clearinghouse. Once the file is transmitted and received at the Clearinghouse, an Upload Confirmation email is automatically sent as final confirmation that the file was transmitted.

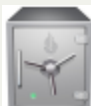

this menu requires access rights assigned in the User [Setup](#page-250-0).

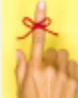

1)once the Selective Export is executed be sure to call or email the Clearinghouse and provide instructions on what to do with the file(s); 2) if a combine or replace is to be done, also do the Export to [Clearinghouse-Export](#page-183-0) Database; 3) check for an Import Status report by the following Monday or Tuesday. If you do not receive it contact the Clearinghouse to be sure your debtor information was processed. Before calling make sure the email didn't go into your Junk folder or wasn't treated as spam.

#### 1. From the Main Menu click **Transmit**:

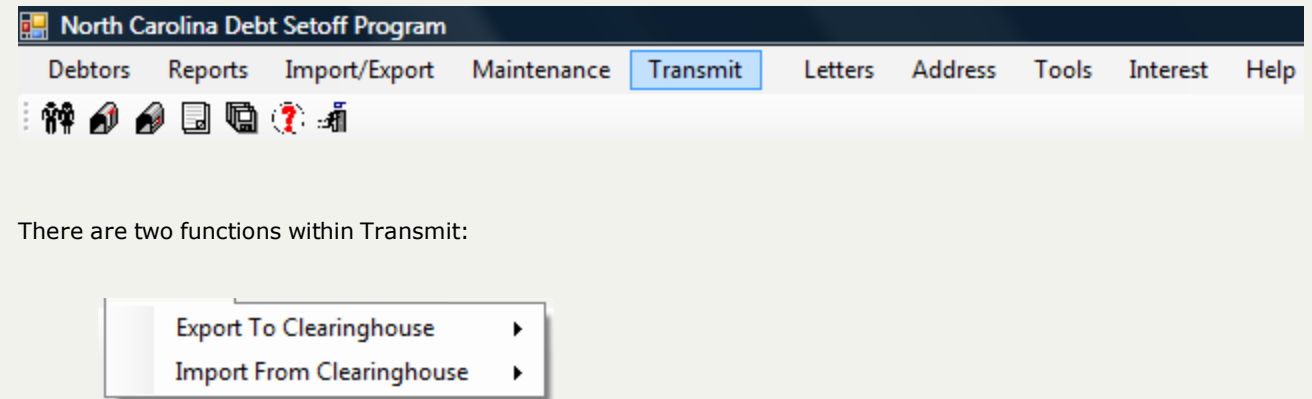

2. Move the mouse over the **Export to Clearinghouse**function to view the five options:

**Debtor Information** Selective **Export Database Export Settings User Information** 

3. Move the mouse over **Export Database** and click this option:

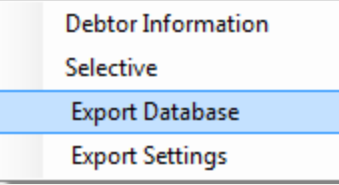

#### 4. The following screen appears:

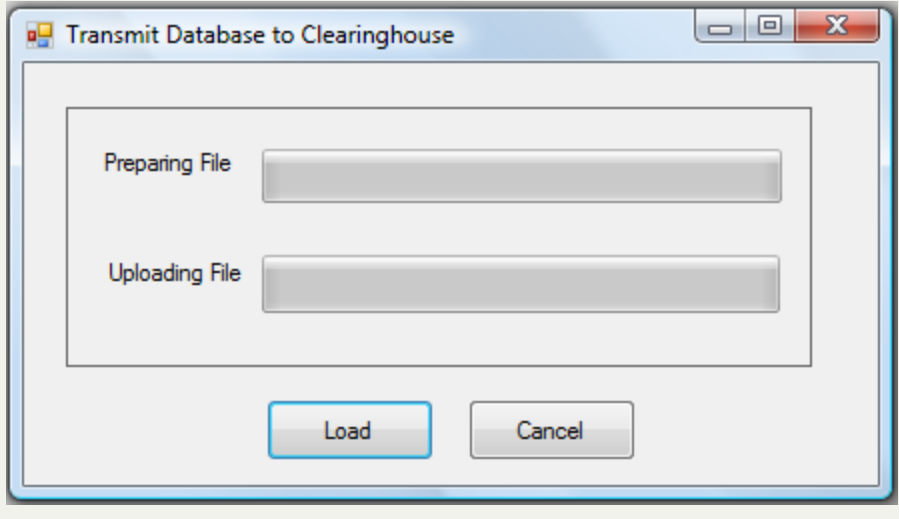

5. Click  $\begin{array}{|c|c|c|}\n\hline\n\text{Event} & \text{to begin the upload process}\n\end{array}$ 

#### 6. A progress bar appears, for a large database this could take several minutes:

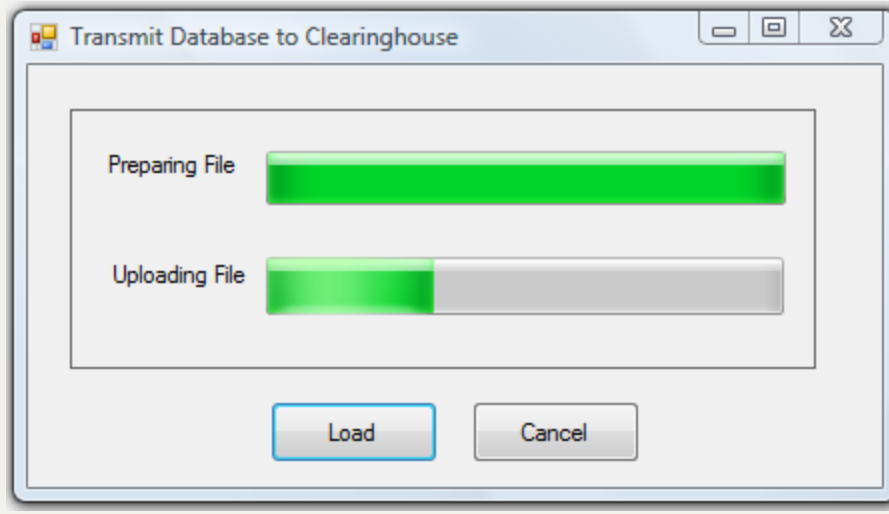

o If the connection to the Clearinghouse does not work, the following error occurs:

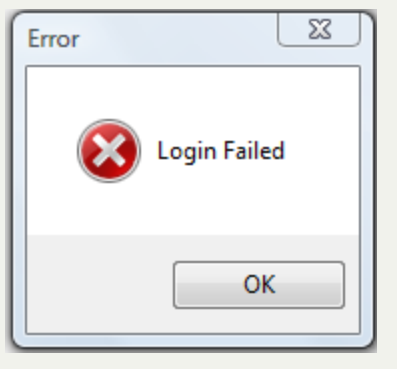

o

o If the upload was successful the following appears:

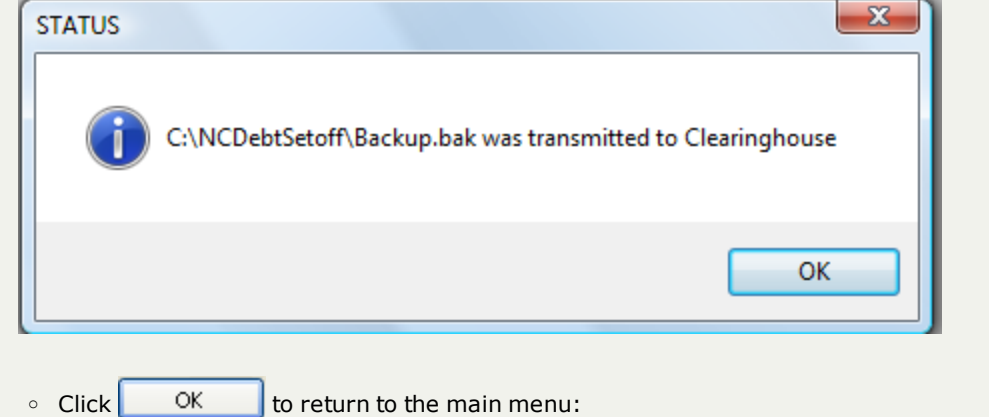

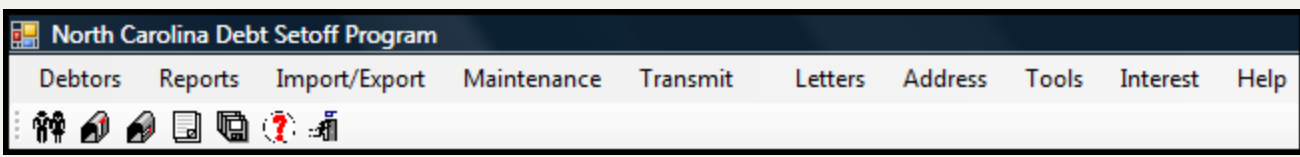

## <span id="page-186-0"></span>**Export Debtor Information**

The **Export Debtor Information** sends all debtors demographics and debt balances so any payments or debt adjustments are applied and forwarded to the Department of Revenue and Education Lottery.

**File Name** - the file name transmitted is the entity code "C" (County or County Agency) or "M" (Municipality) + XMIT.txt. Samples: C001XMIT.txt, C901XMIT.txt, M213XMIT.txt.

Frequency: this option can be executed at anytime. If any adds or edits have been completed the file should be sent at least once per week, Friday recommended, as the Clearinghouse updates balance each weekend. If the file is transmitted more than once per week, it will overwrite the prior file. There is no problem with this since each time the file is transmitted it sends ALL debtor debt balances.

Once the file is transmitted and received at the Clearinghouse, an Upload Confirmation email is automatically sent as final confirmation that the file was transmitted. Once processed over the weekend an Import Status Report is also transmitted via email. The email lists debtor, debts and debt amounts, before and after along with any rejected debts. An error report is provided with the actual debtor and debt information for review and correction, if necessary. The [Import](#page-123-0) Status Error report report can be downloaded from the software in the [Reports](#page-91-0) menu.

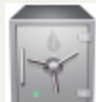

this menu requires access rights assigned in the User [Setup](#page-250-0).

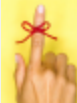

- once the Debtor Information is executed be sure to look for an Import Status report by the following Monday or Tuesday. If you do not receive it contact the Clearinghouse to be sure your debtor information was processed. Before calling make sure the email didn't go into your Junk folder or wasn't treated as spam.

#### 1. From the Main Menu click **Transmit**:

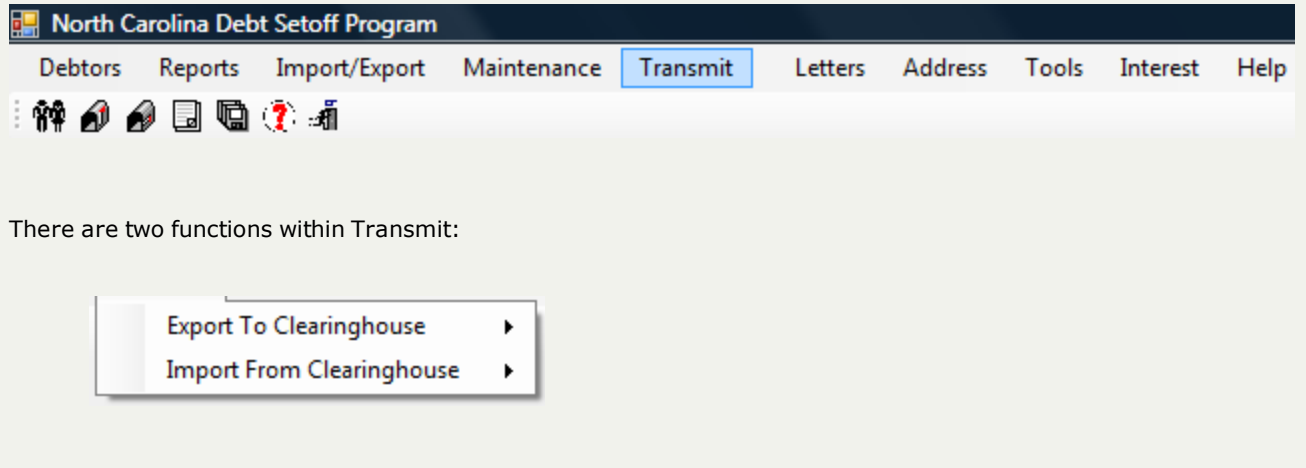

2. Move the mouse over the **Export to Clearinghouse**function to view the five options:

Debtor Information Selective **Export Database Export Settings User Information** 

3. Move the mouse over **Debtor Information** and click this option:

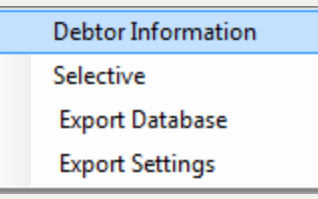

#### 4. The following screen appears:

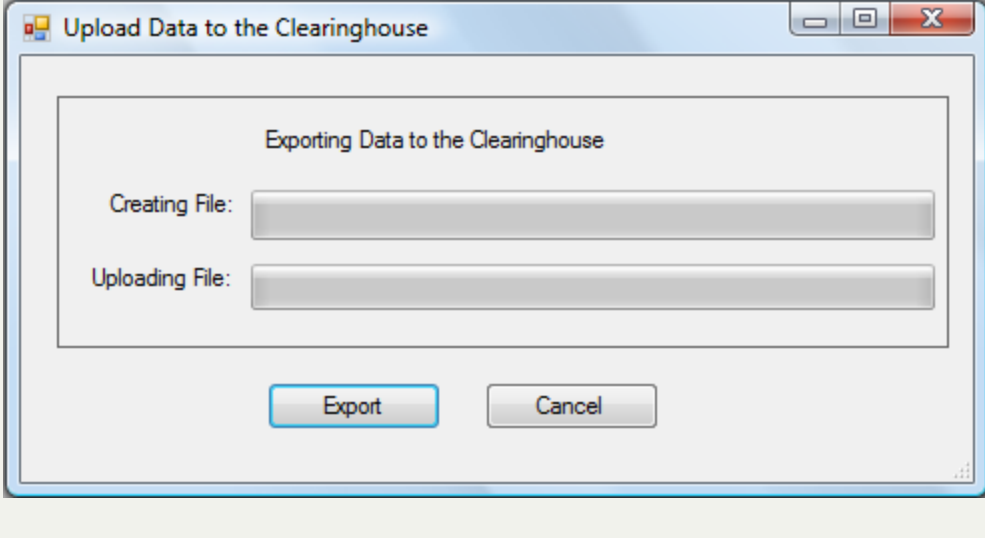

5. Click  $\begin{array}{|c|c|c|}\n\hline\n\text{Event} & \text{to begin the upload process:}\n\end{array}$ 

6. A progress bar appears:

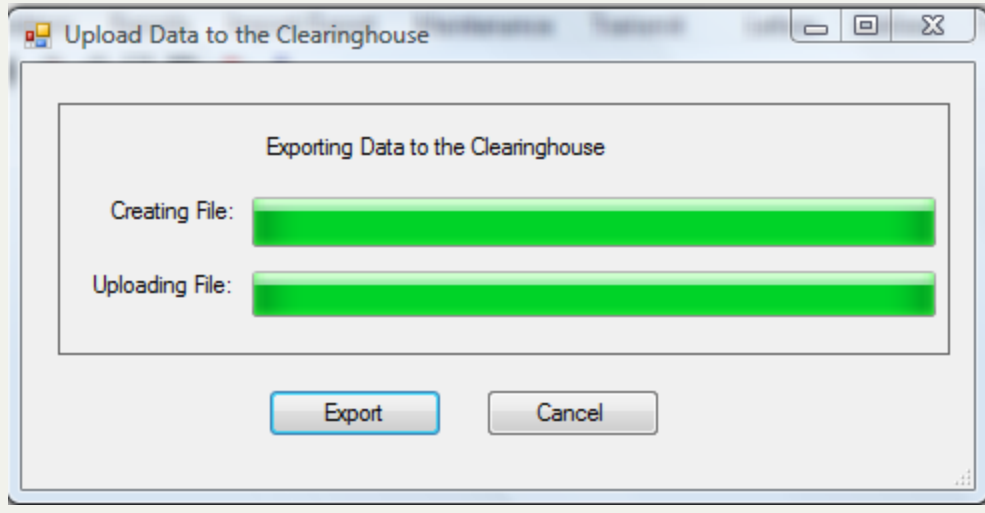

o If the connection to the Clearinghouse does not work, the following error occurs:

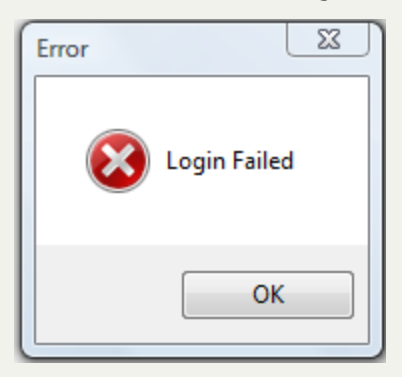

o If the upload was successful the following appears:

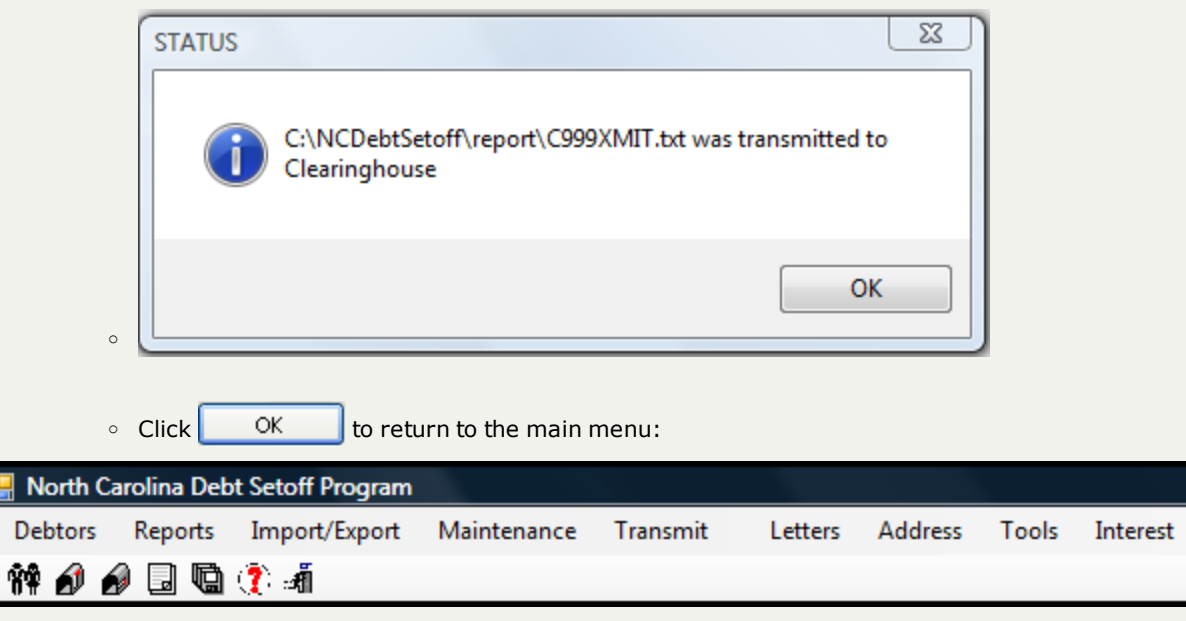

Help

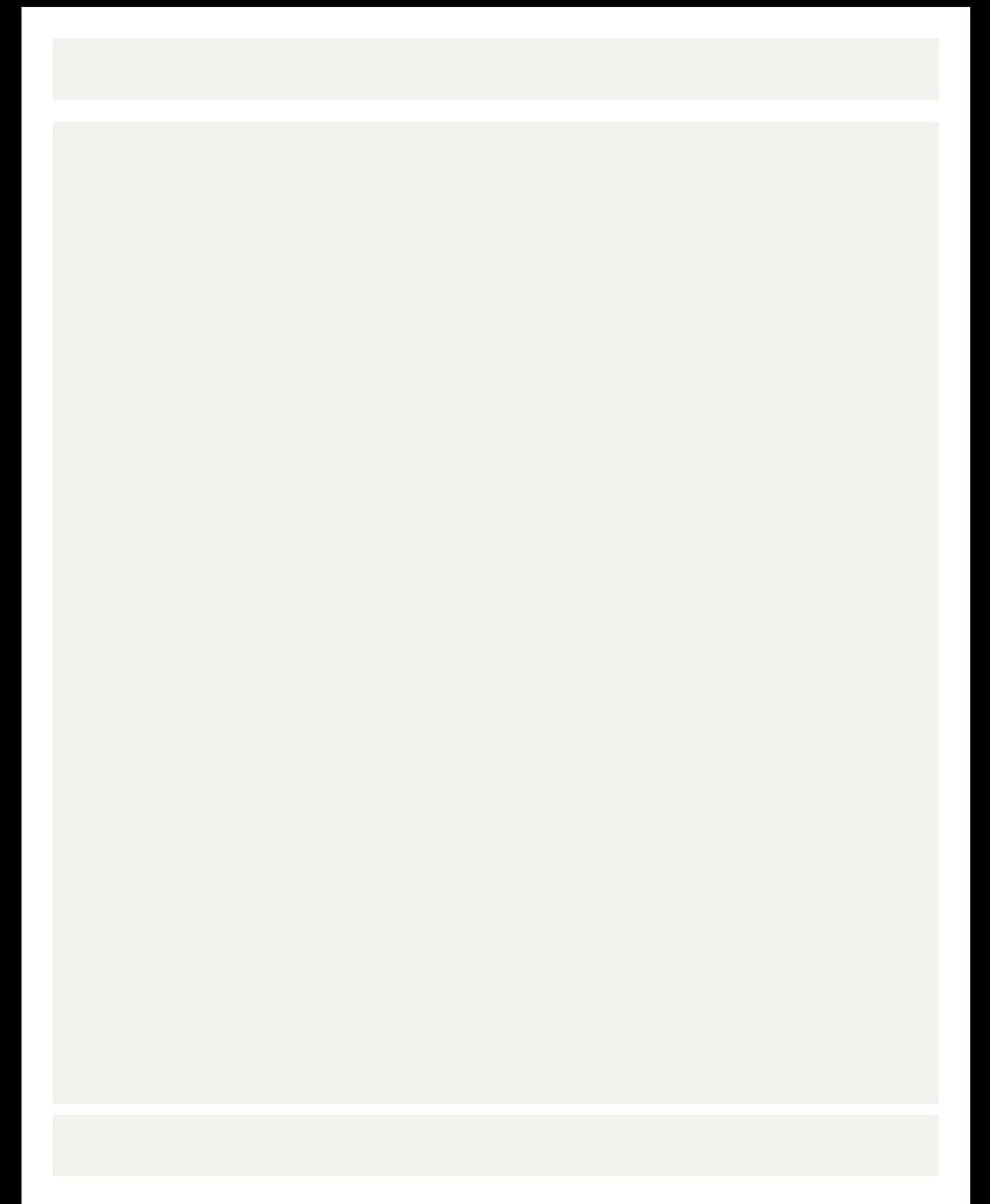

## **Export Selective**

The **Export Selective** sends any file from the local government's computer system to the Clearinghouse. The types of files that might be uploaded to the Clearinghouse are ASCII or Excel files that need to be added/combined or replace the entire database or just a particular type of debts. The benefit of this option is the elimination of the need to access the secure [website](https://setoff.fivestarcomputing.com/) and manually upload.

**Frequency:** this option can be executed at anytime. Once file(s) are transmitted and received at the Clearinghouse, an Upload Confirmation email is automatically sent as final confirmation that the file(s) were transmitted.

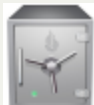

this menu requires access rights assigned in the User [Setup](#page-250-0).

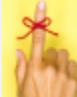

1)once the Selective Export is executed be sure to call or email the Clearinghouse and provide instructions on what to do with the file(s); 2) if a combine or replace is to be done, also do the Export to [Clearinghouse-Export](#page-183-0) Database; 3) check for an Import Status report by the following Monday or Tuesday. If you do not receive it contact the Clearinghouse to be sure your debtor information was processed. Before calling make sure the email didn't go into your Junk folder or wasn't treated as spam.

1. From the Main Menu click **Transmit**:

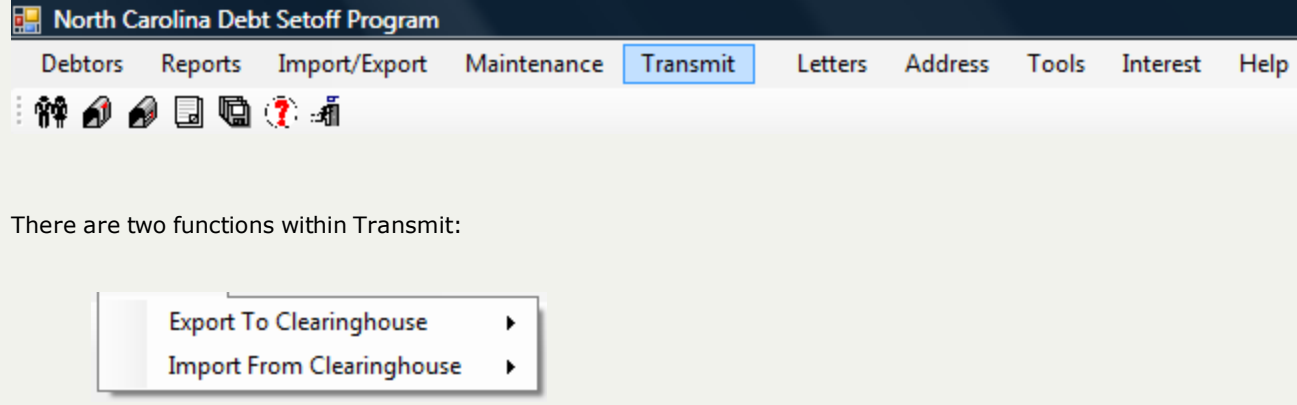

2. Move the mouse over the **Export to Clearinghouse**function to view the five options:

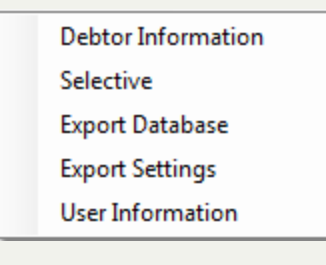

3. Move the mouse over **Selective** and click this option:

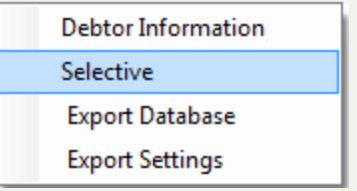

#### 4. The following screen appears:

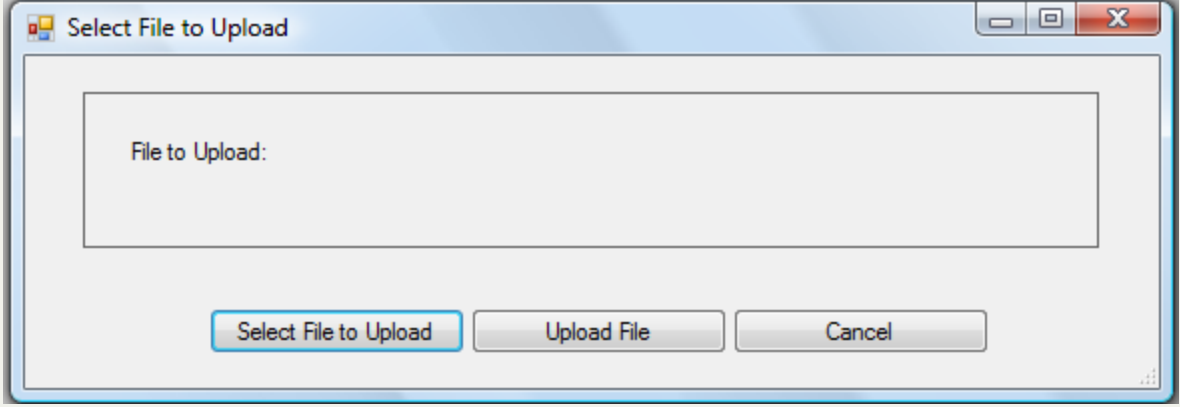

5. Click Select File and find the file in the folder on the workstation or network, such as:

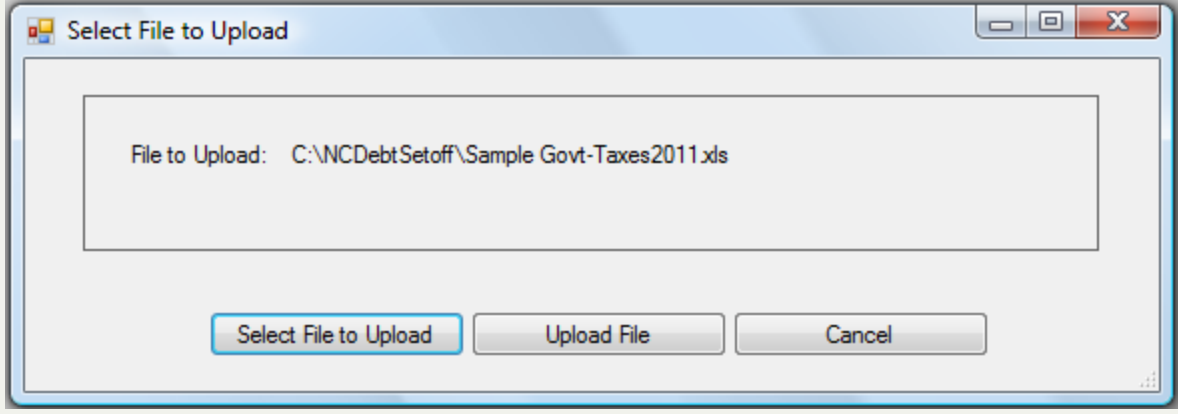

6. Click  $\begin{array}{|c|c|c|}\n\hline\n\text{b} & \text{b} & \text{b} \\
\hline\n\text{c} & \text{c} & \text{b} & \text{c} \\
\hline\n\text{d} & \text{c} & \text{d} & \text{d} \\
\hline\n\text{d} & \text{d} & \text{d} & \text{d} \\
\hline\n\text{d} & \text{d} & \text{d} & \text{d} \\
\hline\n\text{e} & \text{d} & \text{d} & \text{d} \\
\hline\n\text{f} & \text{d} & \text{e} & \text{d} & \text{d} \\
\$ 

o o If the connection to the Clearinghouse does not work, the following error occurs:

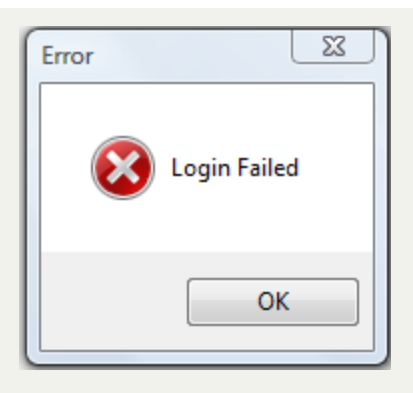

If the upload was successful the following appears:

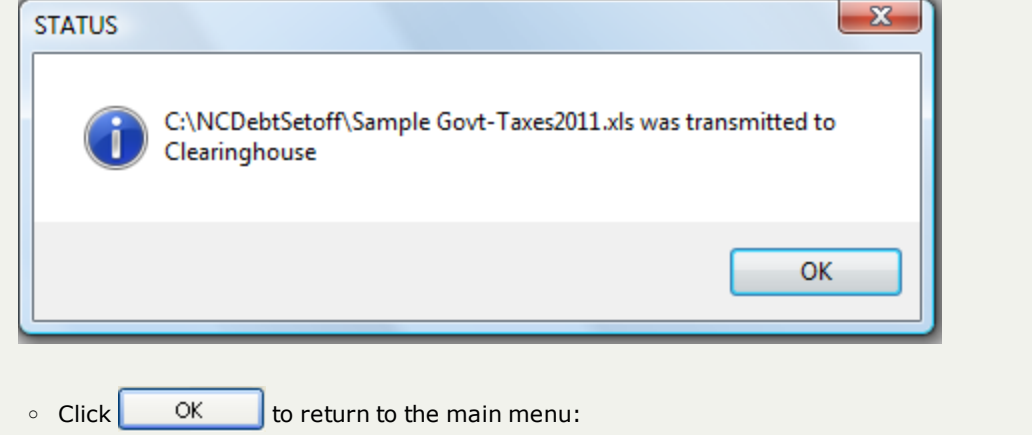

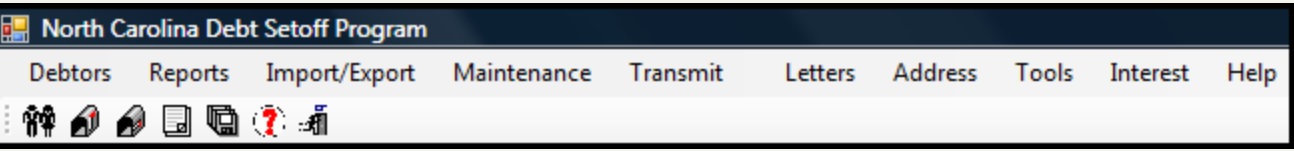

## **Export Settings**

The **Export Settings** this option sends your setting.txt file which contains the location of the software on your computer and the computer name (location) of the database.

**Frequency:** this option can be executed at anytime. However, it will normally be requested by the Clearinghouse. Once the file is transmitted and received at the Clearinghouse, an Upload Confirmation email is automatically sent as final confirmation that the file was transmitted.

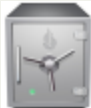

this menu requires access rights assigned in the User [Setup](#page-250-0).

1. From the Main Menu click **Transmit**:

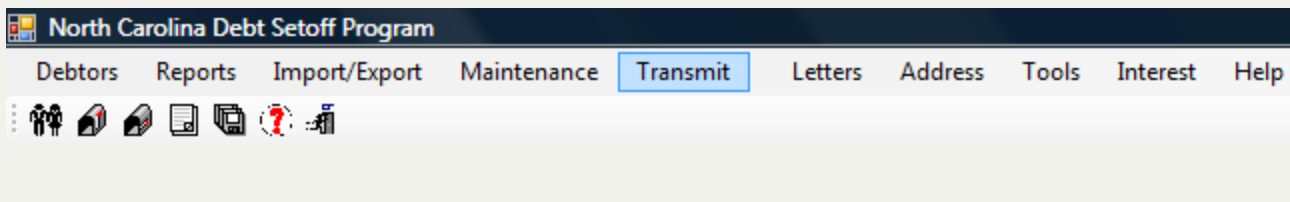

There are two functions within Transmit:

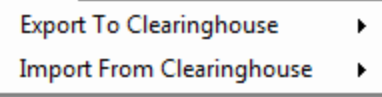

2. Move the mouse over the **Export to Clearinghouse**function to view the five options:

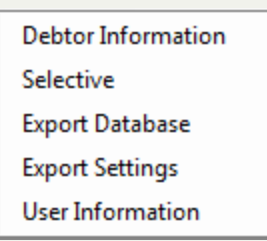

3. Move the mouse over **Export Settings** and click this option:

**Debtor Information** Selective **Export Database Export Settings** 

4. The following screen appears:

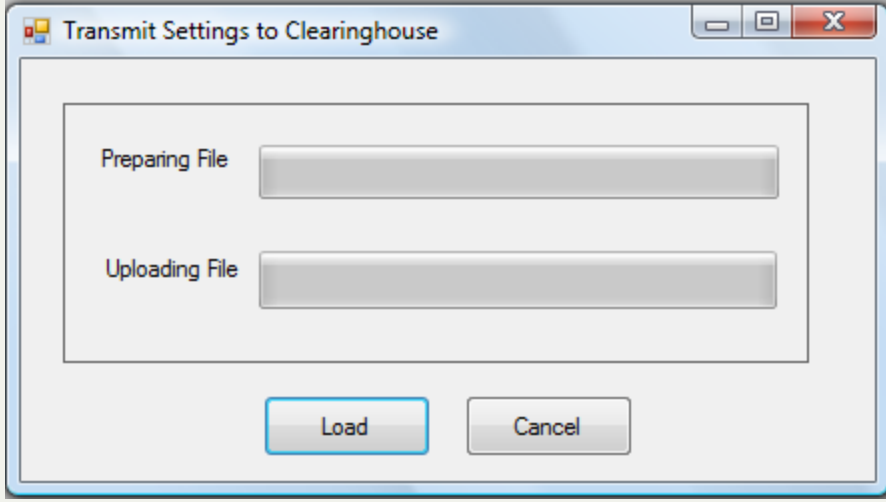

- 5. Click  $\begin{array}{|c|c|c|}\n\hline\n\text{Event} & \text{to begin the upload process}\n\end{array}$
- o If the connection to the Clearinghouse does not work, the following error occurs:

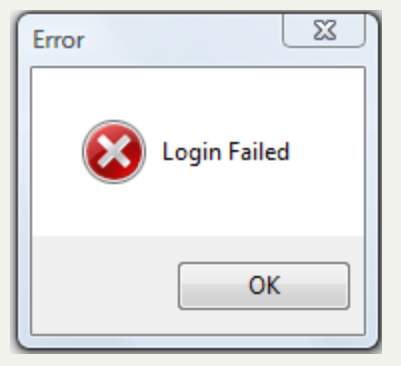

o

o If the upload was successful the following appears:

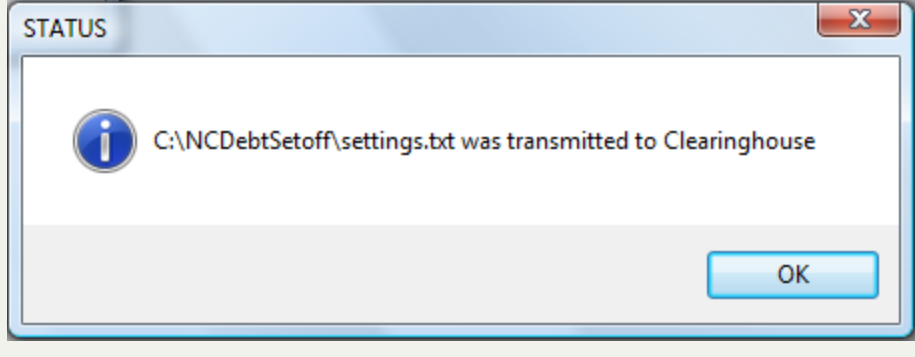

 $\circ$  Click  $\overline{\hspace{1cm}}$  OK  $\overline{\hspace{1cm}}$  to return to the main menu:

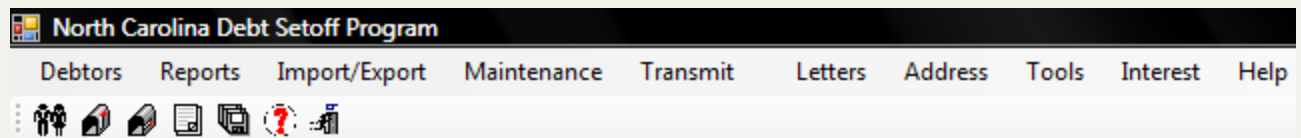

## **Export User Information**

The **Export User Information** sends all Users Information to the Clearinghouse so it can updates its own internal systems in order to provide quality customer support.

This provides the Clearinghouse with updated changes as they occur. The local governments should keep the User Information upto-date. Often the Clearinghouse needs to reach one of the Users and it is helpful to have the information readily accessible.

#### **Information:**

- Last Name
- First Name
- User Name (for sign-on)
- Department
- $I$  Title
- Phone Number and Extension
- **.** Email Address
- **.** Email Distribution Lists:
	- o Upload File Confirmation
	- o Funds Received Notification
	- o Setoff Files Not Downloaded Reminder
	- o information/Newsletters

**Frequency:** this option can be executed at anytime. It should be submitted at least once per year, normally during the time the Annual Participation Form is due. Prior to this function being available through the software, local governments were requested to complete an online form.

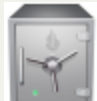

this menu requires access rights assigned in the User [Setup](#page-250-0).

#### 1. From the Main Menu click **Transmit**:

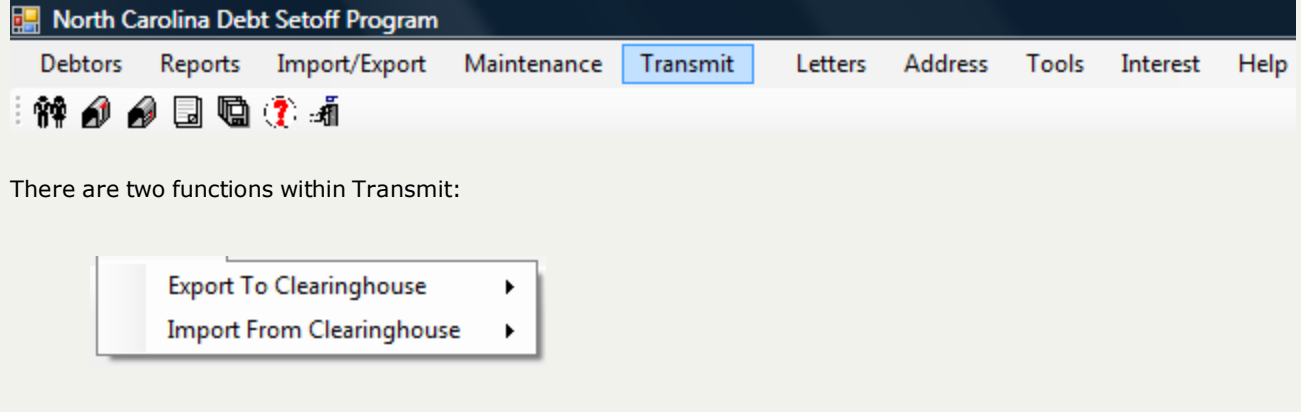

2. Move the mouse over the **Export to Clearinghouse**function to view the five options:

Debtor Information

Selective

**Export Database** 

**Export Settings** 

**User Information** 

3. Move the mouse over **User Information** and click this option:

**Debtor Information** Selective **Export Database Export Settings** User Information

#### 4. The following screen appears:

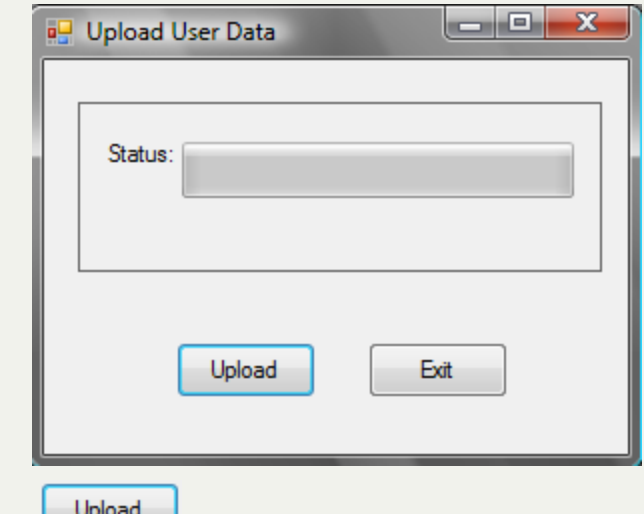

5. Click  $\begin{array}{|c|c|c|}\n\hline\n\text{b} & \text{b} & \text{b} & \text{c} \\
\hline\n\text{c} & \text{c} & \text{d} & \text{d} \\
\hline\n\text{d} & \text{d} & \text{e} & \text{d} \\
\hline\n\text{d} & \text{d} & \text{d} & \text{e} & \text{d} \\
\hline\n\text{d} & \text{d} & \text{d} & \text{e} & \text{d} \\
\hline\n\text{e} & \text{d} & \text{e} & \text{d} & \text{e} & \text{d} \\
\hline\n\$ 

o If the connection to the Clearinghouse does not work, the following error occurs:

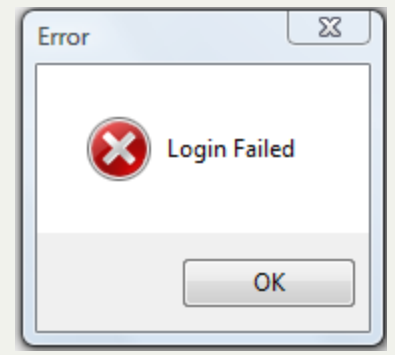

o

o If the upload was successful the following appears:

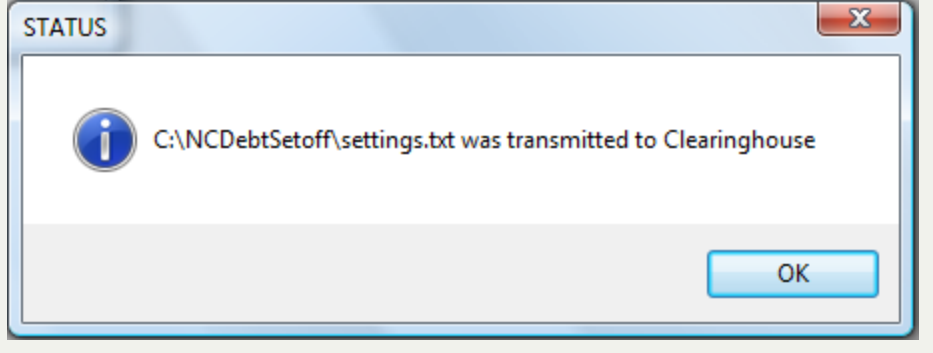

 $\circ$  Click  $\begin{array}{|c|c|c|}\n\hline\n\text{O}{\mathsf{K}} & \text{O}{\mathsf{K}}\n\end{array}$  to return to the main menu:

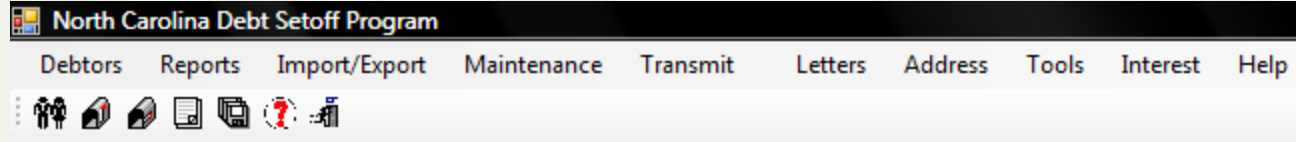

## **Import from Clearinghouse**

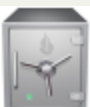

this menu requires access rights assigned in the User [Setup](#page-250-0).

The**Import from Clearinghouse** function has four options:

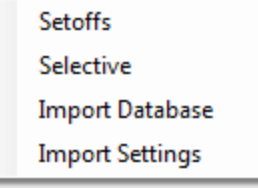

- a. **Setoffs** (frequency: whenever a notification of a setoff file is received via email from the Clearinghouse) imports all debtors who were setoff by the N. C. Department of Revenue and/or Education Lottery.
- b. **Selective** (frequency: as needed, whenever a file is available for downloading from the Clearinghouse) retrieves (downloads) any available file from the Clearinghouse to the local government. This option makes it easy for the local government to download a file rather than having to do from the secure website.
- c. **Import Database** (frequency: as requested by the Clearinghouse after technical support issues), either troubleshooting or processing imports of ASCII or Excel files ) - this file "C" or "M" entity code Backup.bak. Only do this function if specifically requested by the Clearinghouse via email or telephone request.
- d. **Import Settings** (as requested by the Clearinghouse for technical support issues) this file contains your setting.txt file which contains the location of the software on your computer and the location of the database. Only do this function if specifically requested by the Clearinghouse via email or telephone request.

## **Import Database**

The **Import Database** retrieves (downloads) the database from the Clearinghouse to the local government's computer system. The benefit of this option is the elimination of the need to access the secure [website](https://setoff.fivestarcomputing.com/) and manually download. The purpose would be if the Clearinghouse requested your database to do some testing of a problem, to combine or replace using an ASCII or Excel file, or in the event of a loss of your database due to a disaster or new computer and the previous database was not saved.

**Frequency:** this option should only be executed when instructed by the Clearinghouse.

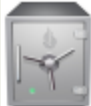

this menu requires access rights assigned in the User [Setup](#page-250-0).

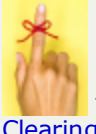

- the database is only available for 10 days before it is automatically deleted. However, it can be restored by contacting the **[Clearinghouse](#page-342-0)** 

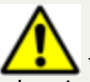

- this option will replace your entire database of debtors, debts, users, account codes and settings. It should only be done when instructed by the Clearinghouse via email or telephone.

#### 1. From the Main Menu click **Transmit**:

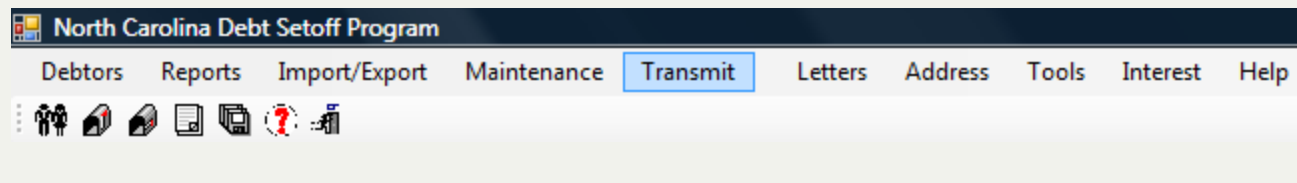

There are two functions within Transmit:

**Export To Clearinghouse** ь **Import From Clearinghouse** 

2. Move the mouse over the **Import from Clearinghouse**function to view the four options:

Setoffs

Selective

**Import Database** 

**Import Settings** 

3. Move the mouse over **Import Database** and click this option:

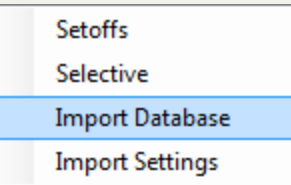

## 4. The following screen appears:

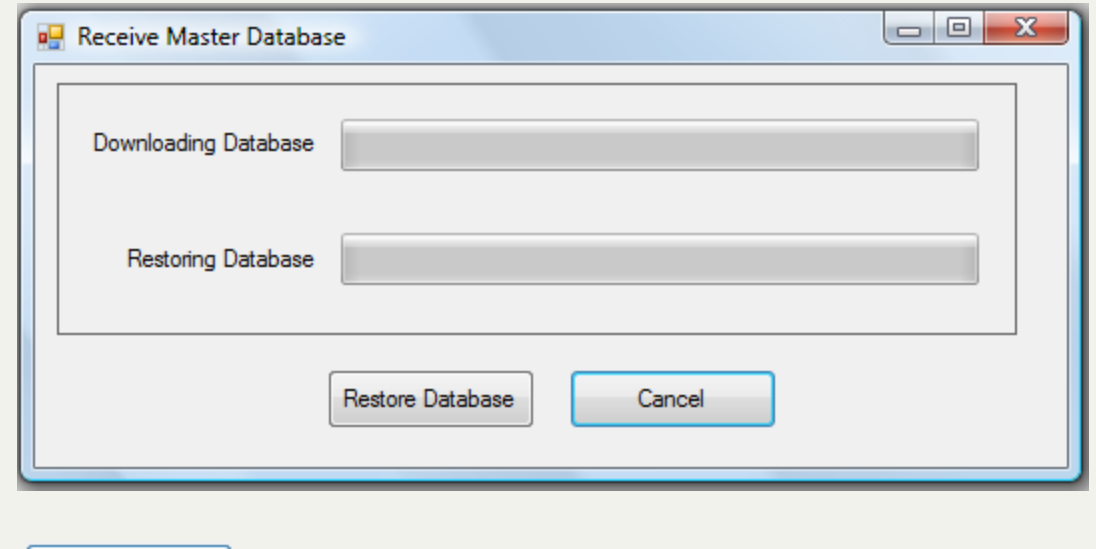

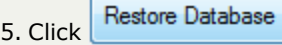

6. Click  $\begin{bmatrix} 0 & 0 & 0 \\ 0 & 0 & 0 \end{bmatrix}$  to return to the main menu:

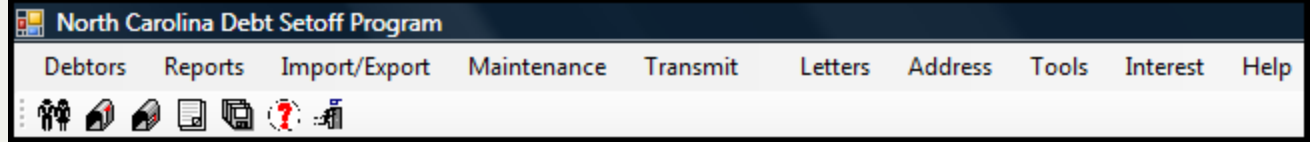

## **Import Selective**

The **Import Selective** retrieves (downloads) any available file from the Clearinghouse to the local government's computer system. The benefit of this option is the elimination of the need to access the secure [website](https://setoff.fivestarcomputing.com/) and manually download.

**Frequency:** this option can be executed at anytime. Whenever a file is available for downloading from the Clearinghouse.

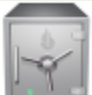

this menu requires access rights assigned in the User [Setup](#page-250-0).

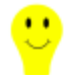

- this option is recommended for downloading files such as:

- Import Status Errors: Error-C999-000.xlsx
- Setoff Excel File: C999-000.xlsx
- Expired debts: C999-000-ExpiredDebts.xlsx
- Rejected SSNs: C999-000-RejectedSSNs

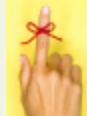

- the available file is only available for 10 days before it is automatically deleted. However, it can be restored by contacting the [Clearinghouse](#page-342-0)

1. From the Main Menu click **Transmit**:

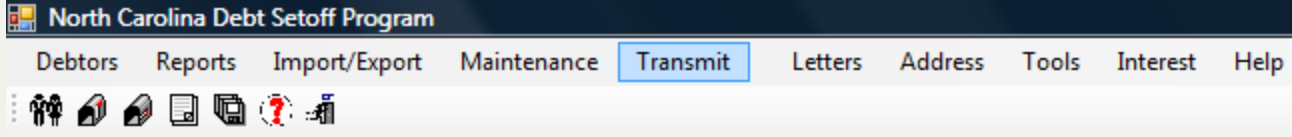

There are two functions within Transmit:

**Export To Clearinghouse**  $\blacktriangleright$ **Import From Clearinghouse**  $\blacktriangleright$ 

2. Move the mouse over the **Import from Clearinghouse**function to view the four options:

Setoffs Selective

**Import Database** 

**Import Settings** 

3. Move the mouse over **Selective** and click this option:

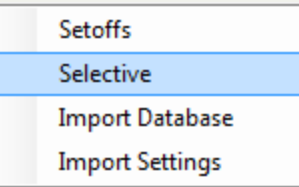

## 4. The following screen appears:

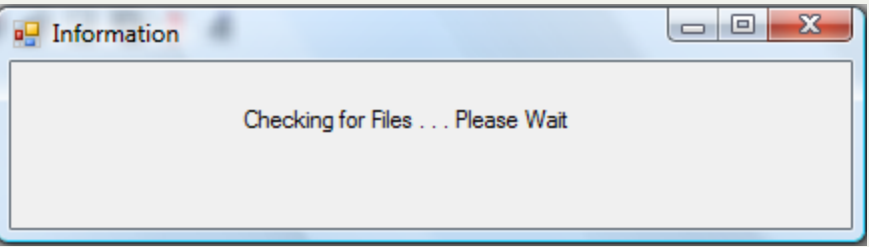

## 5. The available files for downloading appear:

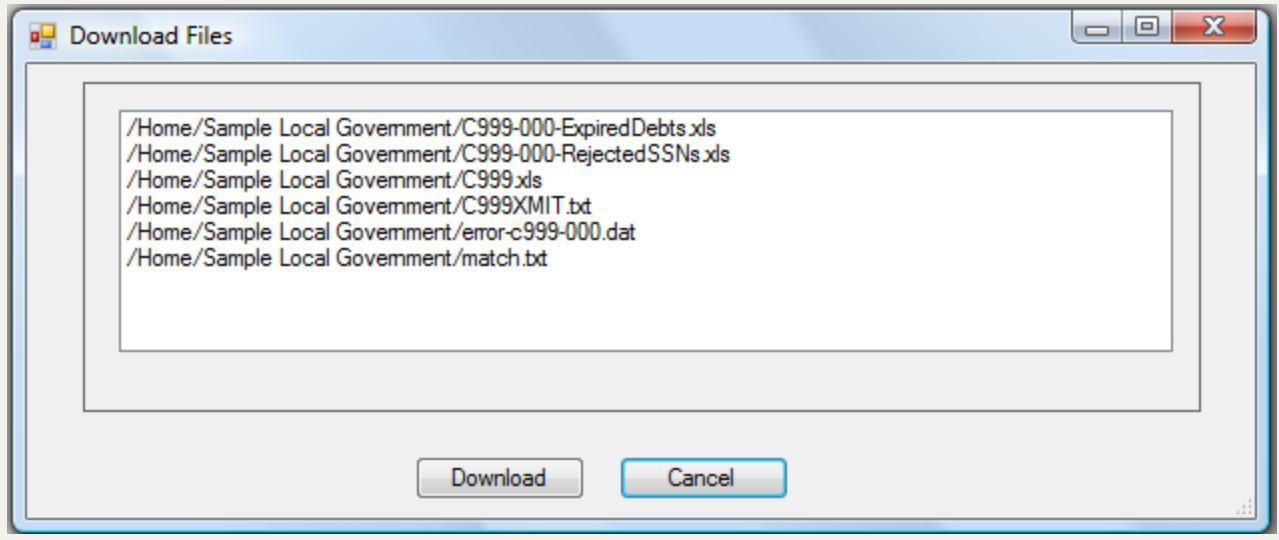

6. Click a file to highlight it, then click  $\boxed{\phantom{a}}$  Download , such as:

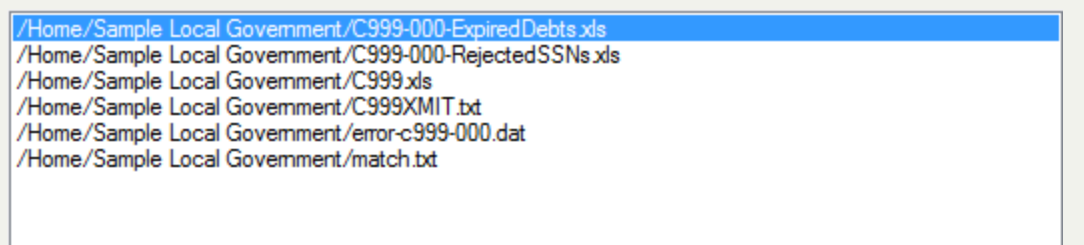

7. Select a location, MyDocuments, Desktop or a specific folder such as:

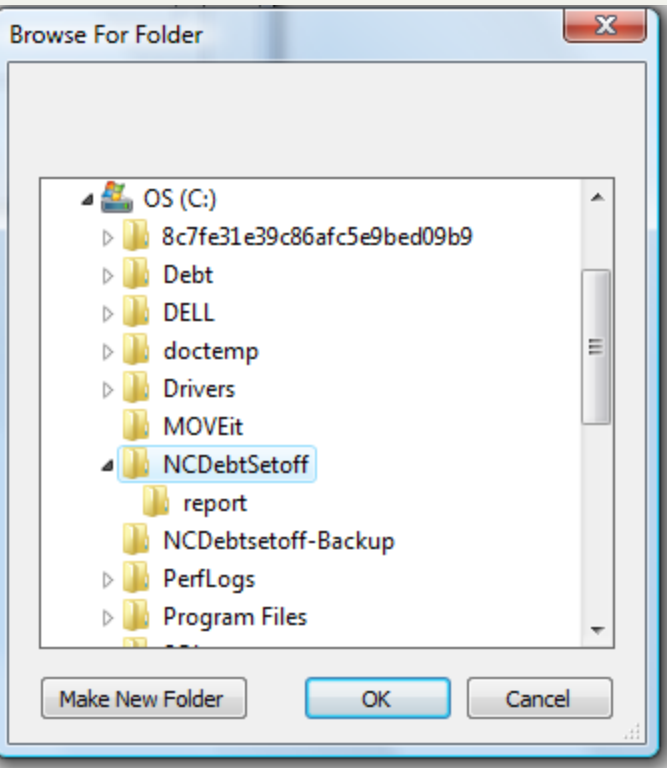

8. Click  $\Box$  OK  $\Box$  for the download to begin, when complete the following appears which displays the file downloaded and the target locations where to find it:

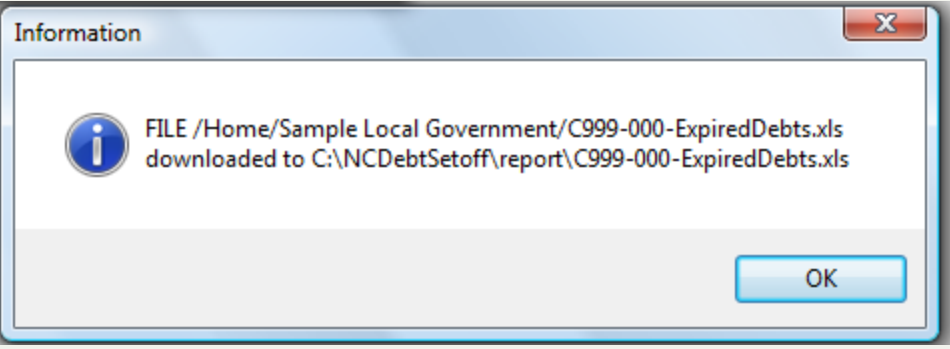

9. Click  $\begin{array}{|c|c|c|c|c|c|}\hline \text{OK} & \text{to return to the files available menu, choose any more files and click } \hline \text{Download} & \text{or click } \hline \text{Cancel} & \text{to the table.} \hline \end{array}$ return to the main menu:

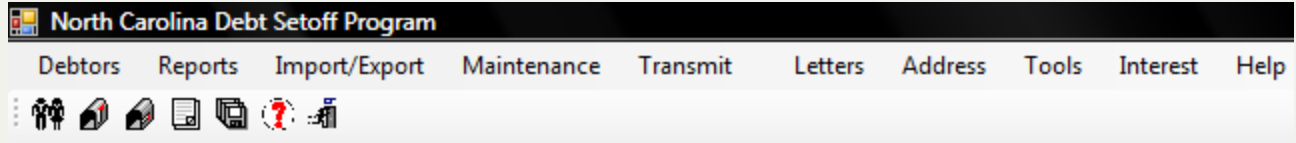

## **Import Setoffs**

The **Import Setoffs** - imports all debtors who were setoff by the N. C. Department of Revenue and/or Education Lottery. This process should be executed as soon as possible after receiving an email from the Clearinghouse stating "A Setoff File was processed by the Department of Revenue or Education Lottery" .

**Frequency** - whenever a notification of a setoff file is received via email from the Clearinghouse. There is normally twenty-two to twenty-three setoff files per year. If the local government did not have any setoffs they will not receive and email. These files are usually available the 1st and 3rd Fridays from February through May. From June through December the files are available by Thursday and sometimes even by Wednesday.

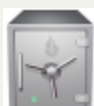

- this menu requires only Transmit = 'Yes' access rights assigned in the User [Setup](#page-250-0). With this access right the User can import the setoff file. This function will download and apply ALL setoffs in the file, regardless of the Account Code/Departments. Even if the User does not have access rights to all Account Codes/Departments.

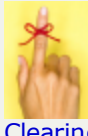

- the setoff file is only available for 10 days before it is automatically deleted. However, it can be restored by contacting the [Clearinghouse.](#page-342-0)

The Clearinghouse sends email reminders if the setoff file was not downloaded within seven days. if still not downloaded within nine days the Clearinghouse will call the Debt Setoff Coordinator.

Once the setoff file has been imported and processed be sure to do a Transmit-Export to [Clearinghouse-Debtor](#page-186-0) Information which will initiate an Import Status report the following Monday or Tuesday.

What happens if the local government does not download their setoff file? When the local government does a [Transmit-Export](#page-186-0) to [Clearinghouse-Debtor](#page-186-0) Information it will restore the debt to the amount prior to the setoff. So if the debtor files another tax refund it will setoff their refund again thus requiring the local government to refund the probably upset debtor.

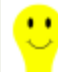

- there are several other files that may be available in the secure folder along with the setoff file. It is strongly suggested that these files be downloaded and saved by the local government. We suggest renaming the file(s) with the setoff date. Ex.: Surplus-Feb1-2012.xlsx

These files are:

- <sup>l</sup> C*nnn*.xlsx (County or Agency)or M*nnn*.xlsx (Municipality) this Excel file contains all debtors and debts that were setoff. *nnn* is the assigned agency code.
	- o SSN
	- o Name (from the Department of Revenue)
	- o Address (from the Department of Revenue)
	- o Debt Amount after Setoff
	- o Setoff Amount
	- o Setoff Date
	- o Account Number
- o Department
- o Unique ID
- o Prior Names Tax Refunds Filed (from the Department of Revenue)
- Surplus.xlsx this Excel file contains debtors that the Clearinghouse believes may be over payments which need to be returned to the taxpayer. We recommend research be done BEFORE sending a refund. If a refund is due, this Excel file provides valuable information:
	- o SSN
	- o Name
	- o Address (from the Department of Revenue)
	- o Setoff Amount
	- o Surplus Amount (as Clearinghouse calculates, but still verify)
	- o Clearinghouse Fee
	- o Department

Processing Instructions:

#### 1. From the Main Menu click **Transmit**:

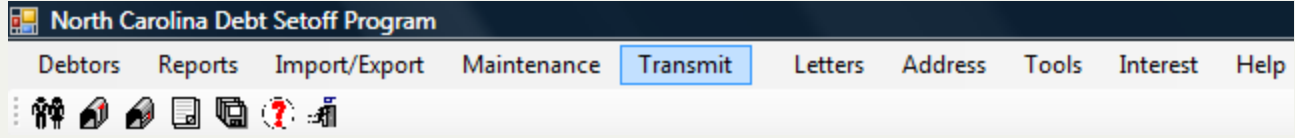

There are two functions within Transmit:

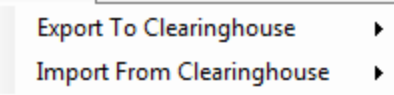

2. Move the mouse over the **Import from Clearinghouse**function to view the four options:

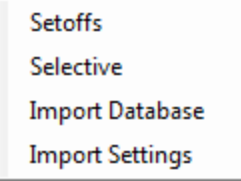

3. Move the mouse over **Setoffs** and click this option:

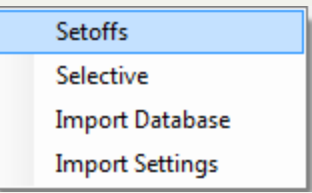

## 4. The following screen appears:

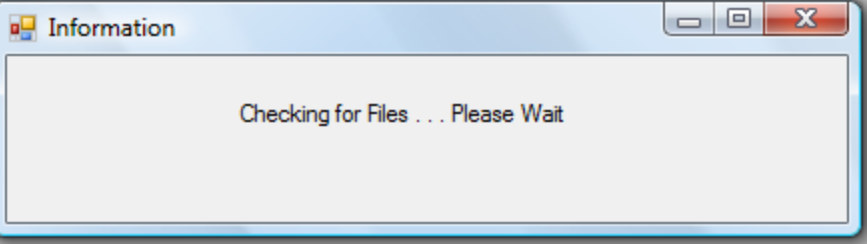

5. All available files available appear:

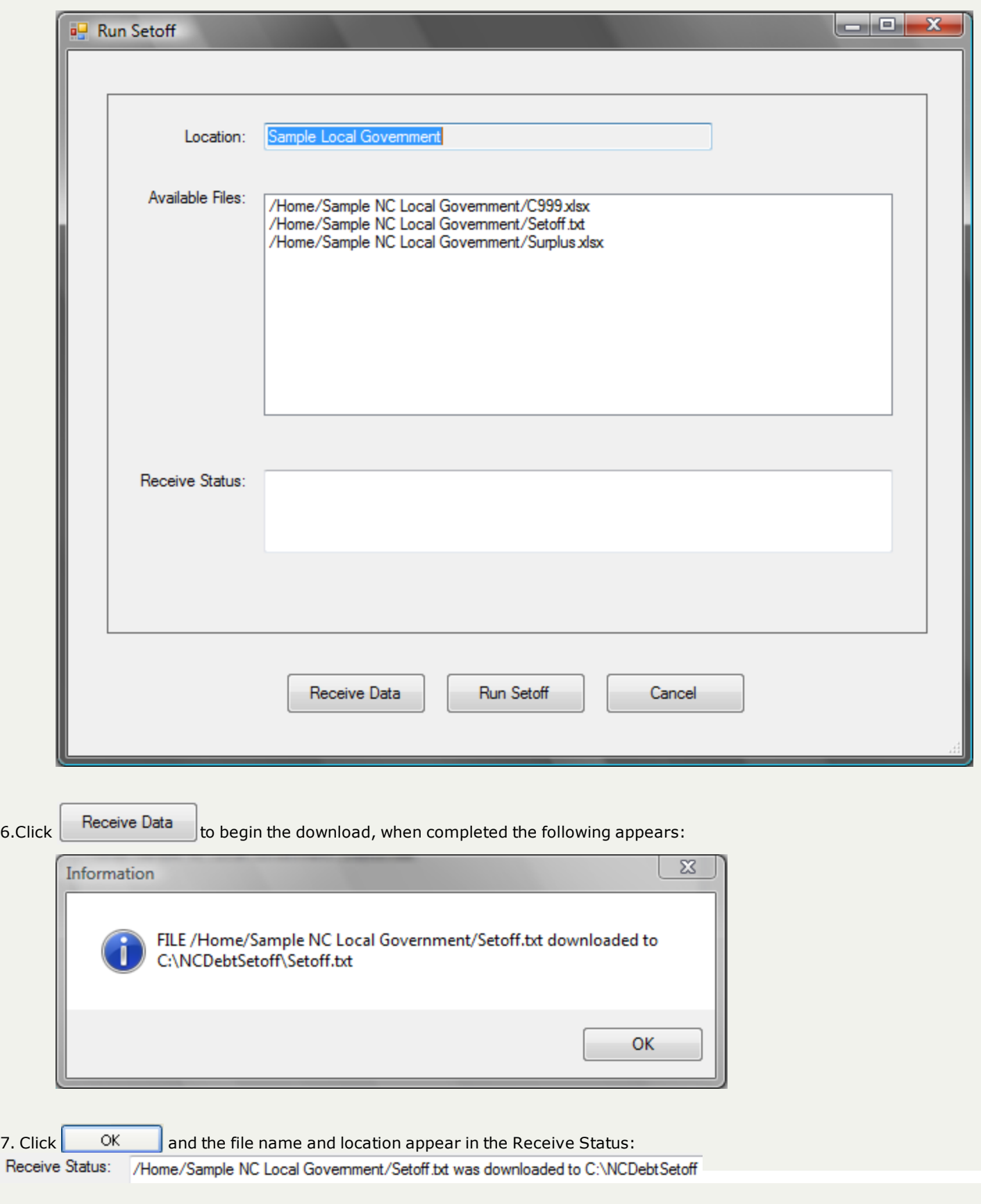

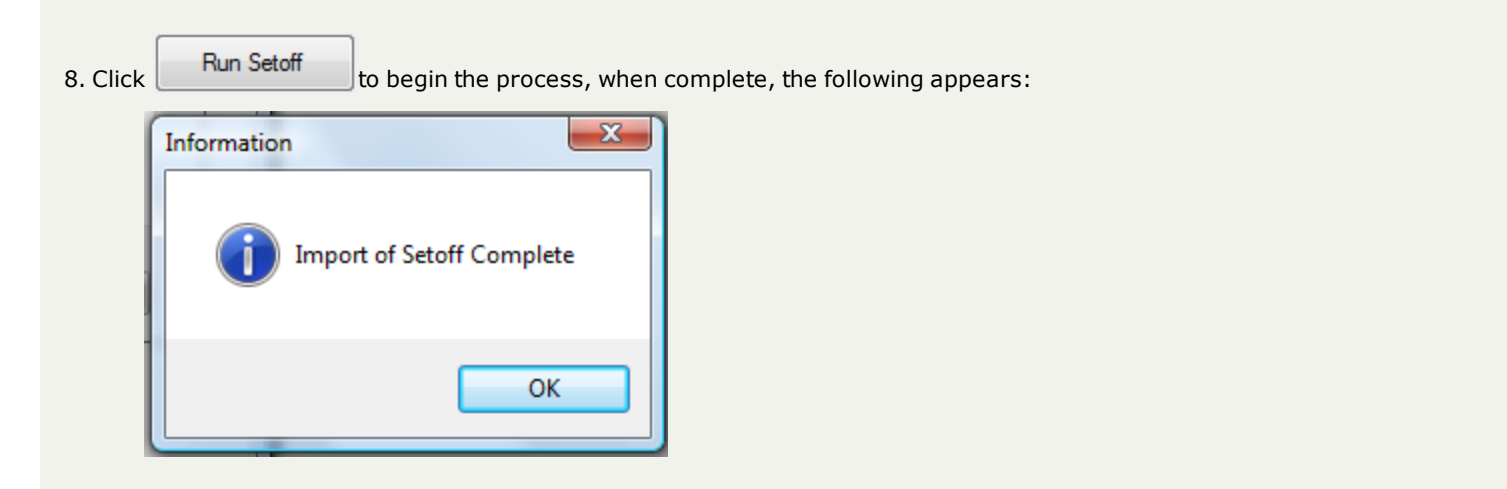

#### 9. The 1st report: the **Setoff Error Report** appears:

 $\circ$  if there are no errors, then the report is empty and shows \$0.00 in error:

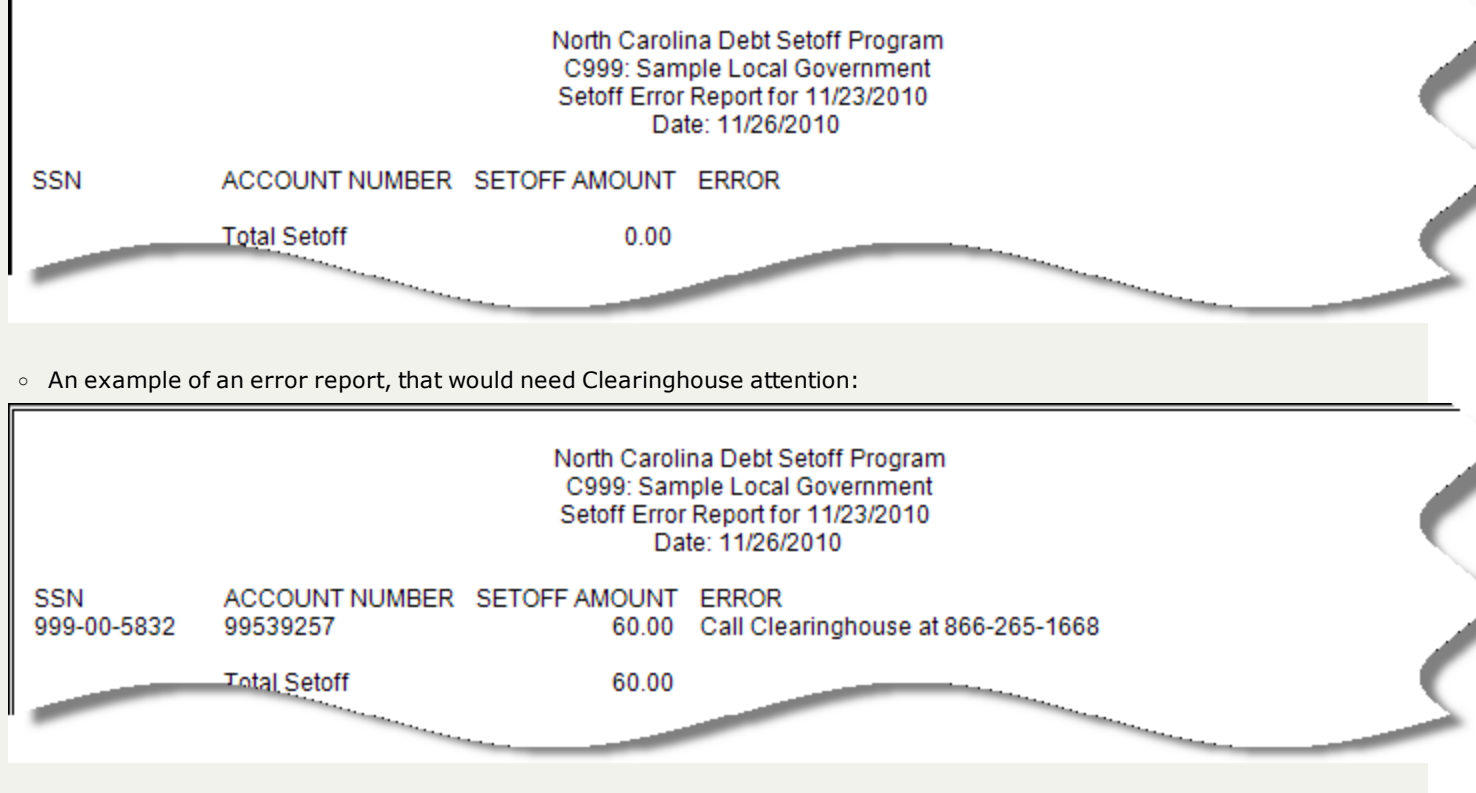

- Contact the Clearinghouse immediately as this setoff could not find the SSN and Unique Key. The most probable reason is that the debt, or even the debtor, was deleted rather than the debt changed to \$0.00. The Clearinghouse recommends debts and debtors not be deleted until after the last setoff file in December.

#### 10. The 2nd Report: **Setoff Report** appears:

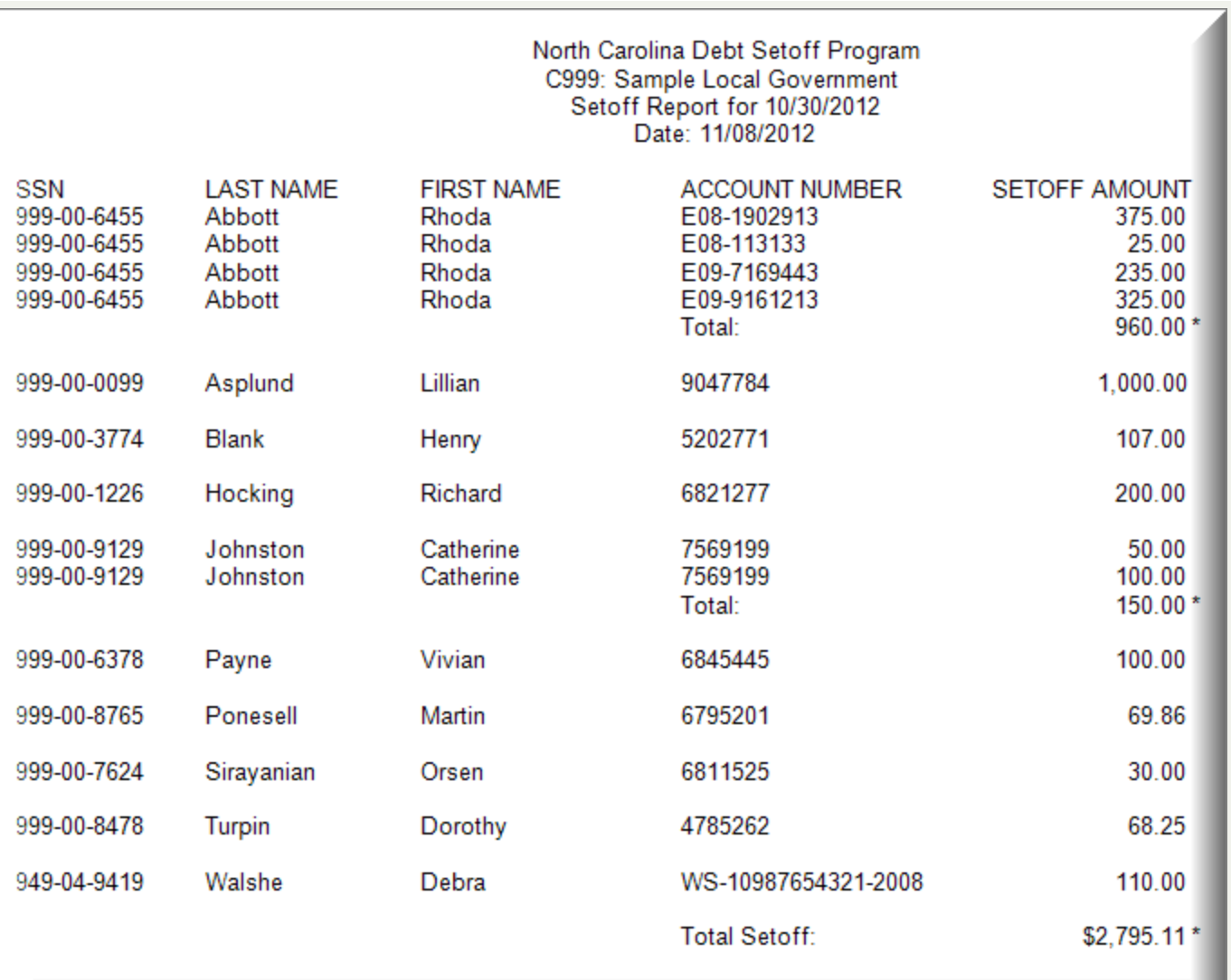

## 11. Click  $\bigoplus$  to print the report

12. Click **Close** for the 3rd Report: **Address Exception Report**:

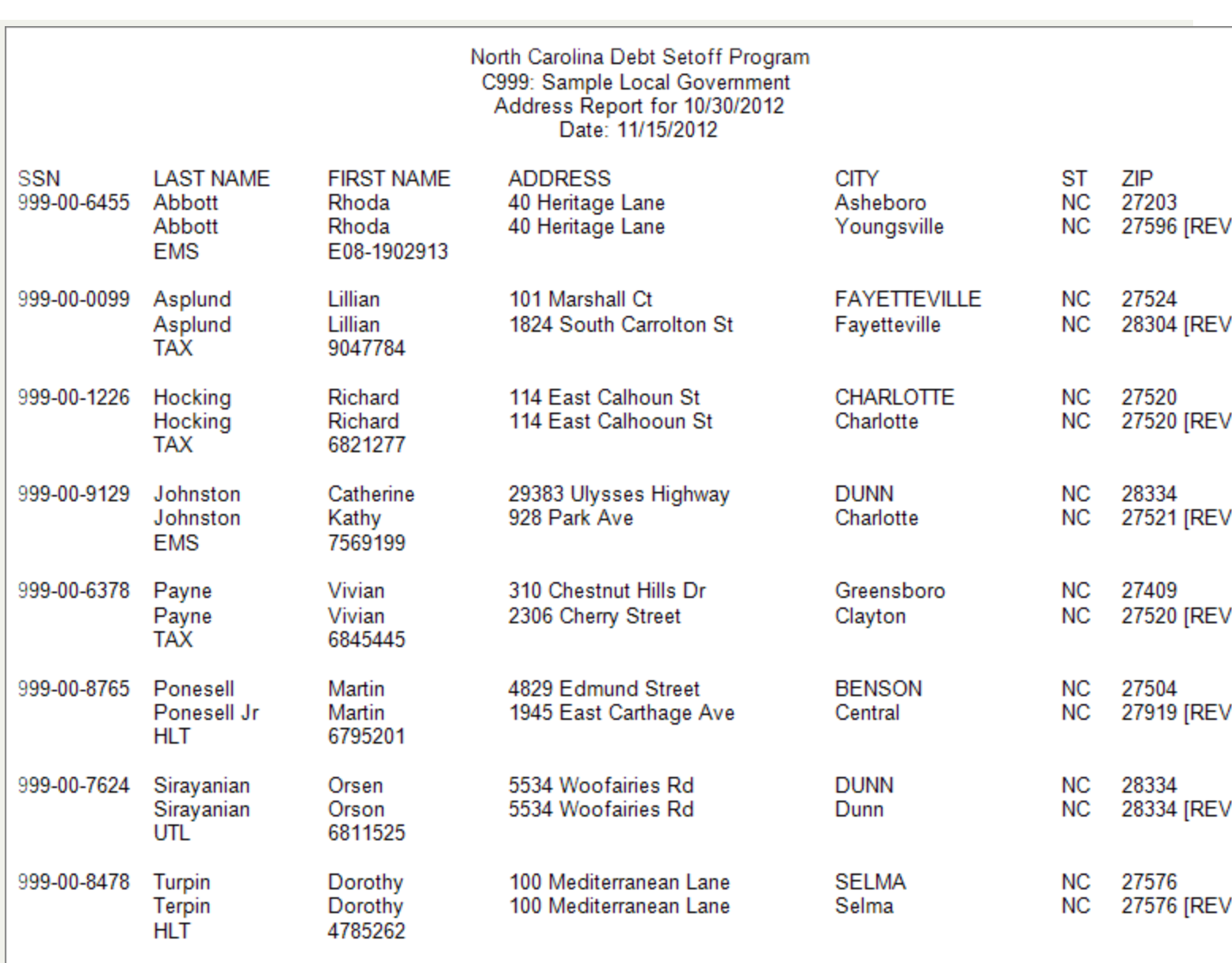

o If there are any differences in Last Name, First name, Address, City, State or Zip

o If no differences appear it is probably the result of a Zip+4 which does not show because of space on the Report

 $\circ$  1st line is the name and address information in the local government database

o 2nd line is the name and address information from the N. C. Department of Revenue and has [DOR] at the end of the line

o 3rd line has the Account Code and Account Number for the debt that was setoff

13. Click  $\clubsuit$  to print the report, if desired.

14. Click Close for the following prompt:

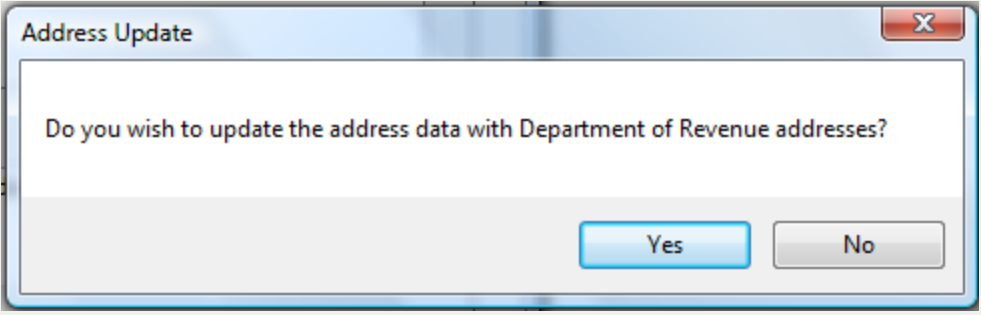

 $\circ$  Click  $\Box$  No  $\Box$  to skip the update of the Department of Revenue's address information to the software ∘ Click <sup>Ves</sup> to apply the Department of Revenue's address information to the software

# $\bullet$

 $\bullet$  - if applying the Department of Revenue's addresses, ALL will be updated, it will not allow only certain ones to be updated. If you do not want to update all, use the report and manually apply only the ones desired. The address exceptions will be retained and can be printed or applied all at once and then purged once done. These can be printed, applied and purged through the option

#### 15. Return to the main menu:

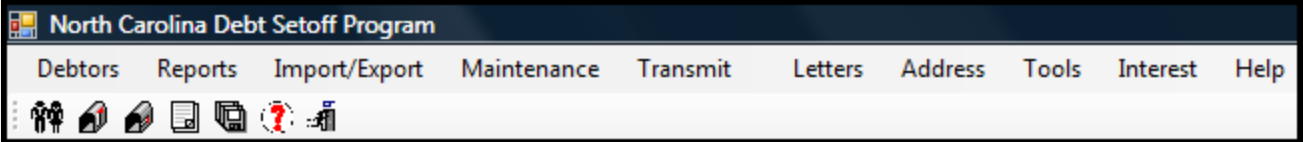

## **Import Settings**

The **Import Settings** retrieves (downloads) the settings from the Clearinghouse to the local government's computer system. The benefit of this option is the elimination of the need to access the secure [website](https://setoff.fivestarcomputing.com/) and manually download. The purpose would be if the Clearinghouse requested your settings and then modified it to get your system functional in the event of a loss of your settings due to a disaster or new computer and the previous database was not saved.

**Frequency:** this option should only be executed when instructed by the Clearinghouse.

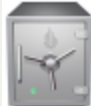

this menu requires access rights assigned in the User [Setup](#page-250-0).

- this option will replace your settings which contains the location of the software on your computer and the computer name (location) of the database. It should only be done when instructed by the Clearinghouse via email or telephone

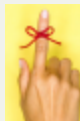

- the settings file is only available for 10 days before it is automatically deleted. However, it can be restored by contacting the [Clearinghouse](#page-342-0)

#### 1. From the Main Menu click **Transmit**:

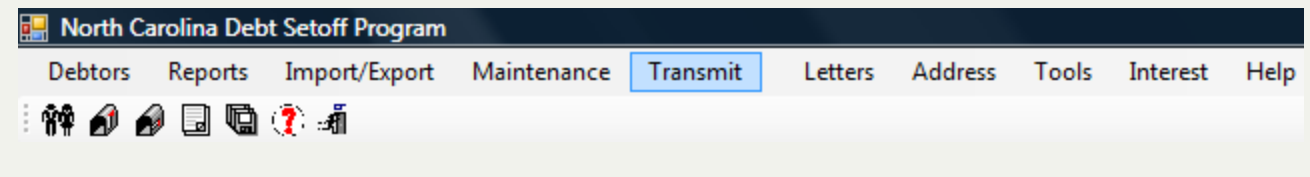

There are two functions within Transmit:

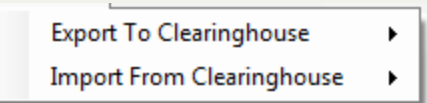

2. Move the mouse over the **Import from Clearinghouse**function to view the four options:

**Setoffs** Selective **Import Database Import Settings** 

3. Move the mouse over **Import Settings** and click this option:

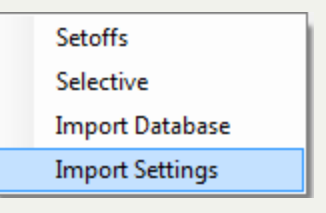

#### 4. The following appears:

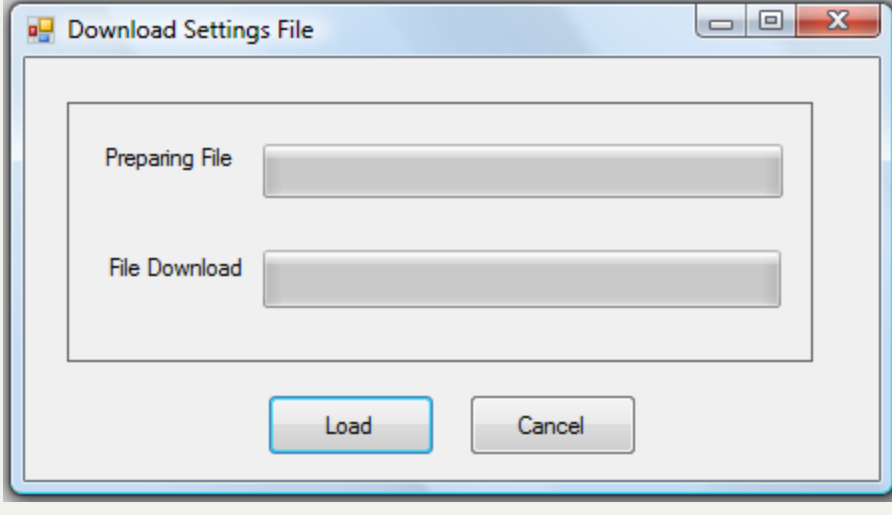

5. Click  $\Box$  Download  $\Box$  to begin the process, when complete the following appears:

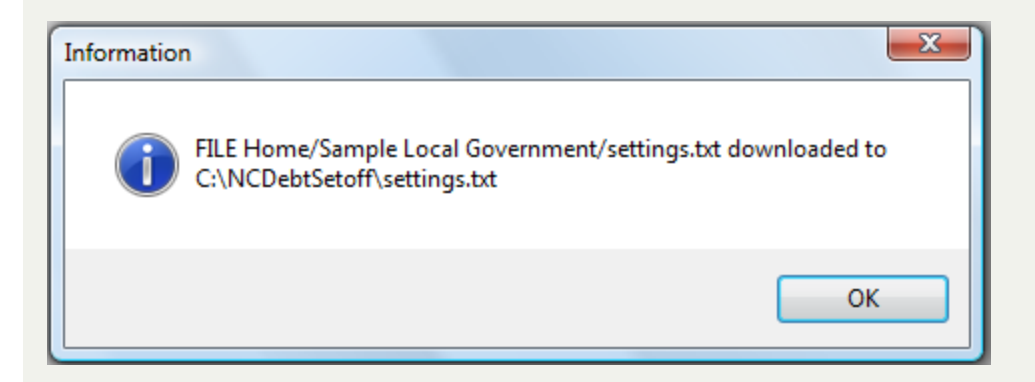

6. Click  $\begin{array}{|c|c|c|}\n\hline\n\text{OK} & \text{to return to the main menu:}\n\hline\n\end{array}$ 

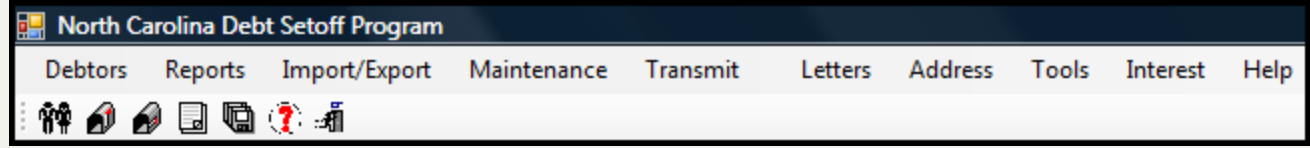
## **Letters Menu**

The **Letters Menu** function is a method for generating the required due process letter with the details necessary to meet the statutes. A portable document format (pdf) option is available. There is no creation of a mail merge file for a word processor nor labels for envelopes. There is also a method for "marking" the letters as printed so they do not print again unless a change to the debt amount occurs. This allows for debtors to be entered, letters printed, more debtors to be entered, letters printed and so on...

**Frequency:** These processes can be run at anytime. Once a group or even one new debtor is added, letter(s) may be generated and mailed.

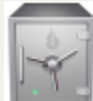

- this menu requires access rights assigned in the User [Setup](#page-250-0). Account Code/Departmental controls - letters can only be generated for the account code/department that the user has access rights to. Social Security Numbers are not printed on the letters.

# $\bullet$

- a single letter could be created for one debtor who has multiple debts among different account codes/departments if the user has rights to the different account codes. The admin user should have rights to all account codes in order to print a composite letter.

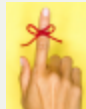

- notification letters: 1) only need to be sent one time; 2) to the last known address; 3) using regular mail, not certified mail; 4) NEVER print a Social Security Number on the letter or in any supplemental documents sent to the debtor; 5) be able to prove letters were sent and make sure media is saved according to your retention regulations by: a)creating a pdf ; or b) print a copy of the letters .

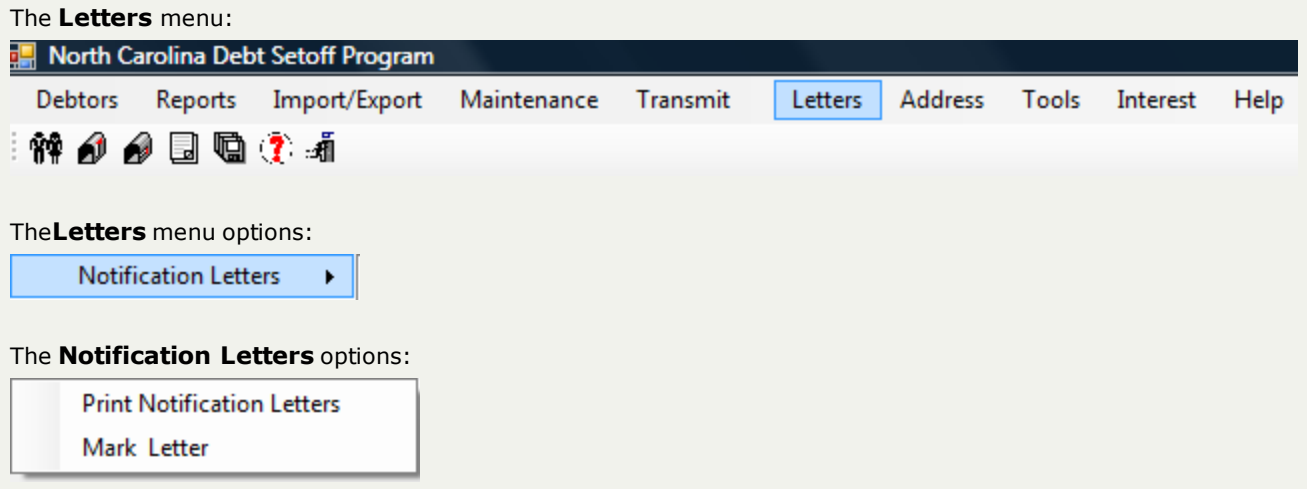

a. **Print Notification Letters** (frequency: as needed, whenever debtors have been entered) - prints letter(s) for authorized account codes/departments or even ALL account codes/department. Selections allow for all

debtors, new or updated debtors or a single selected debtor. Choose to list the debts on one letter or a separate letter for each debt. The generation of an optional PDF is available.

b. **Mark Letters**(frequency: after letter(s) have been successfully printed) - will mark the letters just printed so they will not print again, so that the Print Notification Letters option to print New or Updated will function.

## **Letters Menu**

The **Letters Menu** function is a method for generating the required due process letter with the details necessary to meet the statutes. A portable document format (pdf) option is available. There is no creation of a mail merge file for a word processor nor labels for envelopes. There is also a method for "marking" the letters as printed so they do not print again unless a change to the debt amount occurs. This allows for debtors to be entered, letters printed, more debtors to be entered, letters printed and so on...

**Frequency:** These processes can be run at anytime. Once a group or even one new debtor is added, letter(s) may be generated and mailed.

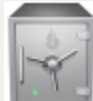

- this menu requires access rights assigned in the User [Setup](#page-250-0). Account Code/Departmental controls - letters can only be generated for the account code/department that the user has access rights to. Social Security Numbers are not printed on the letters.

# $\bullet$

- a single letter could be created for one debtor who has multiple debts among different account codes/departments if the user has rights to the different account codes. The admin user should have rights to all account codes in order to print a composite letter.

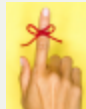

- notification letters: 1) only need to be sent one time; 2) to the last known address; 3) using regular mail, not certified mail; 4) NEVER print a Social Security Number on the letter or in any supplemental documents sent to the debtor; 5) be able to prove letters were sent and make sure media is saved according to your retention regulations by: a)creating a pdf ; or b) print a copy of the letters .

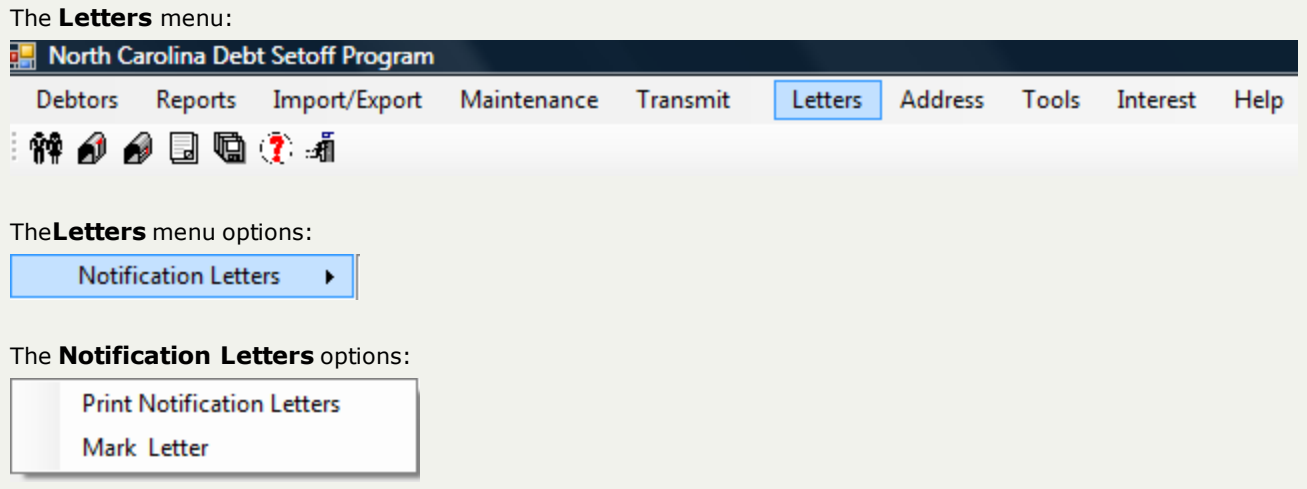

a. **Print Notification Letters** (frequency: as needed, whenever debtors have been entered) - prints letter(s) for authorized account codes/departments or even ALL account codes/department. Selections allow for all

debtors, new or updated debtors or a single selected debtor. Choose to list the debts on one letter or a separate letter for each debt. The generation of an optional PDF is available.

b. **Mark Letters**(frequency: after letter(s) have been successfully printed) - will mark the letters just printed so they will not print again, so that the Print Notification Letters option to print New or Updated will function.

## <span id="page-220-0"></span>**Print Notification Letters**

The **Print Notification Letters** - is a method for generating the required due process notification letters. If the necessary set-up in the [Tools-Administrator-Account](#page-259-0) Codes in the Configure section is completed in its entirety, then the notification letter will provide the requirements of the General Statutes. Be aware that the text of the letter cannot be modified as it has been approved by the N. C. Association of County Commissioners and League of Municipalities. If you choose to do your own letter be sure you adhere to the rules and regulations of the due process statutes.

**Frequency:** This process can be run at anytime. However, notification letters are normally done once a group of debtors are entered.

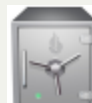

- this menu requires access rights assigned in the User [Setup](#page-250-0). Account Code/Departmental controls - letters can only be generated for the account code/department that the user has access rights to. The admin user should have rights to all account codes in order to print a composite letter. Social Security Numbers are not printed on the letters.

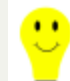

- the first time printing letters it is recommended that this option be used:

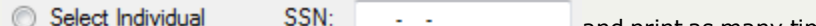

and print as many times as necessary to get the System Settings for the letters properly configured. This will test the Top and Left margins,the date location, the number of debts on the 1st page, and the debtor name and address area in the window envelope.

As the end of the year approaches, letters should be sent by mid-December at the latest in order for the debtor to have the required 30 days to pay before being submitted to the Department of Revenue and Education Lottery. The Department of Revenue normally begins processing refunds around January 15th.

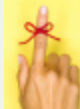

- Notification letters: 1) only need to be sent one time, unless the debt increases (unless it is by interest accrual); 2) to the last known address; 3) using regular mail, not certified mail; 4) NEVER print a Social Security Number on the letter or in any supplemental documents sent to the debtor; 5) be able to prove letters were sent and make sure media is saved according to your retention regulations by: a)creating a pdf ; or b) print a copy of the letters.

Don't forget to [Mark Letters](#page-227-0) as Printed before adding additional debtors/debts so that the same debtors do not print in the next batch.

- the Print Notification Letters does NOT utilize the Print [Preview](#page-24-0) that all of the other reports do. There is a Test Print option that prints three letters to check the formatting and information.

1. From the Main Menu click **Letters**:

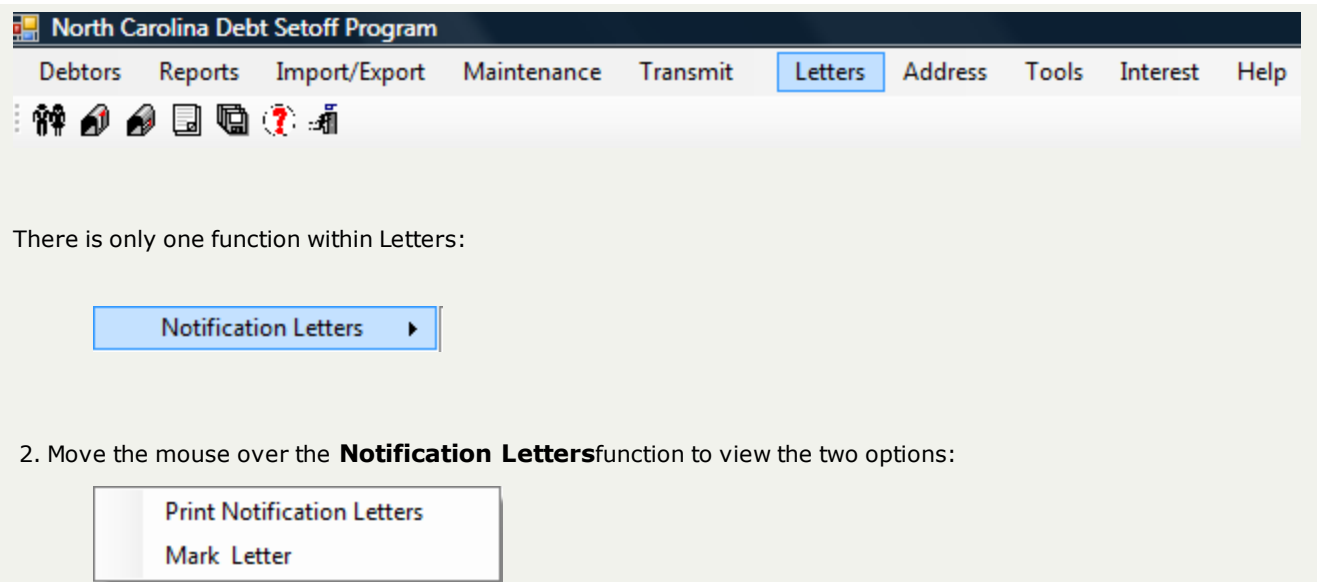

3. Move the mouse over **Print Notification Letters** and click this option to view all of the settings and selections:

o A default list of All Debtors, all debts with Account Number and Account Code Type in Last Name order appears:

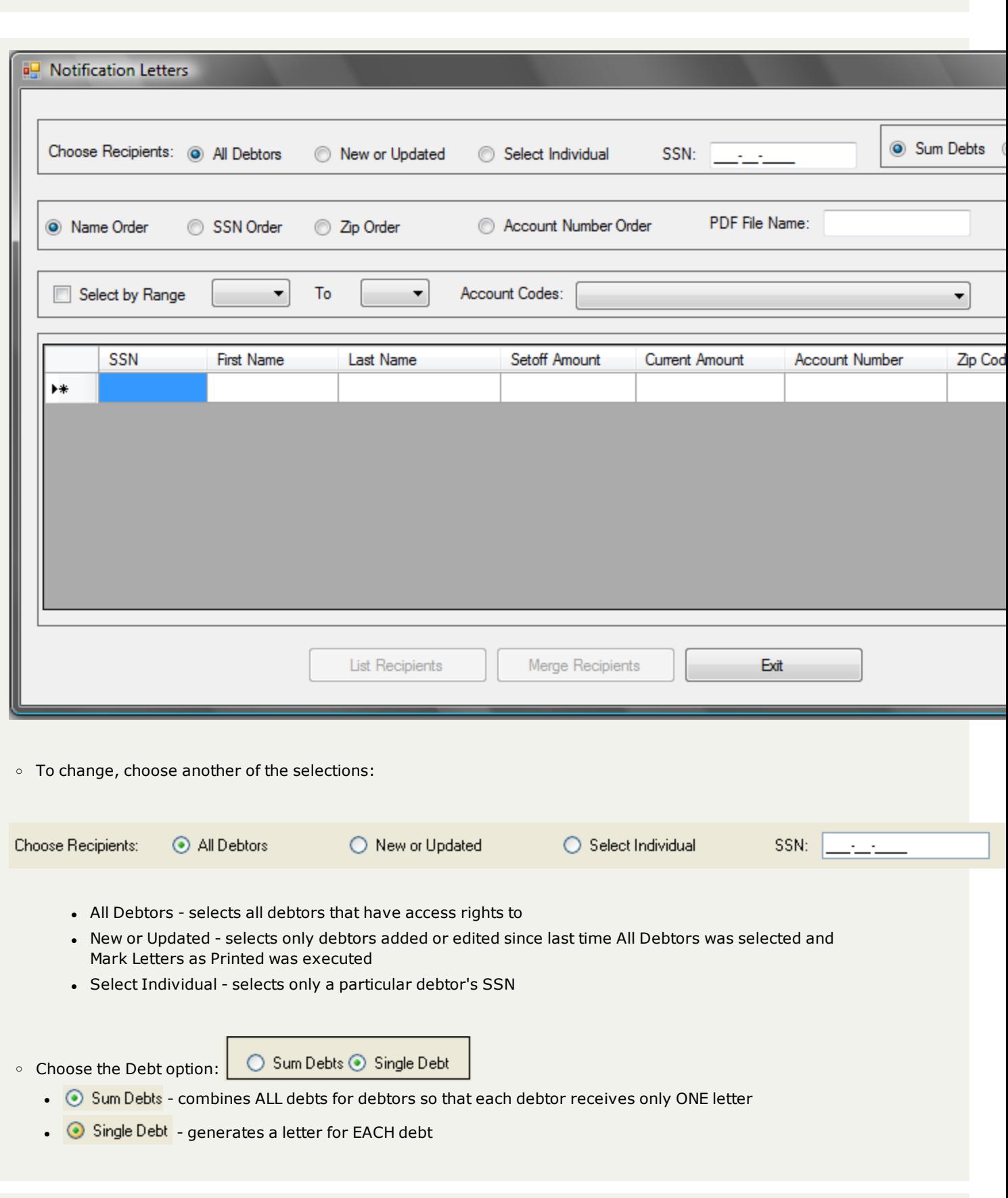

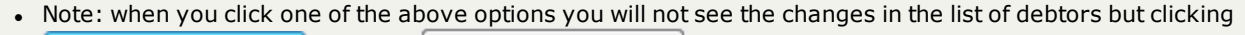

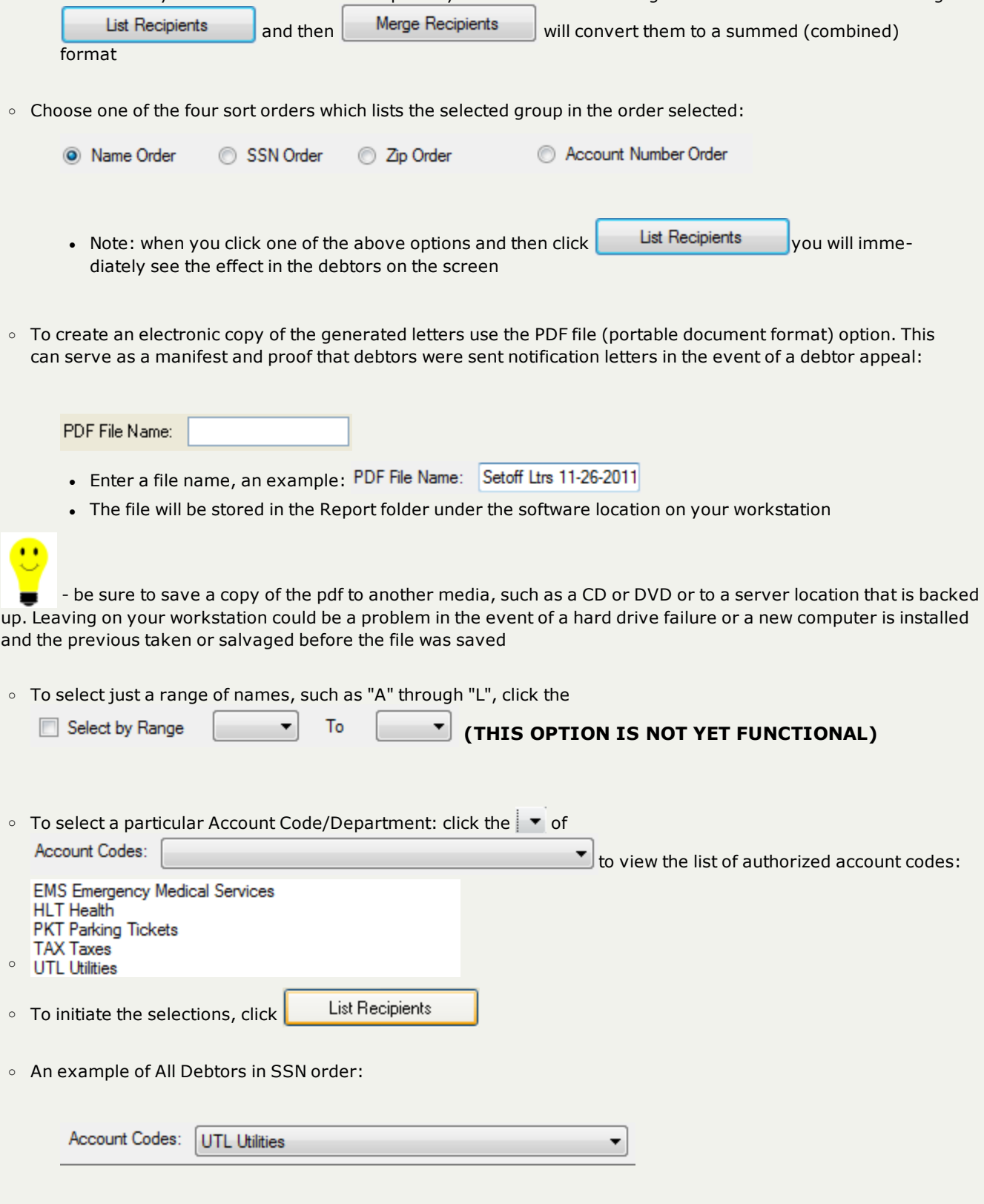

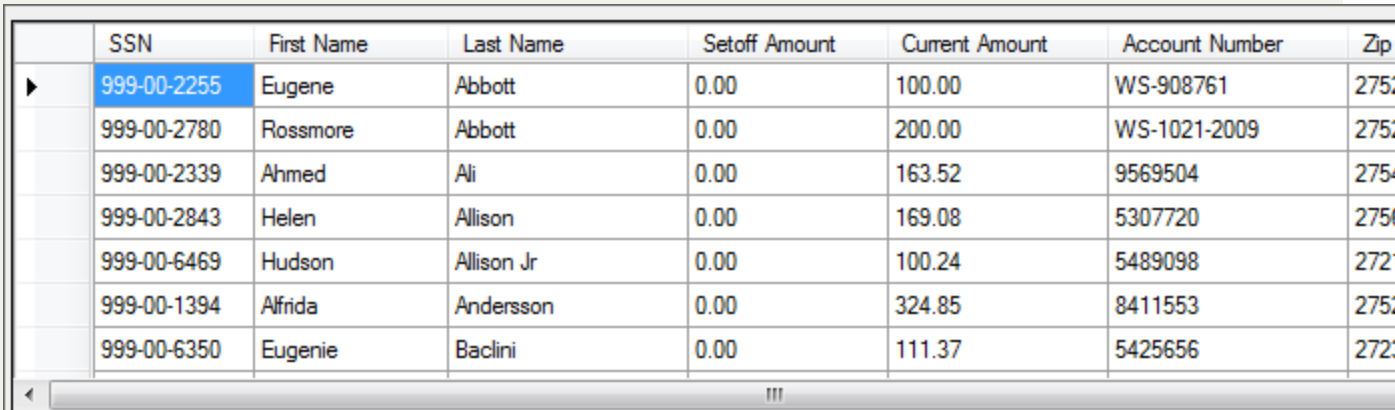

- Merge Recipients  $\circ$  Once the desired group is selected based on all of the above selection criteria, click
- o The first merged letter appears on the screen:

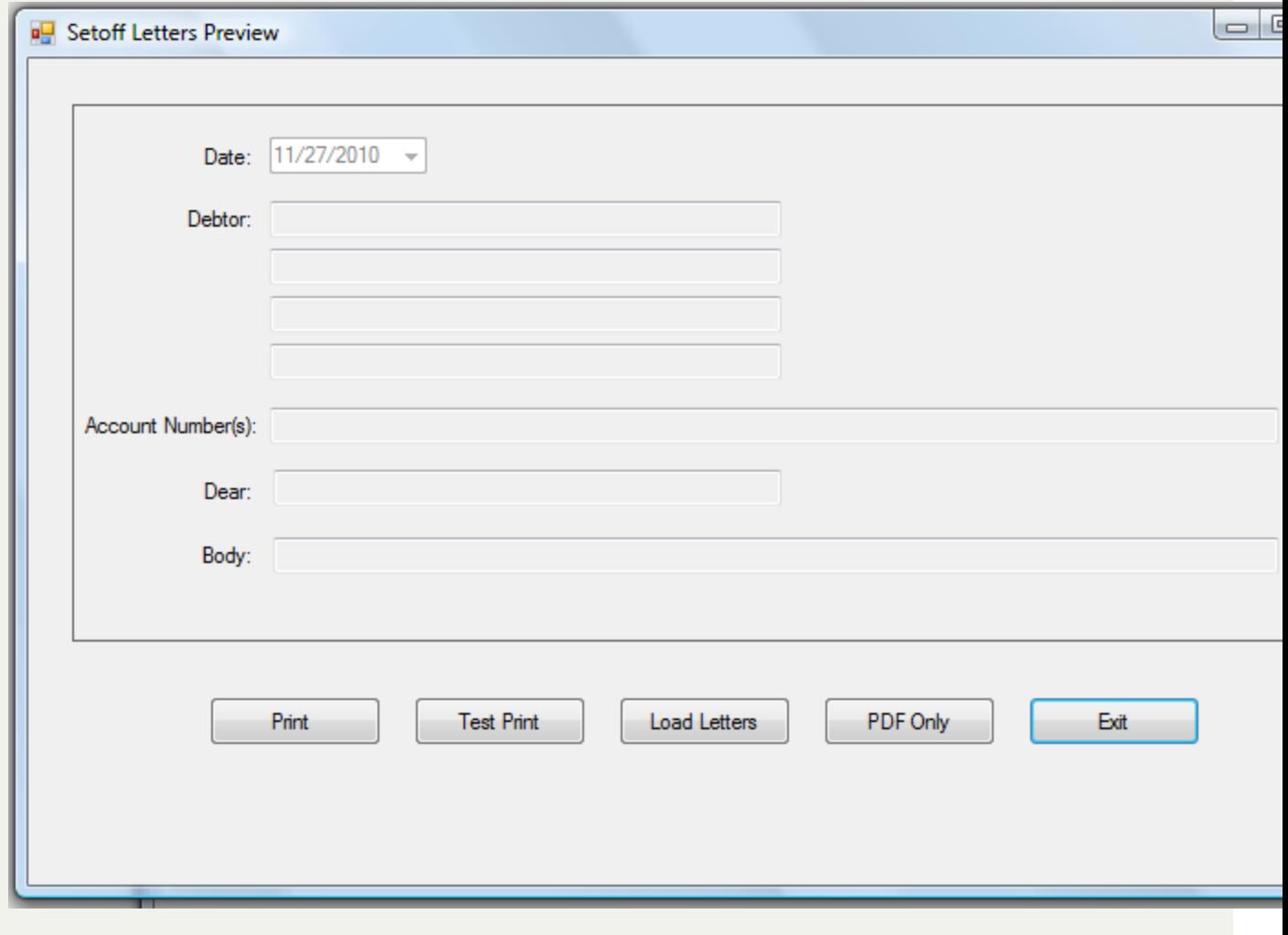

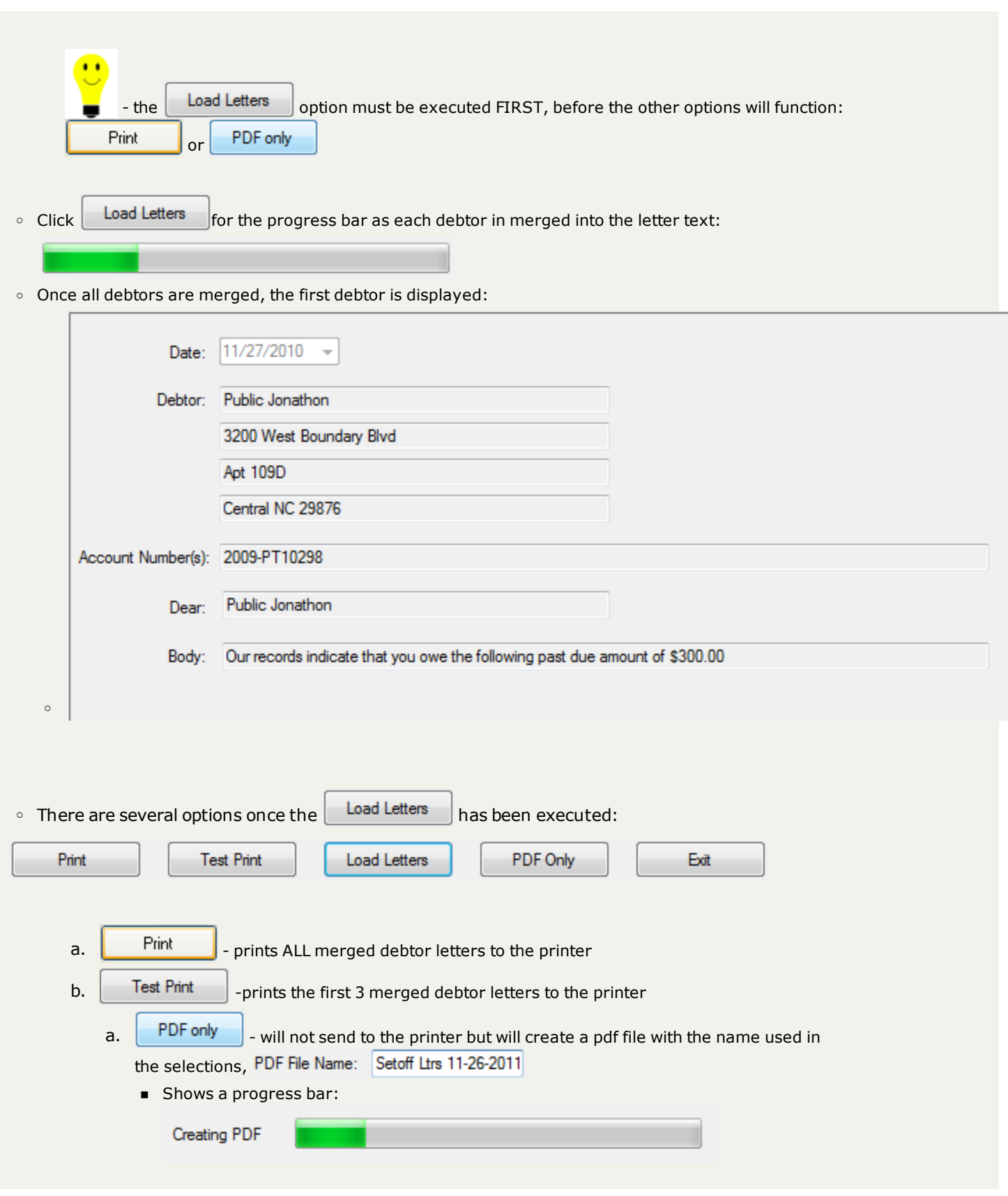

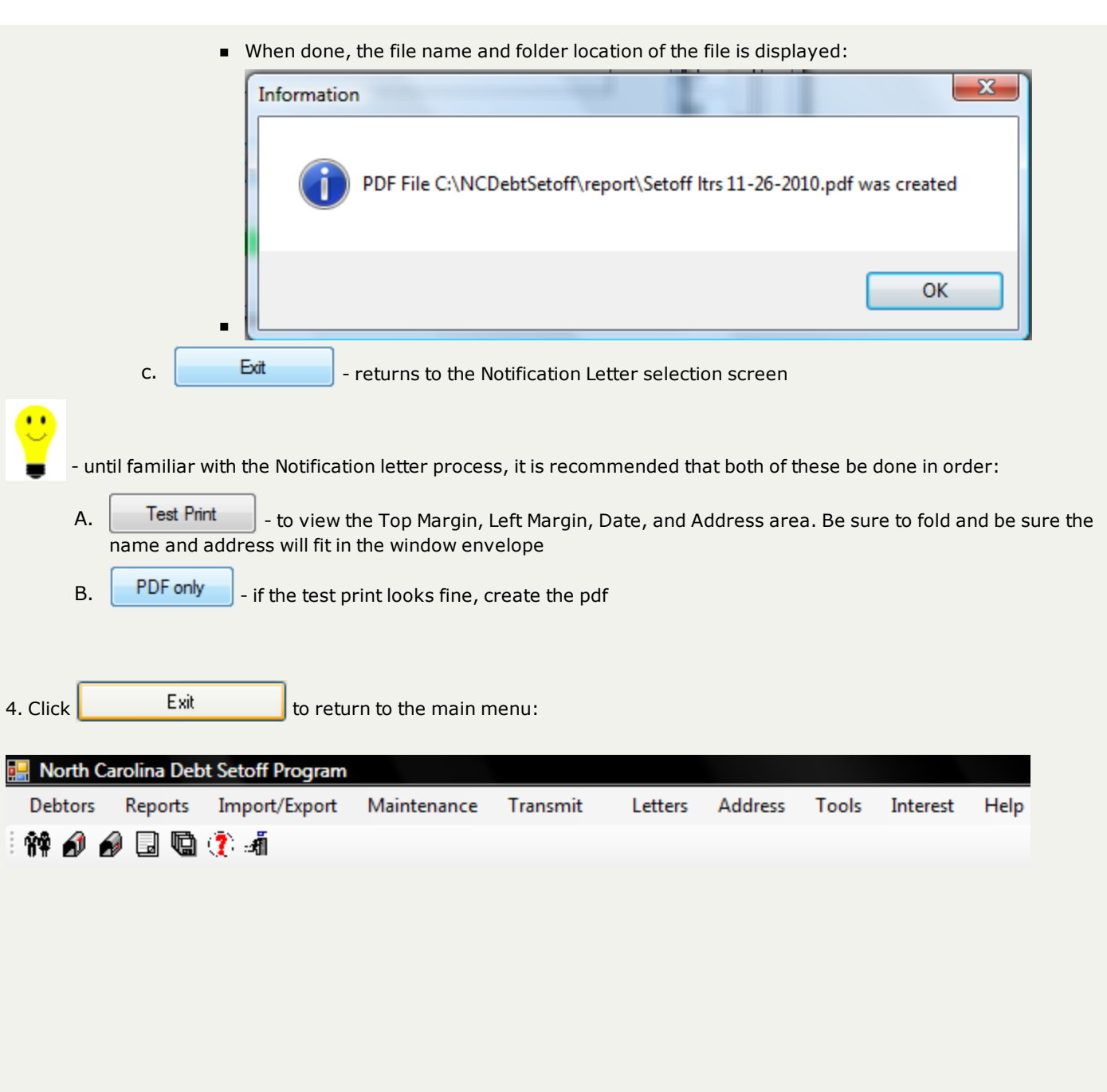

## <span id="page-227-0"></span>**Mark Letters**

The **Mark Letters** will mark the letters just printed so they will not print again, so that the Print Notification Letters option, New or Updated will function.

**Frequency:** This process can be run at anytime. However, it should be done once a group of notification letters have been printed.

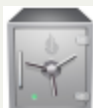

 $\bullet$ 

- this menu requires access rights assigned in the User [Setup](#page-250-0). Account Code/Departmental controls - letters can only be Marked as Printed for the account code/department that the user has access rights to. The admin user should have rights to all account codes in order to print a composite letter.

- if a local government has already printed letters for all debtors in the software, either from the previous software version or done their own external letters it is a good idea to run this Mark Letters option. Then if planning to letters from this new software, any new debtors added or imported will have a letter created in the Print [Notification](#page-220-0) Letters with the option of New or Updated.

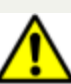

- Performing this function BEFORE printing the letters may require support from the Clearinghouse to correct. If all have been marked, all can be unmarked as an option.

#### 1. From the Main Menu click **Letters**:

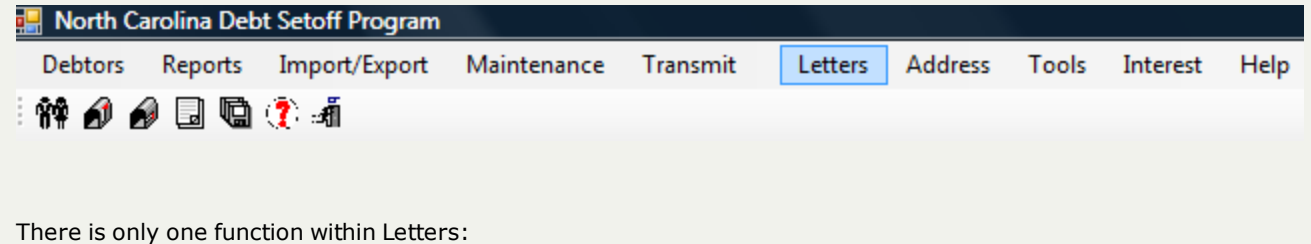

**Notification Letters** ¥

2. Move the mouse over **Mark Letters** and click this option to view all of the settings and selections:

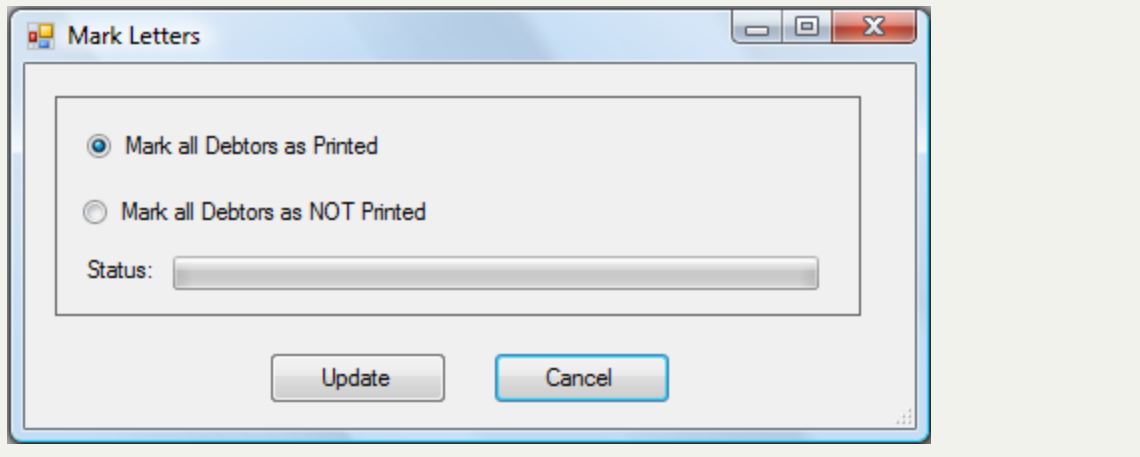

- $\circ$  To Mark letters as printed click  $\bullet$  Mark all Debtors as Printed and click  $\Box$  Update for the following:  $\mathbf{x}$ Question Do you wish to mark all debts as PRINTED OK Cancel
	- n Click to begin the process, when completed the following appears:

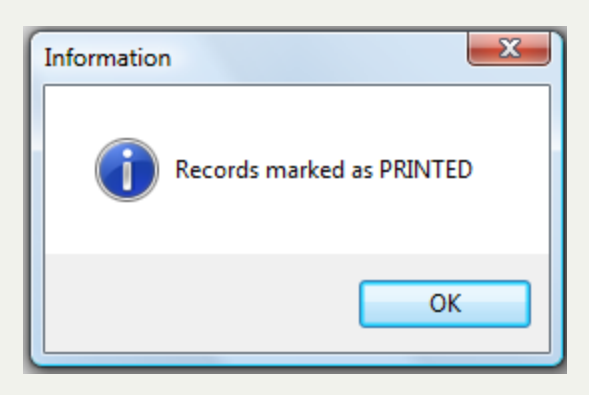

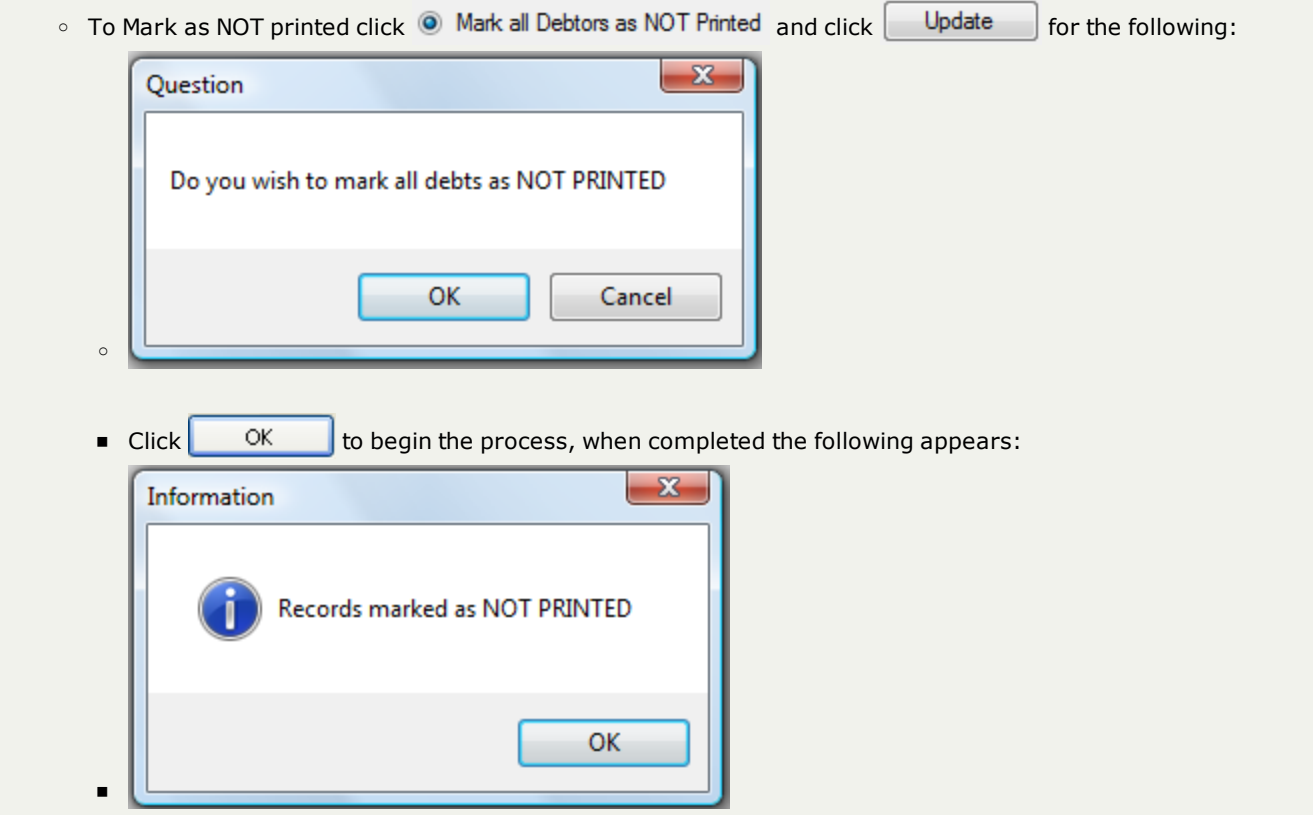

#### 3. Returns to the main menu:

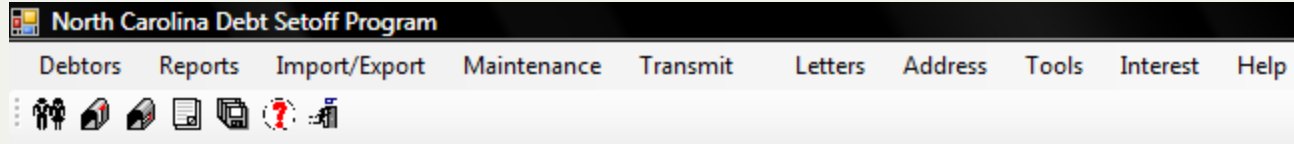

## **PDFOnly**

The **PDF Only**function created a pdf file of the notification letter.

Sample view of different debtor letters:

1. Debtor with one debt:

Date: 11/27/2010

Eugene Abbott 302 Wheat Street CHARLOTTE, NC 27520

RE: Notice of Debt to: Sample Local Govt Revenue Dept Intent to setoff debt against N.C. STATE TAX REFUND for: Eugene Abbott

Our records indicate that you owe the following past due amount of \$626.07 to Sample Local Govt Revenue Dept for:

TAX-delinquent taxes 5836013 \$626.07

As authorized by North Carolina General Statutes, Chapter 105A, The Setoff Debt Collection Act, Sample Local Govt Revenue Dept intends to submit the above debt(s) to the North Carolina Department of Revenue for collection by applying the debt(s) against any income tax refund in excess of \$50.00 that you may be entitled to receive. Additionally, as authorized by North Carolina General Statute 18C-134, if applicable, the local agency intends to submit the above debt(s) against certain lottery prizes to which you may become entitled.

Additionally, you are further advised that in accordance with this Act, a local collection assistance fee of \$15.00 per debt will be added to the obligation or account(s) described above if submitted for setoff.

You have the right to contest this action by filing a written request for a hearing with Sample Local Govt Revenue Dept. Your request must be filed at the following address no later than 30 days from the postmarked date of this letter. Your request for a hearing may be filed within the specified time by delivering it to the Sample Local Govt Revenue Dept or by delivering it for mailing with postage prepaid and properly addressed to the following address:

Sample Local Govt Revenue Dept ATTN: Terry Taxcollector 1289 Government Drive Suite 202 Central, NC 27699

Failure to request a hearing within the 30 day time limit will result in the setoff of the above debt(s), and the addition of the applicable local collection assistance fee. This is a very serious matter, should you have any questions please contact Terry Taxcollector at (919) 555-6512.

Sincerely,

Terry Taxcollector Tax Administrator

2. Debtor with multiple debts, one page:

Date: 11/27/2010

Eugene Abbott 302 Wheat Street CHARLOTTE, NC 27520

RE: Notice of Debt to: Sample Local Govt Revenue Dept Intent to setoff debt against N.C. STATE TAX REFUND for: Eugene Abbott

Our records indicate that you owe the following past due amount of \$1,646.41 to Sample Local Govt Revenue Dept for:

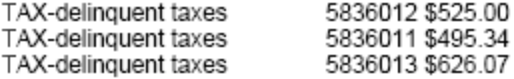

As authorized by North Carolina General Statutes, Chapter 105A, The Setoff Debt Collection Act, Sample Local Govt Revenue Dept intends to submit the above debt(s) to the North Carolina Department of Revenue for collection by applying the debt(s) against any income tax refund in excess of \$50.00 that you may be entitled to receive. Additionally, as authorized by North Carolina General Statute 18C-134, if applicable, the local agency intends to submit the above debt(s) against certain lottery prizes to which you may become entitled.

Additionally, you are further advised that in accordance with this Act, a local collection assistance fee of \$15.00 per debt will be added to the obligation or account(s) described above if submitted for setoff.

You have the right to contest this action by filing a written request for a hearing with Sample Local Govt Revenue Dept. Your request must be filed at the following address no later than 30 days from the postmarked date of this letter. Your request for a hearing may be filed within the specified time by delivering it to the Sample Local Govt Revenue Dept or by delivering it for mailing with postage prepaid and properly addressed to the following address:

Sample Local Govt Revenue Dept ATTN: Connie Collector 1289 Government Drive Suite 202 Central, NC 27699

Failure to request a hearing within the 30 day time limit will result in the setoff of the above debt(s), and the addition of the applicable local collection assistance fee. This is a very serious matter, should you have any questions please contact Connie Collector at (919) 555-6512.

Sincerely,

Connie Collector Tax Administrator 3. Debtor with multiple debts, with overflow page:

Date: 11/27/2010

Rhoda Abbott 40 Heritage Lane Asheboro, NC 27203

RE: Notice of Debt to: Sample Local Govt EMS Billing Intent to setoff debt against N.C. STATE TAX REFUND for: Rhoda Abbott

Our records indicate that you owe the following past due amount of \$1,260.00 to Sample Local Govt EMS Billing for:

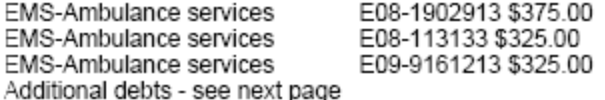

As authorized by North Carolina General Statutes, Chapter 105A, The Setoff Debt Collection Act, Sample Local Govt EMS Billing intends to submit the above debt(s) to the North Carolina Department of Revenue for collection by applying the debt(s) against any income tax refund in excess of \$50.00 that you may be entitled to receive. Additionally, as authorized by North Carolina General Statute 18C-134, if applicable, the local agency intends to submit the above debt(s) against certain lottery prizes to which you may become entitled.

Additionally, you are further advised that in accordance with this Act, a local collection assistance fee of \$15.00 per debt will be added to the obligation or account(s) described above if submitted for setoff.

You have the right to contest this action by filing a written request for a hearing with Sample Local Govt EMS Billing. Your request must be filed at the following address no later than 30 days from the postmarked date of this letter. Your request for a hearing may be filed within the specified time by delivering it to the Sample Local Govt EMS Billing or by delivering it for mailing with postage prepaid and properly addressed to the following address:

Sample Local Govt EMS Billing ATTN: Emma Billart 1900 Government Ave Suite 119A Central, NC 27699

Failure to request a hearing within the 30 day time limit will result in the setoff of the above debt(s), and the addition of the applicable local collection assistance fee. This is a very serious matter, should you have any questions please contact Emma Billart at (919) 555-0912.

Sincerely,

Emma Billart **Billing Supervisor** 

#### Overflow page:

Date: 11/27/2010

Rhoda Abbott 40 Heritage Lane<br>Asheboro, NC 27203

EMS-Ambulance services

E09-7169443 \$235.00

## **Address**

The **Address** menu allows for the printing and updating of address changes from the Department of Revenue. The address that the Department of Revenue provides is the address the debtor provided on their tax return. Account Code/Departmental controls there are no account code/departmental controls.

**Frequency:** These processes can be run at anytime. However, once the Empty DOR Address Database is executed, it cannot be restored.

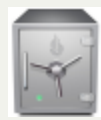

this menu requires access rights assigned in the User [Setup](#page-250-0).

- Printing the Reconciliation Report at anytime will show all accumulated address changes. These reports should be shared with other departments that may have the debtor's old address.

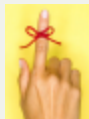

- there is no need to Apply DOR Addresses if the prompt to update after each setoff in set in System [Settings](#page-311-0).

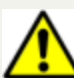

.- Apply DOR Addresses will overwrite the address in the software with that of the Department of Revenue, it is not selective by debtor. Empty DOR Address database can not be recovered.

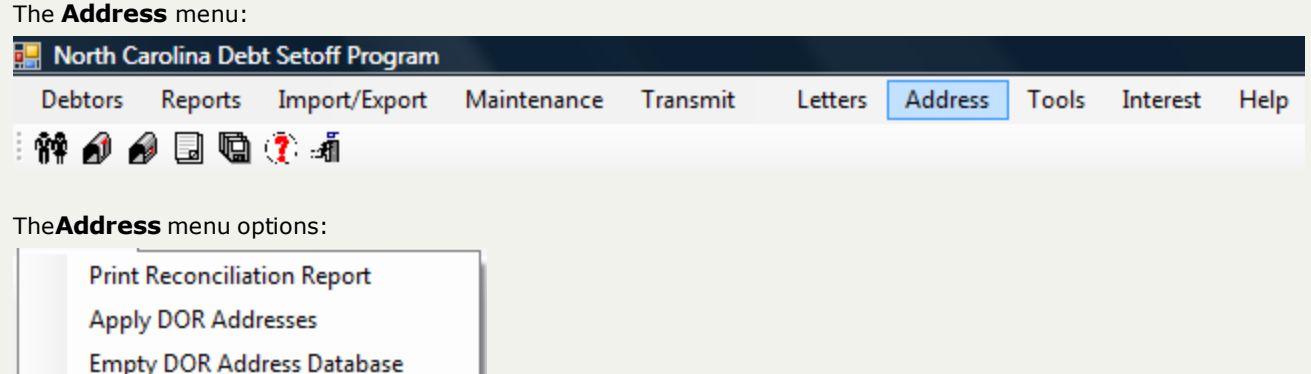

- a. **Print Reconciliation Report** (frequency: as needed, whenever setoffs have been imported) prints a list of all accumulated address changes, for all account codes/departments, since the last time the Empty DOR Address Database option was executed.
- b. **Apply DOR Addresses**(frequency: whenever desired, can be done after each setoff) will take all Department of Revenue address exceptions and update the addresses in the software.

c. **Empty DOR Address Database** (frequency: whenever desired, can be done after time Apply DOR Addresses is executed) - purges all address exceptions from the Department of Revenue

## **Address**

The **Address** menu allows for the printing and updating of address changes from the Department of Revenue. The address that the Department of Revenue provides is the address the debtor provided on their tax return. Account Code/Departmental controls there are no account code/departmental controls.

**Frequency:** These processes can be run at anytime. However, once the Empty DOR Address Database is executed, it cannot be restored.

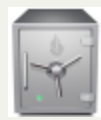

this menu requires access rights assigned in the User [Setup](#page-250-0).

- Printing the Reconciliation Report at anytime will show all accumulated address changes. These reports should be shared with other departments that may have the debtor's old address.

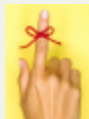

- there is no need to Apply DOR Addresses if the prompt to update after each setoff in set in System [Settings](#page-311-0).

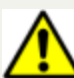

.- Apply DOR Addresses will overwrite the address in the software with that of the Department of Revenue, it is not selective by debtor. Empty DOR Address database can not be recovered.

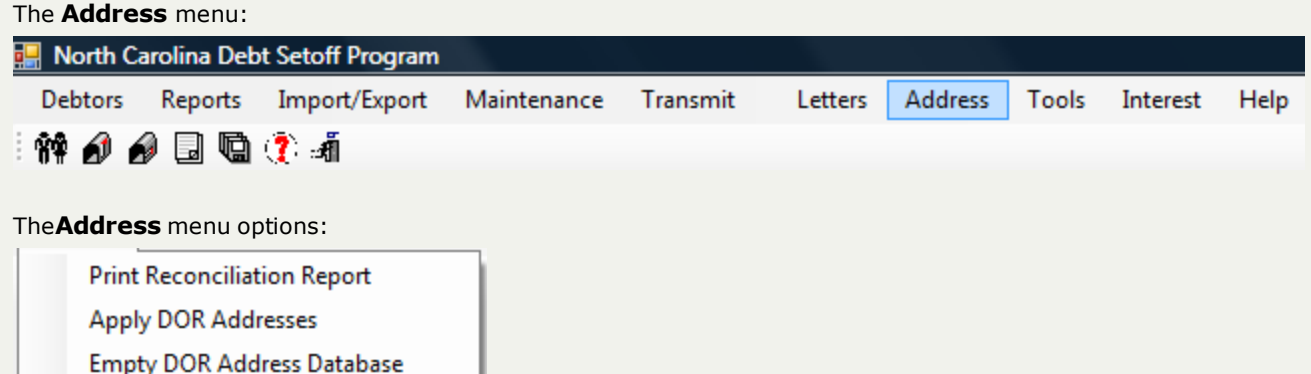

- a. **Print Reconciliation Report** (frequency: as needed, whenever setoffs have been imported) prints a list of all accumulated address changes, for all account codes/departments, since the last time the Empty DOR Address Database option was executed.
- b. **Apply DOR Addresses**(frequency: whenever desired, can be done after each setoff) will take all Department of Revenue address exceptions and update the addresses in the software.

c. **Empty DOR Address Database** (frequency: whenever desired, can be done after time Apply DOR Addresses is executed) - purges all address exceptions from the Department of Revenue

## <span id="page-239-0"></span>**Print Reconciliation Report**

The **Print Reconciliation Report** prints a list of all accumulated address changes, for all account codes/departments, since the last time the Empty DOR Address Database option was executed.

**Frequency:** This process can be run at anytime and as often as desired.

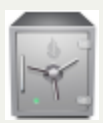

- this menu requires access rights assigned in the User [Setup](#page-250-0).

#### 1. From the Main menu click **Address**:

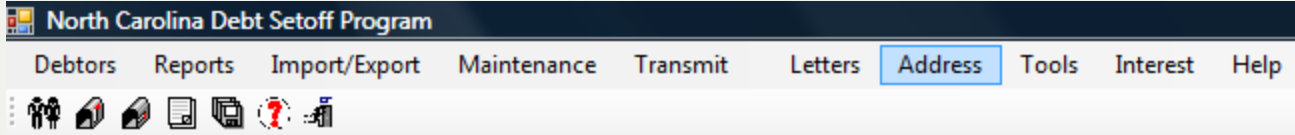

2. Move the mouse over **Print Reconciliation Report** and click this option:

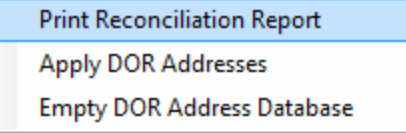

#### 3. A dialog screen appears:

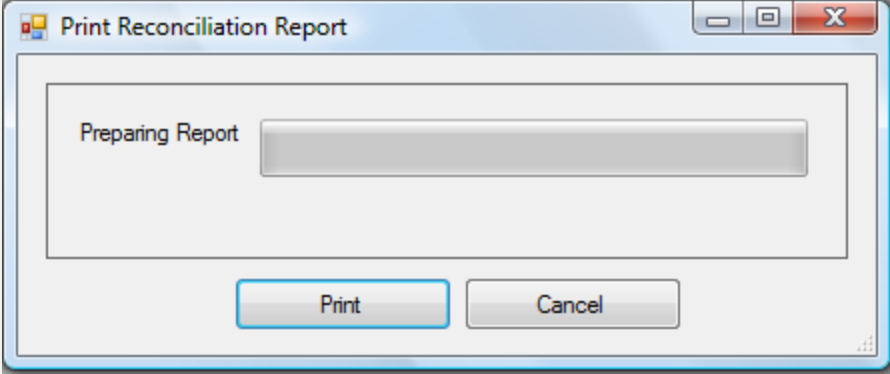

#### 4. Select one of the two options:

 $\circ$  Click  $\circ$  Cancel  $\circ$  to abort and return back to the Main Menu ○ Click Fint to initiate to process and continue with the next step

#### 5. A progress bar appears:

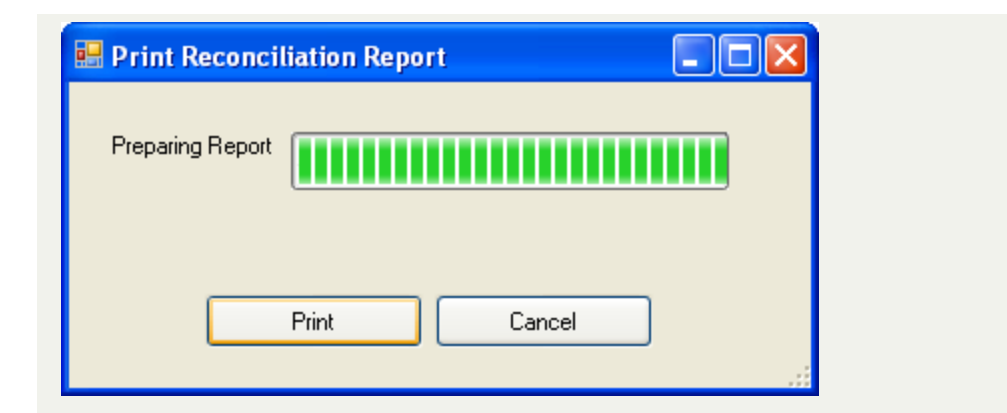

## **Sample Address Reconciliation Report**

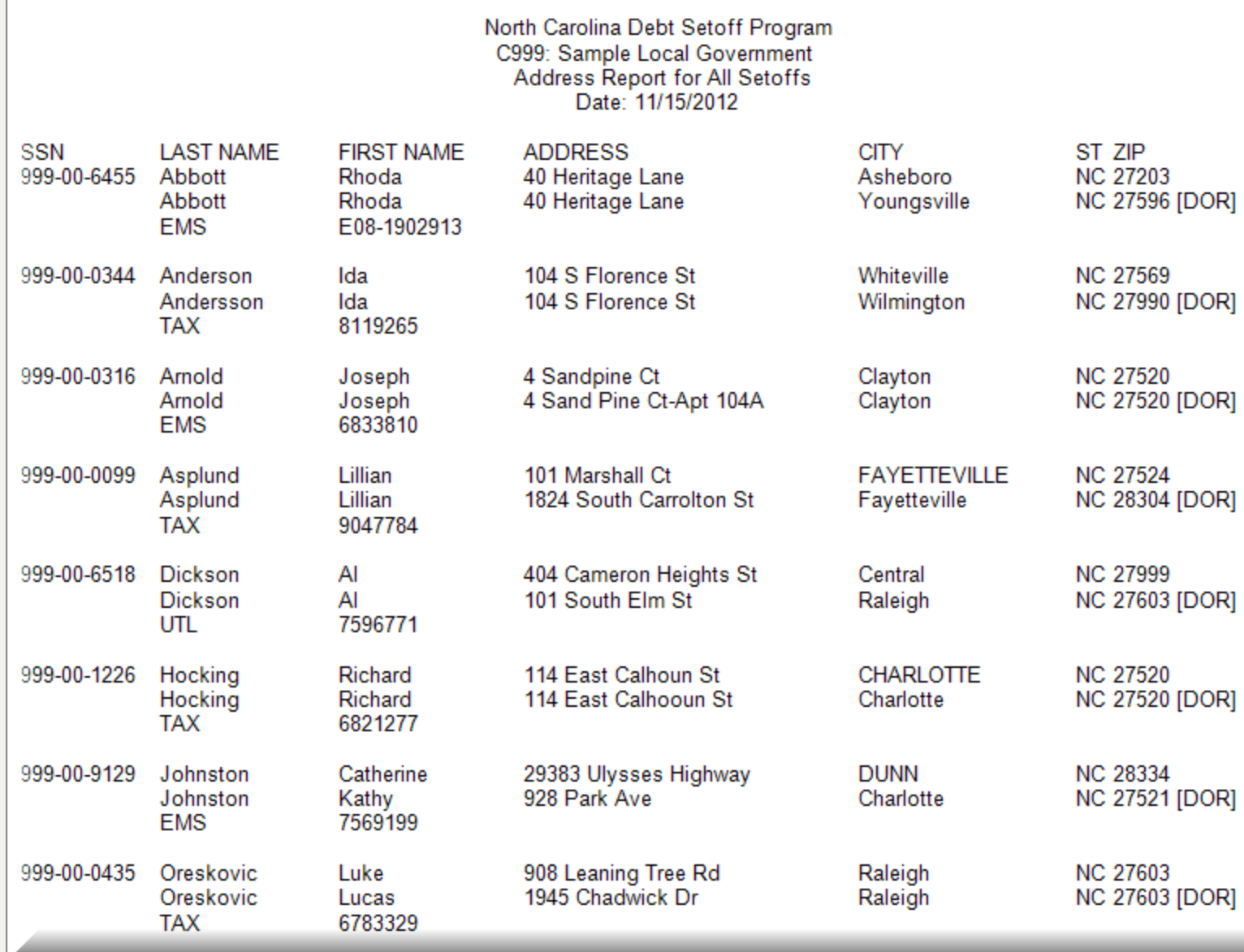

- On the above report, the local government address is listed first and the DOR address is listed below. The third line is the Account Code and Account Number.
- We suggest you print this report, click  $\clubsuit$ , especially if you choose to update the addresses manually rather than automatically.

This report uses the **Print [Preview](#page-24-0)** options:

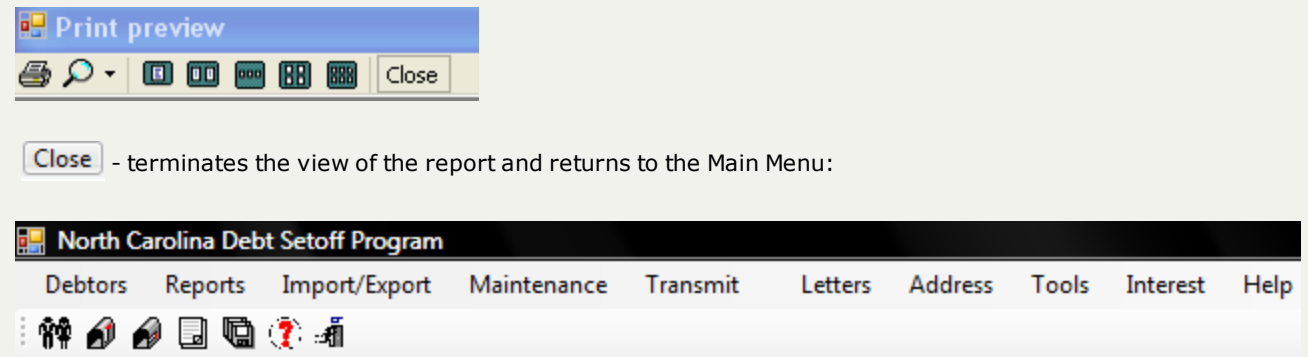

## **Apply DOR Addresses**

The **Apply DOR Addresses** function will take all Department of Revenue address exceptions and update the addresses in the software.

**Frequency:** This process can be run at anytime, normally after each setoff.

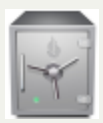

- this menu requires access rights assigned in the User [Setup](#page-250-0).

#### 1. From the Main menu click **Address**:

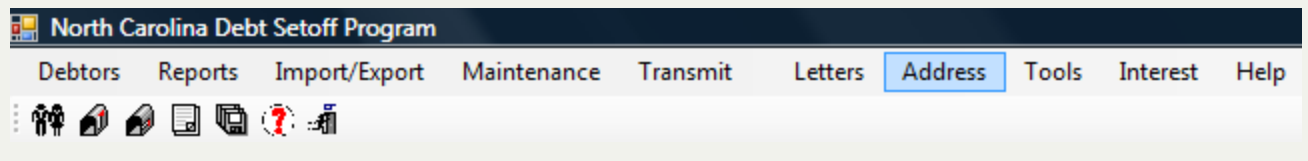

2. Move the mouse over **Apply DOR Addresses** and click this option:

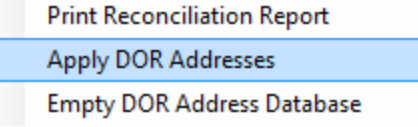

#### 3. A dialog screen appears:

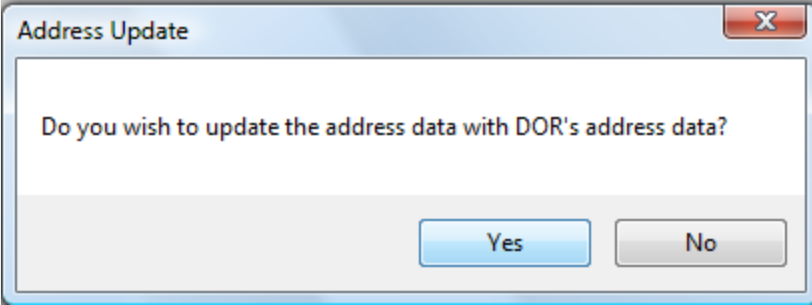

#### 4. Select one of the two options:

- $\circ$  Click  $\begin{bmatrix} No \\ b \end{bmatrix}$  to abort and return back to the Main Menu
- Click <sup>Yes</sup> to update the addresses with DOR's addresses and continue with the next step

5. When complete the following appears:

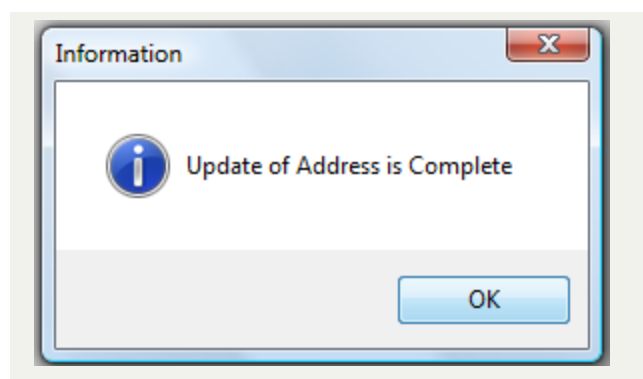

 $\mathbf{C}$ 

- Verify a few debtors from the **Print [Reconciliation](#page-239-0) Report** to make sure the DOR Addresses were applied

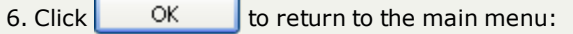

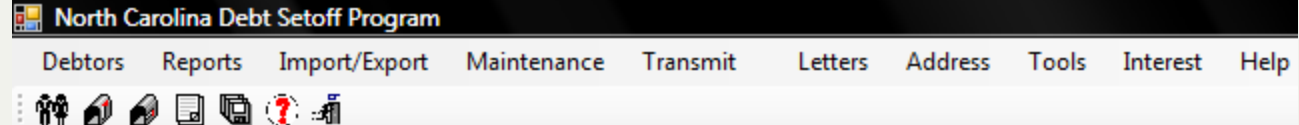

## **Empty DOR Address Database**

The **Empty DOR Address Database** purges all address exceptions from the Department of Revenue.

**Frequency:** This process can be run at anytime, normally after the Apply DOR Addresses option is executed.

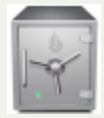

- this menu requires access rights assigned in the User [Setup](#page-250-0).

- executing this option before Printing the Reconciliation and the Apply DOR Addresses will purge the address exceptions which cannot be recovered.

#### 1. From the Main menu click **Address**:

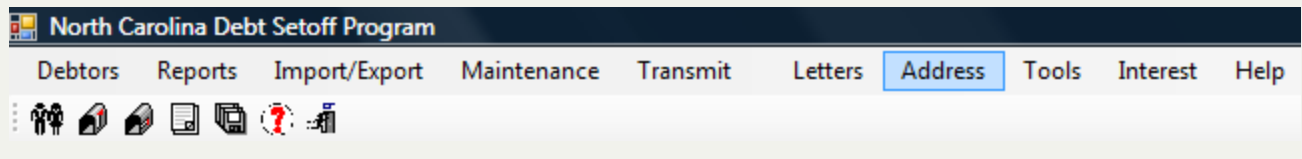

2. Move the mouse over **Apply DOR Addresses** and click this option:

**Print Reconciliation Report Apply DOR Addresses Empty DOR Address Database** 

#### 3. A dialog screen appears:

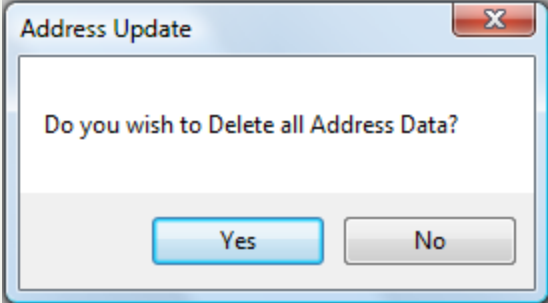

#### 4. Select one of the two options:

 $\circ$  Click  $\begin{array}{c} \circ \end{array}$  No  $\bullet$  to abort and return back to the Main Menu o Click **The State of the Accumulated DOR addresses and continue with the next step** 

#### 5. When complete the following appears:

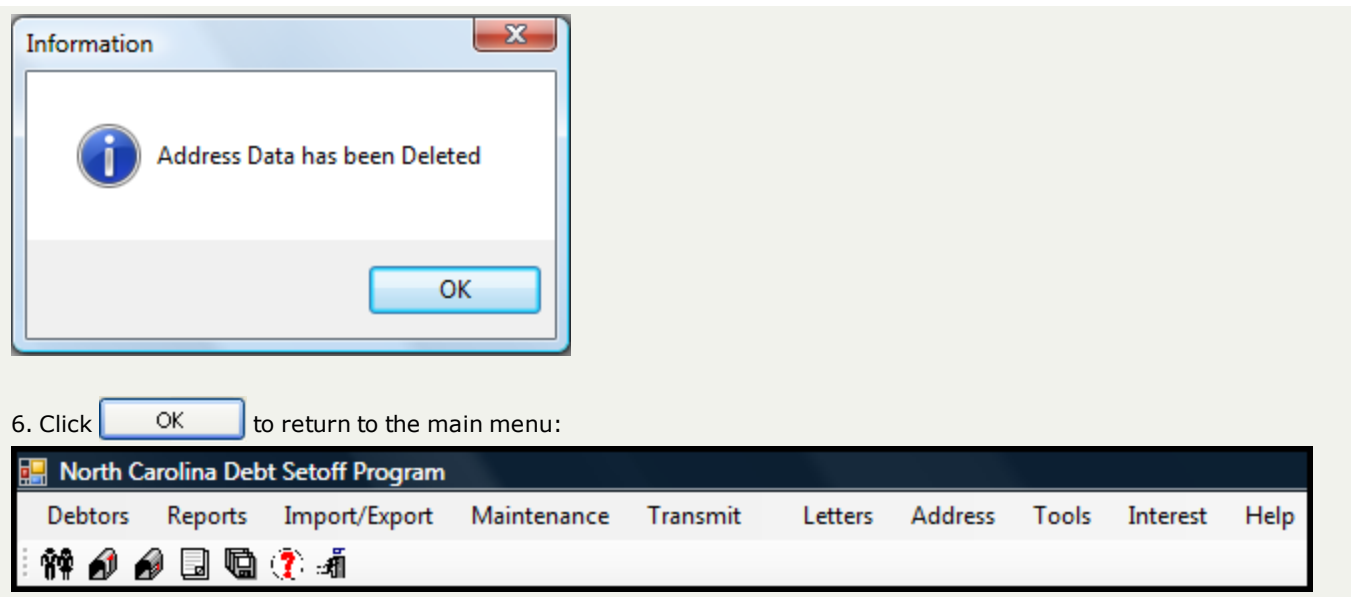

## **Tools Menu**

The **Tools Menu** contains the miscellaneous functions associated with the operations of this application, rather than the functions associated with debtors and debts. The local government's account information for connectivity with the Clearinghouse, Users and Access rights, Year-end Clean-up, Notification Letter settings and more.

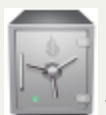

- only the Administrator Account can access these menu options.

**Frequency:** These processes can be run at anytime. However, these are not normal day-to-day functions.

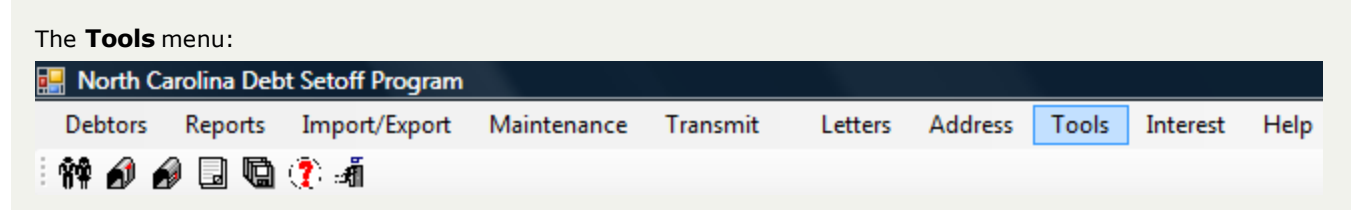

The **Tools** menu options:

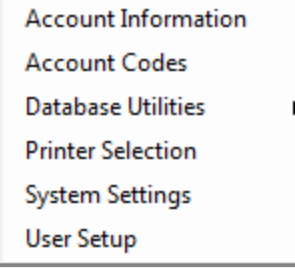

The **Database Utilities** function has nine options:

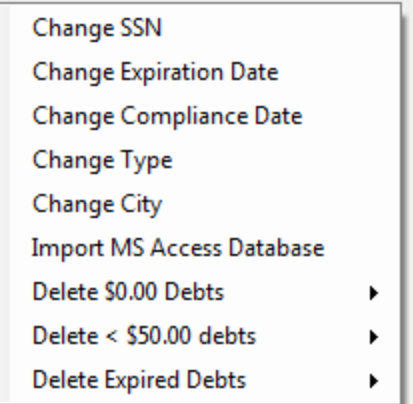

The **Delete \$0.00 Debts** function has two options:

All \$0.00 \$0.00 Not Setoff

#### The **Delete < \$50.00 Debts** function has two options:

All <  $$50.00$ 

< \$50.00 Not Setoff

The **Delete Expired Debts** function as three options:

**All Expired Debts** 

\$0.00 Expired Debts

< \$50.00 Expired Debts

#### The **Tools** menu:

- a. **Account Information** (frequency: seldom, only if requested by the Clearinghouse) maintains the information needed to connect to the Clearinghouse: User Name, Password, Local Government Name, Agency/Entity Code, Folder and Secure website.
- b. **Account Codes**(frequency: as needed) to add new or update existing participating account codes/departments, and the associated contact information and addresses.
- c. **Database Utilities** (frequency: as needed) change SSN, change Expiration and Compliance Dates, assign an account code/department based on account number, change/fix city names, clean-up \$0.00 debts, less than \$50.00 debts and expired debts.
- d. **Printer Selection** (frequency: as needed) select an accessible local or network printer
- e. **System Settings**(frequency: as needed) select starting Search cursor position, SSN masking for reports, main contact name and address information,Operating System settings, debt maximum amount, proxy server settings and notification letter settings
- f. **User Setup**(frequency: as needed) set-up users of the software and account code/departmental rights.

## **Tools Menu**

The **Tools Menu** contains the miscellaneous functions associated with the operations of this application, rather than the functions associated with debtors and debts. The local government's account information for connectivity with the Clearinghouse, Users and Access rights, Year-end Clean-up, Notification Letter settings and more.

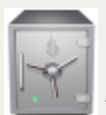

- only the Administrator Account can access these menu options.

**Frequency:** These processes can be run at anytime. However, these are not normal day-to-day functions.

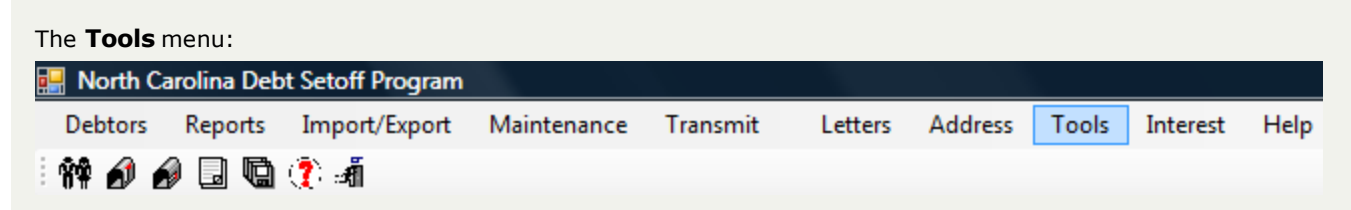

The **Tools** menu options:

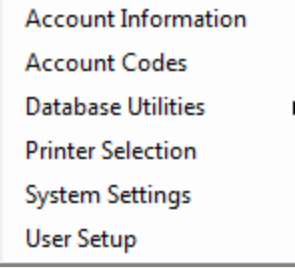

The **Database Utilities** function has nine options:

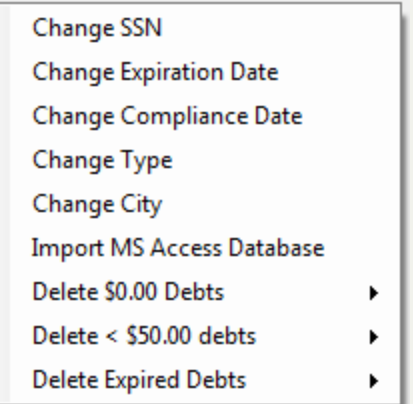

The **Delete \$0.00 Debts** function has two options:

All \$0.00 \$0.00 Not Setoff

#### The **Delete < \$50.00 Debts** function has two options:

All <  $$50.00$ 

< \$50.00 Not Setoff

The **Delete Expired Debts** function as three options:

**All Expired Debts** 

\$0.00 Expired Debts

< \$50.00 Expired Debts

#### The **Tools** menu:

- a. **Account Information** (frequency: seldom, only if requested by the Clearinghouse) maintains the information needed to connect to the Clearinghouse: User Name, Password, Local Government Name, Agency/Entity Code, Folder and Secure website.
- b. **Account Codes**(frequency: as needed) to add new or update existing participating account codes/departments, and the associated contact information and addresses.
- c. **Database Utilities** (frequency: as needed) change SSN, change Expiration and Compliance Dates, assign an account code/department based on account number, change/fix city names, clean-up \$0.00 debts, less than \$50.00 debts and expired debts.
- d. **Printer Selection** (frequency: as needed) select an accessible local or network printer
- e. **System Settings**(frequency: as needed) select starting Search cursor position, SSN masking for reports, main contact name and address information,Operating System settings, debt maximum amount, proxy server settings and notification letter settings
- f. **User Setup**(frequency: as needed) set-up users of the software and account code/departmental rights.

## <span id="page-250-0"></span>**Users Setup**

The **Users Setup** function is a method for setting up users of the application and grant various accesses and responsibilities.

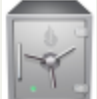

- only the Administrator can access the Tools function.

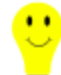

- Account Codes should be set up before Users as the Users will be assigned the various rights to functions and account codes. However, if Users are set-up first, once Account Codes are defined then return to User Setup and assign the users to the various account codes.

#### 1. From the Main menu click **Tools**:

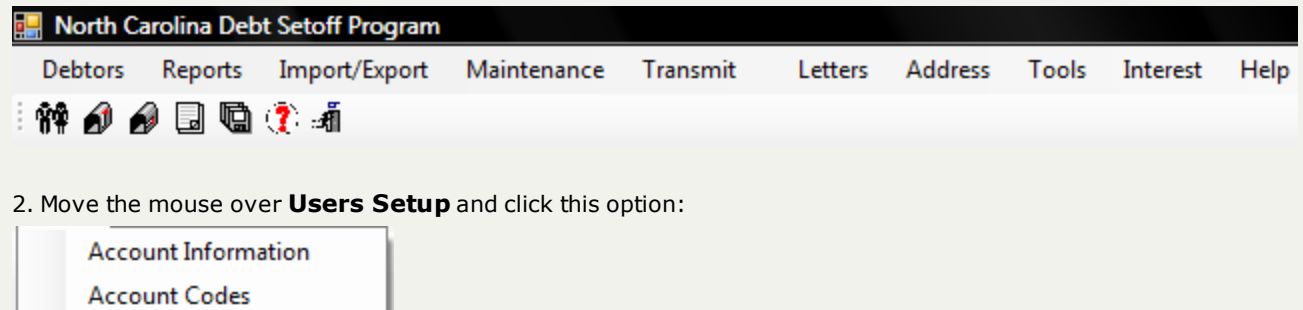

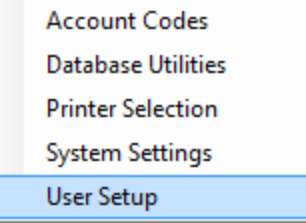

 $\mathbf{r}$ 

3. The configuration screen appears with the Administrator, the Functions and the Account Codes:

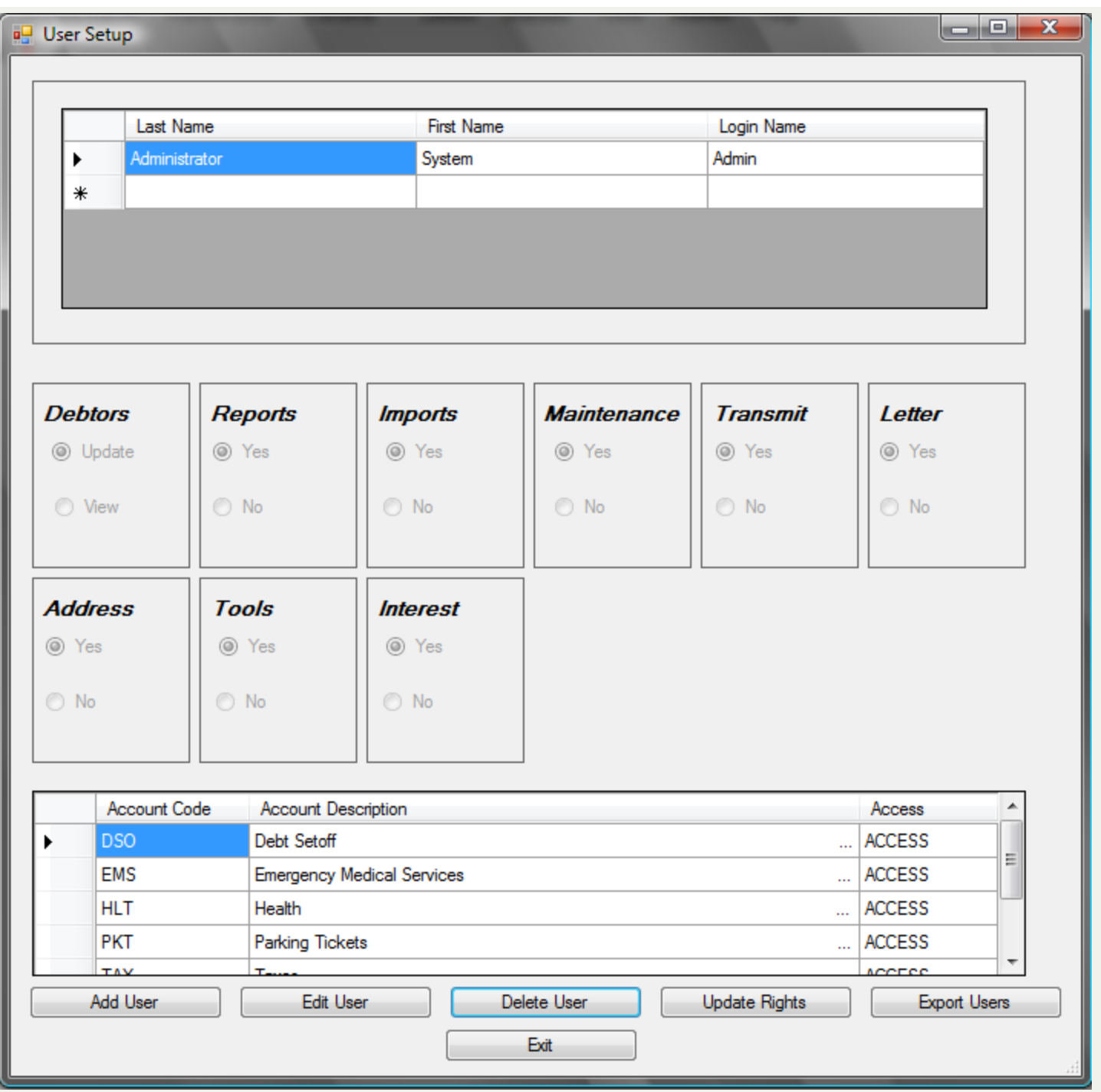

### o There are several options:

a. Add User 1. add a new User - Name, Login name and Password

b. Edit User edit an existing User - Name, Login name and Password
c. **Delete User** - delete an existing User d.  $\Box$  Update Rights  $\Box$  - change the rights to the different function groups and account codes e.  $\vert$  Export Users  $\vert$  - creates an excel file of the Users Names, Department, Title, Email Address and Email Distribution groups. The password is not included.  $\mathsf{f.}$   $\begin{bmatrix} \mathsf{Exit} \\ \mathsf{Exit} \end{bmatrix}$ - returns to the main menu

#### 4. User Options;

#### a) **Add Users:**

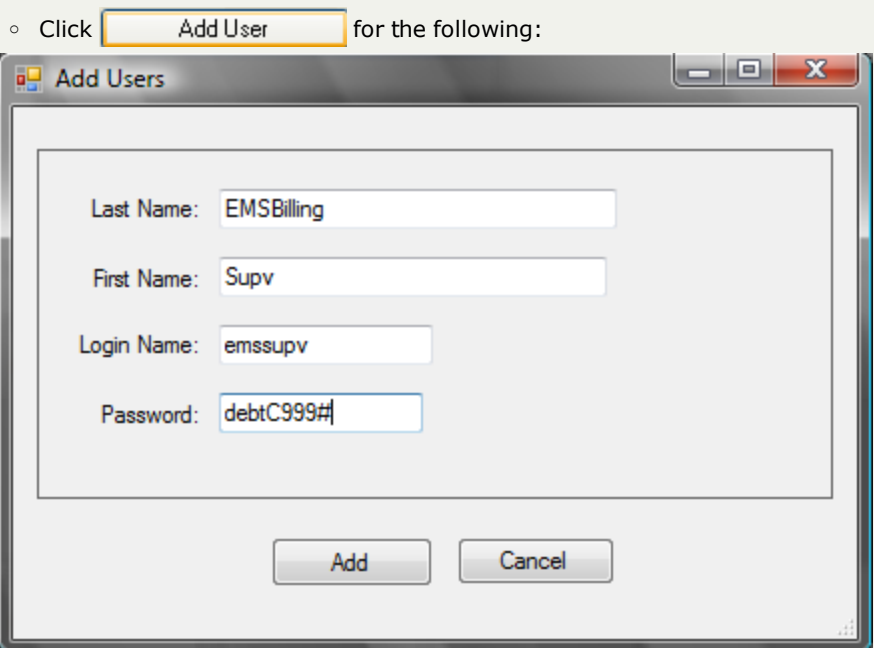

**n** Enter the following items:

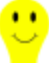

- Advance to the next item by pressing the Tab key or move the mouse and click

- o **Last Name** [REQUIRED] [25 characters maximum]
- o **First Name** [REQUIRED] [25 characters maximum]
- o **User Name** [REQUIRED] [10 characters maximum] recommend using the network access login
- o **Password** [REQUIRED] [10 characters maximum]
- n User Name and Password are used on the Sign In screen

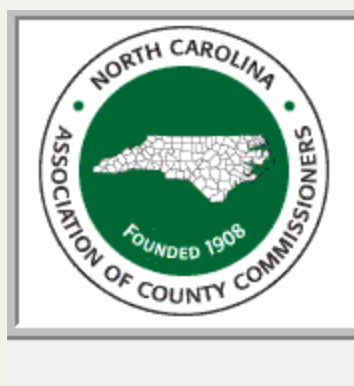

# NORTH CAROLINA LOCAL GOVERNMENT **DEBT SETOFF NO CLEARINGHOUSE**

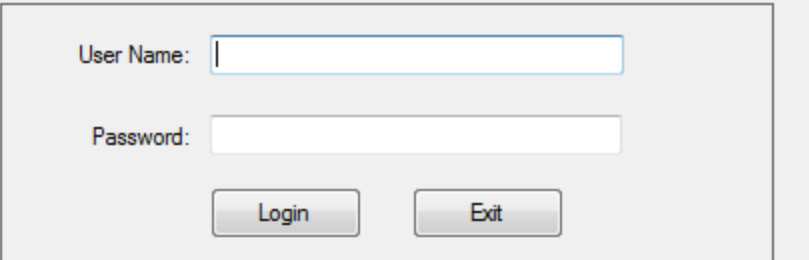

 $\bigcap$ 

 $A_n$  An example of an Add User:

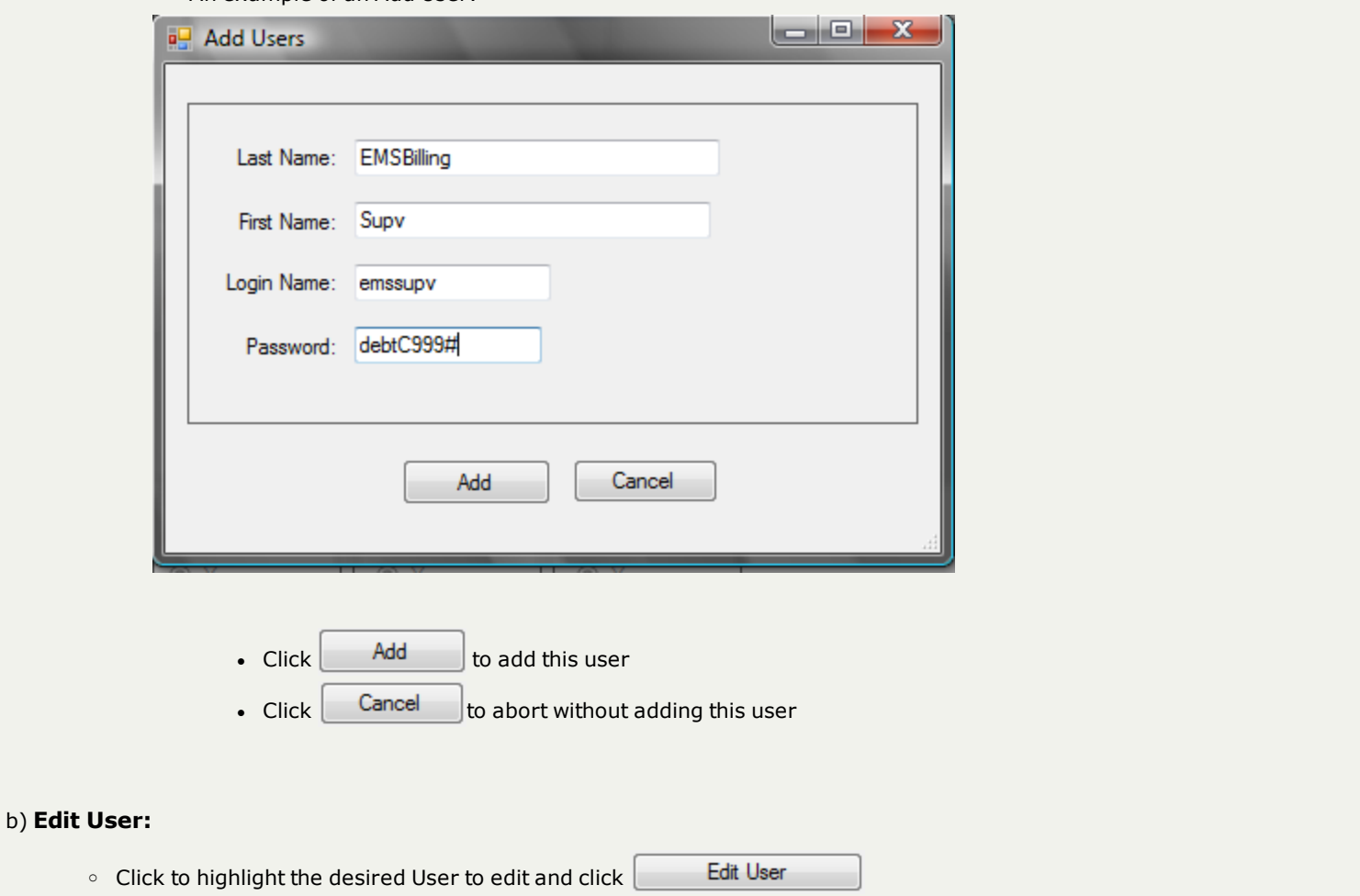

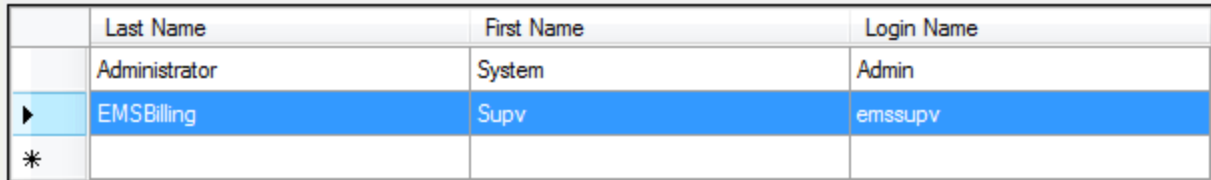

o The following dialog appears:

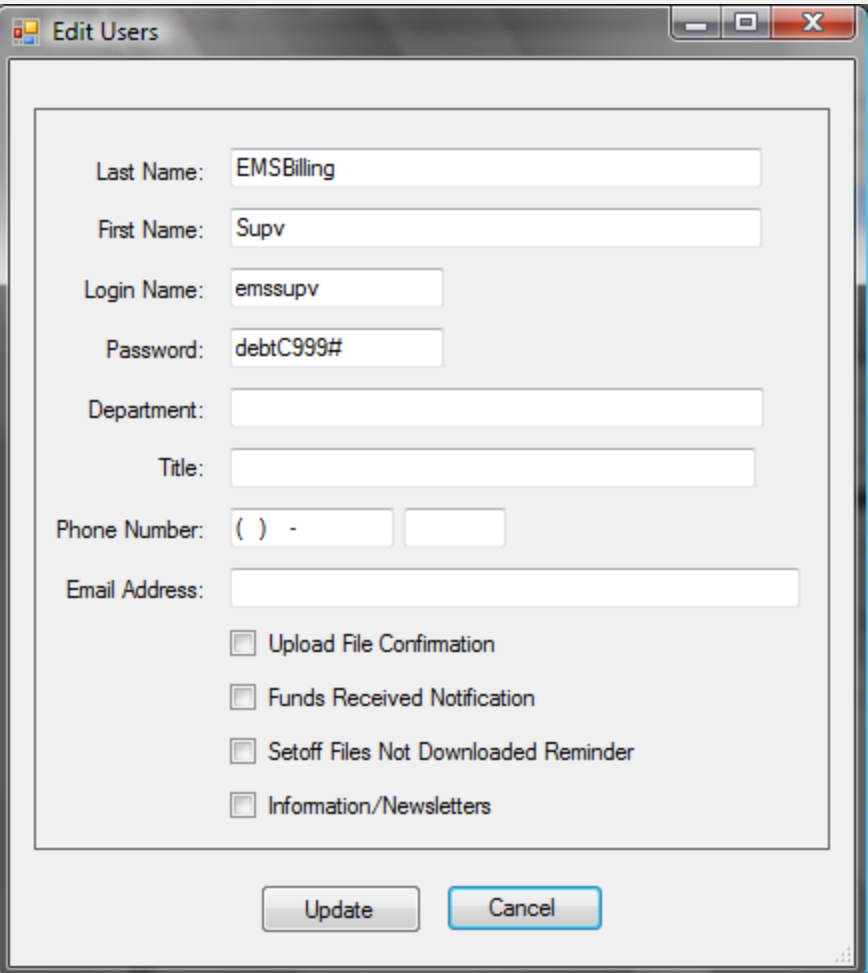

- Change any of the following:
	- o **Last Name** [REQUIRED] [25 characters maximum]
	- o **First Name** [REQUIRED] [25 characters maximum]
	- o **User Name** [REQUIRED] [10 characters maximum] recommend using the network access login
	- o **Password** [REQUIRED] [10 characters maximum]
- Add the other information:
	- o **Department** [REQUIRED] [48 characters maximum]
	- o **Title**[REQUIRED] [48 characters maximum]
	- o **Phone Number** [REQUIRED] [10 characters maximum]
- o **Phone Number Extension** [OPTIONAL] [5 characters maximum]
- o **Email Address** [REQUIRED] [50 characters maximum]
- o Check all boxes for the desired types of email distribution groups:
	- 1. Upload File Confirmation -when a file is uploaded via the transmit-Export to Clearinghouse option
	- 2. Funds Received Notification when a setoff file is ready from the Dept. of Revenue/Education Lottery
	- 3. Setoff Files Not Downloaded Reminder when a setoff file has not been downloaded within 7 days
	- 4. Information/Newsletters for workshop information, newsletters/guides, software upgrades, etc.
- <sup>l</sup> A sample of someone who will not need access to the software but wants various email types:

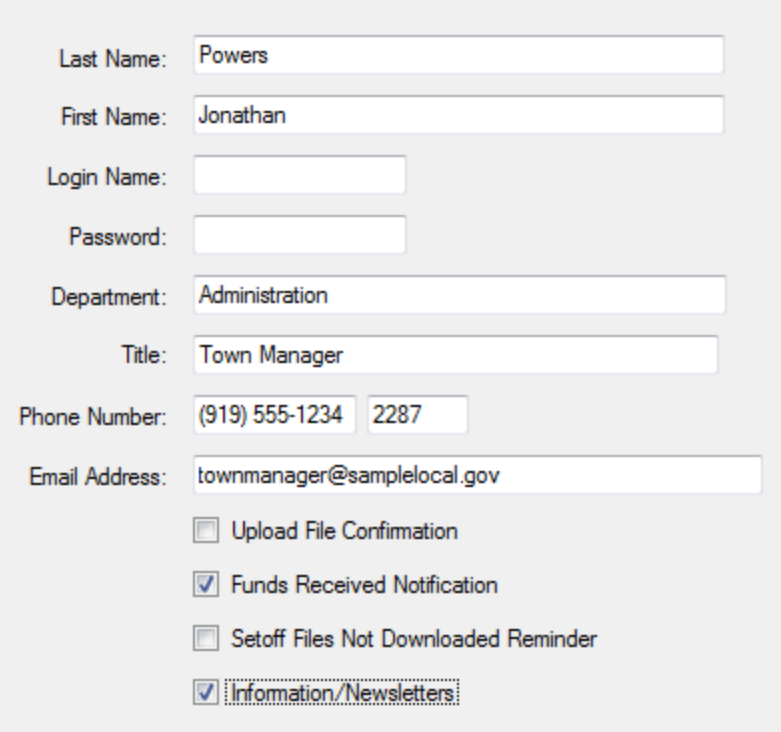

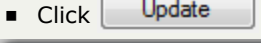

 $\bullet$  Click  $\Box$  Update  $\Box$  to apply the changes and receive a confirmation screen:

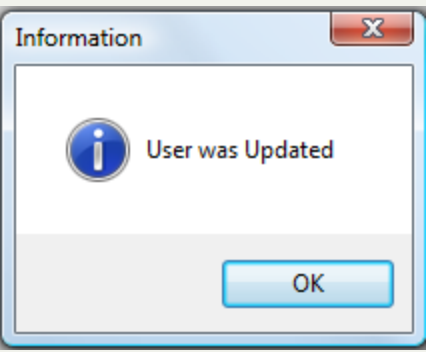

 $\bullet$  Click  $\begin{bmatrix} \bullet & \bullet \\ \bullet & \bullet \end{bmatrix}$  to abort without saving the changes

#### c) **Delete User:**

Delete User  $\circ$  Click to highlight the desired User to delete and click

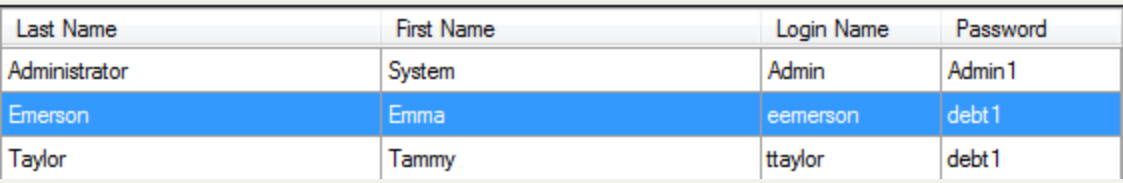

o The following dialog appears:

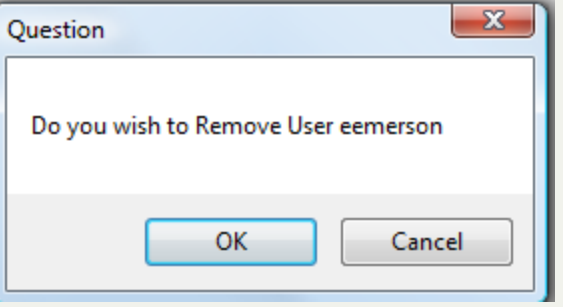

• Click  $\begin{bmatrix} 0 & 0 & 0 \end{bmatrix}$  to delete this user, a confirmation screen:

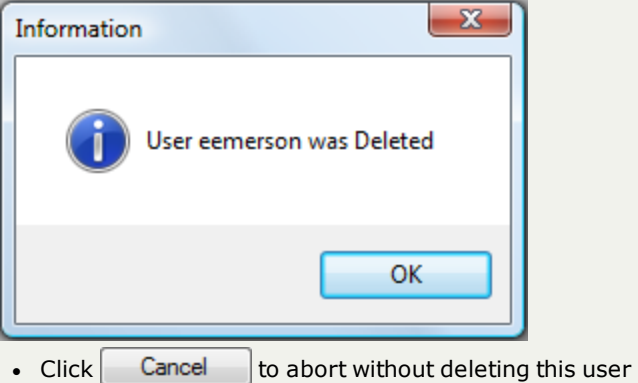

#### d) **Update Rights:**

- when a User is Added, there are no rights to any functions or Account codes, so they are defined in the Update Rights

o Click to highlight the desired User

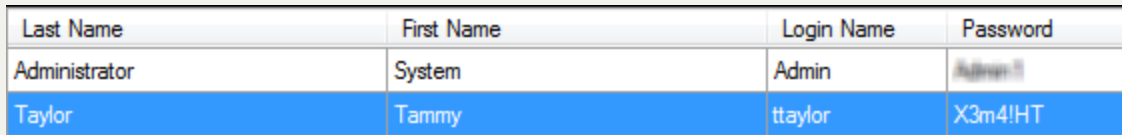

o The User's functions and Account Code rights appear:

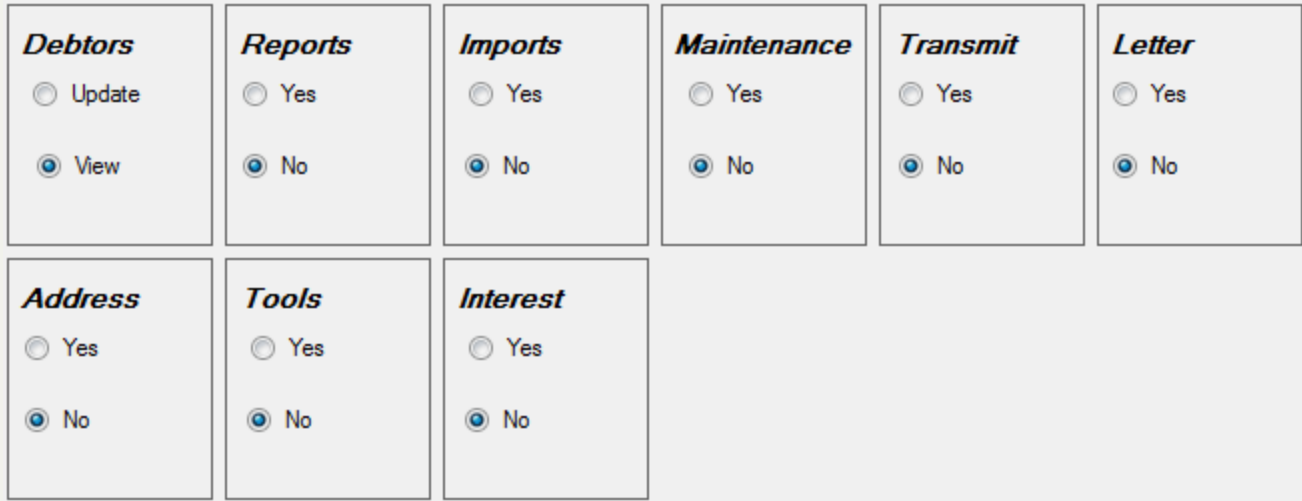

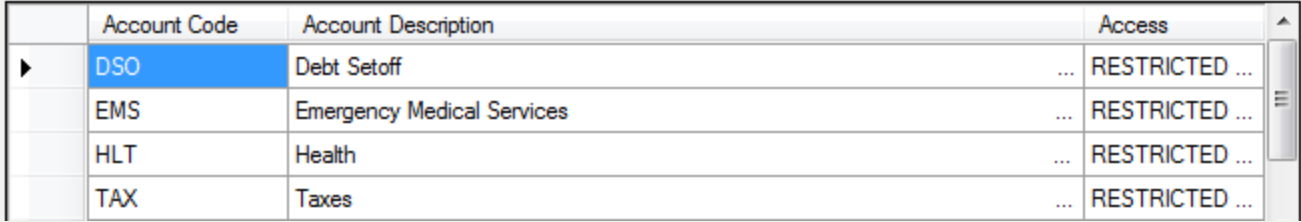

o All nine of the functions categories can be edited individually:

- Debtors
	- Click <sup>●</sup> Update to set this user to have full access (add,edit, delete) to this function
	- Click View to restrict user from adding, .editing or deleting debtors
- Tools only the Administrator can perform these functions, even if click Yes
- All Others Yes (access to the menu options) or No (NO access to the menu options)
	- a. Reports
	- b. Imports
	- c. Maintenance
	- d. Transmit
	- e. Letters
	- f. Address
	- g. Interest

#### e) **Export Users**

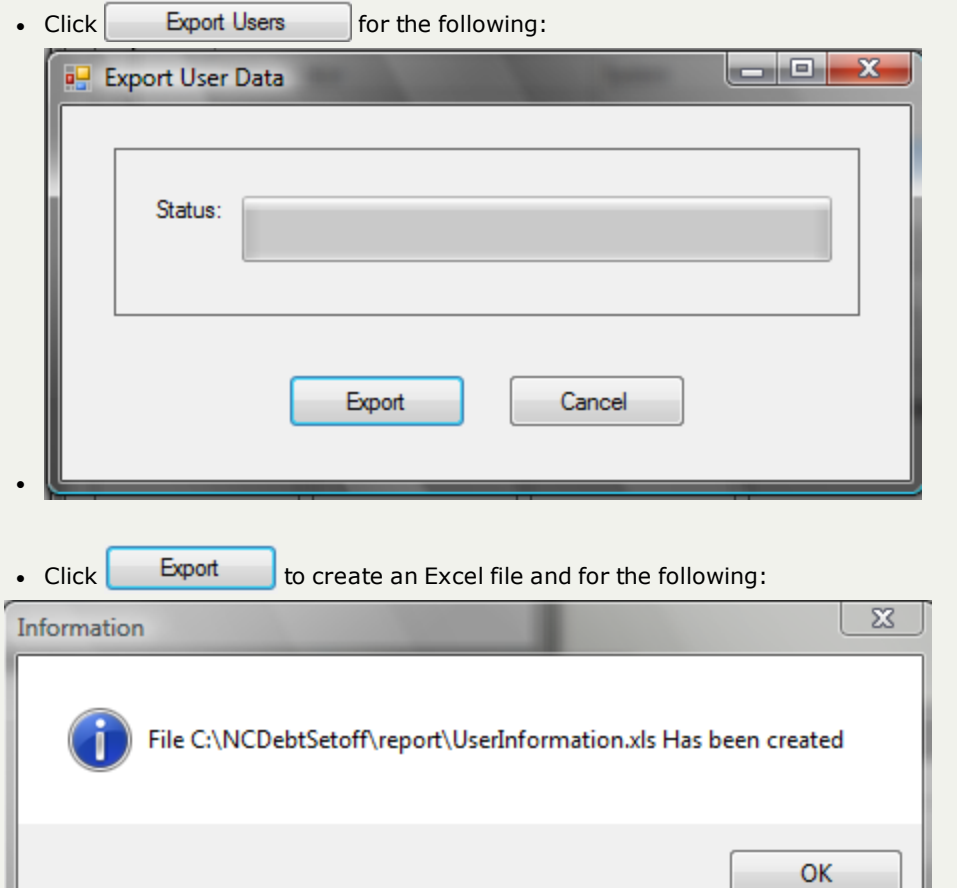

- The following items are included in the Excel file:
	- o Last name
	- o First Name
	- o Login Name
	- o Phone Number
	- o Department
	- o Title
	- o Email Address
	- o Email Distribution groups
	- o Password is NOT included
- Once created it needs to be transmitted to the Clearinghouse

5. Click  $\begin{bmatrix} 1 & \cdots & \cdots & \cdots \end{bmatrix}$  to return to the Main Menu:

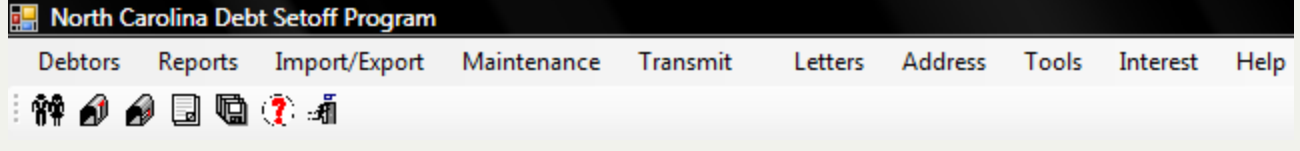

# <span id="page-259-0"></span>**Account Codes**

The **Account Codes** - add new or update existing account codes/departments. Contact information and addresses can be entered for each account code.

**Frequency:** This process can be executed as often as desired. But is normally used once during initial set-up of the software.

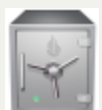

- only the Administrator can access the Tools function.

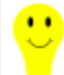

- debts that are imported into the software without an account code are assigned to the default account code "DSO".

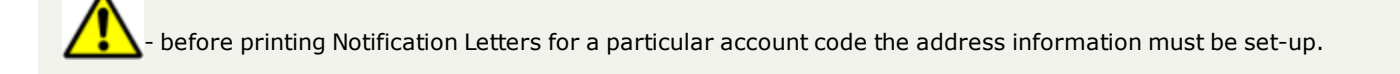

#### 1. From the Main menu click **Tools**:

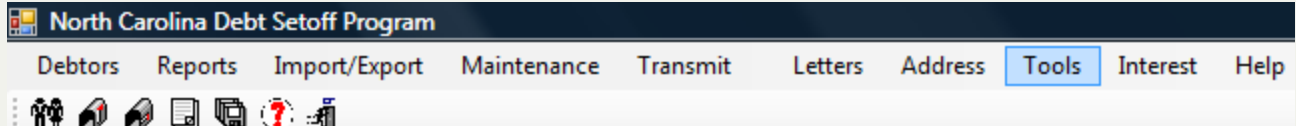

2. Move the mouse over **Account Codes** and click this option:

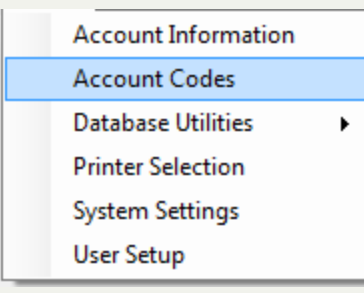

3. The current **Account Codes** appear:

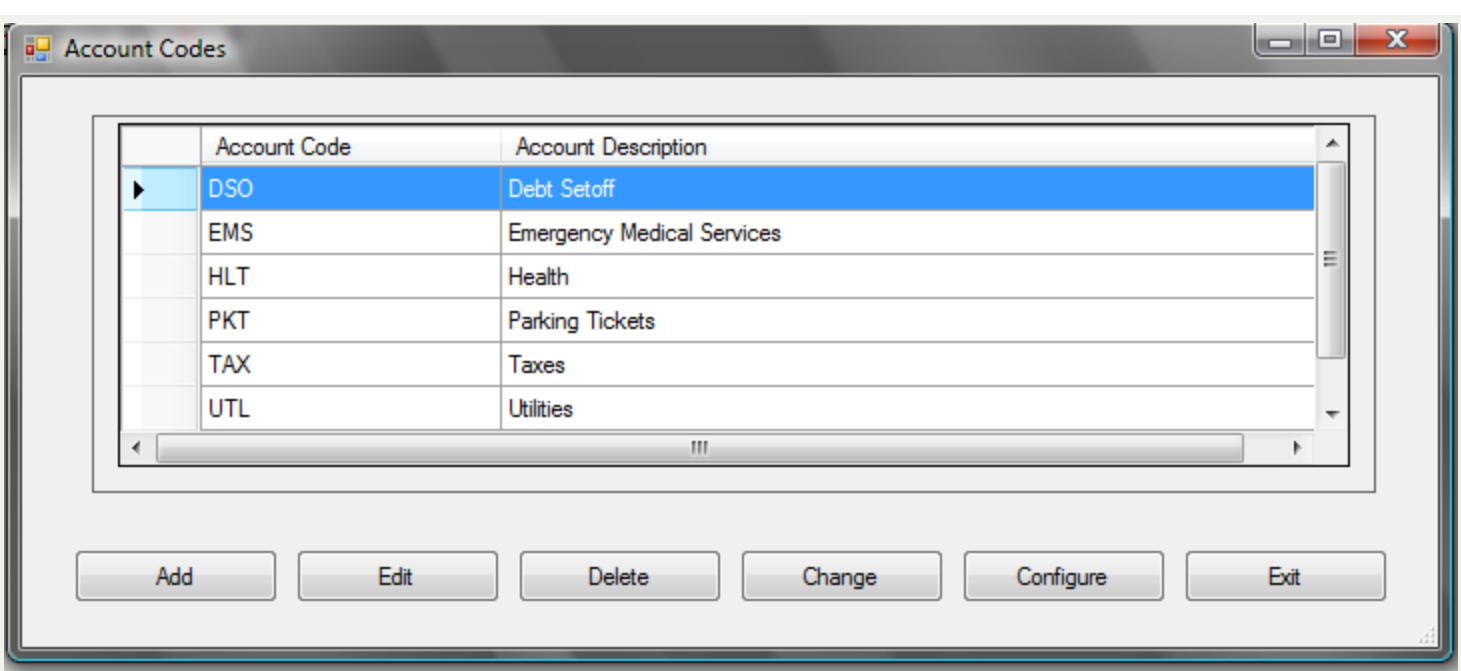

• There are several options:

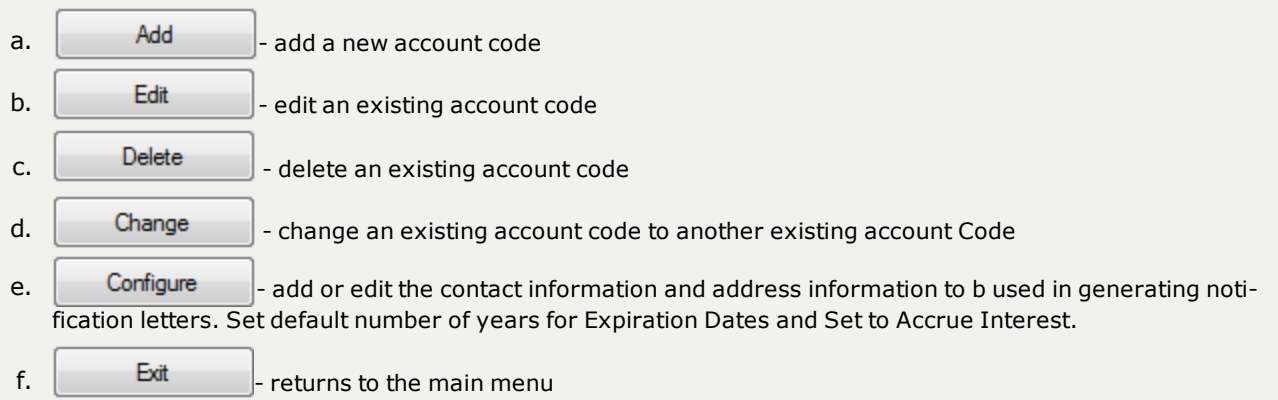

4. Account Code Options:

# a) **Adding a New Account Code:**

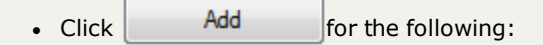

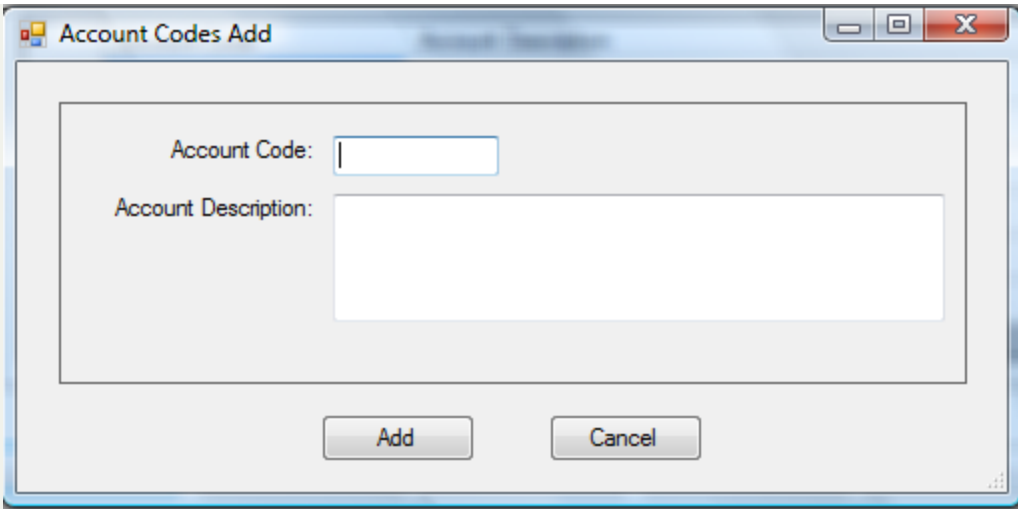

- o **Account Code** [REQUIRED] [3 characters] three character code (ex. A/C,EMS, HLT, PKT, TAX, UTL) cannot have a blank space
- o **Account Description** [REQUIRED] [ample characters] description of type of debt services, used in the Notification Letters to further describe the type of debt
- A sample entry:

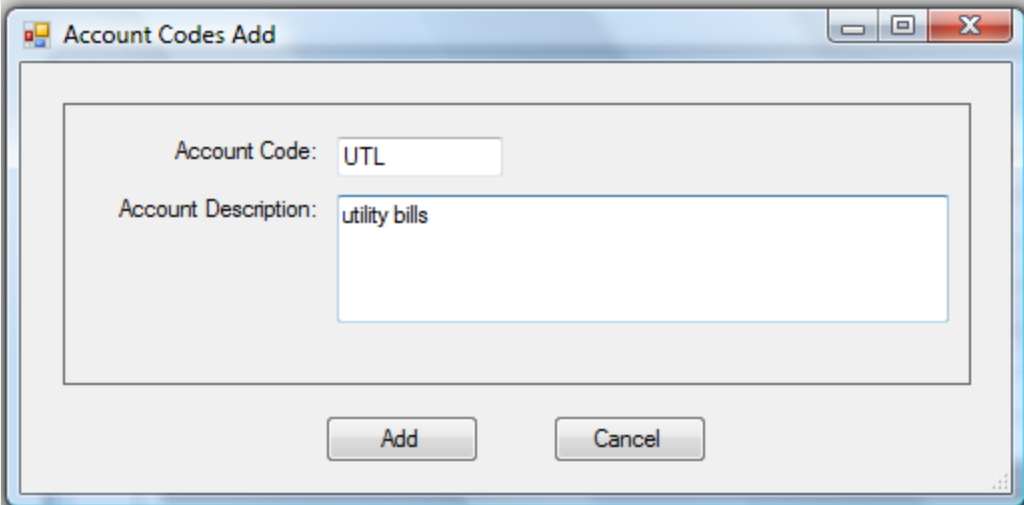

- Select one of the two options:
- $\circ$  Click  $\left\{ \right.$  Cancel  $\left. \right\}$  to abort and return back to the Main Menu
- $\circ$  Click  $\left\vert \vphantom{\frac{a^{1}}{b^{1}}}\right\vert$  add this account code to the list of existing account codes, for the following:

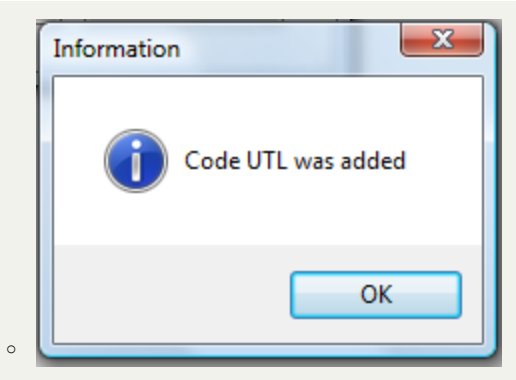

n Continue adding as many account codes as needed, a sample of several account codes:

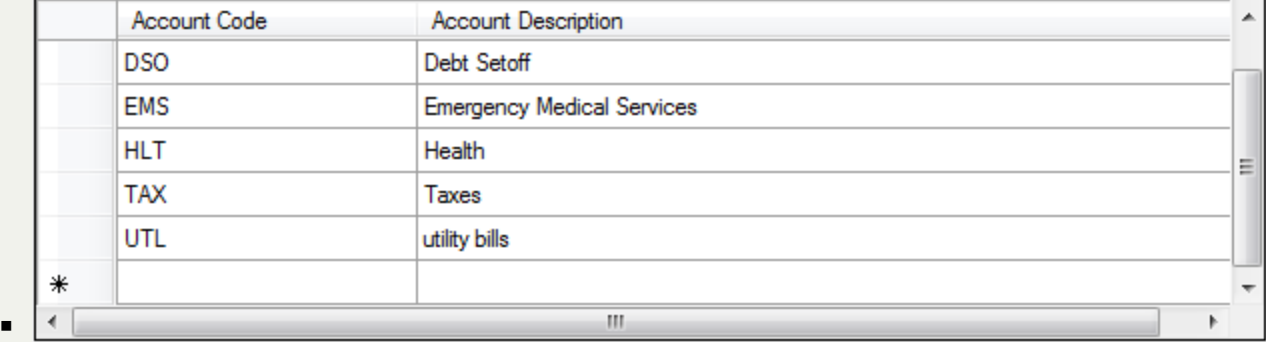

### b) **Editing an Account Code:**

o

 $\mathbf{u}$ 

- the Account Code cannot be edited, only the description. If the Account Code needs to be edited, it must be deleted then  $\blacksquare$ added back with the desired code.

- Click to highlight the desired account code and click  $\Box$  Edit  $\Box$  for the following:

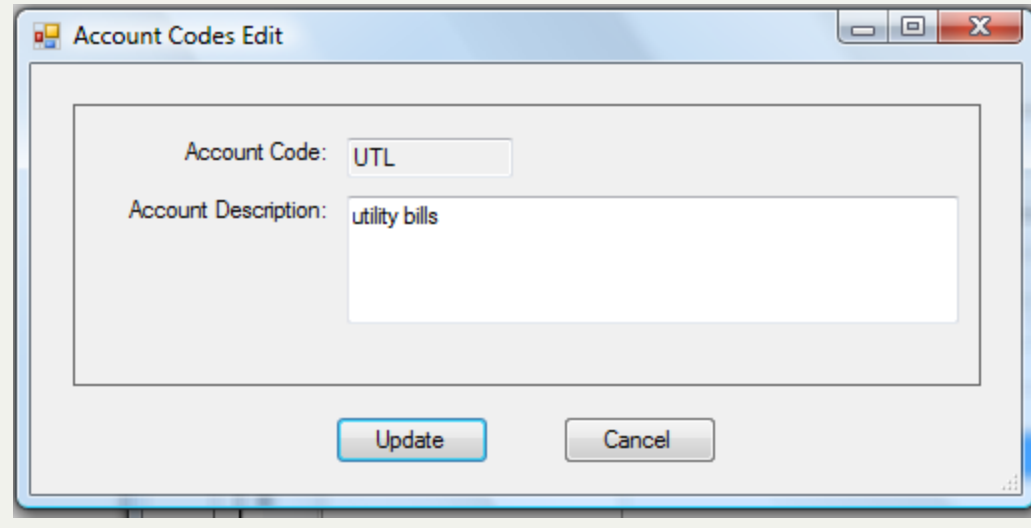

 $\blacksquare$  Make any changes to the Account Description and click  $\begin{bmatrix} \square \end{bmatrix}$  bo save and return to the account code list

#### c) **Deleting an Account Code:**

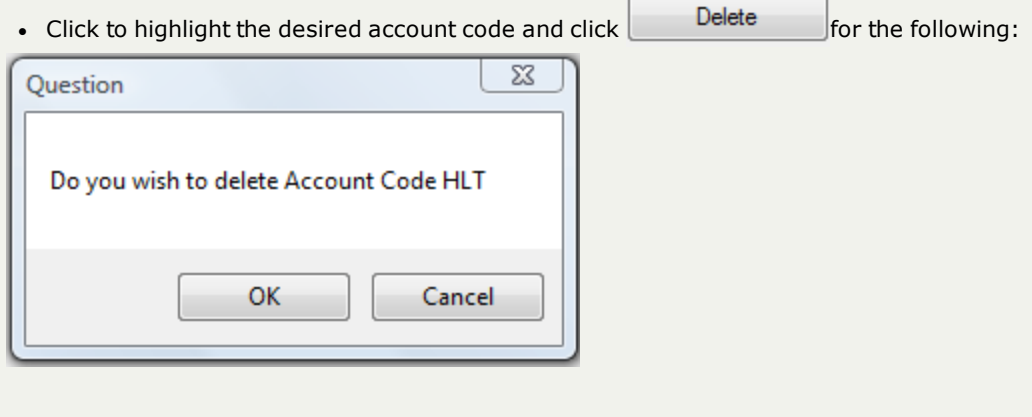

 $\circ$  Click  $\alpha$ 

# d) **Changing an Account Code:**

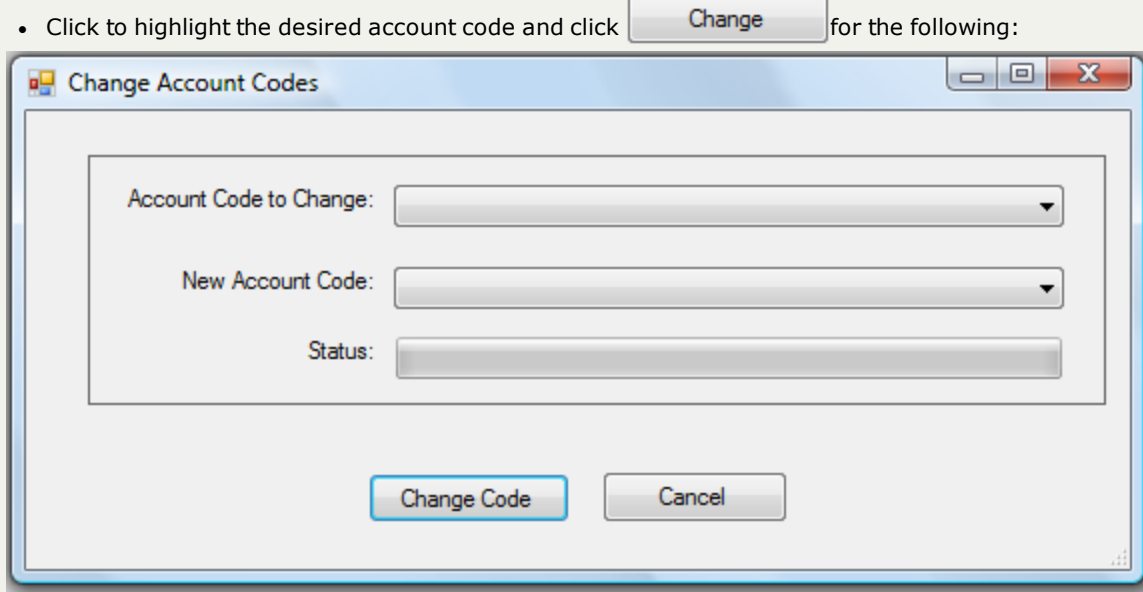

- if there are accounts already set-up the following may appear:

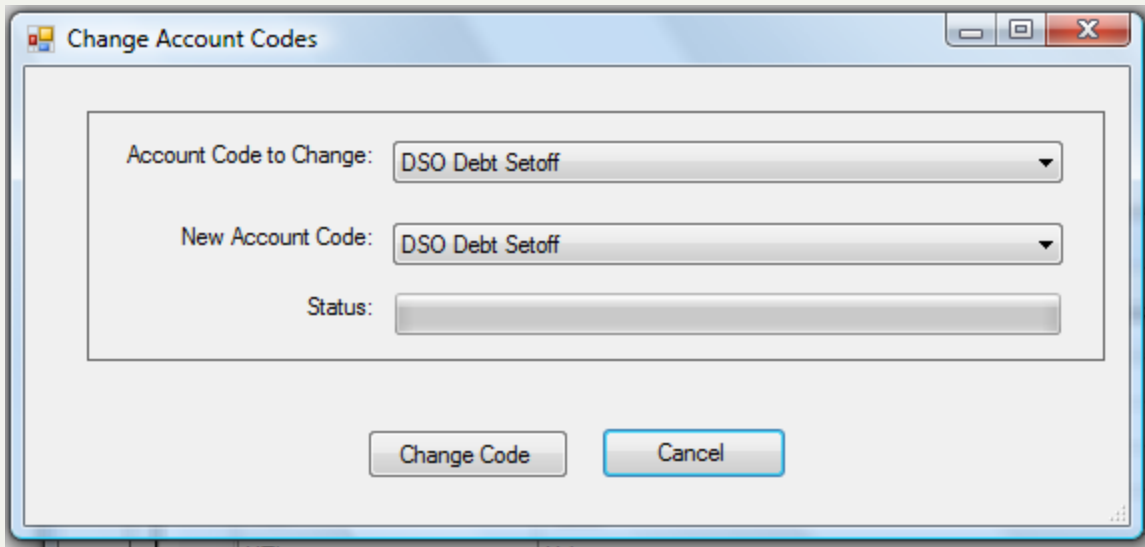

• Click the down arrow for Account Code to Change: to view the available account codes, and click the account code to change, an example of changing DSO Debt Setoff (default account code):

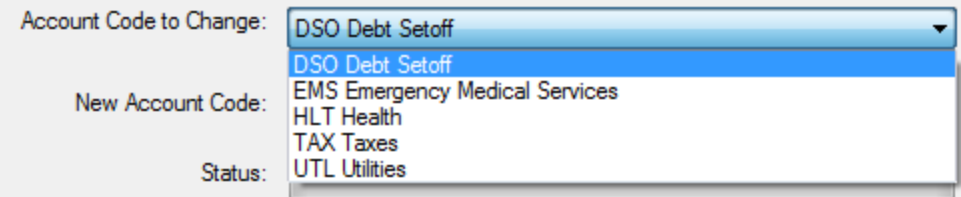

• Click the down arrow for New Account Code: to view the available account code and click the desired account code, an example of selecting HLT Health

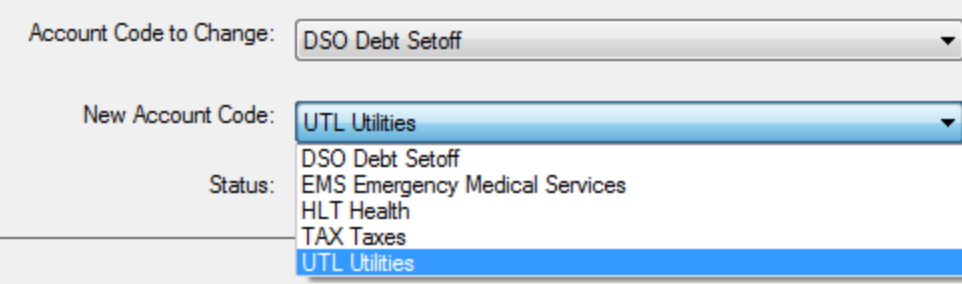

o

• Click Change Code  $\int$  for the following:

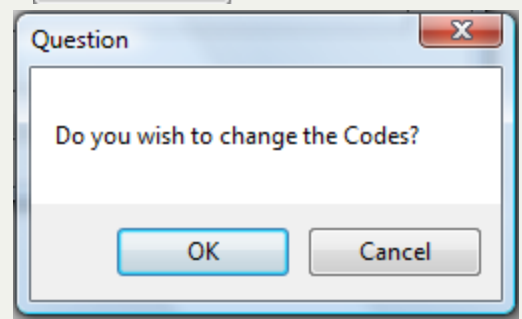

- o Select one of the two options:
	- $\bullet$  Click  $\circ$  Cancel  $\circ$  to abort and return back to the Change Account Codes
	- $\bullet$  Click  $\bullet$  CK  $\bullet$  to change the Account Codes and the following appears:

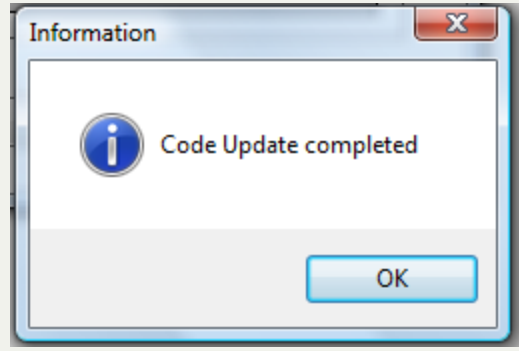

• Check a debt with the old account code to see that it is now the new account code

#### e) **Configure an Account Code**

 $\bullet$ 

- this option allows for the configuration/set-up of an account code for:
	- o Notification letters
	- o Default number of years before Expiration Date when adding a new debt
	- o Interest Accruable
- Click to highlight the desired account code and click  $\vert$  Configure  $\vert$  for the following, if blank it has not yet been set-up:

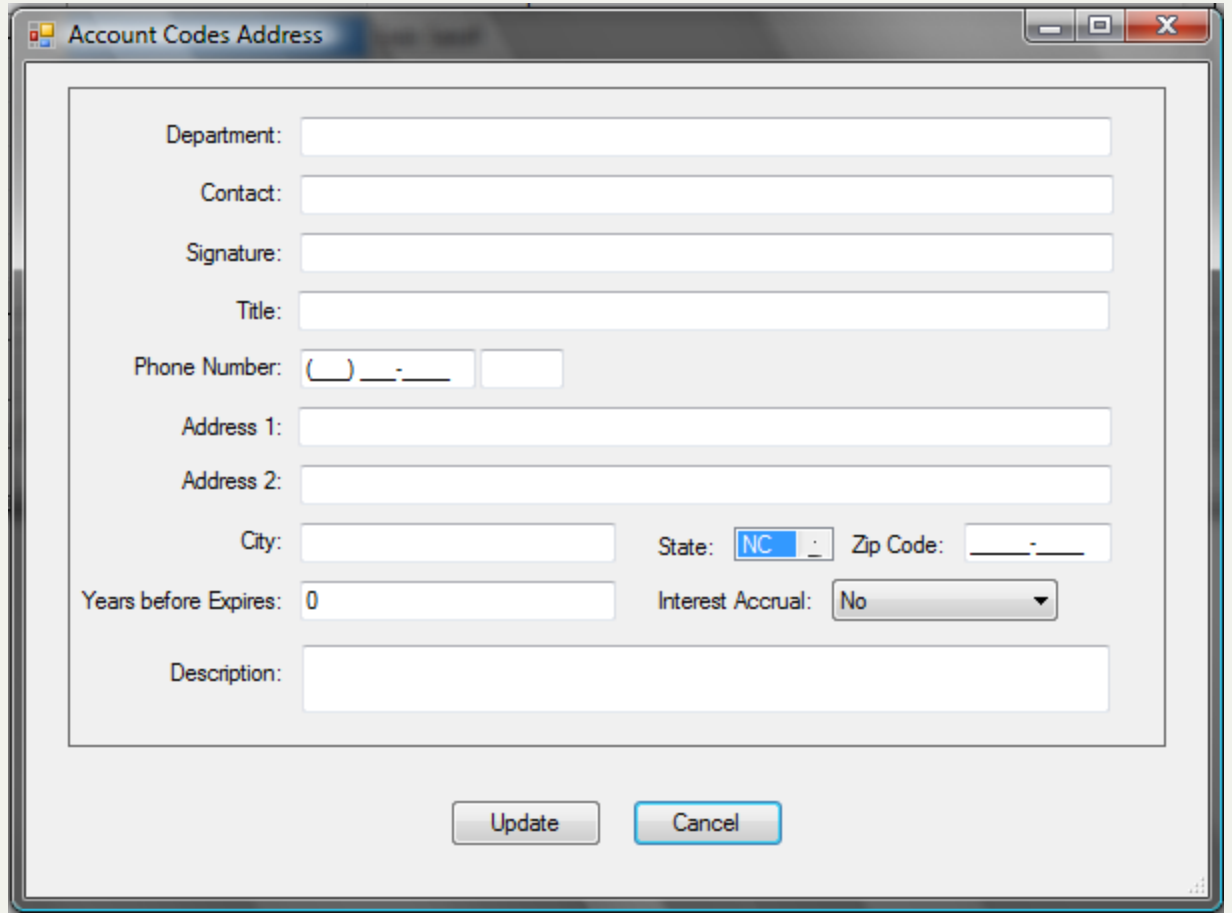

• Enter the following items, can be upper, lower or mixed case. Suggest mixed case as this information appears on the notification letters.

*Tips:*

- n *Advance to the next item by pressing the Tab key or move the mouse and click*
- If you cannot completely enter the required data for any of the below items, press the Delete key at the end several *times and then try typing again*
- o **Department** [REQUIRED] [40 characters maximum] Contains the local government and the department so the debtor will know exactly who is submitting the debt. This information is placed in several locations throughout the letter.
- **Contact** [REQUIRED] [40 characters maximum] Contains the name of the person the debtor should contact to set-up an Appeal/Hearing.
- **Signature** [REQUIRED] [50 characters maximum] Contains the name of the person who's name will appear as the Signature name at the bottom of the letter.
- o **Title** [OPTIONAL] [40 characters maximum] Contains the title/position of the person in the Signature entry
- o **Phone Number** [REQUIRED] [10 characters maximum] Contains the phone number for the Contact for an Appeal/Hearing.
- o **Phone Number Extension** [OPTIONAL] [5 characters maximum]
- o **Address 1** [REQUIRED] [40 characters maximum]
- o **Address 2** [OPTIONAL] [40 characters maximum]
- o **City** [REQUIRED] [25 characters maximum]
- o **State** [REQUIRED] [2 characters maximum]
- o **Zip Code** [REQUIRED] [5 characters maximum]
- o **Zip+4** [OPTIONAL] [4 characters maximum]
- o **Years before Expires** [REQUIRED] [2 characters maximum] put in the number of years to automatically generate an Expiration Date when adding a debt in the Debtor screen. It will generate a date that many years from the Compliance Date.
- o **Interest Accrual** [REQUIRED] set to "Yes" to make this account code able to do interest accrual, set to "No" if this account code will not be able to accrue interest. Probably only Tax debts, property and vehicle, would be set to "Yes", but any account code can be set to "Yes".
- **Description** [OPTIONAL] [65 characters maximum] Contains the more descriptive explanation of the account code. Some examples: delinquent tax; Emergency Services; Health Department Services; delinquent utilities, etc.

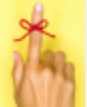

 $\bullet$ 

- All of the above except for Years before Expires and Interest Accrual appear in the notification letter.

- Press  $\overline{\phantom{a}}$  Cance  $\overline{\phantom{a}}$  to abort without saving the entries/changes OR
- Make any entries/changes and click  $\Box$  Update  $\Box$  to save and the following appears:

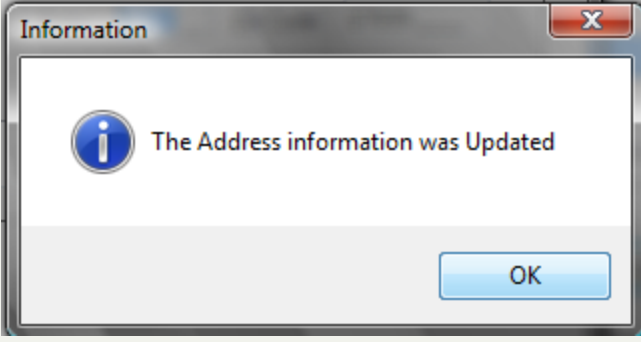

5. Click  $\begin{array}{|l|}\n\hline\n\end{array}$  OK  $\begin{array}{|l|}\n\hline\n\end{array}$  to return to the Account Code list

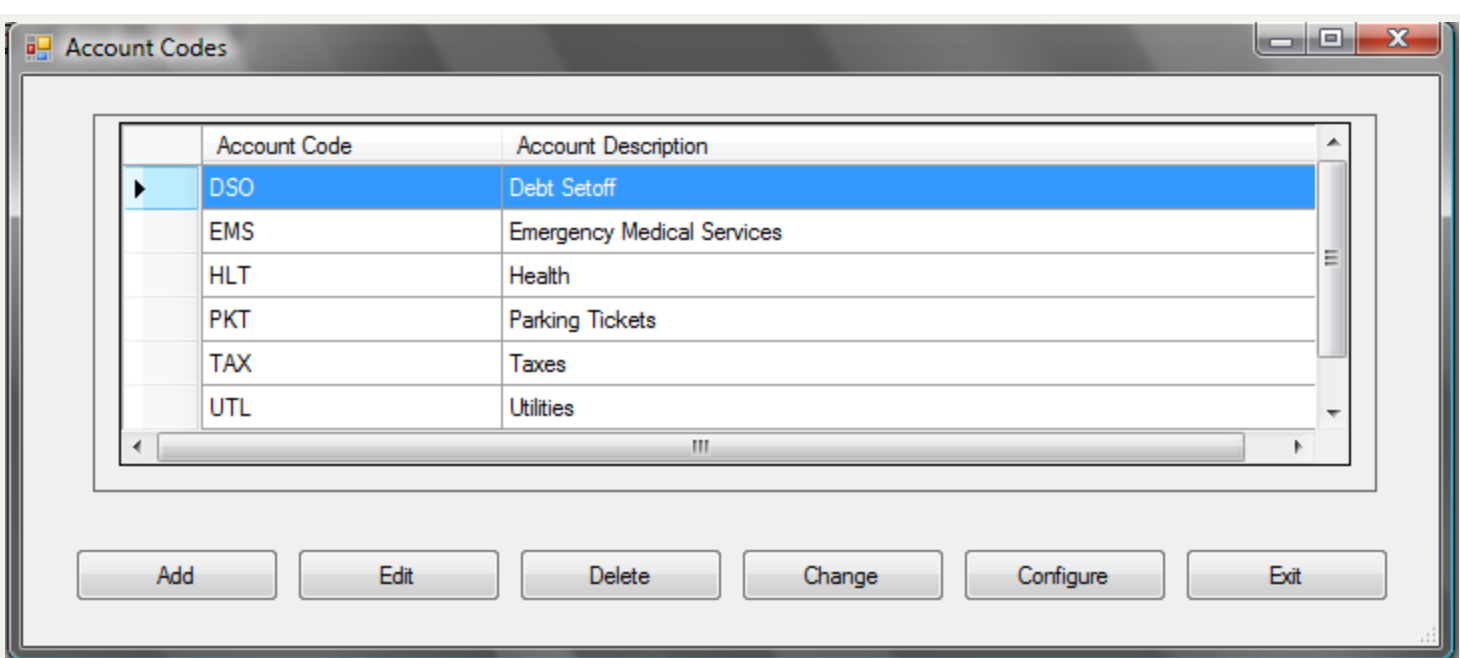

# **Account Information**

The **Account Information** - maintains the information needed to connect to the Clearinghouse: User Name, Password, Local Government Name, Agency/Entity Code, Folder and Secure website..

**Frequency:** This process will be used very seldom and normally only at the request of the Clearinghouse.

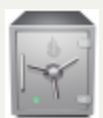

- only the Administrator can access the Tools function.

- under normal situations, there is no reason for accessing this option unless the Clearinghouse requires you to change your password. Be aware that making changes without direction from the Clearinghouse may result in connectivity issues associated with the [Transmit](#page-180-0) menu.

The local government cannot change their own Smart Password.Changing it will result in a loss of connectivity with the Clearinghouse server. If requested, the Clearinghouse can change and provide a new one.

#### 1. From the Main menu click **Tools**:

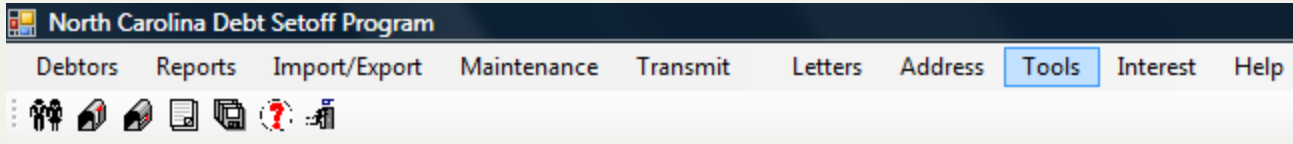

2. Move the mouse over **Account Information** and click this option:

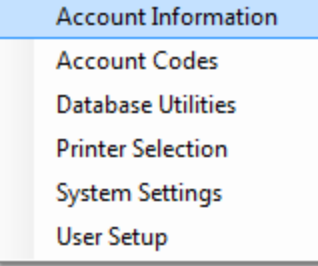

3. The current defined **Account Information** appears:

ь

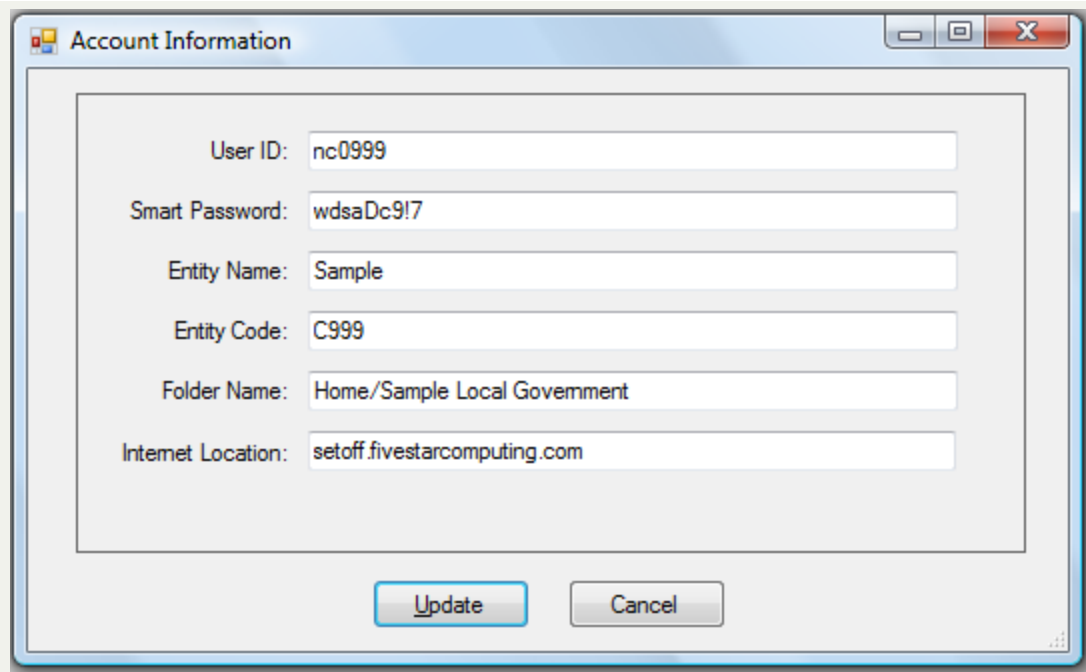

4. Enter the changes, if directed by the Clearinghouse:

- o **User ID:** [REQUIRED, not case sensitive] [6 characters, beginning with "ncc" (county and county agencies) or "ncm" (municipalities) and three digit assigned code
- o **Smart Password:** [REQUIRED] [8-9 characters maximum, combination of alphabetics, digits and special characters]
- o **Entity Name:** [REQUIRED] [25 characters maximum, assigned by the Clearinghouse]
- o **Entity Code:** [REQUIRED] [4 characters,"C" (county and county agencies) or "M" (municipalities) and three digit assigned code assigned by the Clearinghouse]
- o **Folder Name:** [REQUIRED] [assigned by the Clearinghouse]
- o **Internet Location:** [REQUIRED] [must be **setoff.fivestarcomputing.com** automatically links to this secure website for uploading and downloading files]

5. Select one of the two options:

- $\circ$  Click  $\sim$  Cancel  $\sim$  to abort and return back to the Main Menu
- $\circ$  Click  $\parallel$  Update  $\parallel$  to save the changes and display the following:

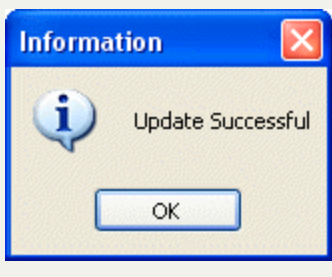

<sup>l</sup> Click to return to the main menu:

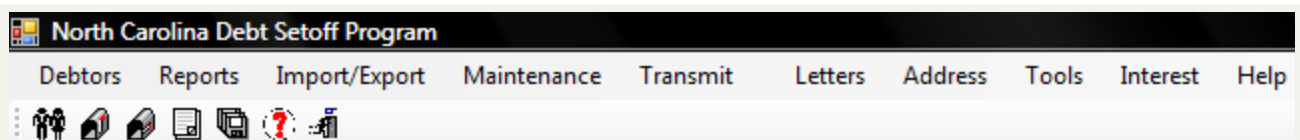

# **Change City**

The **Change City** - function is a global method to correct misspelled or shortened city names.

**Frequency:** This process can be executed as often as desired. But it is normally a one-time fix to correct the city, town, village name that may have been truncated due to size limitations.

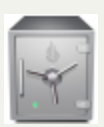

- only the Administrator can access the Tools function.

#### 1. From the Main Menu click **Tools**:

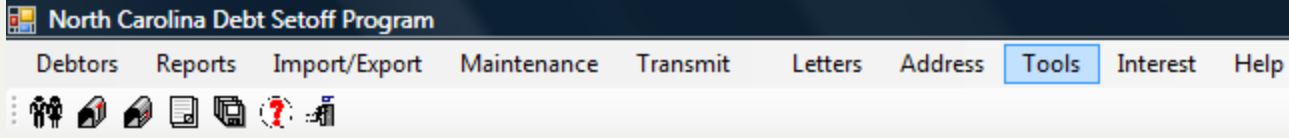

#### 2. The **Tools** menu options:

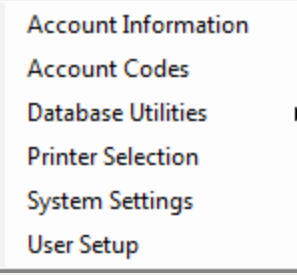

3. Move the mouse over **Database Utilities**and click this option:

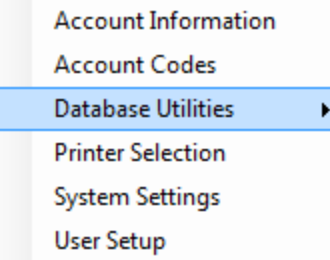

4. Move the mouse over **Change City** and click this option:

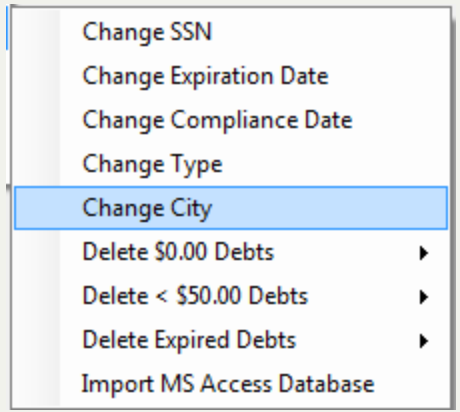

# 5. A dialog screen appears:

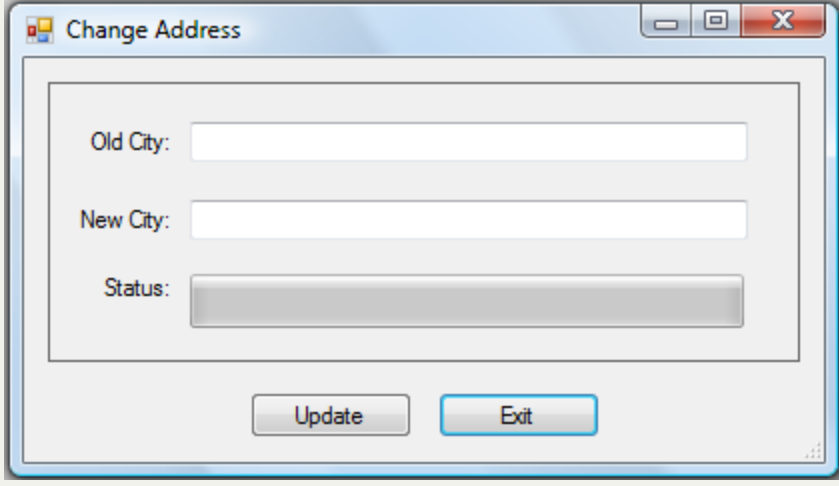

- o Enter a City to changed in the Old City
- o Enter the desired City in the New City
- o A sample City to change:

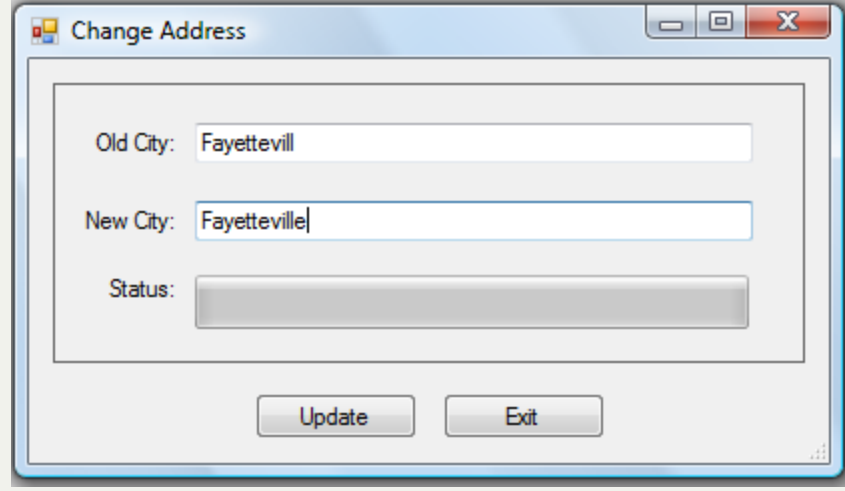

- Select one of the two options:
	- Click Exit to abort and return back to Change City
	- o Click Update to update these Account Numbers to the Account Code, for the following:

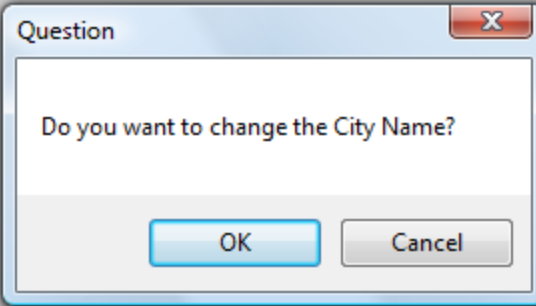

- $\circ$  Click  $\left\{$  Cancel  $\left\{$  to abort and return
- $\circ$  Click  $\Box$  OK  $\Box$  to change the old City to the new City and the following confirmation:

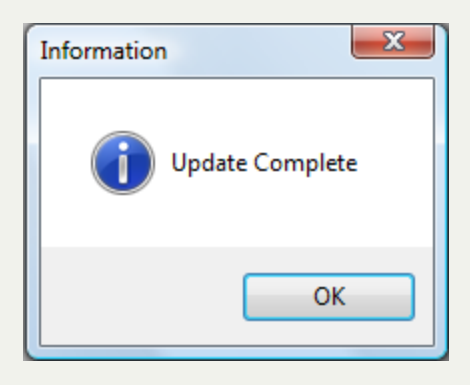

# **Change Compliance Date**

The **Change Compliance Date** - will update a selected Compliance Date. Compliance Dates determine whether a debt goes to the Department of Revenue and Education Lottery. During the weekend processing only those debts whose Compliance Dates have passed are submitted. It is the Starting Date for authorizing the collection of debts. Compliance Dates are often dates in the future, as the notification letters require 30 days before debts can be submitted to the Department of Revenue and Education Lottery. There is no 30 day rule on submitting to the Clearinghouse. Putting a Compliance Date in the future is like post-dating a check, it is held until the date is reached.

Frequency: This process can be run at anytime. Whenever a group of debts, or even all debts, have the wrong Compliance Date.

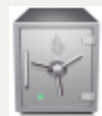

- only the Administrator can access the Tools function.

- In the event that a group of debts needs the Compliance Date moved forward or backward, this powerful option simplifies the process. Don't use the Edit Debtors screen to manually change each Compliance Date when this function will do it much quicker.

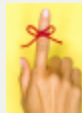

- To see a selected list of debts with specific Compliance Dates, run a [Compliance](#page-110-0) Report. This will assist in determining what dates need to be changed.

- this powerful function has one option that will change ALL debts to one Compliance Date. This cannot be un-done so be sure if you use that option it is what you intend to do. Changing all Compliance Dates is not as serious as changing ALL Expiration Dates.

#### 1. From the Main Menu click **Tools**:

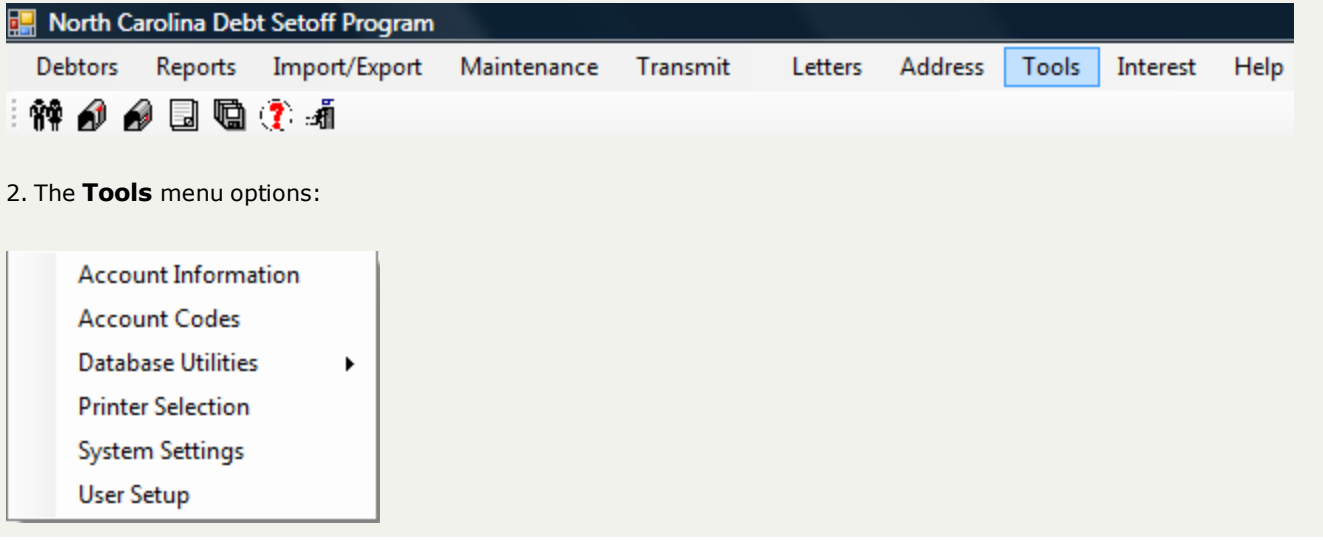

3. Move the mouse over **Database Utilities**and click this option:

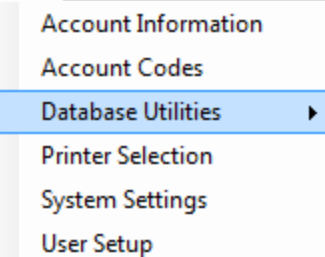

4. Move the mouse over **Change Compliance Date** and click this option:

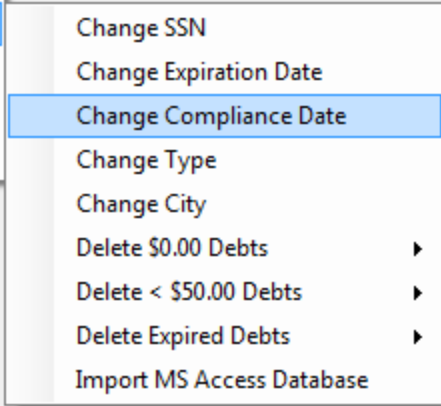

### 5. A dialog screen appears:

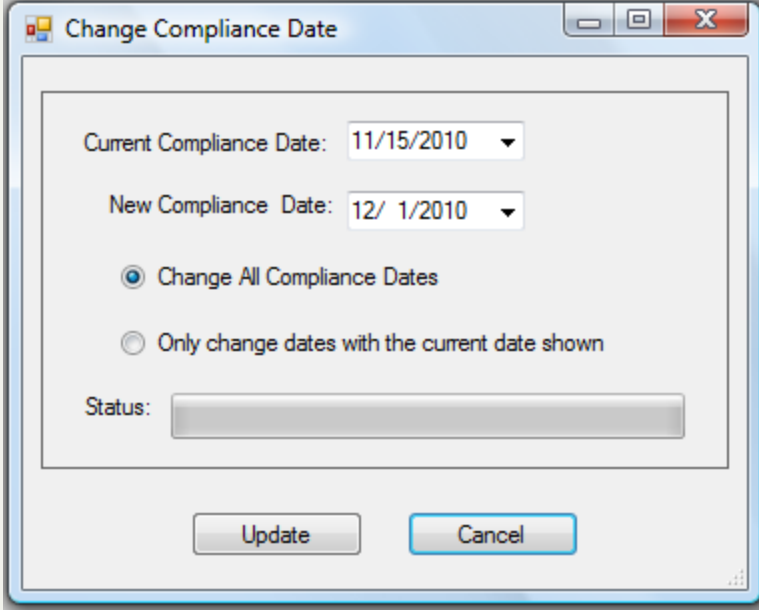

- n To Change One Compliance Date to a different Compliance Date:
	- o Enter a Current Compliance Date (or click the down arrow for the Calendar) for one or more debts, such as:

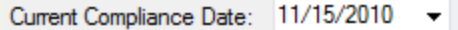

- $\circ$  Enter a New Compliance Date, such as: New Compliance Date:  $\frac{12}{12010}$
- o To only change the debts for the selected Current Compliance Date click O Only change dates with the current date shown
- o This changes any Compliance Date of debts 11/15/2010 to a Compliance Date to 12/1/2011
- o The following appears:

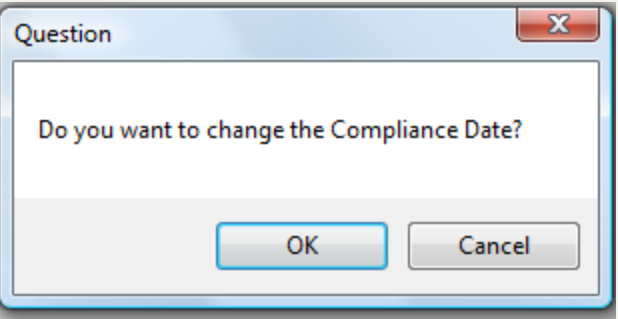

- Click  $\begin{array}{|c|c|c|}\n\hline\n\text{. Check} & \text{Cancel} & \text{to abort the change and return to the selection screen}\n\hline\n\end{array}$
- <sup>l</sup> Click to begin the process and when completed the following appears:

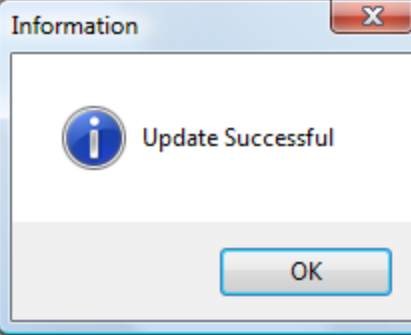

- n To change ALL Compliance Dates to a single new Compliance Date:
	- Enter a New Compliance Date:  $\frac{12}{12}$  1/2010  $\rightarrow$
	- $\circ$  Click  $\circledcirc$  Only change dates with the current date shown for the following:

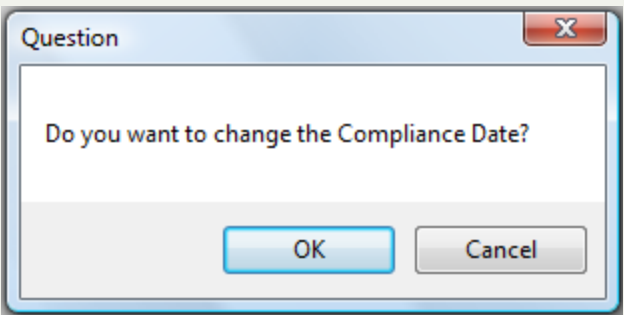

- Click  $\begin{bmatrix} \text{Cancel} \\ \text{Cancel} \end{bmatrix}$  to abort the change and return to the selection screen
- <sup>l</sup> Click to begin the process and when completed the following appears:

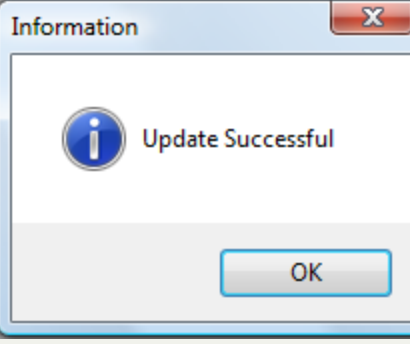

# **Change Expiration Date**

The **Change Expiration Date** - will update a selected Expiration Date. Expiration Dates determine whether a debt goes to the Department of Revenue and Education Lottery. During the weekend processing only those debts whose Expiration Dates have NOT passed are submitted. It is the Ending Date for authorizing the collection of debts.

**Frequency:** This process can be run at anytime. Whenever a group of debts, or even all debts, have the wrong Expiration Date or can be extended to a new Expiration Date change to.

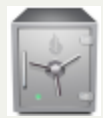

only the Administrator can access the Tools function.

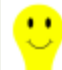

- if the Clearinghouse provides a Year-end Expiration Report or an Import Status Error Report that identifies debt(s) that have expired they should be reviewed. In the event that a group of expired debts can be changed/extended for whatever reason, this powerful option simplifies the process. Don't use the Edit Debtors screen to manually change each Expiration Date when this function will do it much quicker.

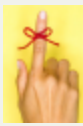

- To see a selected list of expired debts, run an [Expiration](#page-118-0) Report. This will assist in determining what dates need to be changed.

- this powerful function has one option that will change ALL debts to one Expiration Date. This cannot be un-done so be sure if you use that option it is what you intend to do. You may have a large range of Expiration Dates as debts were submitted to the Clearinghouse over a period of time.

1. From the Main Menu click **Tools**:

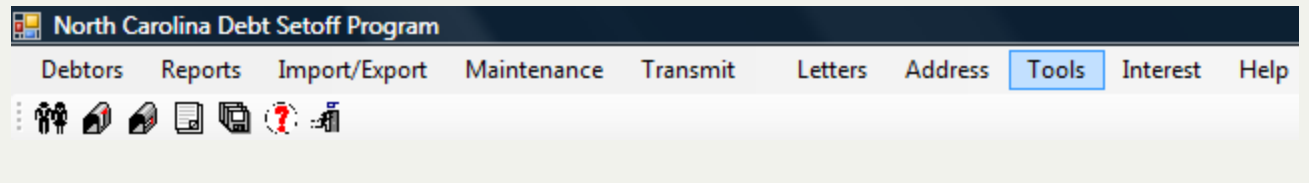

2. The **Tools** menu options:

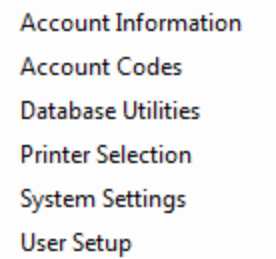

# 3. Move the mouse over **Database Utilities**and click this option:

 $\blacktriangleright$ 

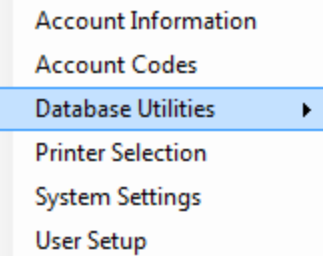

4. Move the mouse over **Change Expiration Date** and click this option:

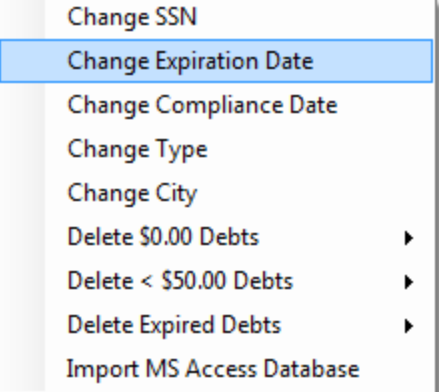

5. A dialog screen appears:

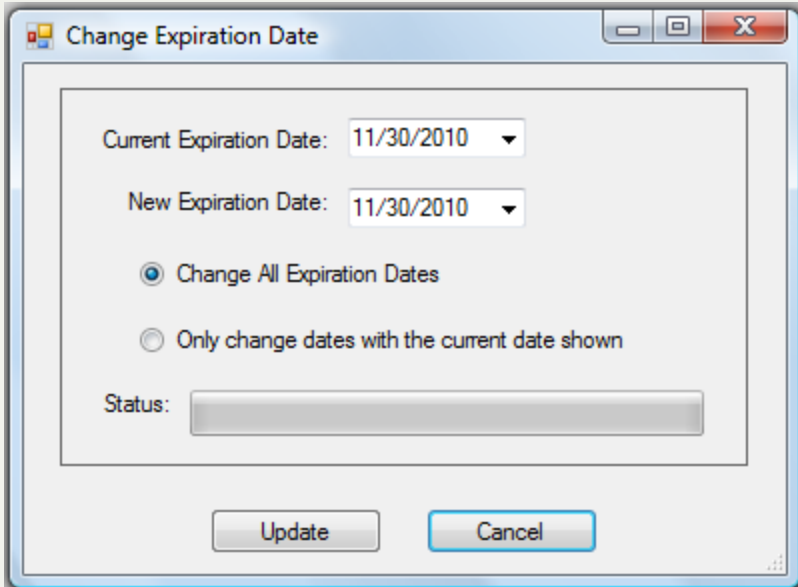

- To Change One Expiration Date to a different Expiration Date:
	- o Enter a Current Expiration Date (or click the down arrow for the Calendar) for one or more debts, such as:

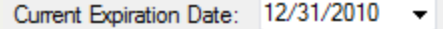

- o Enter a New Expiration Date, such as:  $\frac{\text{New Exploration Date:}}{12/31/2011}$
- $\circ$  To only change the debts for the selected Current Expiration Date click: O Only change dates with the current date shown
- o This changes any Expiration Date of 12/31/2010 to 12/31/2011
- o The following appears:

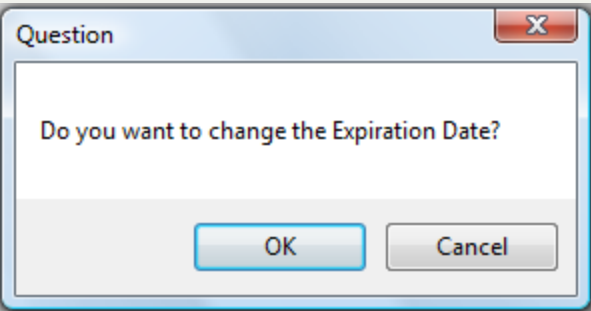

- Click  $\begin{array}{|c|c|} \hline \text{.} & \text{.} & \text{.} \end{array}$  Cancel  $\begin{array}{|c|c|c|} \hline \text{.} & \text{.} & \text{.} \end{array}$  to abort the change and return to the selection screen
- Click  $\begin{bmatrix} 0 & \cdots & \cdots \end{bmatrix}$  to begin the process and when completed the following appears:

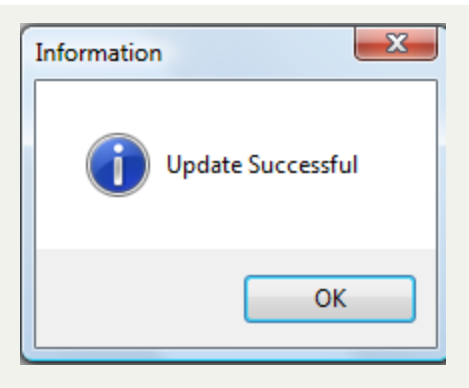

- n To change ALL Expiration dates to a single new Expiration Date:
	- **Dealer a** New Expiration Date:  $\sqrt{\frac{12}{31}}$  $\mathbf{v}$
	- $\circ$  Click  $\circledcirc$  Only change dates with the current date shown for the following:

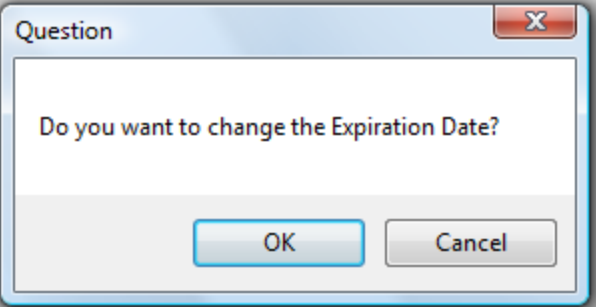

• Click  $\begin{array}{|c|c|} \hline \text{.} & \text{.} & \text{.} \end{array}$  Cancel  $\begin{array}{|c|c|c|} \hline \text{.} & \text{.} & \text{.} \end{array}$  to abort the change and return to the selection screen

• Click  $\begin{bmatrix} 0 & 0 & 0 \end{bmatrix}$  to begin the process and when completed the following appears:

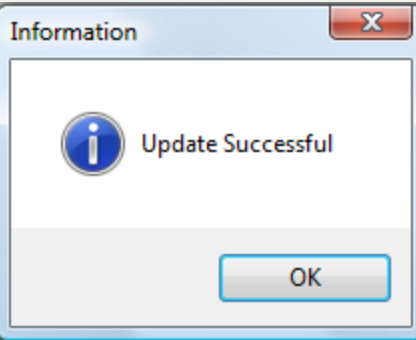

# **Change SSN**

The **Change SSN** - function will change an SSN rather than deleting debts for the incorrect one and re-adding the new corrected SSN.

**Frequency:** This process can be run at anytime, whenever a debtor with an incorrect Social Security Number needs to be corrected) - put in an incorrect SSN and the SSN to change to.

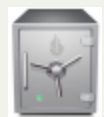

- only the Administrator can access the Tools function.

1. From the Main Menu click **Tools**:

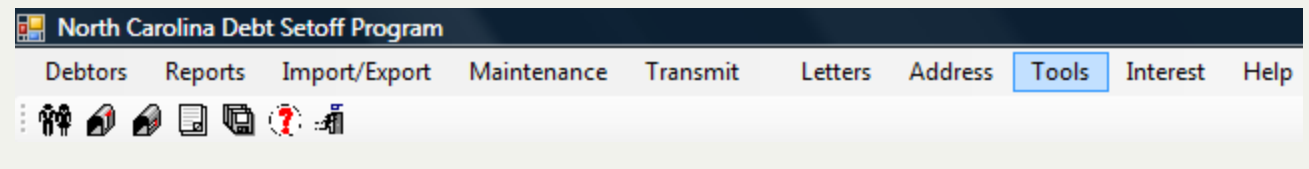

2. The **Tools** menu options:

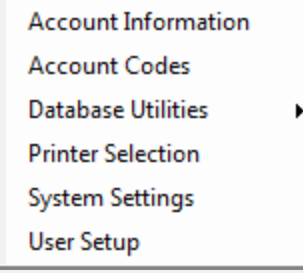

3. Move the mouse over **Database Utilities**and click this option:

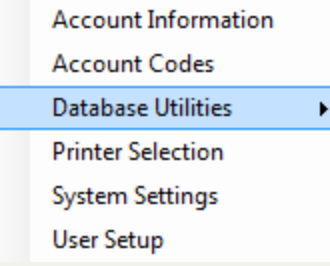

4. Move the mouse over **Change SSN** and click this option:

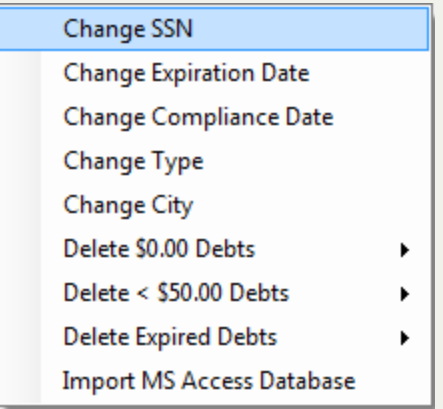

# 5. A dialog screen appears:

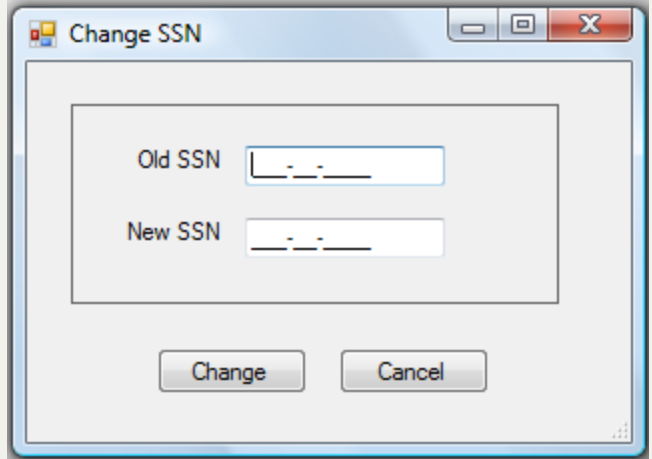

- o Enter a valid existing SSN to be changed in the Old SSN
- o Enter the desired SSN in the New SSN
- o A sample debtor for an SSN change:

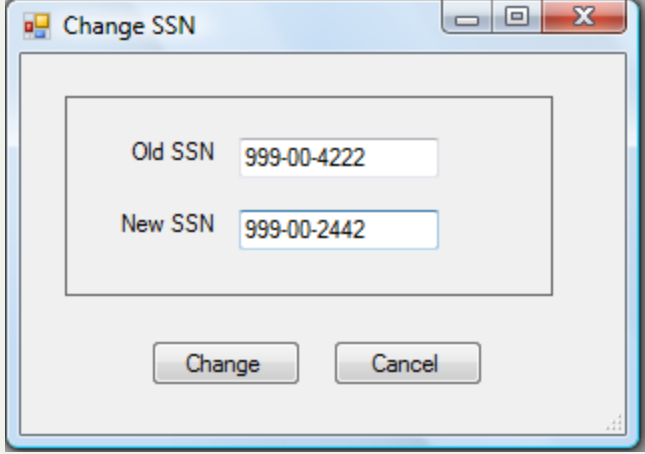

 $\circ$  Click  $\Box$  Change and the following dialog screen appears for a confirmation:

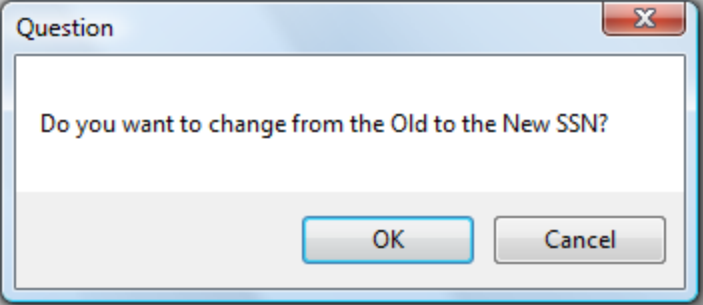

- $\circ$  Click  $\circ$  Cancel  $\circ$  to abort and return
- $\circ$  Click  $\circ$  OK  $\bullet$  to change the old SSN to the new SSN and the following confirmation:
- o If the New SSN already exists, the following dialog screen appears:

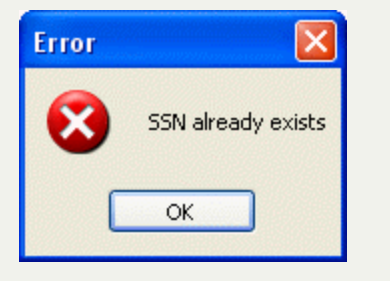

o An acknowledgement screen appears showing the SSN was changed:

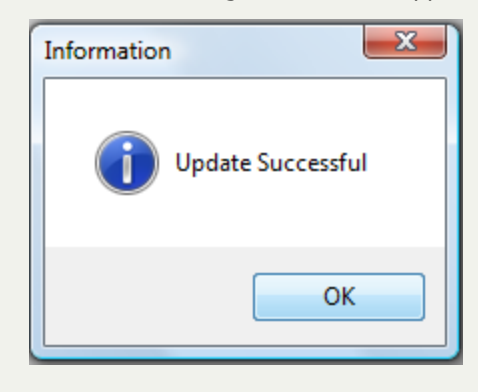

6. Click  $\begin{array}{|c|c|c|}\n\hline\n\end{array}$  OK  $\begin{array}{|c|c|}\n\hline\n\end{array}$  to return to the Main Menu:

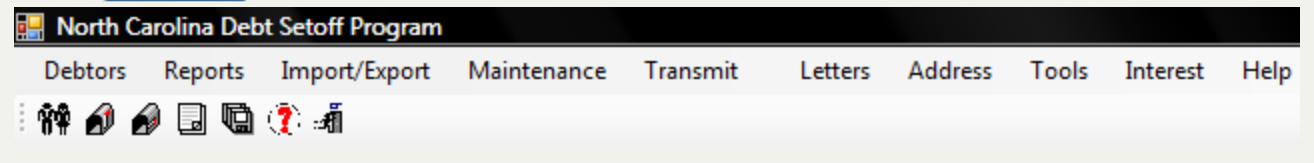

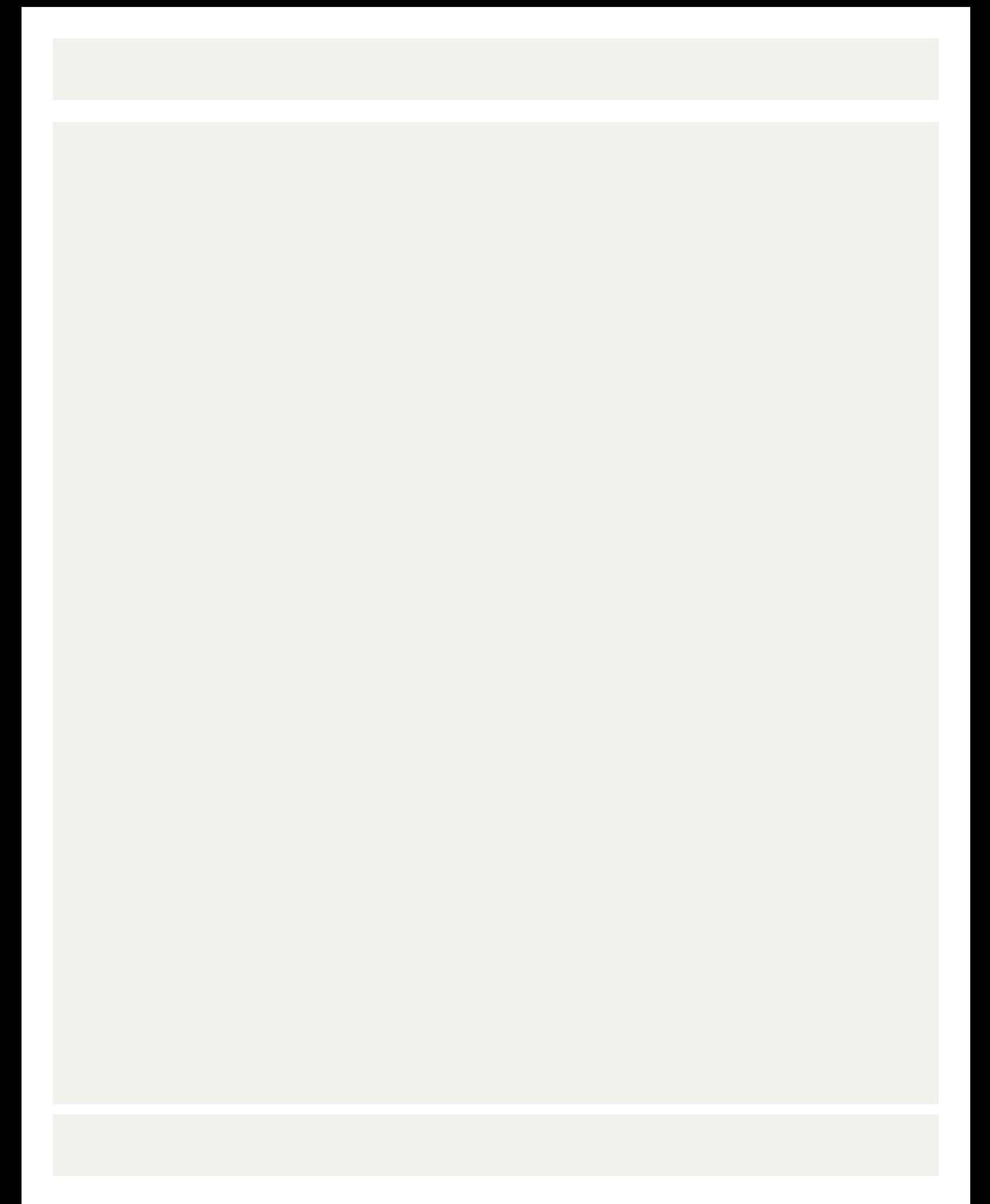

# **Change Type**

The **Change Type** - used to departmentalize debts. This function converts debts with an Account Number prefix to a particular Account Code/Department. This normally for debts as they are imported from the previous software or from an ASCII/Excel file.

**Frequency:** This process can be executed as often as desired.

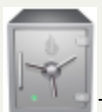

only the Administrator can access the Tools function..

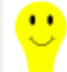

- debts that are imported into the software without an account code are assigned to the default account code "DSO". If account numbers previously started with a departmental identifier as recommended by the Clearinghouse it will be easier to convert. Account Numbers that start with "T", "TX, "TAX", "E", "EM", "EMS", "H", "HD", "HLT" etc are simple to convert. Those that start with number/digits may have to be converted one digit selection at a time.

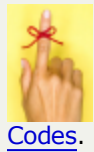

- the Account Codes/departments need to be created first before executing this function. They can be created in [Account](#page-259-0)

- this powerful option sets the account codes/departments which determine User Access rights. Changing debts to the wrong account code could restrict users from viewing debts they should be able to access.

#### 1. From the Main Menu click **Tools**:

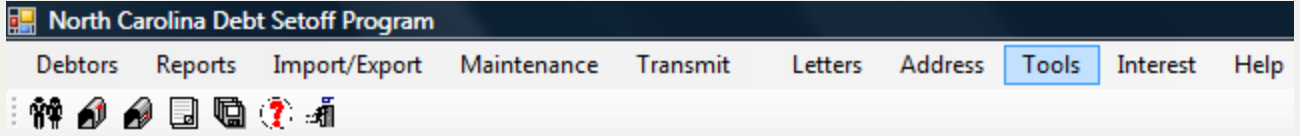

#### 2. The **Tools** menu options:

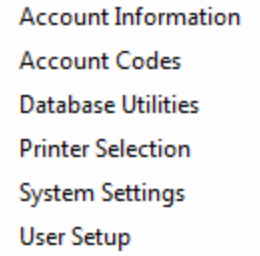

3. Move the mouse over **Database Utilities**and click this option:

Ь
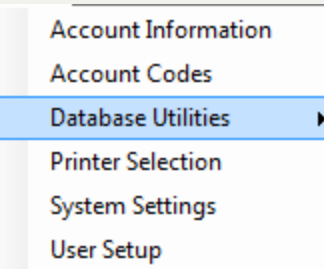

4. Move the mouse over **Change Type** and click this option:

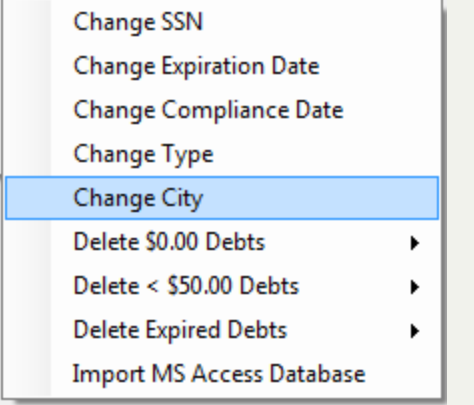

### 5. A dialog screen appears:

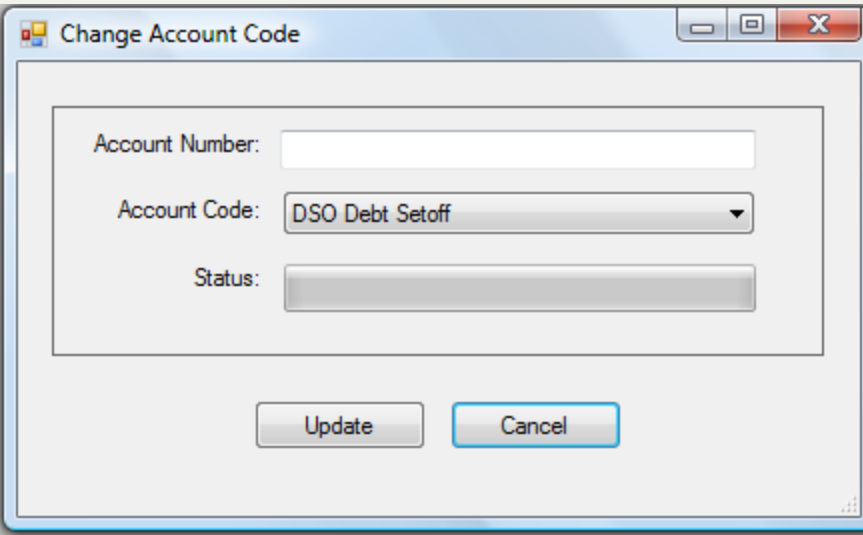

Sample Conversions:

## **A. Account numbers start with "T" to Account Code: TAX**

• Click the  $\boxed{\bullet}$  and select Account Code TAX from the list

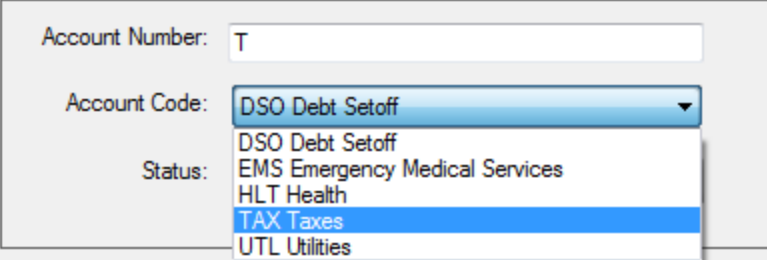

• The following appears:

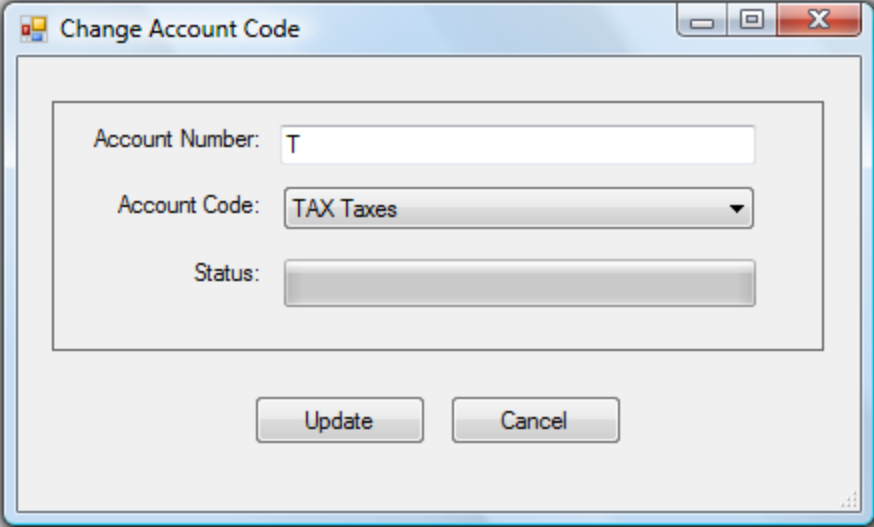

### **B. Account numbers start with "E" to Account Code: EMS**

• Click the  $\boxed{\bullet}$  and select Account Code EMS from the list

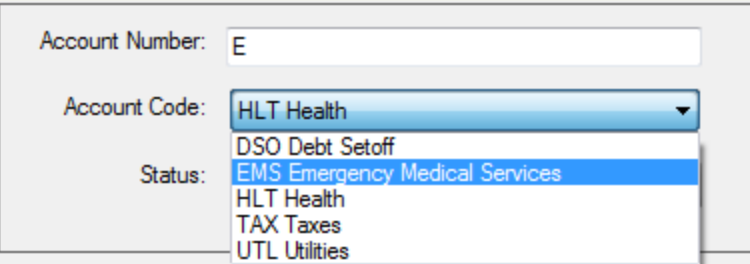

• The following appears:

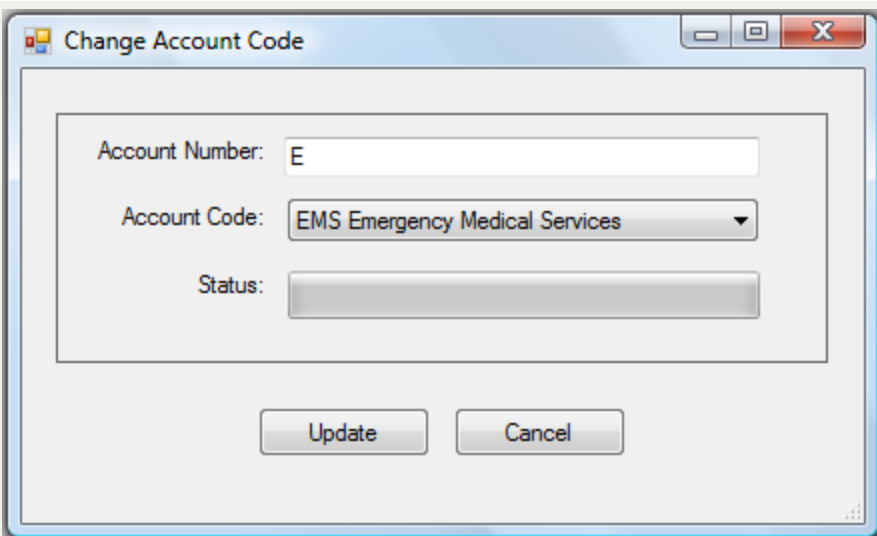

## **C. Account numbers start with "0" to Account Code: HLT**

• Click the  $\overline{\bullet}$  and select Account Code HLT from the list

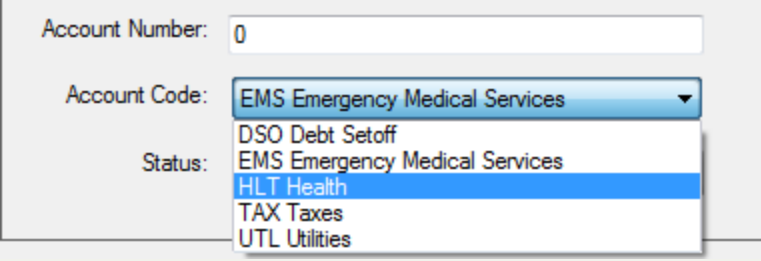

• The following appears:

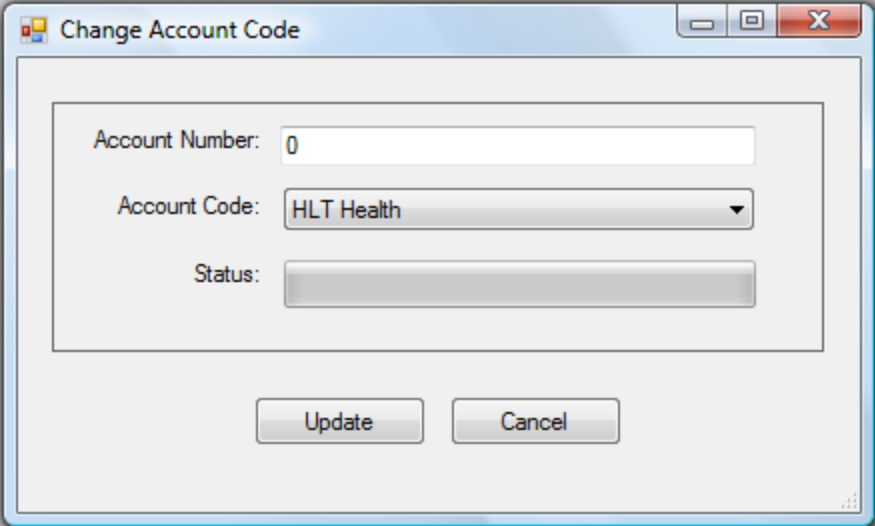

- Select one of the two options:
	- $\circ$  Click  $\left\{ \right.$  Cancel  $\left. \right\}$  to abort and return back to the Change Account Codes
	- o Click Update to update these Account Numbers to the Account Code, for the following:

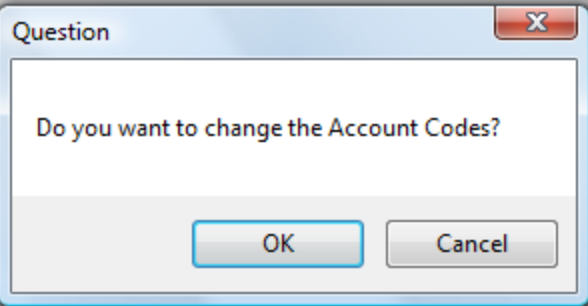

- Select one of the two options:
	- $\circ$  Click Cancel  $\circ$  to abort and return back to the Change Account Codes
	- $\circ$  Click  $\circ$  OK  $\bullet$  to change the Account Codes and the following appears:

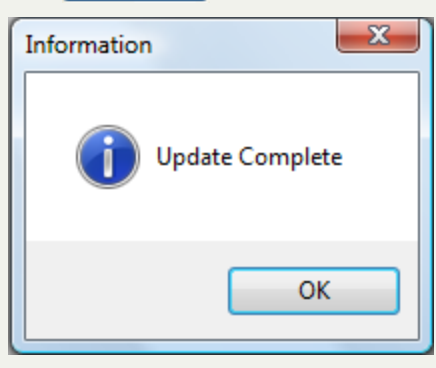

## **Delete \$0.00 Debts**

The **Delete \$0.00 Debts** - is a clean-up tools to remove debts that are \$0.00. This function removes debts that are no longer desired in the software. There are two options: delete all debts that are \$0.00 or delete only those debts that are \$0.00 but not setoff.

**Frequency:** This process can be executed as often as desired but is normally a year-end process in late December before the new tax year.

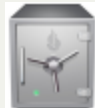

- only the Administrator can access the Tools function.

- removing debts that are \$0.00 keep the debt setoff system leaner by not having to view debts that will not be setoff again or for even the first time. Many of the reports will print these \$0.00 debts if they reside in the software.

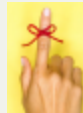

- December is the ideal time to perform this function. It will reduce the chance of getting telephone calls from debtors the following tax season.

this powerful option permanently removes these debts, they cannot be restored without restoring all debtors and debts.

1. From the Main Menu click **Tools**:

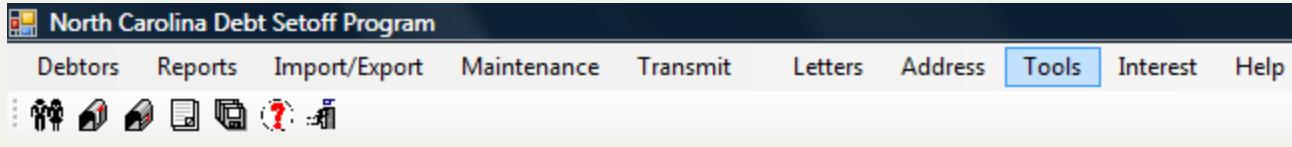

### 2. The **Tools** menu options:

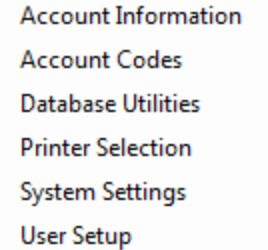

#### 3. Move the mouse over **Database Utilities**and click this option:

▶

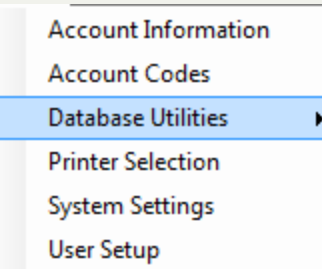

### 4. Move the mouse over **Delete \$0.00 Debts** and click this option:

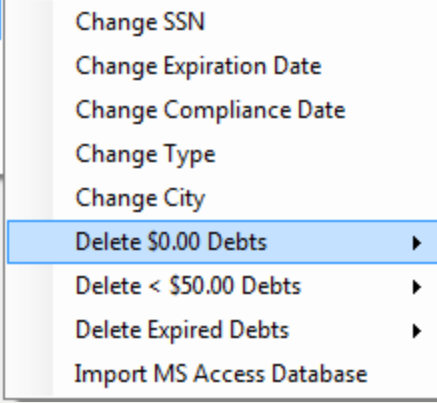

## 5. There are two options:

All \$0.00 \$0.00 Not Setoff

## A. **Delete All \$0.00:**

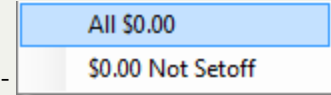

## o The following appears:

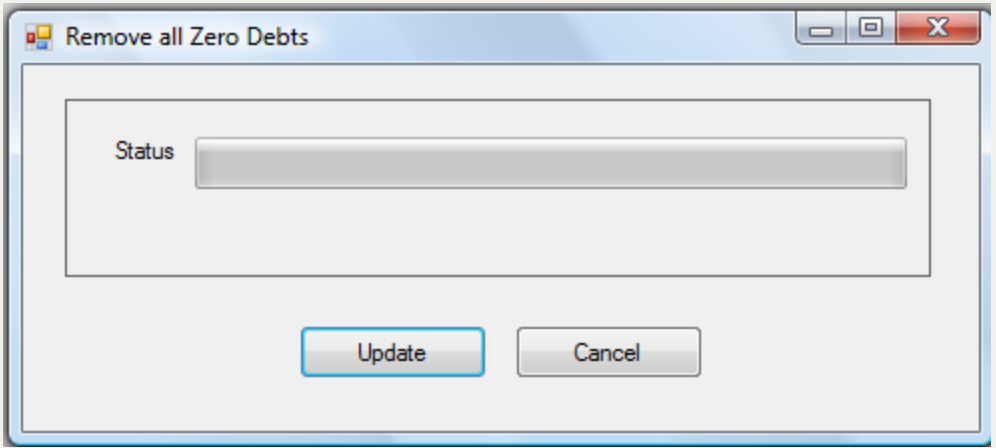

- Select one of the two options:
	- $\circ$  Click  $\left|$  Cancel  $\right|$  to abort and return back to the main menu
	- o Click Update to permanently remove all debts \$0.00

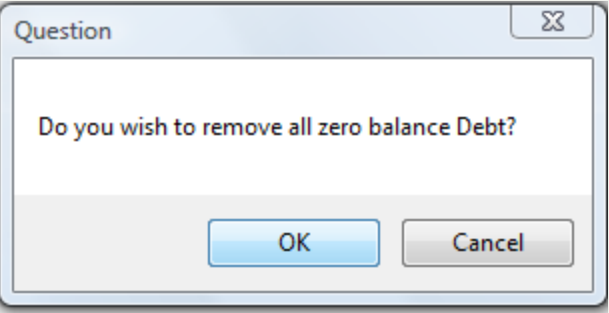

- Select one of the two options:
	- $\circ$  Click  $\left| \right|$  Cancel  $\left|$  to abort and return back to the main menu
	- $\circ$  Click  $\circ$  Click  $\circ$  to permanently remove \$0.00 debts and the following appears, identifying the number of debts deleted

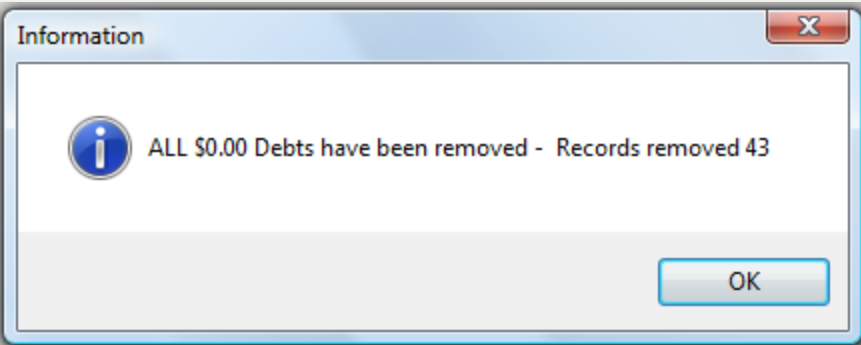

#### B. **Delete All \$0.00 Not Setoff:**-

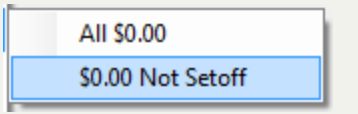

o The following appears:

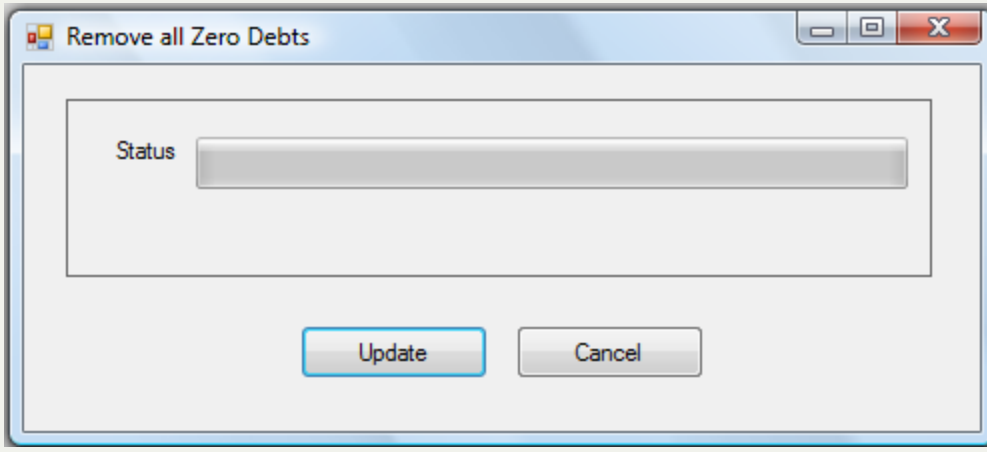

- Select one of the two options:
	- $\circ$  Click  $\left\lceil \right.$  Cancel  $\left\lceil \right.$  to abort and return back to the main menu
	- $\circ$  Click  $\left\lfloor \frac{\text{Update}}{\text{Update}} \right\rfloor$  to update to permanently remove all debts \$0.00

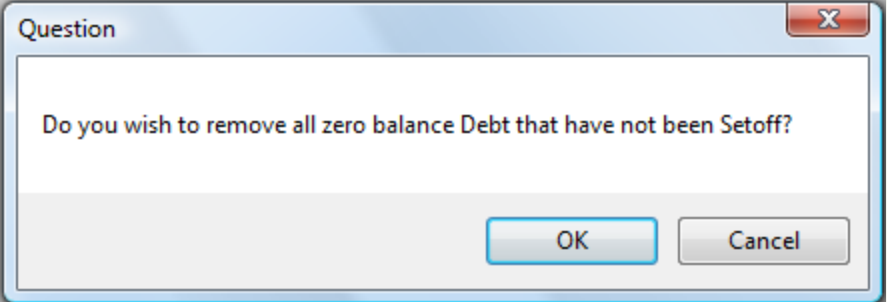

- Select one of the two options:
	- $\circ$  Click  $\left\{ \right.$  Cancel  $\left. \right\}$  to abort and return back to the main menu

 $\circ$  Click  $\circ$  Click  $\circ$  to permanently remove \$0.00 debts and the following appears, identifying the number of debts deleted

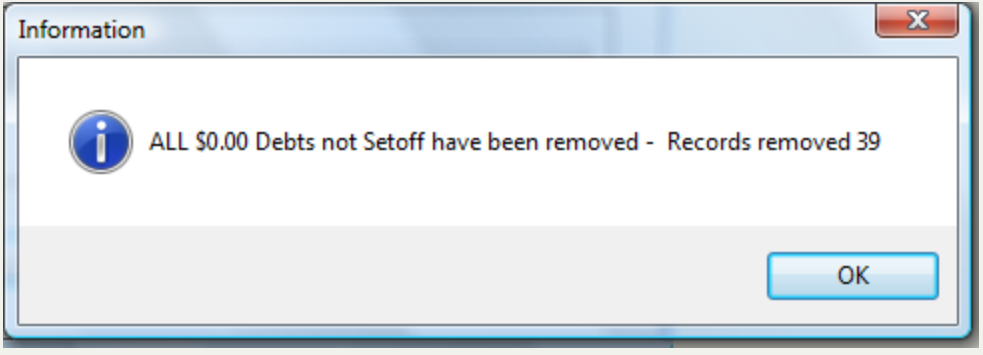

# **Delete <\$50.00 Debts**

The **Delete < \$50.00 Debts** - is a clean-up tools to remove debts that are less than \$50.00. This function removes debts that are no longer desired in the software. There are two options: delete all debts that are less than \$50.00 or delete only those debts that are \$50.00 but not setoff.

**Frequency:** This process can be executed as often as desired but is normally a year-end process in late December before the new tax year.

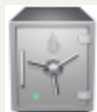

- only the Administrator can access the Tools function.

- removing debts that are < \$50.00 keep the debt setoff system leaner by not having to view debts that will not be setoff again or for even the first time. Many of the reports will print these < \$50.00 debts if they reside in the software.

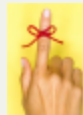

- December is the ideal time to perform this function. It will reduce the chance of getting telephone calls from debtors the following tax season.

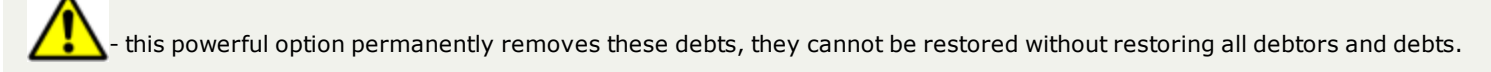

1. From the Main Menu click **Tools**:

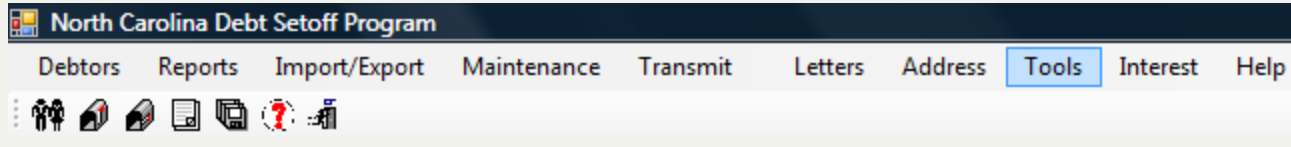

#### 2. The **Tools** menu options:

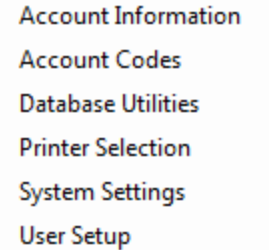

#### 3. Move the mouse over **Database Utilities**and click this option:

▶

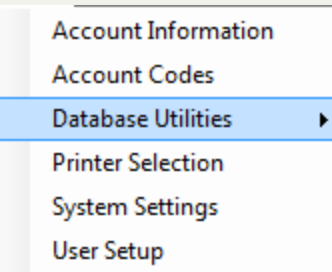

4. Move the mouse over **Delete < \$50.00 Debts** and click this option:

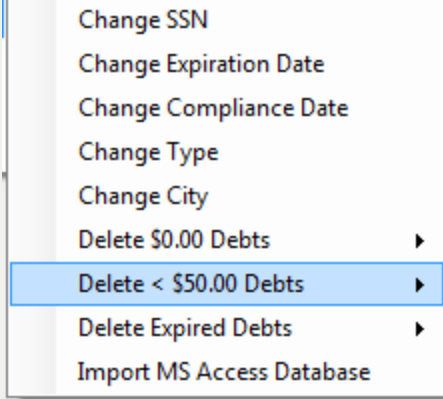

### 5. There are two options:

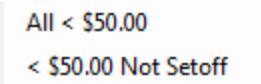

## A. **Delete All <\$50.00:**

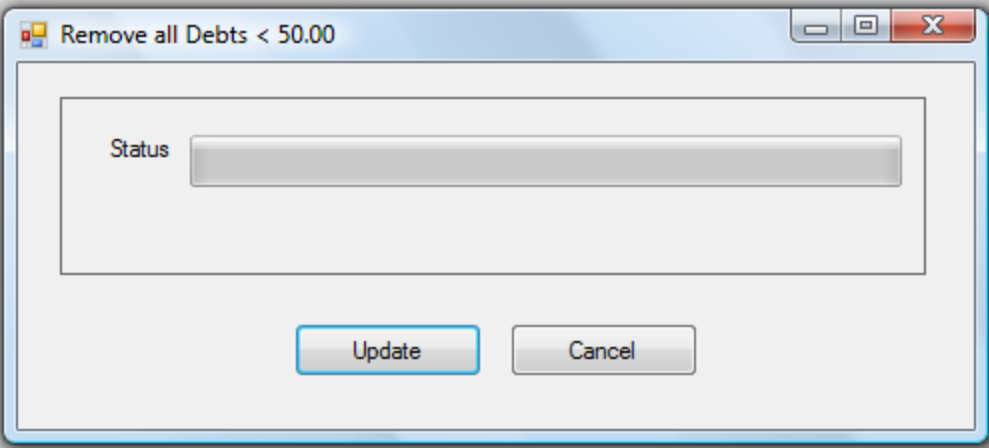

- Select one of the two options:
	- $\circ$  Click  $\begin{bmatrix} \text{Cancel} \\ \text{Cancel} \end{bmatrix}$  to abort and return back to the main menu

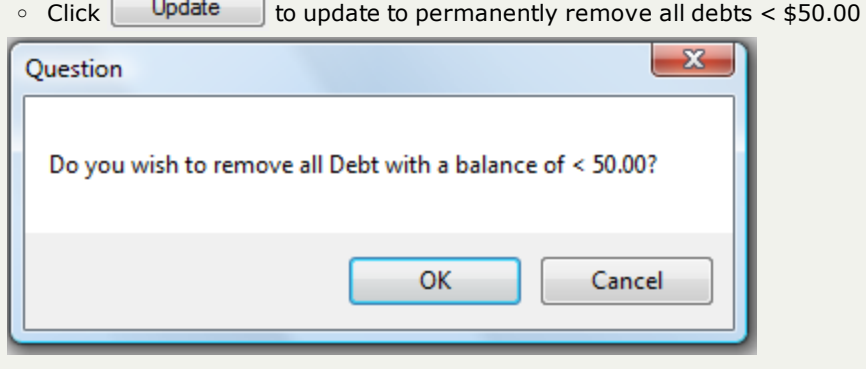

- Select one of the two options:
	- $\circ$  Click  $\left[\begin{array}{cc} \text{Cancel} & \text{to abort} \end{array}\right]$  abort and return back to the main menu
	- $\circ$  Click  $\circ$  OK  $\bullet$  to permanently remove all < \$50.00 debts and the following appears, identifying the number of debts deleted

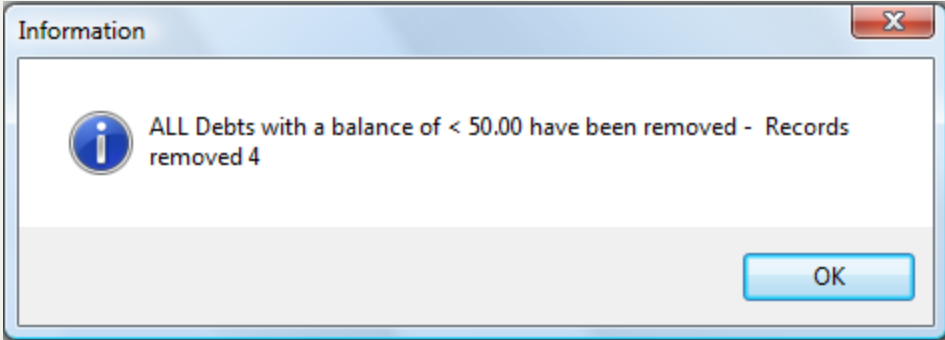

### B. **Delete All < \$50.00 Not Setoff:**-

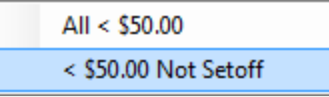

### o The following appears:

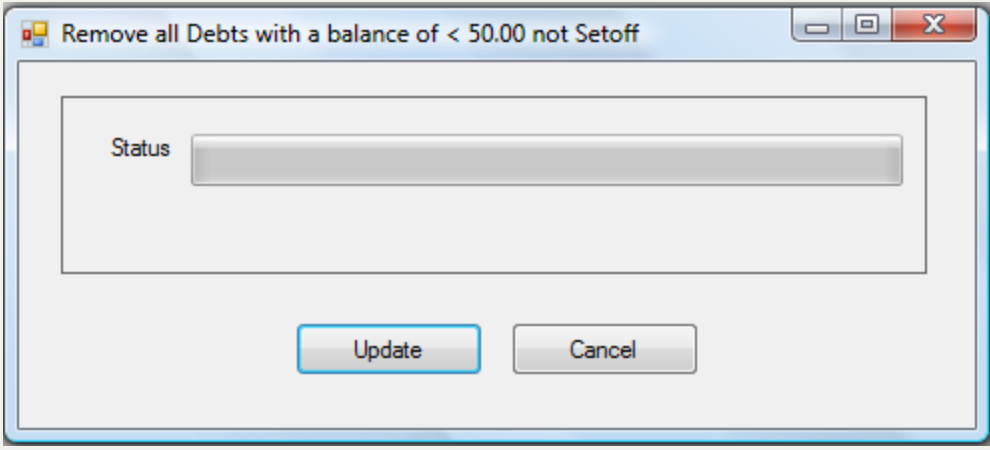

- Select one of the two options:
	- $\circ$  Click  $\left\{$  Cancel  $\left\|$  to abort and return back to the main menu
	- $\circ$  Click  $\left\lfloor \frac{1}{2} \right\rfloor$  Update  $\left\lfloor \frac{1}{2} \right\rfloor$  to update to permanently remove all debts < \$50.00

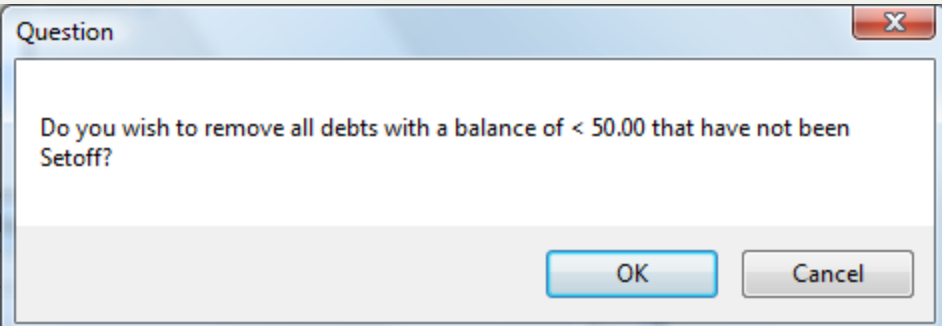

- Select one of the two options:
	- $\circ$  Click  $\left\{ \right.$  Cancel  $\left. \right\}$  to abort and return back to the main menu
	- $\circ$  Click  $\circ$  OK  $\bullet$  to permanently remove < \$50.00 debts and the following appears, identifying the number of debts deleted

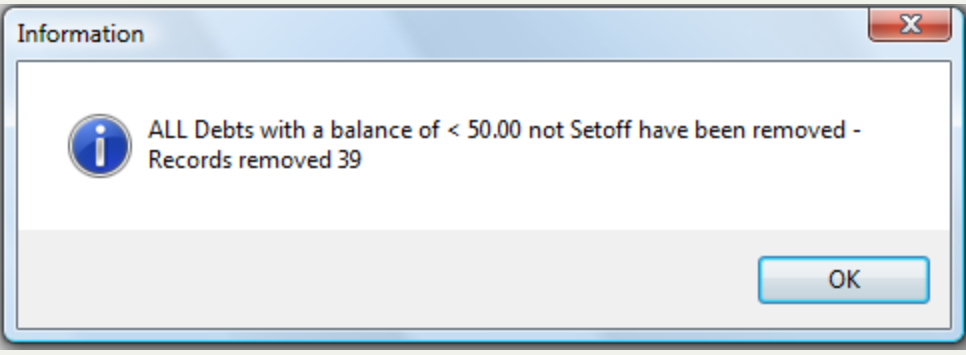

# **Delete Expired Debts**

The **Delete Expired Debts** - is a clean-up tools to remove debts that are expired and no longer eligible for debt submission. This function removes debts that are no longer desired in the software. There are three options: delete all expired debts, expired debts  $$0.00$  and expired debts  $<$  \$50.00.

**Frequency:** This process can be executed as often as desired but is normally a year-end process in late December before the new tax year.

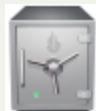

only the Administrator can access the Tools function.

- removing debts that are expired keep the debt setoff system leaner by not having to view debts that will not be setoff again or for even the first time. Many of the reports will print these expired debts if they reside in the software.

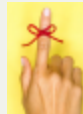

- December is the ideal time to perform this function. It will reduce the chance of getting telephone calls from debtors the following tax season.

this powerful option permanently removes these debts, they cannot be restored without restoring all debtors and debts.

1. From the Main Menu click **Tools**:

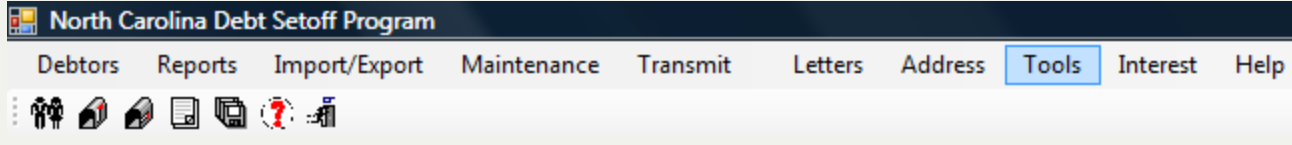

### 2. The **Tools** menu options:

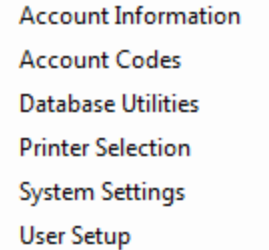

#### 3. Move the mouse over **Database Utilities**and click this option:

▶

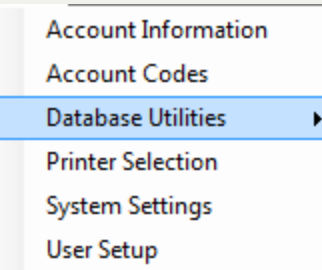

4. Move the mouse over **Delete Expired Debts** and click this option:

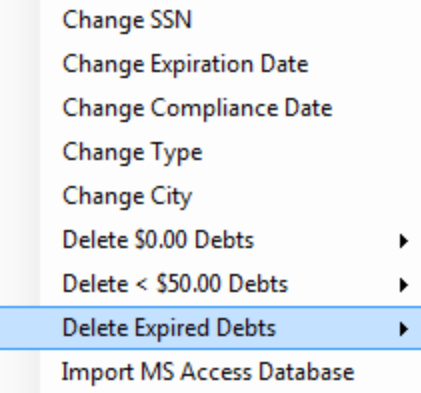

### 5. There are three options:

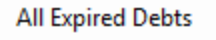

\$0.00 Expired Debts

 $<$  \$50.00 Expired Debts

## A. **All Expired Debts**

All Expired Debts \$0.00 Expired Debts  $<$  \$50.00 Expired Debts

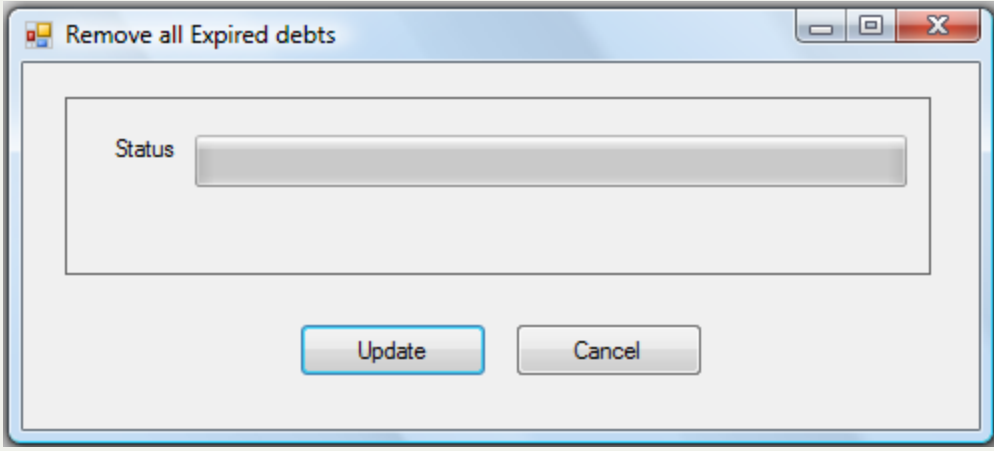

- Select one of the two options:
	- $\circ$  Click  $\left| \right|$  Cancel  $\left|$  to abort and return back to the main menu
	- o Click Update to permanently remove all Expired Debts

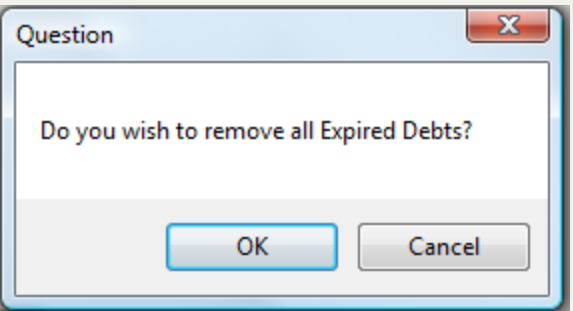

- Select one of the two options:
	- $\circ$  Click  $\left\{ \right.$  Cancel  $\left. \right\}$  to abort and return back to the main menu

○ Click OK to permanently remove all Expired Debts and the following appears, identifying the number of debts deleted

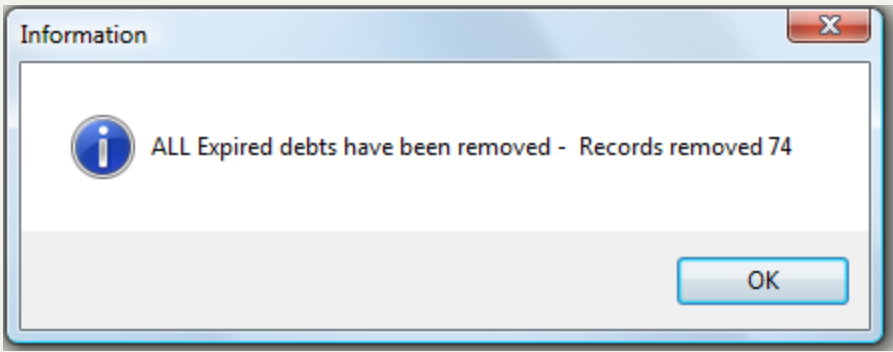

### B. **\$0.00 Expired Debts**

### **All Expired Debts**

\$0.00 Expired Debts

< \$50.00 Expired Debts

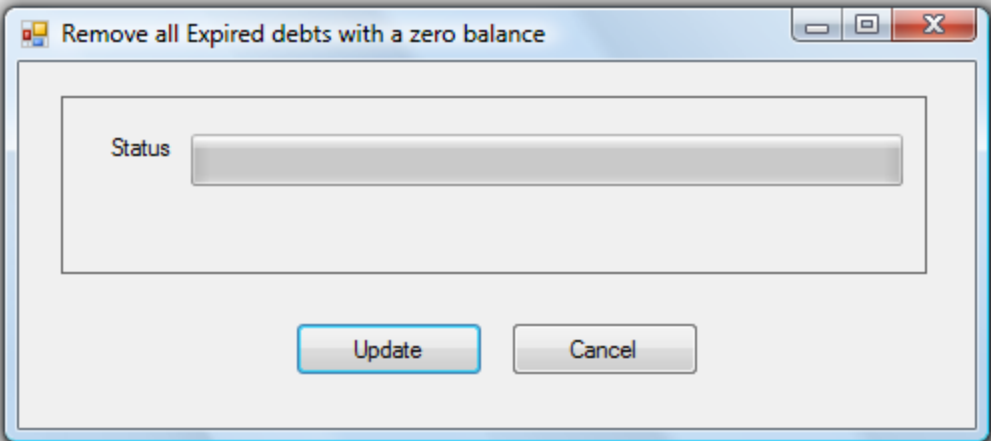

#### ■ Select one of the two options:

- $\circ$  Click  $\left\{ \right.$  Cancel  $\left. \right\}$  to abort and return back to the main menu
- o Click Update to update to permanently remove all \$0.00 Expired Debts

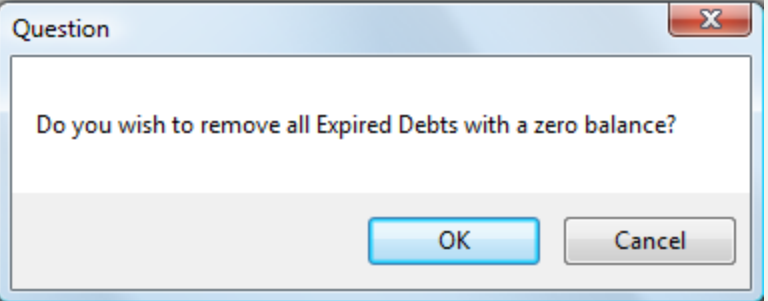

- Select one of the two options:
	-

 $\circ$  Click  $\left\{ \right.$  Cancel  $\left. \right\}$  to abort and return back to the main menu

○ Click OK bermanently remove all \$0.00 Expired Debts and the following appears, identifying the number of

### debts deleted

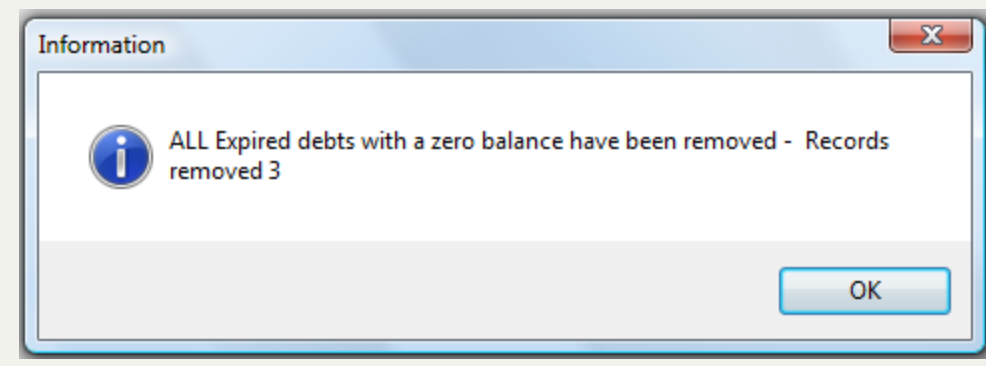

### C. **< \$50.00 Expired Debts**

**All Expired Debts** 

\$0.00 Expired Debts

< \$50.00 Expired Debts

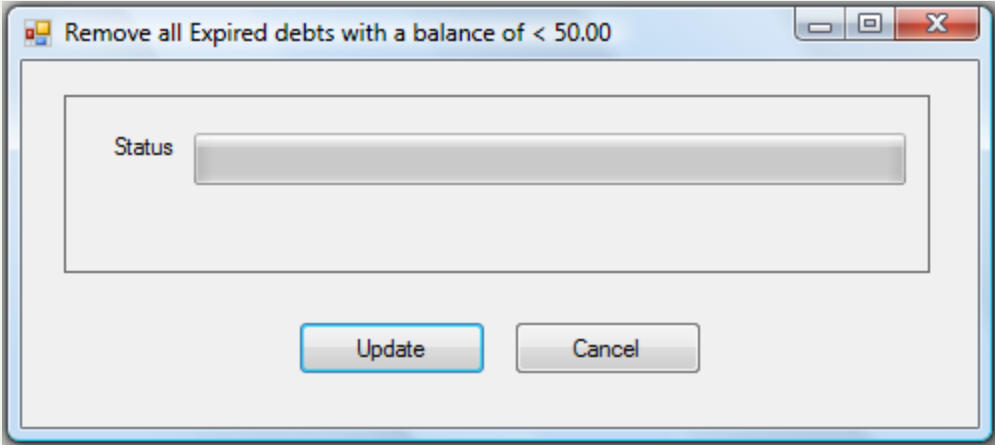

- Select one of the two options:
	- $\circ$  Click  $\left\{ \right.$  Cancel  $\left. \right\}$  to abort and return back to the main menu
	- $\circ$  Click  $\Box$  Update  $\Box$  to update to permanently remove all < \$50.00 Expired Debts

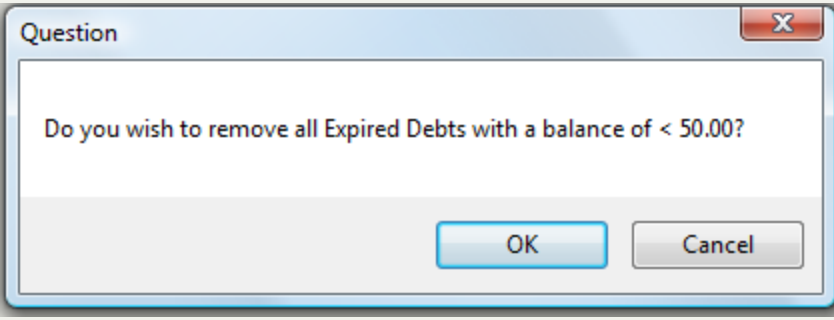

- Select one of the two options:
	- $\circ$  Click  $\left\{ \quad$  Cancel  $\quad\right\}$  to abort and return back to the main menu
	- Click OK State of the permanently remove all < \$50.00 Expired Debts and the following appears, identifying the number of debts deleted

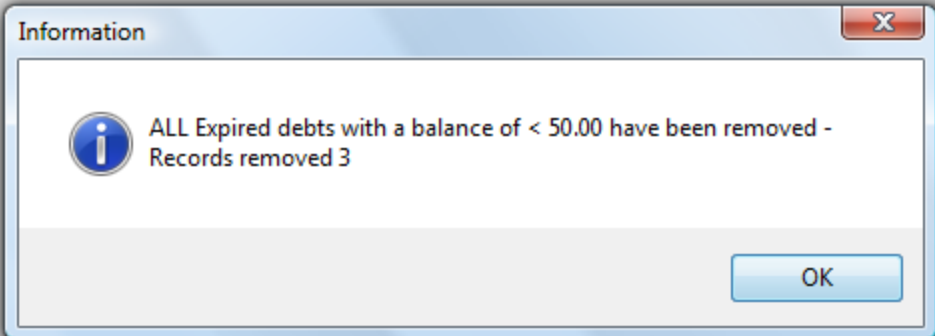

## **Import MS Access Database**

The **Import MS Access Database** - is a function that only the Clearinghouse can perform (a password is required) to load the current data from the previous software, version 2007, into this software. If the local government does not use the previous software, a Microsoft access database can be generated and imported. Other options such as an ASCII or Excel file can also populate this software with existing debtors and debts.

**Frequency:** This process should only be executed once by the Clearinghouse or in the event of a disaster.

 $\bullet$ 

- if a data format is available, Microsoft Access, ASCII or Excel, to import into the software it will reduce the amount of time in getting operational with this software.

this powerful option overwrites all existing data in the software.

1. From the Main Menu click **Tools**:

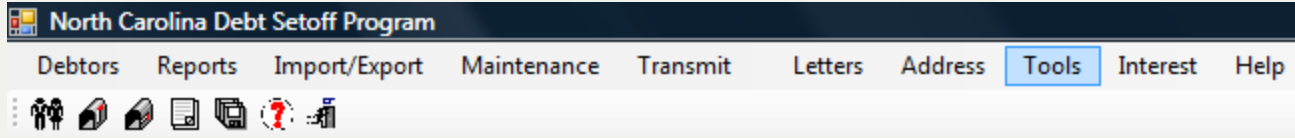

### 2. The **Tools** menu options:

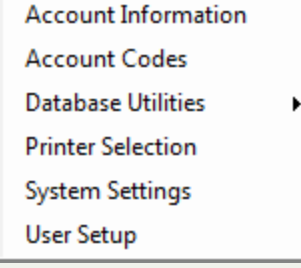

3. Move the mouse over **Database Utilities**and click this option:

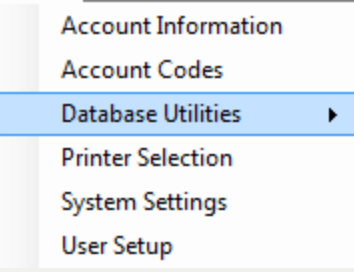

4. Move the mouse over **Import MS Access Database** and click this option:

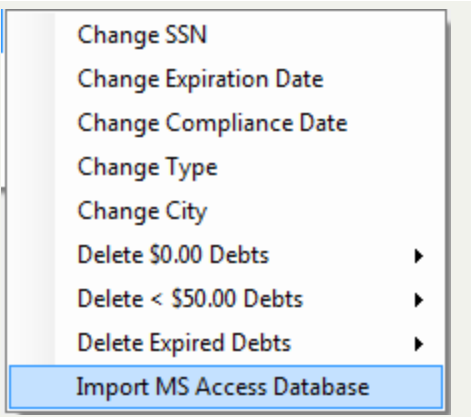

## 5. The following appears:

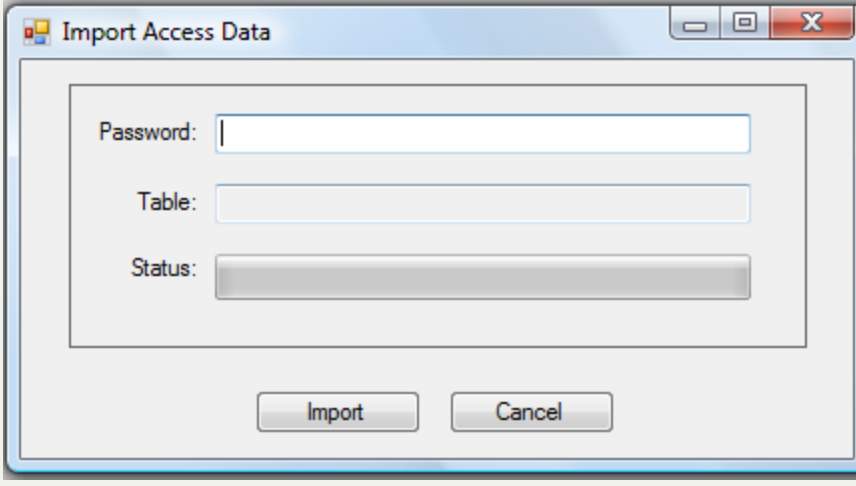

6. The Clearinghouse will enter the password and do the Import, configure the Users, Account Codes and test before turning over to the local government.

# **Printer Selection**

The **Printer Selection** function allows for the setting of any attached printer for any reports or output.

**Frequency:** This process can be executed at any time, whenever a different printer is needed to direct printed output.

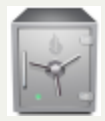

- only the Administrator can access the Tools function.

#### 1. From the Main menu click **Tools**:

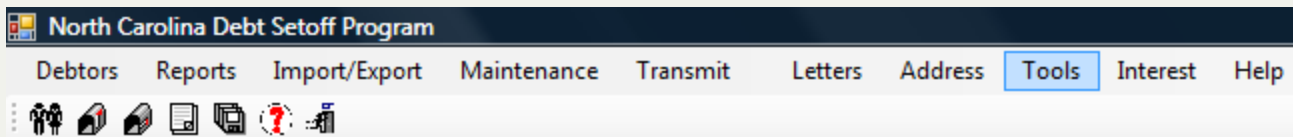

2. Move the mouse over **Printer Selection** and click this option:

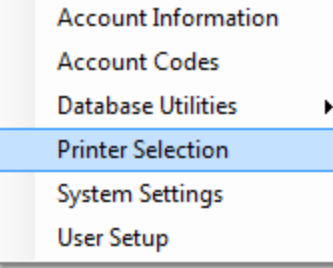

3. The attached printers are displayed:

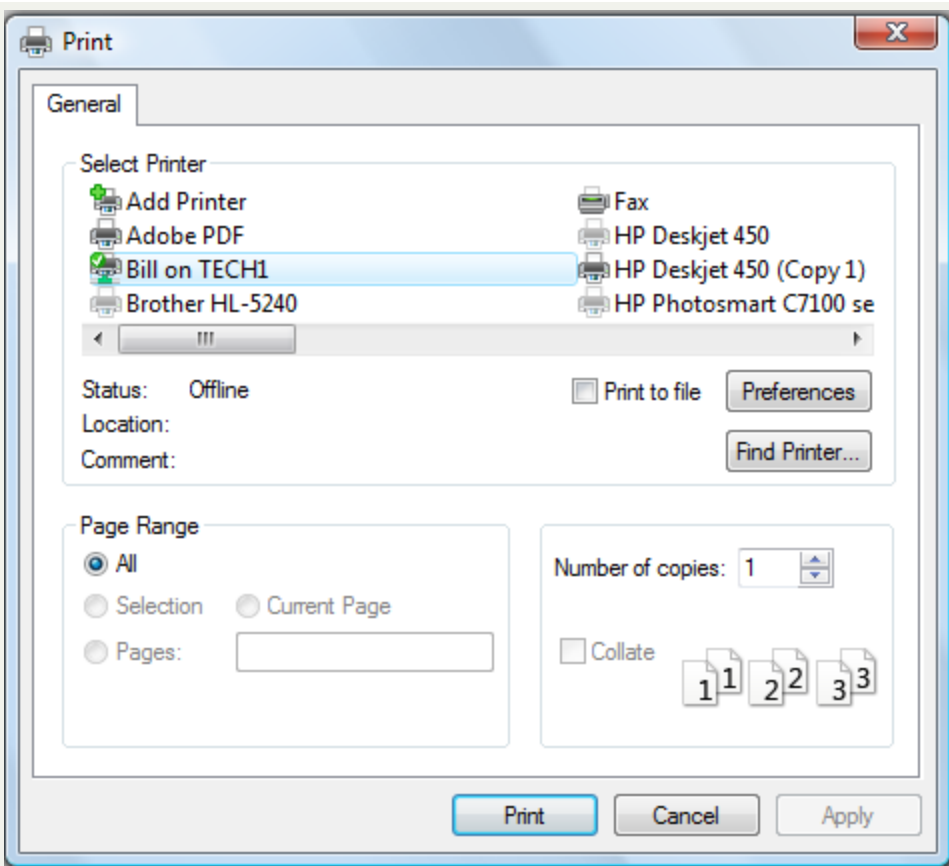

4. Move the mouse over the different printer desired and right click for the following:

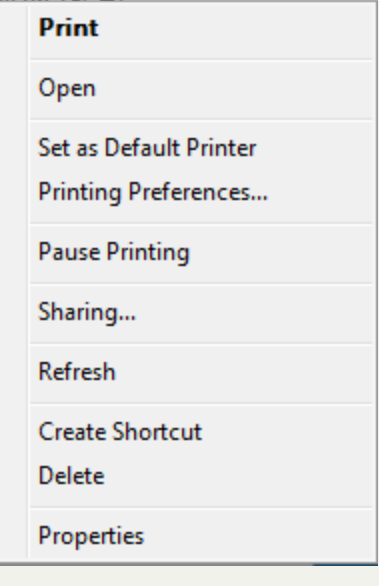

- 5. Click Set as Default Printer
- 6. Click **Apply**

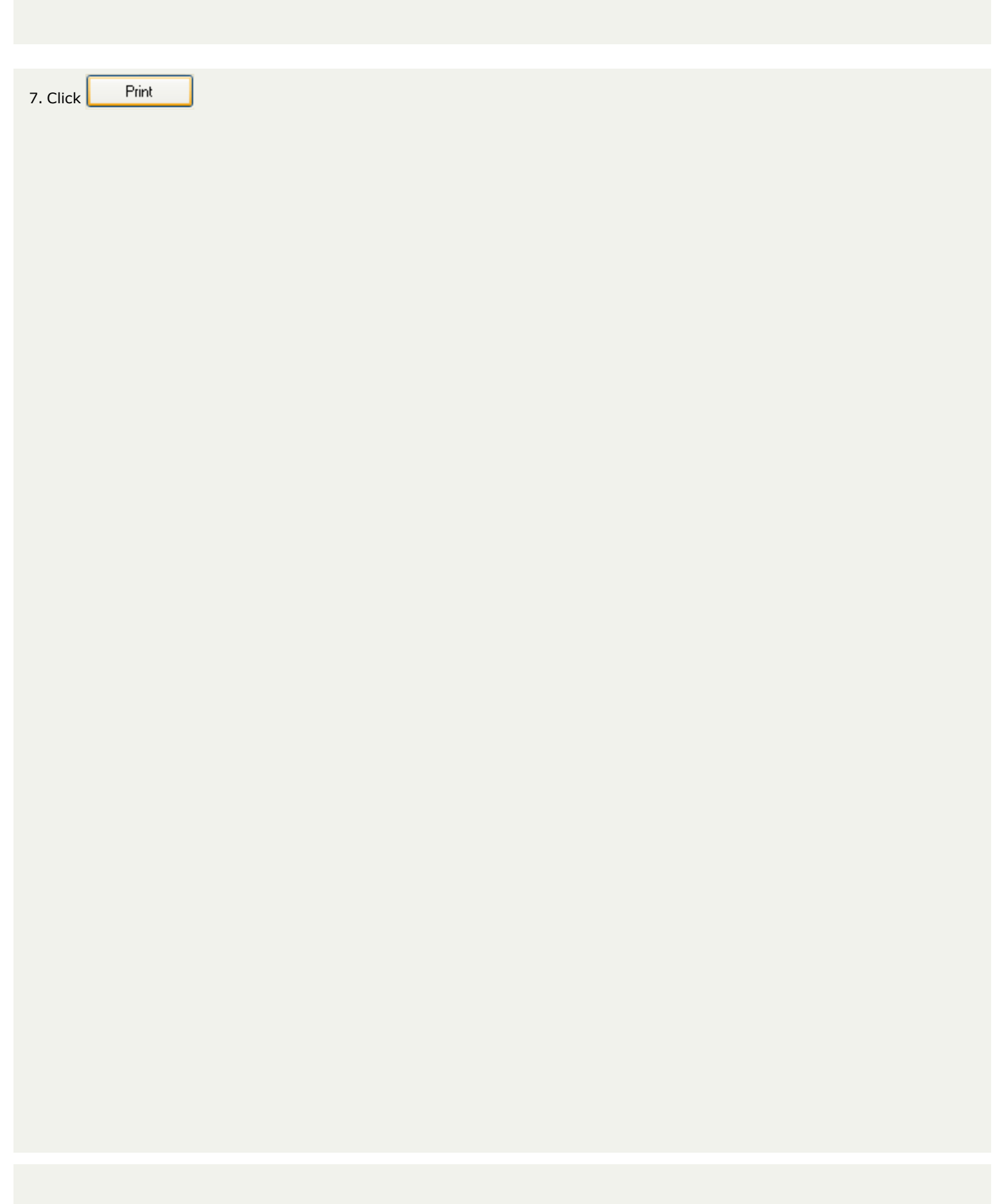

# **System Settings**

The **System Settings** function is a control center for various configuration settings.

**Frequency:** This process can be run at anytime.

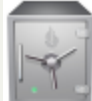

- only the Administrator can access the Tools function. The control of the printing of Social Security Numbers is maintained here. Only the system administrator can access these powerful control functions.

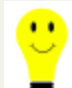

- save time by setting the Search Cursor Position to the choice most used to find debtors: SSN, Name or Account Number

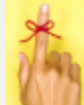

- To see a selected list of expired debts, run an [Expiration](#page-118-0) Report. This will assist in determining what dates need to be changed.

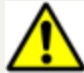

- this powerful function has one option that will change ALL debts to one Expiration Date. This cannot be un-done so be sure if you use that option it is what you intend to do. You may have a large range of Expiration Dates as debts were submitted to the Clearinghouse over a period of time.

1. From the Main Menu click **Tools**:

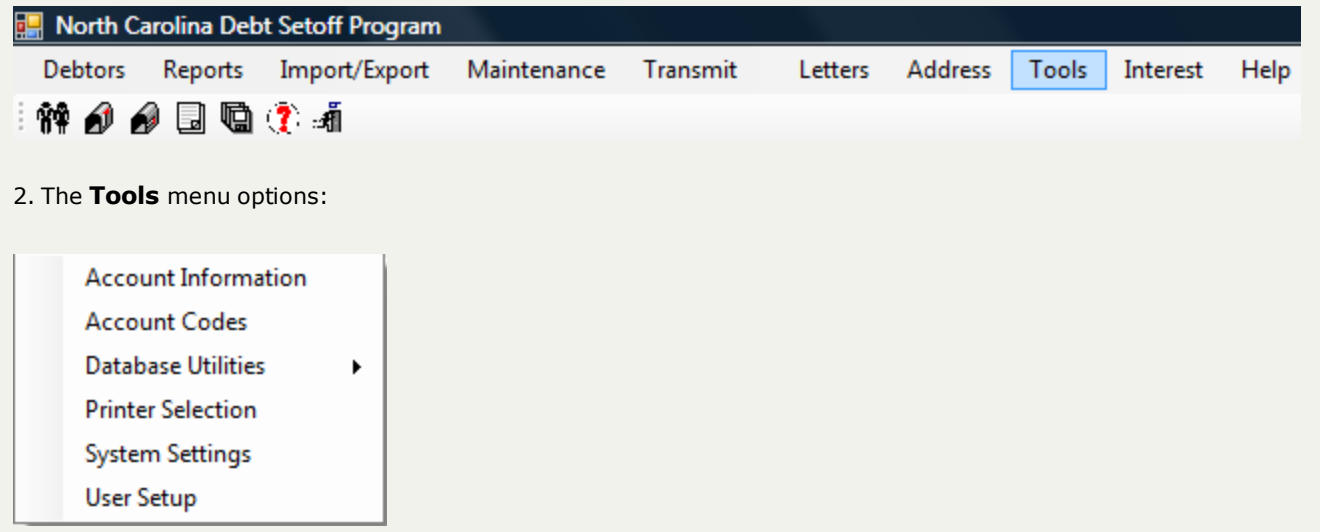

3. Move the mouse over **System Settings** and click this option:

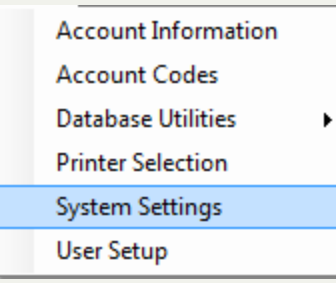

4. The current settings appear:

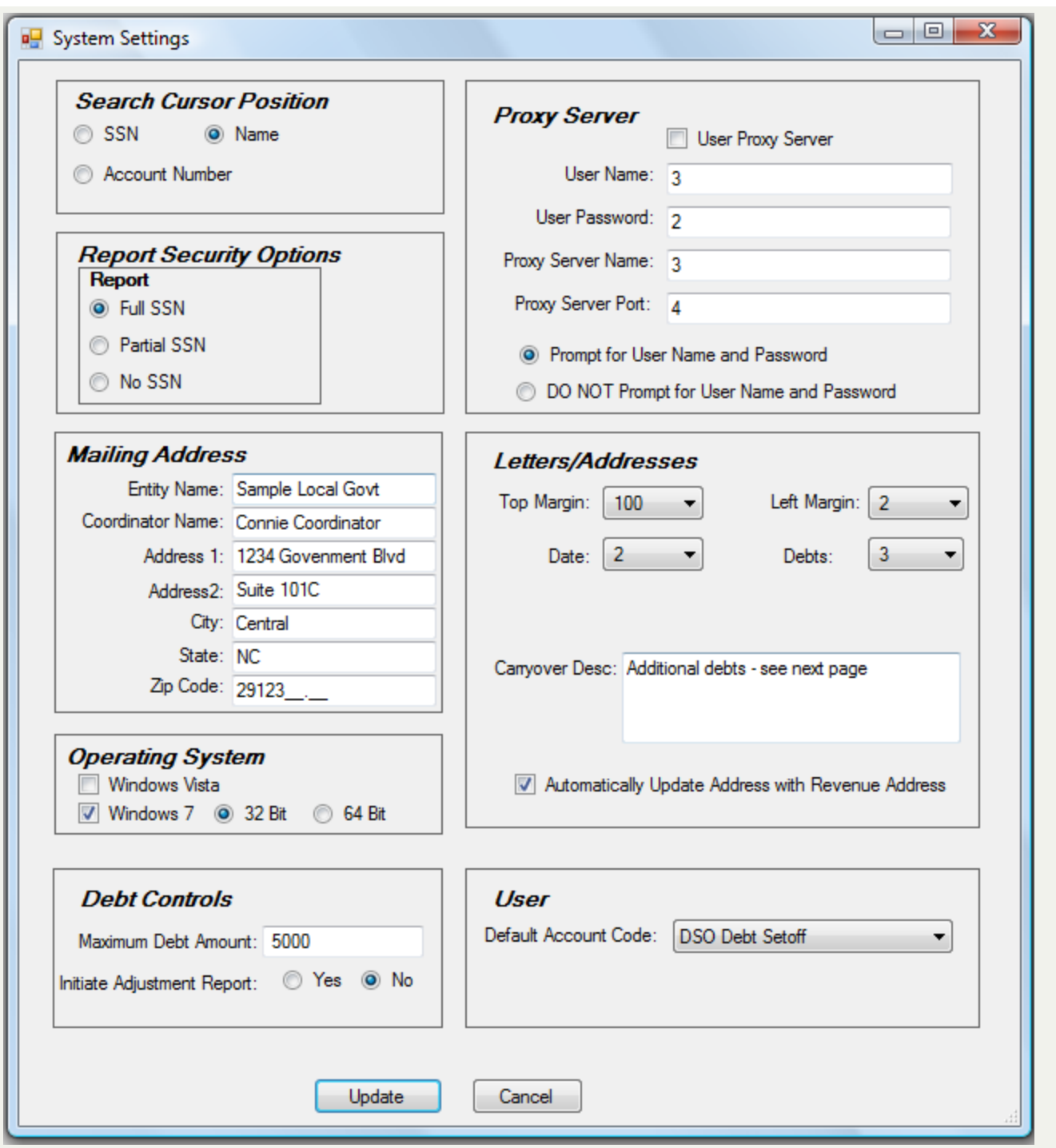

4. Modify any desired Configuration Settings:

A. **Search Cursor Position** - defaults where the cursor is positioned on the Search within the Debtor Information screen. Set it to the option that is most used to search for debtors. This option can be changed as often as necessary. A debtor can still be searched by any of the three options by will have to use the TAB key or click with the mouse to select:

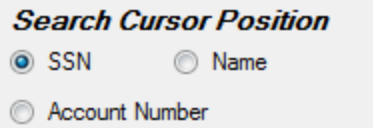

Click the  $\bigcirc$  to choose where the cursor/mouse location defaults to in the Debtor Information Search

- **.** SSN sets the cursor/mouse position in the SEARCH of Debtor Information to SSN
- **· Name** sets the cursor/mouse position in the SEARCH of Debtor Information to Last Name
- **Account Number** sets the cursor/mouse position in the SEARCH of Debtor Information to Account Number

An example of a selecting SSN and accessing the Debtor Information Search:

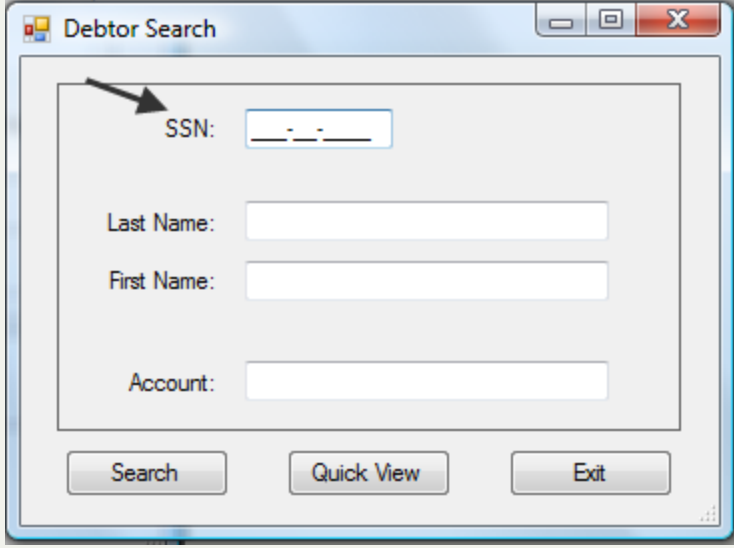

B. **Report Security Options** - defaults to the format of printing of SSNs.

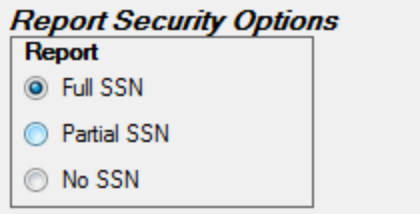

Click the  $\bigcirc$  to choose the format that SSNs appear on any report until changed:

p

- **Full SSN** prints the entire nine digit SSN on the letter in the format: 123-45-6789 (NO SECURITY)
- <sup>l</sup> **Partial SSN -** prints the last four digits only of the SSN in the format: \*\*\*-\*\*-6789 (MEDIUM SECURITY)
- No SSN prints none of the SSN in the format: \*\*\*-\*\*-\*\*\*\* (HIGH SECURITY)

C**. Mailing Address** - the default name and address used for Notification Letters . Complete the information if all letters will refer debtors to just one name and address .

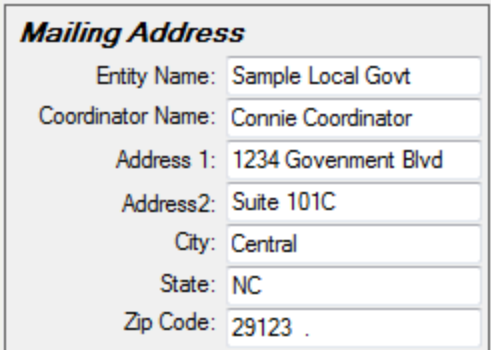

D. **Operating System** - the operating system if not Microsoft Office XP. Windows Vista and 7 require some different file transfer settings. Windows 7 64-bit also requires a special file transfer different than Vista and Windows 7 32-bit.

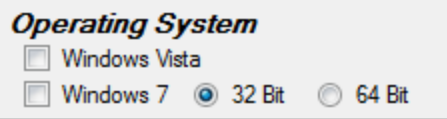

Click the  $\Box$  to choose the Operating System of any computers that are not Microsoft XP.

- **Windows Vista** if one or more computers have Vista
- **Windows 7** if one or more computers have Vista

Click the  $\odot$  to choose the type of Windows 7, 32-bit or 64-bit.

- **32 Bit** if one or more computers have Windows 7 32-bit
- 64 Bit if one or more computers have Windows 7 64-bit (overrules the 32-bit, use this one if any computers are 64-bit)

E. **Debt Controls** - settings for debts that are entered and edited

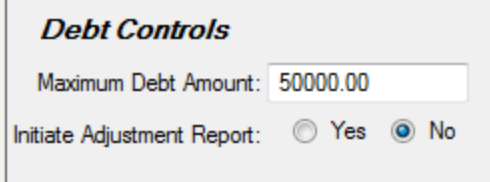

• Enter the maximum debt amount that should be entered for a debt. A warning prompt will appear if a debt amount being entered is more than this Maximum Debt Amount. This protects submitting someone with a larger debt than possible, such as inadvertently entering an account number or SSN in the debt amount field.

Click the  $\odot$  to choose if an [Adjustment](#page-92-0) Report will print after entering one or more debts.

- **Yes** automatically prints an Adjustment Report when exiting the Debtor Information screen after one or more debts have been entered
- **No** will not automatically print an Adjustment Report after exiting the Debtor Information screen after one or more debts have been entered. Note - an Adjustment Report can be manually selected at any time by executing the [Adjustment](#page-92-0) Report.

 F. **Proxy Server Options:** - allows the Transmit menu to function ONLY if you go through an internal Proxy Server. These controls are NOT normally implemented by I.T. departments. However, if a local government is using a Proxy Server, these settings must be done in order to do the [Transmit](#page-180-0) functions. The local government I.T. group should contact the [Clearinghouse](#page-342-0) to configure and test.

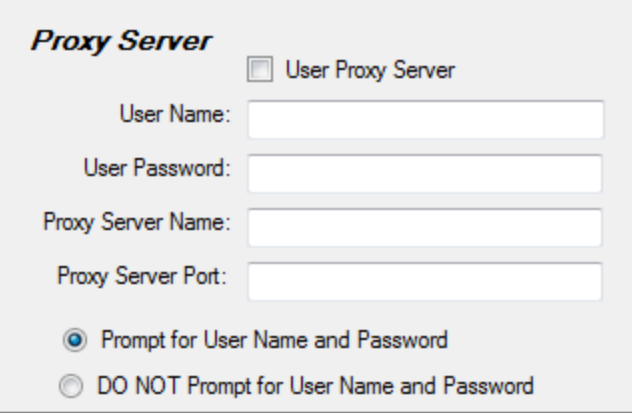

G. **Letters/Addresses:**- configure the Notification Letters.

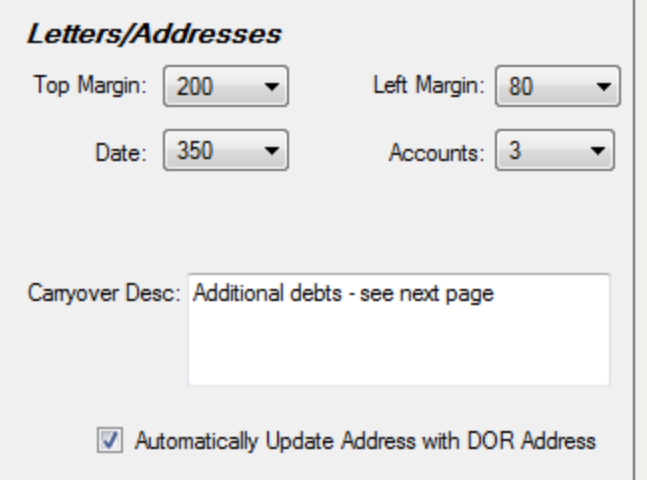

- **· Top Margin** [OPTIONAL] click the  $\bullet$  and select a number for a top margin for a top-side letterhead. This is not a line number but a distance in pixels. Select the appropriate number for the desired letterhead size:
	- o 50 1/2 inch top-side letterhead
	- o 100 1 inch top-side letterhead
	- $0$  150 11/2 inch top-side letterhead
	- o 200 2 inch top-side letterhead
- **Left Margin** [OPTIONAL] click the  $\blacktriangledown$  and select a number for a left margin for a left-side letterhead. This is not a line number but a distance in pixels. Select the appropriate number for the desired letterhead size:
	- o 50 1/2 inch left-side letterhead
	- o 100 1 inch left-side letterhead
	- o 150 1 1/2 inch left-side letterhead
	- o 200 2 inch left-side letterhead
- **Date** [OPTIONAL] click the  $\bullet$  and select a number for a left margin for the date that appears on the letter. This is not a line number but a distance in pixels. Select the appropriate number for the desired letterhead size:
	- o 50 1/2 inch left-side letterhead
	- o 100 1 inch left-side letterhead
	- o 150 1 1/2 inch left-side letterhead
	- o 200 2 inch left-side letterhead
	- o 375 near center of the page
- **Debts**: click the  $\blacktriangledown$  and select a number from 1 to 6 of the number of different debts that appear in the debt section of the letter. There is a limit, if not the letter content would overflow to a second page. This method of configuration causes the overflow debts to print on the second page.
- **Carryover Desc**: enter the description that will appear at the end of the debt section of the letter if there are still more debts to be listed beyond the number in the Accounts option . For example, if the Accounts was set to 3 and the debtor has 5 debts, the wording in this Carryover Desc. will print after the 3 debts and the other two debts will appear on the next page.
- Automatically Update Address with Revenue Address
	- $\circ$  Click the  $\Box$  to automatically update all addresses from the Department of Revenue for an [Import](#page-206-0) [Setoffs](#page-206-0) .
- Select one of the two options:
	- Click  $\left\|$  Update  $\left\|$  to save the System Settings changes
	- Click  $\vert$  Cancel  $\vert$  to abort and return back to the Main Menu

# **Printer Selection**

The **Printer Selection** function allows for the setting of any attached printer for any reports or output.

**Frequency:** This process can be executed at any time, whenever a different printer is needed to direct printed output.

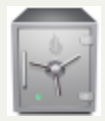

- only the Administrator can access the Tools function.

#### 1. From the Main menu click **Tools**:

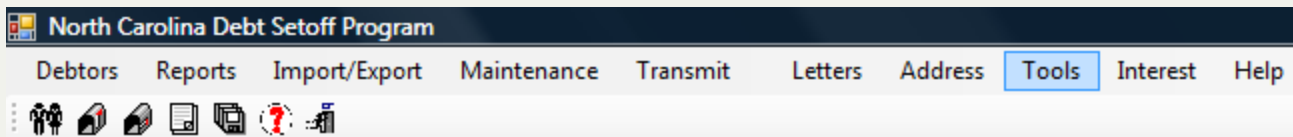

2. Move the mouse over **Printer Selection** and click this option:

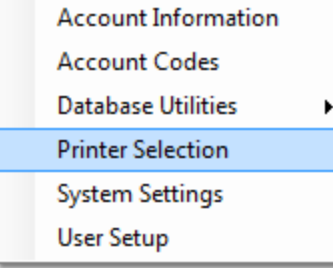

3. The attached printers are displayed:

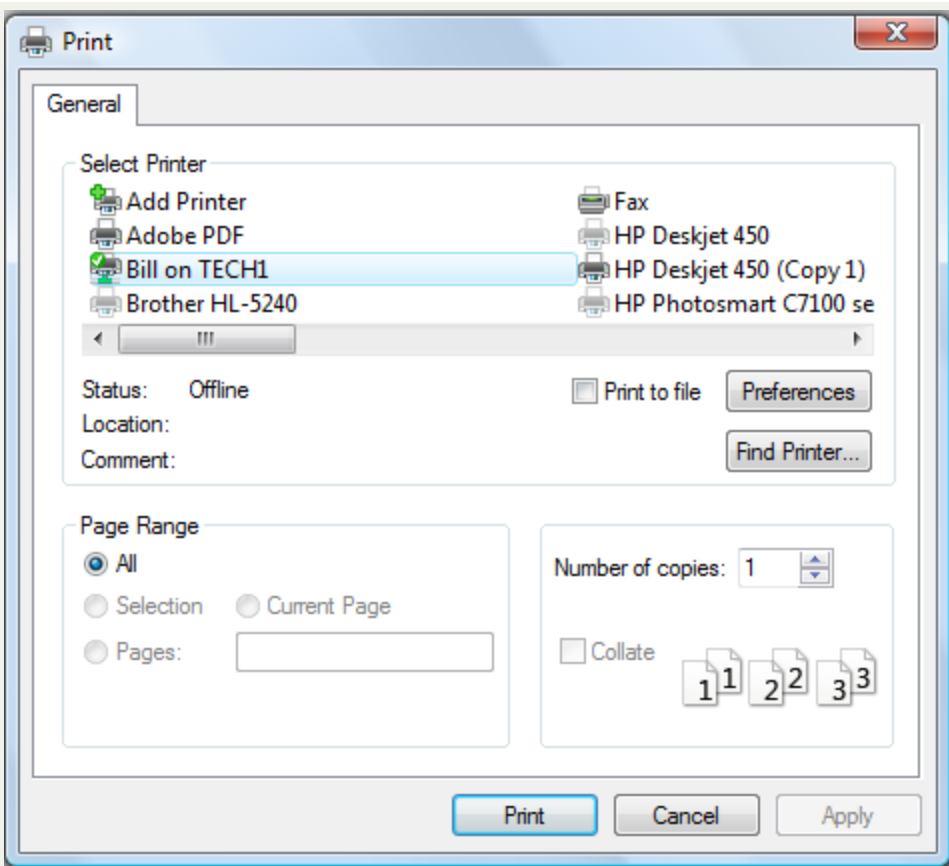

4. Move the mouse over the different printer desired and right click for the following:

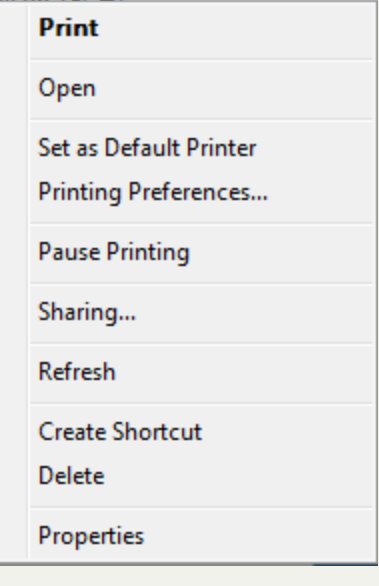

- 5. Click Set as Default Printer
- 6. Click **Apply**

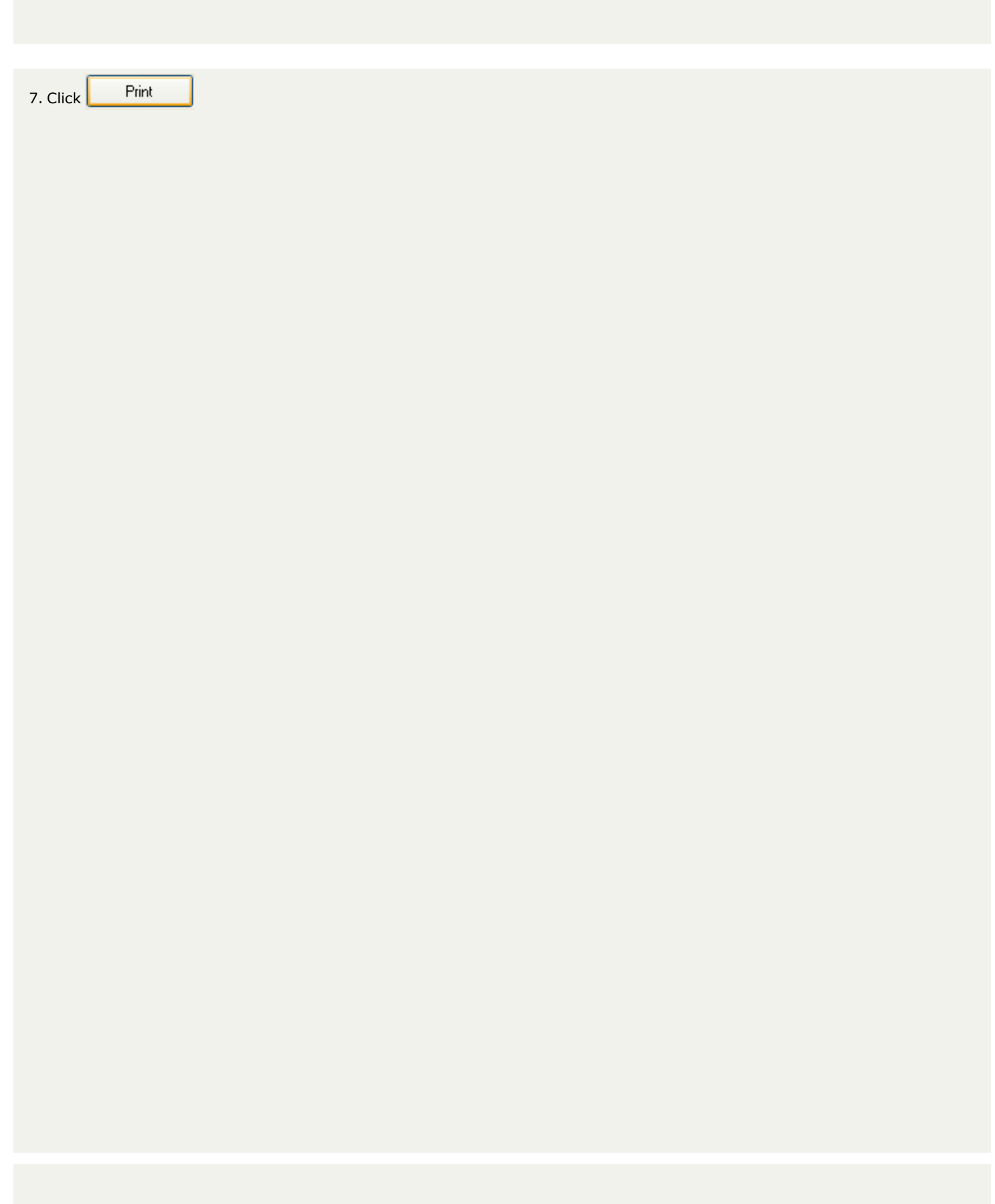

## **Interest Menu**

The **Interest Menu** allows for the ability to handle interest accrual for tax debts that accrue interest. Not accruing interest means losing funds. A local government can accrue interest within this software it does not have to be done by an internal I.T. group or external vendor or accounting system.

Frequency: The interest accrual process needs to be done monthly. However, if it is missed it can still be done to get up-to-date.

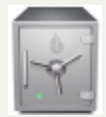

- this menu requires access rights assigned in the User [Setup](#page-250-0).

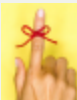

- create some kind of reminder to execute this monthly to stay current and attempt to collect the highest amount of debts possible.

if a debt is marked as interest accruing by mistake too much could be taken from their tax refund or lottery winnings.

#### The **Interest** menu:

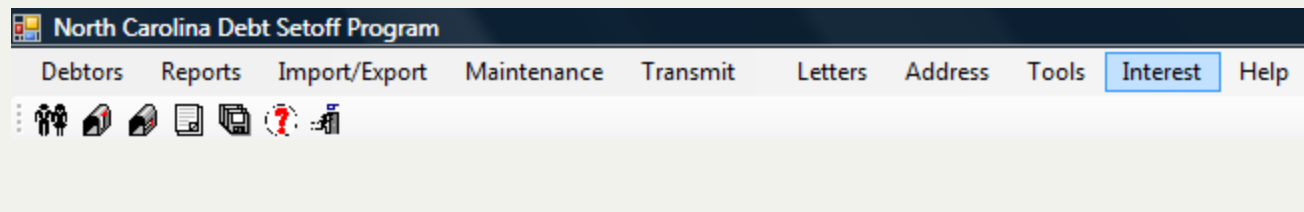

There are five functions within Interest:

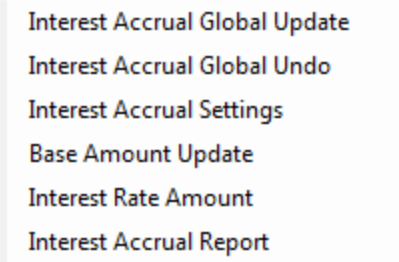

- a. **Interest Accrual Global Update** (frequency: monthly) the main interest option and must be executed in order to accrue interest. Interest WILL NOT accrue without this.
- b. **Interest Accrual Global Info** (frequency: as needed, not a normal option) this function will retract/undo, the interest that was accrued by executing the Interest Accrual Global Update.
- c. **Interest Accrual Settings** -( frequency: as needed, not a normal option) will set ALL debts with the Account Code of "TAX" as Interest Accruing or set ALL debts, not just "TAX" as NOT interest accruing.
- d. **Base Amount Update** ( frequency: as needed, not a normal option) will make the Base Amount (Debt Principal) the same as the Current Debt Amount.
- e. **Interest Rate Amount** set the rate for the monthly interest rate calculation.
- f. **Interest Accrual Report** prints a report of all debts that had interest accrual generated.

# **Interest Accrual Report**

The **Interest Accrual Report** - is an optional report that provides a list of the debtors that had interest accrual processed via the Interest Accrual Global Update. The report will only print if the Interest Accrual Global Update has been processed for the desire month.

Only account codes/departments that were configured as Interest Accruable. These are most probably only TAX and/or VTAX.

**Frequency:** This process can be run at anytime, but is recommended immediately following the Interest Accrual Global Update.

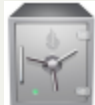

this menu requires access rights assigned in the User [Setup](#page-250-0).

#### 1. From the Main Menu click **Interest**:

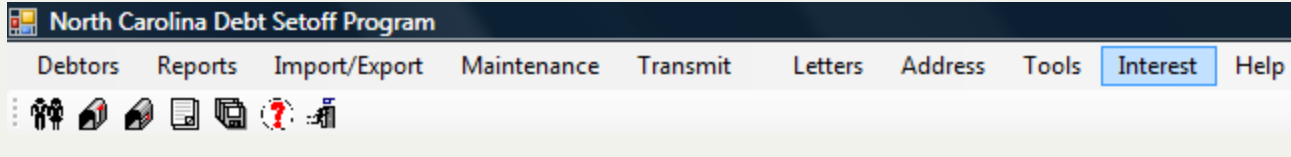

2. The **Interest** menu options:

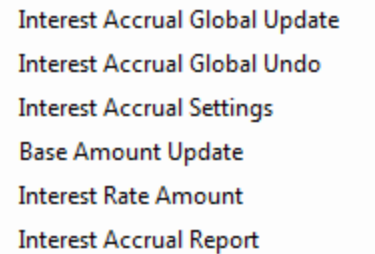

3. Move the mouse over **Interest Accrual Report** and click this option:

**Interest Accrual Global Update Interest Accrual Global Undo Interest Accrual Settings Base Amount Update Interest Rate Amount Interest Accrual Report** 

4. A dialog screen appears with the Account Code(s) configured as Interest Accruable in the Tools-Administrator-Account Codes, Configure setting:
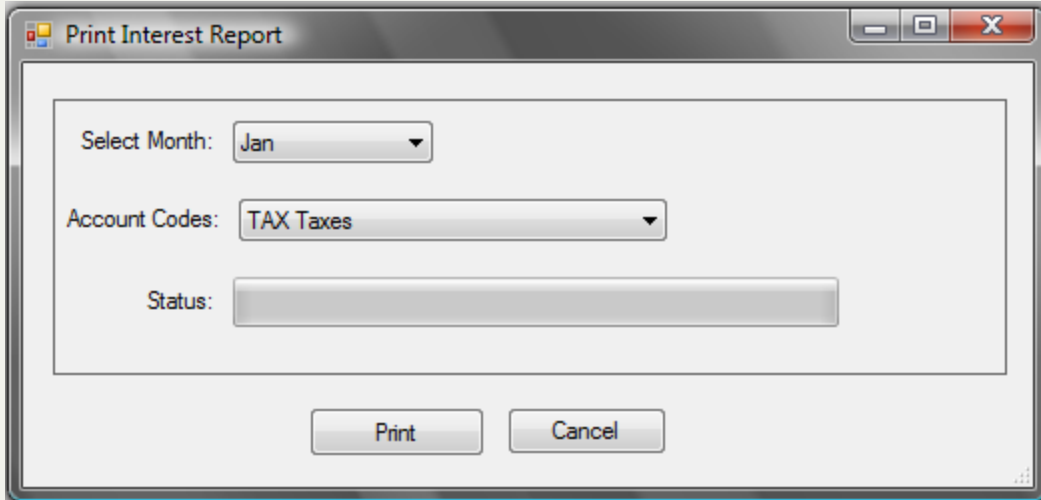

- Click the down arrow  $\overline{\phantom{a}}$  and select the desired Month.

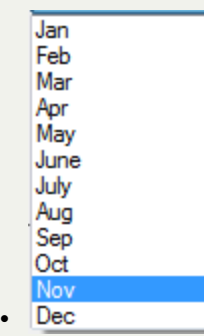

 $\bullet$ 

- can go back as far as eleven months. The Interest Accrual Report information begins to overwrite after twelve months.

- Select the desired Account Code, which only appears if it was configured as Interest Accruable:

Account Codes: | TAX Taxes

۰

- $\circ$  Click  $\left| \right|$  Cancel  $\left|$  to abort and return back to the main menu
- $\circ$  Click  $\left| \begin{array}{cc} \text{Print} \end{array} \right|$  to update to permanently remove all debts \$0.00

#### **Sample Interest Report** - for November

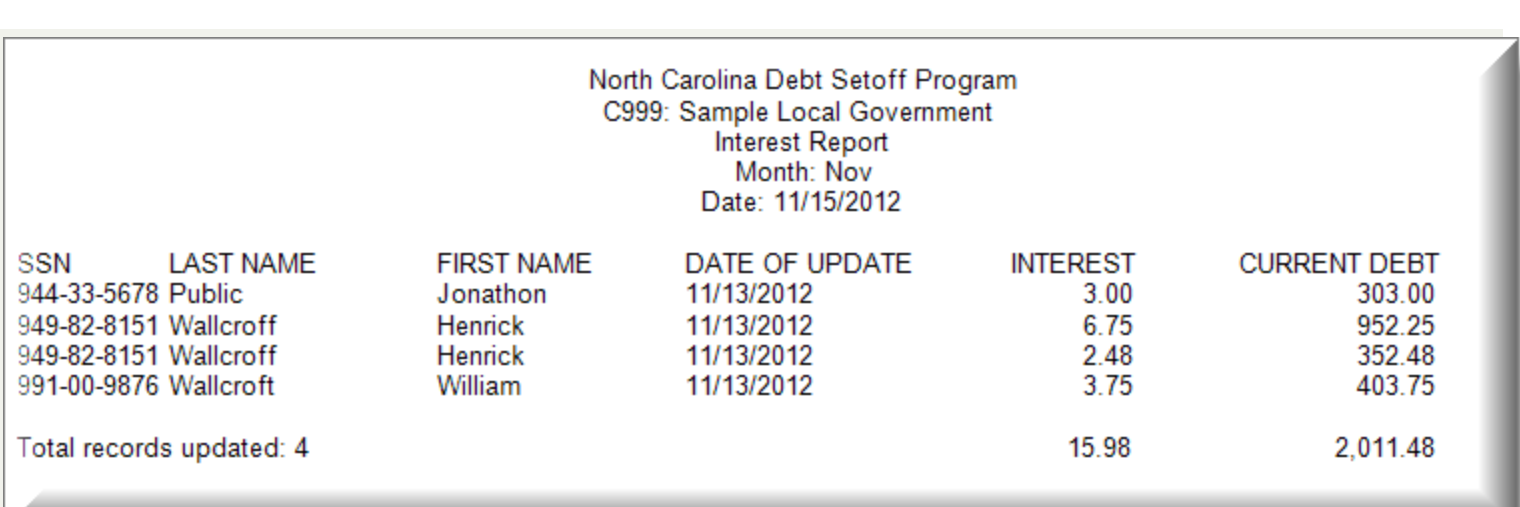

### This report uses the **Print [Preview](#page-24-0)** options:

**Print preview**  $\textcircled{\texttt{s}}$   $\textcircled{\texttt{r}}$  .  $\textcircled{\texttt{r}}$  as  $\textcircled{\texttt{r}}$ 

Close - terminates the view of the report and returns to the Main Menu:

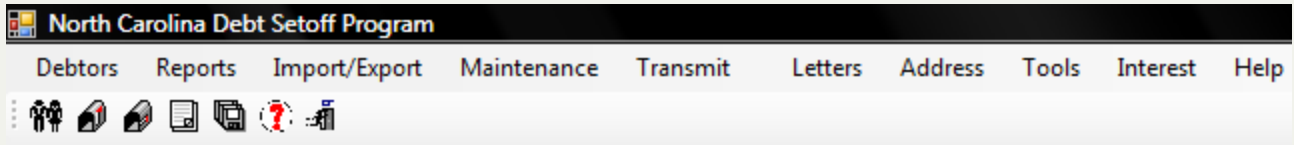

### **Interest Menu**

The **Interest Menu** allows for the ability to handle interest accrual for tax debts that accrue interest. Not accruing interest means losing funds. A local government can accrue interest within this software it does not have to be done by an internal I.T. group or external vendor or accounting system.

Frequency: The interest accrual process needs to be done monthly. However, if it is missed it can still be done to get up-to-date.

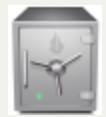

- this menu requires access rights assigned in the User [Setup](#page-250-0).

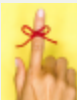

- create some kind of reminder to execute this monthly to stay current and attempt to collect the highest amount of debts possible.

if a debt is marked as interest accruing by mistake too much could be taken from their tax refund or lottery winnings.

#### The **Interest** menu:

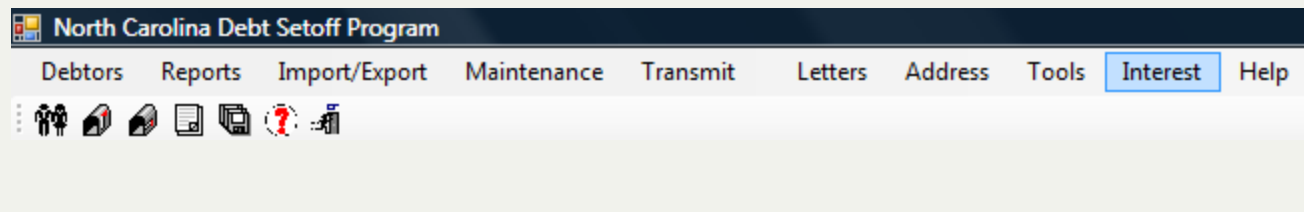

There are five functions within Interest:

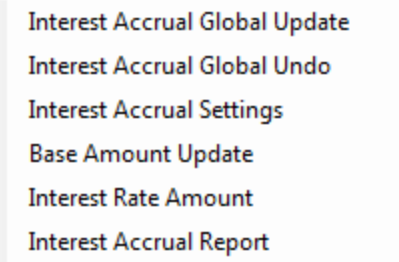

- a. **Interest Accrual Global Update** (frequency: monthly) the main interest option and must be executed in order to accrue interest. Interest WILL NOT accrue without this.
- b. **Interest Accrual Global Info** (frequency: as needed, not a normal option) this function will retract/undo, the interest that was accrued by executing the Interest Accrual Global Update.
- c. **Interest Accrual Settings** -( frequency: as needed, not a normal option) will set ALL debts with the Account Code of "TAX" as Interest Accruing or set ALL debts, not just "TAX" as NOT interest accruing.
- d. **Base Amount Update** ( frequency: as needed, not a normal option) will make the Base Amount (Debt Principal) the same as the Current Debt Amount.
- e. **Interest Rate Amount** set the rate for the monthly interest rate calculation.
- f. **Interest Accrual Report** prints a report of all debts that had interest accrual generated.

## **Interest Accrual Global Update**

The **Interest Accrual Global Update** - is the main interest option and must be executed in order to accrue interest. It will only accrue interest to TAX debts marked as Interest Accruable.

**Frequency:** This process can be run at anytime, but is recommended the first business day of the month. If it is not, it can be run any day in the future and a retroactive date entered.

Before Interest Accrual can be executed, the [Tools-Administrator-Account](#page-259-0) Code - Address setting for this Account Code, probably named TAX, must be configured as Interest Accruing.

Interest Accrual: Yes

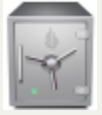

- this menu requires access rights assigned in the User [Setup](#page-250-0).

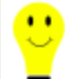

- if a debt can accrue interest but is not marked as Interest Accruable, local governments are losing funds as debts may be setoff for less than they could be.

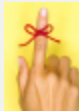

- create some kind of reminder to execute this monthly to stay current and attempt to collect the highest amount of debts possible. If a month is missed, it can be still be done. Just run and select a day with that month missed. But be sure that month was actually missed.

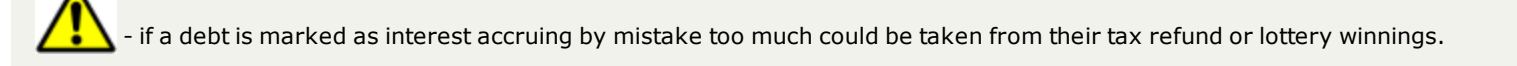

#### 1. From the Main Menu click **Interest**:

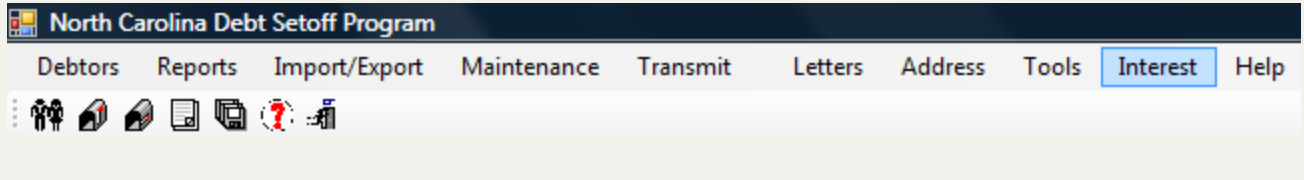

2. The **Interest** menu options:

**Interest Accrual Global Update Interest Accrual Global Undo Interest Accrual Settings Base Amount Update Interest Rate Amount Interest Accrual Report** 

3. Move the mouse over **Interest Accrual Global Update** and click this option:

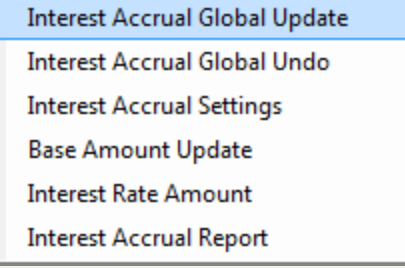

4. A dialog screen appears with the Account Code(s) configured as Interest Accruable in the Tools-Administrator-Account Codes, Address setting:

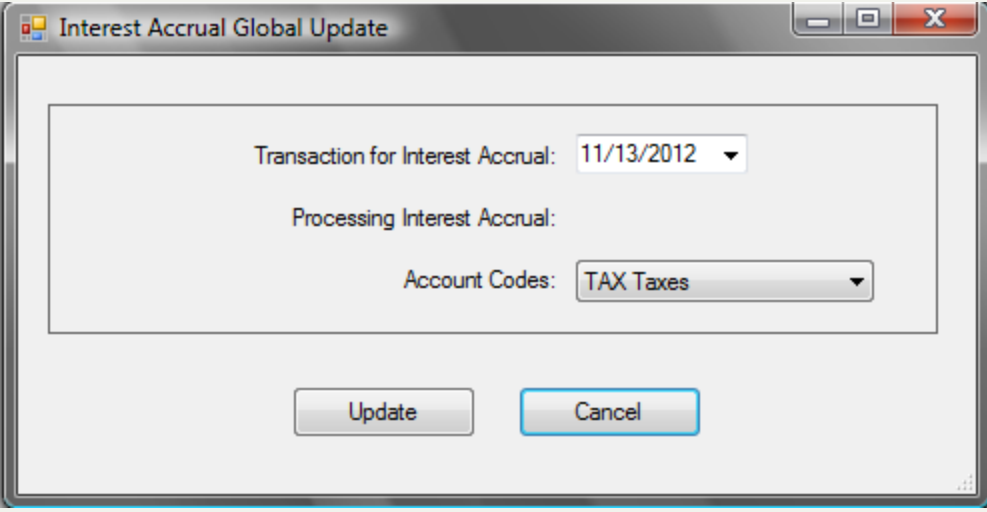

- it makes no difference in the amount of interest calculated as to what day of the month. as long as the date is in the as to the process or the amount.

- n Leave the date as shown or enter another date, such as the 1st day of the month.
	- $\circ$  Click  $\left| \right|$  Cancel  $\left|$  to abort and return back to the main menu
	- $\circ$  Click  $\left\vert \right.$  Update  $\left\vert \right.$  to update to permanently remove all debts \$0.00
	- o The following appears:

 $\bullet$ 

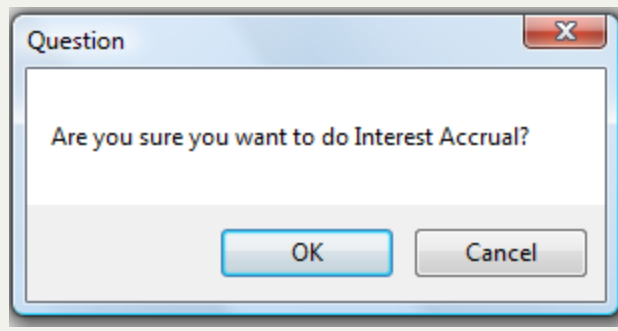

- Click  $\begin{array}{|c|c|c|}\n\hline\n\text{. Check} & \text{Cancel} & \text{to abort the change and return to the selection screen}\n\hline\n\end{array}$
- <sup>l</sup> Click to begin the process and when completed the following appears:

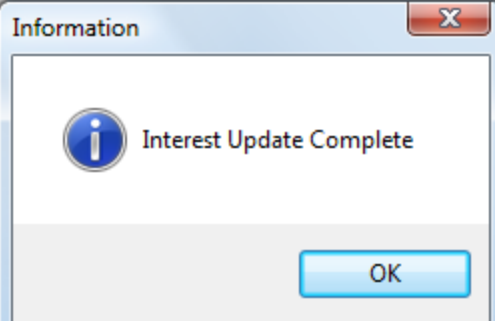

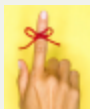

- Remember to Print the Interest Accrual Report

6. Click  $\begin{array}{|c|c|c|}\n\hline\n\end{array}$  OK  $\begin{array}{|c|c|c|}\n\hline\n\end{array}$  to return to the Main Menu:

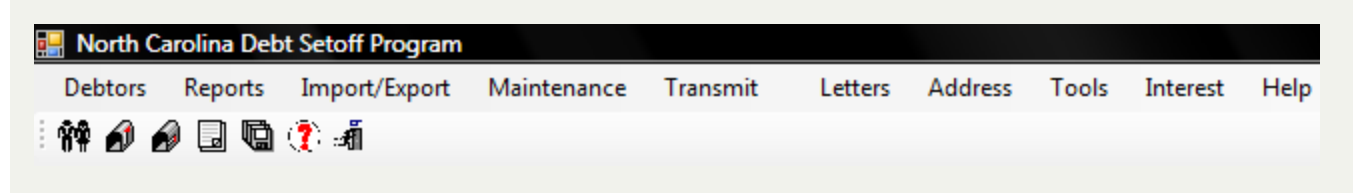

## **Interest Accrual Global Undo**

The **Interest Accrual Global Update Undo** -this function will retract/undo, the interest that was accrued by executing the Interest Accrual Global Update. It will do the most recent month, any month or even ALL months.

**Frequency:** This process can be run at anytime, but is recommended as soon as possible once the undo is determined to be needed.

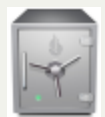

- this menu requires access rights assigned in the User [Setup](#page-250-0).

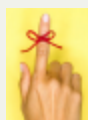

- Be sure to run the Interest Accrual Global Update once the situation that caused this function to be run it corrected.

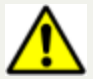

this option will reduce the debt amount that will be collected for debts.

#### 1. From the Main Menu click **Interest**:

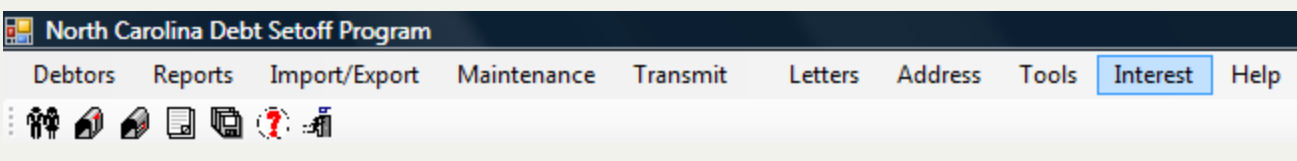

#### 2. The **Interest** menu options:

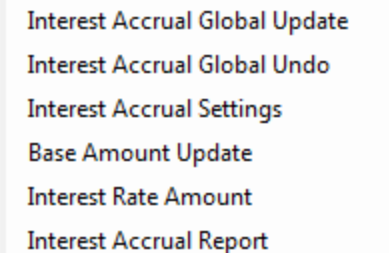

3. Move the mouse over **Interest Accrual Global Undo** and click this option:

**Interest Accrual Global Update Interest Accrual Global Undo Interest Accrual Settings Base Amount Update Interest Rate Amount** 

4. A dialog screen appears:

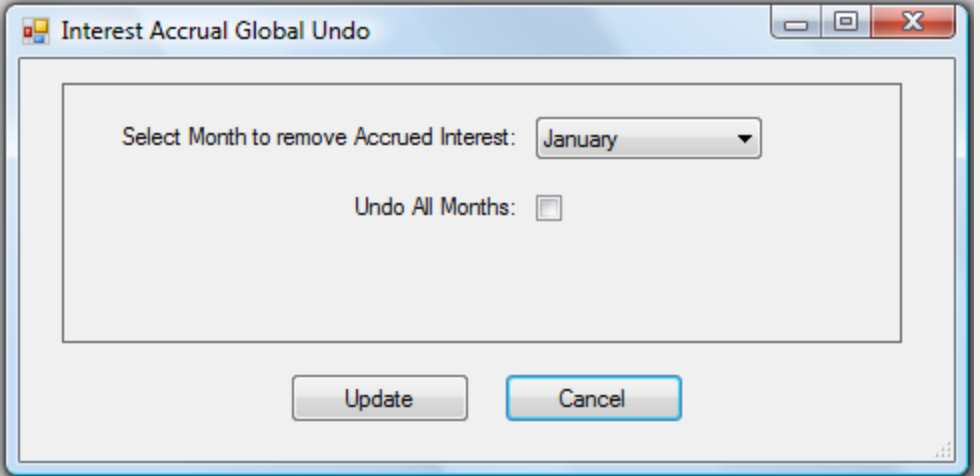

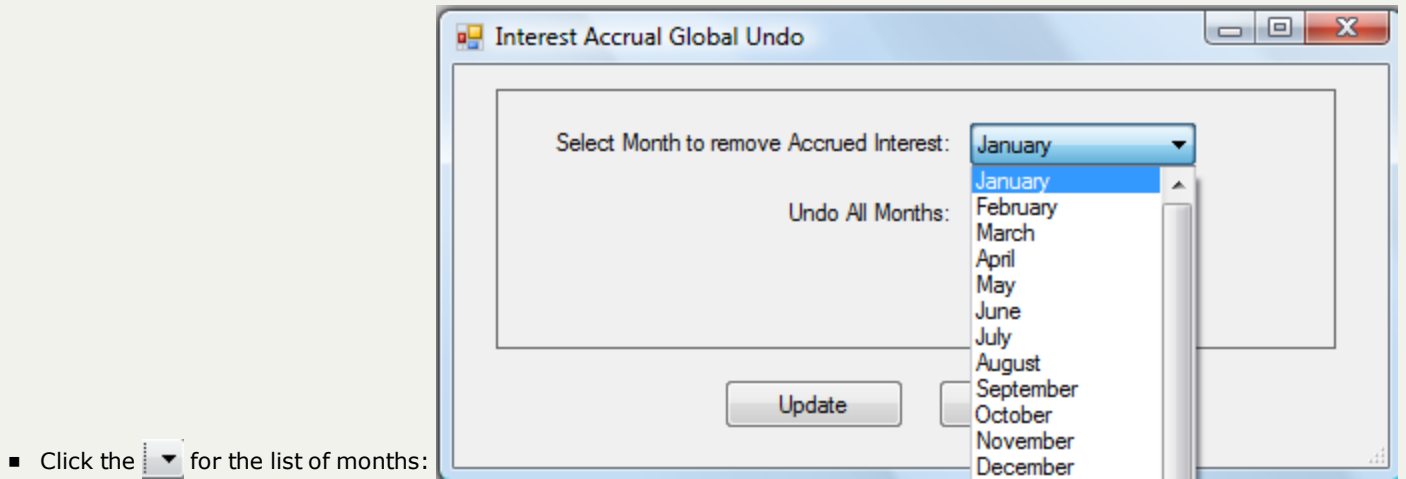

- Select the desired month or to undo ALL months of interest click the Undo All Months:  $\sqrt{w}$ 
	- $\circ$  Click  $\left\lceil \right.$  Cance  $\left\lceil \right.$  to abort and return back to the main menu
	- o Click Update to update to undo the interest for the selected month or All months
	- o The following appears once complete:

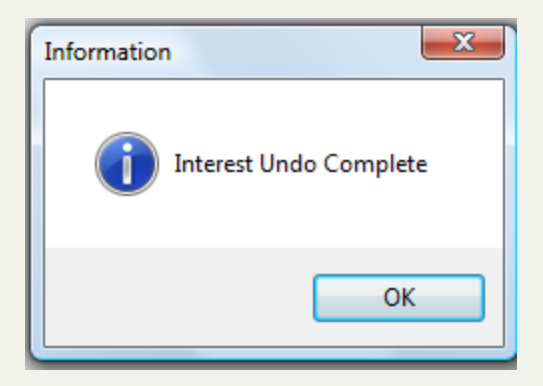

## **Interest Accrual Settings**

The **Interest Accrual Settings** -will set ALL debts with the Account Code of "TAX" as Interest Accruing or set ALL debts, not just "TAX" as NOT interest accruing.

**Frequency:** This process can be run at anytime, but is normally done only once, after the import of tax debts or the data entry of tax debts and the interest accruable not set.

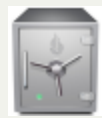

- this menu requires access rights assigned in the User [Setup](#page-250-0).

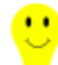

- if setting all Account Code "TAX" to Interest Accruing then the Base Amount and Base Interest must be loaded and correct in order to begin calculating monthly interest.

## - **LOCAL GOVERNMENTS SHOULD CONSULT WITH THE CLEARINGHOUSE BEFORE EXECUTING THIS TION!**

1. From the Main Menu click **Interest**:

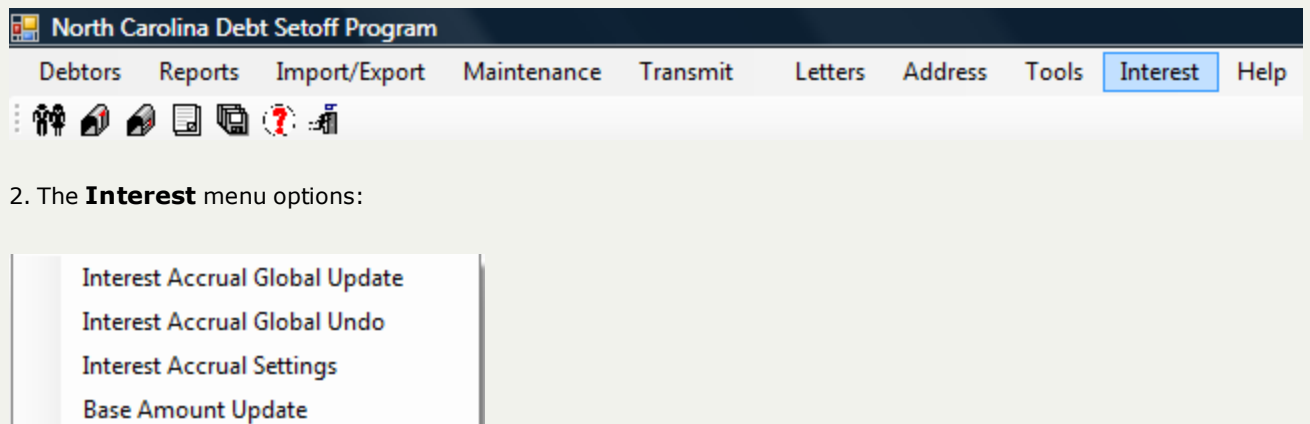

**Interest Rate Amount** 

**Interest Accrual Report** 

3. Move the mouse over **Interest Accrual Settings** and click this option:

**Interest Accrual Global Update Interest Accrual Global Undo Interest Accrual Settings Base Amount Update Interest Rate Amount** 

#### 4. A dialog screen appears:

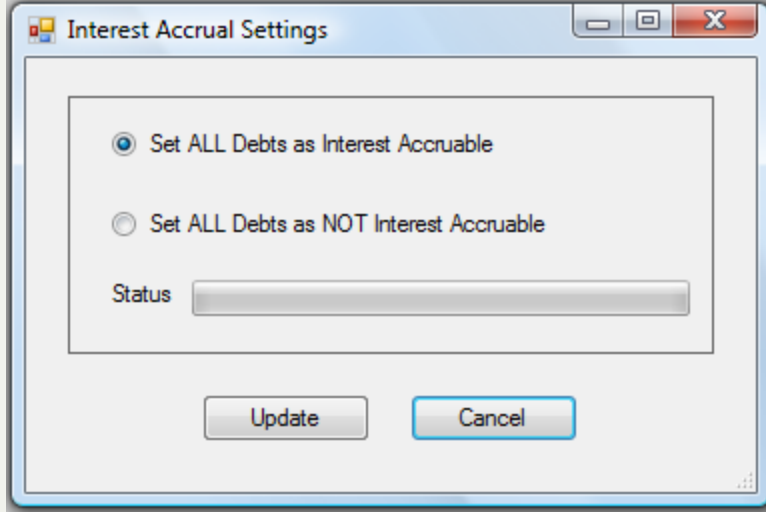

- Click the <sup>●</sup> Set ALL Debts as Interest Accruable to set Account Code "TAX" debts as interest accruing
	- $\circ$  Click  $\left[\begin{array}{cc} \text{Cancel} & \text{to abort} \end{array}\right]$  abort and return back to the main menu
	- $\circ$  Click  $\left[\begin{array}{c} \Box \ \end{array}\right]$  for the following appears:
	- o The following appears:

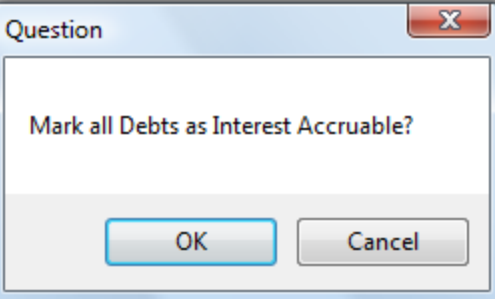

• Click  $\begin{array}{|c|c|c|}\n\hline\n\text{. Check} & \text{. Check} & \text{. Check} & \text{. Check} & \text{. Check} & \text{. Each code } & \text{. Check} & \text{. Each code } & \text{. Each code } & \text{. Each code } & \text{. Each code } & \text{. Each code } & \text{. Each code } & \text{. Each code } & \text{. Each code } & \text{. Each code } & \text{. The code } & \text{. The code } & \text{. The code } & \text{. The code } & \text{. The code } & \text{. The code } & \text{. The code } & \text{. The code } & \text{. The code } &$ 

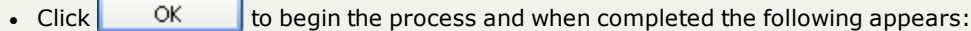

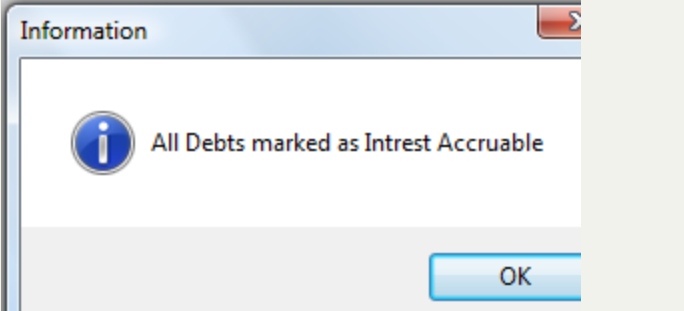

- Click the Set ALL Debts as NOT Interest Accruable to set all debts as NOT interest accruing
	- $\circ$  Click  $\left[\begin{array}{cc} \text{Cancel} & \text{to abort} \end{array}\right]$  abort and return back to the main menu
	- $\circ$  Click  $\left[\begin{array}{c} \text{Update} \\ \text{for the following appears:} \end{array}\right]$

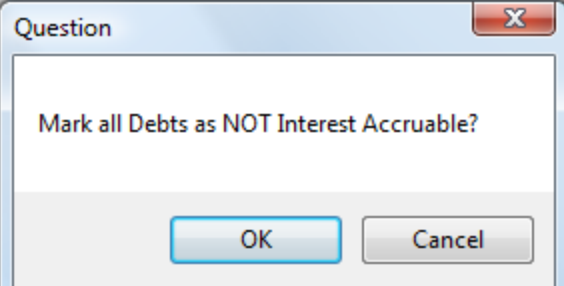

- Click  $\begin{array}{|c|c|c|}\n\hline\n\text{. Check} & \text{. Check} & \text{. Check} & \text{. Check} & \text{. Check} & \text{. Each code } & \text{. Check} & \text{. Each code } & \text{. Each code } & \text{. Each code } & \text{. Each code } & \text{. Each code } & \text{. Each code } & \text{. Each code } & \text{. Each code } & \text{. Each code } & \text{. The code } & \text{. The code } & \text{. The code } & \text{. The code } & \text{. The code } & \text{. The code } & \text{. The code } & \text{. The code } & \text{. The code } &$
- Click  $\begin{bmatrix} 0 & \cdots & \cdots \end{bmatrix}$  to begin the process and when completed the following appears:

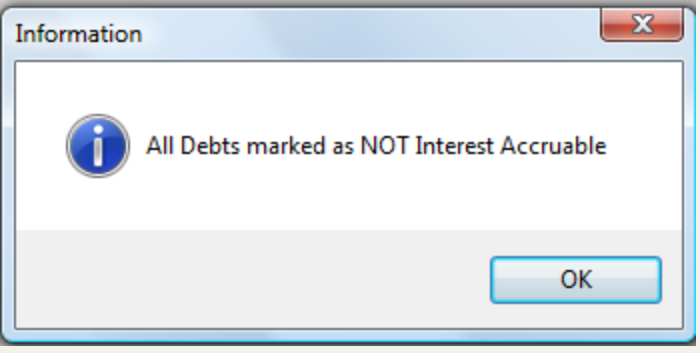

## **Base Amount Update**

The **Base Amount Interest** -will set the Base Amount to be the Current Debt Amount for all debts with the Account Code = "TAX"

**Frequency:** This process can be run at anytime, but is normally done only once, after the import of tax debts or the data entry of tax debts and the interest accruable not set and the Base Amount was not populated.

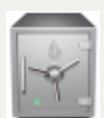

- this menu requires access rights assigned in the User [Setup](#page-250-0).

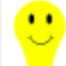

- if setting all Base Amounts to be the value of Current Debt Amount for debts with Account Code "TAX", check the Base Interest to be sure if those amounts are populated.

## - **LOCAL GOVERNMENTS SHOULD CONSULT WITH THE CLEARINGHOUSE BEFORE EXECUTING THIS FUNCTION!**

#### 1. From the Main Menu click **Interest**:

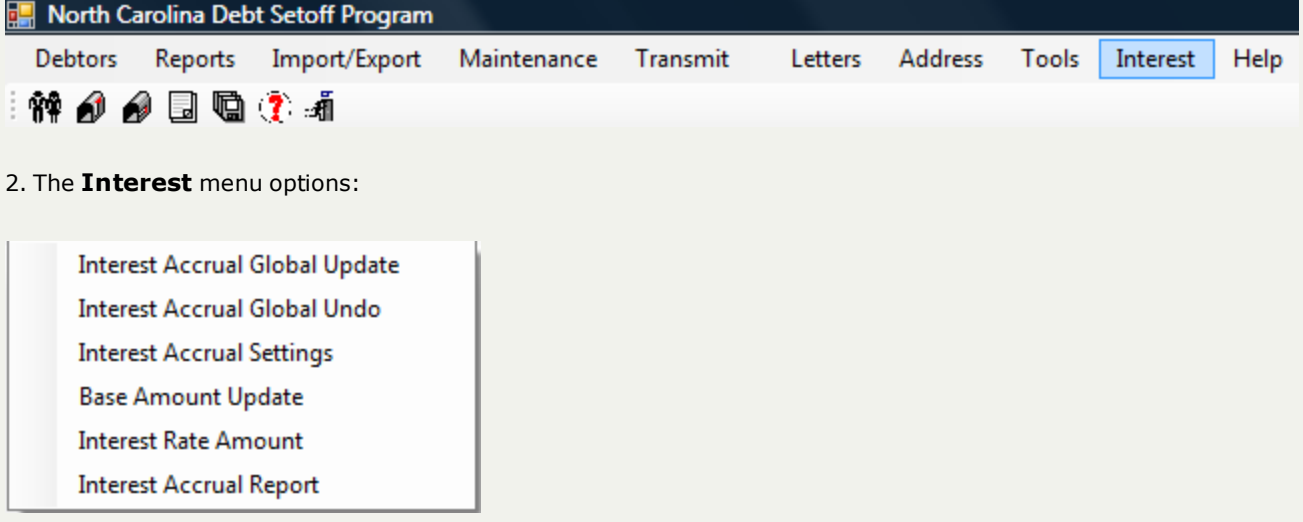

3. Move the mouse over **Base Update Update** and click this option:

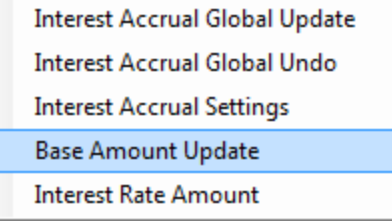

4. A dialog screen appears:

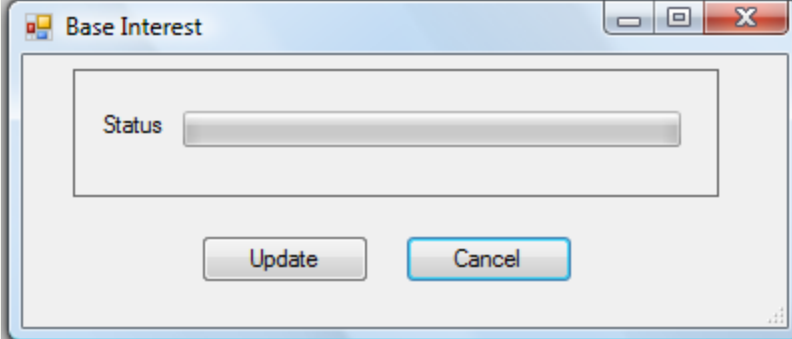

- $\circ$  Click  $\left\lceil \right.$  Cancel  $\left\lceil \right.$  to abort and return back to the main menu
- $\circ$  Click  $\begin{bmatrix} \Box \ \Box \ \end{bmatrix}$  for the following appears:
- o The following appears:

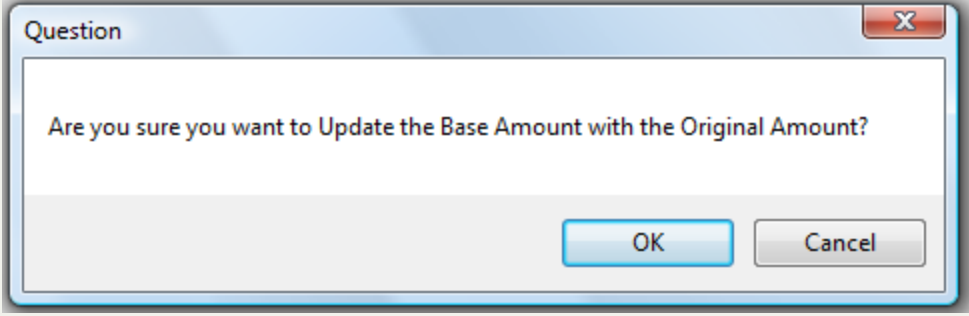

- Click  $\begin{bmatrix} \text{Cancel} \\ \text{Cancel} \end{bmatrix}$  to abort the change and return to the selection screen
- Click  $\overline{\phantom{a}}$  OK  $\overline{\phantom{a}}$  to begin the process and when completed the following appears:

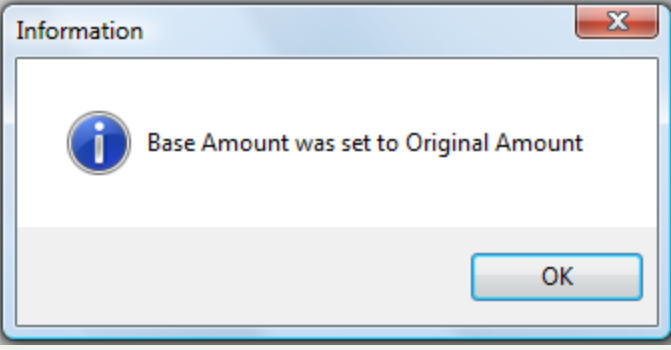

## **Interest Rate Amount**

The **Interest Rate Amount** -will set the Interest Rate for the formula of calculating monthly interest accrual. The default and standard rate for local governments is .0075 (3/4 of 1%).

**Frequency:** This process can be run at anytime, but is normally done only once as this rate is not likely to change.

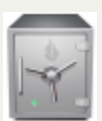

- this menu requires access rights assigned in the User [Setup](#page-250-0).

# - **LOCAL GOVERNMENTS SHOULD CONSULT WITH THE CLEARINGHOUSE BEFORE EXECUTING THIS FUNCTION!**

#### 1. From the Main Menu click **Interest**:

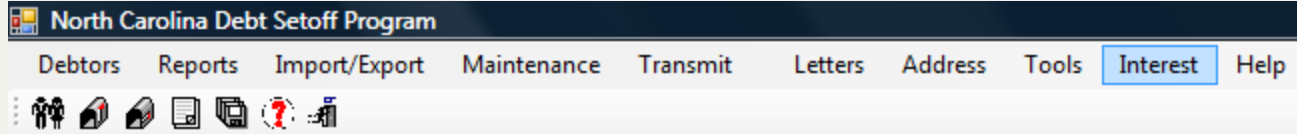

2. The **Interest** menu options:

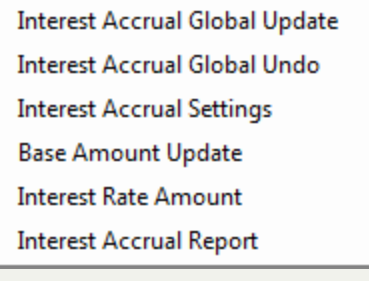

- 3. Move the mouse over **Base Update Update** and click this option:
	- **Interest Accrual Global Update Interest Accrual Global Undo Interest Accrual Settings Base Amount Update Interest Rate Amount**
- 4. A dialog screen appears:

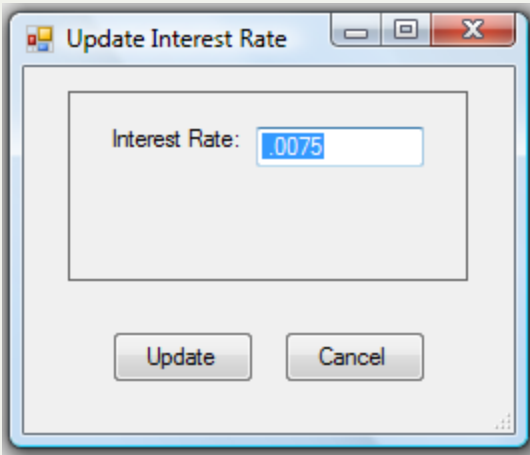

- $\circ$  Click  $\left\lceil \begin{array}{c} \text{Cancel} \\ \end{array} \right\rceil$  to abort and return back to the main menu
- $\circ$  Click  $\Box$  Update  $\Box$  for the following appears:
- o The following appears:

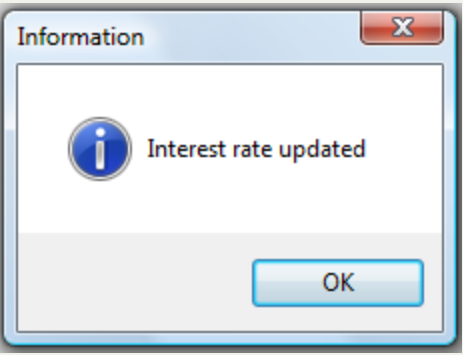

# **About Five Star Computing, Inc.**

### **Company Information**

Five Star Computing, Inc. provides software development and support to the North Carolina Local Government Debt Setoff Clearinghouse for the Debt Setoff program.

Five Star Computing, Inc. has provided these functions to the Clearinghouse since the inception of the Debt Collection program in 2002.

### **Contact Information**

**Phone:** (866) 265-1668

**Email:** [ncsetoff@ncsetoff.org](mailto:ncsetoff@ncsetoff.org?subject=From Client Software)

President: Bill Walsh [billwalsh@fivestarcomputing.com](mailto:billwalsh@fivestarcomputing.com)

Alternate: Fran McClary [franmcclary@fivestarcomputing.com](mailto:franmcclary@fivestarcomputing.com)

> Copyright © 2010 - 2016: Five Star Computing, Inc. for the North Carolina Local Government Debt Setoff Clearinghouse - All rights reserved

# **About Five Star Computing, Inc.**

### **Company Information**

Five Star Computing, Inc. provides software development and support to the North Carolina Local Government Debt Setoff Clearinghouse for the Debt Setoff program.

Five Star Computing, Inc. has provided these functions to the Clearinghouse since the inception of the Debt Collection program in 2002.

### **Contact Information**

**Phone:** (866) 265-1668

**Email:** [ncsetoff@ncsetoff.org](mailto:ncsetoff@ncsetoff.org?subject=From Client Software)

President: Bill Walsh [billwalsh@fivestarcomputing.com](mailto:billwalsh@fivestarcomputing.com)

Alternate: Fran McClary [franmcclary@fivestarcomputing.com](mailto:franmcclary@fivestarcomputing.com)

> Copyright © 2010 - 2016: Five Star Computing, Inc. for the North Carolina Local Government Debt Setoff Clearinghouse - All rights reserved